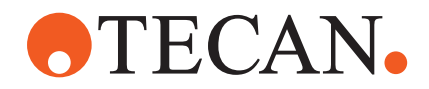

# **Application Software Manual**

## **FluentControl™**

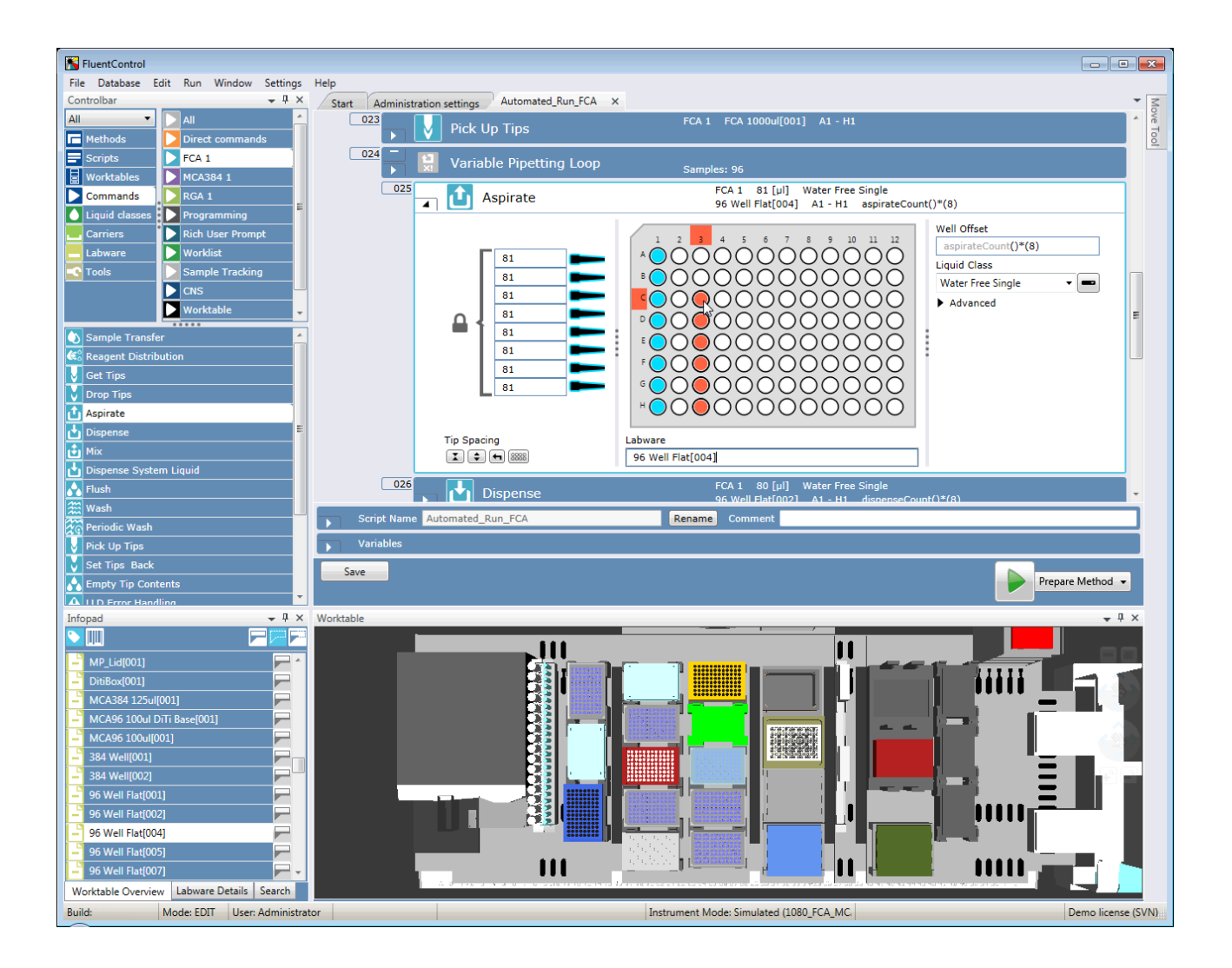

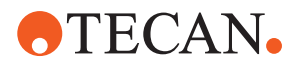

### © 2023, Tecan Trading AG, Switzerland, all rights reserved. Information contained in this document is subject to change without notice.

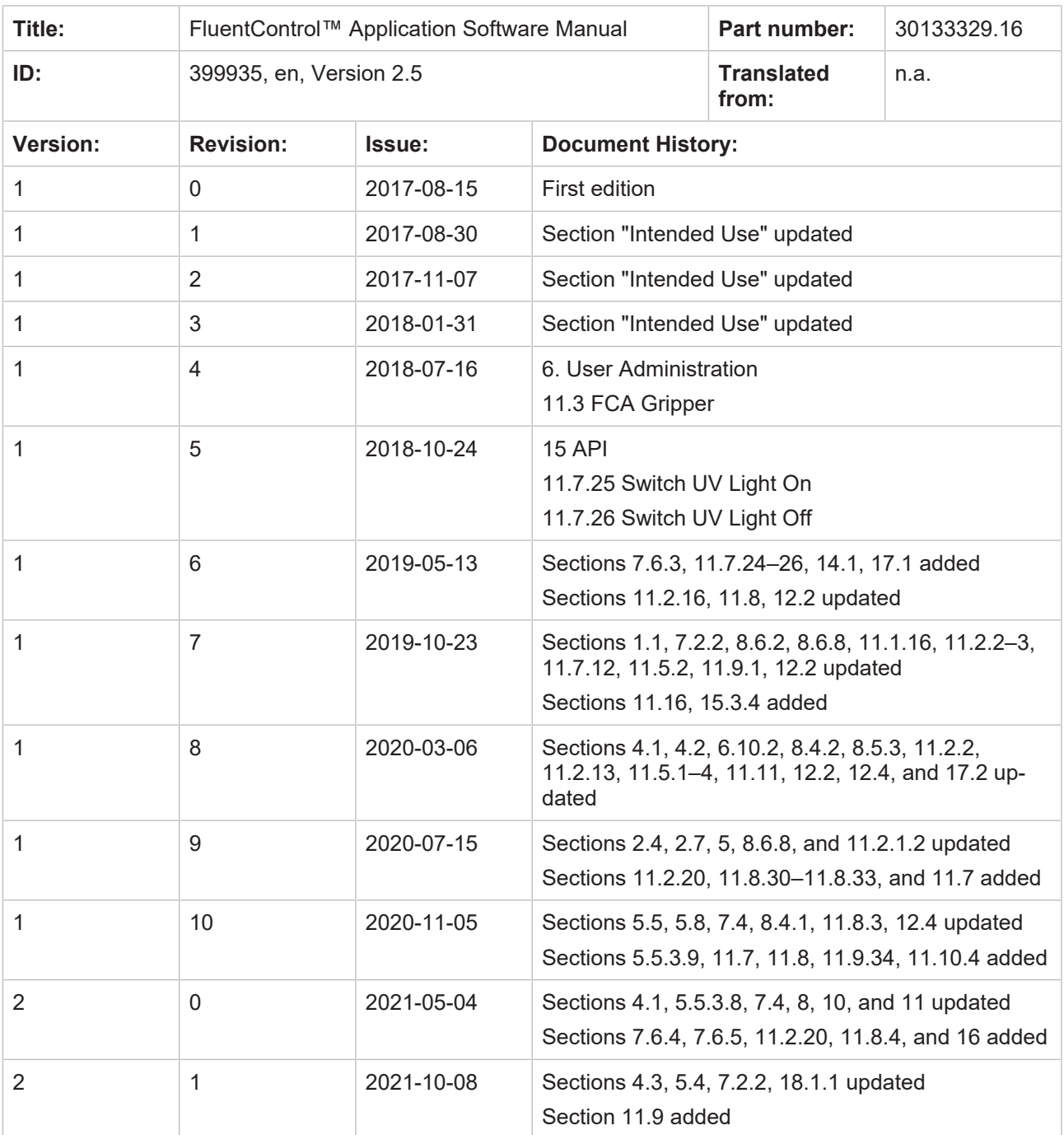

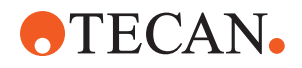

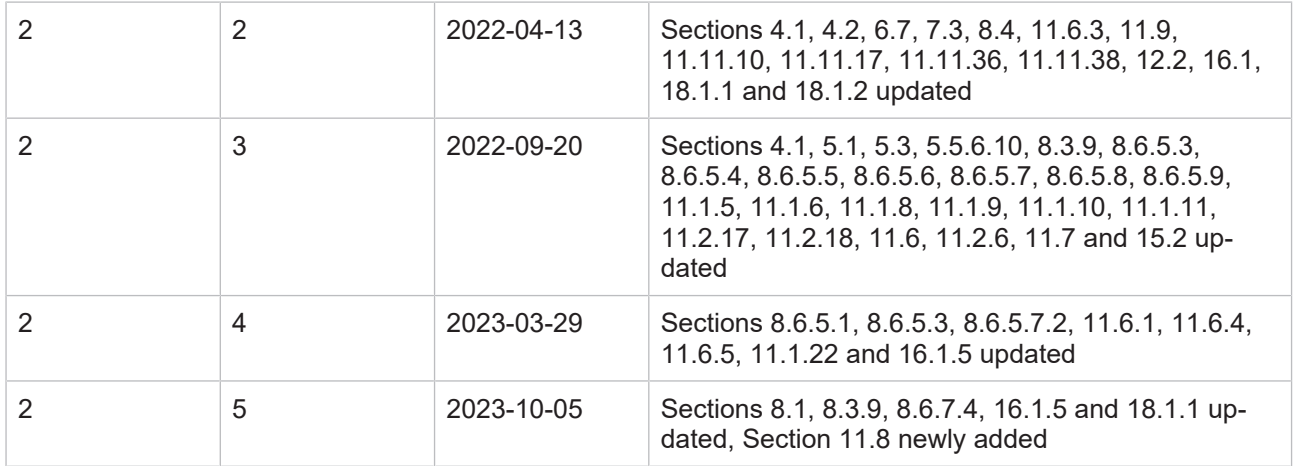

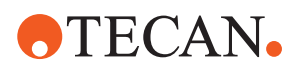

# **Table of Contents**

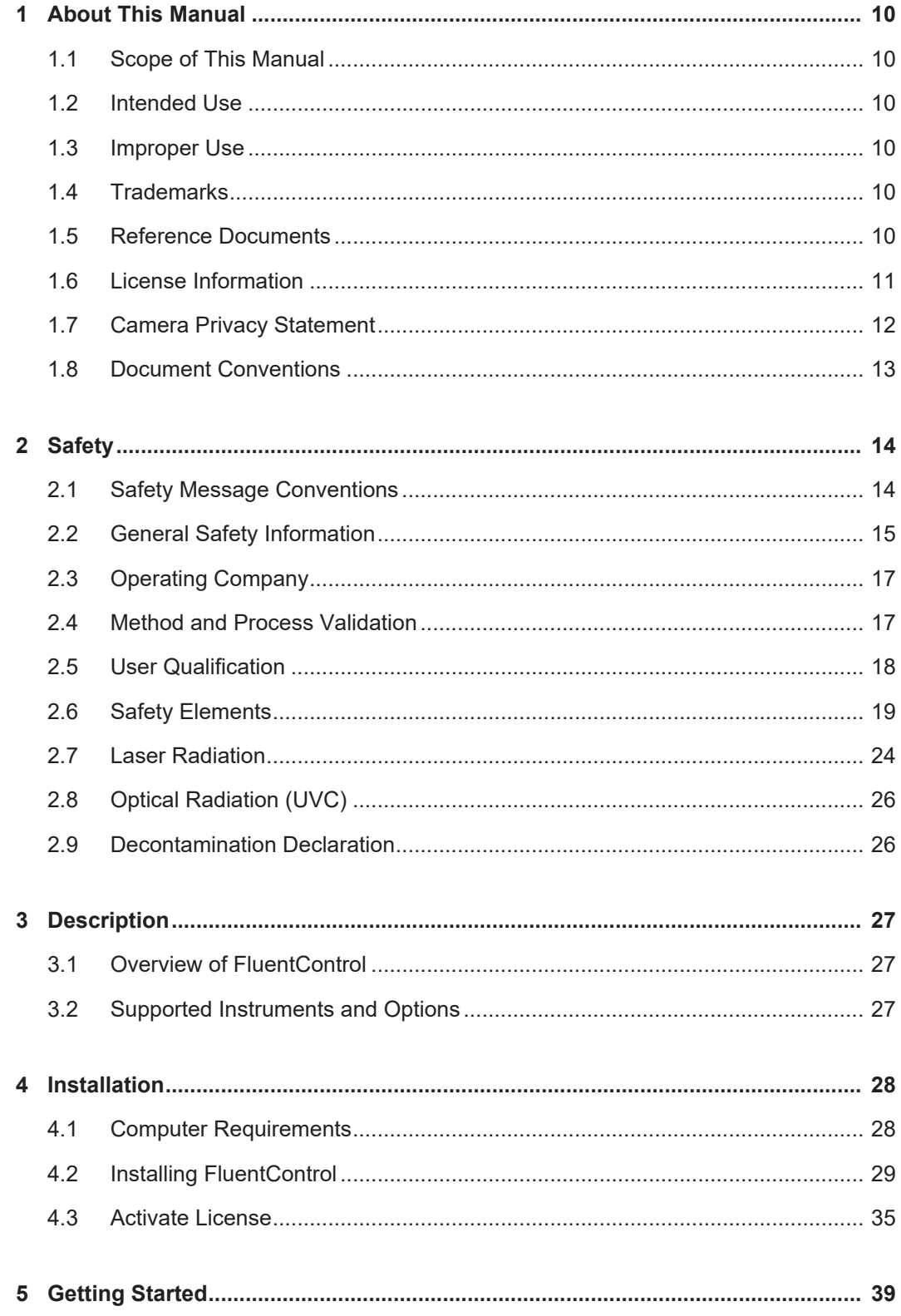

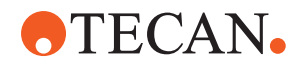

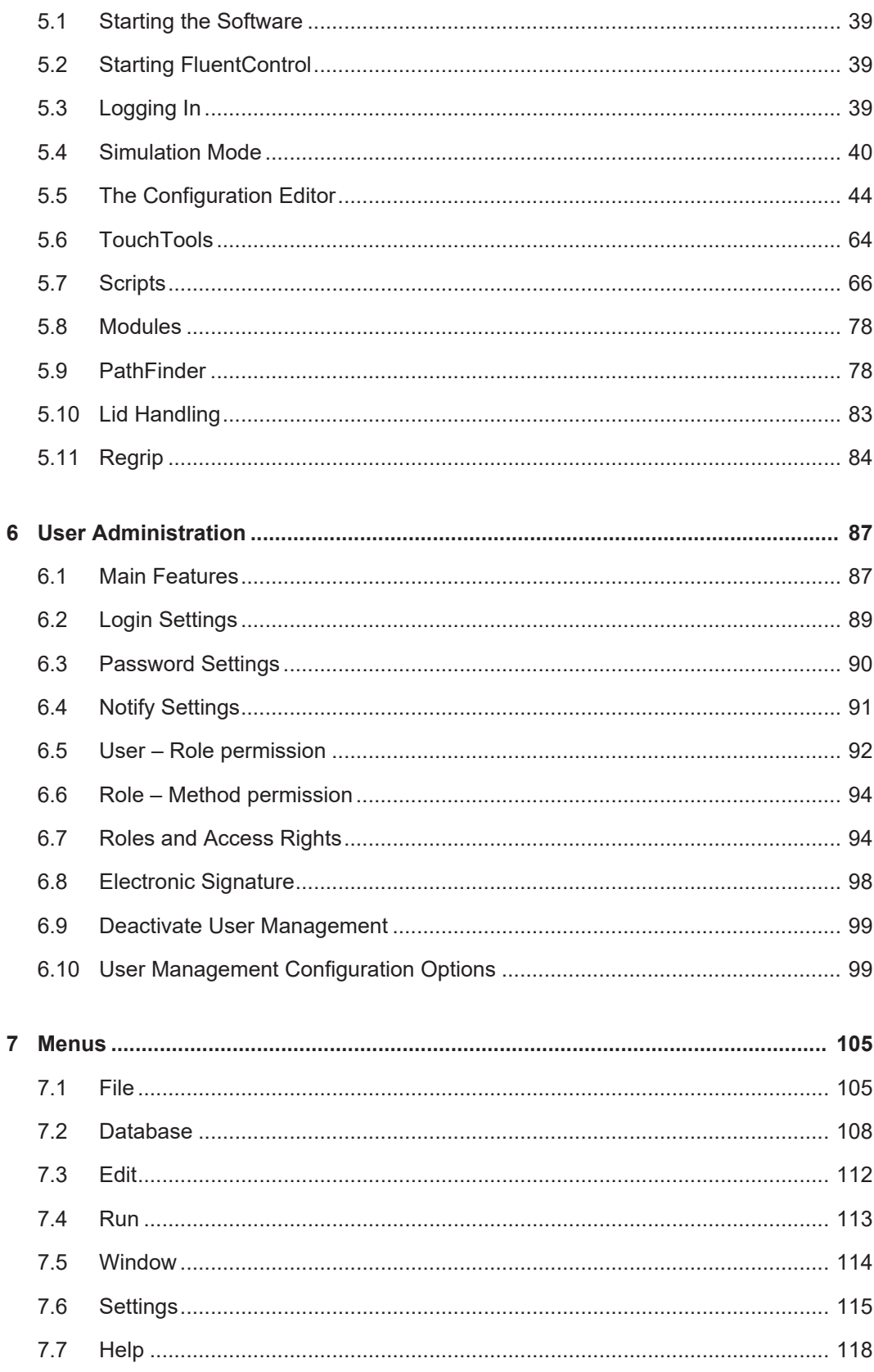

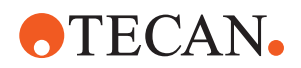

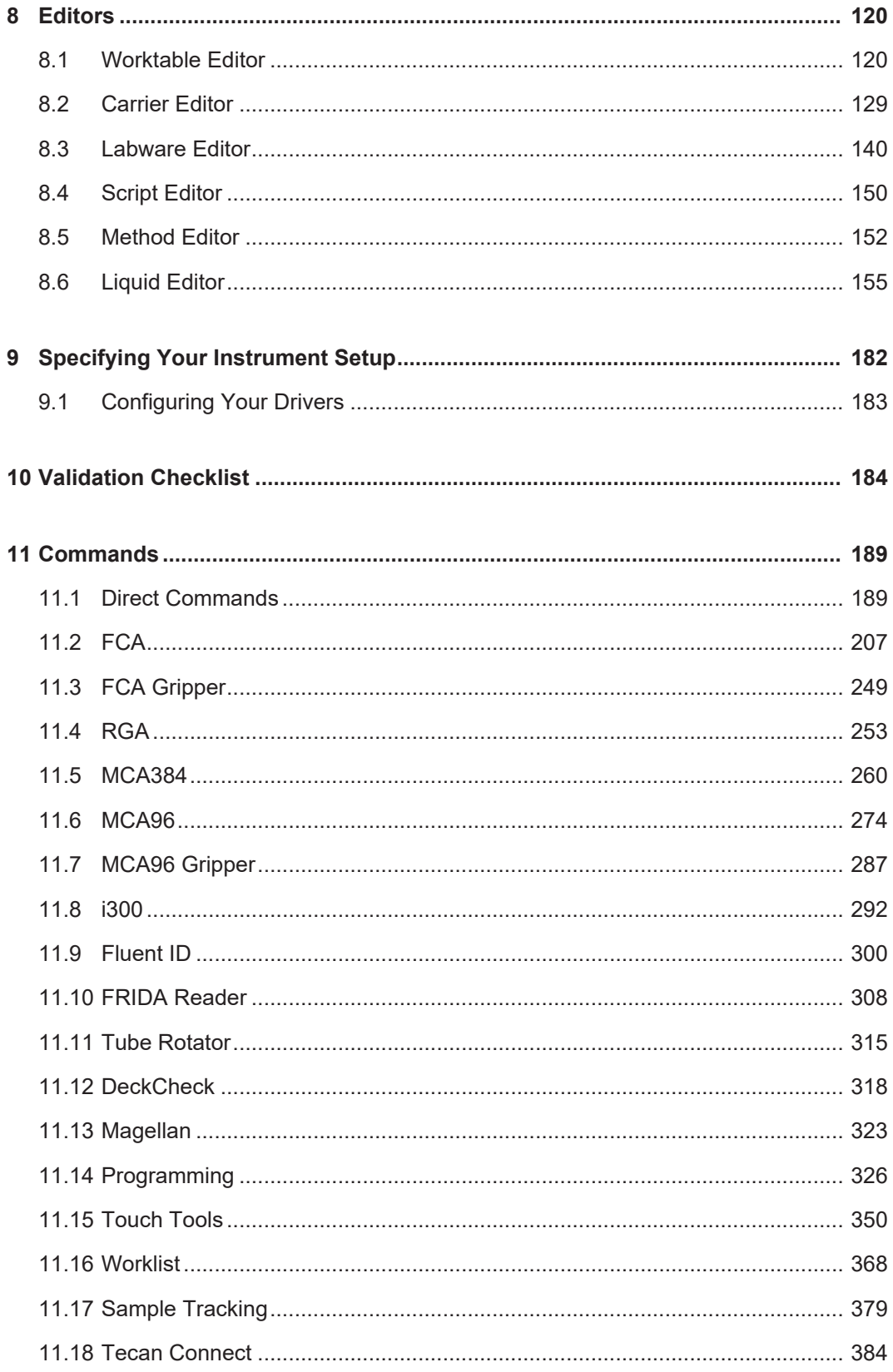

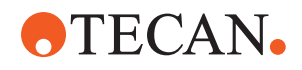

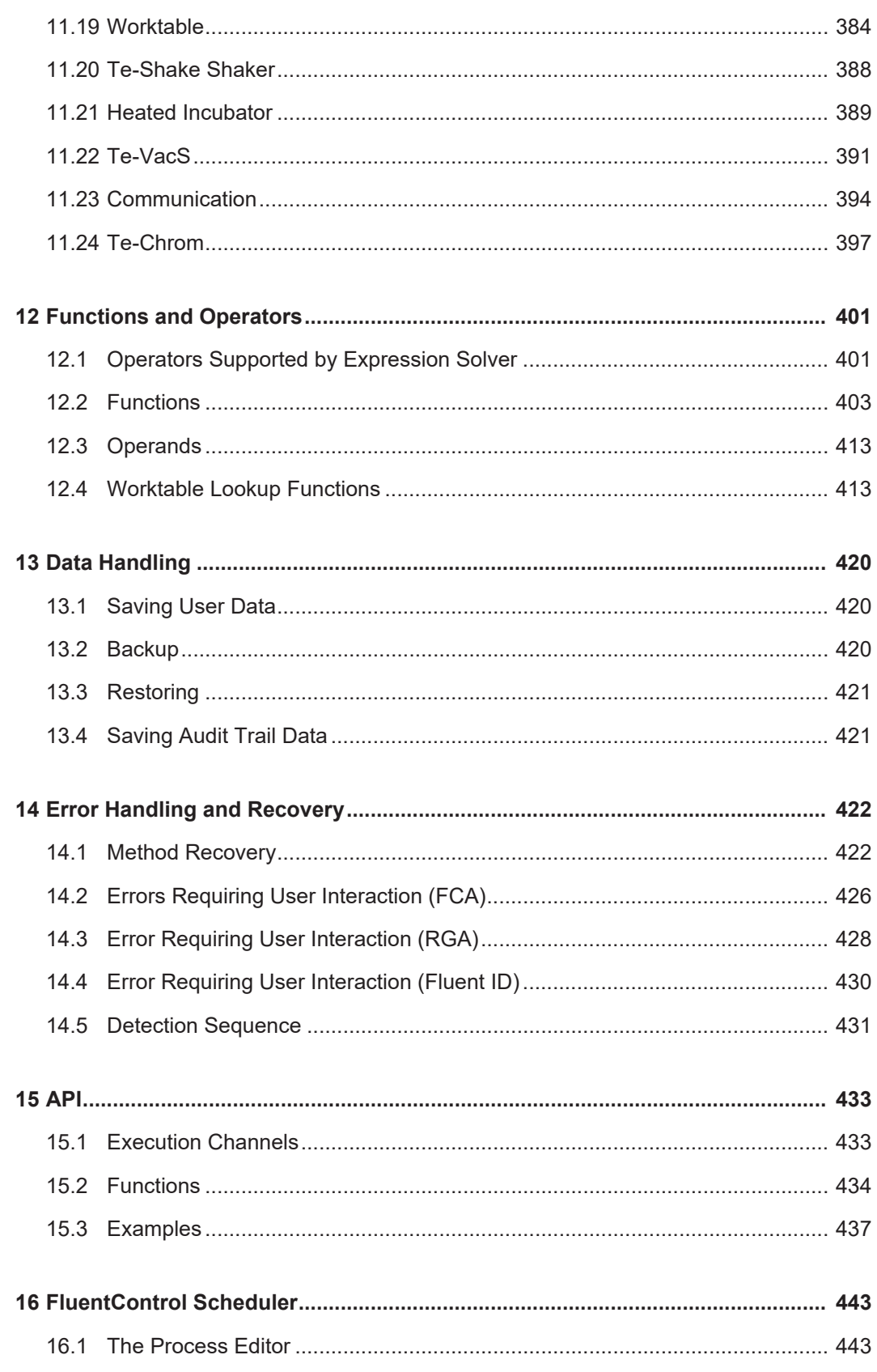

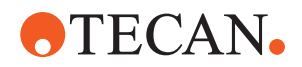

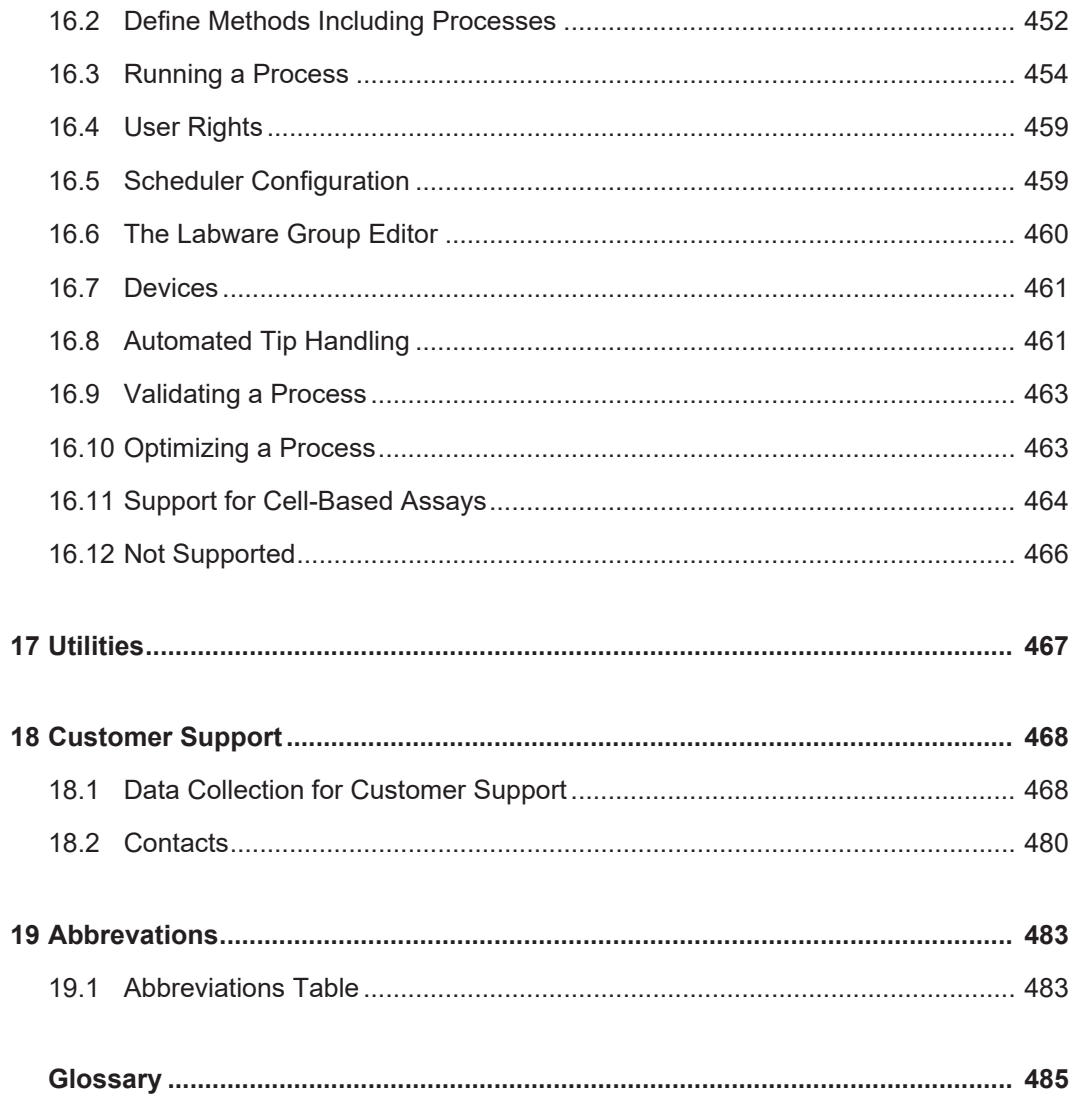

**Table of Contents**

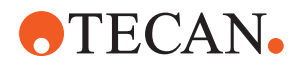

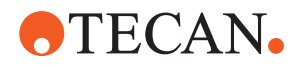

## **1 About This Manual**

<span id="page-9-0"></span>This Application Software Manual describes the FluentControl software, provides information required for its proper installation, and instructs how to run the software and how to make use of all its features.

Before installing and running the FluentControl software, read this manual carefully —in particular section ["Safety" \[](#page-13-0)[}](#page-13-0) [14\]](#page-13-0).

### **1.1 Scope of This Manual**

<span id="page-9-2"></span><span id="page-9-1"></span>This manual applies to FluentControl version 2.5 or higher.

### **1.2 Intended Use**

The Fluent is a fully automated laboratory liquid-handling platform for general laboratory use. It is intended for routine laboratory tasks, such as pipetting, liquid handling, and robotic manipulation of labware in certain test procedures.

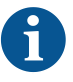

#### **The Fluent Gx Assurance Software is required for this intended use.**

*Certain options from Tecan and third-party devices that can be used with Fluent are for research use only ([RUO](#page-488-0)).*

*If a research-use-only option or device is integrated with Fluent or if the Fluent Gx Assurance Software is not installed, the intended use changes to:*

*The Fluent is a fully automated laboratory liquid-handling platform for research and industrial applications. It is intended for routine laboratory tasks, such as pipetting, liquid handling, and robotic manipulation of labware in certain test procedures (e.g., cell-based assays, biochemical assays and compound management). This instrument is not intended for use in clinical diagnostics procedures.*

### **1.3 Improper Use**

<span id="page-9-3"></span>Improper use may prejudice the Fluent safety concept.

- The Fluent must not be used with options or components that are not approved by Tecan.
- The Fluent is not explosion-proof and should not be installed in locations where there is a hazard of explosion.
- <span id="page-9-4"></span>The Fluent should not be used in the absence of functional safety devices.

### **1.4 Trademarks**

The product names, whether registered or unregistered trademarks, mentioned in this manual are reproduced solely for identification purposes and remain the exclusive property of their respective owners. For simplicity reasons, the trademark symbols such as ® and ™ are not repeated in the manual.

### **1.5 Reference Documents**

<span id="page-9-5"></span>This section provides a list of the documents that are needed or may be useful when using the Fluent.

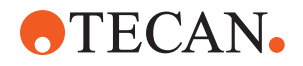

The Doc IDs listed below are root numbers. Therefore, they do not contain information about the language, document version, or the medium (data storage medium, hard copy, downloadable file, etc.) of the document.

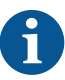

*On the basis of your order configuration, the Operating Manuals for optional equipment apply as well.*

Check the scope of the corresponding document to ensure that you are in possession of the correct version.

The Doc ID does not refer to ordering information. When placing orders, please refer to the number on the binder, CD casing, etc.

#### **1.5.1 Instrument Manuals**

- Fluent® Operating Manual (Doc ID 399706)
- Fluent<sup>®</sup> Reference Manual (Doc ID 399937)

#### **1.5.2 Software Manuals**

- Tecan Sample Tracking Add-on Software Manual (Doc ID 393933)
- FluentControl Application Software Manual (Doc ID 399935)
- Introspect Application Software Manual (Doc ID 400733)
- MissionControl Application Software Manual (Doc ID 401940)

#### **1.5.3 Other Reference Documents**

- Fluent® Carousel Operating Manual (Doc ID 398350)
- HEPA hood (Doc ID Bigneat 70072)
- Frida Reader™ Application Manual (Doc ID 401882)
- Te-Shake™ Operating Manual (Doc ID 391496)
- Te-VacS™ Operating Manual (Doc ID 391236)
- Fluent® Stacker Operating Manual (Doc ID 398658)
- <span id="page-10-0"></span>• MIO2 Operating Manual (Doc ID 394934)

### **1.6 License Information**

Use the **About FluentControl** command on the **Help** menu for detailed information about licenses used in FluentControl.

**1 - About This Manual** Camera Privacy Statement

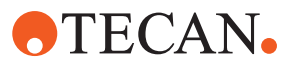

**About FluentControl** 

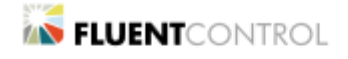

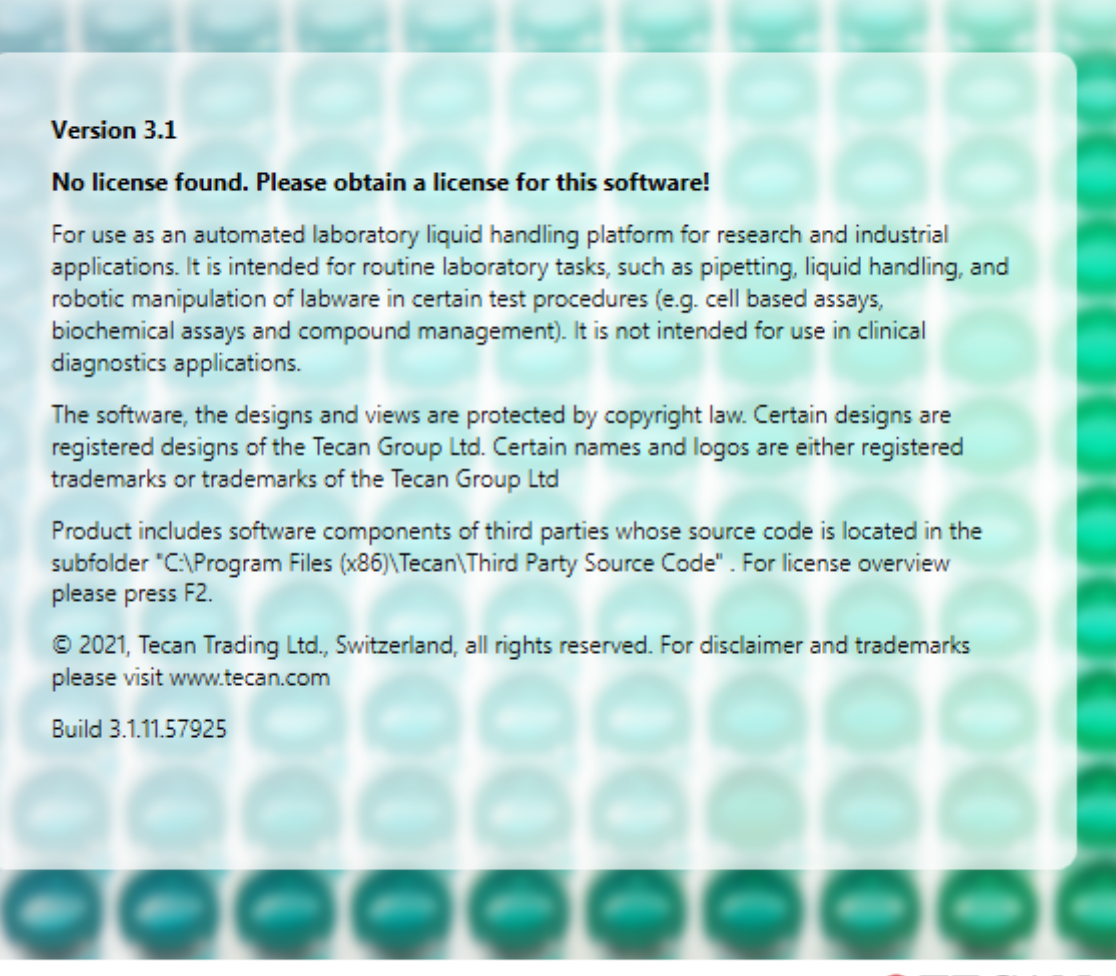

**OTECAN.** 

*Fig. 1:* License FluentControl

Product includes software components of third parties whose source code is located in the subfolder C:\Program Files (x86)\Tecan\Third Party Source Code. For license overview please press **F2**.

### **1.7 Camera Privacy Statement**

<span id="page-11-0"></span>The Fluent system is equipped with cameras mounted on the inside front profile. The cameras are focused on the deck and rear deck. Views downwards through the acrylic-glass side panels are possible.

OK

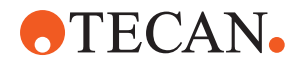

- The user is responsible for advising people in the room that cameras are in operation.
- The user is responsible for ensuring that the personnel could not be identified from pictures taken, for example if the instrument is adjacent (side-on) to a desk space or if rear or side panel cut-outs are made or if an acrylic-glass panel is used to replace the rear wall.

### <span id="page-12-0"></span>**1.8 Document Conventions**

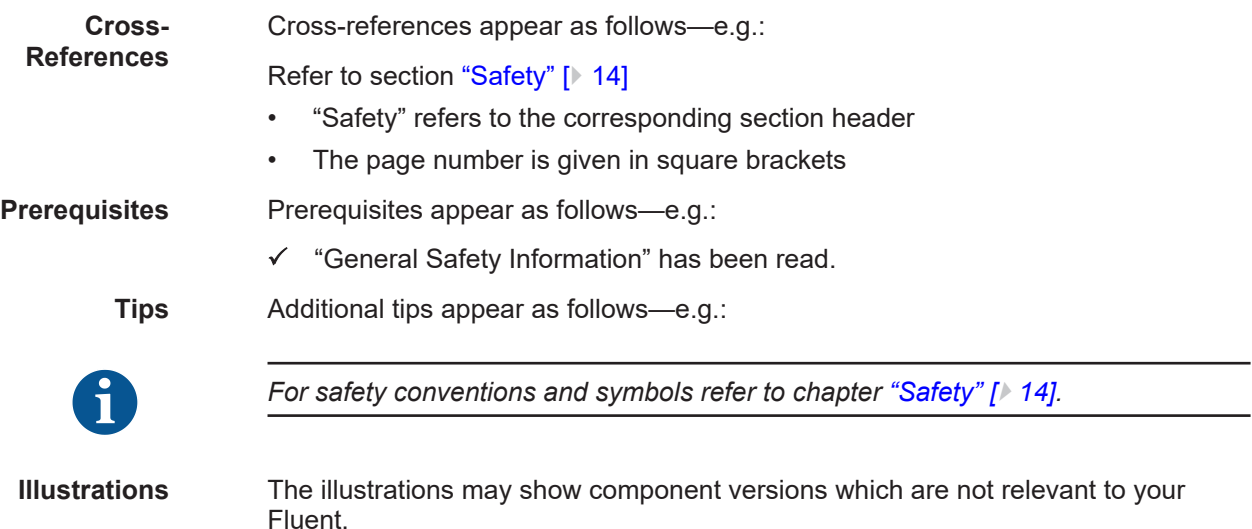

FluentControl™ Application Software Manual, 399935, en, V2.5 13 / 490

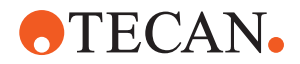

## **2 Safety**

<span id="page-13-0"></span>This chapter describes the safety concept of Fluent, provides general rules of correct behavior, and warnings concerning hazards associated with the use of the Fluent.

### <span id="page-13-1"></span>**2.1 Safety Message Conventions**

### **2.1.1 Signal Words**

*Tab. 1:* Signal Words

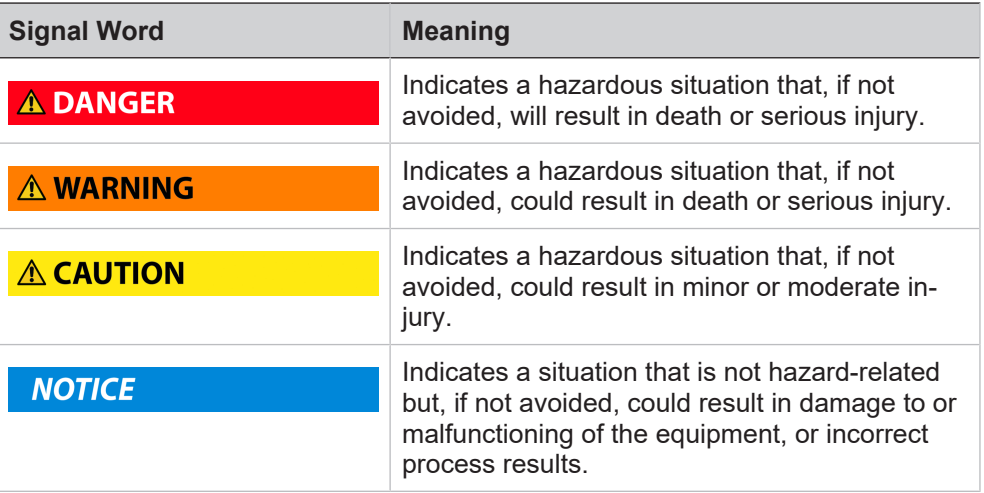

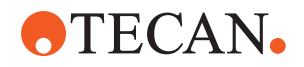

#### **2.1.2 Safety Symbols**

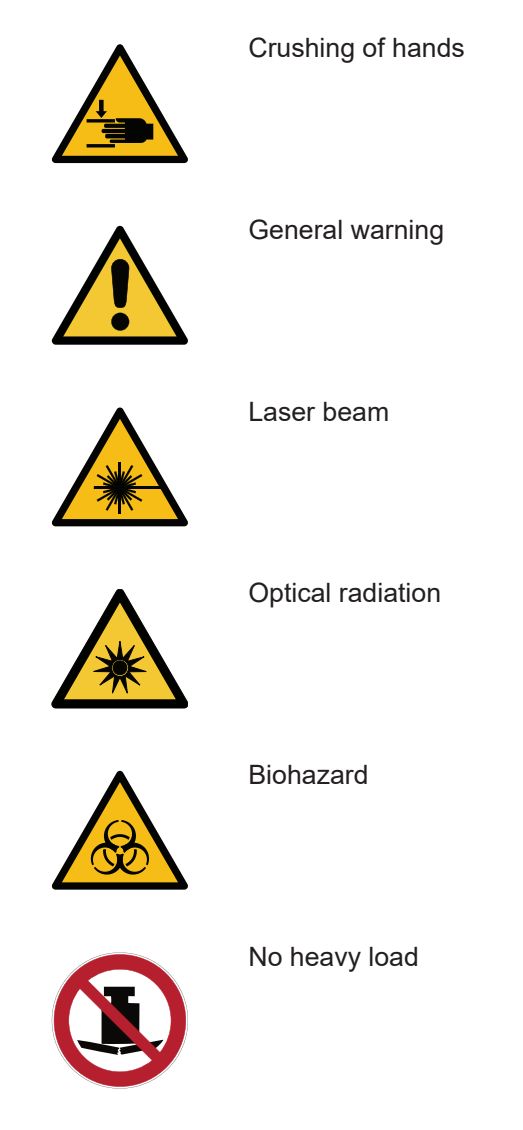

### <span id="page-14-0"></span>**2.2 General Safety Information**

### **WARNING**

Fluent is designed and built in accordance with the present state-of-the-art technology and the recognized technical safety regulations. Nevertheless, risks to users, property and the environment can arise if the Fluent is used without due care and attention.

The safety of all users and personnel depends on the strict observation of these safety instructions and awareness of the safety-related warnings provided in this manual.

- Please pay great attention to the following general safety information.
- This manual must always be available to all persons performing the tasks described herein.

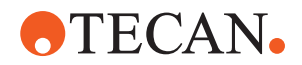

- Legal regulations, such as local, state and federal laws concerning the use or application, as well as the handling, of dangerous materials in connection with the Fluent must be strictly followed.
- The operating company is responsible for defining instructions in accordance with company procedures and local legal requirements. The instructions provided by the operating company must be strictly observed.
- Observe the correct environmental conditions for storage and operation.
- Structural changes to the safety devices are forbidden.
- Damaged safety devices must be replaced immediately as described in this manual.
- The Fluent must not be modified in any way without prior consultation and written approval of Tecan. Authorized modifications to the system may only be performed by an FSE certified for the repair and upgrading of the Fluent. Tecan will reject any claim resulting from unauthorized modifications.
- Fire hazard caused by the improper use of the Fluent. The Fluent should not be installed in locations where there is a hazard of explosion.
- Chemical, biological, and radioactive hazards can be associated with the substances used or the samples and reagents processed with the Fluent (e.g., during loading and unloading). The same applies to waste disposal.
	- Always be aware of possible hazards associated with these substances.
	- Use appropriate protective clothing, safety goggles, respirators, and gloves.
	- The handling of substances and the disposal of waste may be subject to local, state, or federal law, or to regulations with regard to health, environment, or safety. Strictly observe the corresponding provisions.
- Any contamination must be dealt with immediately as described in this manual.
- The user is responsible for ensuring that the Fluent is always operated under proper conditions, and that maintenance, service, and repair tasks are performed with care, on schedule, and only by authorized personnel.
- Risk of incorrect measuring results. After system care or maintenance has been performed, operation must only be resumed after the correct system operating conditions have been verified.
- Always use recommended consumables within expiration date and original spare parts for maintenance and repair to assure good system performance and reliability.
- Injury could result if skin comes in contact with the instrument or system liquid.
	- Always wear protective clothing according to [GLP](#page-486-0).
- Heavy load! Do not lift the instrument.
- Fire hazard caused by flammable liquids or system liquid.
	- Avoid the formation and accumulation of flammable vapors.
- Do not operate the system without deck trays and deck segments.
- Deck trays capture liquid spills that may occur in the manual deck loading area. The system should be operated with as many deck trays as possible installed below the deck to collect all liquid spills. Do not operate the system without deck trays.
- If carry-over is not tolerated, the use of disposable tips with filters is strongly recommended.

# **ATECAN.**

- Possible Crash. Do not place devices without Tecan model data on the deck.
- Extension 300 is designed for a maximum load of 40 kg (88 lbs.), and only for use with options that are lighter than 40 kg (88 lbs.).
- The Fluent is supplied with a biohazard safety sign which should be applied by the user in the event of use of biohazardous substances. Apply the label on the front door in a position visible to the user and convenient for the application. Refer to section Product Safety Signs.
- The ethernet cable of the DeckCheck cameras will be installed by an [FSE](#page-486-1) and must be installed on the Fluent PC at all times ([EMC](#page-485-0)). The Ethernet interface is not allowed to be connected to a network.
- For California residents only: This product can expose you to chemicals such as lead which is known to the State of California to cause cancer and birth defects or other reproductive harm. For more information go to www.P65Warnings.ca.gov/product.

### **2.3 Operating Company**

<span id="page-16-0"></span>The operating company must ensure that the Fluent and in particular the safety features, function properly and that all the personnel in contact with the instrument are adequately trained.

**Responsibilities**

- Method and process validation.
- Defining the processes in compliance with the Standard Operating Procedures.
- Ensuring that installation and operational qualifications (IQ OQs) have been completed.
- Ensuring that all personnel in contact with the Fluent are adequately trained.
- Ensuring the availability of appropriate protective clothing and equipment.
- Ensuring the maintenance and safe operation of the Fluent.
- <span id="page-16-1"></span>• Requiring adherence to laboratory safety regulations and directives.

### **2.4 Method and Process Validation**

While performing method and process validation, pay attention to the following:

- If using fixed tips with MCA 384 or FCA, ensure that the wash procedure is effective for the expected sample concentration range and assay sensitivity.
- Check that pipetted volumes meet the precision and accuracy requirements of the process being automated.
- When using non-Tecan or custom labware and aspirating with tracking, ensure that the container definition is correct (i.e., the appropriate speed is used for tracking) to avoid air aspiration.
- The Phase Separator functionality has been verified for use with standard Tecan 1 ml disposable tips and 1 ml Tecan wide-bore disposable tips. For more information on supported Tecan consumables, refer to the Reference Manual (see ["Reference Documents" \[](#page-9-5) [10\]\)](#page-9-5).

**Responsibility of the Key Operator**

- Validate liquid detection on the Fluent Stacker transfer station.
- Validate the correct usage of the [MCA](#page-487-0) wash station by the application.
- Validate the application with regard to correct pipetting volumes and tracking.
- Validate the application to prevent aspiration too close to Z-max of custom labware.

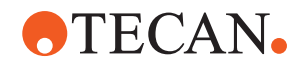

- Validate piercing applications with regard to the downholders needed (active or passive).
- If chemicals and labware are not removed, the impact of UVC light on chemicals and labware present on the deck has to be evaluated and the assay validated.
- Include a manual post-run check for correct pipetting volumes.
- Personnel must be informed regarding the camera privacy statement (refer to ["Camera Privacy Statement" \[](#page-11-0)[}](#page-11-0) [12\]\)](#page-11-0).

### **2.5 User Qualification**

<span id="page-17-0"></span>The laboratory personnel must be fully qualified and trained to operate the Fluent. The work described in this Application Software Manual must only be performed by authorized personnel with the qualifications prescribed below.

Laboratory personnel must:

- have suitable technical training,
- be familiar with the laboratory safety regulations and directives,
- be familiar with the instructions for the safety elements of the instrument,
- use protective clothing and equipment,
- be familiar with and adhere to good laboratory practices,
- and have read and understood the instructions in the Operating Manual.

Tecan recommends that the operator attends an operator training course. Please ask the Tecan Customer Service about available courses. Refer to section ["Customer Support" \[](#page-467-0)[}](#page-467-0) [468\].](#page-467-0)

#### **2.5.1 Operator**

The operator (lab technician) works for the operating company.

#### **Required Skills** • No specific application or system knowledge

**Responsibilities**

- Command of local languages
- Command of English is preferable

The operator has application software access rights allowing him to run methods and perform system care.

#### **2.5.2 Key Operator**

The key operator (application specialist) supports the operating company or works for the same company.

- **Required Skills** Extensive application knowledge
	- Limited system knowledge
	- Command of local languages
	- Command of English
	- In-depth knowledge of the corresponding software manual
	- Instructing the operator
	- Writing, running and validating methods
	- Helping the operator to solve problems with the instrument

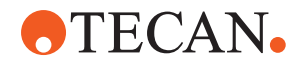

### <span id="page-18-0"></span>**2.6 Safety Elements**

### **CAUTION**

#### **Moving parts**

The protection and safety elements installed on the Fluent must not be removed, disabled or overridden during operation.

• If any devices are removed (e.g., for maintenance work), all protection and safety devices must be reinstalled, re-enabled and checked before resuming operations.

Safety panels and safety sensors are integral parts of the Fluent, whereas instrument door locks and cabinet door locks can be included only in certain system configurations.

#### **2.6.1 Safety Panels**

Fluent is protected with safety panels:

The **front safety panel** can be opened and is fitted with door sensors that trigger an active stop. The front safety panel can be locked with optional door locks.

The Fluent with either MCA 96 or MCA 384 arms may only be used with Full Front Safety Panel.

The **diluter panel** can be opened without affecting Fluent operation (except for Fluents with UVC light option installed – the diluter panel sensor will trigger a fast stop when the panel is opened).

The **top and side safety panels** are fixed.

#### **2.6.1.1 Front Safety Panels**

The front safety panel prevents direct access to the robotic arms and to the elements on the instrument deck during operation. This is for the benefit of personal safety and improves method security. In addition, the front safety panel protects the user against spilling sample or reagent. There are different types of front safety panels.

**2 - Safety** Safety Elements

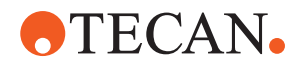

**Full Front Safety Panel**

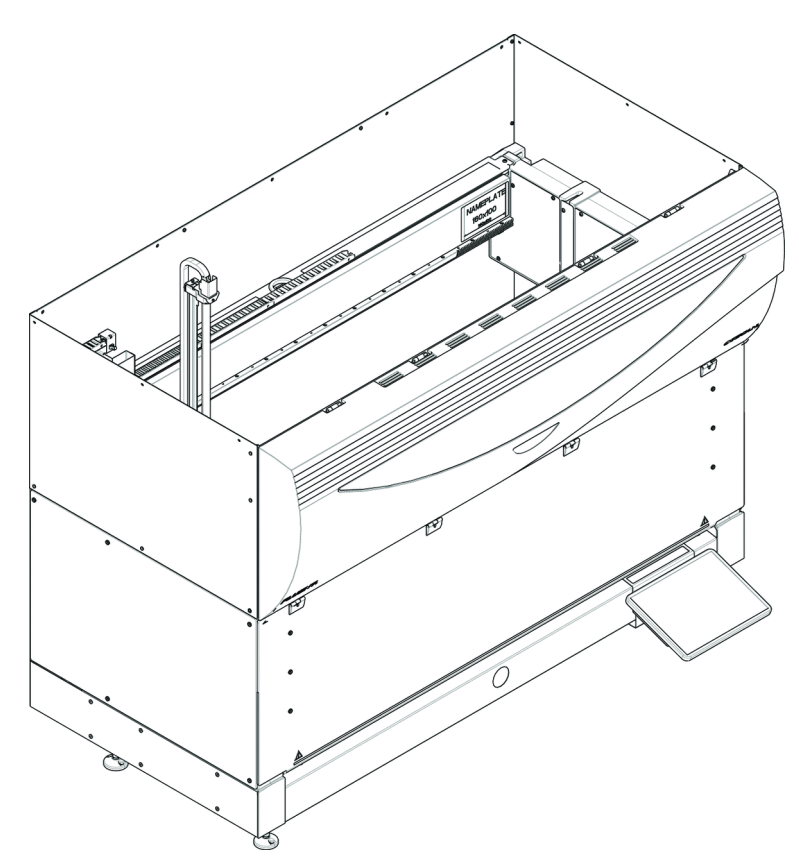

*Fig. 2:* Full Front Safety Panel

The full front safety panel has the following features:

- No access to moving parts (moving parts, mechanical hazards)
- Protection of the samples against outside influence (method safety)
- Protection against spilling sample or reagent

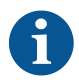

*With full front safety panels, only batch-wise loading is possible.*

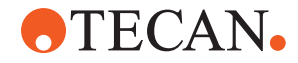

**Full Front Safety Panel (UVC)**

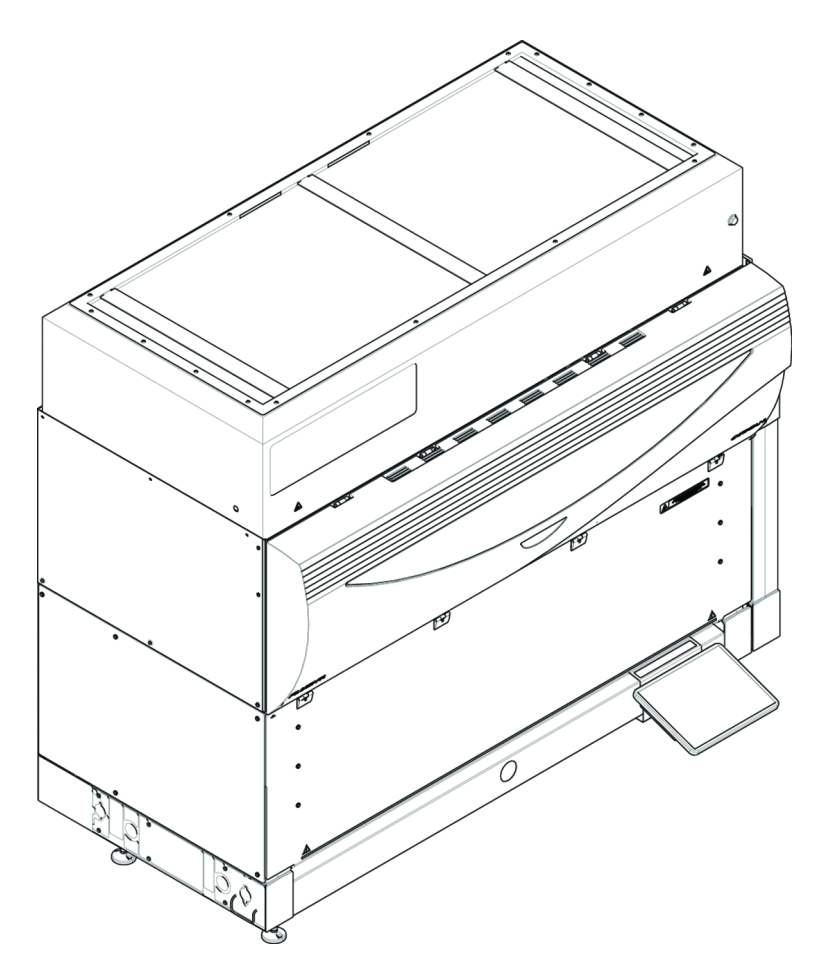

*Fig. 3:* Full Front Safety Panel (UVC)

The full front safety panel (UVC) has the following features:

- No access to moving parts (moving parts, mechanical hazards)
- Protection of the samples against outside influence (method safety)
- Protection against spilling sample or reagent
- Protection against optical radiation (UVC)

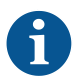

*With full front safety panels, only batch-wise loading is possible.*

### **ACAUTION**

#### **Moving parts!**

Moving MCA, FCA and Air FCA can cause hand injuries when reaching through the half front safety panel or of the front safety panel with expansion into the instrument during a run.

• Do not reach into the instrument during a run.

**2 - Safety** Safety Elements

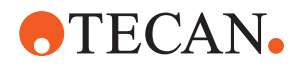

**Half Front Safety Panel**

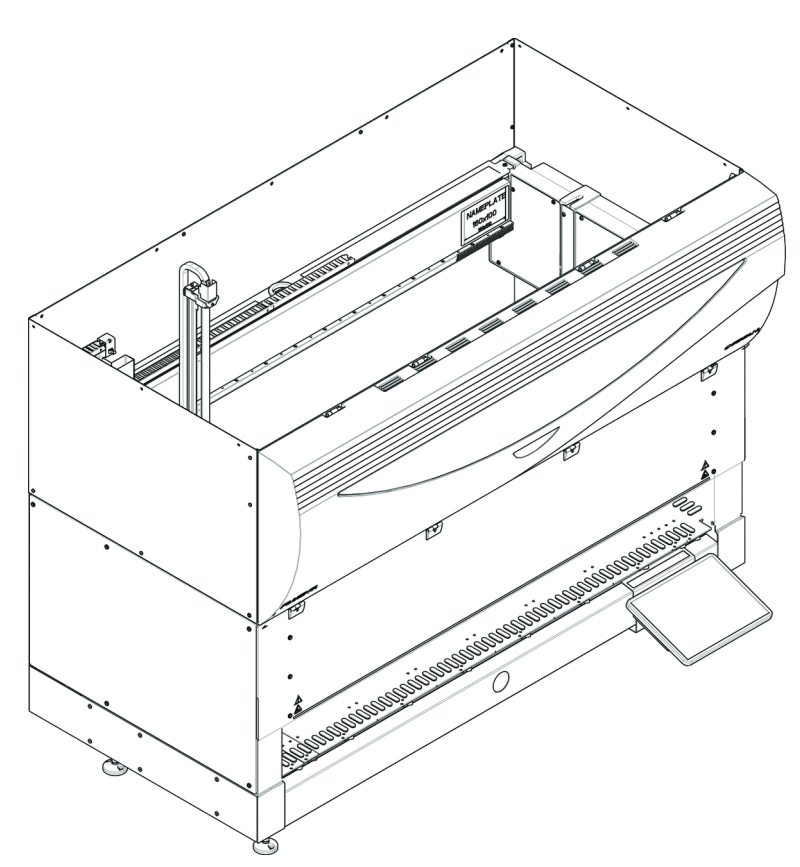

*Fig. 4:* Half Front Safety Panel

The half front safety panel has the following features:

- Restricted access to moving parts (moving parts, mechanical hazards)
- Protection against spilling sample or reagent

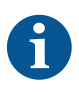

*With the half front safety panel the operator has restricted access to the instrument deck. Loading and unloading runners is possible without opening the panel; i.e., the operator is enabled to reload samples or reagents during the method run.*

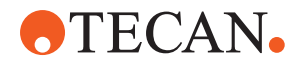

**Front Safety Panel with Expansion**

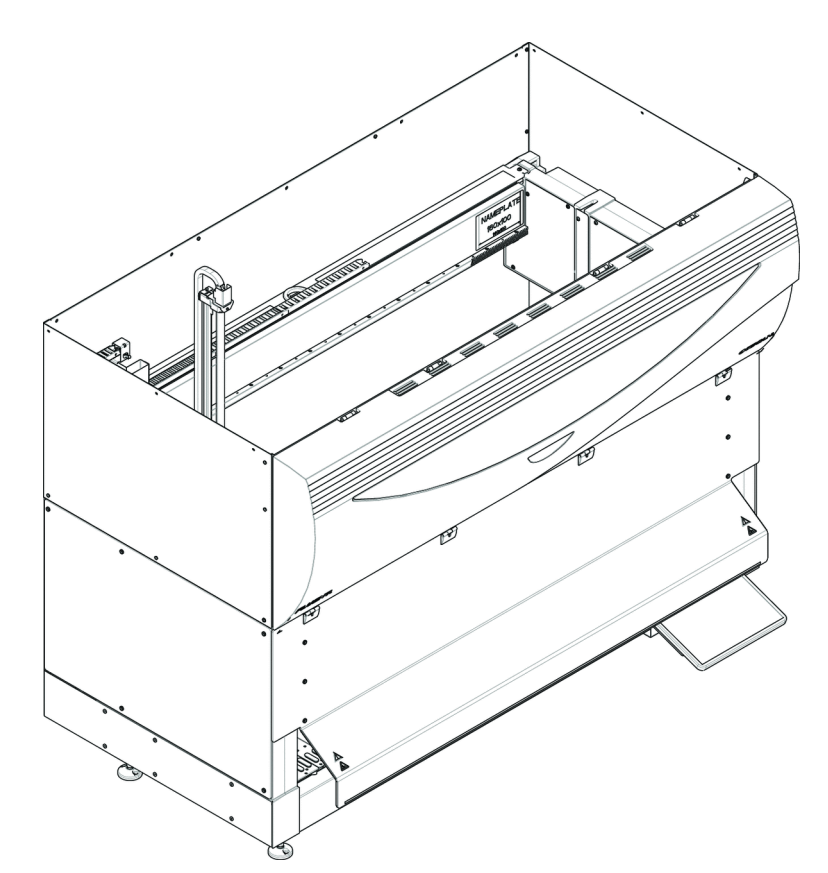

*Fig. 5:* Front Safety Panel with Expansion

The front safety panel has the following features:

- Restricted access to moving parts (moving parts, mechanical hazards)
- Protection against spilling sample or reagent
- Allows for the use of a front DiTi waste station, which protrudes from the deck and requires a downward-facing opening in the front safety panel.

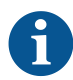

*With the front safety panel with expansion, only batch-wise loading is possible.*

#### **2.6.1.2 Safety Panels for Optional Devices**

If an optional device is added to, or removed from, the side of the Fluent, an appropriate side safety panel must be installed. Please consult the ["Customer](#page-467-0) [Support" \[](#page-467-0)[}](#page-467-0) [468\].](#page-467-0)

#### **2.6.2 Safety Panel Sensors/Active Stop**

The Fluent safety concept assumes that the front safety panel is always closed when the instrument is running.

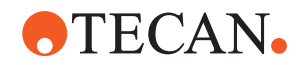

Active Stop As soon as the front safety panel is opened, an active stop is triggered by door sensors. This means that all arm movements come to a halt for safety reasons. The operator must close the safety panel and resume the program to continue the process. **CAUTION! Unauthorized modifications to door sensors are prohibited.**

> The entire run completes "with warnings". It is recommended to check the errors and warnings before releasing the run if the run does not complete successfully.

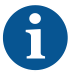

*The following devices will not be interrupted by an active stop: Tecan Incubator, Magellan, Te-Shake, Fluent Stacker. Interruption of other devices will depend on the device driver.*

#### **2.6.3 Instrument Door Locks (optional)**

Two optional door locks can prevent the front safety panel from being opened and protect the ongoing process. This prevents unwarranted interruption of the process run. To stop a process, a pause request can be entered by means of the touchscreen.

#### **2.6.4 Cabinet Door Locks**

If an RGA long axis has access below the deck, the cabinet door closest to the access point must be equipped with a door lock sensor option. If more than one access point below the deck is implemented or if the access point is changed during the life of the instrument, then each door near the access point must be equipped with a door lock sensor.

If the instrument has a HEPA hood, all cabinet doors must be equipped with a door lock sensor.

#### **2.6.5 External Door Locks**

External door locks will be implemented on Fluent installations in an external enclosure. The door panels of the external enclosure replace the mechanical safety function of the Fluent front safety panel and the cabinet doors, and the external door docks with integral sensors replace the door sensor and door lock functions of the Fluent front safety panel and cabinet doors.

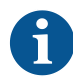

*External door locks do not allow an ActiveStop. To stop or pause the process a pause request can be entered by means of the touch screen.*

### **2.7 Laser Radiation**

<span id="page-23-0"></span>Fluent can be equipped with laser barcode scanners. The laser radiation from these barcode scanners is a low-power, collimated beam in the visible spectrum. The laser classes of each barcode scanner, and of the entire Fluent system, are indicated on the laser safety label affixed to the corresponding hardware.

All modules with lasers are marked with the appropriate laser safety labels.

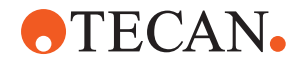

The Fluent instrument has been tested and certified according to IEC 60825-1:2007 and IEC 60825-1:2014.

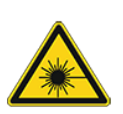

### **CAUTION**

**The Fluent is a class 1 laser product pursuant to IEC 60825-1:2014 that emits laser radiation.**

Dazzle, flash-blindness and afterimages may be caused by the laser beam.

• Do not stare into the laser beam or into its reflections.

#### **2.7.1 Laser Radiation Devices**

A stand-alone barcode scanner can be mounted on a device.

Please ensure that the safety label is correctly affixed to the barcode scanner at all times:

- Explanatory Laser Radiation Label (A): Identifies a CLASS 2 LASER PRODUCT according to IEC 60825-1 that contains an embedded visible low power laser barcode scanner. Instructs the user not to stare into laser beam or its reflection.
- Class 2 lasers are only operated when the system is running and have no interface to the operator.

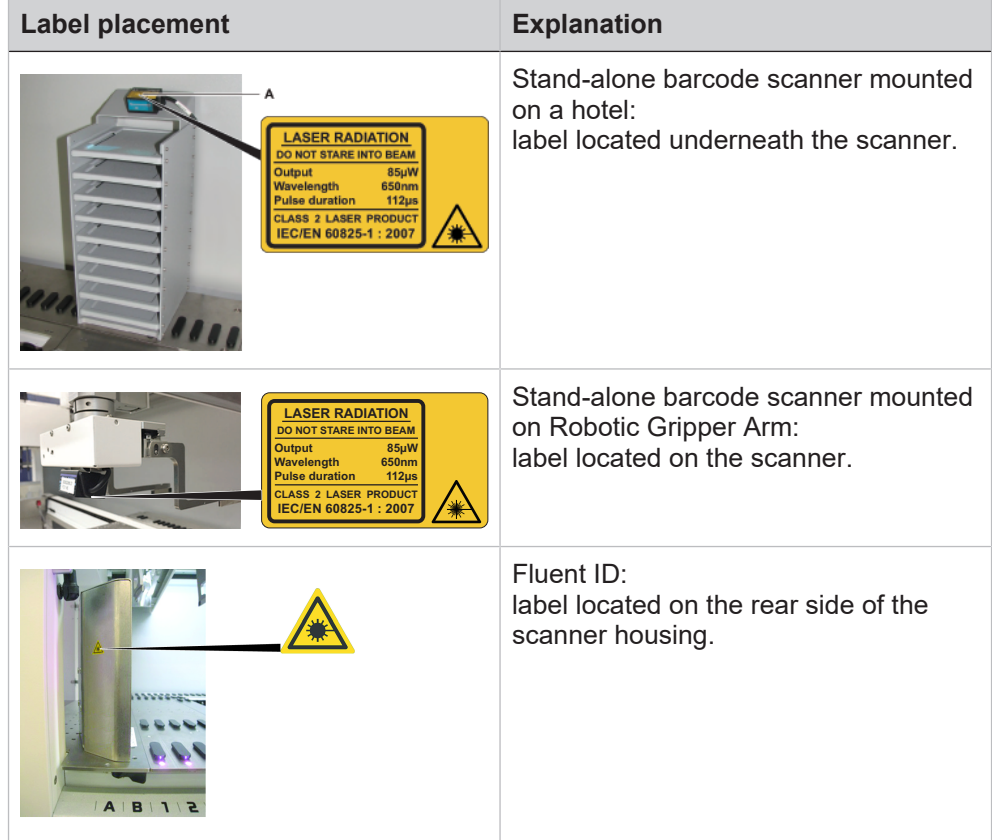

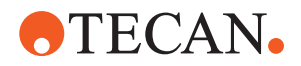

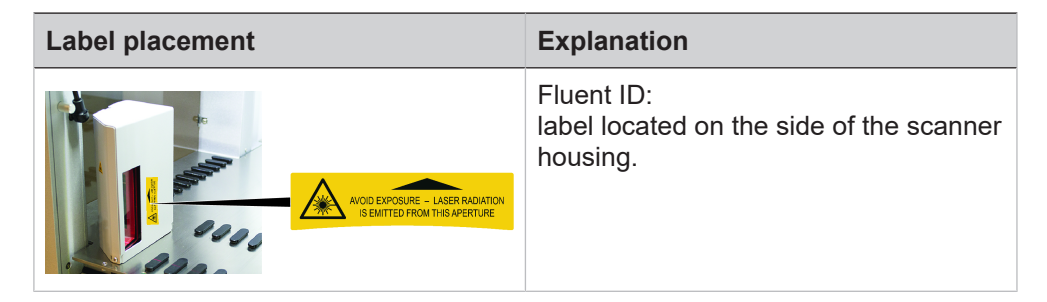

### **2.8 Optical Radiation (UVC)**

<span id="page-25-0"></span>The Fluent can be equipped with an optional [HEPA](#page-486-2) hood which includes a UVC light, or a separate UVC light option.

Exposure to UVC light radiation must be avoided as it can lead to injury. The UVC light switches off automatically when the front safety panel is opened, and in the case of the UVC light option also when the diluter cover is opened. Special UVCresistant safety panels are installed on the Fluent in conjunction with UVC light.

UVC light can be used in decontamination procedures. The suitability and effectiveness of using UVC for individual processes must be validated by the user.

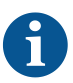

*Please also refer to the manual provided by the HEPA hood manufacturer.*

### **2.9 Decontamination Declaration**

<span id="page-25-1"></span>In addition to regular system care, and in accordance with standard laboratory regulations, the Fluent and its parts and accessories must be thoroughly decontaminated in the following circumstances:

- Before any maintenance or service work is performed on the Fluent and, in particular, before an FSE intervention on the Fluent
- In the event of accidents (e.g., crash, spillage, etc.)
- Before returning the Fluent or its parts or accessories, to Tecan (e.g., for repair)
- Prior to storage
- Prior to disposal
- In general, before moving the Fluent or its parts from its location

The owner of the instrument has full responsibility for the effective decontamination of all the equipment.

Before any intervention on the Fluent by an FSE, and before returning the Fluent or its parts or accessories to Tecan, the owner of the instrument must complete and sign the Decontamination Declaration form, confirming that the decontamination has been performed in accordance with good laboratory practice guidelines. Contact your local service organization to obtain this form and refer to section Decontamination.

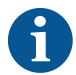

*Tecan reserves the right to refuse to deal with any Fluent or its parts or accessories that is not accompanied by the Decontamination Declaration form.*

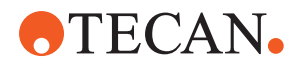

## **3 Description**

<span id="page-26-0"></span>This chapter provides a brief overview of the FluentControl software and defines its scope of application. In addition, it describes the features and specifies the computer requirements for running the software.

<span id="page-26-1"></span>FluentControl allows the user to interface, control and monitor the instrument.

### **3.1 Overview of FluentControl**

FluentControl provides a graphical user interface for controlling Tecan's Fluent series of pipetting instruments.

The FluentControl software allows the user to implement protocols (scripts) and to quickly visualize how a laboratory process or experiment can be implemented. Pipetting is modeled by individual script lines. Commands are provided for a wide range of Tecan hardware options and third-party devices and the scripting system is designed for maximum flexibility when developing complex custom methods.

### **3.2 Supported Instruments and Options**

<span id="page-26-2"></span>FluentControl is intended for the following instruments:

- Fluent 480
- Fluent 780
- Fluent 1080

FluentControl in this configuration supports the following optional devices, instrument options and systems:

- Flexible Channel Arm (FCA) with 8 channels and disposable tips, also with FCA gripper fingers
- Multiple Channel Arm 96 (MCA96), also with Finger Exchange System (FES) fingers
- Multiple Channel Arm 384 (MCA384) with 96 or 384 tips
	- Wash & Refill Center
- Robotic Gripper Arm (RGA), also with FES
- Fluent ID barcode scanner
- **Fluent Stacker**
- $MIO2$
- Fluent Carousel with or without barcode scanner
- Keyence Laser Bar Code Reader BL-1300 Series
- Mettler Toledo WXS and SAG weighing modules
- Tecan Safety features (door locks and sensors)
- Tecan Access/Status feature (status lamps)
- Tecan Magellan data reduction and analysis software for Tecan microplate readers

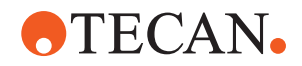

## **4 Installation**

<span id="page-27-0"></span>This chapter describes the installation of the FluentControl software. Please follow the instructions carefully.

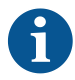

*FluentControl must be installed on target computers that are or will be connected to the instrument.*

*FluentControl must be installed by an [FSE](#page-486-1).*

*To install FluentControl on the target computer, you need local administrator access rights for the Windows operating system.*

## **4.1 Computer Requirements**

<span id="page-27-1"></span>To run FluentControl, your computer must meet the following requirements:

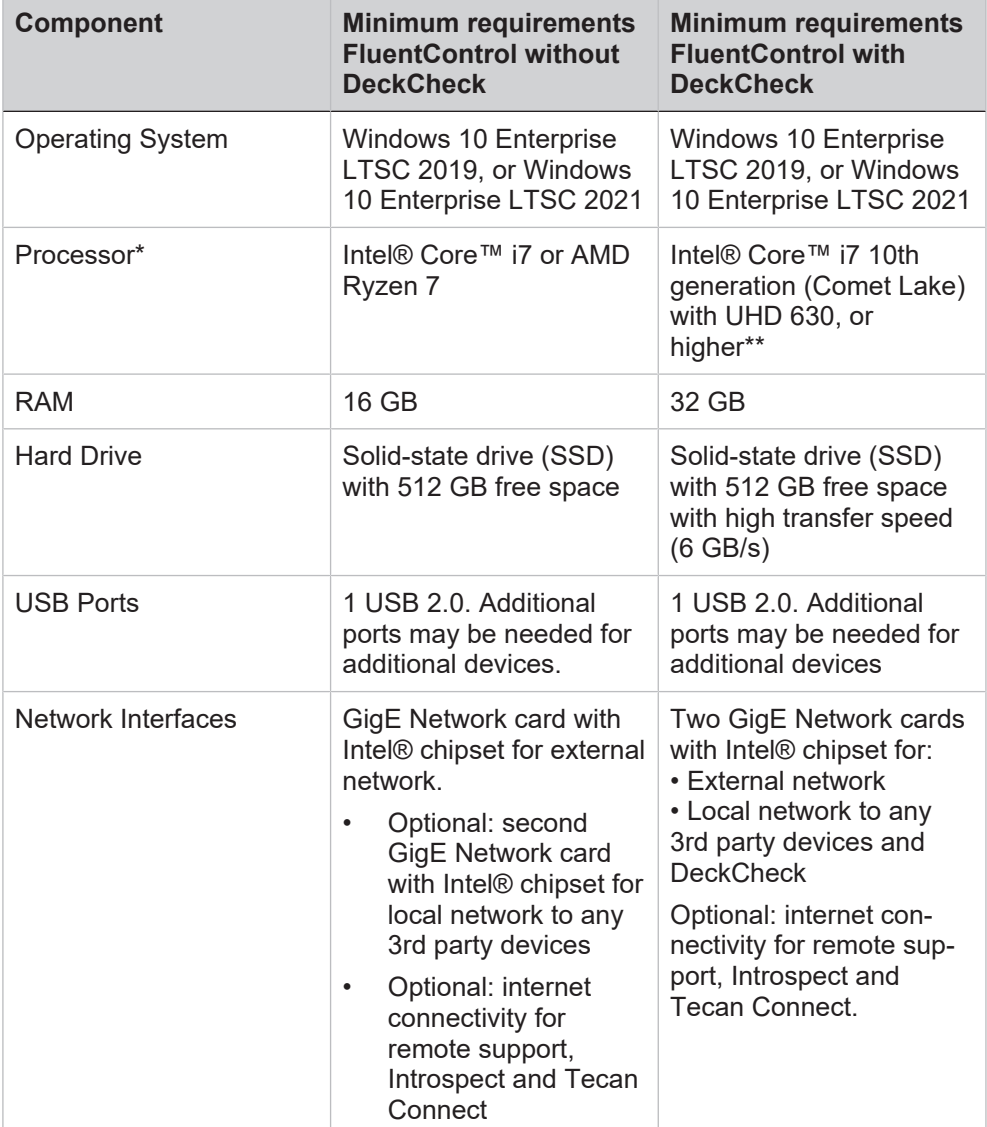

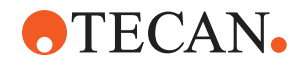

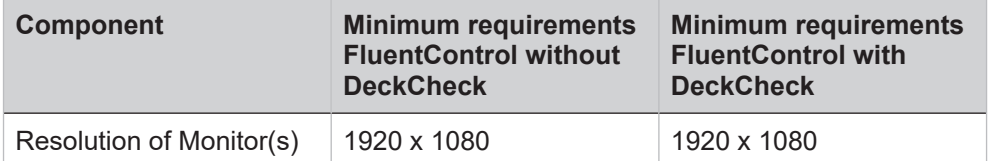

\* It is recommended to use an Intel® Core™ i9 10th generation (Comet Lake) or higher for FluentControl Scheduler applications.

\*\* Do not use a processor without integrated graphics for a DeckCheck configuration. Do not use a separate graphics card for a DeckCheck configuration, except the NVIDIA RTX 2060, NVIDIA RTX 2080 or the NVIDIA PP2200 Quadro.

### **NOTICE**

#### **Risk of the script or process aborting.**

Risk of loosing connection to the PC After a certain time of inactivity from the user, the PC goes into a sleep mode and the connection to the instrument may be lost. Adjust the PC settings to avoid from going into the sleep mode.

- The PC must be configured as to prevent it from going into **Sleep Mode**.
- The USB power management in Windows must be switched off to avoid losing the connection to the pipetting instrument.

Connect the pipetting instrument and other hardware options to the USB 2.0 port of the PC.

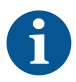

#### **The use of an external USB hub should be avoided.**

*A passive external USB hub may generate data transfer interruptions and loss of data.*

- If an external USB hub is absolutely necessary, use an active USB hub (i.e., with its own power supply).
- Please note that some port replicators for laptops contain a USB hub.

### **4.2 Installing FluentControl**

<span id="page-28-0"></span>With the Tecan FluentControl Preinstaller, you install the necessary components to use FluentControl on your computer.

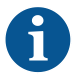

*The Magellan driver requires the Tecan Magellan software, which must be installed separately.*

Before installing FluentControl on your PC, make sure it meets the PC requirements..

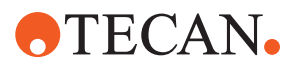

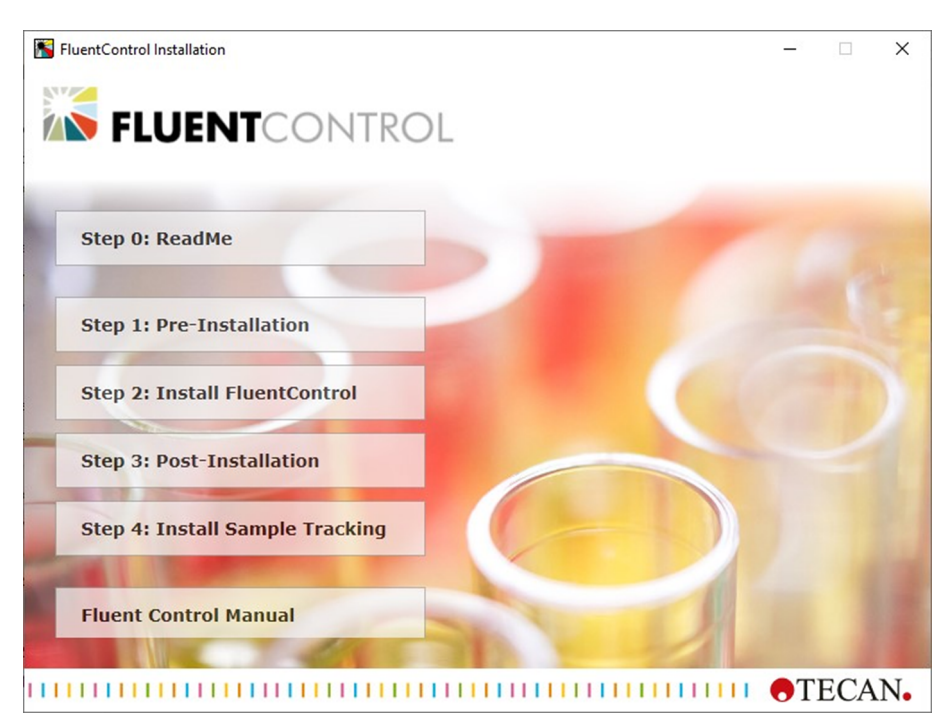

*Fig. 6:* FluentControl AutoPlay Application

The installation consists of following steps:

- ReadMe
- Pre-Installation
- Install FluentControl
- Post-Installation
- Install Sample Tracking

To install the program, proceed as follows:

- 1. Click **Step 0: The ReadMe** The ReadMe document opens. It contains information about how to upgrade the FluentControl software, remaining issues and new features.
- 2. Run the autorun application (autorun.exe) as administrator.
- 3. Click **Step 1 PreInstallation**.

*The Tecan FluentControl Preinstaller appears:*

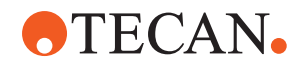

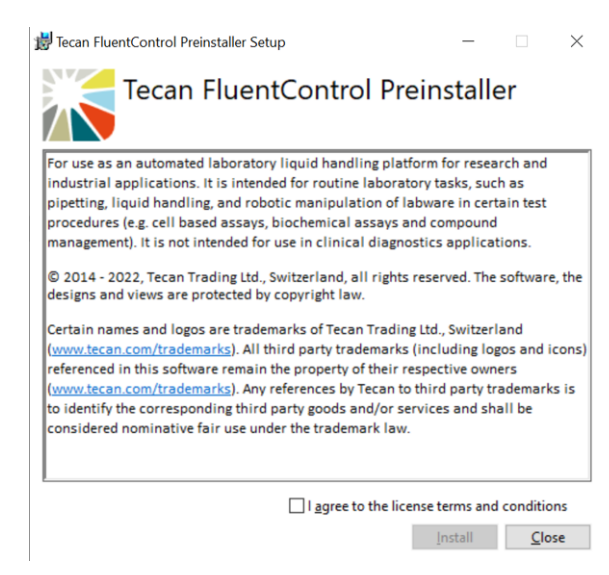

*Fig. 7:* Tecan FluentControl Preinstaller Setup

- 4. Acknowledge the license terms and conditions, then click **Install**.
- 5. In the **User Account Control** dialog box, click **Yes** to allow the Tecan FluentControl Preinstaller Setup to make changes to your computer.

Tecan FluentControl Preinstaller Setup  $\times$ Tecan FluentControl Preinstaller

**Installation Successfully Completed** 

 $\sqrt{\frac{C}}$ lose

*Fig. 8:* Tecan FluentControl Preinstaller: Setup Successful

- 6. After you reach this screen, click **Close**.
- 7. Click **Step 2: Install FluentControl**.

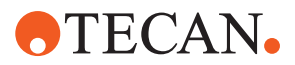

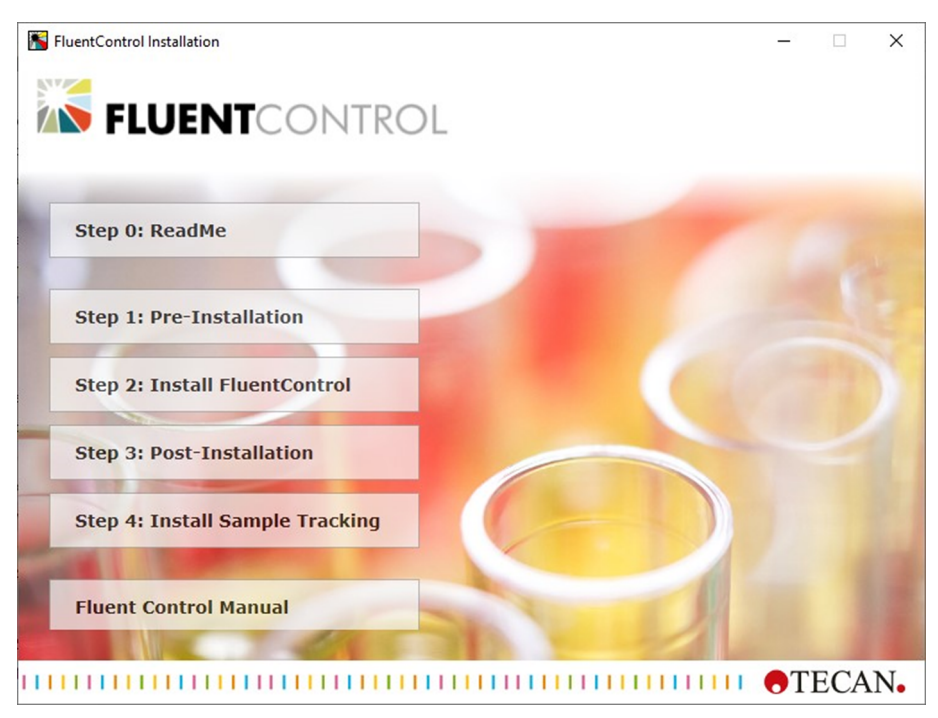

*Fig. 9:* The Tecan FluentControl Setup Wizard

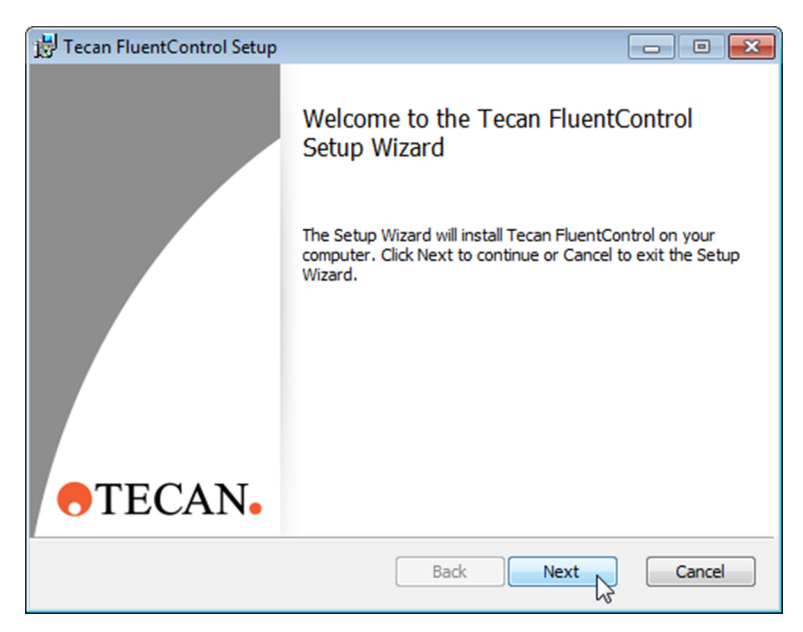

*Fig. 10:* Tecan FluentControl Setup

8. Click **Next** in the Tecan FluentControl Setup screen.

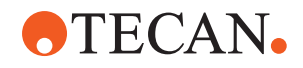

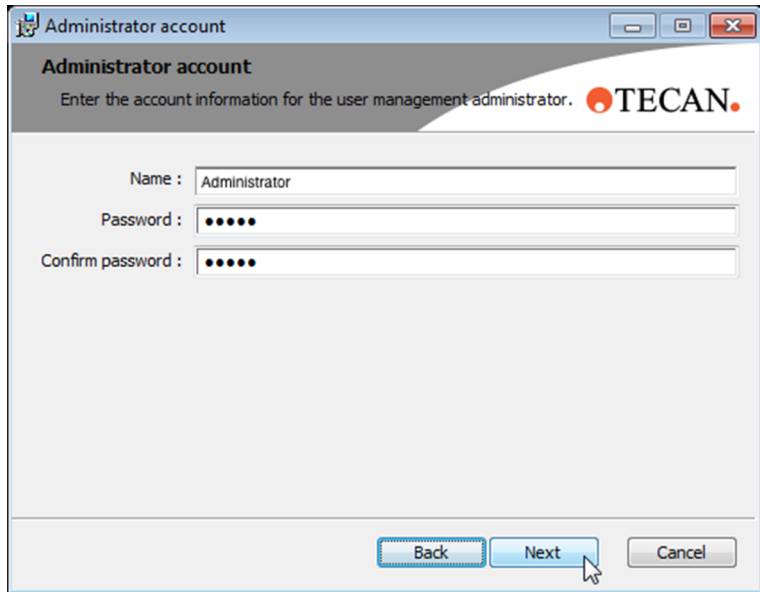

*Fig. 11:* Administrator account

- 9. Type in the name of the administrator and a password. The password must have at least 5 characters..
- 10. Confirm the password and click **Next**.

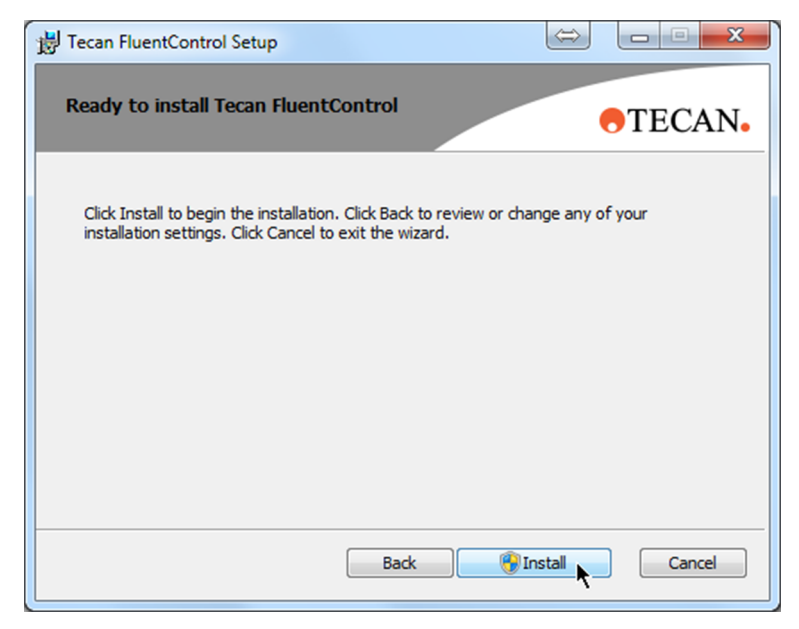

- *Fig. 12:* Tecan FluentControl Setup: Ready to install
- 11. Click **Install**. The installation procedure may take some time.

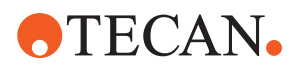

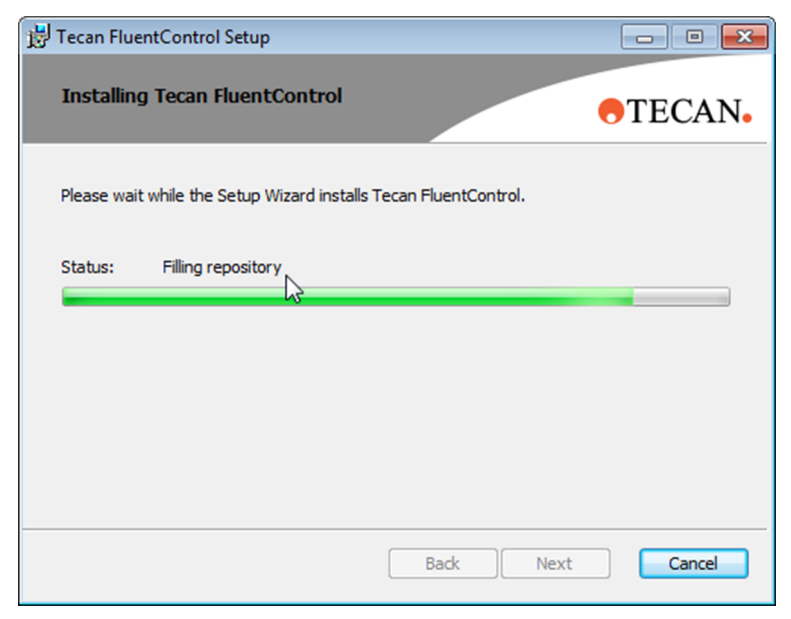

*Fig. 13:* Installation FluentControl

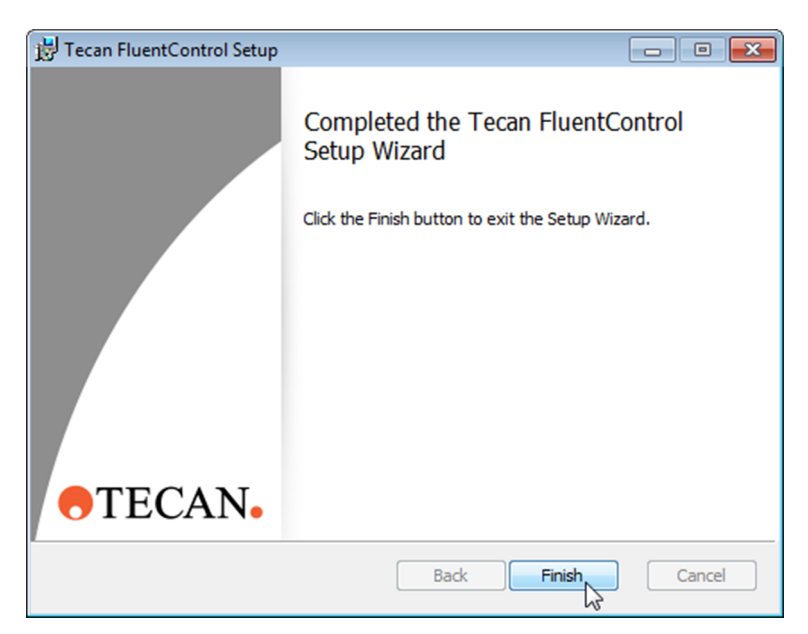

*Fig. 14:* Installation completed

12. Click **Finish** after the installation is finished. The setup wizard screen closes.

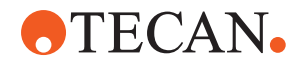

13. Click **Step 3**: The Tecan FluentControl Postinstaller appears:

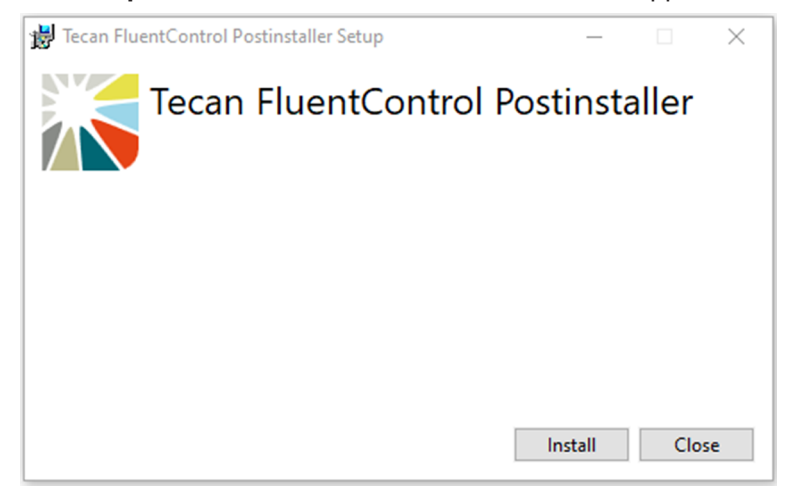

- 14. Click **Install**.
- 15. After the installation is completed, restart the instrument and the connected PC.

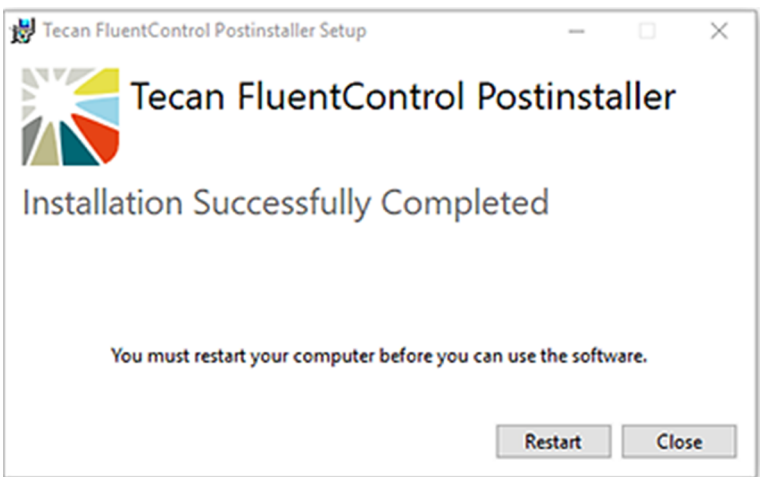

- 16. Optionally, click **Step 4 Install Sample Tracking** and follow the instructions in the Tecan Sample Tracking Add-on Software Manual on the installation medium (refer to section Reference Documents) to install the embedded configuration of the Sample Tracking software. If sample tracking is not needed, it is not necessary to run step 4.
- 17. After setup is complete, restart your computer, start the program as described in **Starting FluentControl**, and then, before any other actions, select the instrument's configuration as described in ["Simulation Mode" \[](#page-39-0)[}](#page-39-0) [40\].](#page-39-0)

### **4.3 Activate License**

<span id="page-34-0"></span>Each Fluent is registered on the Tecan Licensing Server with its serial number and the license types that were sold in combination with that instrument. The following two license types are available for Fluent: Base license and Gx license. If no existing license is available, you may request your license by typing in your personal data and sending a request to Tecan. The license for FluentControl is not provided by a dongle or other hardware. The license must be activated on the local PC via the Licensing Client Module. Licenses can be activated online or offline.

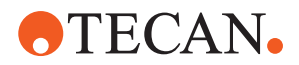

#### **Online Activation**

- 1. Start FluentControl and make sure you are connected to an instrument.
- 2. In the menu **Settings**, click **Tecan Licensing Client**.
- 3. The **Licensing Client Module** appears:

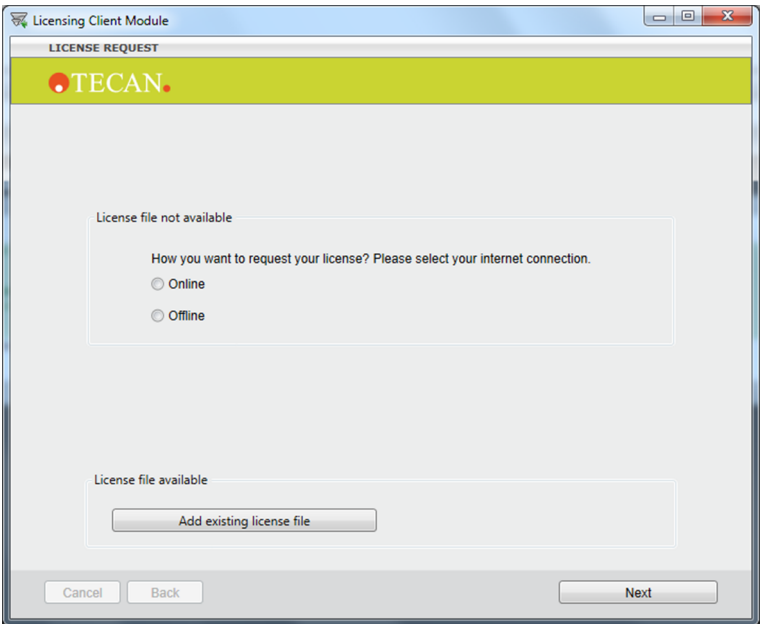

*Fig. 15:* Add license file

- 4. Select **Online** and then click **Next**.
- 5. Leave the **Activation Key** field empty and click **Next**.
- 6. Fill in the form window accordingly and click **Send Request**. A message appears will appear confirming the successful activation.
- 7. Click **OK** and restart the FluentControl. The instrument is ready for work.

**Offline Activation**

- 1. In the menu **Settings**, click **Tecan Licensing Client**.
- 2. Select **Offline** and click **Next**.
- 3. Choose from the following two modes: File Mode: A request file will be generated and this file will be uploaded to the webpage. Key Mode: A sequence of characters will be generated and displayed for manual entry on the web page.
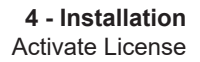

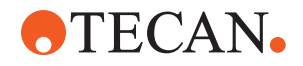

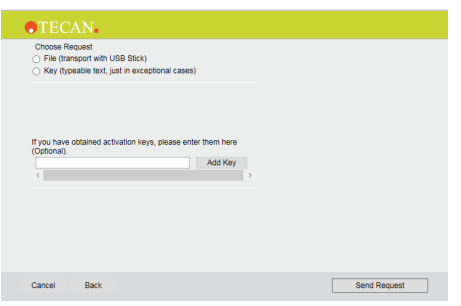

*Fig. 16:* Choose Request

4. Leave the **Activation Key** field empty and click the **Send Request** button. A window with the path to your license request file or your request key will appear.

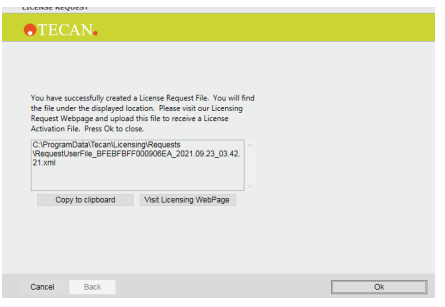

*Fig. 17:* Licensing Key Path

- 5. Copy the license request file to an USB storage device.
- 6. Go to another computer that has internet access to complete the next steps.
- 7. Open the licensing webpage, which can be accessed by copying the URL below. The URL is also available by clicking the "Visit Licensing Webpage" button in the illustration above.

<https://license.tecan.com/lsprovider/licensingrequest.do>

- 8. Upload and submit your license request file, or click **Manual Request** to manually enter your request key.
- 9. A license data file specific for your instrument will be available for download. Copy this file to a USB storage device.
- 10. Go back to the instrument computer with the copy of your license file.
- 11. Open the Licensing Client Module and click the **Add existing licensing file** button
- 12. Select the downloaded license file and click the **Add file** button
- 13. Restart the FluentControl application. You can now work with the new, valid license.

Note: After license activation, the current license type is displayed in the bottom left corner of the FluentControl main window: Simulation mode does not require a license. In simulation mode, the "Demo License" type is always displayed in the bottom right corner of the software. The license file is linked to the serial number of

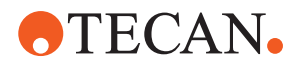

a specific instrument. It is possible to download the license file multiple times. When replacing the instrument computer, create a new license request and download the license file for the new computer.

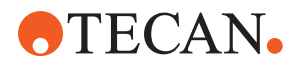

# **5 Getting Started**

FluentControl is an application software, which allows the user to program and run fully automated laboratory liquid-handling processes, pipetting and robotic processes on the Fluent automation workstation.

The user can simply drag and drop commands by using the 3D editor to create protocols to configure their worktable elements and labware. Finished protocols can be run first in a 3D simulator, without wasting valuables reagents.

# **5.1 Starting the Software**

- The instrument powers on when the application software is started and the connection is established. When not in use the instrument goes in standby mode.
- The system has to be initialized the first time you power it on. Note: To avoid errors first open a worktable in the SW.
- When FluentControl is started two separate windows will be shown, the main Software interface and the TouchTools interface. The integrated touchscreen monitor is an extended monitor; you can dynamically switch and operate the System from either TouchTools or from the main SW window.
- A SW license is required to run the system in real mode. Simulation and script editing as well as System initialization do not require a license. The license must be activated on the local PC via the Licensing Client Module (see Licensing).
- Press F1 to open FluentControl Application Manual.

# **5.2 Starting FluentControl**

- 1. Start Windows.
- 2. Click **Start > All Programs > Tecan > FluentControl > FluentControl**. *A startup screen appears during startup.*

# **5.3 Logging In**

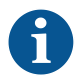

*Contact your FluentControl administrator if you do not have a user name and password.*

1. If User Administration is activated, you must enter your password during log in. For more information on User Administration refer to ["User Administration"](#page-86-0) [\[](#page-86-0)[}](#page-86-0) [87\].](#page-86-0)

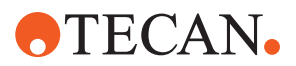

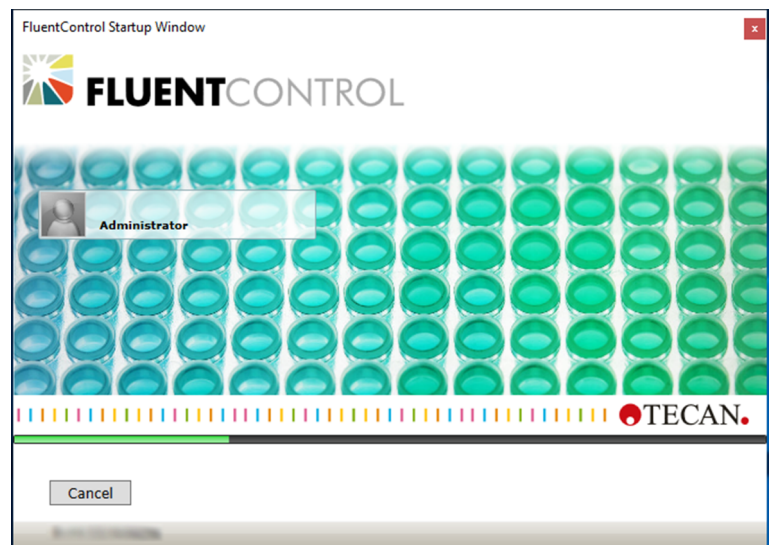

*Fig. 18:* FluentControl Startup Window

- 2. Click your user name icon.
- 3. Type your password and press **Enter** or click the large green arrow on the right.

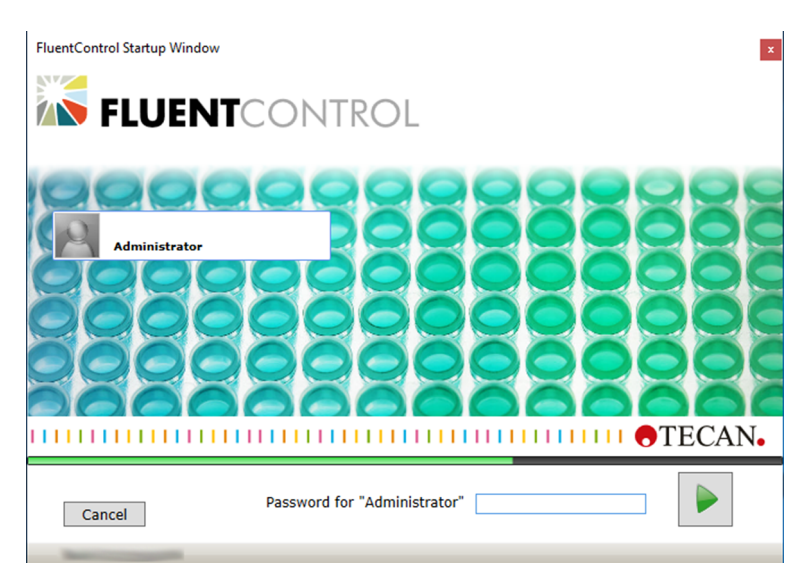

*Fig. 19:* Password for "Administrator"

# **5.4 Simulation Mode**

You can simulate any Fluent instrument configuration even if no real instrument is connected to the FluentControl software. You can switch between a real instrument and a simulated instrument. You also can install FluentControl on an other PC than the PC connected to the instrument. Whenever FluentControl is connected to a Fluent instrument in real mode, the software automatically downloads and applies the instrument configuration file that is stored on the instrument. This instrument configuration file contains data such as instrument size, arm order, tip type, and

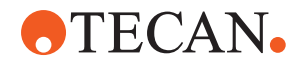

arm hardware (e.g., disposable tip adapters, fixed tips, syringe size, RGA finger type, etc.). This process ensures that FluentControl applies the correct hardware configuration in real mode.

For script development, we recommend to use simulation mode. Simulation can be performed either on the computer operating the instrument or on a separate computer.

Whenever FluentControl goes into simulation mode, the selected instrument configuration file that is selected in the drop-down list will be applied.

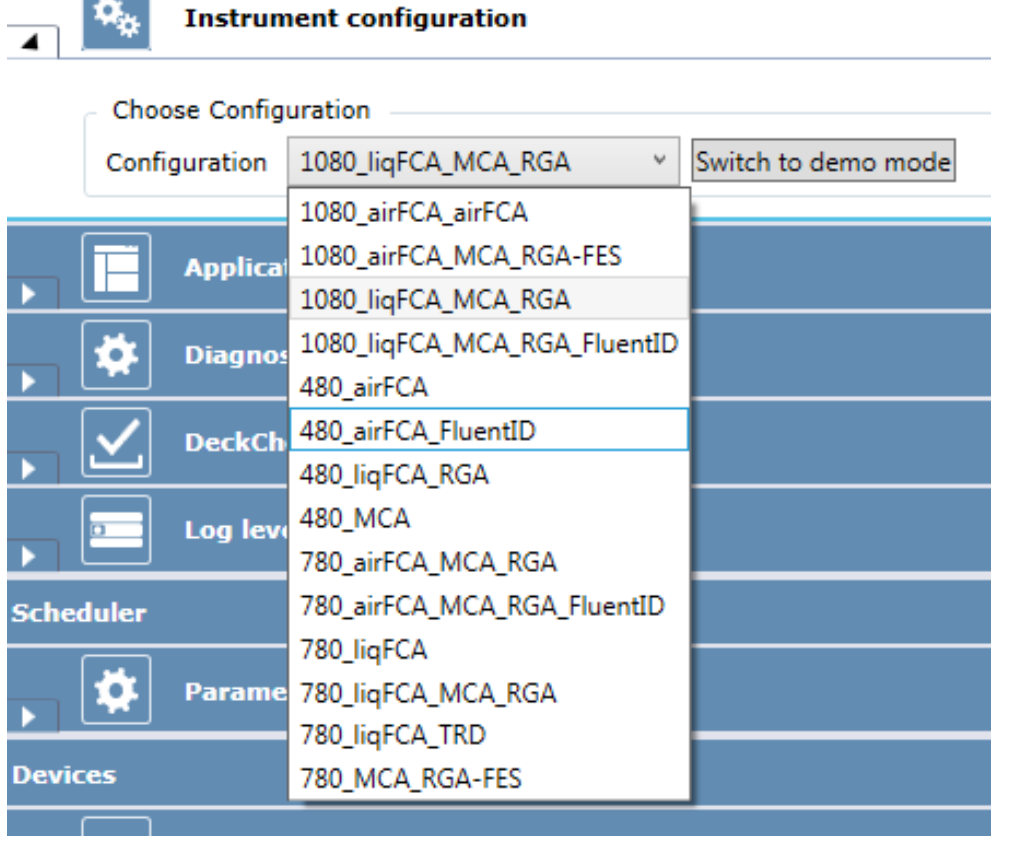

*Fig. 20:* Instrument Configuration List

- 1. In menu **Settings** click **Configure System**.
- 2. Open **Instrument configuration** and select the instrument configuration you want to run. The configurations in this drop-down list reflect the instrument configuration files that are stored under the following file path: C: \ProgramData\Tecan\VisionX\InstrumentConfigurations

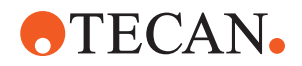

« ProgramData > Tecan > VisionX > InstrumentConfigurations  $\lambda$ Name Date modified 480\_airFCA.config 21.05.2021 16:50 480 airFCA FluentID.config 21.05.2021 16:50 480\_liqFCA\_RGA.config 21.05.2021 16:50 480\_MCA.config 21.05.2021 16:50 780\_airFCA\_MCA\_RGA.config 21.05.2021 16:50 780\_airFCA\_MCA\_RGA\_FluentID.config 21.05.2021 16:50 780 ligFCA.config 21.05.2021 16:50 780\_ligFCA\_MCA\_RGA.config 21.05.2021 16:50 780\_liqFCA\_TRD.config 21.05.2021 16:50 780\_MCA\_RGA-FES.config 21.05.2021 16:50 1080\_airFCA\_airFCA.config 21.05.2021 16:50 1080\_airFCA\_MCA\_RGA-FES.config 21.05.2021 16:50 1080\_liqFCA\_MCA\_RGA.config 21.05.2021 16:50 1080\_liqFCA\_MCA\_RGA\_FluentID.config 21.05.2021 16:50

*Fig. 21:* Instrument configuration files on the C-drive

#### 3. Click **Switch to demo mode button**.

In addition to the demo mode instrument configurations, FluentControl will also download the instrument configuration of the real instrument to the same folder, as long as the PC was previously connected to an instrument.

This configuration file as shown in the illustrations below, contains the serial number of the connected Fluent instrument. Select this instrument-specific configuration file on the computer connected to the instrument to make sure that the same instrument configuration is selected for the simulation mode

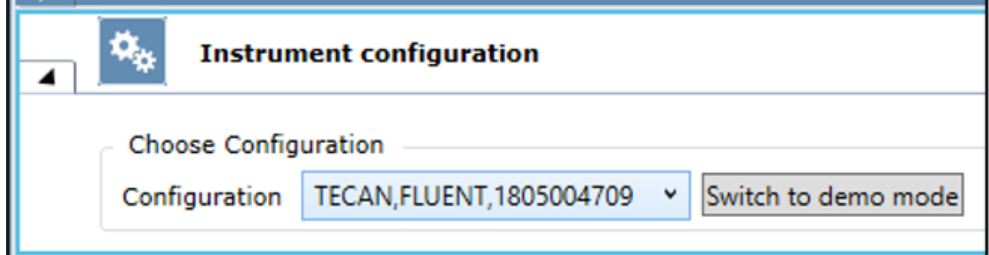

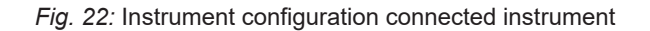

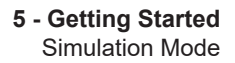

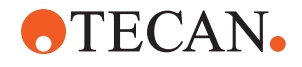

To use this instrument configuration in the simulation mode on a separate computer, copy-and-paste this configuration from the current PC and copy the file into the corresponding folder of the FluentControl installation on the separate computer. The next time the **Configure System**tab opens, the drop down list will refresh and the imported instrument configuration can be selected.

#### **If you do not have access to the computer to which the instrument is connected, but do have a Snapshot file that was taken from the relevant instrument in real mode:**

By default, the Snapshot file includes a version of the instrument configuration file that has been renamed to system.config. Copy, paste, and rename the file as needed and then select this instrument configuration in FluentControl as described above.

#### **If you do not have access to the instrument configuration file of your real instrument:**

- 1. In **Window** open the **3D Simulator**.
- 2. Select **File** and **New Configuration**.

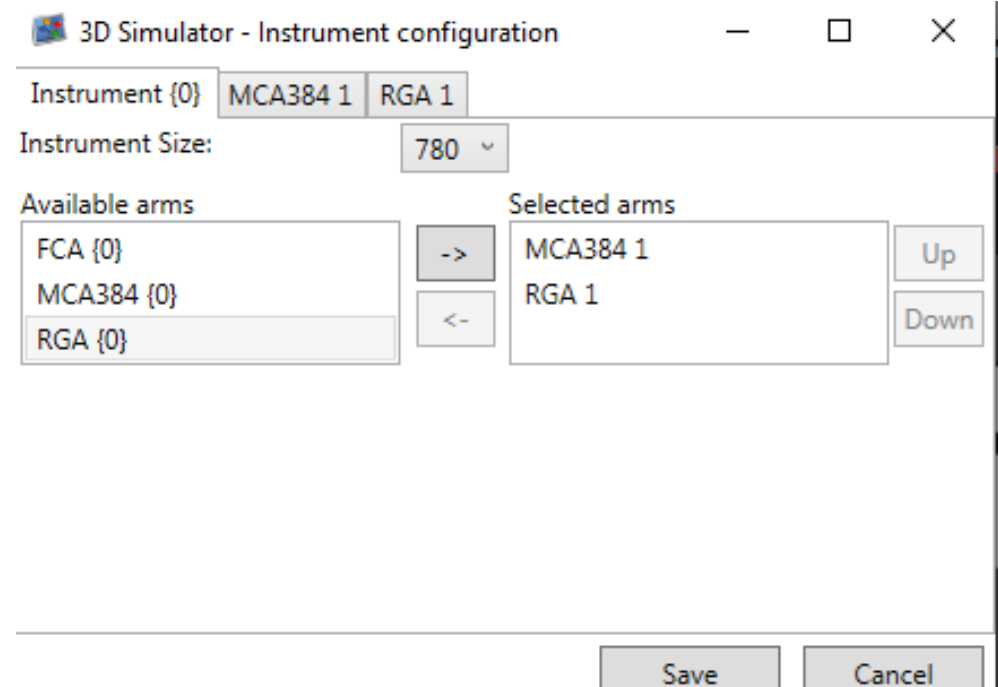

#### *Fig. 23:* Instrument configuration 3D Simulator

- 3. Select the relevant configuration for each arm used by the instrument. Configure the simulated instrument to match the real instrument as closely as possible
- 4. Click **Save** and rename the configuration file as needed.
- 5. Select the instrument configuration as described above.

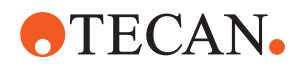

# **5.5 The Configuration Editor**

The Configuration Editor allows the user to configure an entire worktable with all racks, devices, labware and methods by drag and drop. After finishing the user can run the instrument in the simulation mode in order to see whether the configuration was setup in a correct way.

You interact with the user interface documented in this manual or with **TouchTools**, an intuitive, customizable touch monitor interface. **TouchTools** is now an integral part of FluentControl. You can quickly create interfaces using **TouchTools** standard features like easy variable entry, or build completely customized interfaces for your operators.

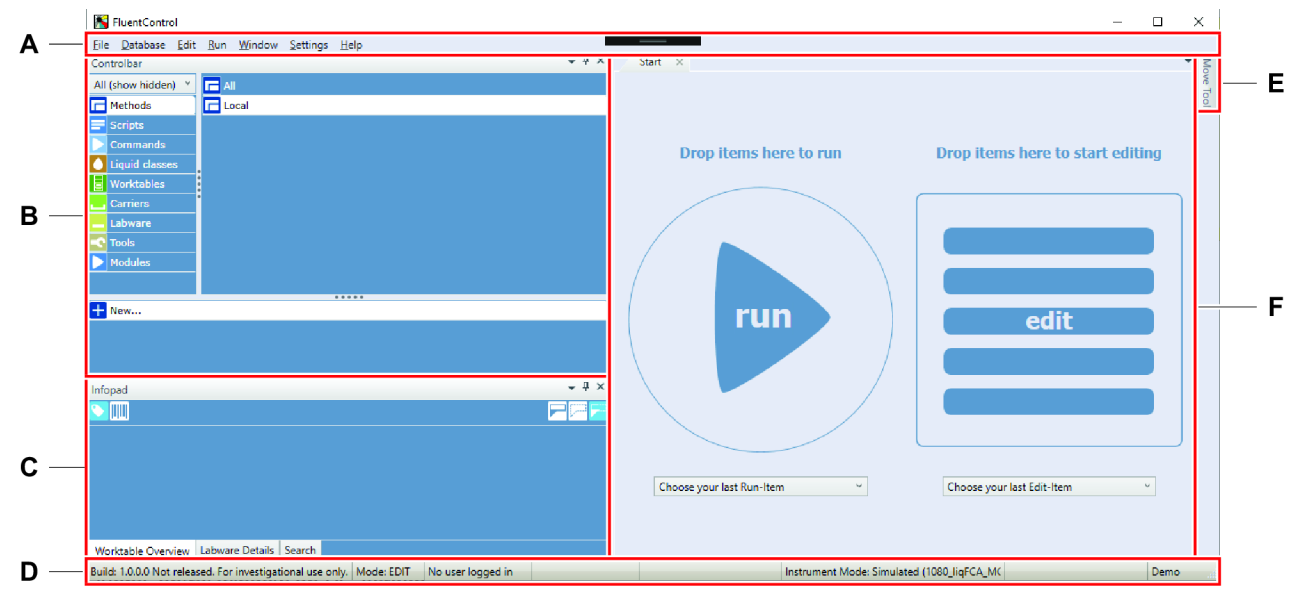

### **Overview of the Main Window**

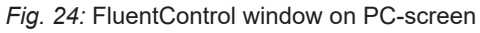

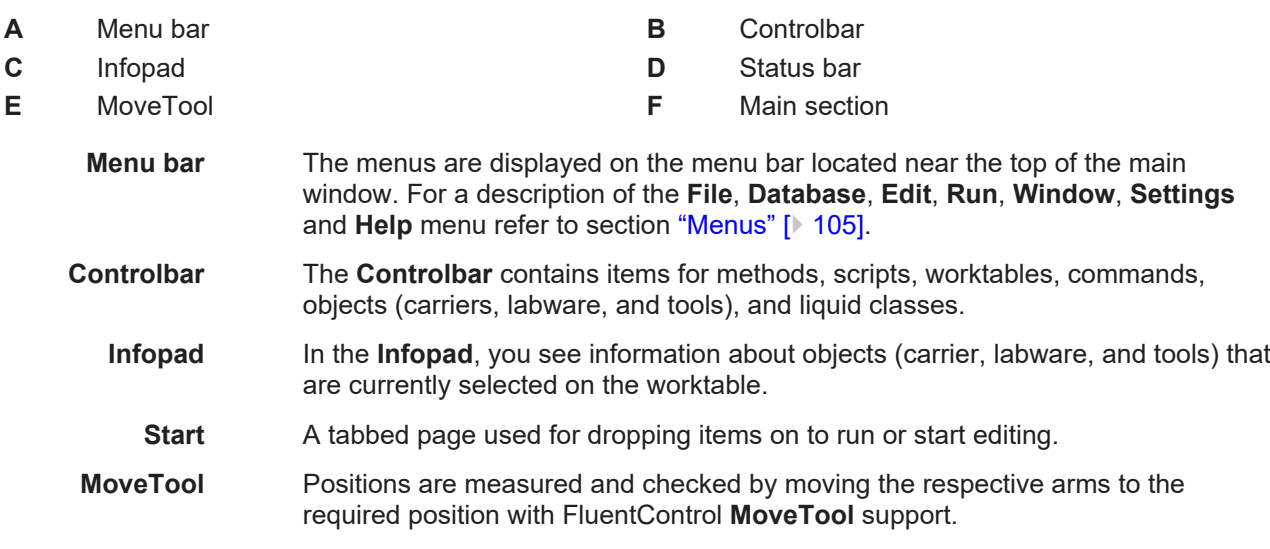

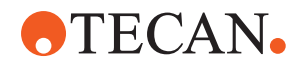

**Status bar** The area at the bottom of the main window that lists the status of FluentControl and gives other information, such as the build number (version), current software mode, instrument mode, and license.

## **5.5.1 Differences to Evoware**

- Flexible layout: Panels and views in the application software can be arranged and rearranged to allow adaptation to different needs and tastes.
- Flat interface: Several items can be edited at the same time (e.g., Script, Carrier, worktable). No pop-up parameter dialog.
- Move tool: Arms can be moved independently of a script by using the move tool. Zero-G allows moving the arms without motor resistance.
- Worktable concept: FluentControl allows placing a Carrier onto another Carrier and Labware on top of Labware.
- Toggle smart mode: This setting allows you to get relevant information more quickly
- Barcodes and labels are more visible
- The 3D worktable represents the physical worktable in an easily interpretable way
- The 3D simulator is a graphical 3D view visualization of the instrument
- "One-touch" Zero-G teaching for third party devices or position optimization

## **5.5.2 Arranging Windows**

The main window layout is partitioned into resizable areas, which can be adjusted by a grid splitter.

- You can extract the panes of the main window out of the main window by double clicking on the pane header.
- Another double click on the extracted window reintegrates that pane back into the main window. The Window menu provides a functionality to reset the customized panes back to the default.

FluentControl provides various tools and options to help you arranging document and tool windows and navigating between them. FluentControl automatically saves the workspace settings between sessions.

The main window of FluentControl consists of several windows that can be arranged freely by clicking on their title bar and dragging them onto the position tool that appears.

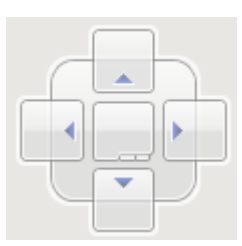

*Fig. 25:* Position tool

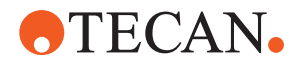

#### **Window Options**

 $-4 \times$ 

*Fig. 26:* Options

Windows can be pinned and unpinned. An unpinned window slides aside as soon as another window is activated.

#### **Window Splitters**

Windows can also be split. When the pointer becomes a  $\bullet$  drag the pointer to move the split line.

## **5.5.3 Controlbar**

The Controlbar is used for selecting objects (**Carriers**, **Labware**, and **Tools**), commands and liquid classes, which are needed to set up a script. The Controlbar is organized in categories. Each category contains a list of objects, which are arranged in groups.

1. Click on the group's title to access group specific items.

*The selection of the displayed items can be changed.*

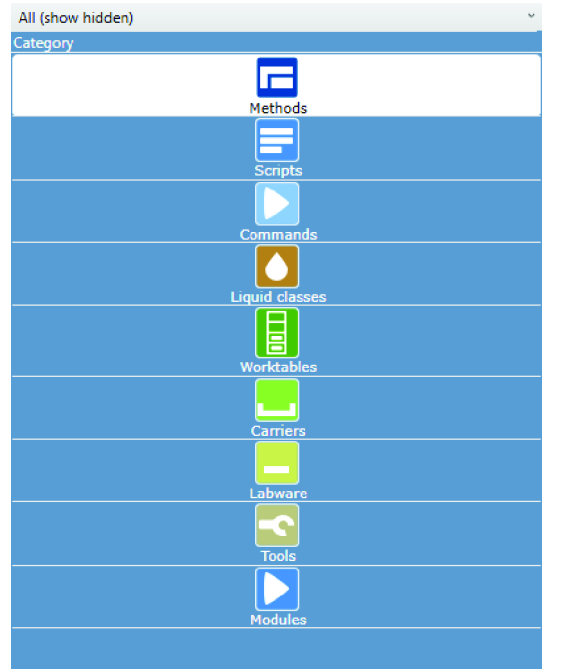

*Fig. 27:* Controlbar: Category view

2. Click the drop-down arrow to see more options:

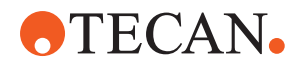

| Controlbar        |  |
|-------------------|--|
| All (show hidden) |  |
| All (show hidden) |  |
| ΑII               |  |
| Favorite          |  |
| Smart view        |  |
| Recently used     |  |
|                   |  |

*Fig. 28:* Controlbar: Selection of displayed items

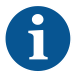

*If you select the Smart view option, for example, only context relevant items are shown in the Controlbar. For the supported views, see also the Controlbar Views command on the Settings menu.*

### **5.5.3.1 Methods**

A carrier is a removable support on the instrument's deck. You can use a carrier to hold one or more pieces of labware in place. Carriers can be fitted to the deck at pre-defined grid positions (positioning pins/clips). The pre-defined grid positions are spaced 25.0 mm apart in X-direction. By default, carriers are saved in the base workspace, labware is saved in scripts. Methods can be visible on the touch interface for operators. Methods can also be saved as "Maintenance" or "System Care" to show up under the "System Care" touch monitor option. All scripts in a method must share a base worktable.

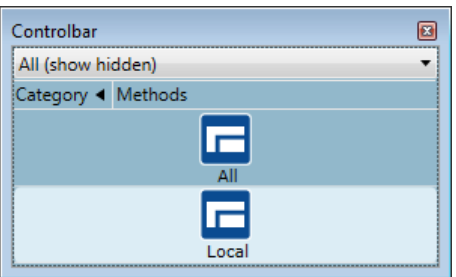

*Fig. 29:* Methods category in Controlbar

# **5.5.3.2 Scripts**

Scripts are a collection of commands to carry out the actions and interactions required for an assay.

### **5.5.3.3 Worktables**

This editor allows you to edit the base worktable which may be used by one or more scripts.

## **5.5.3.4 Commands**

The **Command** menu containing commands for the installed arms and devices − for example:

- All
- Direct commands

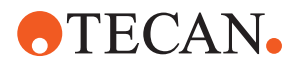

- $FCA 1$
- MCA384 1
- RGA 1
- Programming
- **Touch Tools**
- Worklist
- Sample Tracking
- **Worktable**
- Communication
- **Tecan Connect**

#### **5.5.3.5 Liquid Classes**

A liquid class defines the robotic actions that will take place during a **pipetting script** command.

Liquid classes are defined per liquid type and pipetting mode (e.g., single pipetting or multi-pipetting, free dispense or wet contact). One liquid class covers the whole volume range for FCA, MCA384 and MCA96. Sub-classes are defined for arm type and tip type.

FluentControl comes with pre-defined liquid classes.

#### **Opening the editor for displaying and editing liquid classes**

1. To open the liquid class editor, click **Liquid Classes** in the Controlbar.

2. Double-click on any of the liquid classes.

*Alternatively, on the File menu, click Open > Liquid Class.*

*Each liquid class is divided into subclasses depending on arm type and tip type.*

*The appropriate subclass is automatically used at runtime.*

The pipetting parameters for each pipetting command type are split amongst the **Aspirate**, **Dispense** and **Mix** sections which in turn are divided in up to four subsections:

- **Easy Control** (based on Tip Type): A graphical editor that allows to easily set the main parameters.
- **Detection & Positioning** (based on Tip Type): You can configure the liquid level detection, tracking options, error handling, and retract properties here.
- **Formulas** (based on Tip Type): Liquid handling parameters to be entered as functions.
- **MicroScript** (based on Arm Type): Pipetting steps can be defined as a sequence of **MicroScript** commands offering a high degree of flexibility.

#### **5.5.3.6 Carriers**

A carrier is a removable support on the instrument's deck. You can use a carrier to hold one or more pieces of labware in place. Carriers can be fitted to the deck at pre-defined grid positions (positioning pins/clips). The pre-defined grid positions are spaced 25.0 mm apart in X-direction. By default, carriers are saved in the base workspace, labware is saved in scripts.

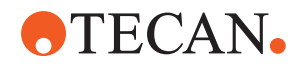

With FluentControl, you define an object (e.g., a microplate) only once, and then, you use it at any required position on the worktable.

#### **Coordinates**

FluentControl uses a hierarchical system for the coordinates:

- The labware coordinates are relative to the site on which the labware is placed.
- The site coordinates are relative to the carrier.
- The carrier offsets are relative to the grid position on the worktable
- The grid positions on the worktable have a spacing of 25 mm.

This hierarchy allows you to place the labware at any suitable site, carrier and worktable position without having to redefine its coordinates.

#### **Types of carriers**

The **Carriers** menu contains the following types of carriers:

- Deck Segment, which attach to a grid an provide nests for labware
- Grid Segment, which attach to the grids and provide pins for runners to slide on and to position hotels
- Runner, which slide on and off grid segments (e.g., a tube runner)
- Hotel
- Nest, the part of the carrier that provides a position for a microplate or SBS format tip box
- Device
- Deck Extension

# **5.5.3.7 Labware**

Labware refers to consumable items such as microplates or sample tubes. Microplates have a regular arrangement of containers or cavities (wells) for holding liquids or samples.

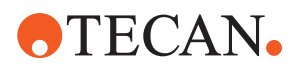

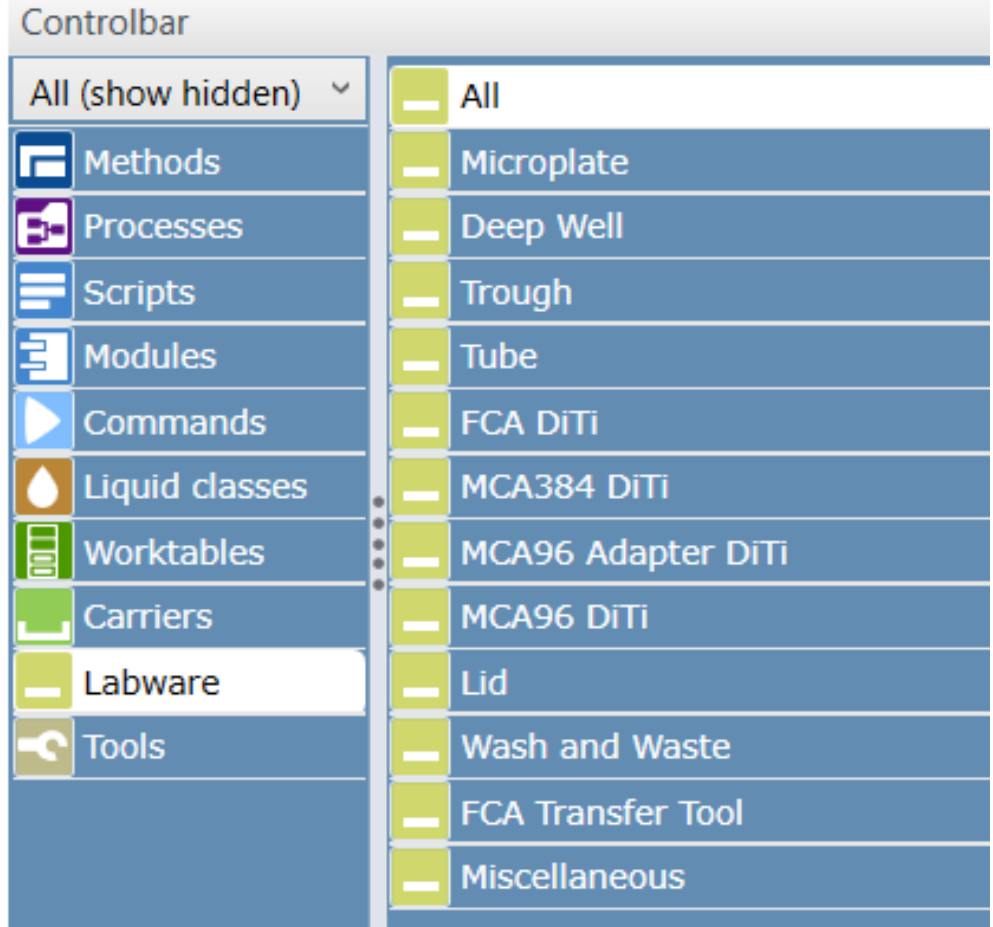

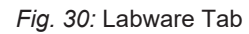

The **Labware** menu contains the following sub-categories:

- Deep well Microplates.
- Disposable Tips used only on the FCA arms.
- Lids on Microplates and Lids on Disposable Tip Boxes.
- Disposable Tips used only on the MCA 384 head with one of the 384 Tips Adapterplates.
- Disposable Tips used only on the MCA 96 head.
- Disposable Tips used only on the MCA 384 head with one of the 96 Tips **Adapterplates**
- Flat Microplates.
- Troughs for the FCA arms and SLAS format troughs.
- Tubes with or without lid of different sizes.
- Wash stations and liquid waste stations.
- FCA Transfer Tool: Disposable to dispose nested DiTi layers.
- Miscallaneous: E.g. spacers.

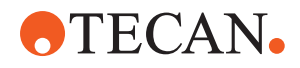

#### **Allowed Labware**

If you have already put a carrier onto the Worktable Editor, click on it to see which labware types are compatible with the currently selected carrier.

The FluentControl database already contains a large selection of pre-defined labware types. You only need to create or edit labware if you cannot find a standard item which is suitable for your needs.

#### **5.5.3.8 Tools**

Tools are objects which attach to arms and are not thrown away, for example **MCA384 Adapters, fixed tips, or RGA fingers**.

#### **5.5.3.9 Modules**

Modules are specially designated scripts that can be inserted into the other scripts.

### **5.5.4 Infopad**

In the Infopad, you see information about carrier, labware and tools that are selected on the worktable.

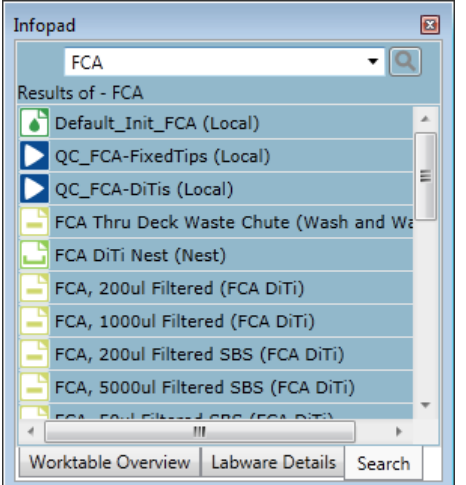

*Fig. 31:* Search example in Infopad

#### **Errors**

Context check errors are displayed in the error tab of the Infopad. It shows the errors of the active editor and is labeled with the name of the current opened object. Click on a line in the error tab of the Infopad to select the corresponding line in the script editor.

#### **5.5.4.1 Worktable Overview**

The worktable overview can be easily navigated by clicking on the worktable. It is where you can rename labware and hide or reveal labels.

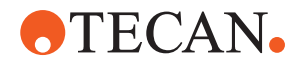

#### **5.5.4.2 Labware Detail**

Labware Details will show a graphic of the selected part, the name, label, and additional information.

# **5.5.4.3 Search**

You can search for objects against labware name and part number. The results are shown in the Infopad area. The result entries have the same drag and drop behavior as in the Controlbar. The search covers the currently opened script editors and method editors as well as all Controlbar elements. You can also search for opened script content (e.g., variables).

#### **5.5.5 Start**

In this pane, also called the main section, you find the run and the edit part. By drag and drop to these sections, you can **Edit** or **Run** a script.

From the FluentControl Start pane, you can perform the following tasks:

- **Run**: Run an editor item like a script/method or a direct command.
- **Edit:** Edit an editor item.

#### **Two drop zones of Start: Run and Edit**

The Start pane provides two drop zones, which enable the user to run or edit an editor item like a script/method or a direct command. The start of the drag and drop operation is the search and the Controlbar and the drop target is one zone for edit, the other for run direct.

The Start pane has two recent lists, which provide last ran scripts and methods, and a second list, which provides entries for create editor items for script and method and a list of last edited items.

## **5.5.6 MoveTool**

After the initialization of the instrument, the arms cannot be moved without FluentControl **MoveTool** support. If FluentControl is connected to an instrument (real or simulated), you can use the **MoveTool** and move the arms individually by clicking the arrows in the **MoveTool** pane. The arms speed up upon continuous movements.

#### **5.5.6.1 MoveTool Pane**

If the instrument is switched to the Zero-G state, then you can move all axis of all the connected arms manually.

# **CAUTION**

#### **Moving parts!**

Moving parts can cause crushing or cutting injury.

- Always keep hands and body away from moving parts while teaching with open safety panels.
- Take unintended motion of robot arms into consideration while teaching with open safety panels.
- Do not attempt to circumvent the door sensors.

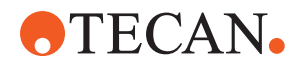

### **5.5.6.2 Teaching and the MoveTool**

If you are teaching a custom carrier, labware or vector, there is a direct connection between the corresponding editor and the **MoveTool**:

- When you click **Move** in one of the editors, the robotic arm selected in the **MoveTool** will move to the desired position.
- Transfer will record the actual position of the arm selected in the **MoveTool** in the current field.
- Show Delta will show the difference between the taught position and the current position of the arm selected in the **MoveTool**. It will not change the definition of anything.
- Adjust Site will use the labware or vector definition and the current position of the arm selected in the **MoveTool** to calculate new site offsets for only the topmost carrier.

The **MoveTool** will indicate what tools are mounted on the arms. Tips can be mounted via **Direct Commands**. Positions will be correctly calculated with mounted tips.

# **NOTICE**

#### **Transfer will take the position of the arm, even while the arm is in Zero-G.**

In this version of the software, **Show Delta** and **Adjust Site** will only work if the arms are active, i.e. on standby.

• To work around this issue, take the arm out of Zero-G before using **Show Delta** or **Adjust Site** by clicking on a directional button or the Zero-G button in the Move Tool.

While teaching carrier positions or labware with the doors open, the arms will move at half their normal speed. Do not attempt to circumvent the door sensors.

#### **5.5.6.3 Home Position**

A home position is defined for each robotic arm. After initialization of the instrument, the robotic arms move to their home positions. The default home position of the FCA module, for example, is over the nearest wash/waste station with Z-axes on Z-travel position. To configure home positions, use the Configure System command on the **Settings** menu, expand the devices section and click **Home-positions**.

# **5.5.6.4 Zero-G**

To release the resistance on the motors to allow the robotic arms to be positioned gently by hand, click **Zero-G**. Click **Zero-G** again to reset the instrument on Standby. Zero-G mode will be canceled automatically when a predefined interval of time has passed without further user interaction.

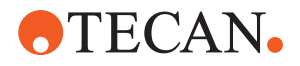

#### **5.5.6.5 Moving the FCA**

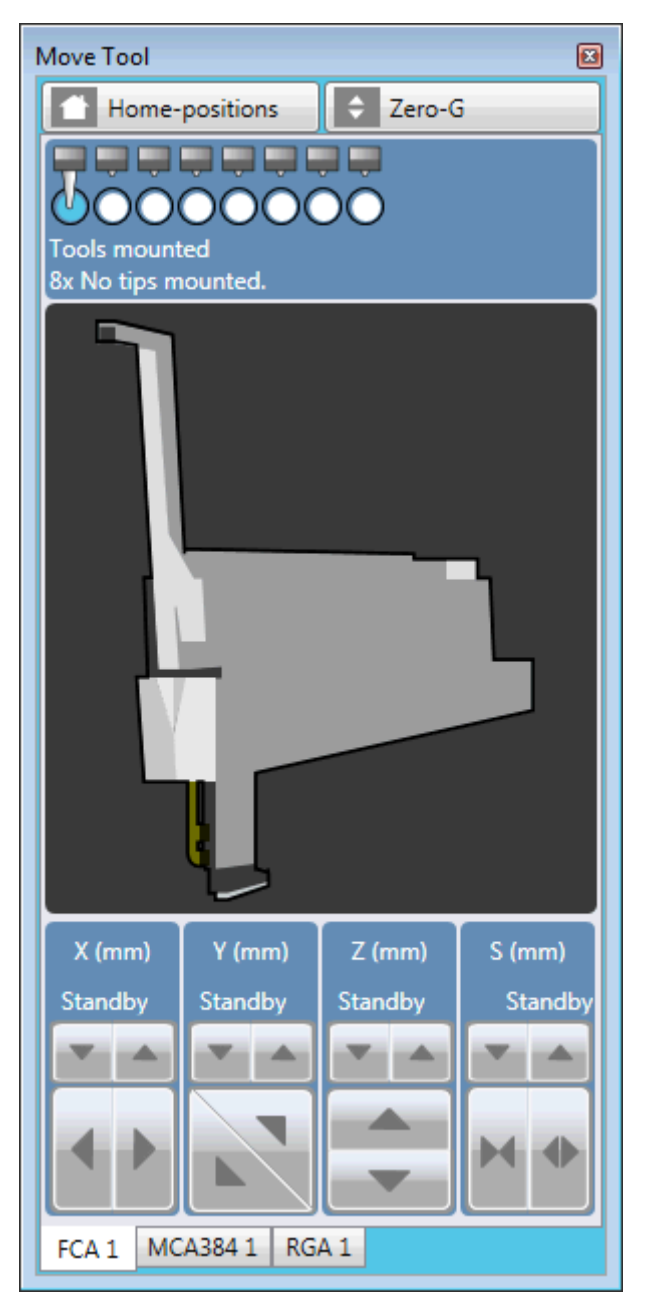

*Fig. 32:* MoveTool: FCA

**X [mm]**: Movement axes from left to right: Use the Left Arrow and Right Arrow keys on the numeric keypad or click the appropriate button.

**Y [mm]**: Movement axes from rear to front: Use the Up Arrow and Down Arrow keys on the numeric keypad or click the appropriate button.

**Z [mm]**: Movement axes from top to bottom

**S [mm]**: Spreading of the FCA channels (expand or narrow)

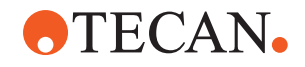

To move the arm one step (0.1 mm), press the appropriate arrow key. If the key is kept pressed the arm is continuously moved in the direction as defined in the table below:

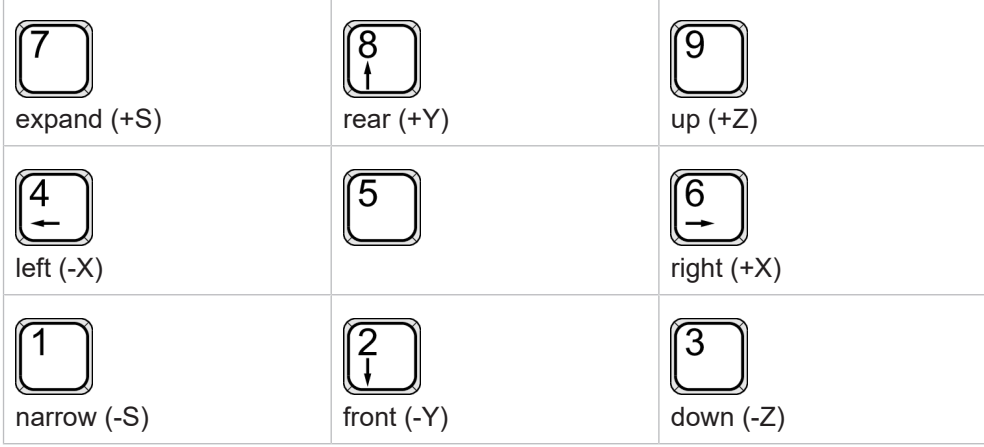

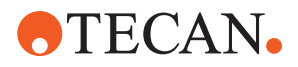

#### **5.5.6.6 Moving the MCA384**

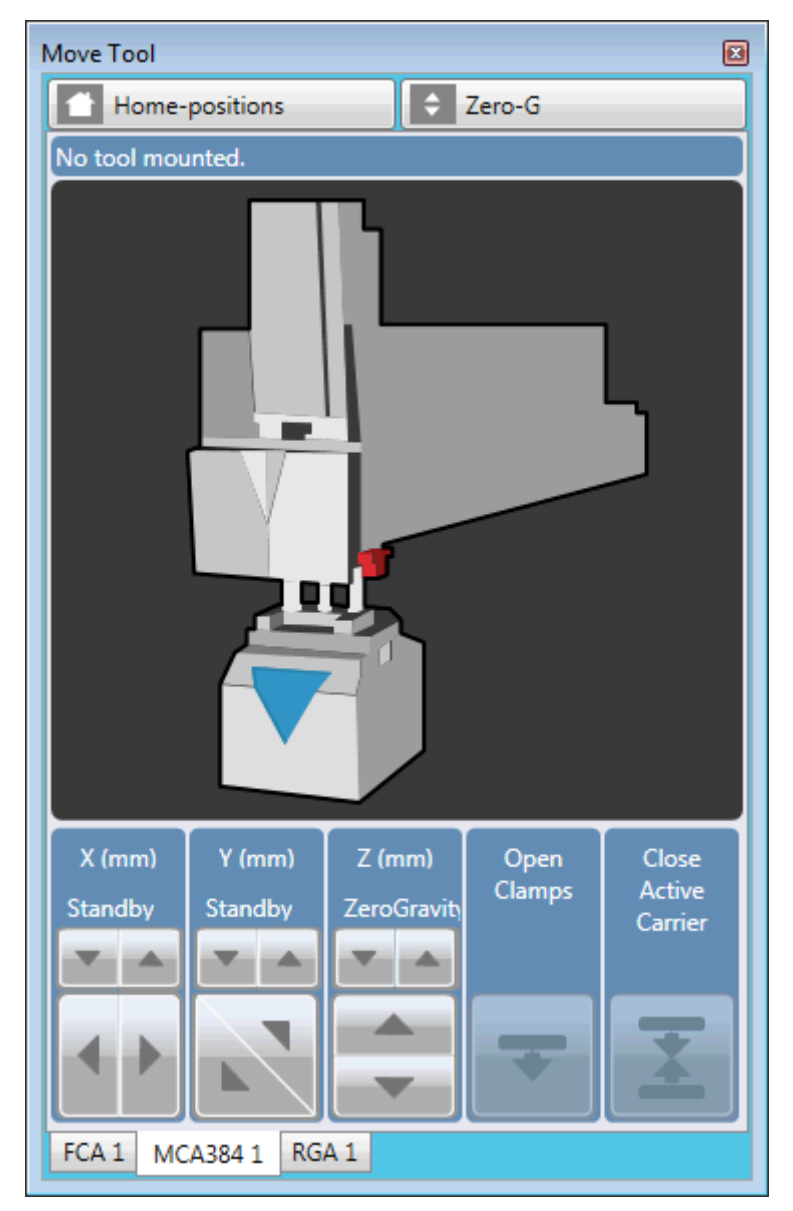

*Fig. 33:* MoveTool: MCA384

X, Y, and Z as described above.

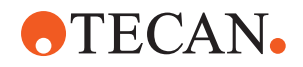

#### **Open Clamps**

# **CAUTION**

# **Moving parts!**

Moving parts can cause crushing or cutting injury.

- Always keep hands and body away from moving parts while teaching with open safety panels.
- Take unintended motion of robot arms into consideration while teaching with open safety panels.
- Do not attempt to circumvent the door sensors.

#### **Close Active Carrier**

In addition to the standard MP nest segments/runners and the DiTi nest segments the MCA384 makes use of the system segment and the active carrier—i.e., an active DiTi nest segment especially designed for the MCA384. Retainers activated by a built-in solenoid keep the DiTi boxes in place during the DiTi pickup procedure. While teaching a DiTi 15, 50, or 125 box on the active carrier, the DiTi box is not locked by the solenoid.

1. To keep the DiTi box in place while teaching, click **Close Active Carrier**.

*Thus the locked DiTi Box has the same position while teaching as while using the Get Tips command.*

2. To open the clamps, click **Close Active Carrier** again.

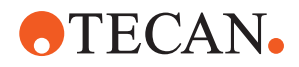

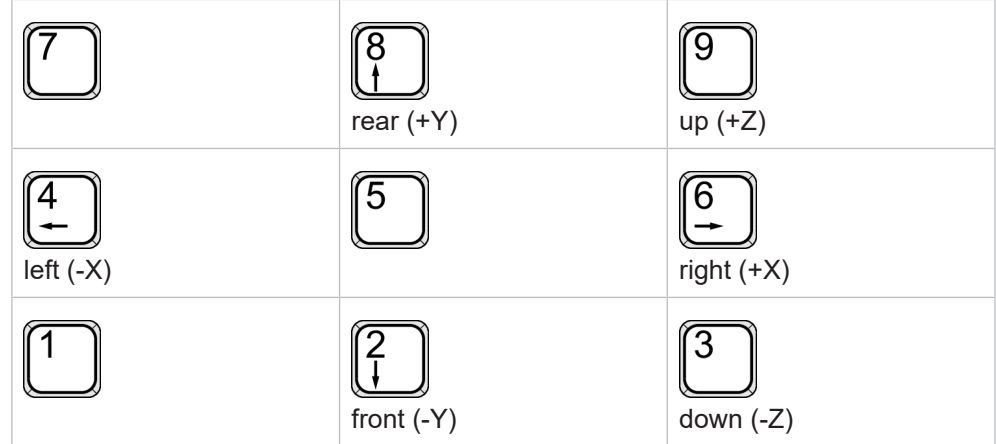

Using the keys on the numeric keypad to move the MCA384 :

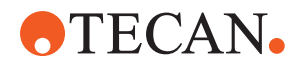

## **5.5.6.7 Moving the RGA**

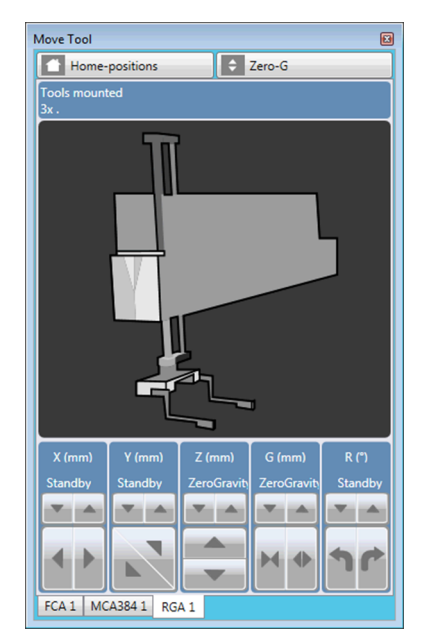

*Fig. 34:* MoveTool: RGA

**X**, **Y**, and **Z** as described above.

**G [mm]**: From narrow to wide gripper distance. Use the 0 and . keys on the numeric keypad as described in the table below or click the appropriate button.

**R [°]**: Clockwise rotation of the gripper when viewed from above. Gripper rotation is measured in 0.1° steps.

Use the 7 and 1 keys on the numeric keypad as described in the table below or click the appropriate button.

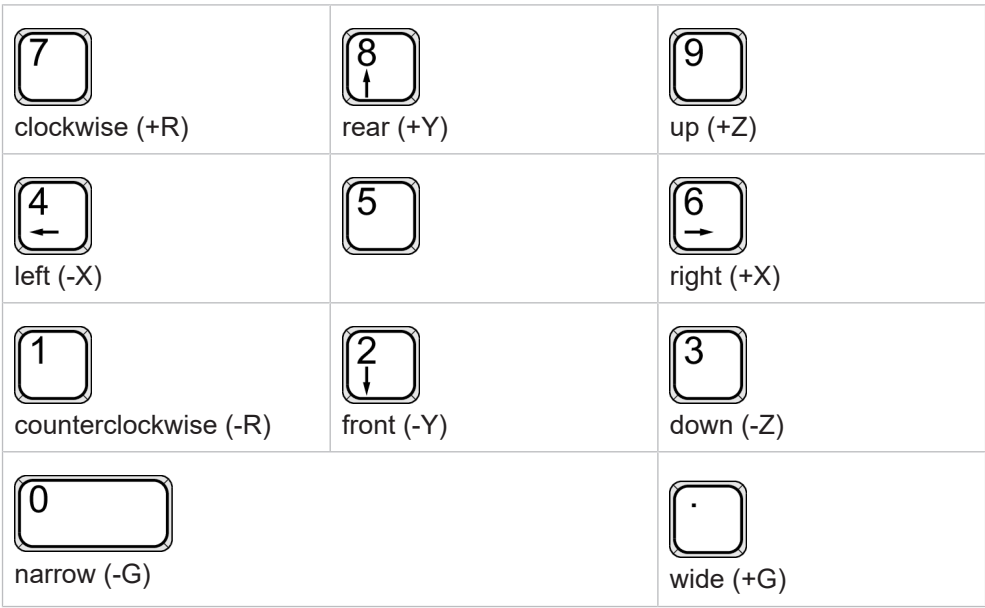

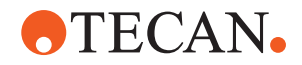

#### **5.5.6.8 Moving the Arms (Task of Path Finder)**

Path Finder controls the movements of all arms between safe points of vectors and travel positions of labware. If necessary arm movements can be influenced by bounding boxes on the worktable, speed parameters in **Labware** attributes or **MicroScript** commands, defining longer **Vectors** and using **Move Arm** commands.

#### **Task of Path Finder**

The task of the Path Finder is to move the arms to their target locations and also move other arms out of the way if necessary. Path Finder will avoid all bounding boxes, too. Bounding boxes are the theoretical "no fly zone" around worktable objects and are defined within FluentControl. Bounding boxes are also what glows when the cursor hovers over an object in the **Worktable** editor. Path Finder will do its best to move arms without issues and calculate problems before they arise. But there are the following limits.

#### **Cannot start from colliding position or cannot move to a colliding position**

"Cannot start from colliding position or cannot move to a colliding position" is a Path Finder error message. It does not mean that the arm has physically collided with something. A colliding position means that Path Finder believes that arm is inside of a bounding box of another object at the start of a move or would have to enter a bounding box at the end of the move. The message may look complex, but it is giving hints about what objects are causing the issue (e.g., the left Gripper Finger has an issue and is "colliding" with a hotel). If the colliding position is the current arm position at the start of the movement, then manually re-position the arm to free space and press retry may help.

#### **Limits of Path Finder**

For the Robotic Gripper Arm, Path Finder will move the arm from its current position to the Safe Point of the target vector. Movements from the Safe Point of the vector to the End of the vector are not under control of Path Finder, this enables vectors to enter the bounding boxes of the target and surrounding labware or carriers.

For the pipetting arms, the Flexible Channel and Multiple Channel arms, Path Finder will move the arm from current position to the Z travel of the target position. If the arm is inside of a bounding box before the move, Path Finder is allowed to lift the arm in Z only to exit the box. From Z Travel through the pipetting step, the arm is under control of the Pipetting engine and will execute what is defined in the liquid class. Path Finder is not in control of the movement during the pipetting step.

During configuration of a Fluent, please verify that all desired movements are physically possible. Path Finder will do its best to move arms without issues and calculate problems before they arise. But there is no software feature that can make a Flexible Channel Arm with a mounted 10 μl Tip reach the bottom of a 100 ml Trough before the ILID block would touch the top.

#### **The pipetting instrument coordinate system**

For the instrument coordinate system, the values are relative to the chassis. In the RGA move command, they are relative to that arm. In general the following description applies to all arms, when facing the instrument:

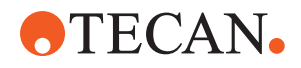

- The **X**,**Y**,**Z** "0 Point" or origin is the Left, Front, Worktable level
- **X**: Negative / lower values move to left; Positive / higher values to the right
- **Y**: Negative / lower values move to the front; Positive / higher values to the back
- **Z**: Negative / lower values move lower; Positive / higher move higher
- **Yspread** (FCA Only): Negative / lower values move closer together; Positive / higher values spread apart
- **G** (RGA Only): Negative / lower values move closer together; Positive / higher values spread apart
- **R** (RGA Only): Negative / lower values move clockwise; Positive / higher values move counter-clockwise (viewed from top)
- The coordinate system extends in the negative direction beyond the origin (e.g., RGA with extend Z can reach below the worktable in Z, or negative)

## **5.5.6.9 Moving the RGA**

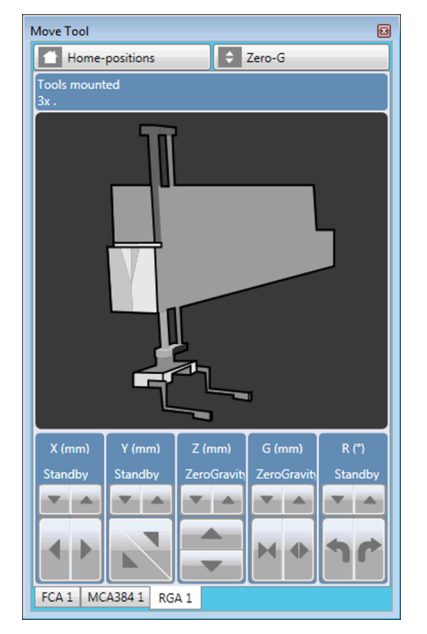

*Fig. 35:* MoveTool: RGA

**X**, **Y**, and **Z** as described above.

**G [mm]**: From narrow to wide gripper distance. Use the 0 and . keys on the numeric keypad as described in the table below or click the appropriate button.

**R [°]**: Clockwise rotation of the gripper when viewed from above. Gripper rotation is measured in 0.1° steps.

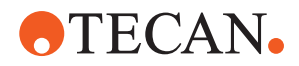

Use the 7 and 1 keys on the numeric keypad as described in the table below or click the appropriate button.

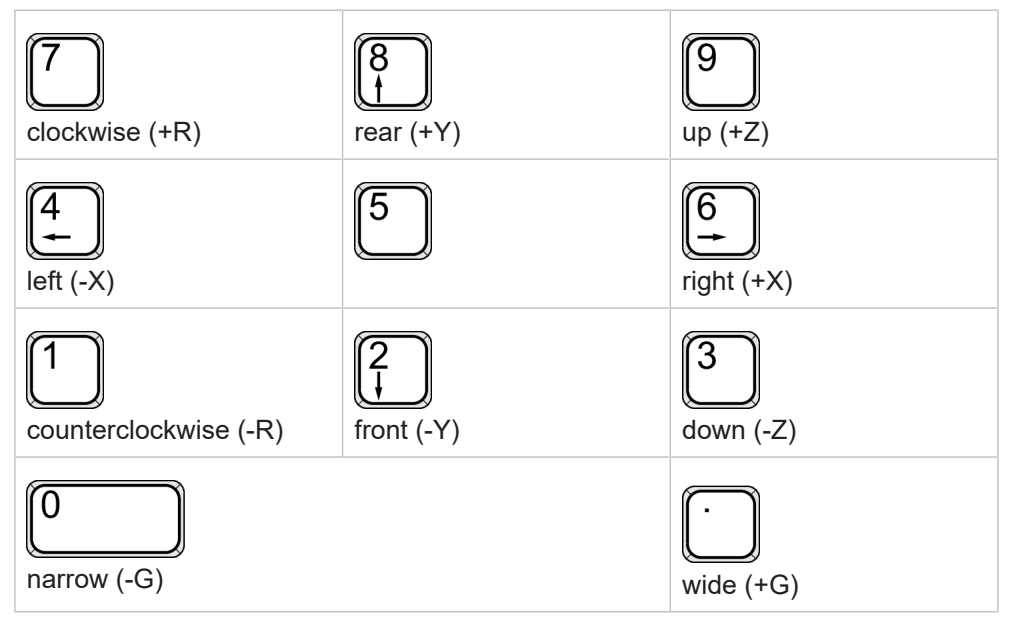

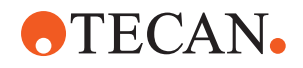

## **5.5.6.10 Moving the MCA96**

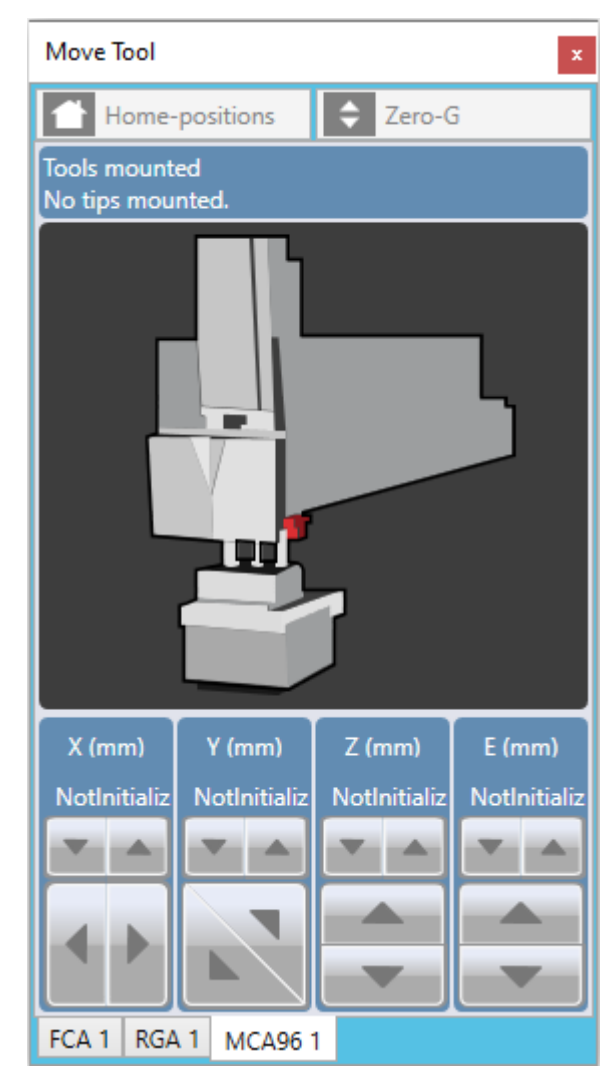

*Fig. 36:* MoveTool: MCA96

**X**, **Y**, and **Z** as described above.

**E [mm]**: Movement of the Ejector axis from top to bottom.

Using the keys on the numeric keypad to move the MCA96.

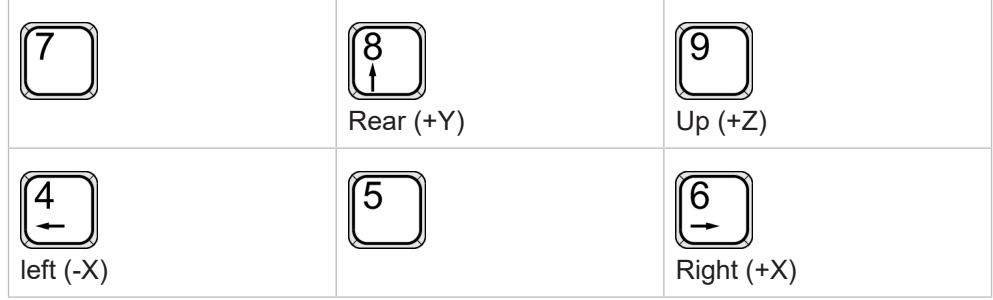

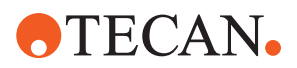

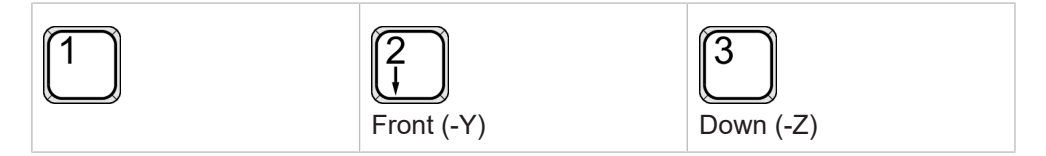

# **5.6 TouchTools**

The TouchTools interface provides an intuitive operator interface for runtime control. It can display pictures and instructions to avoid common setup problems leading to more uptime and fewer interrupted runs. Instructions can be dynamically altered based on user input and are guaranteed to be viewed by the operator with every execution.

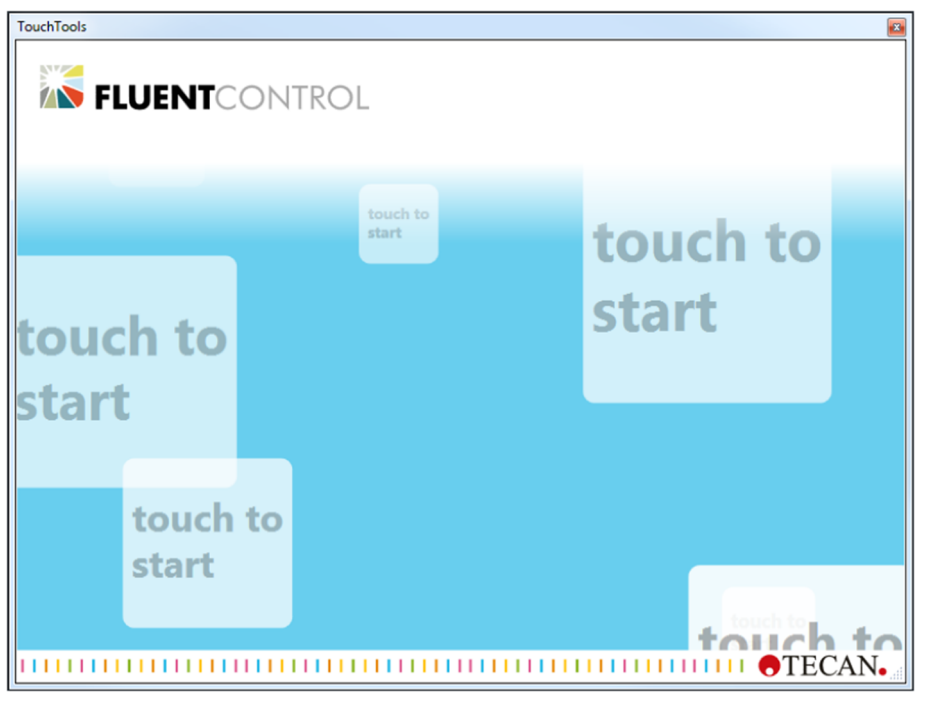

To start TouchTools, touch the screen. After startup, the home screen will show the following categories:

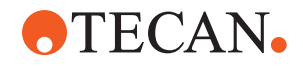

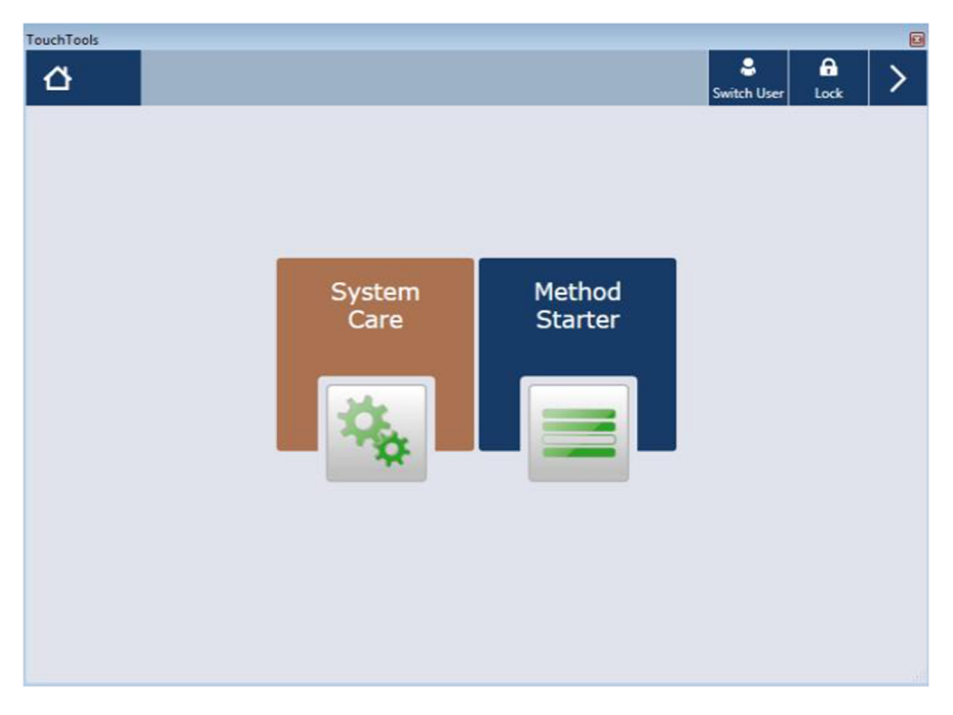

**System Care:** Select & start maintenance methods. Note: If a system care method is due then the System Care icon will flash.

**Method Starter:** Opens the menu where you can select the application method to run.

Only methods can be run from the TouchTools interface. To make a script available on TouchTools it must be prepared and saved as a method. However, not all methods will automatically be shown on the TouchTools, only those with the option "Is visible in TouchTools". Check the option "Maintenance Method" if you want a Method to show up under System Care.

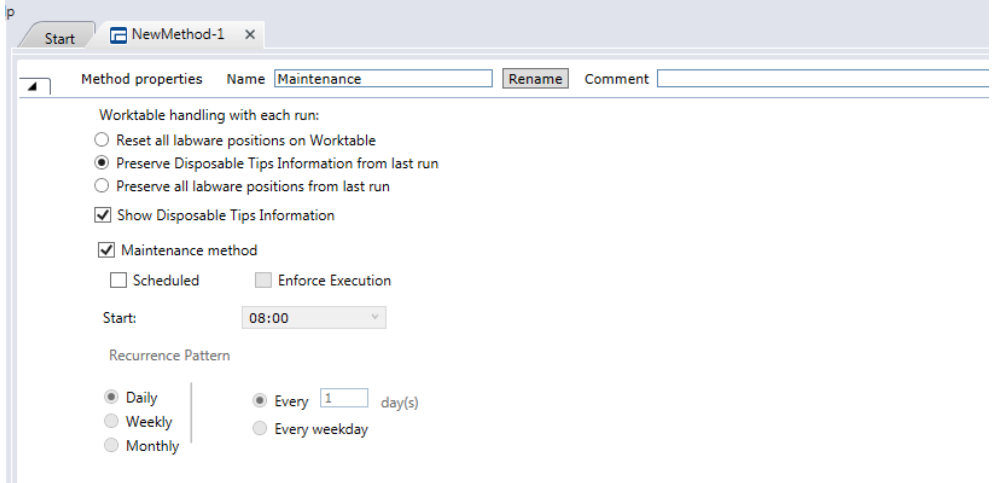

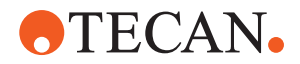

Once you are in the Method Starter, you can switch between the Quick View and the List View. The List View will show you all methods made available on TouchTools, whereas the in the Quick View allows the user to define favorites which can then be started more easily.

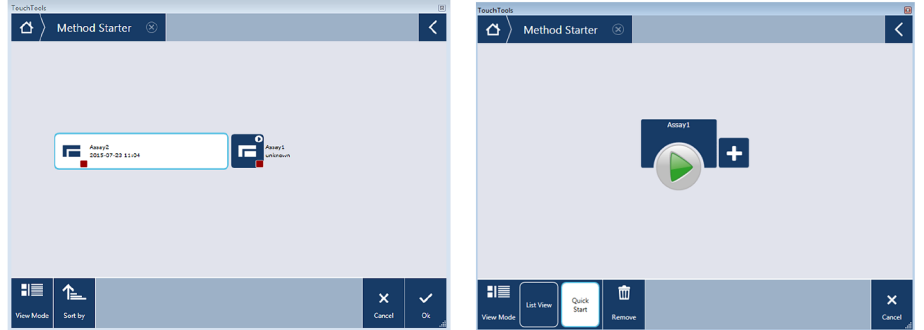

If you want to delete favorite methods from the Quick View, press the Remove button and select the method to be removed.

It is also possible, at any time, to switch users or lock FluentControl from TouchTools; to make those options available expand the tab by clicking on the arrow on the top right corner in TouchTools.

# **5.7 Scripts**

# **5.7.1 Differences to Evoware**

- More sophisticated context check. Script lines which are omitted by context check are clearly marked.
- Flags: Script line flags allow you to quickly deactivate script lines or set breakpoints.
- Details: for every command, parameters can be shown or hidden.
- Scripts can be run exclusively or together with other scripts as a method.
- In a method, you can specify how many times each script is run.
- Ability to preserve Labware positions from script to script using a method.
- Step-by-Step mode pauses before each step in a run simplifying development.

# **5.7.2 How to Create a Script**

### **5.7.2.1 Create a new Worktable layout with the worktable editor**

The first step in the process of setting up a script is to create the worktable layout that will be linked to the script and will be used to program the sequence of commands.

The worktable editor is a graphical representation of the pipetting instrument's worktable. To create a new worktable, select "new" in the control bar under category Worktable; a worktable editor tab will open.

Add elements on the worktable. The base worktable normally contains everything that is static (cannot be moved); Carriers (segments and nests) and Labware such as troughs, DiTi trays etc. In contrast, the worktable saved together with a script

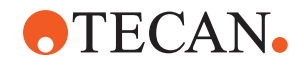

adds elements which are specific to the script and can be dynamically moved during its execution.

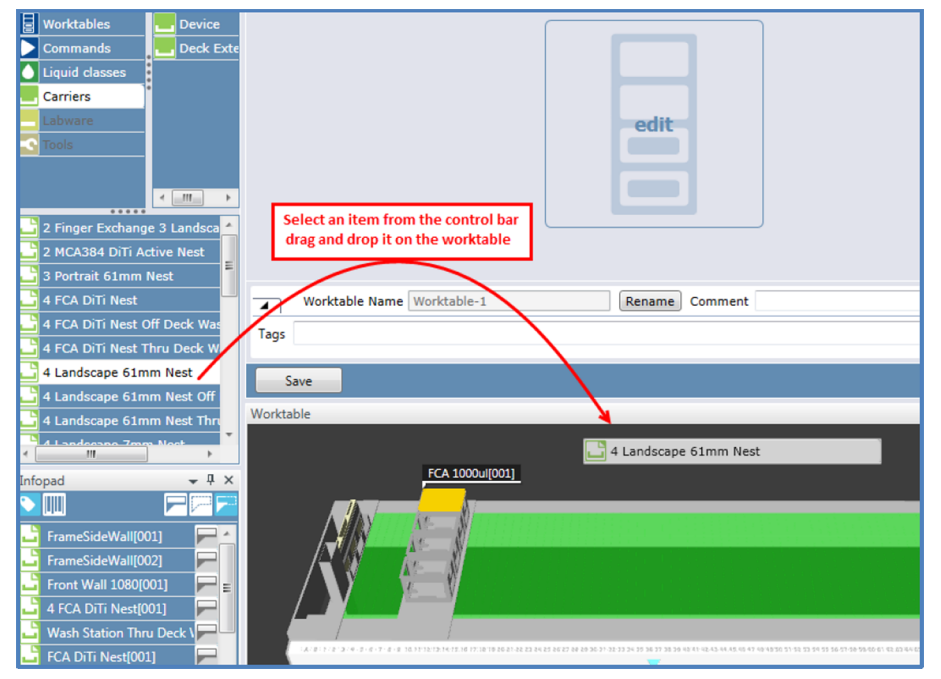

Labware is added to storage carriers (Hotel, Shelf, etc…) or storage devices (Carousel, Te-Stack, etc…) via the Labware Generator.

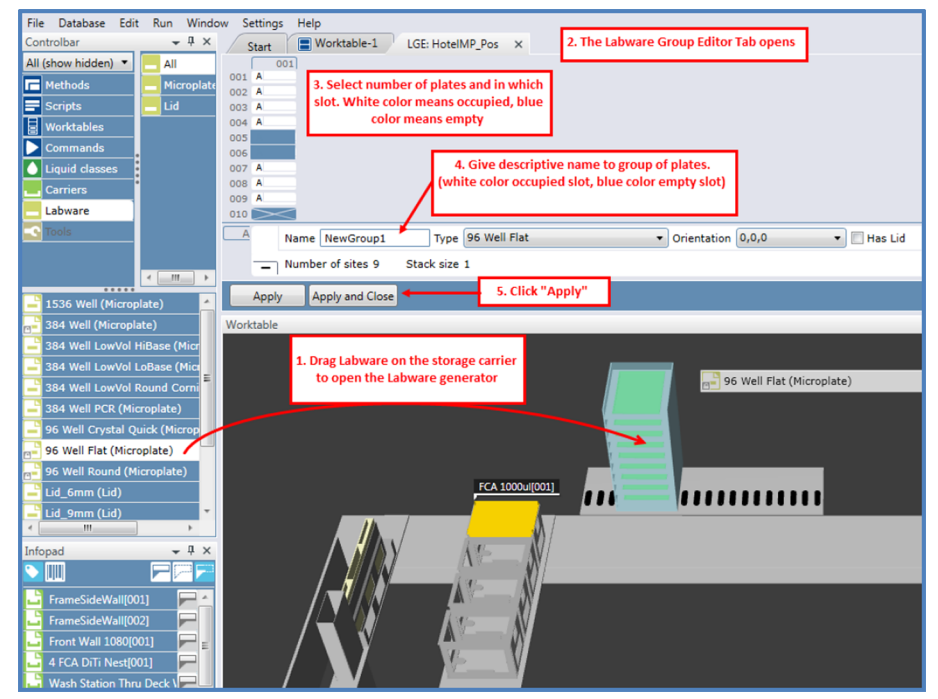

Specify the quantity of the Labware items required for your process. Select in which sites of the storage carrier you want to create the plates. Give a Labware Group name to the created plates.

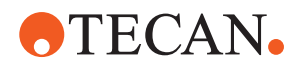

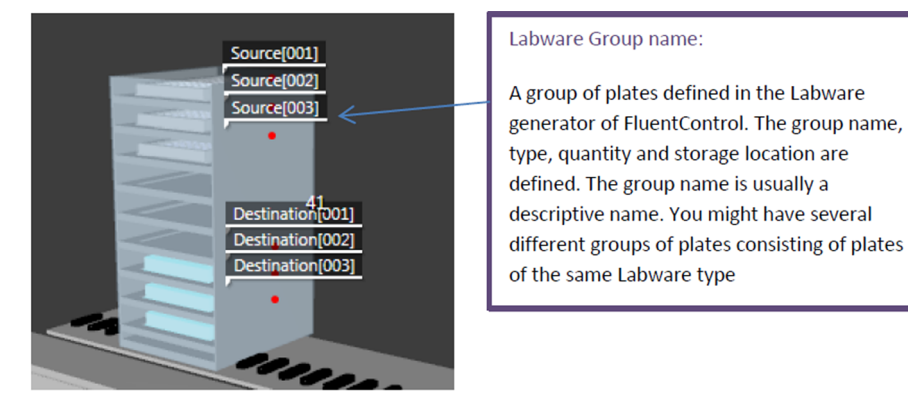

In the Labware Group Editor single or multiple groups of Labware can be created.

To create a second group of plates just drag & drop a new Labware below the current group.

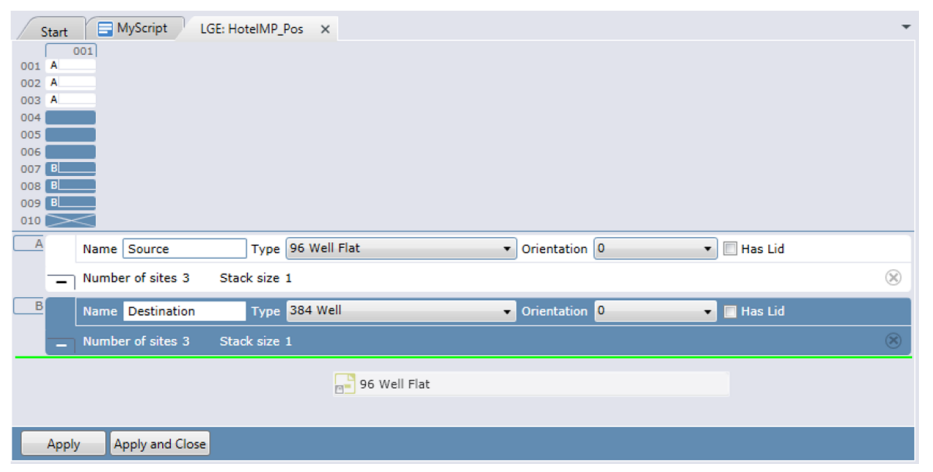

With all elements added to the worktable, save it. All worktables saved are listed in the homonym category in the control bar.

### **5.7.2.2 Create a Pipetting Script in the Script Editor**

Open a new script editor (double click "new" in the control under the category Scripts; a new tab will open on the main window).

Link one of the existing worktables to the new script. Expand the Script Name section at the button of the script editor and select the worktable from the dropdown list.

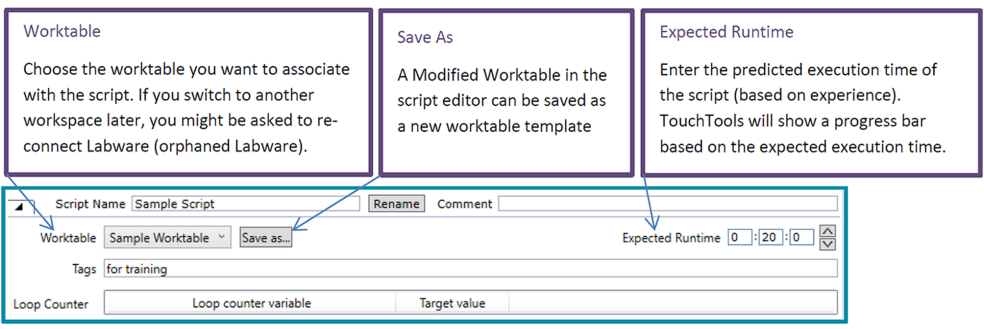

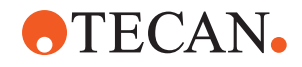

Modifications of the worktable in the script editor do also change the original worktable; however this is only true for objects which are flagged "Base Worktable" only; if the object is flagged "Script" it is only saved together with the worktable linked to the script. You can move an object from script to base worktable level and vice versa by right clicking the object and selecting the option "Move to Base Worktable" or "Move to Script", respectively. Default, segments.at script level (["Moving Objects in between Worktables" \[](#page-124-0)[}](#page-124-0) [125\]](#page-124-0) )and nests are at base worktable level whereas Labware are at script level.

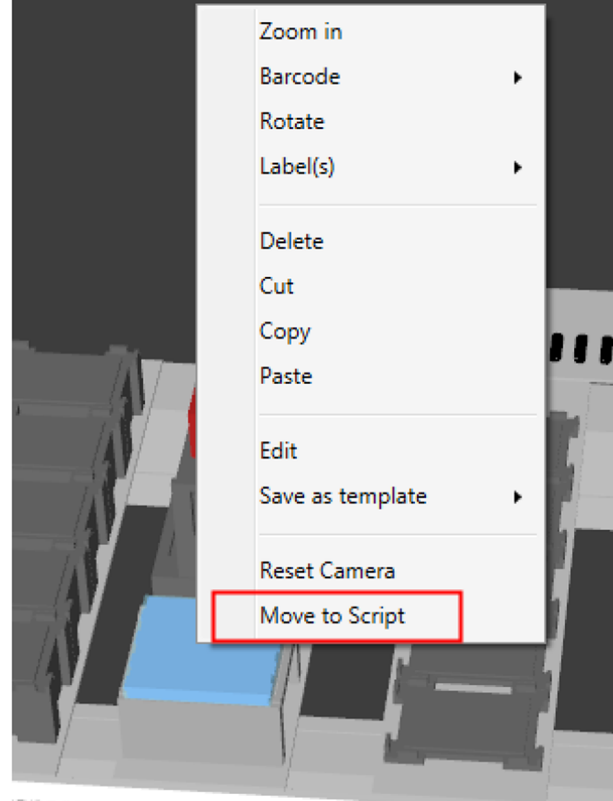

17:28:29:30:31-32.55/50 -----

The Script Editor is used to set up a script. Commands for all devices are available in the Script editor.

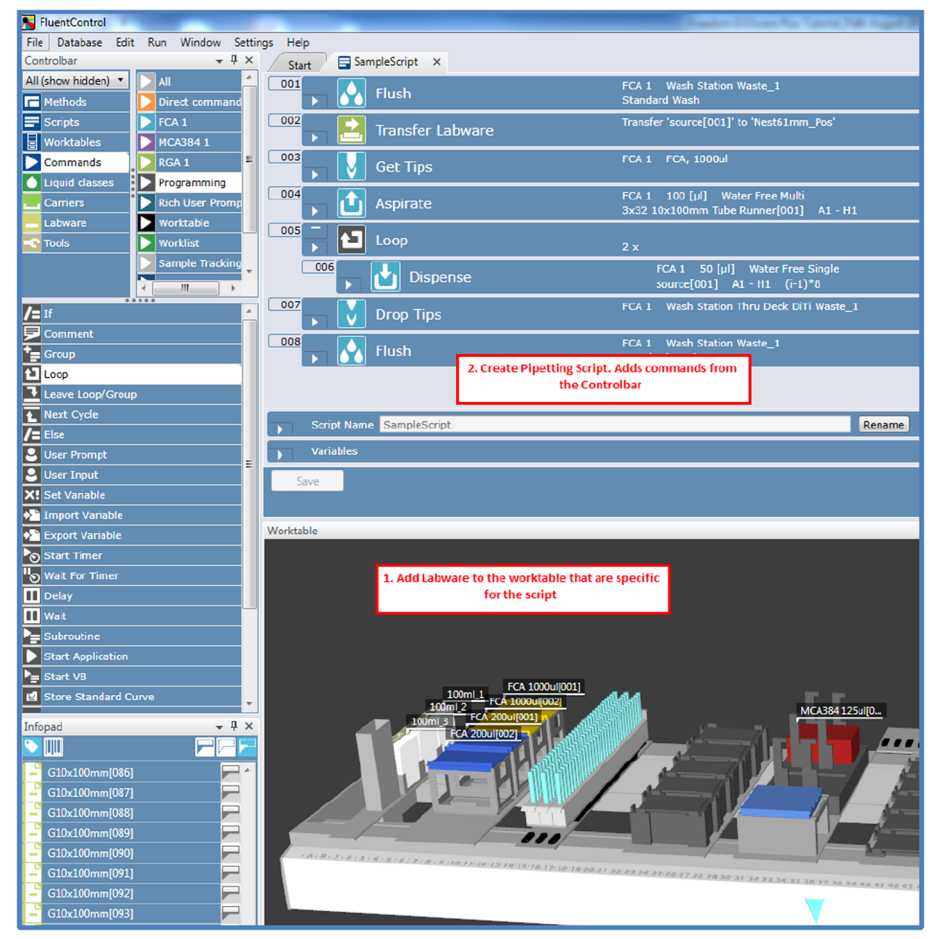

Program your pipetting script and place the involved Labware on the pipetting carrier.

In FluentControl script lines are executed in a linear sequence. All commands therefore need to be added in the order they shall be executed.

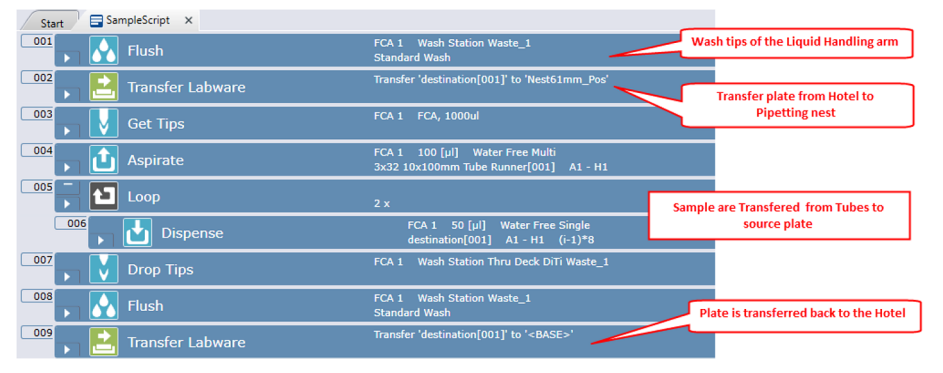

### **5.7.2.3 Orphaned Labware**

Adapting a script to run with another worktable can be done in a few steps. This facilitates sharing of scripts on different machines. In order to switch the worktable your script runs with, simply choose another worktable in the script editor. The software will re-assign the commands in the script to a corresponding Labware

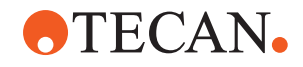

found on the new worktable. If there is Labware missing on the new worktable, it will appear in the list of Orphaned Labware. Simply drag and drop orphaned Labware to the new worktable to re-connect them.

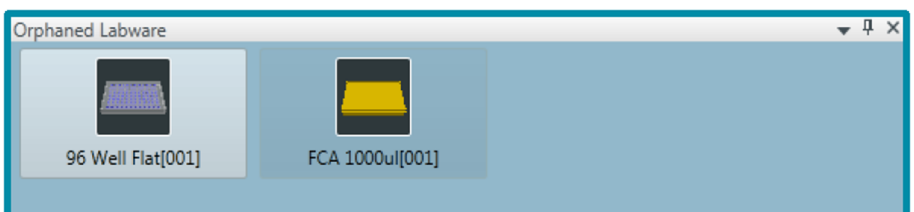

*Fig. 37:* Orphaned Labware

# **5.7.3 How to Edit a Script**

When you open an existing script, it will look like this:

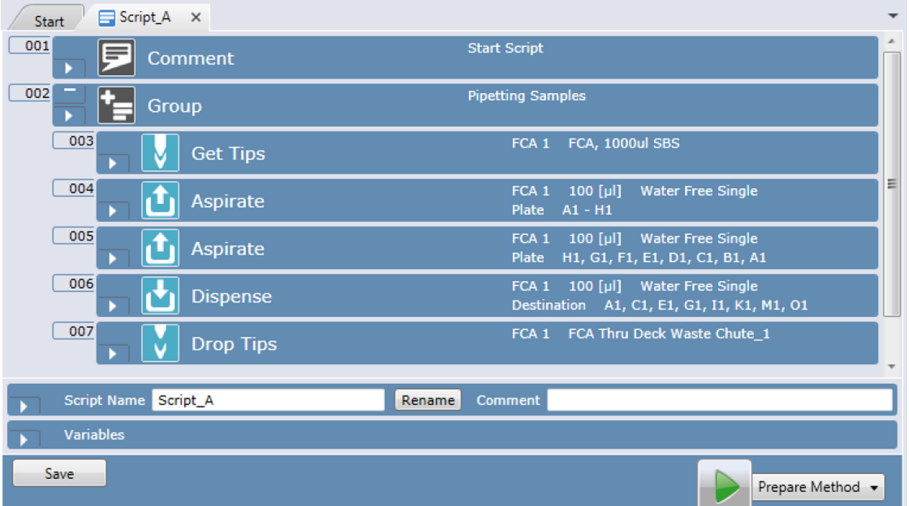

Individual command lines can be expanded/collapsed. This allows you to hide details for a better overview.

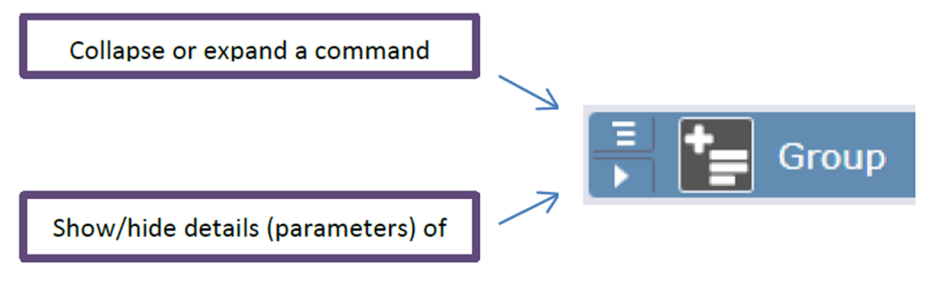

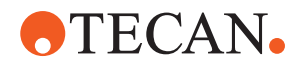

By right-clicking outside command lines you get a window that allows you to expand/collapse all groups in the open script:

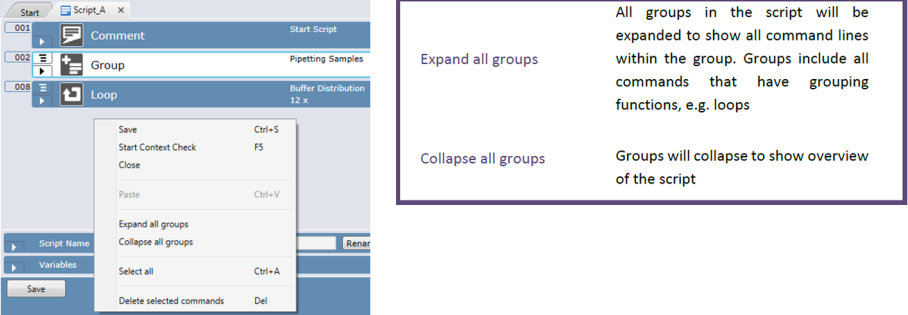

#### **Disable command and Set Breakpoint**

Flags next to command lines help you when programming a script and testing. A black flag stands for a disabled command: The concerned lines are skipped at runtime.

A red dot signifies a breakpoint: when at runtime the script reaches this command line it will pause until the user confirms the run can continue.

Flags can be toggled with the right-click menu.

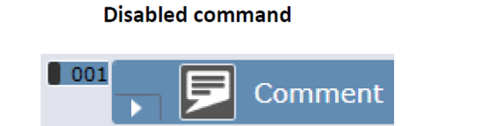

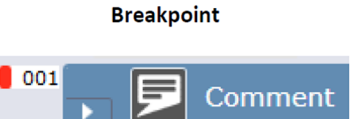

#### **Context Check**

Each time you insert a new command in your script or edit an existing command, FluentControl checks whether the script contains errors. Faulty commands are flagged red. The Infopad will give more specific information or hints on the error. The script cannot be run.

Auto-context check can be disabled from the Run menu. If the script contains errors, the faulty command(s) are not marked red and you can execute a script after confirming a warning that it was not verified.

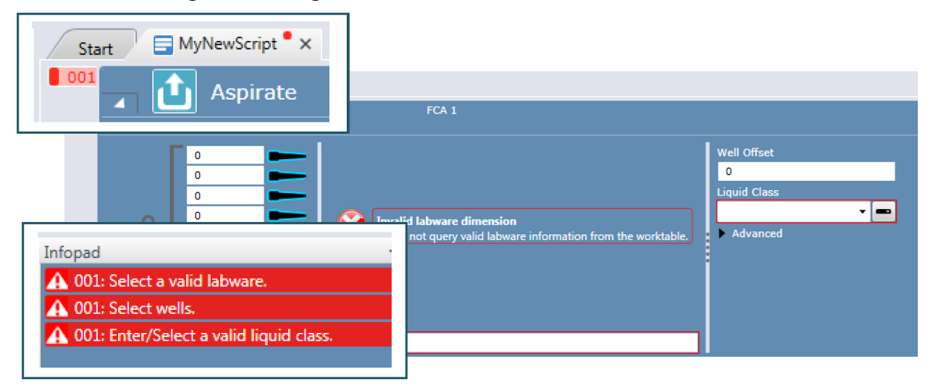

If your script contains conditional jumps or branches, context check only reviews the parts of the script which are executed with the default values of the variables. Target script lines that could not be context-checked will be made visible with a yellow flag and a warning in the Infopad. The worktable will only show a warning.
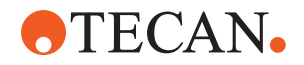

 $\overline{1}$ 

The sections of the script skipped by context check have to be separately reviewed. To accomplish this, temporarily modify the values of the variables to ensure all script branches are verified.

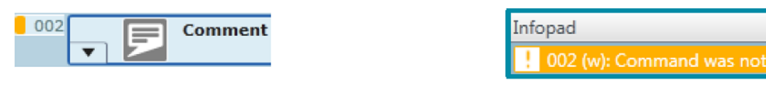

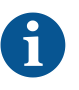

*Please note that if the non printing characters (ASCII characters from 0 to 31 except 9, 10 and 13) are used in the input fields there will be no context check error shown. The non printing characters will be ignored and they will not be saved.*

### **Loop Iteration Simulation**

FluentControl is object oriented. The worktable will always show you the current Labware Position; at runtime and also within the script editor as you click through the script lines.

The script option Loop Counter will help you outlook the current Labware position during every cycle of the loop. The Loop counter variable parameter corresponds to the loop counter for the selected loop in the script, whereas the Target Value parameter corresponds to the loop cycle to be shown on the worktable.

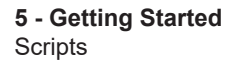

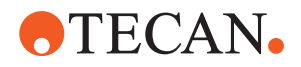

FCA 1 FCA, 200ul  $002$ toop Transfer 'hotelplate[i]' to 'Nest61mm\_Pos  $\boxed{00}$  $\overrightarrow{P}$  Transfer Labware  $\boxed{004}$  $i = 2$  $\sqrt{=}$  If FCA 1 50 [µl] Water Free Single<br>hotelplate[002] A1 - H1  $\Box$  1 Aspirate FCA 1  $50$  [µ] Water Free Single<br>hotelplate[002]  $A2 - H2$ Dispense Transfer 'hotelplate[i]' to '<BASE:  $\frac{1}{\sqrt{2}}$  Transfer Labware FCA 1 Wash Station Thru Deck DiTi Waste 1  $00$ Drop Tips Wash Station Thru Deck DiTi Waste\_1 Rename Comment Script Name rainer auto context check  $\overline{\phantom{a}}$  Save as... Worktable Training Tags Loop counter variabl Target value Loop Counte orktab min

The example below shows a loop with loop counter "i" where the worktable is simulated for the second cycle of the loop.

### **5.7.4 How to Save a Script**

Once you are done editing the script, it is necessary to save it. You may rename the script by selecting 'rename' which will allow you to then modify the 'script name field'. Then select save.

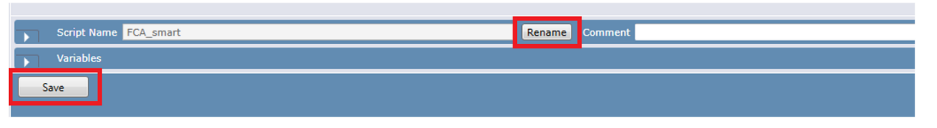

In the case you wish to make a copy of the existing script, choosing 'rename' will only overwrite the name of the current script. It does not create a second instance! To create another script select from the File menu 'save as'. The below user message box will appear:

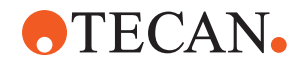

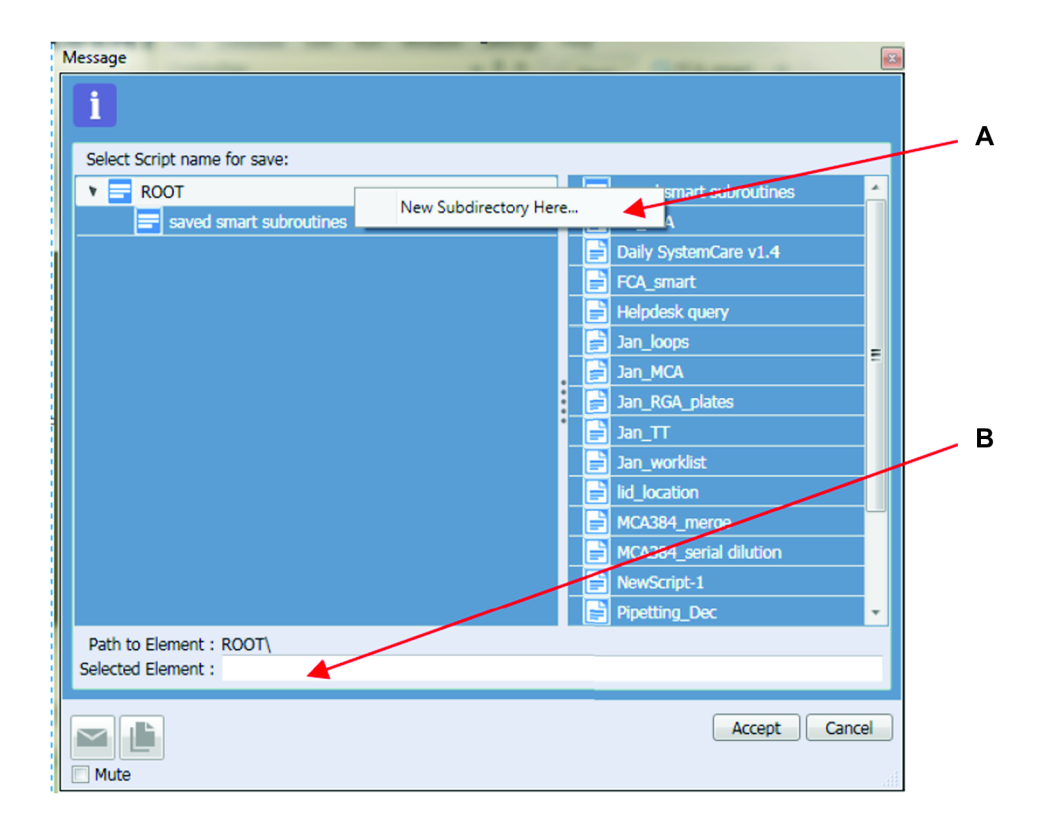

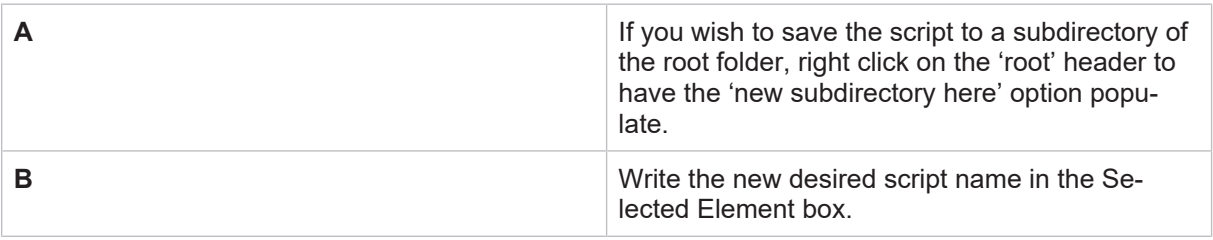

## **5.7.5 How to Run a Script**

Scripts can be run independently or combined into a method.

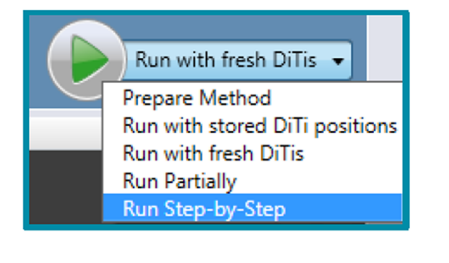

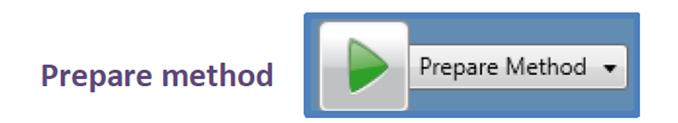

With this option you are shown the method editor tab.

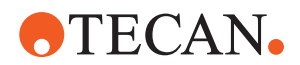

A method consists of one or several different scripts using the same worktable. For every script you can specify how many times it is run (number of iterations).

The method editor offers additional settings: "Reset all labware positions on Worktable": After the method is finished the Labware (plate and DiTi) status will be reset. "Preserve Disposable Tips Information from last run": The plate positions will be reset but the DiTi status will be stored. With the option "Preserve all Labware positions from last run"; FluentControl will update the worktable with Labware information after the run. Labware information includes 1) Preserve the last DiTi position and continue from there the next time a script is started; 2) Update Labware positions on the worktable to the current locations after the run, and 3) Preserve Labware barcodes.

You can make the method visible on TouchTools. Note: individual scripts cannot be made visible on TouchTools, only methods, and by default not all methods will appear on TouchTools.

In the Variable section you will find the list of all variables defined in the individual scripts with scope run and iteration.

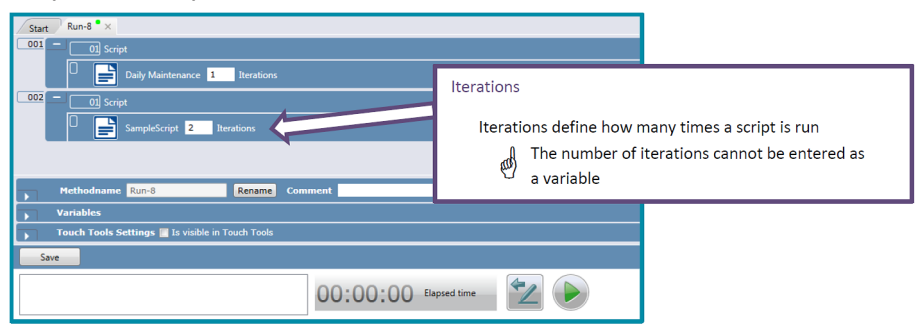

#### **Run a Script**

In contrast to running a method, running a script will execute a script directly, and just once.

- **Run Partially:** executes the current selected script lines. To specify the command lines to run, highlight them in the script editor
- **Run with stored DiTi positions:** resets all Labware positions on the worktable but preserves DiTi information from last run, including the positions of tip trays, boxes, and layers in nested tip stacks. This applies to FCA, MCA96 and MCA384 tip types.

The DiTi position is preserved between different scripts if they use the same Worktable or if the Labware label is the same.

- **Run with fresh DiTis:** resets all Labware positions on the worktable and stored disposable tip information from the last run. DiTis are picked up from the first position in the selected DiTi box assuming that the box is full.
- **Run Step-by-Step:** the execution of the script is paused before each step.

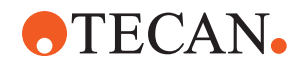

#### **Running**

When a method is run, the currently running script is shown. The current step being executed is highlighted in green, whereas already executed steps carry a green flag.

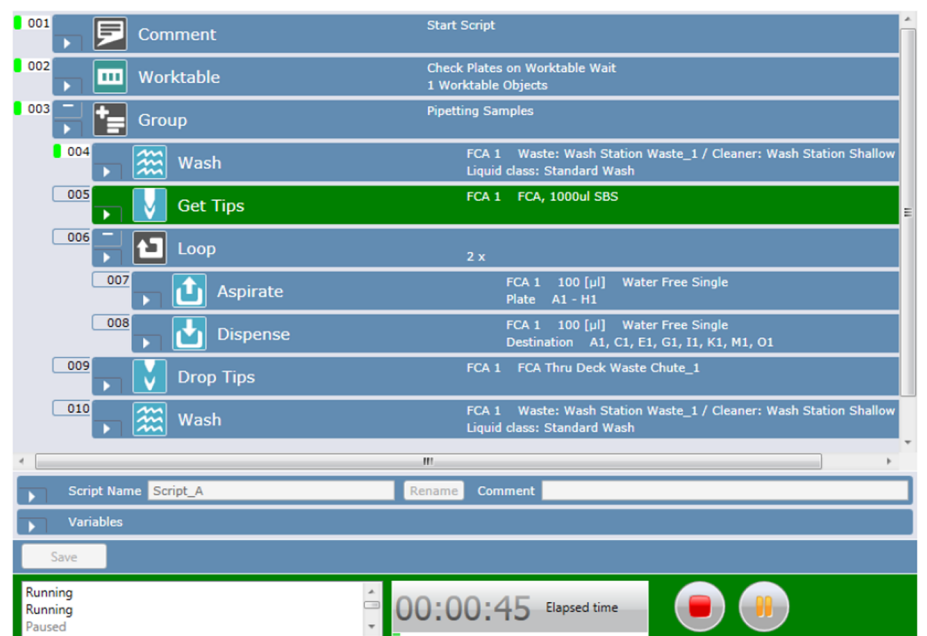

After a run is finished switch back to the edit mode by clicking the "Switch to edit mode" button:

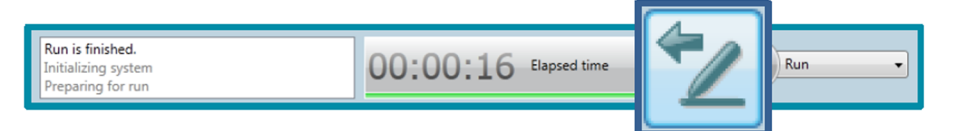

#### **Active Stop & Resume**

Opening the door or pressing the stop button will trigger an ActiveStop. The system will stop as fast as possible. Some actions will be allowed to finish (e.g. Pickup Tips, Drop Head Adapter). Most commands will stop immediately, including Aspirate & Dispense commands. If a run has been interrupted by an ActiveStop, the run will be "Completed with Warnings" as incubation times or pipetting steps may be influenced. Reports will also indicate which pipetting steps were interrupted.

After the Arms have stopped, they will enter Zero-G mode.

Upon pressing retry or continue, the system will ensure the doors are closed and will resume whatever steps were interrupted or continue with the next action as appropriate.

ActiveStop will not pause the system if there is no mechanical action of the arms. If the front door is not closed by the time the next action starts, the system will pause at that point and arms will not move. This means, you can open the door during an incubation step and if you close it before the next step, the system will simply continue without interrupting the run.

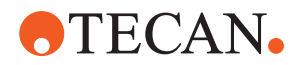

Door locks are optional and can be configured (or removed from the configuration) by a Tecan Field Service Engineer. Door sensors are always active.

# **5.8 Modules**

### **5.8.1 General**

Module in all its creation behavior is the same as the script. The only difference between module and script is that a module can be inserted in the script and will be treated there as a synchronous subroutine. To run a Module asynchronously, use it in a Subroutine command.

### **5.8.2 How to create a Module**

Module creation is the same as the creation of the script. It can be created from the Scripts or Modules section of control bar menu. To designate a script as a module, check the checkmark "Use as module" and save the script. If the module is created from the Modules section of control bar menu, this checkmark will be set by default.

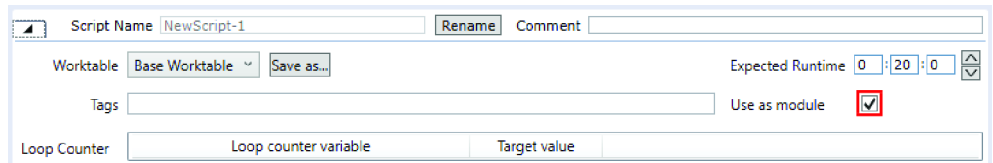

*Fig. 38:* Creating a module

### **5.8.3 How to use a Module**

A Module can be dragged from the Controlbar and dropped into the script editor where it will appear as a Module programming statement. It will automatically contain the name of the called module and the list of parameter variables including their default values that should be transferred into the module. A tooltip function provides the query text information of each parameter variable, if that has been defined, when hovering over the variable. See section["11.11.36 Module" \[](#page-348-0)[}](#page-348-0) [349\]](#page-348-0) for more details on the Module Command.

### **5.8.4 Other Operations with Modules**

Modules can be turned in scripts if the **Use as module** checkmark is unchecked, and the Module is saved. Note: If the module was used in the script and then became a script, the caller script will have a context check error.

# **5.9 PathFinder**

Every object, static objects like the frame of the instrument, the worktable, carriers on the worktable, labware on carriers as well as moving objects like the arms, the mounted tips, MCA adapters, have a bounding box definition which defines the outer dimensions. PathFinder calculates a way for the arm to move from a starting point to an end point making sure there is no collision; by ensuring that no bounding box of the moving parts interferes with any other bounding boxes. If movement in a direct line is not possible, Pathfinder will move tips, grippers or MCA adapters up or even guide them around objects if necessary. Pathfinder will also move other arms out of the way and ensure they don't collide with any object while moving. This is called an evasion path and if the pathfinder can't find any way

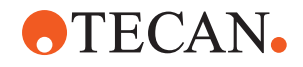

to move the arm it will stop and issue a warning to the user. Consider the bounding box as a "no fly zone".

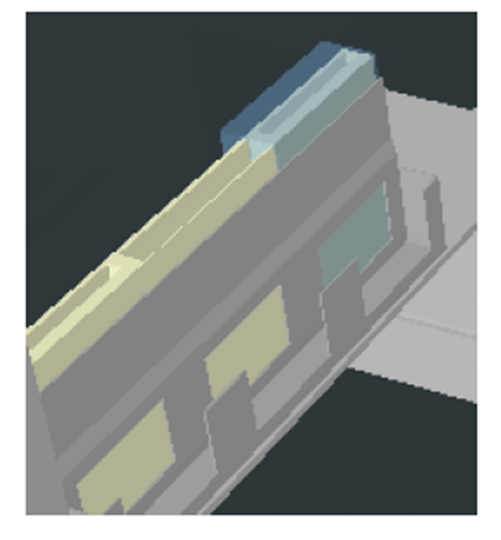

# **RGA**

For the RGA the Pathfinder calculates the route from the current position to the safe waypoint of the next target vector. However, movements from the Safe Position of a vector to the End Position of the vector are not controlled by PathFinder. The RGA executes the defined vector from safe to end. While the RGA movement is controlled by a vector the arm is able to move inside bounding boxes. This means potential collisions are not controlled and prevented by Pathfinder while the RGA move is controlled with a vector.

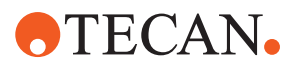

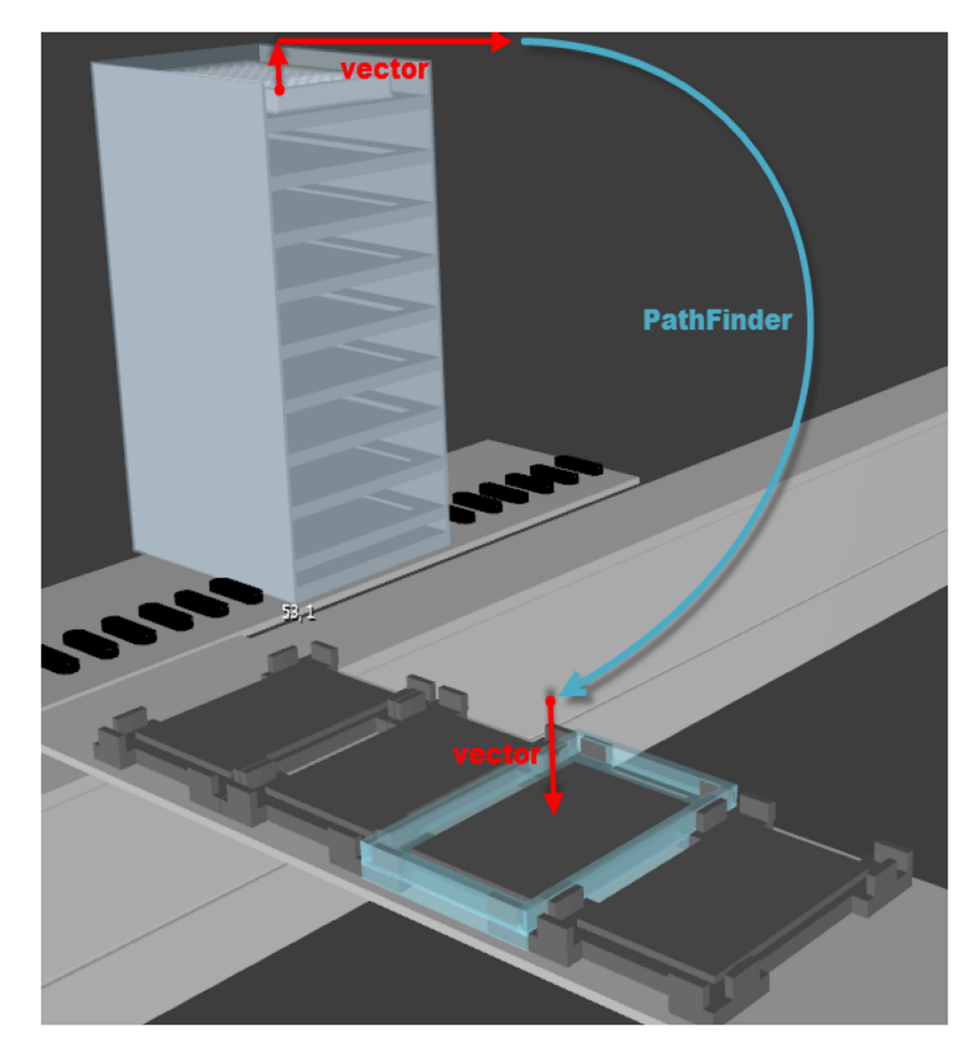

Hence for a plate transfer, the movement is divided into a vector controlled part to fetch the microplate and move it to the Safe position. At the Safe position the bounding box of RGA including its gripped plate must be completely outside of the bounding box of the carrier. At this point the PathFinder takes over control of the movement until the Safe Position of the target carrier. Here again bounding boxes of RGA and plate are not allowed to violate the bounding box of the carrier as long the movement is under PathFinder control. Otherwise PathFinder errors such as for example "The arm is unable to move to the specified end position" are thrown. The last part of the movement from Safe to End position on the target carrier is controlled by the corresponding vector.

### **FCA, MCA96 and MCA384**

For the pipetting arms the Pathfinder calculates the route from Z-travel of the current Labware to the Z-travel of the destination Labware. Once at destination at Z-travel, the arm moves along the Z-axis as defined in the MicroScript being executed, with Pathfinder not active. This means potential collisions are not controlled and prevented by the Pathfinder.

For example the collision of the Tip adapter with the tube rim, if the tube length is larger than DiTi length.

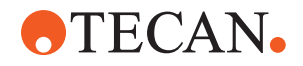

During configuration of a Fluent, please verify all desired movements are physically possible. PathFinder will do its best to move arms without issues and calculate problems before they arise. But there is no software feature that can make a Flexible Channel Arm with a mounted 10μl Tip reach the bottom of a 100ml Trough before the ILID block would touch the top.

Cannot start from colliding position or cannot move to a colliding position. This is a PathFinder error message. It does not mean the arm physically collided. A colliding position means that PathFinder believes the arm is inside of a bounding box of another object at the start of a move or would have to enter a bounding box at the end of the move. The message is giving hints about what objects are causing the issue (e.g. The Left Gripper Finger has an issue and is "colliding" with a hotel).

#### **Dimensions (carrier)**

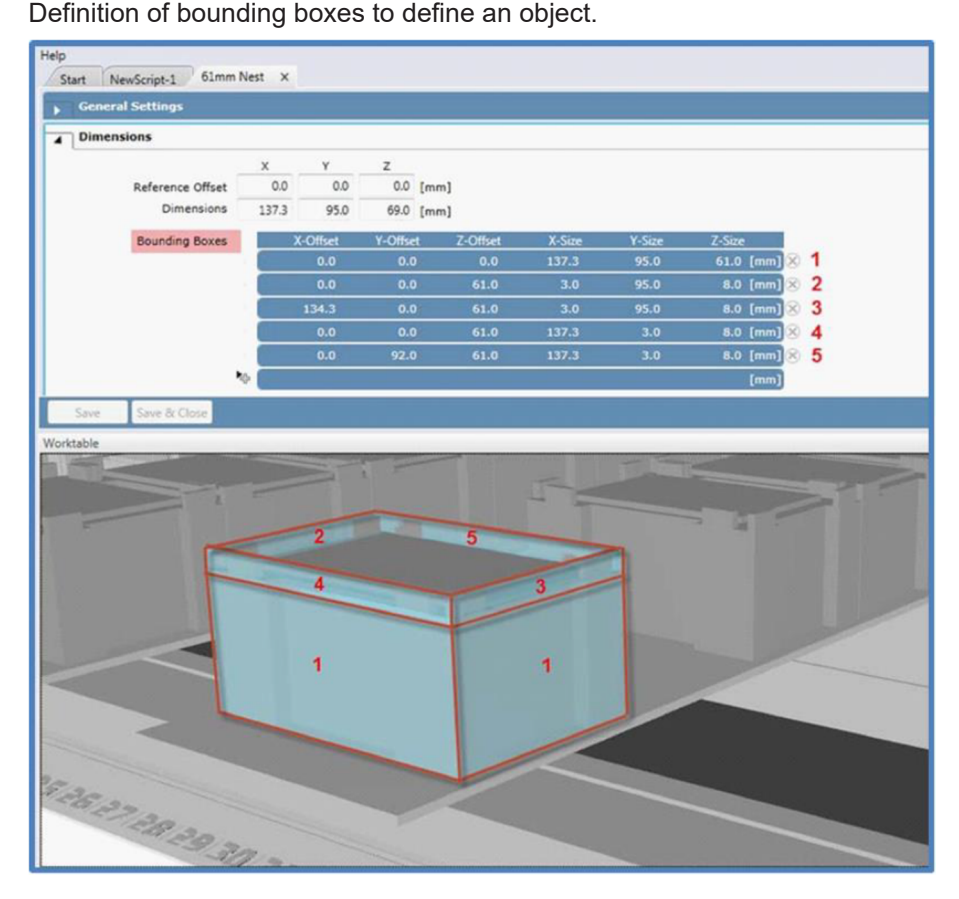

**Robot Vectors** Robot vectors define how to approach a site of a Carrier within the bounding box. Changing these is only needed for custom Carriers and for some non-grid based devices: The Fluent is teach free and non-custom carriers have predefined vectors in the software.

> Hard crashes can misalign an arm. If after a hard crash you are no longer able to pipette or transport plates: DO NOT attempt to teach the carrier/labware (e.g. 7mm Nest). If "everything" worked until a crash the appropriate service actions must be run in the service software to re-align the arm.

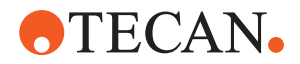

A vector consists of several waypoints. The button Transfer is used to store the current (physical) position of the arm as a waypoint. The three move buttons are used to move to one of the waypoints of the vector.

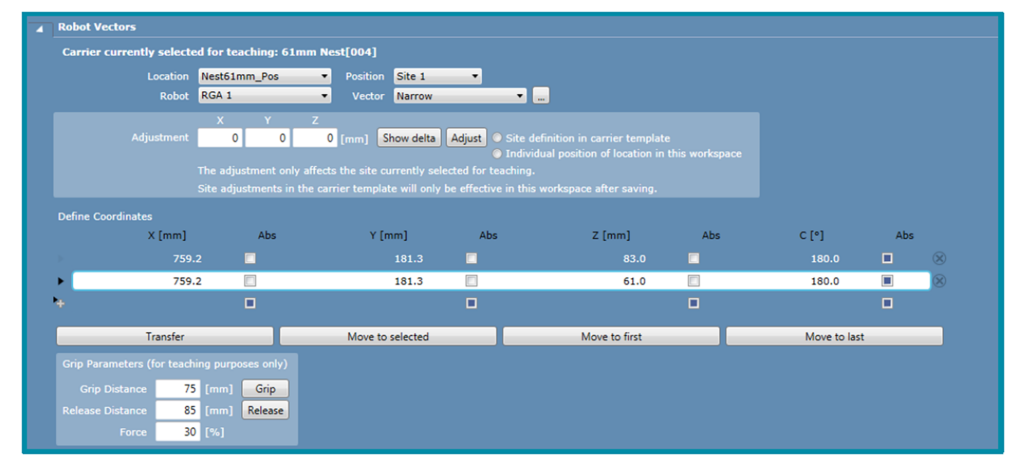

To create a custom vector click on the button next to the vector dropdown list, define the coordinates for each waypoint and save it. The new vector will then be available to select in the Execute Single Vector Command. Note, that custom vectors are always associated to the carriers where they were created.

Vectors are based on the plate position, not the arm position. This supports different finger types with no need to define a new vector.

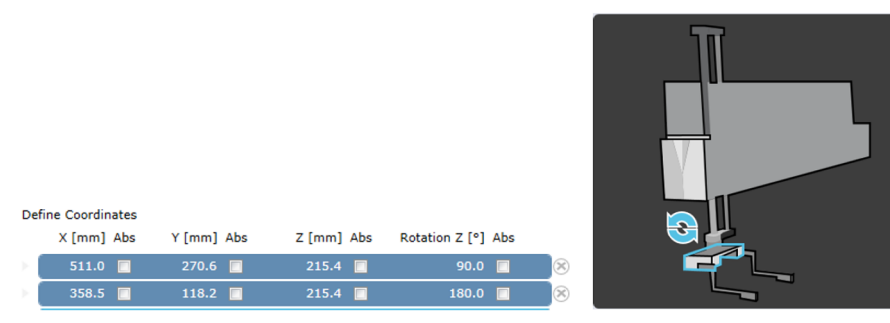

The above two points only rotate the gripper head if eccentric fingers are mounted. Physically these two coordinates are the same in X, Y and Z. The gripper would rotate 90° around Z.

The easiest way to program these coordinates is to put the arm in Zero-G, gently move the arm by hand to the final position, and use the transfer button. FluentControl will do all the calculations necessary. To teach a position while holding a plate, use the "Fetch Plate for Teaching" direct command before entering Zero-G mode.

**Site definitions** A site is a defined space for labware. Properties of the sites are defined in the site definition window, including number of sites per Carrier and their sizes as well as which kind of vector is used to approach the sites (N, NR, W, WR). All grip modes are pre-defined and allowed on each site. The default Transfer Labware command

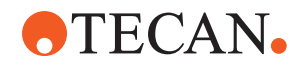

supports all grip modes. The priority however is given to the narrow vector. If you want to change this, only activate the grip mode you want to be used.

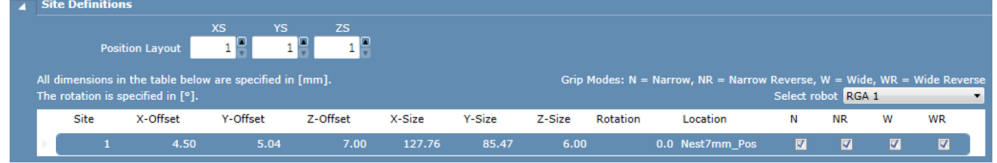

Site coordinates are relative to the carrier.

#### **Allowed Labware types and allowed locations**

These two sections contain information on which Labware is allowed on the Carrier, and on which location the Carrier is allowed.

#### **Custom attributes**

This section contains attributes, which are settings to define characteristics of Carriers (like is it a waste location), or Carrier-specific settings (e.g. speed for RGA movements from/to this carrier, whether to automatically remove a lid when the microplate arrives at this Carrier, and where to store it and many more).

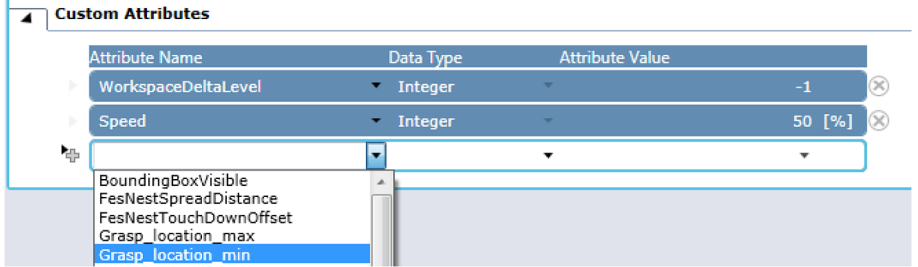

# **5.10 Lid Handling**

In FluentControl lid handling is executed automatically.

First you need to let the software know the labware can have a lid. This is done in the Labware editor under "Robot Specific". However, it does not yet mean the plate has a lid, this has to be specified in the Labware group editor (pictured above).

The next step is to define on which carrier a microplate with lid is allowed and on which it is not. This is done by activating the attribute **Lid** and **Lid\_location** in the carrier editor under **Custom Attributes**. If the attribute Lid is set to false (i.e., unchecked) it means whenever a plate with a lid arrives on this carrier, the lid will be removed. **Lid\_location** defines where the lid is stored.

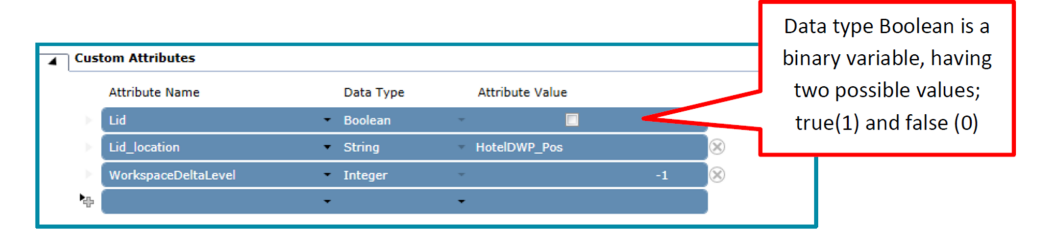

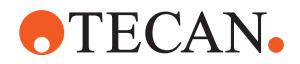

Moreover, since in FluentControl the lid itself is a labware and a microplate is an allowed location where it can be placed, you can directly handle the lid transfer with the **transfer Labware** command outside carrier attributes. This is done by setting the Labware attribute **LidHandlingManual** to true.

#### **How to Change Labware/Carrier attributes on the fly**

FluentControl allows you to change Labware/Carrier attributes on the fly. The following example shows how to switch from automatic to manual lid handling within the script. Refer to "Functions and Operators" [ [401\]](#page-400-0) for details about FluentControl functions.

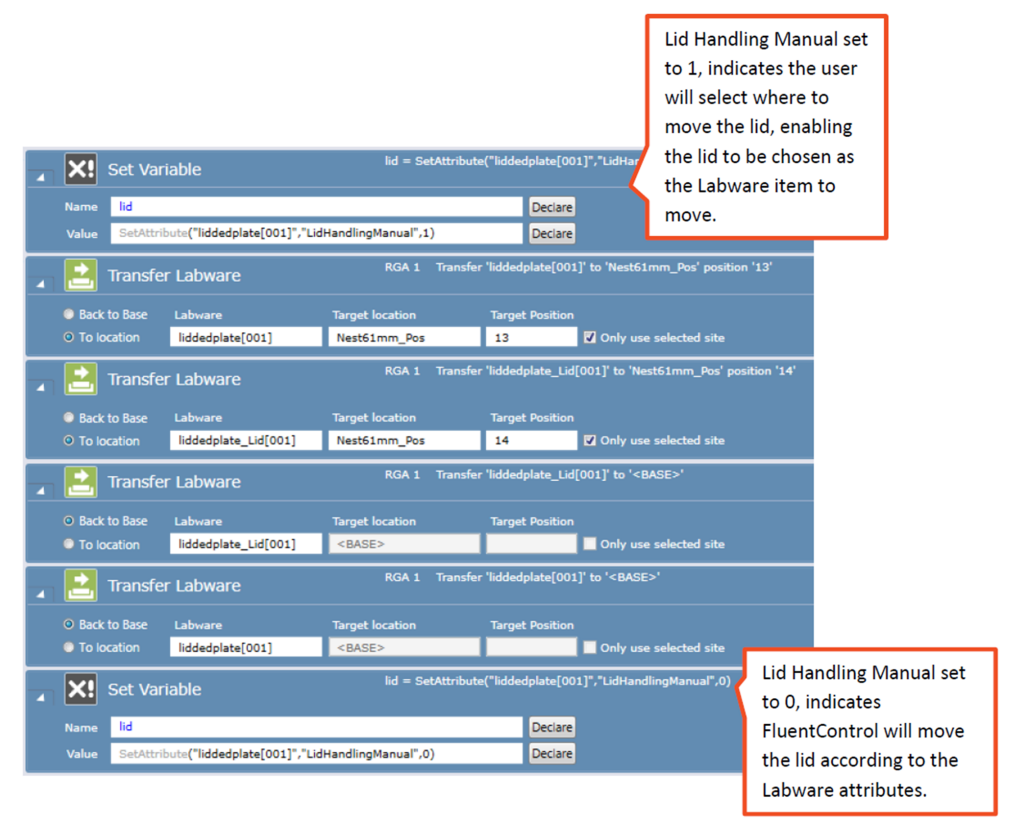

Don't forget to use another **Set Variable** command once manual lid handling is no longer required and you would like FluentControl to take over and move the lids according to the Labware attributes.

## **5.11 Regrip**

A Regrip station will automatically be used if the source and destination location do not share an allowed vector.

PathFinder does not have any impact on the determination to use a Regrip station. First the RGA driver reads the carrier definitions, figures out which vector to use and whether it has to be offset (e.g., DWP) and then passes the move to **PathFinder** 

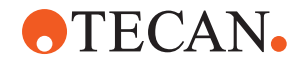

**Example** Move a plate from site 1 to 6 and maintain plate orientation

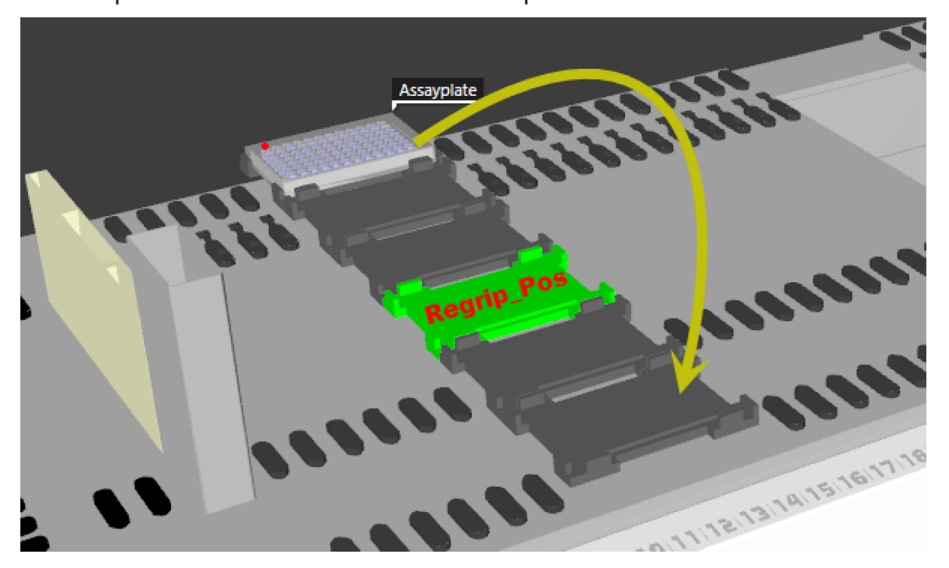

The 6x 7mm nests sit on a deck segment, the 7mm nest allows all vector modes, whereas the deck segment allows different vectors for different sites, based on what is physically accessible. The **Transfer Labware** command picks which vector to use exclusively from the combination of all carriers' allowed vectors under the labware.

#### **7mm Nest**

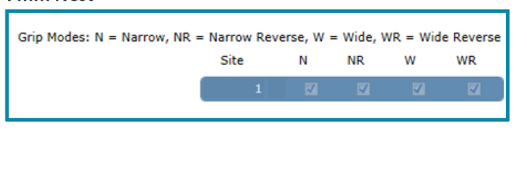

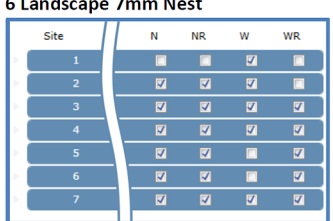

 $\mathbf{L} \mathbf{L} = \mathbf{L}$ 

Site 1 can only be reached in Wide, whereas the Wide orientation is not allowed on Site 6. To move from Site 1 to Site 6 a Regrip is needed.

There are pre-defined Regrip nests in the FluentControl database, the "7mm Regrip Nest" and the "61mm Regrip Nest", They are physically the same as the 7mm Nest and 61mm Nest, respectively, but are defined as a Regrip location (Location "Regrip\_Pos" defined in the Site Definitions section of the carrier editing tab). Requisite for a Regrip station is to allow all grip orientations.

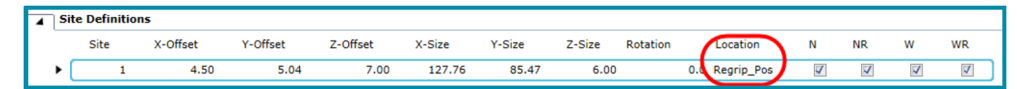

The Transfer Labware command will only use a combination of the vectors:

- Narrow
- Narrow Reverse
- Wide
- **Wide Reverse**

The order listed above is the order of preference that will be used if more than one combination is feasible.

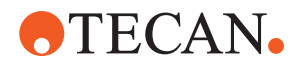

The grip determination does not check if a vector is defined. It also does not check if it is physically reachable. Undefined Vector & "Colliding Position" are fatal run time errors

Custom Regrip location names can be configured in the RGA driver configuration tab. The name in the RGA configuration must be a location name on the worktable. By default the RGA configuration matches the Regrip Nests.

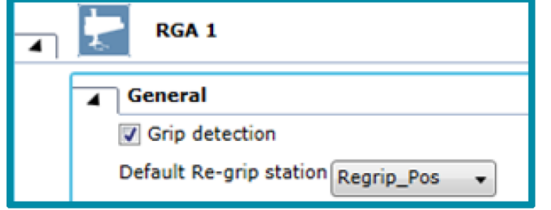

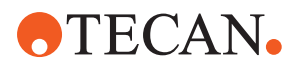

# **6 User Administration**

<span id="page-86-0"></span>To activate user management in FluentControl select **Settings > User Administration...** and click **Activate** in the **User Administration** tab.

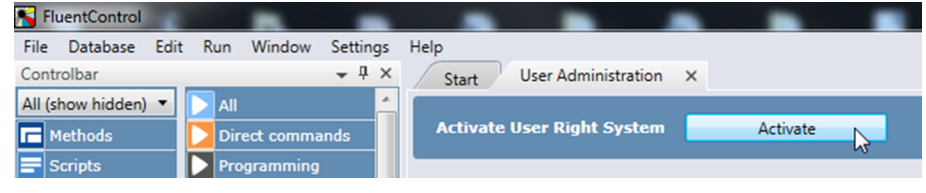

*Fig. 39:* Activate

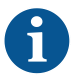

*You can only change user settings if you have been given FluentControl administrator access rights.*

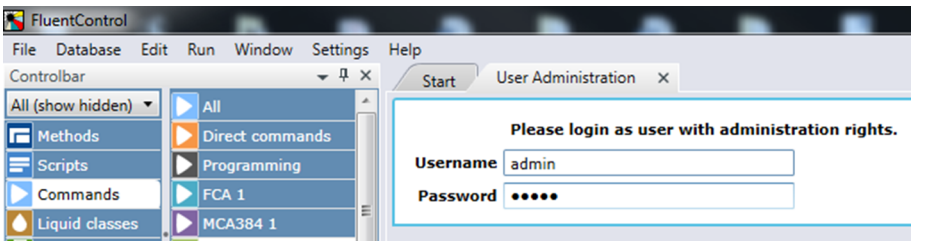

*Fig. 40:* Log in as administrator

In User Administration you can change the settings for log in, passwords, notifications, user roles, method permissions, and access rights. You can also activate the use of electronic signatures.

User Administration does not rely on the MS Windows access rights and log in mechanisms which have been configured for your PC and/or for your local network. The Tecan User Management system is a central software component which handles user log in and user authorization for all Tecan software components. It also provides facilities to log out users after a specified period of inactivity and to send warnings by e-mail to a specified person (usually the FluentControl administrator) if an attempt is made to log in to the Tecan software using an invalid user name and password combination. Furthermore, users are disabled automatically after entering the password incorrectly a specified number of times consecutively.

The Tecan User Management system thus provides an additional security barrier against unauthorized use of the Tecan software. FluentControl writes log files and audit trails and can create data files. It is important to correctly configure the MS Windows access rights to the respective directories on your PC and/or local network to prevent unauthorized access to and tampering with this data.

# **6.1 Main Features**

• All changes relating to user management require FluentControl administrator access rights.

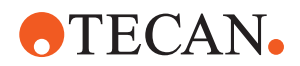

- All changes relating to user management are recorded in the user management audit trail.
- User accounts are automatically disabled following a configurable number of consecutive failed attempts to enter the correct user name and password combination. The disabled account can only be reactivated by the FluentControl administrator.
- FluentControl does not allow more than one person to use the software simultaneously.
- Users can log out without leaving FluentControl or interrupting a running pipetting script or process. The same or a different user can then log in to FluentControl while the script or process is still running.
- Users are automatically logged out after a specified time during which no keyboard or mouse-click activities have been detected.
- User passwords expire after a configurable number of days. The user must then choose another password.
- Passwords must contain a specified minimum number of characters.
- Passwords can be forced to contain numeric digits.
- User names are unique within the system and cannot be assigned more than once.
- The FluentControl administrator provides a temporary password when setting up a user. When the new user first logs on to the system, he is forced to change the password immediately. This ensures that no one other than the individual user knows the particular user name and password combination.
- If a user forgets his password, the FluentControl administrator does not have access to the user's password. The FluentControl administrator is only able to reset the password and provide a new temporary password.
- If the FluentControl administrator forgets his password, no one has access to the password.
- A specified person (typically the FluentControl administrator) can be automatically notified by e-mail in case of potential security threats (e.g., a user account has been disabled after a configurable number of consecutive failed login attempts).

### **6.1.1 Audit Trail**

Are you in a regulated industry where audit trails matter?

All changes relating to user management are recorded in the user management audit trail. A log file is written to the following directory: %PROGRAMDATA%\Tecan\Tecan User Management\v1.1\Audit

The file name is YYYY-MM-DD HH-MM-SS, where YYYY-MM-DD is the file creation date and HH-MM-SS is the file creation time.

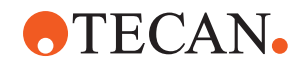

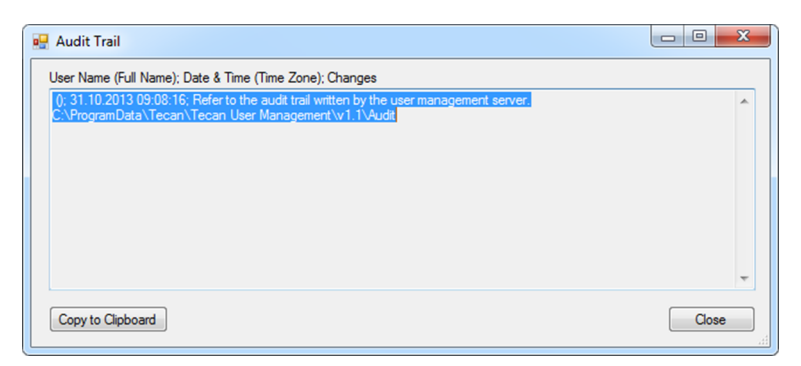

*Fig. 41:* Audit trail

# **6.2 Login Settings**

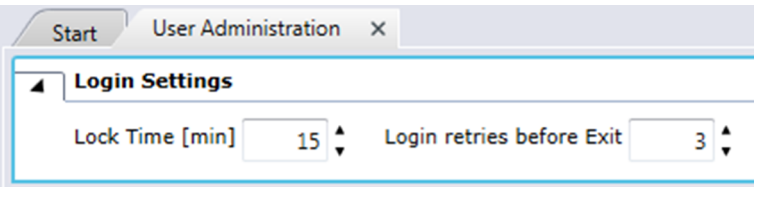

*Fig. 42:* Login Settings

### **Lock Time [min]**

Users are automatically logged out of FluentControl after a period of inactivity. Specify that period of time. Logged out users must log in to FluentControl again to regain control of the program (range: 2 to 1440).

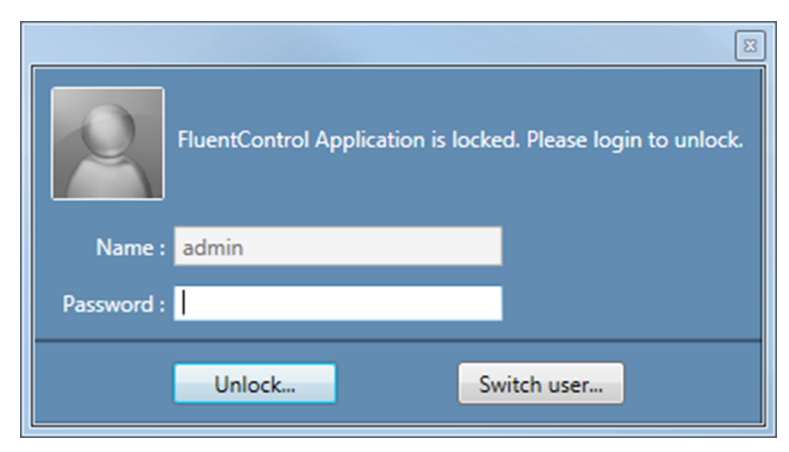

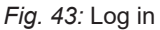

### **Login retries before Exit**

User accounts are automatically disabled after a configurable number of consecutive failed attempts to enter the correct user name and password combination. Specify the maximum number of unsuccessful logins (range: 1 to 10).

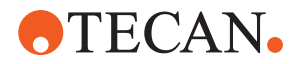

# **6.3 Password Settings**

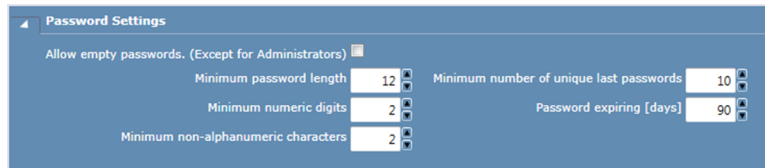

*Fig. 44:* Password Settings

#### **Allow empty passwords. (Except for Administrators)**

Select this checkbox to give users—except administrators—access to FluentControl without entering a password.

#### **Minimum password length**

Passwords can be forced to contain a specified minimum number of characters. Specify the required number of characters.

#### **Minimum numeric digits**

Specify if passwords should contain one or more numeric characters.

#### **Minimum non-alphanumeric characters**

Specify if passwords should contain one or more non-alphanumeric characters.

#### **Minimum number of unique last passwords**

Specify the number of previously used passwords that are not allowed to be reused.

#### **Password expiring [days]**

User passwords expire after a configurable number of days; the user must then choose another password. Specify the number of days.

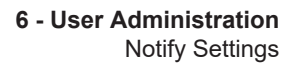

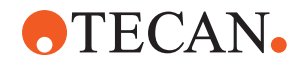

# **6.4 Notify Settings**

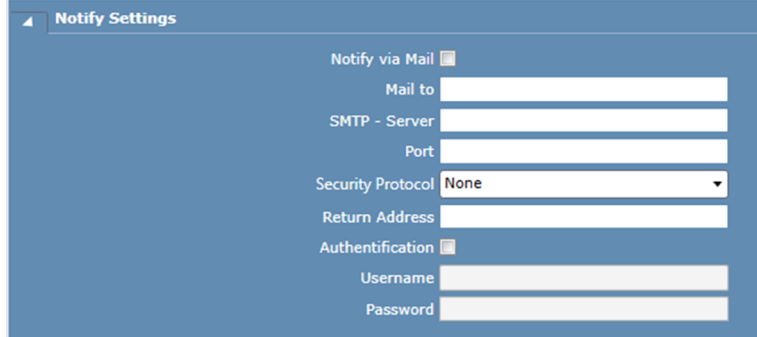

#### *Fig. 45:* Notify Settings

A specified person (typically the FluentControl administrator) can be automatically warned by e-mail in case of potential security threats (i.e., a user account has been disabled after a configurable number of consecutive failed login attempts). This panel is used to configure the settings for the e-mail warnings.

#### **Notify via Mail**

Check this checkbox if you want FluentControl to send security warnings by e-mail. If you disable this feature, this does not delete the e-mail settings and you can reenable them later if required.

#### **Mail to**

Specify the e-mail address of the recipient (e.g., the system administrator).

#### **SMTP - Server**

Specify the address of the SMTP server you want to use for sending the e-mails. You should normally specify the SMTP server address that is recommended by your e-mail provider or e-mail administrator.

#### **Port**

Specify the SMTP port number.

#### **Security Protocol**

You can choose between **None**, **SSL**, and **TLS**.

#### **Return Address**

If you expect to receive replies to the warning e-mails, make sure that you configure an e-mail program on another PC to receive the replies. FluentControl does not provide facilities to receive e-mails.

#### **Authentification**

Check this checkbox if the SMTP server (mail server) requires authentication to allow e-mails to be sent. This is normally the case.

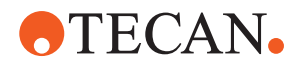

#### **Username**

Specify the user name for SMTP authentication.

#### **Password**

<span id="page-91-0"></span>Specify the password for SMTP authentication.

# **6.5 User – Role permission**

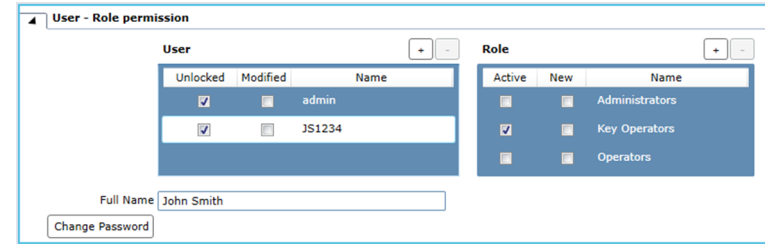

*Fig. 46:* User - Role permission

The **User** panel lists all users who are currently known to FluentControl. The **Full Name** of the currently selected user is displayed underneath the panel.

Uncheck the **Unlocked** checkbox to disable the log in for the selected user.

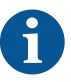

*Never uncheck all of the Unlocked checkboxes because you will not be able to log in to FluentControl again. Do not disable the FluentControl administrator login.*

The **Role** panel lists all available user groups and shows the groups to which the currently selected user belongs. Check or uncheck the **Active** checkboxes to change the group assignments as required. Users inherit the rights of the groups to which they belong.

#### **Change Password**

To change the password of a user click **Change Password** and enter and confirm a new password.

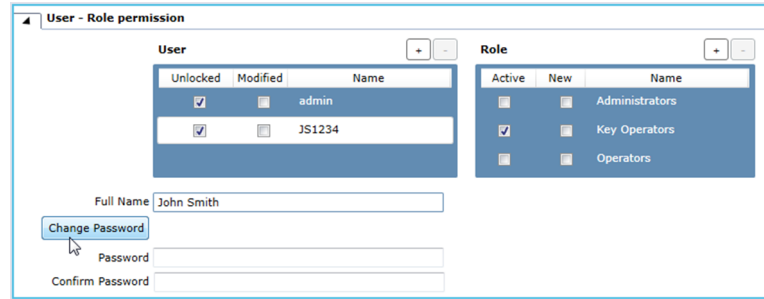

*Fig. 47:* Changing a user password

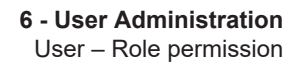

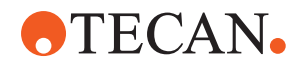

#### **Adding a New User**

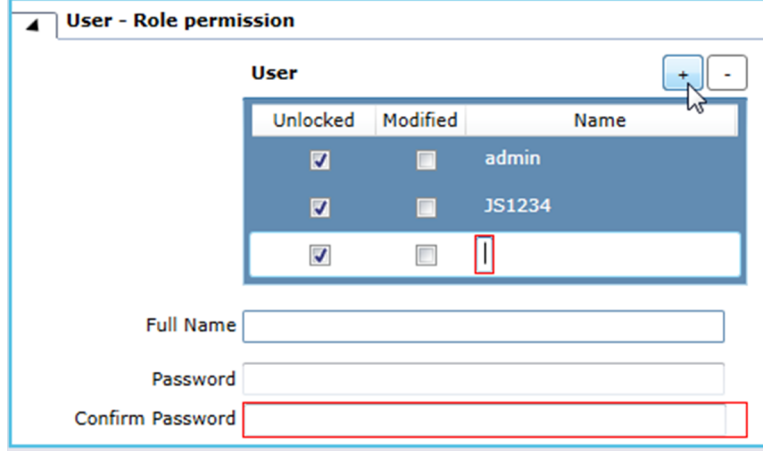

#### *Fig. 48:* Adding a new user

To create a new user account, proceed as follows:

- 1. Click **[+]**.
- 2. Enter a unique **Name**.

You can neither change this name nor delete the created user account after clicking **Apply**.

- 3. You can enter the user's **Full Name**.
- 4. Enter and confirm a new password. The password has to comply to the rules that have been defined in **Password Settings**. This initial password is valid for three days. During this time the user has to log in and change his password or the account will be disabled automatically.
- 5. Click **Apply** to save your changes or **[-]** to abort.

### **Adding a New Role**

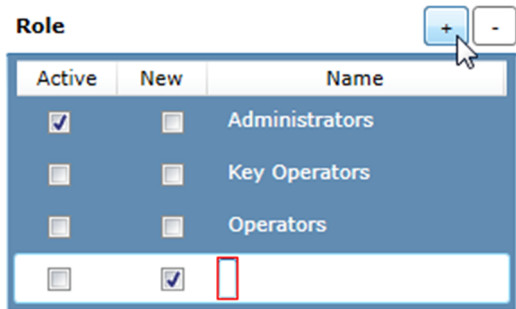

*Fig. 49:* Adding a new role

To create a new **Role**, proceed as follows:

- 1. Click **[+]**.
- 2. Enter a unique **Name**.

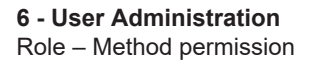

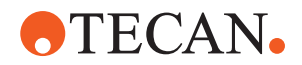

3. Click **Apply** to save your changes or **[-]** to abort.

# **6.6 Role – Method permission**

| Role                  | <b>Methods</b> |                |                            |
|-----------------------|----------------|----------------|----------------------------|
| Name                  | ×              | Active         | Name                       |
| <b>Administrators</b> | V              | $\overline{J}$ | <b>Purification Method</b> |
| <b>Key Operators</b>  | V              | п              | <b>Extraction Method</b>   |
| Operators             | г              |                |                            |

*Fig. 50:* Method permission

In **Method permission** you can define the methods that are available for a user role. However, what a user can actually do with a method is defined by the access rights of his user role. For more information refer to ["Roles and Access Rights"](#page-93-0) [\[](#page-93-0)[}](#page-93-0) [94\].](#page-93-0)

By checking or unchecking the \* checkbox in the **Role** panel you can assign all methods to the selected role or deny access to all methods, respectively.

By checking or unchecking the **Active** checkbox in the **Methods** panel you can assign a specific method to the selected role or deny access to this method, respectively.

# **6.7 Roles and Access Rights**

<span id="page-93-0"></span>The **Role - Access Rights** menu lists all available access rights for the currently installed Tecan software components and shows the access rights that are assigned to the selected user role. Users inherit the rights of the role that has been assigned to them.

By default we differentiate between three available Roles:

- **Administrator**
- **Key Operators**
- **Operators**

The system allows to add new roles which can be a new operator, an operator with special rights etc.. The new created role appears in the menu **Roles**. For more information on how to create a new role please refer to ["User – Role permission"](#page-91-0) [\[](#page-91-0)[}](#page-91-0) [92\].](#page-91-0)

You can assign **Access Rights** to the selected **Roles** by checking / unchecking the **Active** box in the menu **Access Rights**.

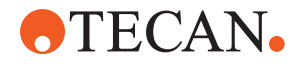

#### **Access Rights**

| <b>Role - Access Rights</b> |               |        |                                 |  |  |
|-----------------------------|---------------|--------|---------------------------------|--|--|
| <b>Roles</b>                |               |        | <b>Access Rights</b>            |  |  |
| Name                        | *             | Active | Name                            |  |  |
| <b>Administrators</b>       | ✔             | ☑      | Edit user management settings   |  |  |
| <b>Key Operators</b>        | ◻             | ☑      | <b>Edit methods</b>             |  |  |
| <b>Operators</b>            | о             | ☑      | <b>Edit scripts</b>             |  |  |
|                             |               | ⊻      | <b>Edit liquid classes</b>      |  |  |
|                             |               | ☑      | <b>Edit carriers</b>            |  |  |
|                             |               | ☑      | <b>Edit labware</b>             |  |  |
|                             |               | ☑      | <b>Edit tools</b>               |  |  |
|                             |               | ☑      | <b>Run methods</b>              |  |  |
|                             |               | ☑      | Run unapproved methods          |  |  |
|                             |               | ☑      | <b>Execute direct commands</b>  |  |  |
|                             |               | ☑      | <b>Run partial scripts</b>      |  |  |
|                             |               | ☑      | Ignore unhandled runtime errors |  |  |
|                             |               | ☑      | <b>Bypass timers</b>            |  |  |
|                             |               | ☑      | Import data                     |  |  |
|                             |               | ☑      | <b>Edit configurations</b>      |  |  |
|                             |               | ☑      | <b>Edit Touch MethodStarter</b> |  |  |
|                             |               | ☑      | <b>Edit Touch SystemCare</b>    |  |  |
|                             |               | ☑      | Delete/edit worktable           |  |  |
| $\langle$                   | $\rightarrow$ | √      | <b>Edit processes</b>           |  |  |

*Fig. 51:* Access Right Overview

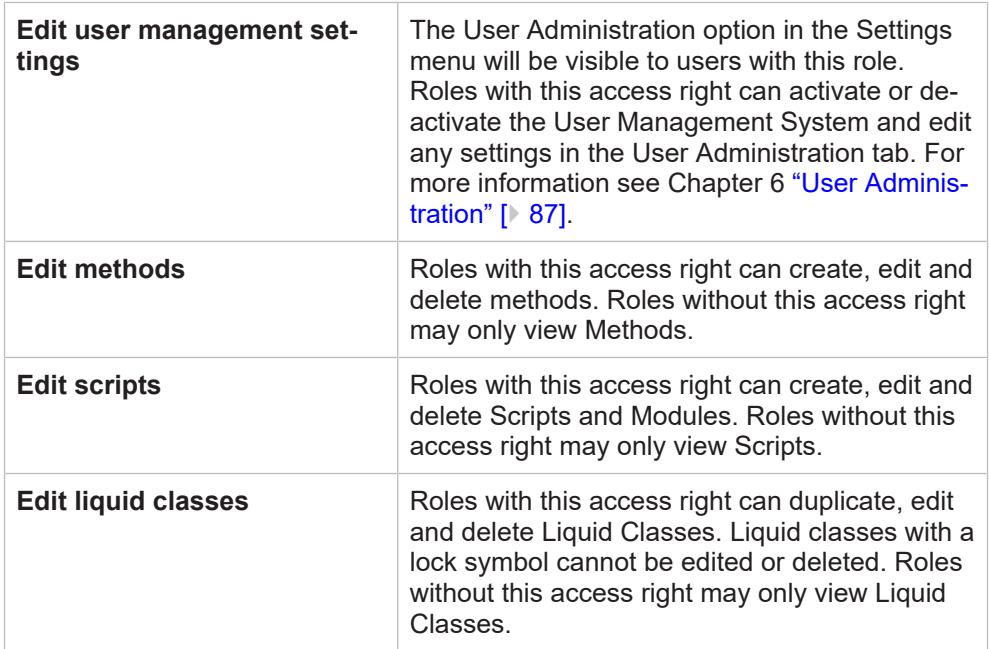

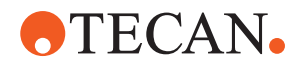

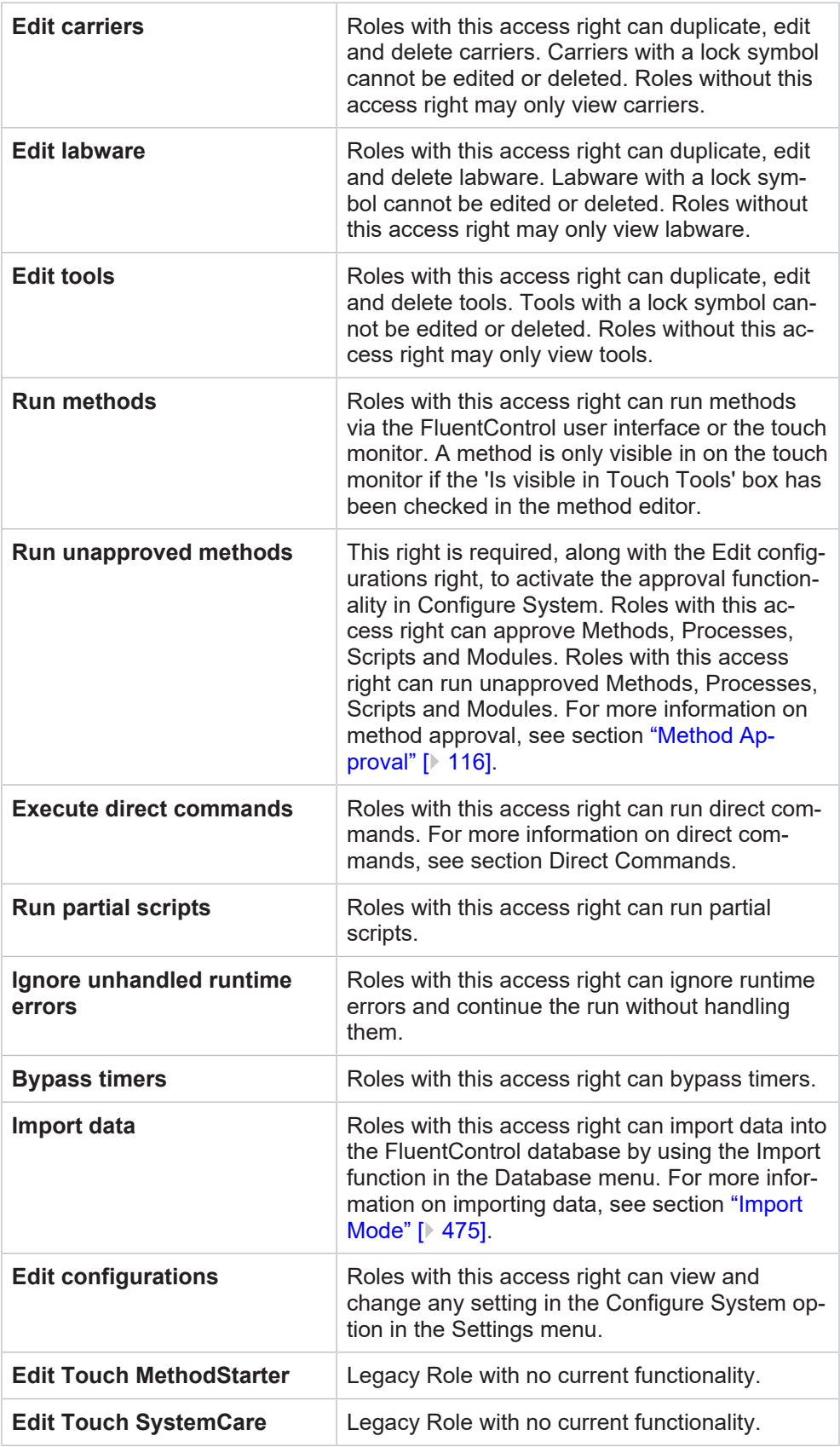

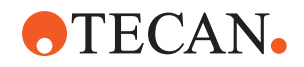

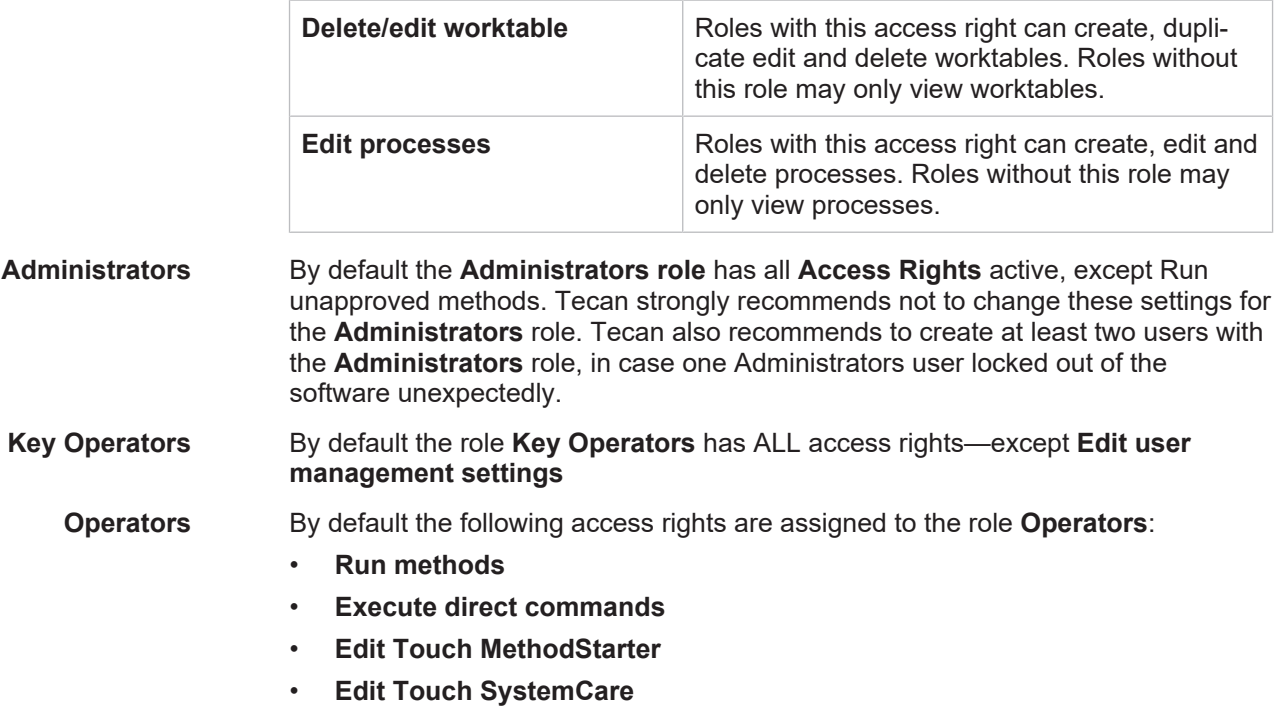

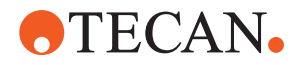

# **6.8 Electronic Signature**

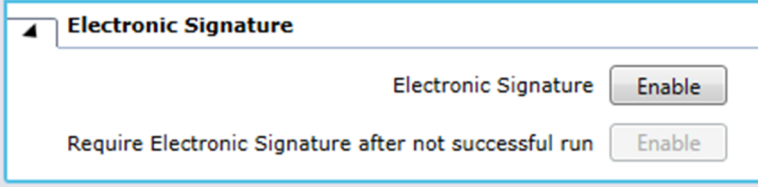

*Fig. 52:* Enabling electronic signature

Click **Enable** to enable **Electronic Signature**.

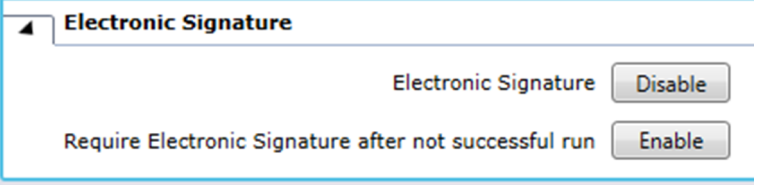

*Fig. 53:* Disabling electronic signature

If you want the user to sign electronically after each run that has not been successful click **Enable**.

When your electronic signature is required (e.g., for disabling the Electronic Signature) you need to enter a **Reason** and your **Password**.

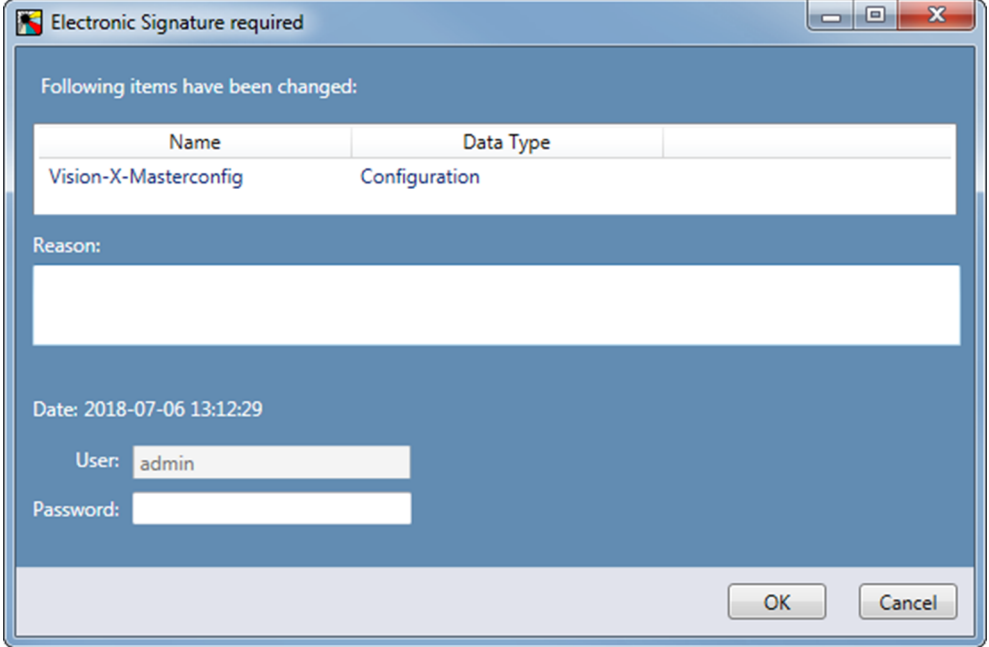

*Fig. 54:* Electronic signature

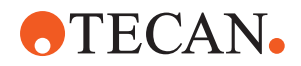

# **6.9 Deactivate User Management**

To deactivate user administration select **Deactivate User Management** and click **Deactivate**.

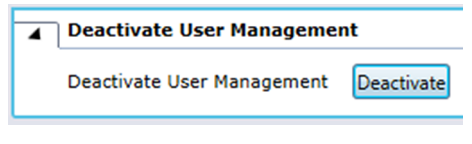

*Fig. 55:* Deactivating user administration

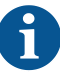

*With user management disabled, it is not necessary to enter a user name or password when FluentControl is started, and all users will be given FluentControl administrator access rights automatically. Be aware of the security risk if you deactivate user management and make sure this is permitted by the security procedures of your laboratory or company.*

# **6.10 User Management Configuration Options**

### **6.10.1 Local User Login and Local Roles**

This is the standard configuration in FluentControl when User Administration is activated.

For more information on how to create users and user roles with standard configuration refer to:

- ["User Role permission" \[](#page-91-0)[}](#page-91-0) [92\]](#page-91-0)
- ["Roles and Access Rights" \[](#page-93-0)[}](#page-93-0) [94\]](#page-93-0)

To switch back to Local User Login and Local Roles after using Windows Active Domain Login, proceed as follows:

- $\checkmark$  Windows administrator rights are needed to run this application.
- 1. Exit FluentControl.
- 2. Navigate to the directory  $C:\P$ rogram Files (x86) Tecan Tecan User Management\v1.1.
- 3. Start the **SwitchProviders** tool by double-clicking **Tecan.UserManagement.SwitchProvider.exe**.

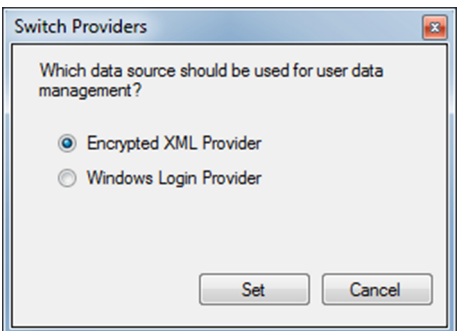

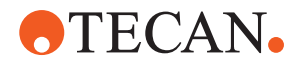

*The status of the radio buttons shows which of the two user management systems is currently being used by FluentControl.*

- 4. Select **Encrypted XML Provider**.
- 5. Click **Set**.

### **6.10.2 Windows Active Domain Login**

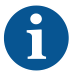

*The Tecan User Management System can be configured to use the Microsoft Windows user database (with Windows login names) instead of the Tecan user database. This avoids the need to remember two different user names and passwords—one for Microsoft Windows and a different one for FluentControl.*

The User Management System is implemented as a server, which runs as a Windows service. The Tecan user management server normally manages users and roles using an encrypted XML database, but it can be configured to use the Microsoft Active Directory user and groups database or the Windows local machine user database instead (in read-only mode). If your company uses Microsoft Active Directory for managing users and groups and you have more than one FluentControl system, this allows you to manage Tecan users and groups centrally for all of your systems.

Use the **SwitchProviders** tool to switch between using the Tecan user management database (encrypted XML file) and using the Windows user management database:

- $\checkmark$  Windows administrator rights are needed to run this application.
- 1. Exit FluentControl.
- 2. Navigate to the directory C:\Program Files (x86)\Tecan\Tecan User Management\v1.1.
- 3. To start the **SwitchProviders** tool, double-click **Tecan.UserManagement.SwitchProvider.exe**.

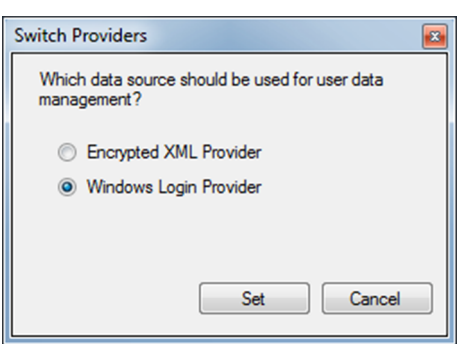

*The status of the radio buttons shows which of the two user management systems is currently being used by FluentControl.*

- 4. Select **Windows Login Provider**.
- 5. Click **Set**.

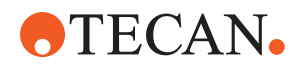

*After switching to the Windows user database, user accounts for FluentControl must be created, edited, and deleted using Microsoft Active Directory or the User Accounts feature in the Windows Control Panel and no longer in FluentControl.*

### **Tecan User Groups and User Roles**

Windows users are assigned to roles (user groups) in FluentControl by assigning them to specially created Windows groups that use the following naming convention:

Tecan\_<FluentControl\_role\_name> (i.e., the string "Tecan\_" is prefixed to the FluentControl role name)

To run FluentControl using a Windows login, you must be a member of at least one of these Windows groups (depending on the FluentControl rights you require):

- Tecan Administrators
- Tecan Key\_Operators
- Tecan Operators

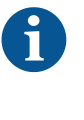

*These roles must be defined by an IT administrator on the domain level (not on the local computer).*

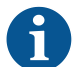

#### **Required Active Directory Domain Permissions**

*For the Tecan User Management service to work properly with the Active Directory domain, all accounts involved require the proper reading permissions in the domain.*

*The accounts involved with Tecan User Management are:*

- *The account(s) that the User Management service run on (by default the local SYSTEM account)*
- *The accounts that shall be able to log into Tecan User Management*

*These accounts will require reading permissions on all user accounts in the domain that shall be able to log in to Tecan User Management. More specifically, this includes the permissions Read general information and Read group membership.*

### **6.10.3 Mixed Configuration: Windows Active Domain Login With Local Roles**

This configuration is recommended for large organizations that want to use Active Domain logins but limit the access rights of individual users (i.e., Administrators, Key Operators, Operators) to specific sets of instruments rather than granting them globally for every Tecan instrument of that organization.

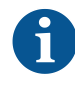

*The Tecan User Management System can be configured to use the Microsoft Windows user database (with Windows login names) instead of the Tecan user database. This avoids the need to remember two different user names and passwords—one for Microsoft Windows and a different one for FluentControl.*

**The Tecan User Management System** The User Management System is implemented as a server, which runs as a Windows service. The Tecan user management server normally manages users and roles using an encrypted XML database, but it can be configured to use the Microsoft Active Directory user and groups database or the Windows local machine

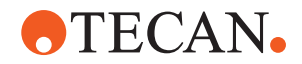

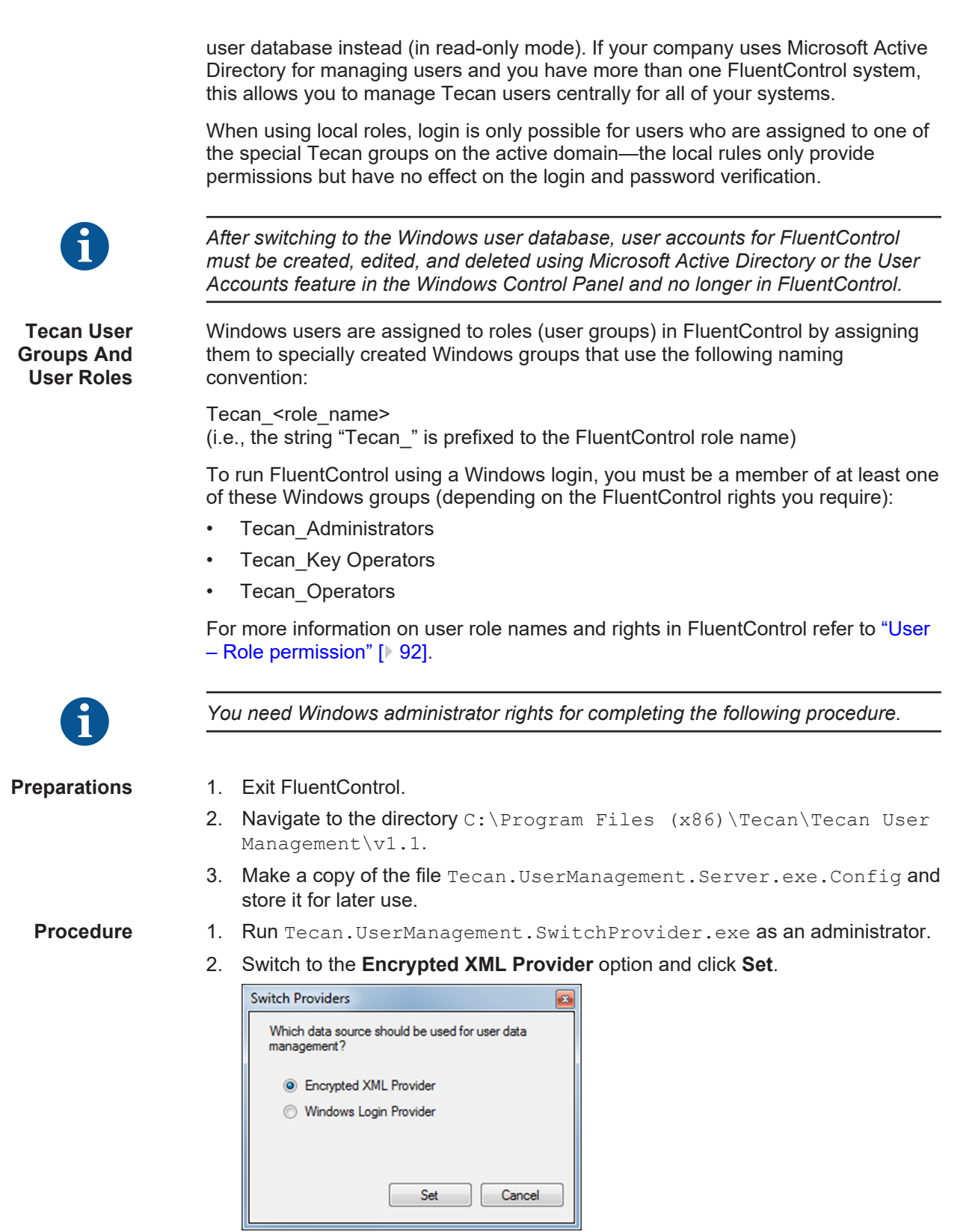

The program will ask to restart the UMS Server; click **Yes**. The program should confirm that the server was restarted after a short period of time.

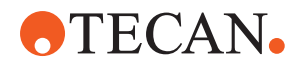

- 3. Navigate to the directory  $C:\Per{\circ}$  Files (x86) \Common Files\Tecan\Tecan User Management\v1.1
- 4. Run **Tecan.UserManagement.Manage.exe**. If no administrator account exists yet in the XML Provider, the program will show a dialog to create one. Log in with the administrator account.
- 5. Create a new user. As the **User Name**, enter the full name of an Active Directory user (e.g., "user1@domain.com"). It is imperative that the name matches exactly with an existing Active Directory user. The full name and password can be set to any value as they are handled by the Windows Provider later on. Assign the new user to the **Administrators** group. Click on **OK** to create the user and exit the program.
- 6. Navigate to the directory  $C:\Per{\gamma}$  Files  $(x86)\Tecan\Tecan$  User Management\v1.1.
- 7. Open the Tecan.UserManagement.Server.exe.Config file with an editor program, such as "Notepad".
- 8. Go to the <tecan.usermanagement.1.1> section.
- 9. Find the row that starts with "<membership defaultProvider=" and highlight this row and all following rows until the row " $\langle$  roles>".
- 10. Replace the highlighted rows with the following content:

```
<membership defaultProvider="WindowsMembershipProvider"> 
 <providers>
   <remove name="NamedPipeMembershipProvider" />
   <remove name="XmlMembershipProvider" />
   <add roleProvider="XmlRoleProvider"
profileProvider="XmlProfileProvider"
watchUserActivity="False" perThreadSessions="True"
name="XmlMembershipProvider"
type="Tecan.UserManagement.Security.XmlMembershipProvider"
  />
   <remove name="WindowsMembershipProvider" />
   <add roleProvider="XmlRoleProvider"
watchUserActivity="False" perThreadSessions="True"
name="WindowsMembershipProvider"
type="Tecan.UserManagement.Security.WindowsMembershipProvi
der" />
 </providers>
</membership>
<roles defaultProvider="XmlRoleProvider">
 <providers>
   <remove name="NamedPipeRoleProvider"/>
        <remove name="XmlRoleProvider" />
        <add name="XmlRoleProvider"
type="Tecan.UserManagement.Security.XmlRoleProvider"
membershipProvider="WindowsMembershipProvider"/>
 </providers>
</roles>
```
11. Save the changes and close the editor.

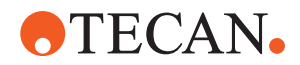

12. Restart the User Management Server.

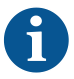

*Do not attempt to run Tecan.UserManagement.SwitchProvider.exe after editing the Tecan.UserManagement.Server.exe.Config file.*

*In that case, you have to replace the Tecan.UserManagement.Server.exe.Config file with your stored copy that has not been edited before running Tecan.UserManagement.SwitchProvider.exe.*

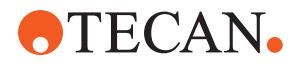

# **7 Menus**

A menu is a group of the FluentControl main commands arranged by category, such as **File**, **Database**, **Edit**, **Run**, **Window**, **Settings** and **Help**. The menus are displayed on the menu bar located near the top of the main window.

The menus of FluentControl are only available if you have been given FluentControl administrator or key operator rights in the Tecan User Management system.

Operators can only run existing methods.

For details about access rights and user levels, refer to sections User Qualification and Access Right.

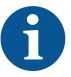

*Most of the features and dialog boxes in FluentControl are provided with contextsensitive help that can be accessed with the F1 key.*

# **7.1 File**

Use this menu to create a Method, Script, or Worktable with the **New** command and **Open** an existing **Method**, **Script**, **Liquid Class**, **Worktable**, **Carrier**, **Labware**, or **Tool**. Create a printout of the corresponding editor content, i.e., your method or script etc., with the **Print** command.

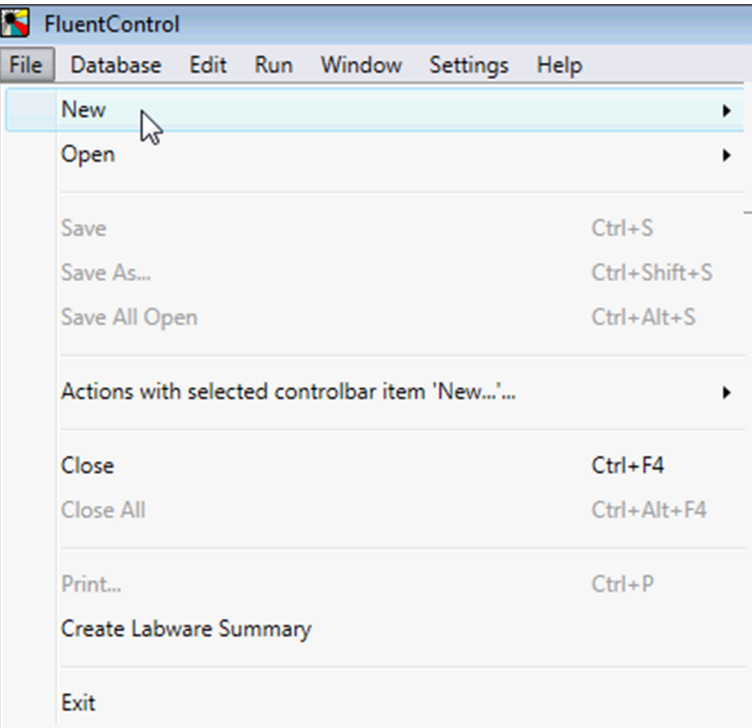

*Fig. 56:* File Menu

The **File** menu contains the following commands:

**New:** The command to create a new method, script, module or worktable.

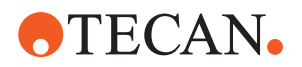

- **Open**: The command to edit an existing method, script, module, liquid class, worktable, carrier, labware, or tool.
- **Save:** The command saves the current editor content (e.g., a method or a script). Shortcut: Ctrl+S.
- **Save As:** The command allows you to save a copy of the current editor content under a new name. Shortcut: Ctrl+Shift+S.
- **Save All Open**: The command performs the save operation on each editor. Shortcut: Ctrl+Alt+S.
- **Actions with selected Controlbar**: Item to get the shortcut menu of the current object selected in the **Controlbar**.
- **Close**: The command closes the current editor: Shortcut: Ctrl+F4.
- **Close All**: The command closes all editors. Shortcut: Ctrl+Alt+F4.
- **Print:** The command to create a printout of the currently active editor content. If the currently active editor is, for example, a script editor, the script which you are editing will be printed.
- **Create Labware Summary**: The command to export a plain text file with all parts, their part number (Product number), type and quantity present in the currently open Worktable editor.
- **Exit:** The command to close the program. If unsaved data exists, you will be asked if those data objects should be saved before closing the program, or if the exit operation should be cancelled: Shortcut: Alt+F4.

### **7.1.1 Creating a New Script**

1. On the **File** menu, click **New** > **Script**.

*There are more ways to create a script: from the Startpane, or from the Controlbar.*

*You see a NewScript tab in the main section and, in the Controlbar window, the list of direct commands to start with.*

*In the Controlbar, a layer above, there are more commands.*

### **7.1.2 Editing an Existing Script**

1. On the File menu, click **Open** > **Script**.

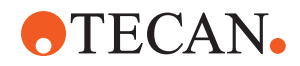

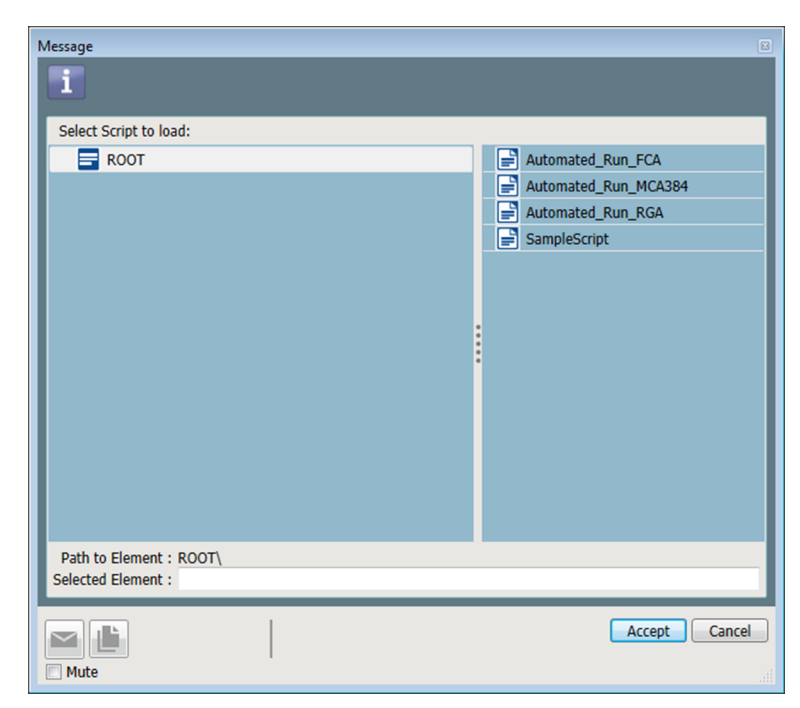

*Fig. 57:* Select script to load dialog

2. Click the script to load (e.g., Automated\_Run\_FCA) and click **Accept**.

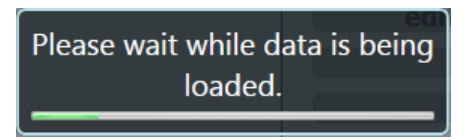

*Fig. 58:* Data is being loaded

3. The selected script will open in a new tab. It may take some moments to load the data and open the script.

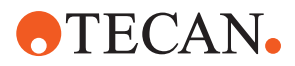

# **7.2 Database**

### **7.2.1 Overview**

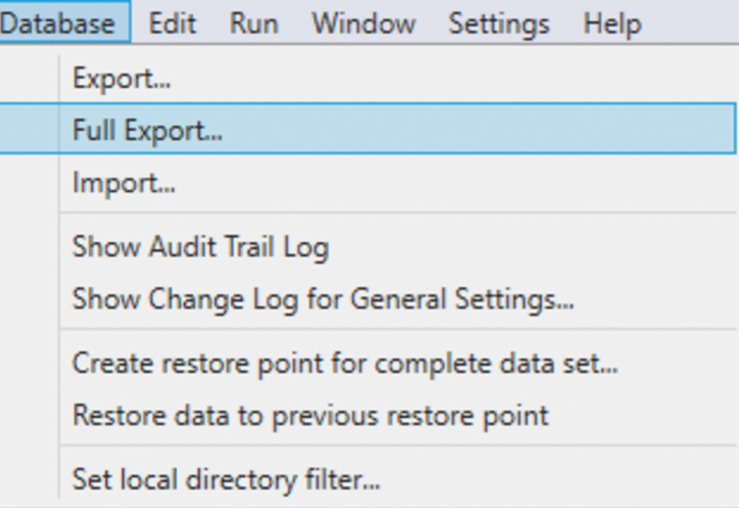

*Fig. 59:* Database menu

The **Database** menu contains the following commands:

- Use the **Export...** command to save your object, for example, a script to an External Deep Save Data File.
- The **Full Export...** command saves the complete database to a file. Labware and tool templates as well as instances are also part of the exported data set.
- Use the **Import...** command to read a previously exported External Deep Save Data File (a file containing one or more objects) and select the objects to be imported into the database.
- The **Show Audit Trail Log** The Show Audit Trail Log command displays the audit trail log at the Start tab.
- The **Show Change Log** command displays the change log for the selected object (e.g., **General Settings**).
- The **Create restore point for complete data set...** command creates a restore point for the complete data set. Restore points are created automatically with every run for any object involved in the run that has changed. Additionally, restore points can be manually triggered with the **Create restore point for complete data set...** command.
- The **Restore data to previous restore point** the Restore data to previous restore point command first creates a restore point of the database and then leads to a Revision history window, where the user can select a certain point in the history to go back to.
- The **Set local directory filter...** command changes the local directory for the data set.

### **7.2.2 Restore Database**

This section explains how to restore a database to a previous version in FluentControl.
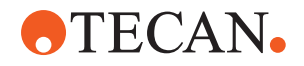

- 1. Click **Database**in the menu bar
- 2. Click **Restore data to previous restore point**.

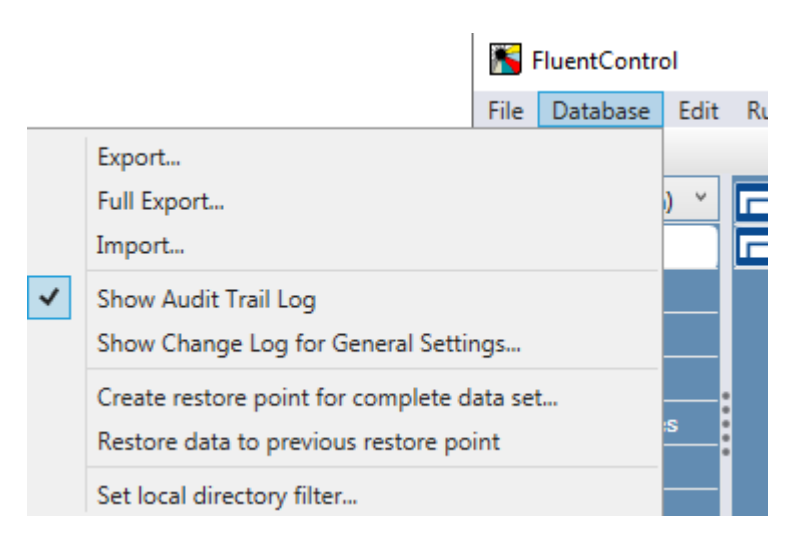

3. Click **Yes** to confirm the next information prompt

Information - Restore Database to previous version i v ID: VX\_APPFR\_005\_019 I A new database snapshot will be created before you can restore the database. All editor windows will be closed and the application will be restarting when the database is restored. Do you want to continue? Yes No MH V  $\overline{\phantom{a}}$  Mute

4. Edit Restore point's message text if desired, then click **Accept** and then click **OK**.

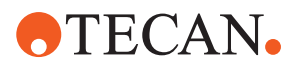

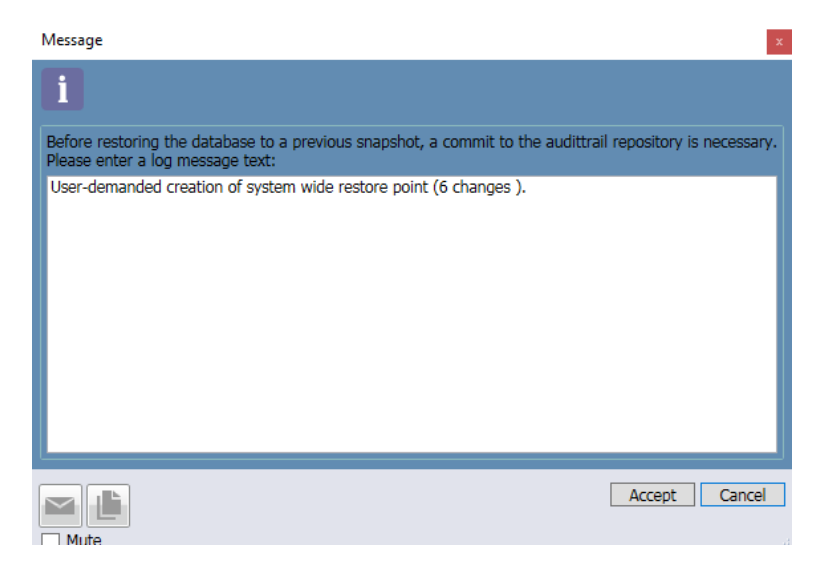

- 5. In the next prompt, select the desired restore point from the list.
- 6. Choose the option **Database will be replaced with its state it possessed in Revision XX**.
- 7. Click **Restore Revision XX...**, where XX indicates the revision of the chosen restore point.

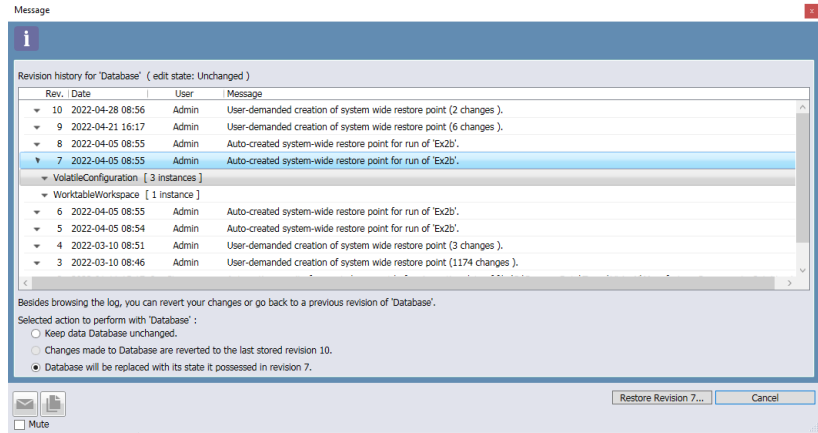

8. Confirm the next prompt with **Yes, revert**.

FluentControl restores the database and restarts. After the restart, the database is restored to the selected revision. The most recent 5000 restore points are accessible. If you need to restore to an inaccessible restore point, contact our help desk.

#### **7.2.3 Export**

When saving a script, dependent objects (e.g., worktable, carrier, labware, liquid class) and external file references used in script commands (e.g., worklists, VB scripts) will be linked to the script. When exporting a script, dependencies and referenced files are included in the export file.

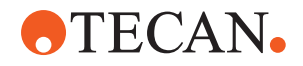

To export a database object proceed as follows:

1. In the **Database** menu, click **Export...** or **Full Export....**

*The Export dialog window opens.*

*The Available Objects list on the left is expandable and contains items that are available for export.*

*The Exported Objects list on the right contains items that are currently selected for export (empty in the image below).*

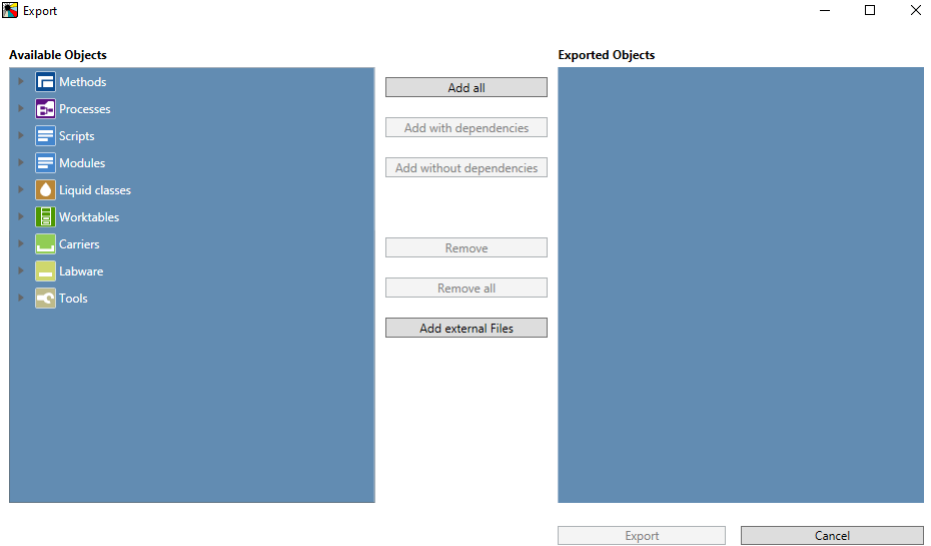

2. Select the items to be exported by using one of the following options:

*Add all adds all items in the database to the Exported Objects list.*

*Add with dependencies adds all selected items to the Exported Objects list —including their referenced scripts, liquid classes, worktables, carriers, labware and tools.*

*Add without dependencies adds all selected items to the Exported Objects list—without their referenced objects. Note that if any of the referenced items is missing, it may not be possible to import these items successfully to the target system.*

3. To include external files in the export (e.g., images, PDFs, etc.), click **Add external Files**.

*In the file browser that opens, select the files and click Open.*

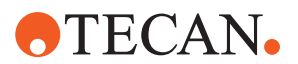

 $-$  n  $\times$ 

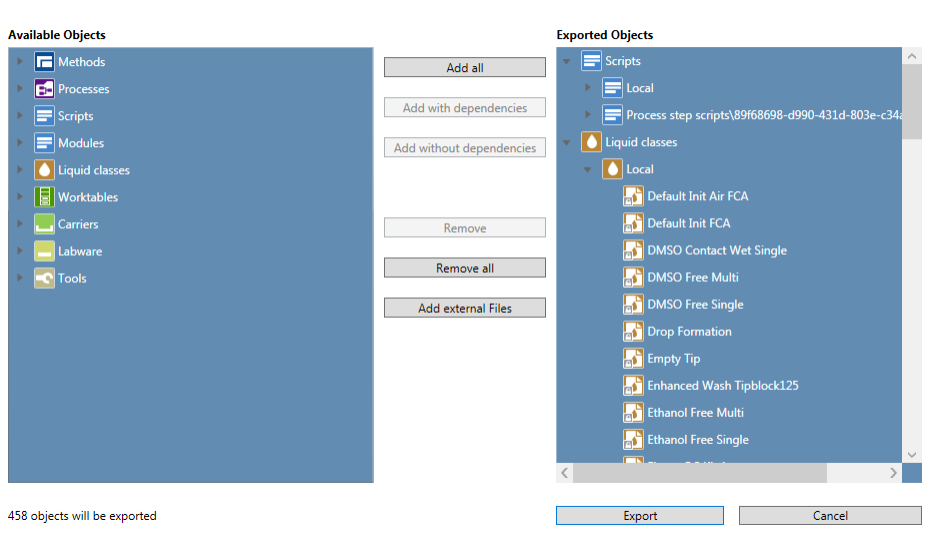

*The selected external files will be added to the Exported Objects list.*

4. Click **Export** to export all items of the **Exported Objects** list.

## **7.3 Edit**

**K** Export

In addition to the **Undo, Redo, Undo List, Redo List, Clear undo/redo history, Cut, Copy, Paste**, and **Delete** commands, this menu also provides a search and replace feature for liquid classes and arms.

The **Edit** menu contains the following commands:

- **Undo/Redo**: The Worktable, Script and Liquid Class editors supports undoing or redoing of changes. The Labware and Carrier editors supports undoing or redoing of changes only after any changes have been saved.
- To **Undo/Redo** a change, use Ctrl+Z, Ctrl+Y or Undo/Redo in the Edit menu.
- **Undo List:** Undo list is an expandable menu showing the available actions to undo.
- **Redo List**: Redo List is an expandable menu showing the available actions to redo.
- **Clear undo/redo history:** Use the command to create a clean starting point or to reduce clutter.

#### **7.3.1 Find and Replace Liquid Classes**

With the **Find and Replace Liquid Classes** feature you can change the used liquid classes in open scripts. It allows to replace the used liquid classes for selected script commands by another liquid class in batches instead of having to manually change liquid classes.

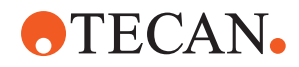

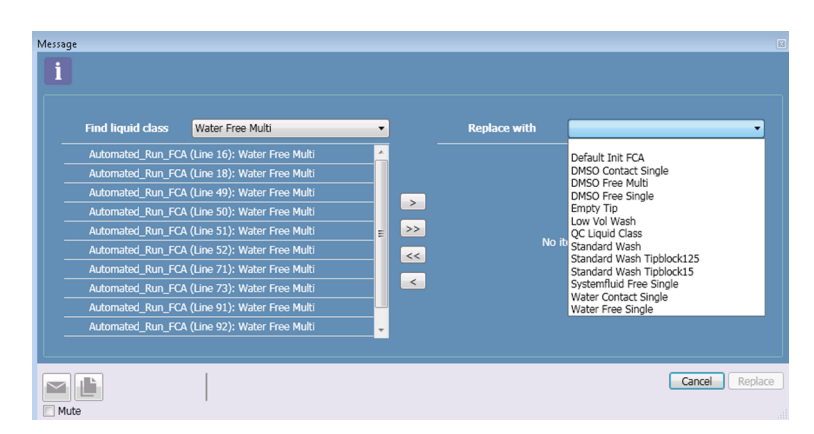

*Fig. 60:* Search and Replace Liquid Classes dialog

A dialog shows all found script commands in open editors filtered by the currently selected liquid class.

- 1. To achieve this, in the **Find liquid class** list, click the liquid class you want to replace.
- 2. in the **Replace with** list, select the new liquid class, which should replace the items found in open editors.
- 3. If you are satisfied with your selection of commands that you want to get a new liquid class, click **Replace**.
- 4. Otherwise, click **Cancel**.

#### **7.3.2 Find and Replace Arm**

With the **Find and Replace Arm** feature you can change the arms used in open scripts. This feature can only be used if there are two arms of the same type on the instrument, for example 2 Air FCAs or 2 Liquid FCAs.

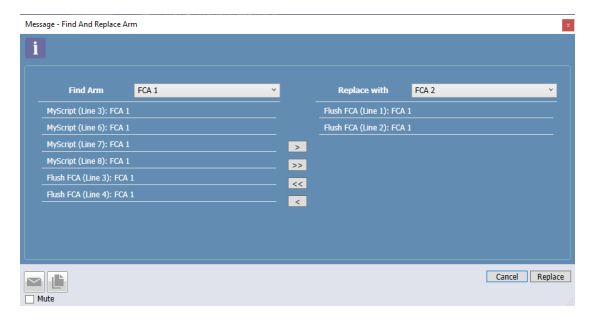

*Fig. 61:* Search and Replace Arm dialog

## **7.4 Run**

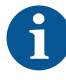

*All scripts that are intended to be used in routines not just by the key operator during development, but also by the operator during operation, should be added to a method, so they can be started from the touch monitor.*

The **Run** menu contains the following commands:

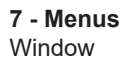

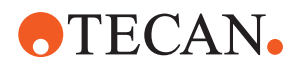

- **Initialize Instrument**: The command is only available if no run is active or paused. If the command is not available it is grayed out. If the instrument is not or only partially initialized, this command starts the instrument initialization. If the instrument is already initialized, this command shows a dialogue telling the user that the instrument is already initialized and asking them if they wants to force an initialization, and offering UI-Controls for **Yes** and **No**.
- **Prepare Method**: The command is only available in edit mode, otherwise grayed out. If the edited object is a script, this command opens a new method editor tab with a method containing the edited script and switches the software to run mode. If the edited object is a method, this command switches the software to run mode.
- **Run**: The command can be selected from the menu for a script and then the user is asked if he wants to use the saved DiTi positions or start with fresh DiTi racks. Additionally, the Run action can be aborted by selecting cancel.
- **Pause/Resume**: Pauses/resumes the current run depending on the state. The command reads **Pause** if a run is being executed and the software is in run mode. If a run is paused, the command reads **Resume**. If no run is being executed, the command is grayed out.
- **Stop**: The command is only available in run mode when a run or initialization is being executed, otherwise it is grayed out. Stops the current run or initialization.
- **Auto Context Check**: A check mark indicates that the context check is active during editing. To switch the context check off, remove the checkmark by clicking on this menu option. If the context check is inactive and a run is started, a dialog will warn the user that the context check is switched off and the run may be interrupted.
- **Fast Simulation mode**: A check mark indicates that the Fast Simulation mode is active in the 3D Simulator during simulation.

## **7.5 Window**

- **Lock:** If User Administration has been activated, use this option to lock FluentControl. Active runs will not be interrupted. If User Administration is not activated, the option is grayed out.
- **Switch User**: If User Administration has been activated, use this option to switch between users. If User Administration is not activated, the option is grayed out.
- **Reset Layout: Reset window placement to the default layout.**

A checkmark indicates which windows are currently active:

- Start page
- Controlbar
- Worktable
- Gantt chart
- Worktable Orphaned Labware
- Trace view
- Infopad
- MoveTool
- Variable View

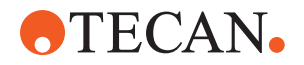

• Open 3D Simulator

#### **7.5.1 Variable View**

The system provides a panel that displays the currently defined variables along with their values. It is a read-only view. For more information see section Variables.

#### **7.5.2 Open 3D Simulator**

The **3D Simulator** visualizes scripts and methods as they run. This includes picking up tips, adapters and plates, and indicating pipetting steps. It is especially helpful when working with FluentControl when not connected to an instrument. For more information, please refer toSimulation Mode.

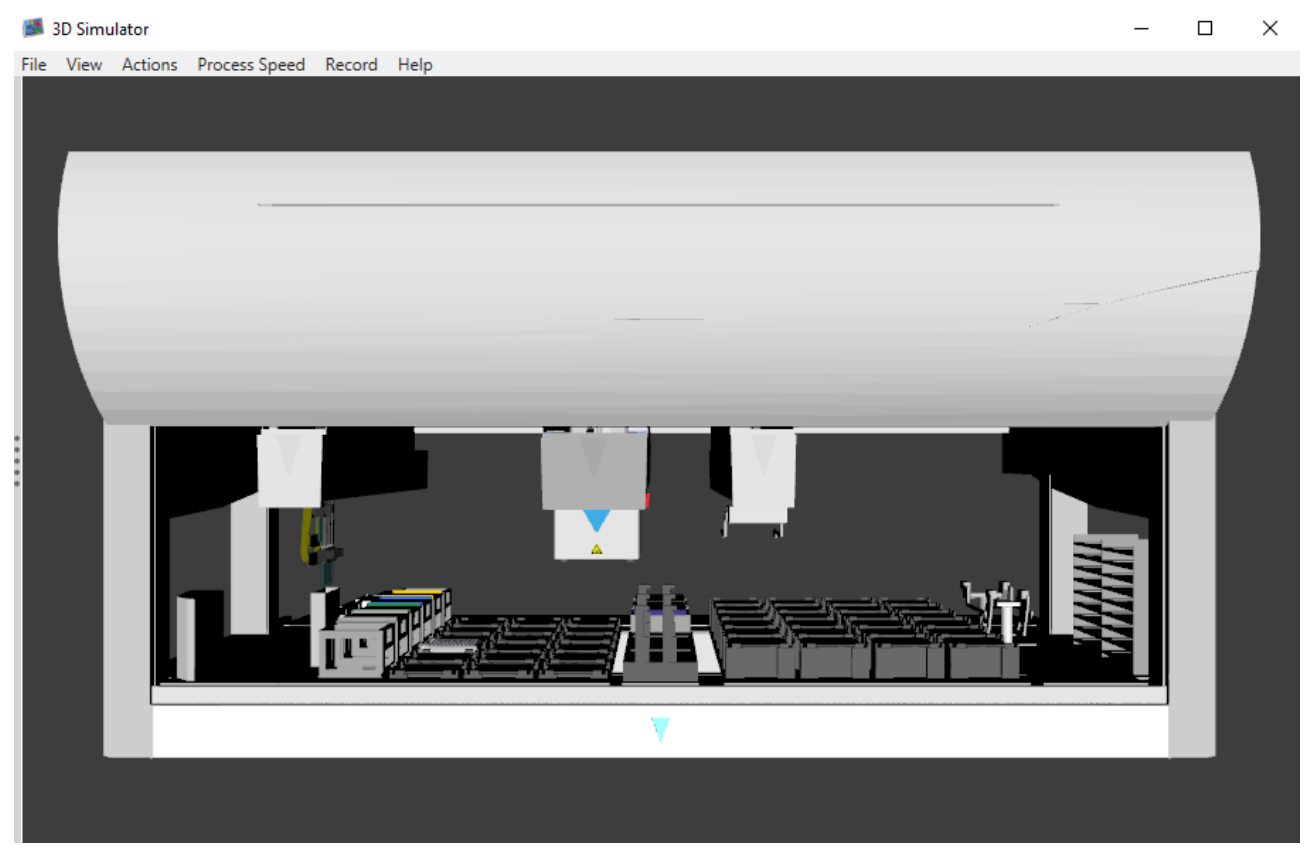

*Fig. 62:* 3D Simulator

## **7.6 Settings**

The Settings category contains the following commands:

- **Controlbar Views**
- **Color Schemes**
- **External links**
- **Tecan Licensing Client**
- **Configure System**
- **User Administration**

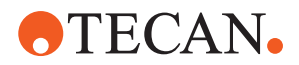

#### **7.6.1 Controlbar Views**

Click **Settings** > **Controlbar Views** to change the view according to your preference. There are three supported views for the Controlbar:

- **Expert:** Small icons and list view. Individual window for each level.
- **Power**: List view. Windows slide when different levels are selected.
- **Novice**: Icon view: Windows slide when different levels are selected.
- **Toggle smart mode**: Context relevant icons. This option will allow you to switch between default mode (all items visible) and smart view.

We recommend to start with **Novice**.

#### **7.6.2 Color Schemes**

This not functional.

#### **7.6.3 External Links**

This option will open the available links in your default browser. To add additional links to this menu, copy any URL files to C:\ProgramData\Tecan\VisionX\ExternalLinks The file name will be displayed in the External Links menu.

## **7.6.4 Tecan Licensing Client**

The client requests a license and add your license file to the Licensing Client Module (separate window). Please refer to["Activate License" \[](#page-34-0)[}](#page-34-0) [35\].](#page-34-0)

#### **7.6.5 Configure System**

This will open the System Configuration panel:

• **User Administration**: This enables you to turn on user administration or edit the current settings.

#### **7.6.6 User Administartion**

Please refer to ["User Administration" \[](#page-86-0) [87\]](#page-86-0).

#### **7.6.7 Method Approval**

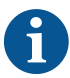

*To use Method Approval user management has to be activated. Refer to section ["User Administration" \[](#page-86-0)*[}](#page-86-0) *[87\]](#page-86-0).*

With Method Approval operators can only run methods that have been released by a power user.

All other methods are flagged:

- Methods that are not released are flagged **red**.
- Methods that have been released and subsequently edited are flagged **yellow**.

The power user can release a method by right-clicking the method and selecting **Release** in the context menu.

To (de-)activate Method Approval proceed as follows:

1. Click **Settings > Configure system...**

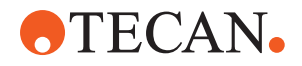

- 2. Click **General Settings > Application settings**.
- 3. (De-)select **Activate Approval functionality**.

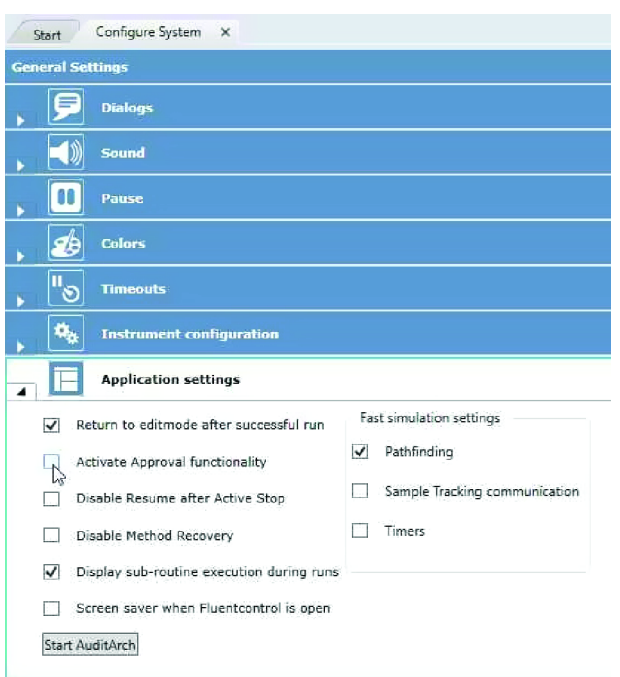

Releasing the first method takes a bit of time, as FluentControl approves all of the subcomponents of the method—i.e., liquid classes, carriers, labware, worktables, etc.

Subsequent releases for methods that contain the same subcomponents take much less time, as the components have already been released.

If a script, liquid class, labware, etc., is changed, it will cause all methods using it to revert to unreleased status—but re-releasing it will quickly restore the release status of the methods.

#### **7.6.8 Log Level**

The default log level in FluentControl is Information. For more details in log files, the log level can be changed to "Debug".

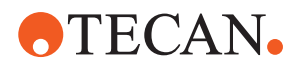

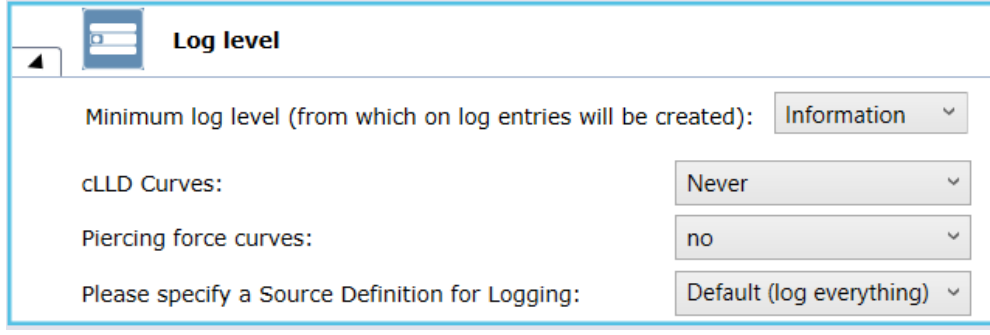

*Fig. 63:* Log Level

#### **7.6.9 Fast Simulation**

Fast simulation settings under **Configure System** can be configured to execute (checked) or skip (unchecked) the time consuming parts during the run. Time consuming parts are defined as following:

- Pathfinding
- Sample Tracking communication
- Timers

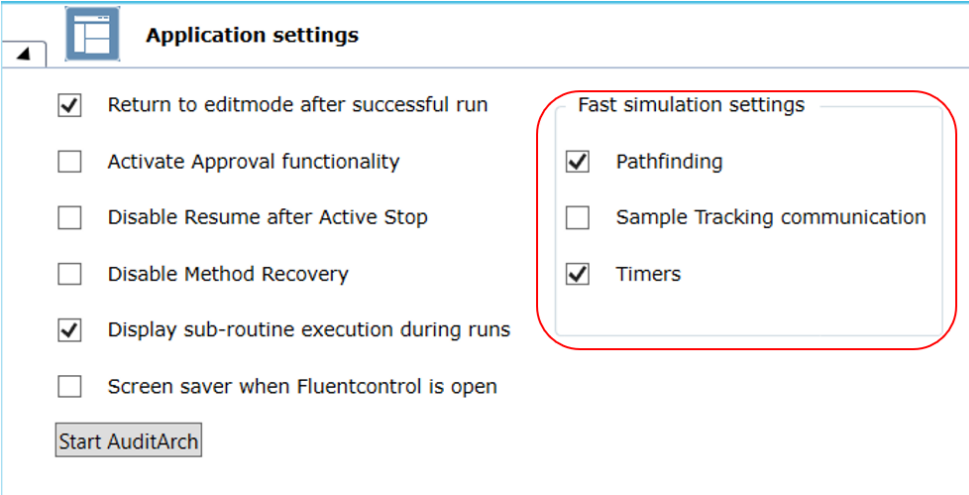

*Fig. 64:* Fast Simulation

## **7.7 Help**

 $\mathbf{1}$ 

*Most of the features and dialog boxes in FluentControl are provided with contextsensitive help that can be accessed with the F1 key.*

Help can also be accessed by clicking **Open** on the Help menu.

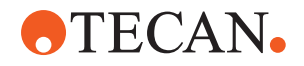

#### **Information about FluentControl**

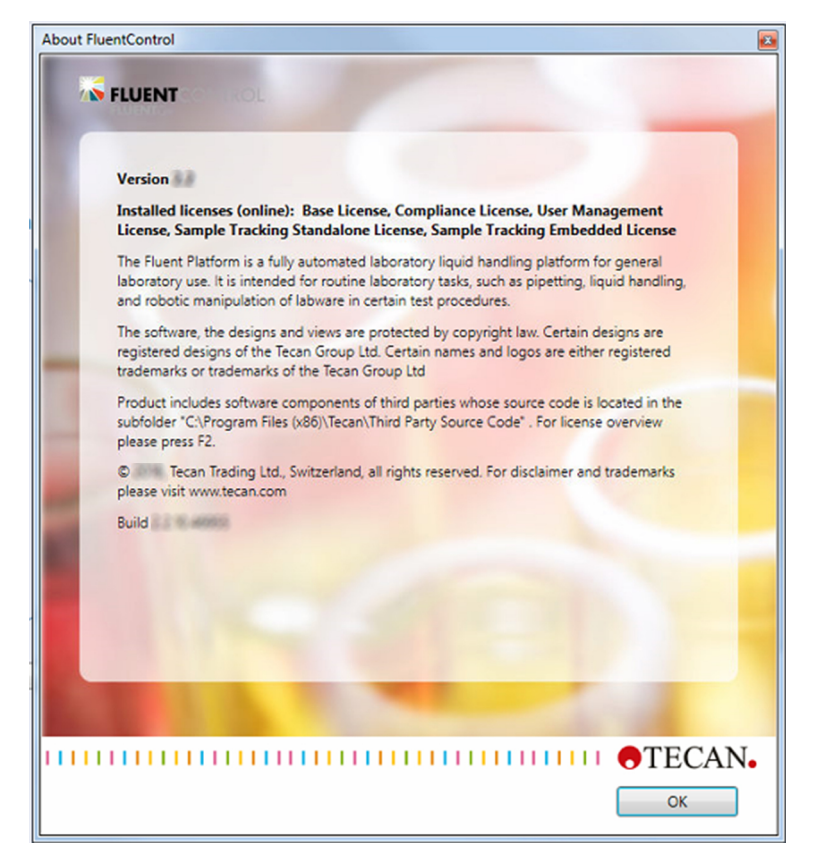

*Fig. 65:* About FluentControl

Click **About FluentControl** to get information about:

- Version number and Build number (in case you need to contact customer support)
- Installed Licenses
- Intended Use (The illustration above depicts an example only. The displayed intended use depends on your actual instrument and installation. For more information on the intended use of your instrument please refer to ["Intended](#page-9-0) [Use" \[](#page-9-0)[}](#page-9-0) [10\].](#page-9-0))
- **Copyright**

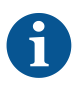

*The product includes software components of third parties whose source code is located in the subfolder "C:\Program Files (x86)\Tecan\Third Party Source Code". For license overview please press F2.*

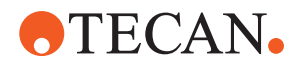

# **8 Editors**

The Tools Editors allows the user to edit existing devices, carriers, tubes, racks etc. which are available from the FluentControl library.

## **8.1 Worktable Editor**

The **Workable** editor displays the worktable, which belongs to the currently edited script, labware, carrier, or to the executed method. This 3D view allows you to edit and modify the represented worktable. On the right, buttons appear to help you move the camera around the worktable.

The worktable shows the objects that are expected to also be physically present on the Fluent and belong to the currently edited script or to the executed method.

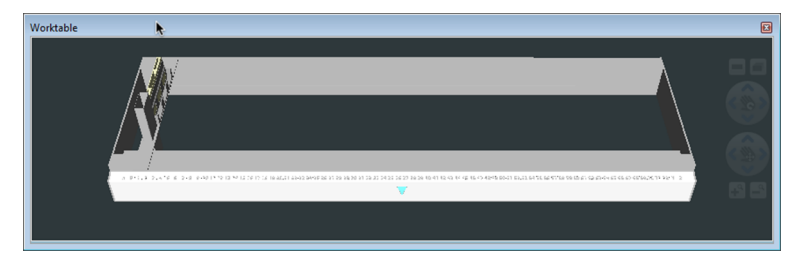

*Fig. 66:* Worktable editor

## **NOTICE**

#### **Equipment damage!**

Incorrect segment and labware positioning on the worktable may cause arms to crash.

- Make sure the Worktable view represents all objects placed on the Fluent deck.
- Only run a script if the Worktable view and the Fluent deck match exactly.
	- $\Rightarrow$  Only those parts of the instrument that are relevant for pipetting and carrier and labware placement are represented, but no movable parts like robot arms.

#### **8.1.1 Default View and Natural View**

The Worktable provides you with different views, as you would pan a camera. On the right, buttons appear to help you adjust the worktable view:

- **Default view:** Show the top view
- **Natural view**: Get the oblique projection

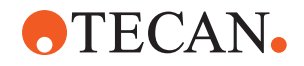

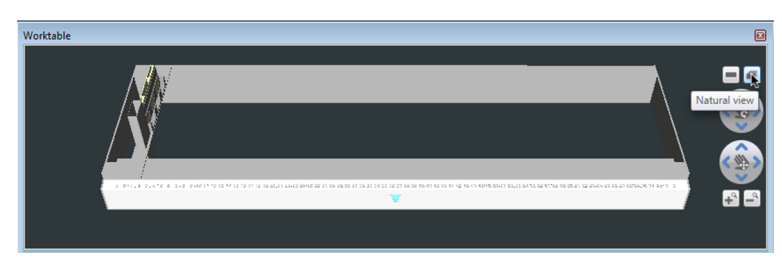

*Fig. 67:* Natural view

#### **8.1.2 Rotate, Pan, Zoom In and Zoom Out**

You can move the screen in multiple directions. Using the mouse, click the following buttons:

- **Left click**: Select object
- **Right click**: Display the shortcut menu for the active object
- **Left click & drag**: Move object
- **Right click & drag**: Rotate view
- **Left + right click & drag**: Pan view
- **Scroll wheel**: Zoom in & out

### **8.1.3 Worktable Overview**

1. Click **Worktable Overview**.

*A list of all objects opens currently modeled with your worktable. The Worktable Overview is context-sensitive.*

- 2. On worktable, click, for example, the grid position **1, 1**.
- 3. Watch the **Worktable Overview** under **Infopad**.

*The Wash Station Thru Deck DiTi Waste labware is highlighted.*

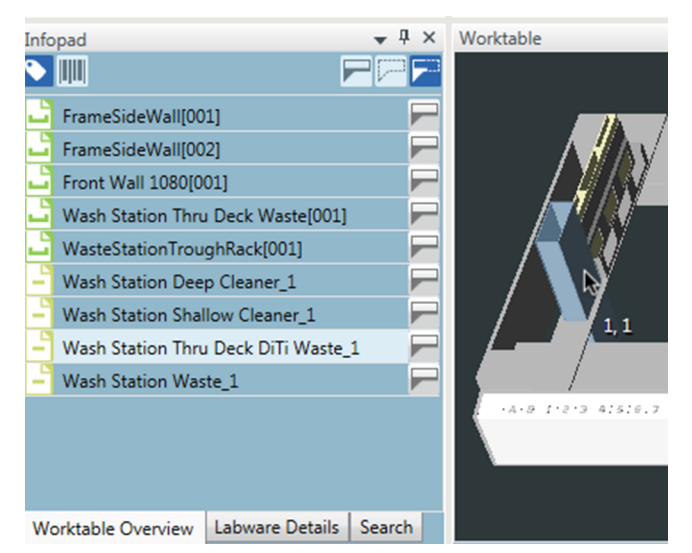

*Fig. 68:* Worktable Overview: Wash Station Thru Deck DiTi Waste 1

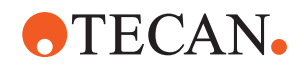

*This connection works in both directions.*

4. On **Infopad** > **Worktable Overview**, click, for example, the carrier **Wash Station Thru Deck Waste**.

*The corresponding segment on grid position 1 is highlighted on your worktable.*

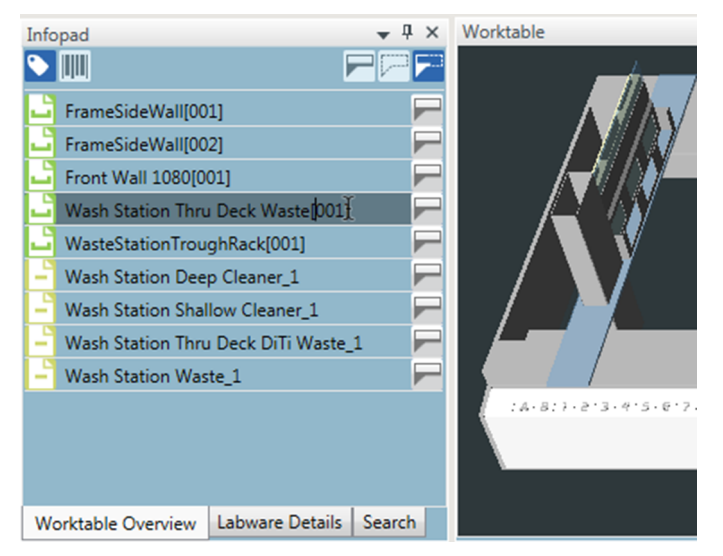

*Fig. 69:* Wash Station Thru Deck Waste 001

- 5. Rename worktable objects by editing the names directly in the **Worktable Overview**.
- 6. Turn labels on or off and toggle between barcodes and names.

### **8.1.4 Base Worktable**

The **Worktable** Editor edits only the Base Worktable. A **Base Worktable** contains everything that is usually static, like the worktable itself, grids, carriers, static labware like troughs etc.. In contrast, the worktable saved together with a script contains all the elements needed in the script (base workspace and moveable labware).

#### **8.1.5 Instrument Worktable**

The instrument worktable is a separate worktable layer which is below the base and the script worktable. The instrument worktable file is hidden to the user and can only be edited through the Worktable Editor while editing a worktable, script, or process. The instrument worktable layer is meant to contain carrier or labware data which is mounted or bolted onto the instrument, and which rarely or never changes position. The instrument worktable is shared by all FluentControl by worktables. Therefore, if an item is placed onto the instrument worktable, it will appear on all previously created, as well as all newly created worktables.

#### **Exporting the Instrument Worktable**

Whenever a worktable is added to an export, the Instrument Worktable is automatically exported together with the worktable, but not shown in the list of exported objects.

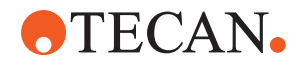

If the worktable is exported with dependencies by clicking the option **Add with Dependencies**, the objects referenced on the Instrument Worktable are explicitly added to the export window and are visible in the export. If the option **Add without dependencies** is selected, the Instrument Worktable objects are not added.

#### **Importing the Instrument Worktable**

When a worktable is imported, a checkbox **Overwrite instrument worktable** becomes visible. Enabling this checkbox will overwrite the current Instrument Worktable on the system with the one from the export file.

If the option **Add with dependencies** is selected to import the worktable, the objects referenced on the Instrument Worktable are explicitly added to the import window and are visible in the import. If the option **Add without dependencies** is selected, the referenced objects are not added.

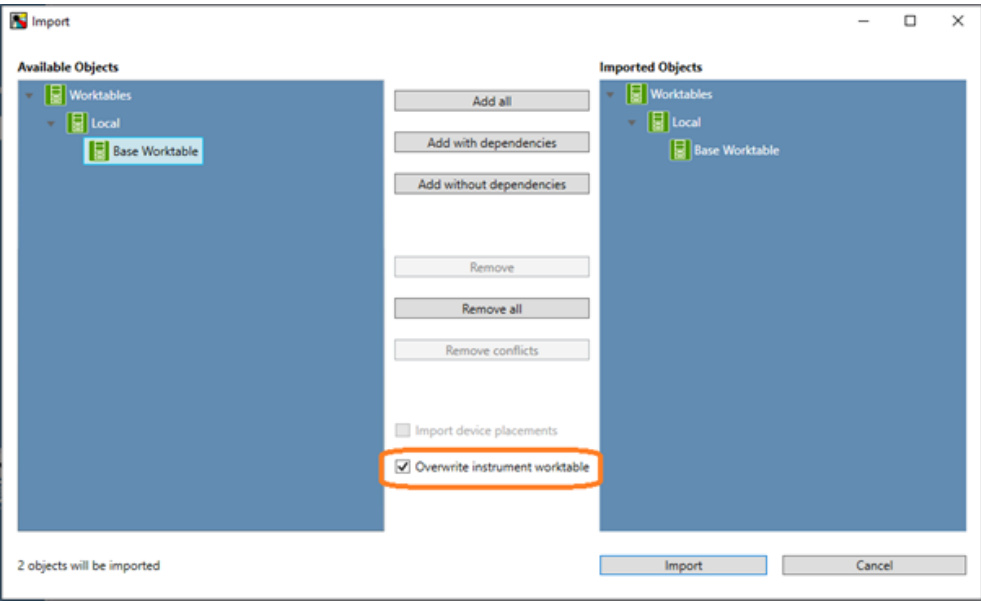

*Fig. 70:* Import of an Instrument Worktable

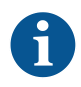

*There is no necessity to make use of the Instrument worktable. If the user leaves the Instrument worktable empty and untouched, there will be no change to the previous behavior.*

#### **8.1.6 Dragging and Dropping Objects**

The Worktable can be edited by dragging and dropping objects onto it. By selecting a carrier, or a labware or tool, the positions that can be occupied by this object are highlighted in green as shown in the illustration below.

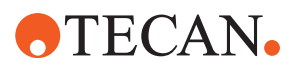

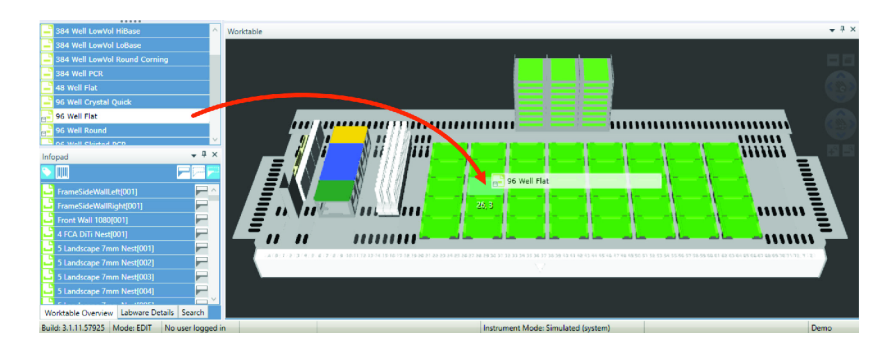

Objects can also be pre-assembled (for example carriers) and can be adapted. For example, "nests" (which are structures to hold SBS labware) can be removed from carriers. In principle, carriers can be put onto carriers and labware can be stacked. What can be put where is defined in the carrier and labware settings. For related information, refer to section Carrier Editor.

1. To create a stack of labware, place new labware on the CoverSite (see red arrow) of the labware underneath as shown below.

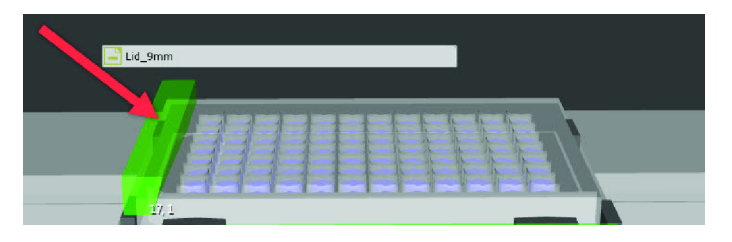

- 2. To save the stack of labware as a template, start by setting up the stack of plates on the worktable.
- 3. Right-click the labware at the bottom of the entire stack.
- 4. Select **Save as template** and give it a name.

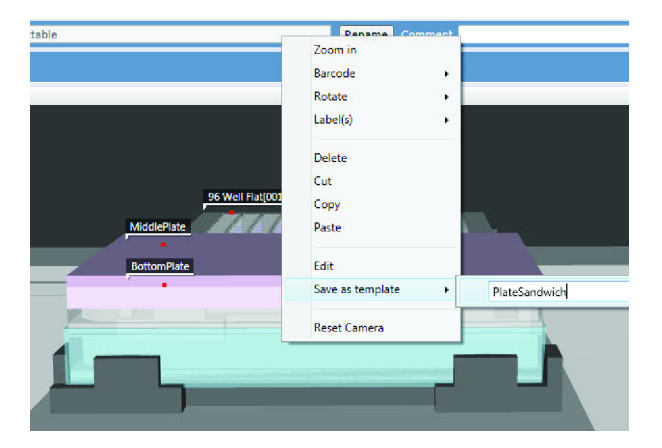

5. The entire stack is now available in the Controlbar.

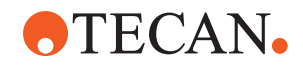

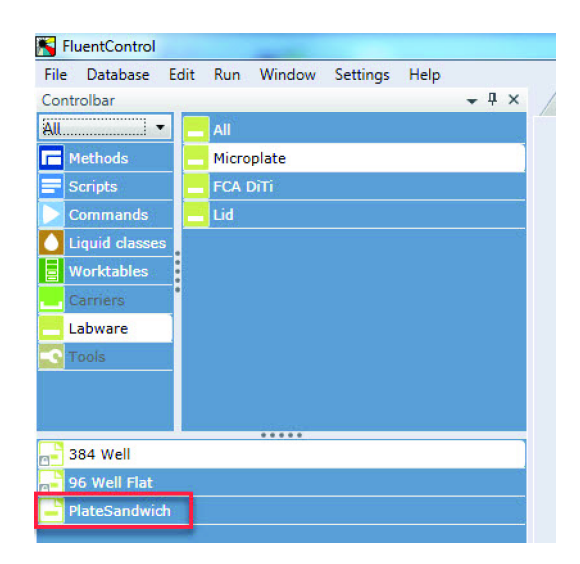

6. To generate plates in a storage carrier (e.g., hotel or carousel tower) in the Labware Group Editor, either generate the stack as a template, or create stacked plates in a storage slot by dragging and dropping plates on top of others in the same plate group.

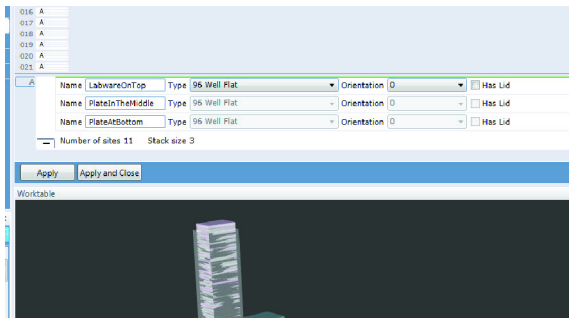

#### **8.1.7 Moving Objects in between Worktables**

Labware items can be moved in between the instrument and the base worktable when the worktable editor is open. Items can be moved between the **Script, Instrument Worktable**, and **Base Worktable**, if the **Script** or **Process Editor** is open. This can be done by right clicking the item which shall be moved to the respective worktable.

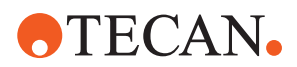

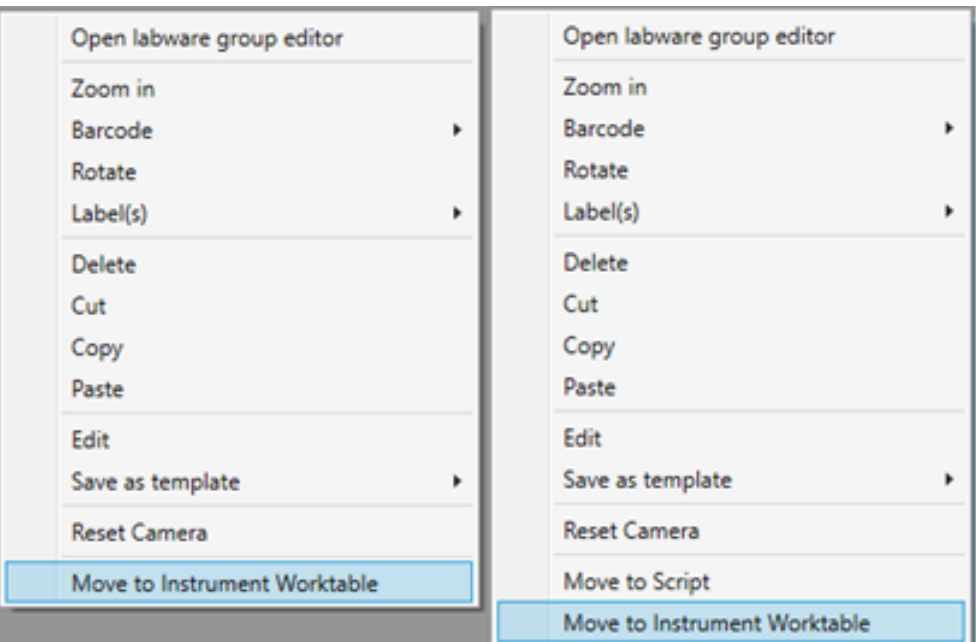

*Fig. 71:* After right click on in item it can be moved to the respective worktable

It is not possible to move labware to the **Instrument Worktable** when the carrier below is on the **Base** or **Script Worktable**. The option is disabled in that case. It is only possible if all underlying carriers are moved to the **Instrument Worktable** first.

#### **8.1.8 Loading the Instrument and Base Worktable**

Whenever a worktable is loaded, it will be merged with the **Instrument Worktable** present on the system. If there are no conflicts between the two worktables (e.g., two different labware items occupy the same site) then the worktable will load without issues. If conflicts do occur, the **Instrument Worktable** will be prioritized over the **Base Worktable**. The items which could not be placed onto the worktable will be shown as orphaned labware and can then be manually placed on or removed from the worktable.

#### **8.1.9 Delta Level Setting of a Carrier or Labware Item**

It is possible to define on which worktable a carrier or labware item shall be placed when it is dragged into the worktable editor. This is done by updating the custom attribute **WorkspaceDeltaLevel**

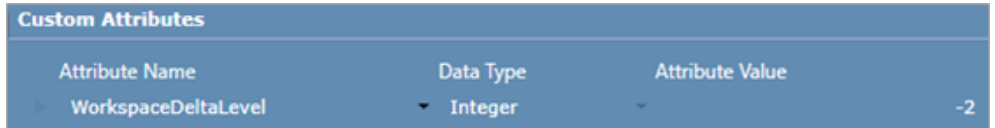

*Fig. 72:* WorkspaceDeltaLevel can be edited under Custom Attributes of the respective object.

Updating the delta level to the following values will place the item onto the corresponding worktable. Items which are already present on the worktable will keep their delta level and will not be updated retrospectively.

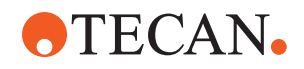

#### *Tab. 2:* Values for WorkspaceDeltaLevel and their meaning

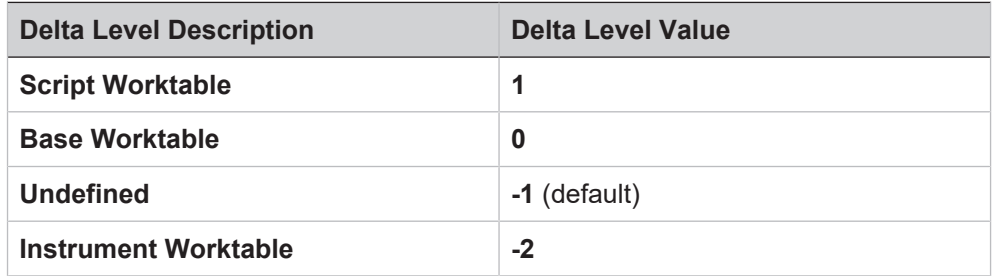

Saving a worktable when a labware is placed on a carrier that is on a higher layer is not possible and an message is displayed as shown below. The affected labware will automatically be placed on the base worktable when confirming the dialog, otherwise the user can move the affected labware by himself if the save operation is canceled.

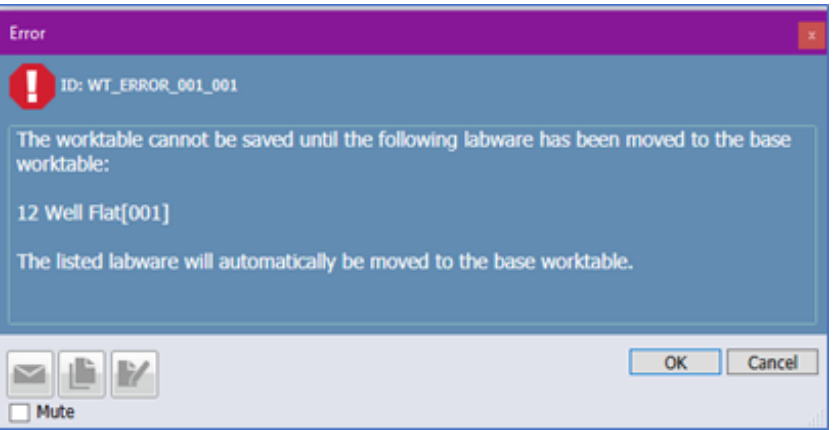

*Fig. 73:* Error message when trying to save a worktable with incorrect WorkspaceDeltaLevel values

#### **8.1.10 Interconnections**

The worktable editor is visible when any of the below are selected:

- **Script** editor
- **Carrier** editor
- **Labware** editor
- **Labware group** editor

#### **8.1.11 Labware Group Editor**

You can create, modify, and delete labware in the Labware Group Editor. The software provides a labware generator which will be used to specify the type and quantity of labware stacks on the worktable.

- 1. Drag and drop the labware on to the storage carrier to open the Labware Generator.
- 2. The Labware Group Editor opens.

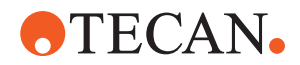

- 3. Select the number of plates and the slot. White color represents occupied, blue color represents empty slots.
- 4. Enter a description for the assigned plate.

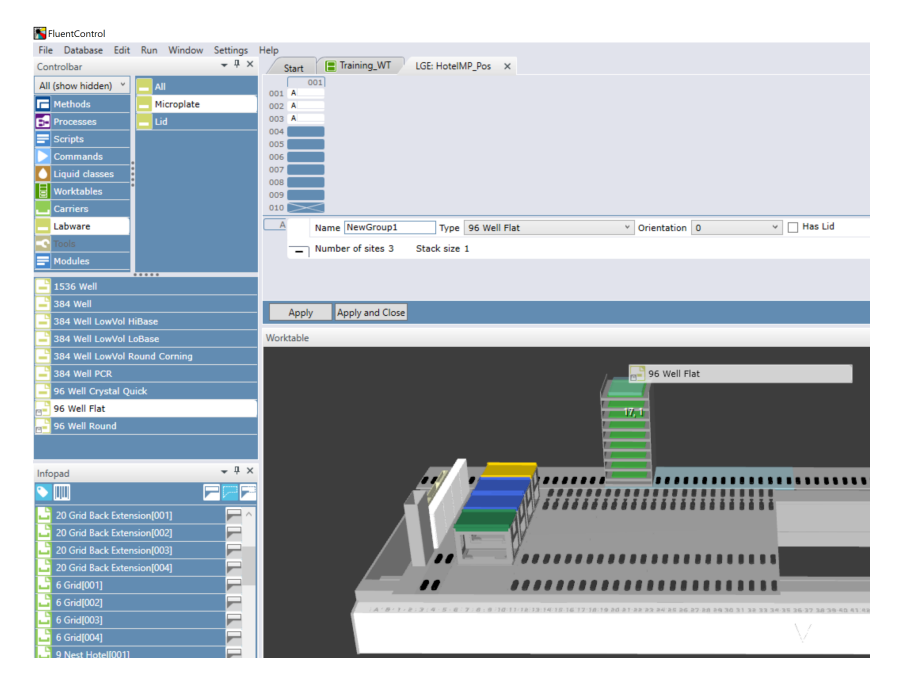

*Fig. 74:* Labware Group Editor

To create new labware with the Labware Group Editor, drag and drop the desired labware from the Controlbar on the left to the carrier. The Labware Group Editor automatically opens.

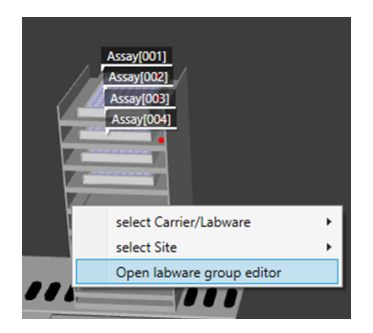

*Fig. 75:* Labware Group Editor / Carrier/Labware

Click the carrier sites in the graphic to create labware for the selected group. The selected labware group is highlighted in white below the list. If multiple carriers of same type exist on the worktable, the graphic displays multiple towers of carrier sites. Click to select individual carrier sites, or click and drag to select multiple carrier sites.

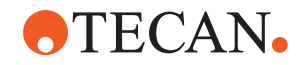

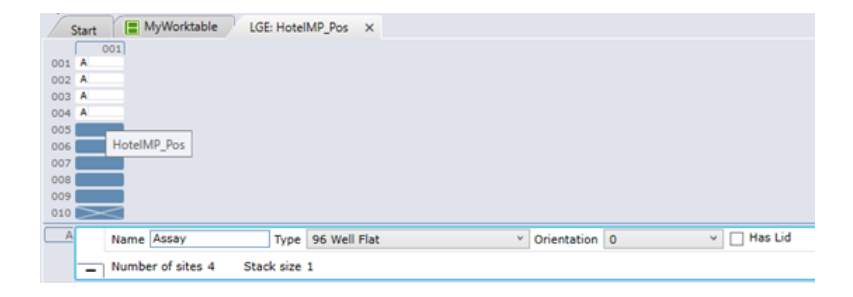

*Fig. 76:* Labware Hotel Slots

Assign a plate group name; the index numbers are generated automatically (i.e., 4 plates with the group name "Assay" results in 4 plates named Assay[001] - Assay[004] on the worktable). It is also possible to indicate the orientation of 0°/180° and whether or not a labware is covered with a lid. Note: For Fluent® stacker towers, site number 1 displayed at the top of the graphic corresponds to the plate that comes out of the stacker first. To create different labware groups, drag and drop more labware to the list at the bottom. Each labware group is flagged as A, B, C, etc., as shown in the top of the graphic.

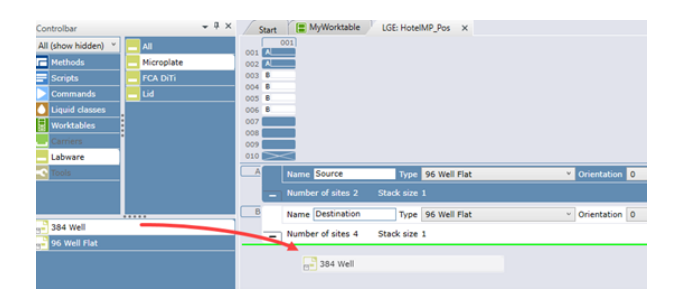

Click "Apply" or "Apply and Close" to create the labware, which is directly visible in the Worktable window. Clicking "Apply and Close" closes the tab automatically after creating the labware.

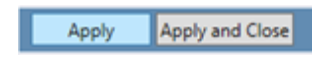

To select labware while editing a script, click on the carrier and then select the labware from the list that appears.

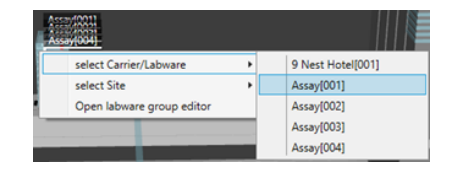

## **8.2 Carrier Editor**

View or edit carriers with this editor.

1. Right-click the selected carrier in the Controlbar or the **Worktable** editor.

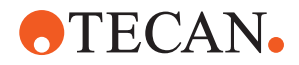

*Carrier opens for editing.*

- 2. Click **Open** on the Controlbar shortcut menu.
- 3. Or click **Edit** on the **Worktable** editor shortcut menu.

#### **8.2.1 General Settings**

For related information, refer to section Available Drivers Enabler.

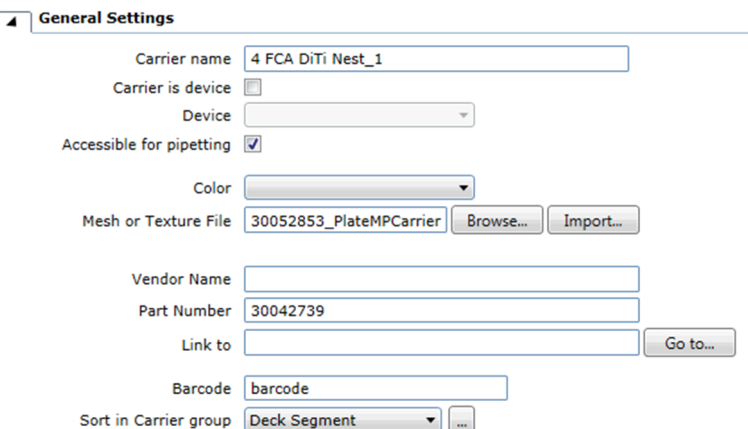

*Fig. 77:* General settings

**Carrier name**: Enter the **Carrier name**.

#### **Carrier is device and Device**:

- 1. If you select the **Carrier is device** check box, you can click the **Device** arrow to see more options.
- 2. You can select the device type from the list.

*If your device is not on the list yet, enable the device driver first.*

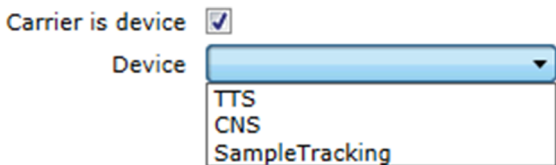

**Accessible for pipetting**: The **Accessible for pipetting** check box indicates that in these positions the labware should be accessible to the FCA pipetting arm. This is primarily used for the logic of the Automatic DiTi Handling commands. Select this check box if the carrier can be accessed by a FCA pipetting arm to mount disposable tips (DiTis).

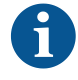

*Clear the Accessible for pipetting check box to let the Replace Used DiTi Racks (RGA)* command automatically replace used racks from this carrier. The Replace *Used DiTi Racks command will only use labware placed on carriers that are not*

*Fig. 78:* Select Carrier is device

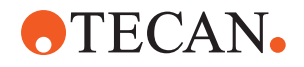

*accessible for pipetting when searching for new (full) DiTi racks. If no full racks with the specified DiTi type are found on carriers that are not accessible for pipetting, the command will only remove the old (empty) DiTi rack without replacement.*

**Color**: If you like to use a color to make it easier to identify this carrier in the Worktable Editor, click the Color arrow to see more options. Colors only impact meshes that do not have embedded colors. They do not impact textures.

**Mesh or Texture File**: A mesh or texture file is used for the visualization of the carrier in the **Worktable** editor. Click Browse and select an existing mesh file or click Import to select texture file(s) to import (X3D graphics or .JPG images).

**Vendor Name**: You can enter the name of the carrier vendor.

**Part Number**: You can enter a part number for the carrier.

**Link to**: You can enter a link for the carrier type. The link may reference a webpage or a file and is displayed in the Infopad when selecting the carrier type. Click **Go to** to test the specified link.

**Barcode**: This field is currently not used by the software.

**Sort in Carrier group**: You can select the group in which to display the carrier in the Controlbar. Click the **Sort in Carrier group** arrow to see more options. To add a group to the list, click the ... button, then enter the new group name, and click

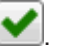

#### **8.2.2 Dimensions**

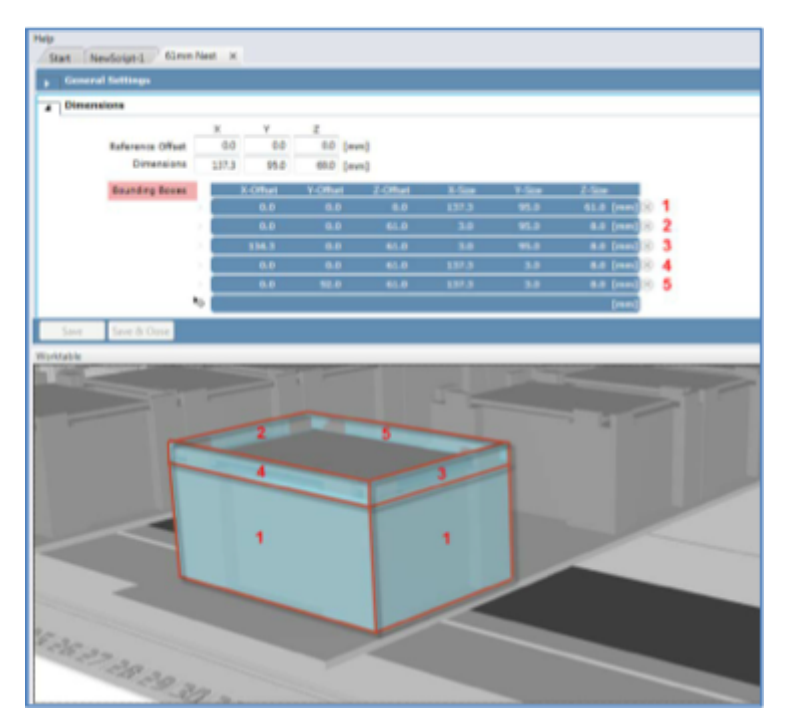

*Fig. 79:* Dimensions: Definition of bounding boxes that define an object.

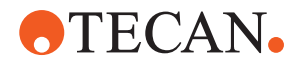

**Reference Offset**: You can specify the carrier reference offset measured in millimeters. The X reference offset is the distance between the left edge of the carrier and the left edge of the grid or site that the carrier is sitting on. The Y reference offset is the distance between the front edge of the carrier and the front edge of the grid or site that the carrier is sitting on. The Z reference offset is the vertical distance between the top surface of the worktable or site the carrier is sitting on and the top of the carrier.

**Dimensions**: You can specify the outer carrier dimensions in x, y and z measured in millimeters.

**Bounding Boxes**: You can define a set of bounding boxes representing the carrier outlines. Each bounding box definition consists of the dimensions and the offset from the carrier origin all measured in millimeters. Bounding Boxes are presented to you as a table with the following columns: **X-Offset**, **Y-Offset**, **Z-Offset**, **X-Size**, **Y-Size**, **Z-Size**. See the MCA384 DiTi Active Nest for an example of additional bounding boxes.

#### **8.2.3 Placement of Non-Grid-Based Devices**

Devices such as shakers and incubators are usually integrated directly on the worktable (grid-based), while devices such as readers and washers are often integrated outside the worktable (non-grid-based), either next to or underneath the worktable. The Placement section is not present by default in the Carrier Editor, but will only appear automatically when a non-grid based device is placed on the workable.

**Robot**: You can select the robot arm to use for teaching from a list of available robotic arms.

**Labware for teaching**: You can select a labware type to use for teaching from a list of labware types allowed on the device.

**Site to teach**: You can select the access site of the device, in case the device has more than one access site.

**Grip position**: The grip mode defines how the robot arm is approaching the labware. You can select the grip mode of the robot arm during teaching, by clicking on the appropriate robot arm picture in the Grip position figure. The figure shows the relationship of well (red dot) **A1** to the position of the fingers (grip mode).

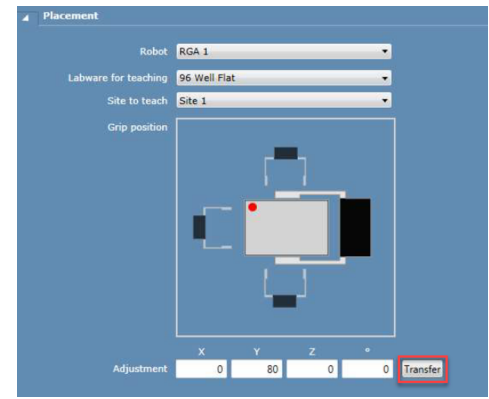

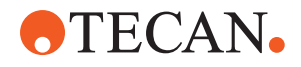

#### **Prerequisites for Non-Grid-Based Carrier Definitions**

- Custom attribute **IsGridBased** is unchecked.
- Reference offsets are set to zero.
- "Allowed Locations the deviceSite 01-50" must be checked.

#### **Teach Location and Orientation of the Device Carrier**

The Placement section opens up when you integrate a non-grid based device. Refer to section ["Fetch Labware for Teaching \(RGA\)" \[](#page-196-0)[}](#page-196-0) [197\]](#page-196-0).

- 1. Start the FluentControl application.
- 2. Fetch labware for teaching via a direct command.
- 3. Drag and drop a non-grid-based carrier, such as a reader, on to the worktable. The **Placement** section in the device editor opens.
- 4. Activate **Zero-G** for the RGA and move it to the end position on the plate holder of the device.
- 5. Click **Transfer** under **Adjustment**.
- 6. Save the carrier definition. As a result, the positioning of the device on the worktable updates.
- 7. Go to the **Robot Vector** section and transfer the current position also as the **End Position** of the vector.
- 8. Teach safe and intermediate waypoints for RGA vector.
- 9. Return the labware for teaching via a direct command.

**Placement** only teaches and defines the location of the device in the workspace. A device-specific vector must still be manually defined in the **Robot Vectors** section. It is important that the **Adjustment** in the **Placement** section is the same location as the **End Position** of the vector in order to prevent Pathfinder issues.

The Pathfinder does not work underneath the deck. Therefore, the first waypoint of the RGA vector (the safe position) must be defined above deck level.

#### **8.2.4 Site Definitions**

A site is a defined space for labware, tools and other carriers. Properties of the sites are defined in the site definition window, including number of sites per carrier and their sizes as well as which kind of vectors are allowed as well as which grip modes are allowed to move the objects on the sites.

By default, the **Transfer Labware** command supports all grip modes. The priority however is given to the narrow vector. If you want to change this setting, deselect any grip modes that you do not want to be used for that particular site. The site coordinates are relative to the carrier's 0 point defined by its reference offset.

All dimensions in the table are specified in [mm]. The rotation is specified in [°]:.

**Select robot**: Click the **Select robot** arrow to see more options. The instrument must be equipped with at least one [RGA](#page-488-0) otherwise the list is empty.

**N, NR, W, WR**: **N**, **NR**, **W**, **WR** are called the Grip Modes: **N** = Narrow, **NR** = Narrow Reverse, **W** = Wide, **WR** = Wide Reverse. Check marks in a Grip Mode indicate it is allowed at that site.

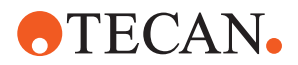

|  | <b>Site Definitions</b>                                                                       |           |           |           |        |        |        |                                                                                          |                         |        |           |        |           |  |
|--|-----------------------------------------------------------------------------------------------|-----------|-----------|-----------|--------|--------|--------|------------------------------------------------------------------------------------------|-------------------------|--------|-----------|--------|-----------|--|
|  |                                                                                               | Positions | 7 :       |           |        |        |        |                                                                                          |                         |        |           |        |           |  |
|  | All dimensions in the table below are specified in [mm].<br>The rotation is specified in [°]. |           |           |           |        |        |        | Grip Modes: N = Narrow, NR = Narrow Reverse, W = Wide, WR = Wide Reverse<br>Select robot |                         |        |           |        |           |  |
|  | Site                                                                                          | X-Offset  | Y-Offset  | Z-Offset  | X-Size | Y-Size | Z-Size | Rotation                                                                                 | Location                | N      | <b>NR</b> | W      | <b>WR</b> |  |
|  |                                                                                               | 6.35      | 517.50    | 4.00      | 137.30 | 95.00  | 0.50   |                                                                                          | 0.0 FCA DiTiNest Site 1 | $\Box$ | $\Box$    | α      | σ         |  |
|  | $\overline{2}$                                                                                | 6.35      | 421.50    | 4.00      | 137.30 | 95.00  | 0.50   |                                                                                          | 0.0 FCA DiTiNest Site 1 | □      | O         | $\Box$ | $\Box$    |  |
|  | $\overline{\mathbf{3}}$                                                                       | 6.35      | 325.50    | 4.00      | 137.30 | 95.00  | 0.50   |                                                                                          | 0.0 FCA DiTiNest Site 1 | $\Box$ | $\Box$    | α      | $\Box$    |  |
|  | $\overline{a}$                                                                                | 6.35      | 229.50    | 4.00      | 137.30 | 95.00  | 0.50   |                                                                                          | 0.0 FCA DiTiNest Site 1 | $\Box$ | O         | $\Box$ | $\Box$    |  |
|  | $\overline{\mathbf{s}}$                                                                       | 6.35      | 133.50    | 4.00      | 137.30 | 95.00  | 0.50   |                                                                                          | 0.0 FCA DiTiNest Site 1 | $\Box$ | $\Box$    | α      | $\Box$    |  |
|  | 6                                                                                             | 6.35      | 37.50     | 4.00      | 137.30 | 95.00  | 0.50   |                                                                                          | 0.0 FCA DiTiNest Site 1 | $\Box$ | O         | $\Box$ | $\Box$    |  |
|  | $\overline{\mathbf{z}}$                                                                       | $-17.50$  | $-136.90$ | $-602.70$ | 185.00 | 110.00 | 606.70 |                                                                                          | 0.0 WasteSlide Site 1   | $\Box$ | $\Box$    | $\Box$ | $\Box$    |  |

*Fig. 80:* Site definitions

Site Definitions are presented to you as a table with the following columns:

- **Site**
- **X-Offset**
- **Y-Offset**
- **Z-Offset**
- **X-Size**
- **Y-Size**
- **Z-Size**
- **Rotation**
- **Location**
- **N**
- **NR**
- **W**
- **WR**

**Positions**: Specify how many sites the carrier has.

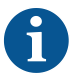

*If multiple carriers are stacked (e.g. Nests on Base Plates), the Grip Mode used will be the Grip Mode that is allowed by all carriers in the stack. For example, site 1 of the base plate may only have Wide selected. The Nest may have all 4 selected. Transfer Labware will only use the Wide vector at this site as it is the only one that is enabled for the base plate and nest.*

The selection of the vector occurs before the Path Finder is asked to move an arm. Potential collisions or impossible moves are not considered during this determination.

Any given layer that has no selected Grip Modes will not impact the determination of the allowed Grip Modes.

If a source position and a target position of a Transfer Labware command do not share allowed Grip Modes, a Regrip Nest which allows both Grip Modes must be present somewhere on the worktable.

You can specify the size and positions of the sites in x, y and z. It is also possible to group the sites by editing the Location name. You can specify the dimensions and offsets for each of the sites of the carrier.

#### **8.2.5 Robot Vectors**

This is the vector teaching section of the **Carrier** editor.

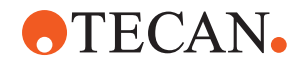

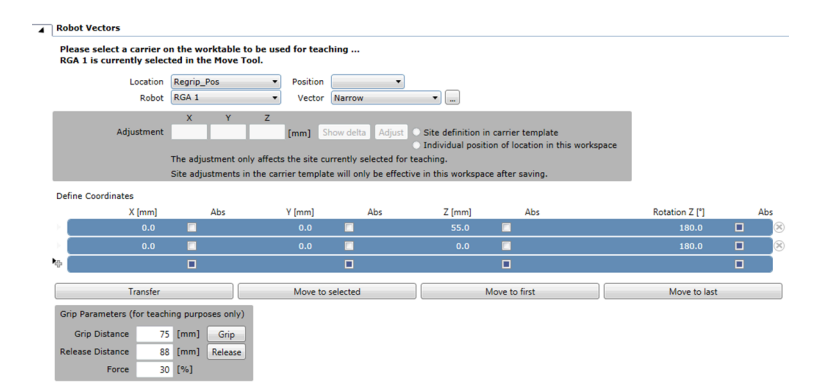

*Fig. 81:* Robot Vectors of the 7 mm Regrip Nest

**Location**: A location is a logical group of sites that can split a carrier or combine sites. Click the **Location** arrow to see what locations are available for teaching robot vectors. Select the entry from the list that you want to use.

**Position**: A position is a 3-dimensional numbering of positions within a location. Click the **Position** arrow to see what positions on the carrier are available for teaching robot vectors.

**Robot**: Click the **Robot** arrow to see more options. The instrument must be equipped with at least one Robotic Gripper Arm (RGA), otherwise the list is empty.

**Vector**: Select which Grip Mode vector shall be taught for the selected robotic arm. Click the **Vector** arrow to see more options.

The following default vectors are available for teaching:

- **Narrow**: Labware gripped in portrait orientation.
- **NarrowReverse**: Same as Narrow but Reverse = gripper rotated by 180°.
- **Wide**: Labware gripped in landscape orientation.
- **WideReverse**: Same as Wide but Reverse = gripper rotated by 180°.
- **Custom vectors**: You can teach custom vectors. Click  $\left\lfloor \frac{m}{2} \right\rfloor$  to add a new vector name.

**Adjustment**: It is possible to adjust the vectors for each site of a carrier, for example if one of the sites deviates in shape from all others. Two ways of executing the adjustment are possible:

- To change the values for the selected site in all carriers of this type, click the Site definition in carrier template radio button.
- To change the values for the selected site only in the current worktable, click the Individual position of location in this workspace radio button. With this option, the adjustment is lost when the instance of this carrier is removed from the worktable.

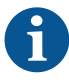

*Adjustments applies only to the site which is selected for teaching.*

- 1. To update the values, click **Show delta**.
	- *The adjustment is displayed in the X, Y, and Z boxes in [mm].*
- 2. To apply the new values, click **Adjust**.

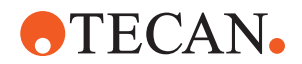

**Define Coordinates**: The robot vector is displayed as a list of coordinates in the **Define Coordinates** table. The table that represents coordinates has the following columns: **X** [mm] / Abs, **Y** [mm] / Abs, **Z** [mm] / Abs, Rotation **Z** [°] / Abs.

Vector positions are displayed relative to the site and will not match the Move Tool coordinates, which are absolute. Vector positions are plate based, not tool or arm based.

Now, select a row, you want to edit.

**Transfer**: To include the current coordinates of the robotic arm in the **Define Coordinates** list.

1. Click **Transfer** and let FluentControl do the math for you (convert the actual position to a relative value to be stored).

*You can update coordinates of the coordinates list, or you can add new coordinates at the end of the list.*

- 2. To add new coordinates, click  $\biguparrow \downarrow$ , select the blank row at the end of Define **Coordinates**.
- 3. Click **Transfer**.

*For convenient teaching, use the robotic arm in Zero-G mode and move it by hand into the desired position.*

*Alternatively, you can move the arm with the help of the buttons provided by the Move Tool or the numeric keypad.*

**Move to selected**: To move the robotic arm directly to the selected coordinates (an entry in the Define Coordinates list above), click **Move to selected**:

- No collision checking is done!
- Use **Move to selected** only if the robotic arm is near the selected coordinate.
- Make sure that there are no obstacles in the way!

**Move to first; Move to last; Move to selected**: To move the robotic arm to the topmost entry on the **Define Coordinates** list, click Move to first. Path Finder will be used, if the robotic arm was not moved to any of the other coordinates, thus avoiding collisions with worktable objects. If the robotic arm was moved to any entry on the list before, the arm will move directly, without Path Finder support. It will move along each entry on the list and finally to the coordinates of the topmost entry. Use **Move to first** in combination with **Move to last** to test the whole robot vector.

To move the robotic arm to the coordinates at the end of the **Define Coordinates** list, click **Move to last**. If the robotic arm was not moved to any other entry on the list, the arm will first move to the coordinates of the topmost entry using Path Finder thus. After that, it will move to the coordinates of the next entry without Path Finder support until the coordinates of the last entry are reached. If the arm was moved to another entry on the list beforehand, it will move directly, without Path Finder support. The arm will move along each entry on the list until the coordinates of the last entry are reached.

If you use **Move to selected**, **Move to first**, or **Move to last** with the door open, the arms will move slowly. The arms will move at full speed if the safety shield is closed.

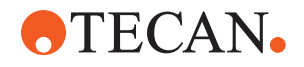

#### **Grip Parameters (for teaching purposes only)**

Use the Grip Parameters (described below) for gripping and releasing labware while teaching. The gripper width is not stored as part of a robot vector. The commands open the grippers automatically to the necessary width. But while teaching, the user is responsible for opening the grippers to an appropriate width. Otherwise, the grippers might collide with the target carrier or labware placed there.

These settings are for teaching only and will not be used in the script commands. The script commands will use the values stored in the labware that is moved.

**Grip Distance**: To move the fingers from the current position to this position unless the grip force is reached in between, click **Grip**.

**Release Distance**: To move the fingers from the current position to this position, click **Release**.

**Force**: Specify the grip force relative to the grippers capabilities that will be reached when gripping.

## **CAUTION**

#### **Moving parts!**

Moving parts can cause crushing or cutting injury.

- Always keep hands and body away from moving parts while teaching with open safety panels.
- Take unintended motion of robot arms into consideration while teaching with open safety panels.
- Do not attempt to circumvent the door sensors.
- $\checkmark$  You can store several robot vectors per carrier.
- $\checkmark$  Open the gripper to an appropriate width before moving.
- 1. Select a carrier on the worktable to be used for teaching.

*The text at the beginning of the Robot Vectors section tells you the carrier currently selected for teaching, otherwise the following phrase is displayed: Please select a carrier on the worktable to be used for teaching ... .*

2. Select a robotic arm in the Move Tool.

*The second sentence tells you the robotic arm currently selected in the Move Tool.*

#### **8.2.6 Allowed Labware Types**

This section contains information which labware is allowed on the carrier. You can select the labware types which may be placed on the currently edited carrier. This is what determines the highlighted areas in the worktable editor while placing labware.

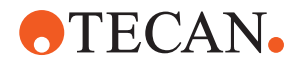

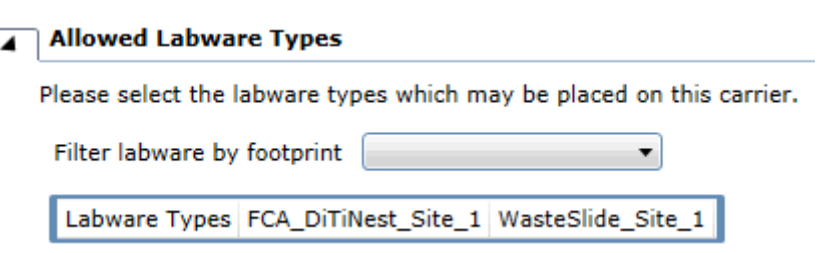

*Fig. 82:* Filter labware by footprint

**Filter labware by footprint**: You can specify the footprint of the labware. Click the **Filter labware by footprint** arrow to see more options. The list contains the different footprints of all labware types present on the system.

#### **8.2.7 Allowed Locations**

This section contains information on which location the carrier is allowed, including worktable grids or other carriers. You can select the locations on which the currently edited carrier type may be placed.

#### **Allowed Locations** ◢

Please select the locations on which this carrier type may be placed.

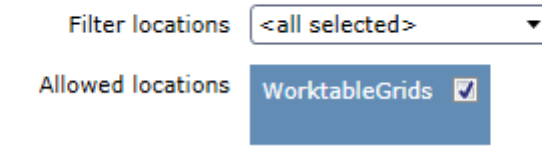

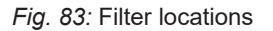

**Filter locations**: Click the Filter locations arrow to see more options. The selection made in the **Filter locations** list (e.g., <all selected>) has an influence on the **Allowed locations** list below.

**Allowed locations**: The **Allowed locations** list shows on which location the carrier or labware is allowed. Each entry comes with a check box, which you can clear or select. To narrow down the list, use **Filter locations**.

#### **8.2.8 Custom Attributes**

You can define custom attributes as parameter on carrier or labware to influence specific system (also robot) actions.

Custom Attributes

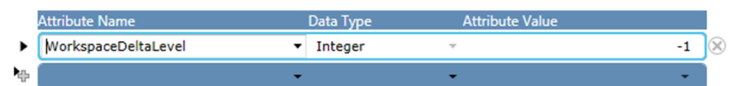

*Fig. 84:* Custom attributes

1. To delete a custom attribute, click  $\otimes$ .

# **ATECAN.**

- 2. Click on row to the custom attributes table.
- 3. Click the **Attribute Name** arrow to see all attributes:
- **AccessLocation**: Location to access labware for transfer from storage device.
- **BoundingBoxVisible**: Shows the BoundingBox of a carrier.
- **Grasp\_location\_max**: Maximum value for allowed grasp.
- **Grasp location min:** Minimum value for allowed grasp position range.
- **Grasp location N max: Maximal plate grip offset narrow.**
- **Grasp location N min:** Minimal plate grip offset narrow.
- **Grasp\_location\_W\_max**: Maximal plate grip offset wide.
- **Grasp location W min**: Minimal plate grip offset wide.
- **Grip max:** Maximal gripper distance for labware on this carrier.
- **Grip min:** Minimal gripper distance for labware on this carrier.
- **IOState**: I/O state of associate tool driver (tool location). If IOState is disabled, then the system does not communicate with the tool location driver.
- **IsFrameElement**: Set object as part of the worktable frame.
- **IsGridBased**: Define if a worktable is grid based or not.
- **Lid**: Whether a lid is allowed on the labware place on this carrier.
- **Lid location**: Location to store the lid.
- **Lid** position: Position of lid within lid location.
- **LiddingStation**: Carrier that is allowed to cover or uncover a lid from a labware.
- **OpenCarrierAndSiteList**: Open labware and site list.
- **OpenLabwareGenerator**: Open labware generator.
- PassiveStack: Carrier is treated as a passive stack.
- **RegripStation:** Location to use for re-gripping.
- **RenderVisualChildren**: Define if children objects of a worktable object shall be rendered.
- **RobotMove**: On-The-Fly Tools: To enable/disable robot move.
- **Server**: Call name of the device (internal name of driver).
- **Speed**: Maximum speed of robotic arm in percentage of full speed.
- **StartRack**: Defines first position of a group of stacks for the carousel.
- **StartSqueezePosition**: In the context of pipetting for FCA and MCA384.
- **Storage**: Defines if the lid shall remain at the location.
- **WorkspaceDeltaLevel**: Preferred workspace delta level for this labware.
- **WasteLocation**: Location is waste location.
- **PiercingDetectionHeightCompenstation:** In the context of piercing applications to compensate detection height (in mm) due to mechanical deformation.

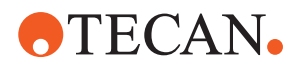

## **8.3 Labware Editor**

*Tecan endeavors to ensure the correctness of the default labware definitions delivered with FluentControl. Many labware definitions are based on a specific manufacturer's part that is listed in the software. However, for non-Tecan labelled labware, these dimensions can change, so you are advised to check that the labware you are using is in agreement with the labware definition and validate your process using the labware you plan to use.*

*If you use different labware, you must carefully check that the labware definition in the software agrees with the labware you are using. Incorrect compartment definitions can lead to air aspiration.*

View or edit Labware with this editor.

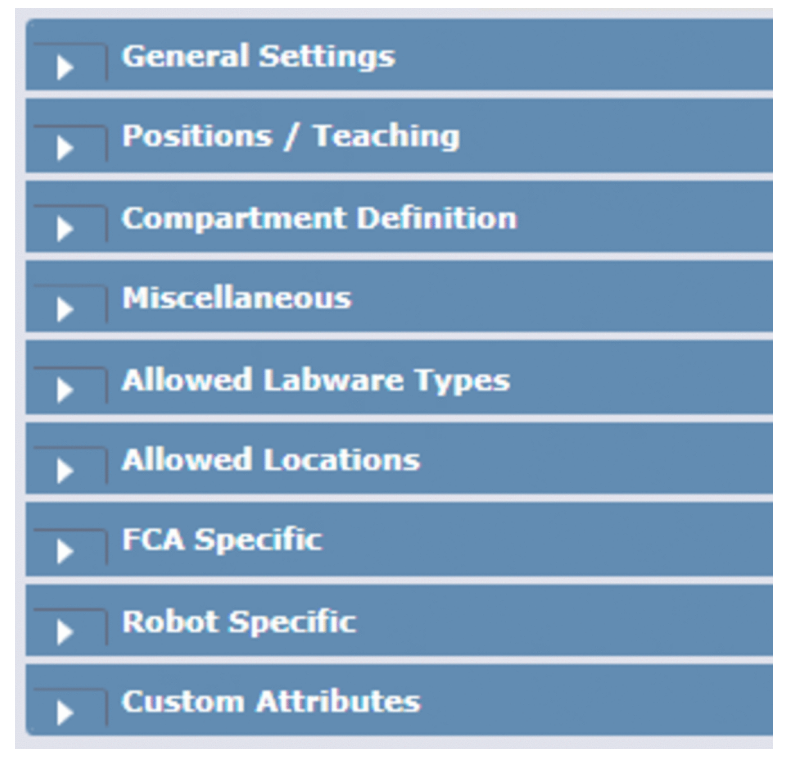

*Fig. 85:* Labware Editor

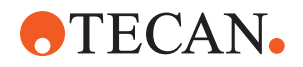

### **8.3.1 General Settings**

#### **General Settings** ×

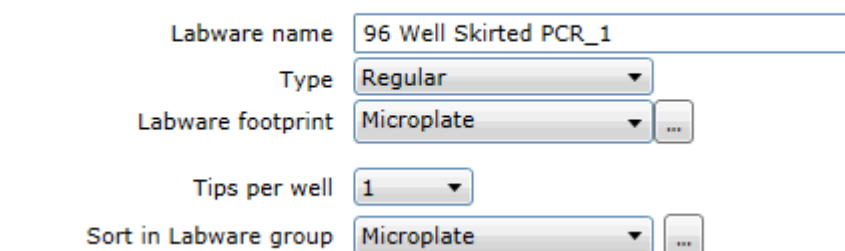

*Fig. 86:* General settings

**Labware name:** Enter the name of the labware.

**Type:** Click the **Type** arrow to see more options.

#### **Labware footprint:**

- 1. Select the item to which the currently edited labware should be mapped in **Allowed Labware Types**.
- 2. Click the **Labware footprint** arrow to see more options.
- 3. If you need another form factor, click ... **to add a new item**.

**Tips per well:** This parameter is available only in a **Labware** editor. Click the **Tips per well** arrow to see more options.

**Sort in Labware group:** Select where the labware should appear on the **Controlbar**. Click the **Sort in Labware group** to see more options.

**Tool ID**

This parameter is available only in a **Tools** editor.

#### **8.3.2 Positions / Teaching**

## **CAUTION**

#### **Moving parts!**

Moving parts can cause crushing or cutting injury.

- Always keep hands and body away from moving parts while teaching with open safety panels.
- Take unintended motion of robot arms into consideration while teaching with open safety panels.
- Do not attempt to circumvent the door sensors.

You can teach the positions of a labware on the worktable.

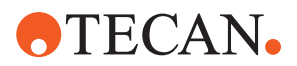

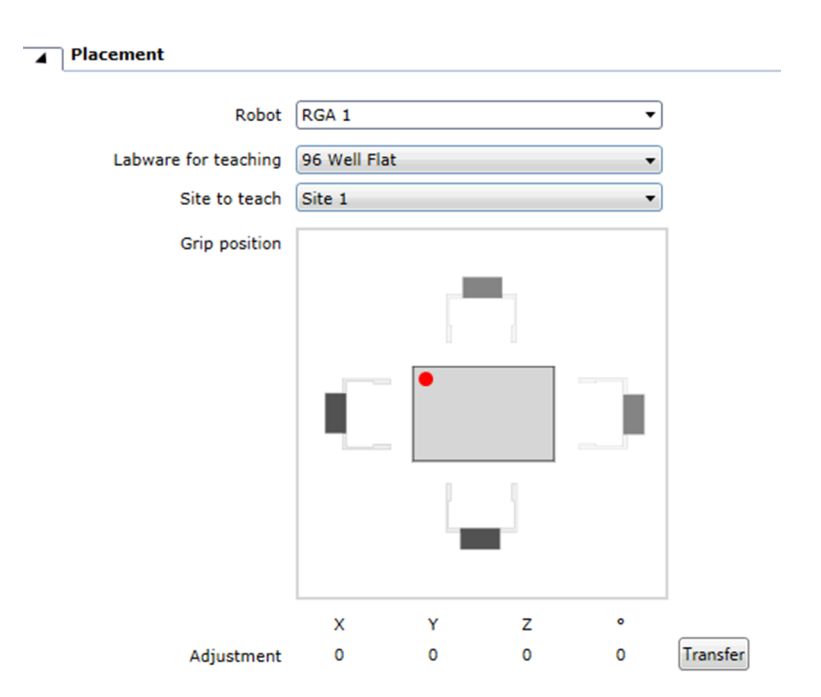

*Fig. 87:* Positioning / Teaching

**Dimensions:** You can specify the outer labware dimensions in **X**, **Y** and **Z** measured in millimeters.

**Bounding Boxes:** The **Bounding Boxes** of the currently edited labware are presented to you as a table with the following columns: **X-Offset**, **Y-Offset**, **Z-Offset**, **X-Size**, **Y-Size**, **Z-Size**. You can add a row to the table and delete one.

**Number of wells:** These two fields specify the well geometry:

**(X)**: Specify the total number of wells in the X-direction (max. 128).

**(Y)**: Specify the total number of wells in the Y-direction (max. 128).

**Well alignment:** Select the style of well alignment you want to use. Click the regular or the interleaved option button (also known as radio button).

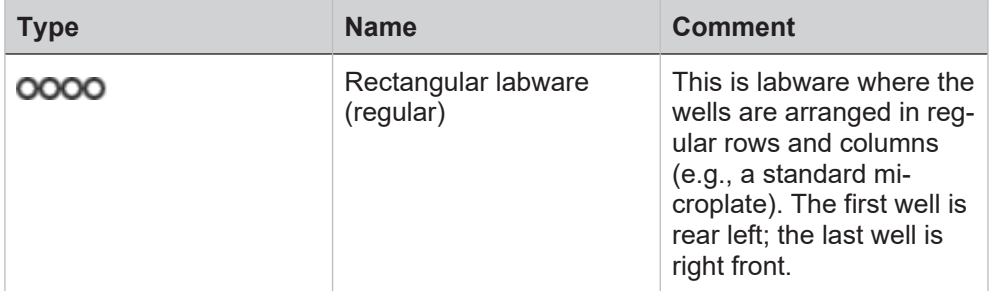

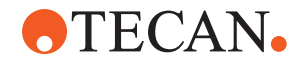

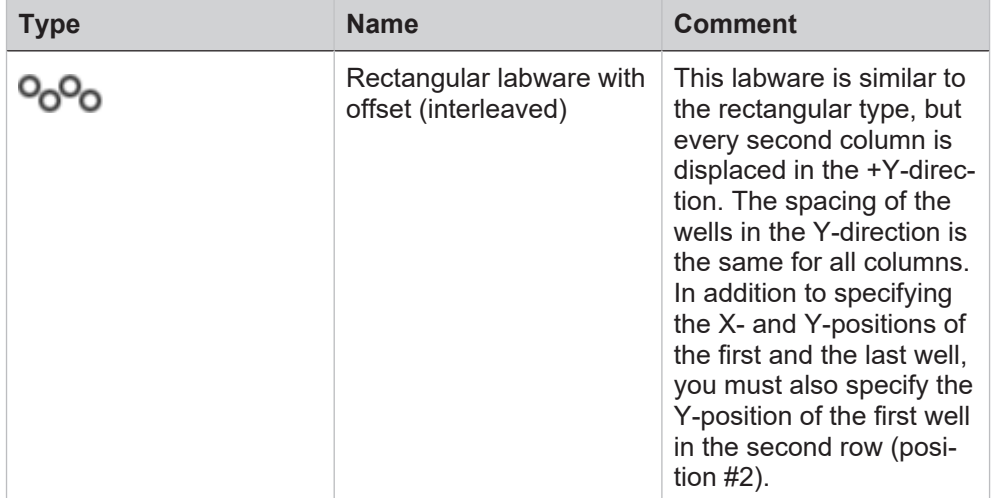

**Compartments per well:** Some special labware types (e.g. for protein crystallography) have wells with several compartments (cavities). FluentControl can pipette a different liquid into each of the compartments. Each well typically has one main compartment and one or more satellite compartments which are directly adjacent and are often smaller in size. Specify the number of compartments per well in this field. For normal labware, select **1**.

Please select a labware on the worktable to be used for teaching ...

**Current compartment:** For labware with more than 1 compartment per well, select the Current compartment to be used for teaching.

**Pipetting positions:** All values are specified in [mm].

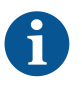

*The adjustment only affects the site hosting the currently selected labware.*

- 1. Click **<< Transfer**.
- 2. Use the robotic arm in Zero-G mode and move it by hand into the desired position.

*Alternatively, you can move the arm with the help of the buttons provided by the Move Tool or the numeric keypad.*

- 3. Click **Move to**.
	- *The robotic arm moves to the transferred coordinates.*
- 4. Click **adjustment** > **Adjust Site** > **Show delta**.
- 5. Slightly alter the site settings of a custom carrier below the labware in order to achieve the desired fit.
- 6. **Z-Coordinates:** This part of the visualization shows the actual Z-positions: **Z-Travel**, **Z-Start**, **Z-Dispense**, **Z-Max**, and **Z-Bottom**.

Use **<< Transfer** and **Move to** to teach the Z-coordinates corresponding to the description above.

**Y-distance of wells** (Visualization):

If the pipetting operation specifies the use of more than one tip, FluentControl adjusts the spacing between the tips in the Y-direction to allow pipetting to take place on several wells simultaneously if possible. The tips are spread by a servo

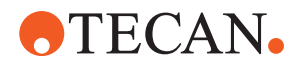

motor on the FCA and the spacing is subject to physical limitations. The minimum spacing between adjacent tips is 9 mm and the maximum spacing is 38 mm, as shown by the light green area in the middle of the indicator. FluentControl calculates the Y-distance (the spacing between adjacent wells) from the labware coordinates and the number of wells you have specified. This is shown by a vertical line which is colored either dark green or dark red. To optimize pipetting speed, the vertical line should lie within the green area. If the vertical line lies within the red area, you may have specified the coordinates incorrectly or inaccurately. Alternatively, you are using labware with a non-standard design. The yellow line shows half of the minimum Y-distance (i.e., 4.5 mm). If you are using microplates with 384 wells and choose this Y-distance, pipetting can take place simultaneously to every other well.

**Labware Coordinates:** You can define the following different heights (Z coordinates) for the wells.

The coordination system is defined in FluentControl as follows:

- Front, Left, Worktable level of the instrument is the 0,0,0 point.
- Positive X is to the right.
- Positive Y is to the back and Positive Z is Up.
- Negative values are the opposite directions.

See also The pipetting instrument's coordinate system. Labware coordinates are always relative to the carrier. Therefore, coordinates can only be edited if labware is placed on carrier. Values must not be entered manually but added by the **<< Transfer** button.

The following table describes the X, Y and Z coordinates in the positions/teaching section of the **Labware** editor:

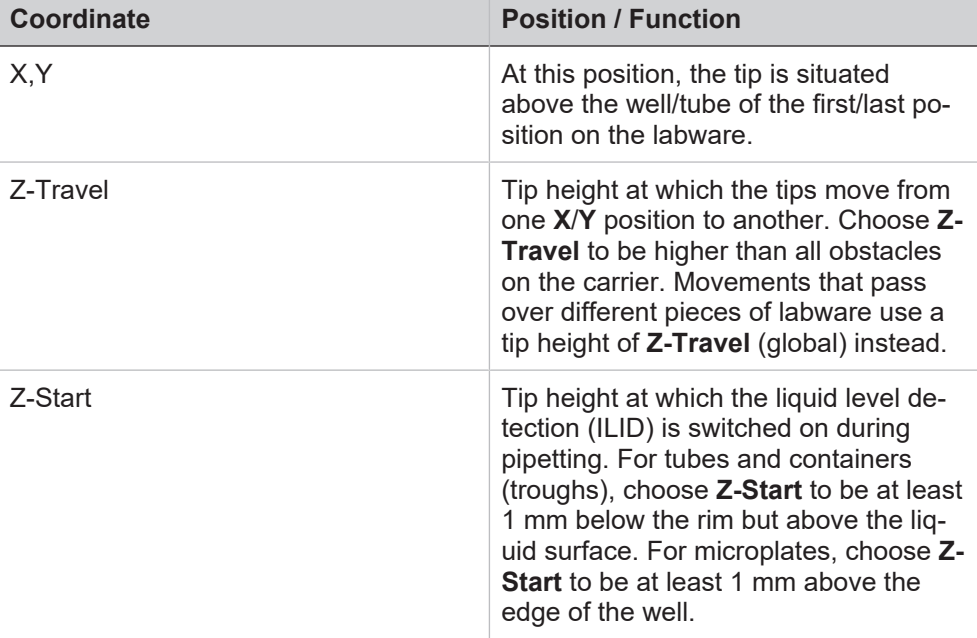

X, Y and Z coordinates for labware:
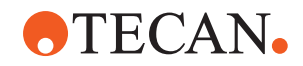

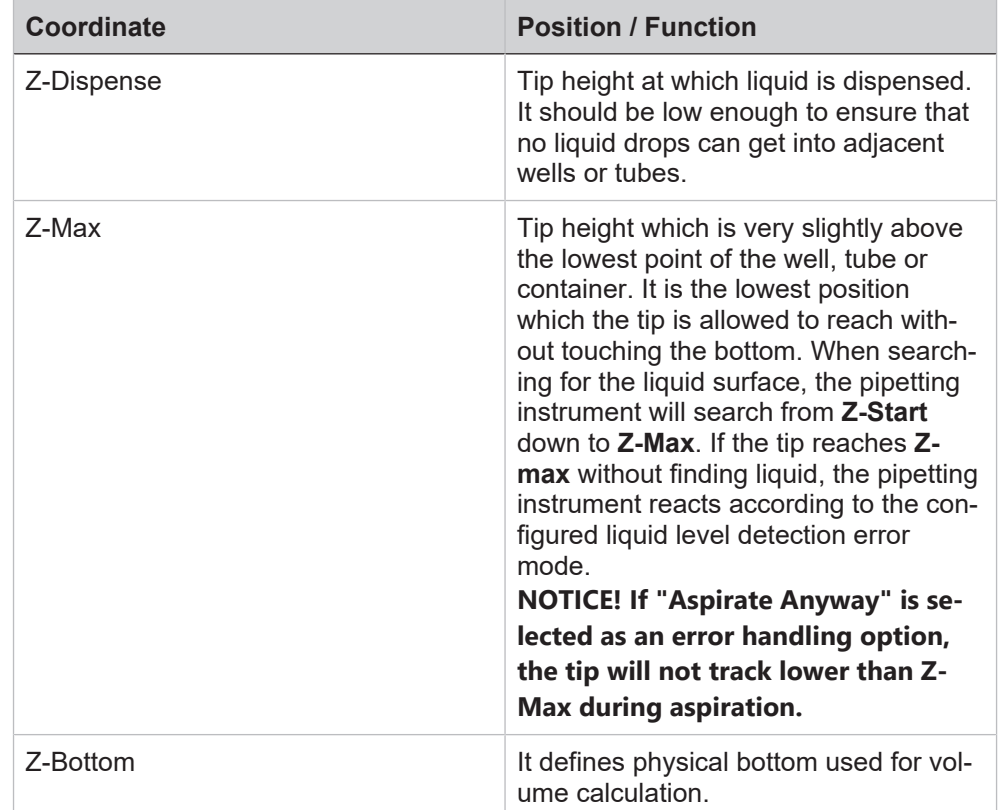

# **8.3.3 Compartment Definitions**

**Compartment Definition**: Example with 3 shapes (Cylinder, (Truncated) Cone and Partial Sphere).

#### Compartment Definition

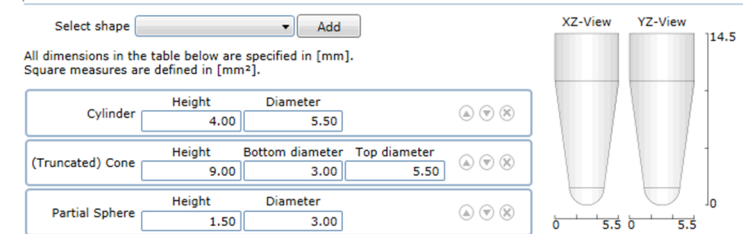

*Fig. 88:* Compartment Definitions

#### **Select shape:**

1. Click the **Select shape** arrow to see more options.

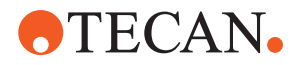

#### **Compartment Definition** ⋥

- Select shape  $\cdot$ **Partial Sphere** Cylinder (Truncated) Cone Cuboid (Truncated) Pyramid Trapezoid **User Defined**
- *Fig. 89:* Select shape arrow
- 2. Select a shape from the list.
- 3. Click **Add**.

# **8.3.4 Miscellaneous**

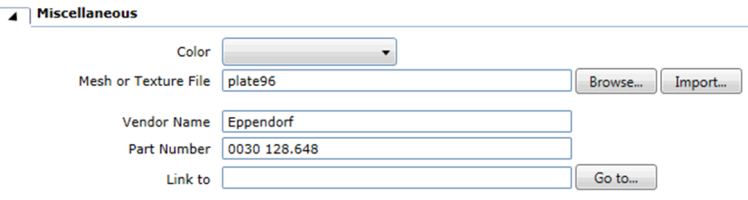

*Fig. 90:* Miscellaneous

# **8.3.5 Allowed Labware Types**

You can select the labware types which may be placed on the currently edited labware.

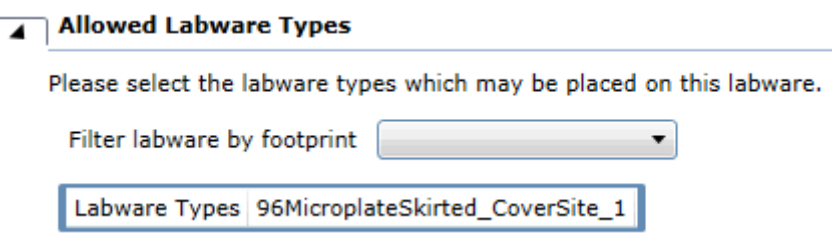

*Fig. 91:* Filter labware by footprint

You can specify the footprint of the labware.

**Filter labware by footprint:** Click the **Filter labware by footprint** arrow to see more options. The list contains the different footprints of all labware types present on the system.

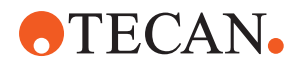

# **8.3.6 Allowed Locations**

This section contains information on which location the labware is allowed. You can select the locations on which the currently edited labware type may be placed.

#### **Allowed locations**

The **Allowed locations** list shows on which location the carrier or labware is allowed. Each entry comes with a check box, which you can clear or select. To narrow down the list, use **Filter locations**.

# **8.3.7 FCA Specific**

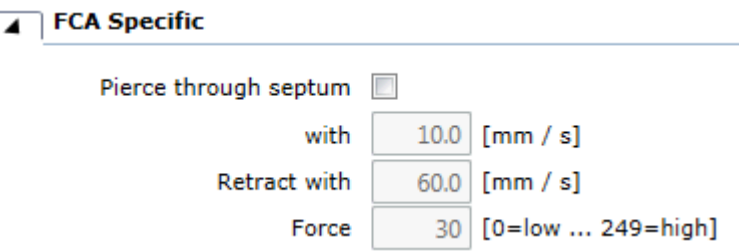

*Fig. 92:* Pierce through septum

**Pierce trough septum:** For piercing the septum with the FCA piercing tip(s), select the Pierce through septum check box. The rubber closes the puncture, providing an air and moisture-tight seal to protect the contents of the labware from the atmosphere.

**with:** Enter the piercing speed in [mm/s].

**Retract with:** Enter the retract speed in [mm/s].

**Force:** Enter the piercing force (0= low ... 249=high).

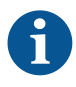

*These parameters are optimized. Changes to these values can have an effect on piercing performance.*

# **8.3.8 Robot Specific**

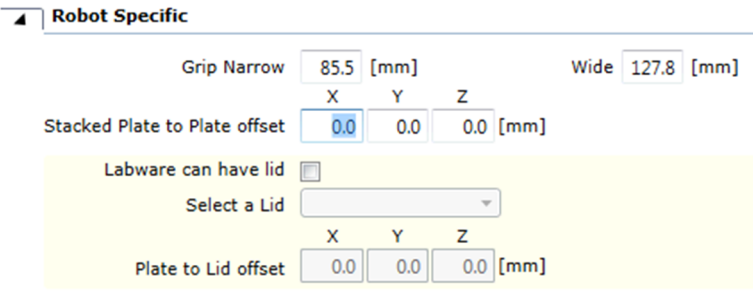

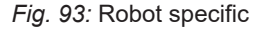

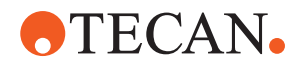

# **8.3.9 Custom Attributes**

You can define custom attributes as parameter on carrier or labware to influence specific system (also robot) actions. **Custom Attributes** are presented to you as a table with the following columns: **Attribute Name**, **Data Type**, and **Attribute Value**.

- 1. To delete a custom attribute, click  $\otimes$ .
- 2. Click on row to the **Custom Attributes** table.
- 3. Click the **Attribute Name** arrow to see all attributes:
- **KeepForNewRun**: Indicates that the labware or tool instances of the last runtime workspace shall be taken when starting an new run
- **RenderVisualChildren**: Define if children objects of a worktable object shall be rendered
- **Static Labware**: Define the naming rule for the labware generator
- **WasherPlateType**: Washer plate type
- **WorkspaceDeltaLevel**: Preferred workspace delta level for this labware
- **ClldSensitivityCalculationLabware**: Defines the type used for the clld sensitivity calculation
- **InitializationOffset**: The offset which exists during initialization between an axis with no mounted tool and mounted tool
- **IsFcaLiquidWaste**: Definition of the FCA liquid wastes, as fallback the plastic waste should be used
- **IsLiquidAspirateableIntoDevice:** The tool could be used to aspirate liquid?
- **IsMcaLiquidWaste**: Definition of the MCA liquid wastes, as fallback, the plastic waste should be used
- **MountOffset**: The offset which exists if a tip is mounted and reduces the zdimension of the tip
- **SensitivityOffset:** Offset which shall be applied to cLLD sensitivity group when performing cLLD in labware of this type. No automatic robot actions or influence
- **TipCapacity**: Capacity of a single tip. Is used for context check in script commands when the user defines a volume to be aspirated
- **TipDimension**: The size of the tip in X, Y, Z
- **ToolIdName**: Identifier for labware/tool
- **ToolType**: Type identifier for labware/tool; together with ToolIdName and ToolType there shall be an unique identifier
- **Grasp location**: Position where the labware should be gripped. This is an offset from the default grasp position
- **Grasp location N:** Position where the labware should be gripped when gripping narrow. Offset from the taught position for gripping the plate narrow
- **Grasp location W**: Position where the labware should be gripped when gripping wide. Offset from the taught position for gripping the plate wide
- **Grip delta**: Distance added to the grip distance when releasing the labware or lid
- **HeavyObject:** Define if labware is a heavy object and shall have limited load speed

# **ATECAN.**

- **Lid arrival:** Movement of the robotic arm to remove a lid of a labware
- **Lid\_Force:** Force to grip lid
- **Lid grasp location N**: Offset from the taught position for gripping the lid of a plate in portrait orientation
- **Lid grasp location W**: Offset from the taught position for gripping the lid of a plate in landscape orientation
- **Speed**: Maximum speed of robotic arm in percentage of full speed
- **ConnectorOffset**: Offset between DiTi and the DiTi adapter Head adapter: Mount point between head and Z axes
- **DisplayToolName**: User-friendly name for Infopad, Controlbar and dropdown lists
- **DiTi** type group: Group of DiTi type
- **DiTiToolType**: Identifier for the DiTi type
- **FirstTipPositionOffset**: The offset between the reference MCA384 tip adapter and all other adapters
- **GripperCenterOffset**: Offset from the rotation center to plate grip position
- **GripperSpreadOffset**: Measured between the grippers
- **GripperZOffset**: Z offset from the rotation center to plate grip position
- **LeftGripperBoundingBox1Dimension**: Definition of bounding box for the gripper
- **LeftGripperBoundingBox1Offset**: Definition of bounding box for the gripper
- **LeftGripperBoundingBox2Dimension**: Definition of bounding box for the gripper
- **LeftGripperBoundingBox2Offset**: Definition of bounding box for the gripper
- **LeftGripperBoundingBox3Dimension**: Definition of bounding box for the gripper
- **LeftGripperBoundingBox3Offset**: Definition of bounding box for the gripper
- **LeftGripperBoundingBox4Dimension**: Definition of bounding box for the gripper
- **LeftGripperBoundingBox4Offset**: Definition of bounding box for the gripper
- **ListNumberInDropDownMenu**: Sorting rule in steps of ten for the list of value in the script command parameter "Adapterplate"
- **MCA384ChannelsPerTip**: Factor for script commands when EVA adapter is mounted
- **MountColumnRowWise**: Define that partial tips with this tool is only possible column- or row-wise
- **NbrOfTipsX**: Maximal connectable tips within an adapter in X dimension
- **NbrOfTipsY**: Maximal connectable tips within an adapter in Y dimension
- **OffsetConeIntoTip**: Minus offset to calculate new Z dimension of tool after tip is mounted on the adapter
- **ReferenceWidth**: n/a
- **RightGripperBoundingBox1Dimension**: Definition of bounding box for the gripper
- **RightGripperBoundingBox1Offset**: Definition of bounding box for the gripper

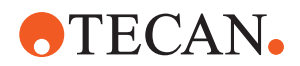

- **RightGripperBoundingBox2Dimension**: Definition of bounding box for the gripper
- **RightGripperBoundingBox2Offset**: Definition of bounding box for the gripper
- **RightGripperBoundingBox3Dimension**: Definition of bounding box for the gripper
- **RightGripperBoundingBox3Offset**: Definition of bounding box for the gripper
- **RightGripperBoundingBox4Dimension**: Definition of bounding box for the gripper
- **RightGripperBoundingBox4Offset**: Definition of bounding box for the gripper
- **TipSpacingX:** Spacing between single tips on the tip adapter (tip block) in X dimension
- **TipSpacingY:** Spacing between single tips on the tip adapter (tip block) in Y dimension
- **XYTrackingSequence**: Defines the x/y sequence for the microscript command **Aspirate Liquid with XYTracking**

# **8.4 Script Editor**

View or edit scripts or modules with the **Script** editor. You can change the properties of existing script statements (aka "script lines" or "commands"), rearrange the script statement order, delete script statements, or add new script statements.

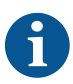

*Do not use breakpoints in validated scripts. They are intended for development purposes only.*

When the **Script** editor is open (you are viewing a script), the **Commands** section of the **Controlbar** only shows script commands.

#### **Check for correct execution:**

- $\checkmark$  Wrong Application data loaded or saved or deletion not working can cause wrong results.
- 1. Check the execution of the correct scripts before releasing data.
- 2. Check for correct execution data being loaded at end of run.

# **8.4.1 Variables**

# **Declaring and using variables**

FluentControl requires explicit declaration of all variables. The variables pane is present in every script and method. The programmer can either type the variables to be used in this pane or use the **declare** button in the commands that most commonly use variables. The **declare** button will make a new entry in the variable pane, which may need to be adjusted depending on type, scope, or default value. FluentControl has 3 types of variables: string (letters and numbers), floating point (numbers with decimals) and integers (numbers without decimals). Setting the type of variable will change how the input screens appear on the touch monitor. String = Full Keyboard, Floating Point = Number pad with decimal point, Integer = Number pad with no decimal point.

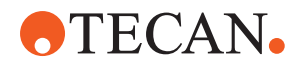

|                                       | Script Name Module |                   |                    |                   | Rename<br>Comment |                  |                |  |
|---------------------------------------|--------------------|-------------------|--------------------|-------------------|-------------------|------------------|----------------|--|
| Variables<br>$\overline{\phantom{a}}$ |                    |                   |                    |                   |                   |                  |                |  |
|                                       | Name               | $\leftarrow$ Type | Value              | Scope             | Read only         | Query at startup | Query text     |  |
|                                       | Var1               | String            | $\star$ abc        | ŀ۰<br>Parameter   | Г                 |                  | Text           |  |
|                                       | Var <sub>2</sub>   | String            | $\blacksquare$ def | Run<br>Script     | г                 | П                |                |  |
|                                       | Var <sub>3</sub>   | Integer           | $\overline{z}$ 0   | Iteration         | $\Box$            | П                |                |  |
|                                       | Var4               | Integer           | $\sqrt{0}$         | Parameter<br>$-1$ | $\blacksquare$    | F                | V <sub>4</sub> |  |
| <b>No</b>                             |                    |                   | $\mathbf{r}$       | ٠                 | о                 | п                |                |  |

*Fig. 94:* Variables

Variables in FluentControl can have one of five scopes (**Run**, **Script**, **Iteration**, **Parameter**, and **Process**).

For more information on the use of variables by the FluentControl **Scheduler**, see section ["Variables" \[](#page-448-0)> [449\]](#page-448-0).

**Run**: Variables with this scope are shared globally by all the scripts in a run.

**Script**: Variables with this scope are declared in scripts with the **Set Variable** command. They are not shared with other scripts. If you declare a variable with scope **Run** or **Iteration**, do not declare it again within a script. This will cause an error.

**Iteration**: Iteration scope is like script scope. However, these values reset to the defaults with each new iteration at run-time. Only impacts methods that use scripts with more than one iteration.

**Parameter**: Variables of scope **Parameter** are automatically added to the "Transfer values to subroutine" section of the Module and Subroutine commands. The behavior of variables with scope Parameter are otherwise identical to variables with scope Script.

**Process**: Values of a variable with scope **Process** are only valid and accessible for a specific Process during the run but are not be accessible to other Processes in the run.

# **8.4.2 Run Modes from the Script Editor**

To help with script development, the run button in the script editor has four modes:

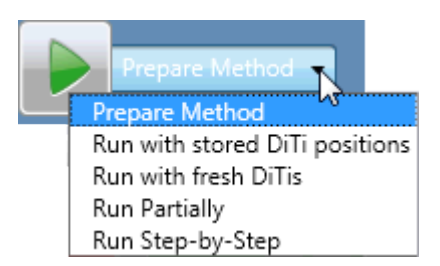

*Fig. 95:* Script editor

**Run with stored DiTi positions**: Run with stored DiTi positions resets all labware positions on the worktable but preserves disposable tip information for from last run, including the positions of tip trays, boxes, and layers in nested tip stacks. This applies to Flexible Channel Arm and Multiple Channel Arm tip types.

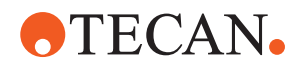

**Run with fresh DiTis**: Run with fresh DiTis resets all labware positions on the worktable and stored disposable tip information from the last run.

**Run Partialexecute**: **Run Partialexecutes** the current selected lines of the script.

**Run Step-by-Step mode**: Before the start of each command line in the script, the user must click continue in the runtime controller or the touch monitor.

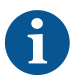

*Subroutines: If a synchronous subroutine is present in the script, the complete subroutine runs in step-by-step mode as well. If an asynchronous subroutine is present in the script, then, before the start of this command the user must click continue, but the asynchronous subroutine itself is not run in step-by-step mode.*

It is expected that once a script is developed it will be prepared as a method and the operator will execute this method via the interface on the touch monitor.

In addition to these four run modes, FluentControl offers the ability to deactivate script lines or set breakpoints at script lines by right clicking on the command. Deactivated script lines and breakpoints will also be ignored in sub-routines.

Script run is not allowed to start if open editors have unsaved changes. A dialog box will ask whether to save unsaved changes. Press **yes** on the dialog box to save unsaved changes in all open editors and continue with run.

# **8.4.3 Context Check**

When auto context check is observing something inconsistent, it will visually quide you to the respective position in the script. You will see a little red dot on the name part of the tab. Further, the script lines concerned will be marked with a red flag. You will get more specific info about what is inconsistent in the Infopad window, as well as hints and marks how and where to change it in the command itself (red).

In a script, there can be sections that are not reviewed by auto-context-check. The concerned command lines will be pointed out by a yellow flag and a warning in the **Infopad**.

You will get information in the worktable window as well about why you got a warning.

# **8.5 Method Editor**

Create and edit methods with the **Method** editor. Use the **Method** editor to make methods appear to the operator on the touch monitor.

You can drag **Scripts** to your method.

- 1. Choose **Controlbar** > **Category** > **Scripts**.
- 2. Dropping the element in place.
- 3. Move the script to the place shown in the following figure.

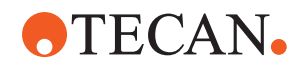

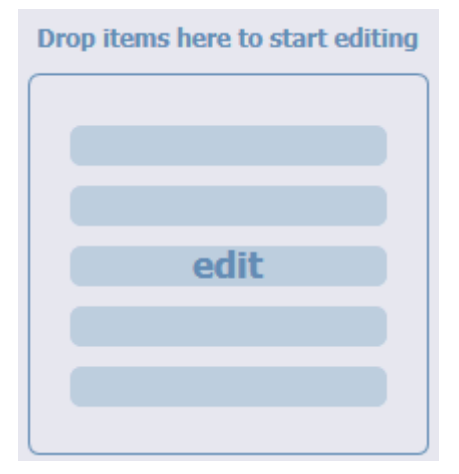

*Fig. 96:* Drag-and-drop feature: The edit zone

*The next figure shows the editor after dropping the element in place.*

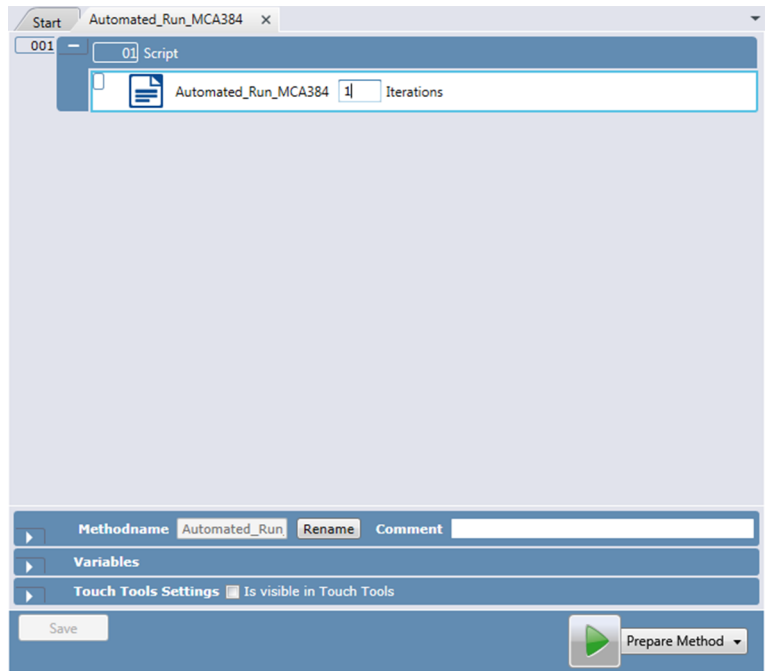

*Fig. 97:* Method editor with a dropped Script item

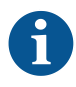

*Although the edit zone is no longer visible but replaced by the dropped item, the drag-and-drop feature is still available. Think of it as an invisible drop zone in the background.*

**Iterations**: Enter the number of iterations.

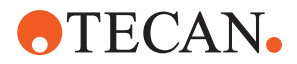

# **8.5.1 Lower Pane**

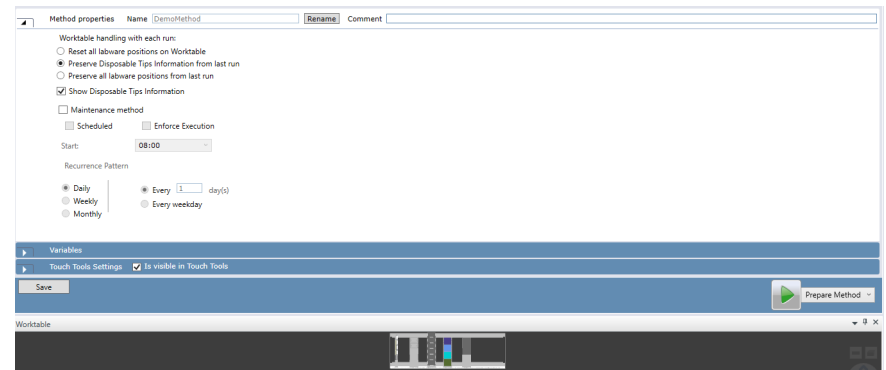

*Fig. 98:* Maintenance method: Lower pane of the Method editor

**Method Name**: Rename the method name.

**Comment**: Add a Comment.

**Is visible in Touch Tools**: You can look at the Variables and edit the TouchTools Settings. Select **Is visible in Touch Tools** to make methods appear to the operator on the touch monitor.

**Maintenance method check box**: A method will show up on the touch monitor under system care if you select the **Maintenance method** check box and additionally the **Is visible in Touch Tools** check box in the **TouchTools Settings** section below.

# **8.5.2 Touch Tools Settings**

The **Touch Tools Settings** check box allows the method to be visible on the touch monitor.

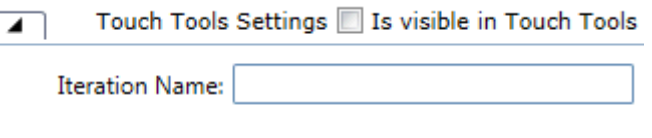

List View: Ill Iteration View

*Fig. 99:* Is visible in Touch Tools

**Iteration Name**: Enter the name of the iteration.

**List View**: To add the iteration controls to the method on the touch monitor when Prepare Method, select the **Iteration View** checkbox.

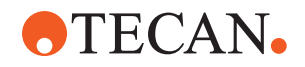

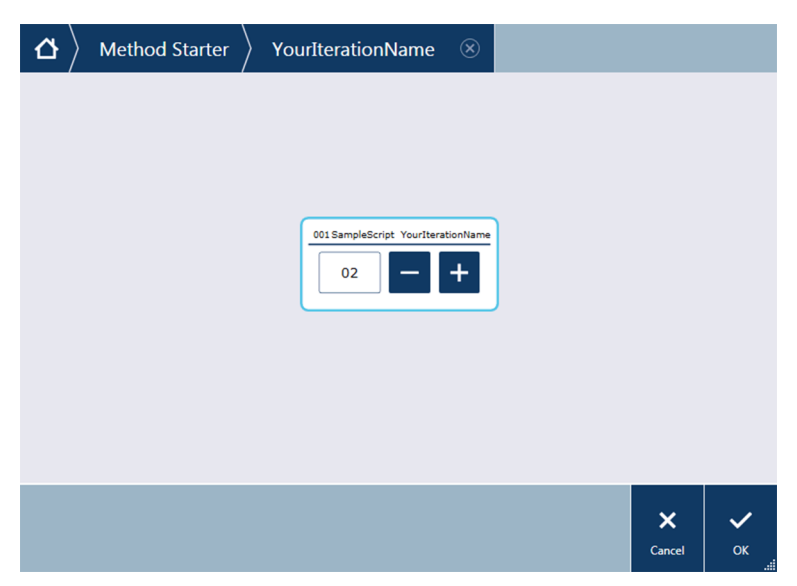

*Fig. 100:* Touch Tools: Example of a method with Iteration View

# **8.5.3 Prepare Method or Run Direct**

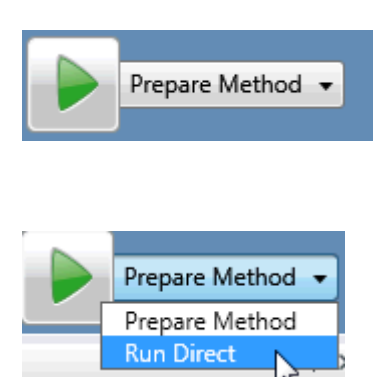

Method run is not allowed to start if open editors have unsaved changes. A dialog box will ask whether to save unsaved changes. Press **yes** on the dialog box to save unsaved changes in all open editors and continue with run.

# **8.6 Liquid Editor**

<span id="page-154-0"></span>A liquid class defines the robotic actions that will take place during a **pipetting script** command.

Liquid classes are defined per liquid type and pipetting mode (e.g., single pipetting or multi-pipetting, free dispense or wet contact). One liquid class covers the whole volume range for FCA, MCA96 and MCA384. Sub-classes are defined for **Arm Type** and **Tip Type**.

FluentControl comes with pre-defined liquid classes. Additionally, there are special liquid classes for specific application (e.g., piercing, drop formation or QC liquid classes that do not fully follow the convention defined above).

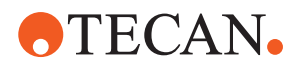

# **Opening the liquid editor for displaying and editing liquid classes**

- 1. To open the **Liquid Class** editor, click **Liquid Classes** in the Controlbar.
- 2. Double-click on any of the liquid classes. *Alternatively, on the File menu, click Open > Liquid Class.*

# **8.6.1 Parameters for Dispense**

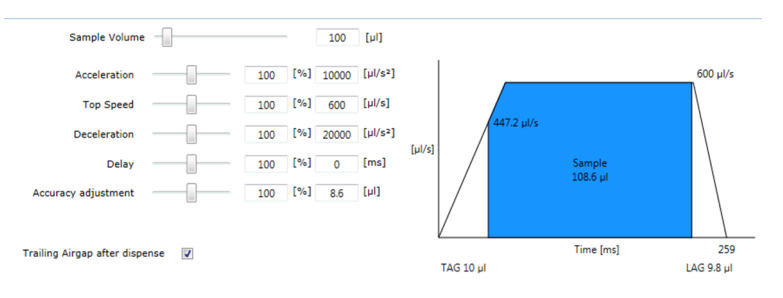

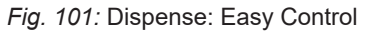

**Sample Volume:** At run time, the volume given in the pipetting command will be used to calculate all the parameters. **Sample Volume** allows you to select different volumes at edit time to see how the liquid class will behave. To specify the sample volume in microliter, type it in the box or move the slider. Move the slider to the right to increase sample volume up to max. 1000 μl. For large volumes (> 1 ml), type your sample volume in the box (again in μl). When you change the sample volume, FluentControl updates all volume dependent parameters.

**Acceleration:** To specify the acceleration as a percentage and/or in μl/s 2, type it in one of the boxes or move the slider.

**Top Speed:** To specify the top speed as a percentage and/or in μl/s, type it in one of the boxes or move the slider.

**Deceleration:** To specify the deceleration as a percentage and/or in μl/s 2, type it in one of the boxes or move the slider.

**Delay:** The percentage to multiply against the **Pipetting Speed Formula** result. To change the percentage, type in one of the boxes or move the slider. Move the slider to the right to increase Delay up to max. 200 %. For higher delay time settings (up to max. 60 seconds), type in the second box ([ms]).

**Accuracy adjustment:** Once precision performance is as desired you can alter the **Accuracy Adjustment** with this percentage to multiply against the formula result. Type in one of the boxes or move the slider. Move the slider to the right to increase Accuracy Adjustment up to max. 200 % or type a value between -10000 and 10000 μl in the second box.

**Trailing Airgap after dispense:** Check box to activate or deactivate the Trailing Airgap (TAG) after dispense.

# **8.6.2 Subclasses**

Each liquid class is divided into subclasses depending on arm type and tip type. The appropriate subclass is automatically used at runtime.

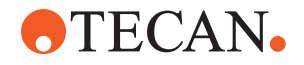

The pipetting parameters for each pipetting command type are split amongst the **Aspirate**, **Dispense** and **Mix** sections which in turn are divided in up to four subsections:

- **Easy Control** (based on Tip Type): A graphical editor that allows to easily set the main parameters.
- **Detection & Positioning** (based on Tip Type): You can configure the liquid level detection, tracking options, error handling, and retract properties here.
- **Formulas** (based on Tip Type): Liquid handling parameters to be entered as functions.
- **MicroScript** (based on Arm Type): Pipetting steps can be defined as a sequence of MicroScript commands offering a high degree of flexibility.

For related information, refer to sections ["Capacitive Liquid Level Detection" \[](#page-173-0)[}](#page-173-0) [174\],](#page-173-0) ["MicroScript" \[](#page-169-0)[}](#page-169-0) [170\]](#page-169-0), ["Easy Control" \[](#page-157-0)[}](#page-157-0) [158\]](#page-157-0), ["Detection and Positioning" \[](#page-160-0)[}](#page-160-0) [161\]](#page-160-0), ["Liquid Level Detection \(FCA / AirFCA\)" \[](#page-166-0)[}](#page-166-0) [167\]](#page-166-0), ["Errors Requiring User Interaction \(FCA\)" \[](#page-425-0)[}](#page-425-0) [426\],](#page-425-0) ["Retract Properties \(MCA384 and MCA96\)" \[](#page-162-0)[}](#page-162-0) [163\]](#page-162-0) and ["Formulas" \[](#page-168-0)[}](#page-168-0) [169\].](#page-168-0)

# **8.6.3 Liquid Class Editor**

The **Liquid Class** editor will let you open liquid classes to review the settings and enable editing to users that have the appropriate rights. The default liquid classes are locked and must be duplicated in order to edit them. Liquid Class microscripts are specific for each arm. Therefore, most default liquid classes have three microscripts (airFCA, liqFCA and MCA).

There are sections (**Aspirate**, **Dispense** and **Mix**) where the pipetting parameters are defined. The **Aspirate** section of the relevant liquid class, for example, gets executed if you use one of the **Aspirate** commands. If there is a conditioning volume it will be dispensed with the **Dispense MicroScript** and parameters of the same liquid class.

FluentControl 2.5 and later remembers which settings were last opened and reopens liquid classes with the previous selection. To alert users from unintentionally editing settings from arms or tips not installed on the connected system, those selections appear in the drop down menu with a safety alert symbol.

- Both **Aspirate** and **Dispense** are structured into **Easy Control**, **Detection & Positioning**, **Formulas** and a **MicroScript**.
- The Easy Control, Detection and Positioning and Formula settings are specific to arm and tip type—i.e., a default liquid class may have dozens of independent parameter tabs.
- **Mix**, **Wash**, **Flush** and **Empty Tip** sections only have a MicroScript section.
- Liquid class name with **Rename** and **Comment**.
- **Variables**
- **Save** and **Save & Close** buttons.

For related information, refer to sections ["Liquid Editor" \[](#page-154-0)[}](#page-154-0) [155\],](#page-154-0) ["MicroScript" \[](#page-169-0)[}](#page-169-0) [170\]](#page-169-0),

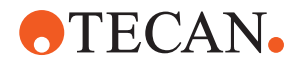

```
"Easy Control" [} 158], 
"Retract Properties (MCA384 and MCA96)" [} 163] and 
"Formulas" [} 169].
```
# **8.6.4 Easy Control**

<span id="page-157-0"></span>Subsection for quickly altering the parameters that most impact accuracy and precision in Aspirate and Dispense. These adjustments impact the full volume range.

**Easy Control:** The Easy Control visualizes the pipetting parameters set in the Formulas subsection and applies a factor to the result of the expression from the Formulas subsection. The result of this is checked against the minimum and maximum in the Formulas subsection. If it is above or below the range, the minimum or maximum value is used. This value is then used as the initial value of the corresponding variable in the **MicroScript**.

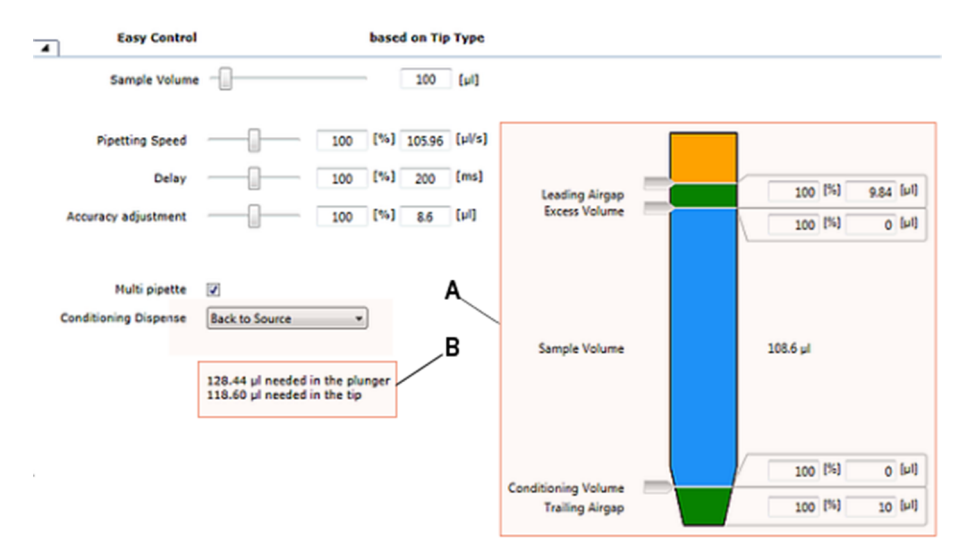

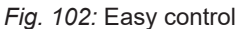

**A** visualization of the tip displaying the calculated volumes. Not to scale.

**B** Pipetting summary providing you with volume information how many microliters are needed in the plunger and in the tip. The Leading Airgap does not count against the available volume of the tip. This can be helpful when troubleshooting Context Check warnings about needed volumes.

**Aspirate:** Subsection Easy Control (based on Tip Type)

#### **8.6.4.1 Parameters for Aspirate**

**Sample Volume**: At run time, the volume given in the pipetting command will be used to calculate all the parameters. **Sample Volume** allows you to select different volumes at edit time to see how the liquid class will behave. To specify the sample volume in microliter, type it in the box or move the slider. Move the slider to the right to increase sample volume up to max. 1000 μl. For large volumes (> 1 ml), type your sample volume in the box (again in μl). When you change the sample volume, FluentControl updates all volume dependent parameters.

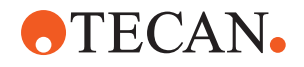

**Pipetting Speed**: The percentage to multiply against the **Pipetting Speed Formula** result. To change the percentage, type in one of the boxes or move the slider. Move the slider to the right to increase Pipetting Speed up to max. 200 %. For higher speed (up to max. 800 μl/s), type the desired pipetting speed for the given volume in the second box ([μl/s]).

**Delay**: The percentage to multiply against the Pipetting Speed Formula result. To change the percentage, type in one of the boxes or move the slider. Move the slider to the right to increase Delay up to max. 200 %. For higher delay time settings (up to max. 60 seconds), type in the second box ([ms]).

**Accuracy adjustment**: Once precision performance is as desired you can alter the Accuracy Adjustment with this percentage to multiply against the formula result. Type in one of the boxes or move the slider. Move the slider to the right to increase Accuracy adjustment up to max. 200 % or type a value between -10000 and 10000 μl in the second box.

**Multi pipette**: Select this check box to change the method by which a liquid can be distributed to Multi Pipetting, which should be used when aspirating once and then dispensing several aliquots. If Multi pipette is selected, then the following options become visible:

An Excess Volume helps ensure the final aliquot has similar conditions to the initial aliquots and can help reduce influence of previously pipetted liquids. Alter the Excess Volume factor by typing in one of the boxes ([%] or [µl]). The recommended excess volume is  $\geq 30$  μl. Ideally it amounts to 15% of the total volume. The excess volume can be gotten rid of by using an Empty Tips command, or by changing or washing tips.

A Conditioning Volume helps the first aliquot have similar conditions to all subsequent aliquots. The conditioning volume is discarded automatically as part of the aspiration step. Change the conditioning volume factor by typing in one of the boxes ([%] or [µl]). The recommended conditioning volume is  $\geq 30$  µl, or is ideally of the same volume as one aliquot. The conditioning volume is dispensed back into the original container (Back to Source) or into the wash station (Back to Waste).

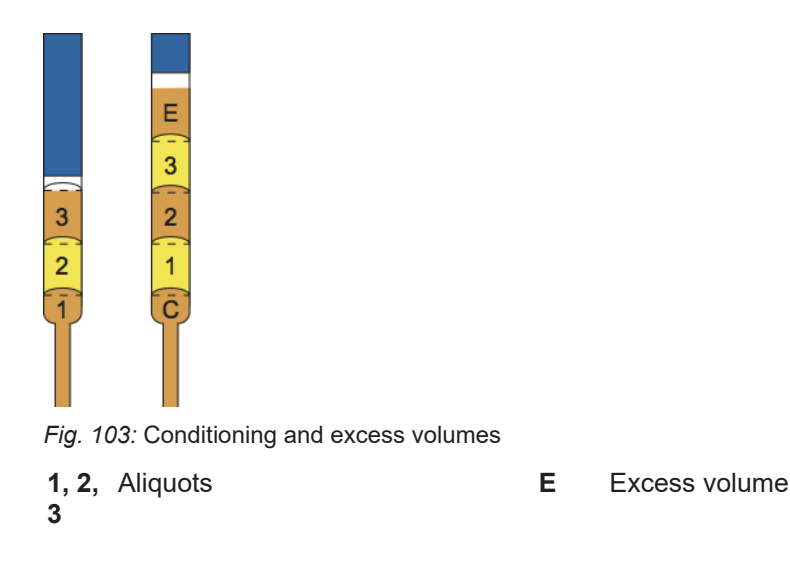

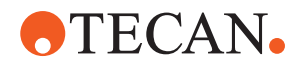

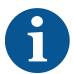

*Best precision is attained with 4–12 aliquots.*

**Recommendation:** When multi pipetting with aliquots of various volumes, dispense the smaller volumes earlier than the larger volumes. The largest volume should be the last dispensed.

The conditioning volume aliquot will be dispensed as a free dispense step using the parameters from the Easy Control and Formulas of the dispense section. The dispense **MicroScript** will not be used.

Finally, you can specify two additional parameters in the schematic visualization of the tip:

- The air of the Leading Airgap is dispensed together with the sample volume.
- The resulting tip blowout leads to more accurate pipetting. Type your Leading Airgap volume in one of the boxes ([%] or [μl]).

The Trailing Airgap is used to prevent liquid dripping from the tips when the arm moves. In addition, it ensures that the liquid meniscus is not dragged away from the end of the tip during fast arm movements. Type your Trailing Airgap volume in one of the boxes ([%] or [μl]).

# **8.6.4.2 Parameters for Dispense**

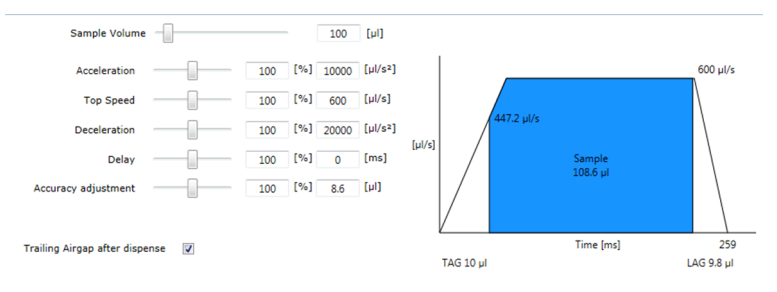

*Fig. 104:* Dispense: Easy Control

**Sample Volume:** At run time, the volume given in the pipetting command will be used to calculate all the parameters. **Sample Volume** allows you to select different volumes at edit time to see how the liquid class will behave. To specify the sample volume in microliter, type it in the box or move the slider. Move the slider to the right to increase sample volume up to max. 1000 μl. For large volumes (> 1 ml), type your sample volume in the box (again in μl). When you change the sample volume, FluentControl updates all volume dependent parameters.

**Acceleration:** To specify the acceleration as a percentage and/or in μl/s 2, type it in one of the boxes or move the slider.

**Top Speed:** To specify the top speed as a percentage and/or in μl/s, type it in one of the boxes or move the slider.

**Deceleration:** To specify the deceleration as a percentage and/or in μl/s 2, type it in one of the boxes or move the slider.

**Delay:** The percentage to multiply against the **Pipetting Speed Formula** result. To change the percentage, type in one of the boxes or move the slider. Move the slider to the right to increase Delay up to max. 200 %. For higher delay time settings (up to max. 60 seconds), type in the second box ([ms]).

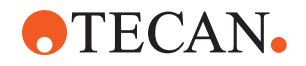

**Accuracy adjustment:** Once precision performance is as desired you can alter the **Accuracy Adjustment** with this percentage to multiply against the formula result. Type in one of the boxes or move the slider. Move the slider to the right to increase Accuracy Adjustment up to max. 200 % or type a value between -10000 and 10000 μl in the second box.

**Trailing Airgap after dispense:** Check box to activate or deactivate the Trailing Airgap (TAG) after dispense.

# **8.6.5 Detection and Positioning**

<span id="page-160-0"></span>Parameters such as liquid detection mode, pipetting position and error handling are configurable within each liquid class in this subsection.

# **8.6.5.1 FCA/Air FCA Positioning**

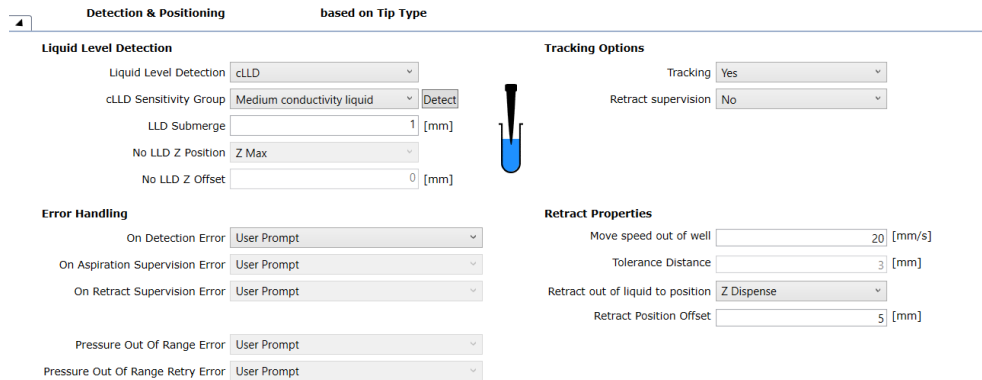

*Fig. 105:* Detection and Positioning

- Detection & Positioning (based on Tip Type)
- Liquid Level Detection
- Tracking Options (FCA/Air FCA)
- Error Handling (FCA/Air FCA)
- Retract Properties (FCA/Air FCA)

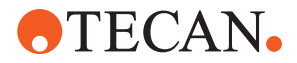

#### **8.6.5.2 MCA384 Positioning**

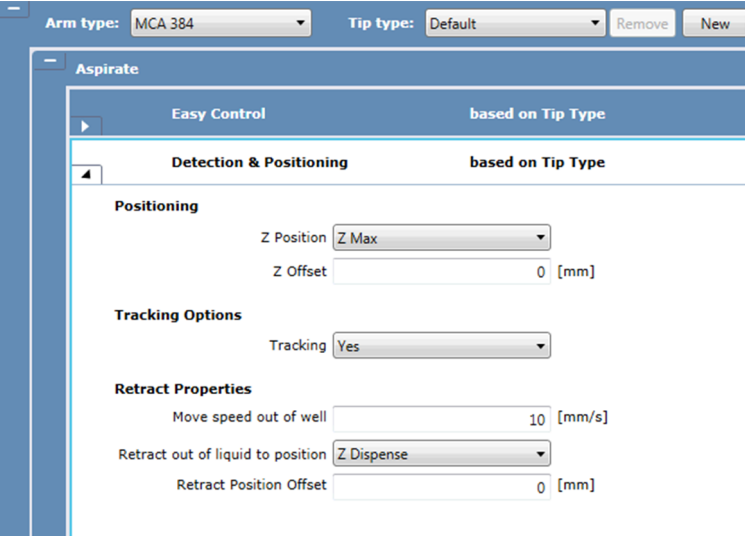

*Fig. 106:* Positioning for the MCA 384 arm type

**Z-Position:** Click the **Z Position** arrow to see all options: **Known position**, **Z Max** , or **Z Dispense**.

**Z-Offset:** You can type an offset in mm from the **Z Position** after movement (positive = higher, negative = lower).

**Retract out of liquid to position:** Click the **Retract out of liquid to position** arrow to see all options. You can set the distance to retract out of the liquid and can select a retract position form the list.

**Retract Position Offset:** You can type an offset in mm from the retract position after movement (positive = higher, negative = lower).

For further information, refer to section ["Liquid Level Detection \(FCA / AirFCA\)"](#page-166-0) [\[](#page-166-0)[}](#page-166-0) [167\]](#page-166-0).

#### **8.6.5.3 MCA96 Positioning**

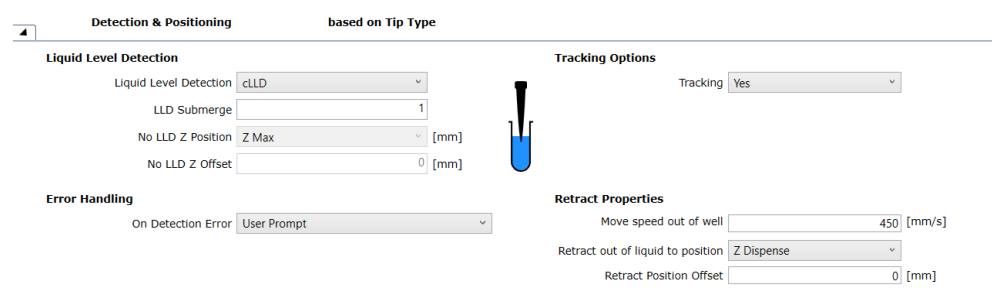

#### *Fig. 107:* MCA96 Positioning

**Liquid Level Detection** : Use cLLD or no liquid level detection. You can specify the submerge depth for tracking and the positioning in Z.

**Liquid Level Detection**: None or cLLD.

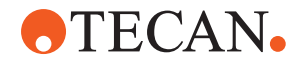

**LLD Submerge [mm]**: The tips stop at the specified submerge depth. During aspiration of liquid the tip moves down to keep the submerge depth constant (this is called "tracking", see Tracking Options (MCA384 and MCA96).

**No LLD Z Position**: In the Liquid Level Detection list, click "None", then click the Z Position arrow to see the options (Z Max or Known position).

**No LLD Z Offset**: In the Liquid Level Detection list, click None, then type the z offset in mm.

#### **8.6.5.4 Tracking Options (MCA384 and MCA96)**

Click the **Tracking** arrow to see all options. Select **Yes** to use tracking. Select **No** to deactivate tracking.

### **8.6.5.5 Retract Properties (MCA384 and MCA96)**

<span id="page-162-0"></span>**Move speed out of well**: You can type the speed in mm/s to retract out of the liquid until retract position is reached.

**Retract out of liquid to position**: Click the **Retract out of liquid to position** arrow to see all options. You can set the distance to retract out of the liquid and can select a retract position form the list.

**Retract Position Offset**: You can type an offset in mm from the retract position after movement (positive = higher, negative = lower).

# **8.6.5.6 Liquid Level Detection (MCA96)**

The cLLD functionality of the MCA96 resembles the functionality used by the FCA / Air FCA. The key difference of the MCA96, compared to the FCA / Air FCA, is that only one cLLD signal is registered. This signal is spread across all tips which are mounted. The same physical aspects and constraints of cLLD still exist for the MCA96. For more information regarding cLLD, please refer to the "Capacitive Liquid Level Detection (FCA / Air FCA)" section.

#### **8.6.5.7 Liquid level detection (FCA)**

8.6.5.7.1 cLLD Sensitivity Group for non MultiSense Arm

There are different sensitivity groups for cLLD. The liquid to be handled must be classified, accordingly. Correct sensitivity group assignment of the pipetted liquid is critical for the reliability and the sensitivity of the capacitive liquid level detection.

The light signals from the power and instrument status lamps indicate the following states:

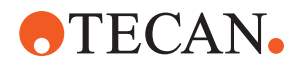

*Tab. 3:* cLLD sensitivity group definition

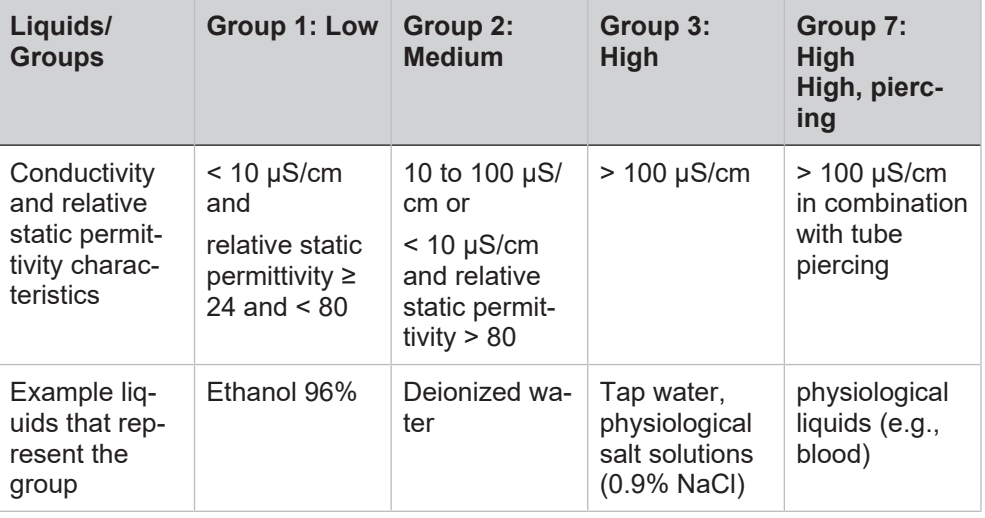

Select **Low conductivity liquid**, **Medium conductivity liquid**, or **High conductivity liquid** from the **cLLD Sensitivity Group** list. If the conductivity and the relative static permittivity is not known for a liquid, an automatic method for assignment of the liquid to one of the three groups is available. Click **Detect to calculate the sensitivity** and see **Sensitivity Calculation (FCA)** – Direct Command.

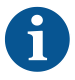

*cLLD sensitivity group 7 cannot be selected from the menu and has to be defined in the microscript command.*

*Non-conductive liquids with a relative static permittivity lower than 24 (e.g., octanol, ε r = 10.3) may be detected with cLLD under certain conditions.*

*If your liquid falls into this category, please contact your Tecan application specialist to determine how cLLD can be used for your specific labware configuration and application needs.*

#### 8.6.5.7.2 cLLD Sensitivity Group for MultiSense Arm

Select MultiSense as cLLD Sensitivity Group only when a MultiSense arm is used. For a MultiSense arm, if another sensitivity group (i.e. low/medium/high conductivity liquid) is selected, a warning will be visible in the liquid class editor. At runtime MultiSense will be used as the sensitivity group.

The MultiSense arm does not support the detection of the sensitivity group by clicking on 'Detect' button.

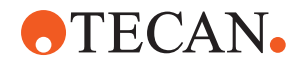

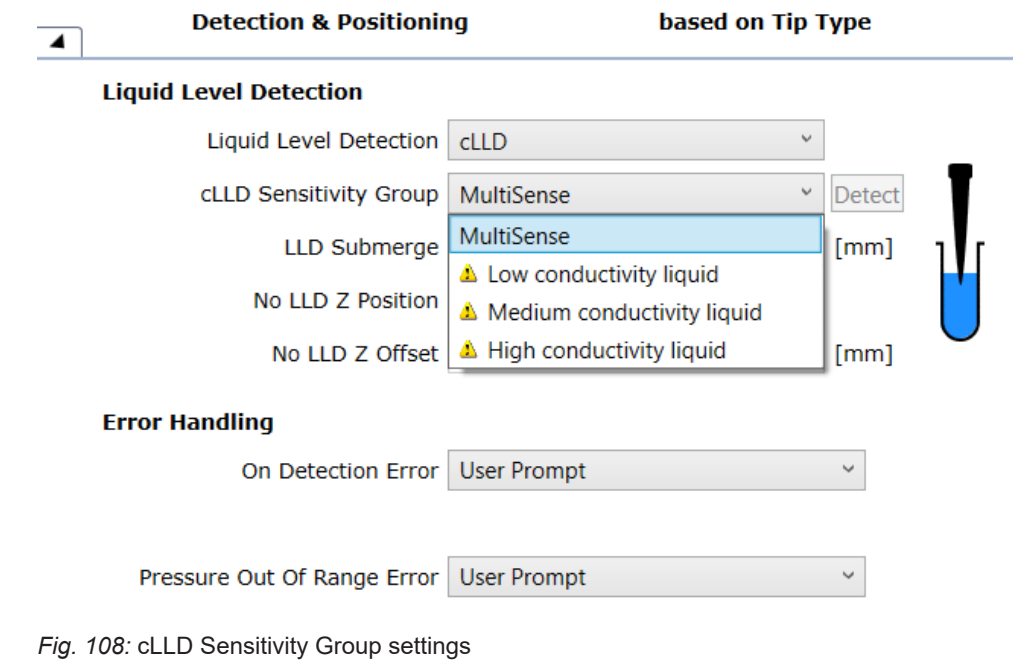

8.6.5.7.3 Liquid level detection parameters

This information is valid for both MultiSense and non-MultiSense arms, respectively.

**LLD Submerge [mm]:** The tip stops at the specified submerge depth. During aspiration of liquid the tip moves down to keep the submerge depth constant (this is called "tracking", see Tracking Options (FCA / Air FCA)).

**no LLD Z Position:** In the Liquid Level Detection list, click None, then click the Z Position arrow to see more options (Z Max and Known position).

**no LLD Z Offset:** In the Liquid Level Detection list, click None, then type the z offset in mm.

# **Capacitive Liquid Level Detection**

The capacitive liquid level sensor of the pipetting channel detects the liquid level in a container by measuring the capacitance change between the conductive tip and the grounded deck of the instrument while the tip moves downwards from the reference environment (air) to the liquid.

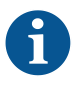

*When using capacitive liquid level detection, pay attention to the following:*

- cLLD only works with conductive tips (and DiTis) and conductive liquids.
- In 1536-well microplates, liquid detection is not possible.
- Labware itself must be non-conductive.

Each tip can individually detect the surface of a conductive liquid by measurement of changes in capacitance. Each channel has an individual liquid detection. Generally, detection of conductive liquids of following volumes is possible:

• 50 μl low-conductive liquid in microplates with round bottoms, for DiTis.

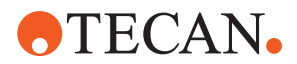

- 100 μl conductive liquid in sample tubes with a diameter of 10 or 13 mm.
- 150 μl conductive liquid in sample tubes with a diameter of 16 mm.
- 5 ml conductive liquid in reagent trough.

#### **Detection Signal**

A threshold value for the change in measured capacitance (in the following referred to as "signal") is defined in order to trigger positive feedback when the tip comes in contact with the liquid surface.

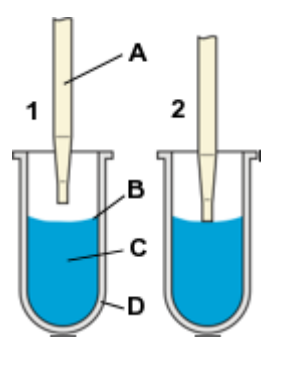

**1** Tip moves down towards the liquid.

**A** Tip **B** Liquid level

- **C** (Sample) liquid **D** Container
- **2** Tip reaches liquid surface, triggers the detection signal.
- 
- 

# **Liquid Level detection**

**Suitable Pipetting Tips:** cLLD works with conductive disposable tips and fixed tips.

**Tracking During Aspiration:** At the time the liquid level detection signal is generated the tip does not stop but moves on to the predefined submerge depth to start aspiration of liquid. The example shows a typical workflow:

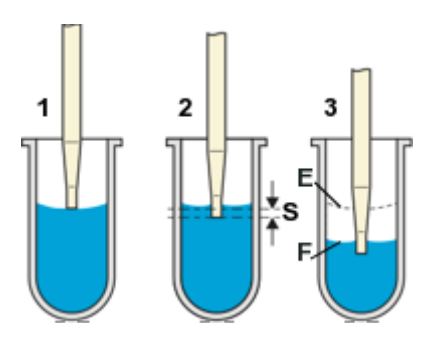

- **1** Tip detects and reports the liquid level and keeps moving down without stopping.
- **2** Tip stops at the specified submerge depth.

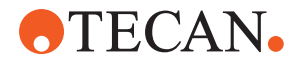

- **3** During aspiration: tip moves down **E** to keep the submerge depth constant ("tracking"). **E** Original liquid level
- **F** Liquid level after aspiration **S** Submerge depth

### **8.6.5.8 Error Handling (MCA96)**

These settings define the automatic error handling options for detection errors during pipetting actions.

• On Detection Error: Distinct error handling option are available for aspirate or dispense actions. The following error handling options are available for the aspirate section: Aspirate available volume, aspirate anyway, User Prompt. The following error handling options are available for the dispense section: Ignore and Continue, User Prompt.

# **8.6.5.9 Liquid Level Detection (FCA / AirFCA)**

<span id="page-166-0"></span>Use **cLLD**, **pLLD** or **no liquid level detection**. Specify the sensitivity group parameters for cLLD or let the system calculate the sensitivity. You can specify the submerge depth for tracking and the positioning in Z.

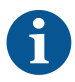

*When using pierce micro- commands submerge depth and tracking does not apply and any settings here will be ignored.*

**Liquid Level Detection:** None, pLLD or cLLD.

#### 8.6.5.9.1 Tracking Options FCA/Air FCA

cLLD monitoring can be kept active while aspirating. Aspiration is supervised and an error is thrown if the monitored capacitance changes. Supervised capacitive detection can also be activated while retracting the tip after aspirate; the system then sends a signal when it is outside the liquid (recorded capacitance change).

**Supervised:** Capacitive liquid level detection (cLLD) is kept on while aspirating. The system will report an error if the monitored electrical capacitance changes during aspiration. Supervised aspiration is not supported with pLLD

**Tracking:** If you choose an aspirate position with tracking, the tips will move downwards as the liquid level drops in the wells during aspiration. You can select **Yes**, supervised or **No** to define the tracking method.

**Retract supervision:** While the tip is retracting from the liquid it ensures that an exit signal occurs at the expected height. You can select **Yes** or **No** from the list. Tip retract supervision is a special function of the capacitive liquid level detection (cLLD) which generates a message if the difference between the liquid levels measured before and after sample **aspiration**/**dispense** does not correspond to the calculated difference. This indicates that the tip may be occluded or that an object, such as a filament, is hanging from the tip. Retract supervision is not supported with pLLD. Select **Yes** to use this function. To deactivate this function, select **No**.

### 8.6.5.9.2 Error Handling (FCA/Air FCA)

These settings define the automatic error handling options for detection errors during pipetting actions. The selection will always apply to all channels.

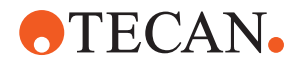

• **On Detection Error:** Distinct error handling options are available for aspirate or dispense actions.

The following error handling options are available for aspirate section: Aspirate available volume, aspirate anyway, user prompt or deactivate tip. The following error handling options are available for dispense section: Ignore and Continue, Deactivate tip, User prompt.

• **On Aspiration Supervision Error:** To make this error handling option available, select **Yes, supervised** from the Tracking list under Tracking Options.

The following error handling options are available: Ignore and continue, dispense back and deactivate tip, dispense back and retry, dispense to waste and deactivate tip, user prompt.

• **On Retract Supervision Error:** Safe Paths for Blocked Tip Error. To make this error handling option available, select Yes from the Retract supervision list under Tracking Options.

The following error handling options are available: Ignore and continue, dispense back and deactivate tip, dispense back and retry, dispense to waste and deactivate tip, user prompt.

**Pressure Out Of Range Error:** You can define automatic error handling options for pressure out of range errors on aspirate and dispense within the liquid class. Your selection will always apply to all channels. Only one option can be selected for Pressure out of range during aspirate and one option for Pressure out of range during dispense.

The following error handling options are available for aspirate: Continue, pipette nothing Continue, dispense back, pipette nothing Continue, drop tip, pipette nothing the tip including its contents is discarded into the waste Retry once with new tip - the tip including its contents is discarded into the waste before a new tip is mounted User prompt.

The following error handling options are available for dispense: Safe discard tip the tip including its contents is discarded into the waste User prompt.

• **Pressure out of Range Retry Error:**

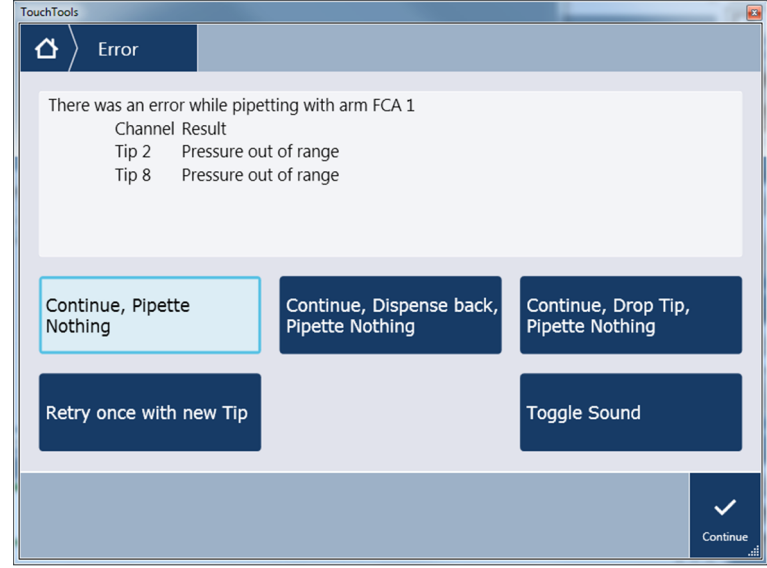

*Fig. 109:* Pressure out of range errors during aspirate

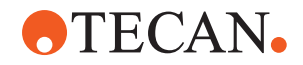

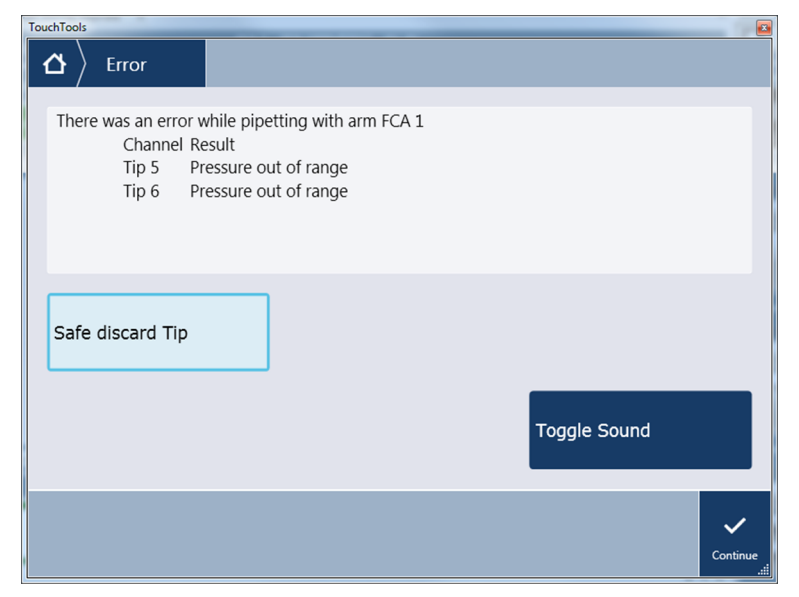

*Fig. 110:* Pressure out of range during dispense

### 8.6.5.9.3 Retract Properties (FCA / Air FCA)

Retract is pulling back up a tip after aspiration or dispense.

**Move speed out of well** defines the retract speed in mm/s out of the well until "Retract out of liquid to position" position.

#### **Tolerance Distance**

**Retract out of liquid to position** defines the position where the tip shall be retracted to with the speed defined above.

**Retract Position Offset** defines an additional offset on top of the retract position defined above. Positive values are higher up, negative values lower.

For related information, refer to section ["Editors" \[](#page-119-0) [120\]](#page-119-0).

# **8.6.6 Formulas**

<span id="page-168-0"></span>You can edit the formulas of the main liquid handling parameters for aspiration or dispense, and you can add new rows. The Formula boxes can be filled with specific values—e.g.:

**Leading Airgap**: a fixed value or a formula in general a pipetting volume dependent expression. This value is then fed into the **Easy Control** subsection and can be further modified by a factor before being fed into the **MicroScript**.

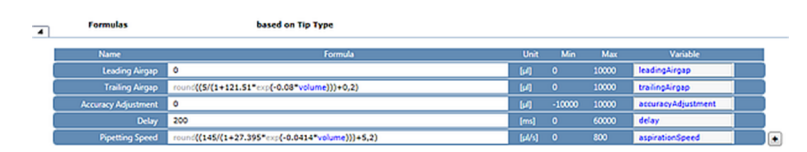

*Fig. 111:* Formulas (based on Tip Type)

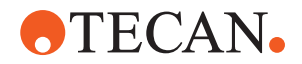

Here you find the default formulas for the transformation of the parameters in **Easy Control** (based on Tip Type) to **MicroScripts** parameters. The figure above shows the **Aspirate** related formulas for **Leading Airgap**, **Trailing Airgap**, **Accuracy Adjustment**, **Delay**, and **Pipetting Speed**.

*The volume variable is passed from your script to the Formulas subsection, then fed into the Easy Control subsection and can be further modified by a factor before being fed into the MicroScript.*

# **Add and remove Formulas table**

- 1 Click  $\overline{+}$  to add a row to the Formulas table.
- 2. Click  $\otimes$  to remove a new row form the table.

*You cannot delete a default row but overwrite its Formula box and Variable box.*

# **8.6.7 MicroScript**

<span id="page-169-0"></span>The base of a FluentControl liquid class is the underlying **MicroScript** and its **MicroScript** commands. The **MicroScript** command defines the sequence of actions during aspiration, dispense and mix. Pipetting parameters (variables) set in the three subsections **Easy Control**, **Positioning & Detection** and **Formulas** can be used in **MicroScript** command. There is a single section **MicroScript** for each arm type within a liquid class but settings for **Easy Control**, **Positioning & Detection and Formulas** are tip-type specific.

The system provides a single section **MicroScript** for each arm type within a liquid class. The section is displayed in the section **Aspirate** and **Dispense** in order to edit **MicroScript** commands for these two sections.

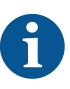

*Piercing tips have beveled tips. As a result, the needle lumen is not completely submerged into the liquid when the tip touches the surface.*

The submerge depth has to be at least 4 mm. For piercing micro commands, the submerge depth is by default 4.5 mm (as defined as a custom attribute "TipMinimumSubmergeDepth" in the Piercing tip labware). The parameter "Submerge depth" in the Detection & Positioning editor is ignored.

#### **8.6.7.1 Aspirate Air**

**Air gap volume [µl]:** The volume for the air gap in micro liters.

**Aspiration Speed [μl/s]:** The maximum speed in micro liter per second used for the aspiration. Default: airspeed.

**Backlash volume [μl]:** You can define a backlash compensation to be performed when aspirating air and liquid, to compensate for surface tension especially when pipetting small volumes. During runtime the plunger aspirates the defined backlash volume (default = 0μl, range 0 to 10μl) additionally to the defined aspirate volume and subsequently dispense the backlash volume.

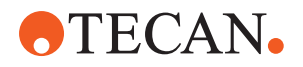

# **8.6.7.2 Aspirate Liquid**

The system tracks the aspiration if the user defines any other value than zero for the tracking parameter.

**Liquid Volume**: The volume to aspirate in µl.

Aspiration Acceleration: The acceleration used for the aspiration in  $\mu$ I/s<sup>2</sup>.

**Aspiration Speed [μl/s]**: The maximum speed in micro liter per second used for the aspiration. Default: aspirationSpeed.

Aspiration Deceleration: The deceleration used for the aspiration in  $\mu$ I/s<sup>2</sup>.

**Use tracking**: Tracking moves the tip down in Z-direction during the aspiration, to keep the distance between tip and liquid level (the submerge depth) constant.

**Backlash volume [µl]**: You can define a backlash compensation to be performed when aspirating air and liquid, to compensate for surface tension especially when pipetting small volumes. During runtime the plunger aspirates the defined backlash volume (default = 0µl, range 0 to 10µl) additionally to the defined aspirate volume and subsequently dispense the backlash volume.

# **8.6.7.3 Aspirate Liquid with XYTracking**

The microscript command Aspirate Liquid with XYTracking performs synchronous movements of the pipetting channels in the x/y direction during liquid aspiration. Additionally, it allows liquid tracking (in z direction), which can be enabled/disabled by setting the liquid tracking parameter to 1 or 0, respectively.

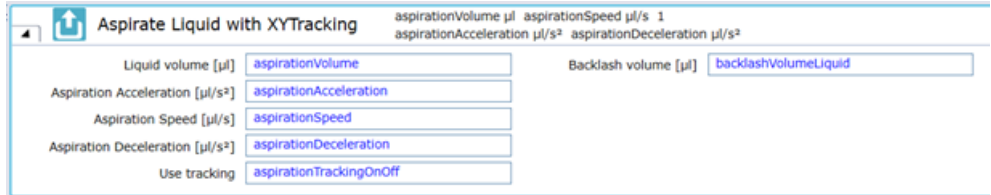

*Fig. 112:* Aspirate Liquid with XYTracking command

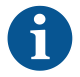

*The sequence of x/y coordinates for x/y tracking must be defined as a custom attribute XYTrackingSequence of the target labware (see Fig. above). A guide on how to use the command and create a x/y tracking sequence can be found in the Fluent® Reference Manual (Doc ID 399937).*

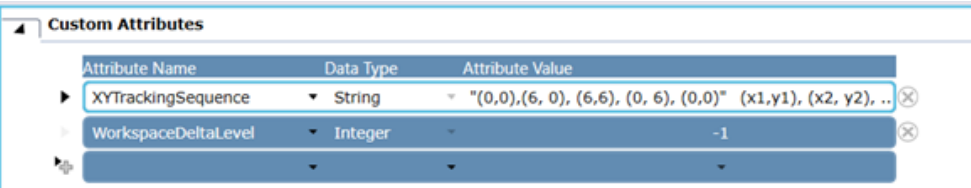

*Fig. 113:* XYTrackingSequence must be defined in the "Custom Attrributes" section of the labware to be aspirated from.

- **Liquid Volume [µl]**: The volume to aspirate in  $\mu$ I/s<sup>2</sup>.
- **Aspiration Acceleration [μl/s**<sup>2</sup>]: The acceleration used for the aspiration in μl/  $s^2$ .

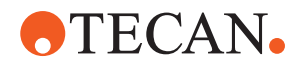

- **Aspiration Speed [µl/s]**: The maximum speed in micro liter per second used for the aspiration. Default: aspirationSpeed.
- **Aspiration Deceleration [µl/s**<sup>2</sup>]: The deceleration used for the aspiration in µl/  $s^2$ .
- **Use tracking:** Tracking moves the tip down in Z-direction during the aspiration, to keep the distance between tip and liquid level (the submerge depth) constant.
- **Backlash volume [µl]:** You can define a backlash compensation to be performed when aspirating air and liquid, to compensate for surface tension especially when pipetting small volumes. During runtime the plunger aspirates the defined backlash volume (default =  $0\mu$ l, range 0 to 10 $\mu$ l) additionally to the defined aspirate volume and subsequently dispense the backlash volume.

#### **Restrictions:**

- For the given microscript command Aspirate Liquid with XYTracking it is assumed that the same aspiration volume is used on all active channels.
- The coordinates of the x/y path defined in the XYTrackingSequence custom attribute could be outside the labware geometry. Thus, the user is required to test and optimize all coordinates prior to use (see Reference Manual for further Information).

#### **8.6.7.4 Aspirate Supervised**

Use this command to monitor the cLLD signal tip during aspiration. This allows you to receive an error message in case that the tip moves out of the liquid and starts aspirating air. This could happen when the physical dimension of the labware does not match the defined compartment shape which leads to incorrect calculation of the tracking motion.

**Liquid Volume:** The volume to aspirate in μl.

**Aspiration Acceleration:** The acceleration used for the aspiration in μl/s 2.

**Aspiration Speed [μl/s]:** The maximum speed in microliter per second used for the aspiration. Default: airSpeed.

**Aspiration Deceleration:** The deceleration used for the aspiration in ul/s<sup>1</sup>2.

**Backlash volume [μl]**: You can define a backlash compensation to be performed when aspirating air and liquid, to compensate for surface tension especially when pipetting small volumes. During runtime the plunger aspirates the defined backlash volume (default = 0μl, range 0 to 10μl) additionally to the defined aspirate volume and subsequently dispense the backlash volume.

# **8.6.7.5 Pressure based liquid level detection**

Performs pressure based liquid level detection (pLLD)) with one tip per compartment.

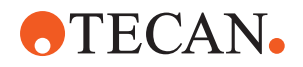

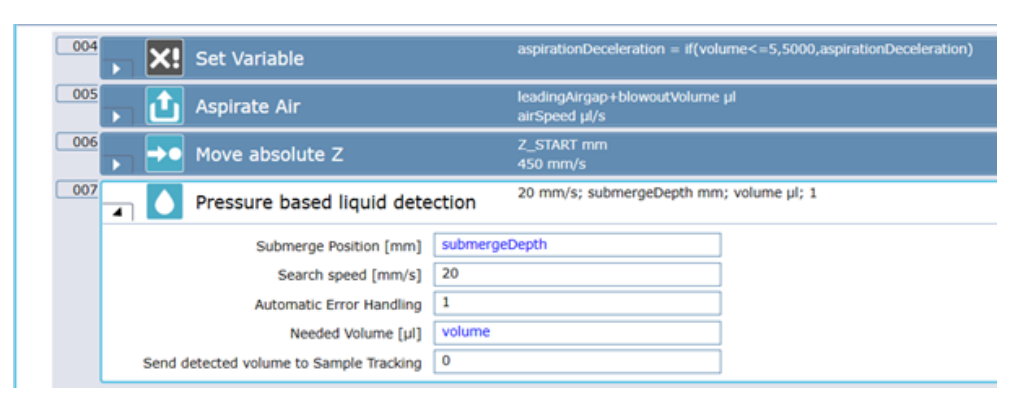

*Fig. 114:* Pressure based liquid level detection

#### **Parameter Robotic Action:**

- All tips selected in the pipetting script level command start a detection action at the same time.
- The tips travel from the current position toward Z-Max.
- When the pLLD stop event is received per tip, that tip continues from its current position to the submerge depth but not deeper than Z-Max.

### **Submerge Position [mm]:**

Set the submerge depth in mm within the detected liquid (target position of tip after successful detection).

#### **Search Speed [mm/s]:**

Set the speed used for the Z movement of the tip in mm/s.

#### **Automatic Error Handling:**

Defines whether the error handling defined in the Detection and Positioning section of the Liquid Class applies (=1) or not (=0).

# **Needed Volume:**

Minimal required volume to be detected for successful detection. Send detected volume to Sample Tracking: Optionally the detected volume can be sent to Sample Tracking (=1)

# **Send detected volume to Sample Tracking:**

Optionally the detected volume can be sent to Sample Tracking (=1)

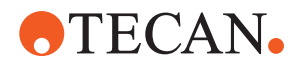

# <span id="page-173-0"></span>**8.6.7.6 Capacitive Liquid Level Detection**

| <b>MicroScript</b> |                                         | based on Arm Type                                            |  |  |  |
|--------------------|-----------------------------------------|--------------------------------------------------------------|--|--|--|
| 004                | <b>Aspirate Air</b>                     | leadingAirgap µl<br>airSpeed µl/s                            |  |  |  |
| 005<br>If          |                                         | clLDOnOff < >0                                               |  |  |  |
| 006                | Move absolute Z                         | <b>Z START mm</b><br>450 mm/s                                |  |  |  |
| 007<br>◢           | Capacitive liquid detection             | DelonizedWater; 60 mm/s; submergeDepth mm<br>volume ul; True |  |  |  |
|                    | Submerge Position [mm]                  | submergeDepth                                                |  |  |  |
|                    | Search speed [mm/s]                     | 60                                                           |  |  |  |
|                    | Sensitivity                             | clldSensitivity                                              |  |  |  |
|                    | <b>Automatic Error Handling</b>         | 1                                                            |  |  |  |
|                    | Needed Volume [µl]                      | volume                                                       |  |  |  |
|                    | Send detected volume to Sample Tracking | $\circ$                                                      |  |  |  |

*Fig. 115:* Capacitive liquid detection

Performs liquid level detection by cLLD with one tip per compartment.

### **Robotic Action**:

- All tips selected in the pipetting script level command start a detection action at the same time.
- The tips travel from the current position toward Z-Max.
- When the cLLD stop event is received per tip, that tip continues from its current position to the submerge depth but not deeper than Z-Max.

**Submerge Position [mm]:** Set the submerge depth in mm within the detected liquid (target position of tip after successful detection).

**Sensitivity:** Select the sensitivity group of liquid that is used for the cLLD detection.

**Search Speed [mm/s]:** Set the speed used for the Z movement of the tip in mm/s.

**Automatic Error Handling:** Defines whether the error handling defined in the Detection and Positioning section of the Liquid Class applies (=1) or not (=0).

**Needed Volume:** Minimal required volume to be detected for successful detection.

**Send detected volume to Sample Tracking:** Optionally the detected volume can be sent to Sample Tracking (=1)

#### **8.6.7.7 Deactivate Tip**

This command deactivates further actions with the given tip until the next **Drop Tips**, **Set Tips Back** or **Wash** command.

Script command to deactivate tip. **N** Deactivate Tip

*Fig. 116:* Dispense Liquid (MicroScript Command)

#### **8.6.7.8 Detect Phase**

Detects the interface between two liquids with different viscosities. Constant pressure monitoring during aspiration enables the detection and trigger upon immediate pressure change within the disposable tip. Both positive and negative pressure changes can be registered by the system, allowing the more viscous liquid to be either the upper or the lower liquid fraction.

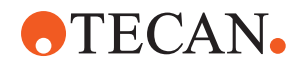

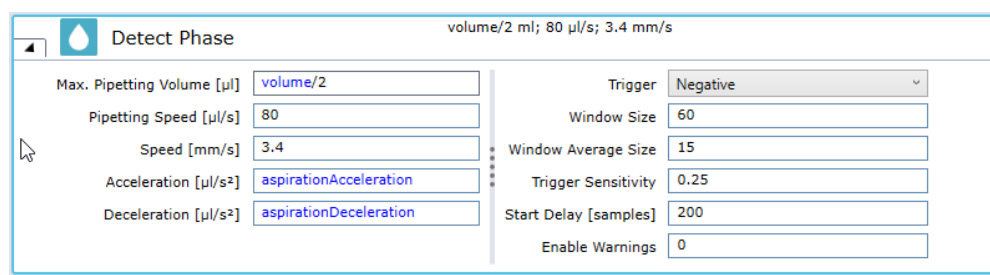

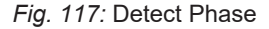

**Parameters Max Pipetting Volume [uL]**: Define the maximum volume that shall be aspirated while searching the liquid-liquid interface before stopping the detection process. Since the z-movement speed is usually higher than the aspiration speed, the value must be smaller than the total aspiration volume to prevent potential spill-over. If the interface was detected before reaching this volume, the process stops.

**Pipetting Speed [µL/s]**: Define the aspiration speed.

**Speed [mm/s]**: Define the movement speed in z. Note: To reach the required pressure change, a higher z-speed than the standard liquid tracking speed might be required. Please keep in mind, that the final submerge will increase accordingly.

**Acceleration [µl/s<sup>2</sup>]**: Define the acceleration of the plunger axis.

**Deceleration [µl/s<sup>2</sup>]**: Define the deceleration of the plunger axis.

**Trigger**: Define in which direction the pressure change provides a detection trigger. Negative: Trigger by a decrease in pressure, which is the case when going from a less viscous to a more viscous liquid. Positive: Trigger by an increase in pressure, which is the case when going from a more viscous to a less viscous liquid. PositiveAndNegative: Trigger by either an increase or a decrease in pressure.

**Window Size**: Define the number of measurement points that will be evaluated in the algorithm for phase detection. A larger window size decreases the chance of false detections as it makes the algorithm more precise, however it also decreases responsiveness of the algorithm, resulting in later detections. Hence the window size should be as small as possible but as large as needed.

**Window Average Size**: Define the number of measurement points that will be evaluated due to averaging and thus smoothing the values to increase the signal to noise ratio. The higher the value, the larger the true pressure change needs to be however false triggers due to noise can be avoided.

**Trigger Sensitivity**: Define the trigger threshold. The lower the value, the higher the sensitivity. The threshold value, which is always positive, is applied in both positive and negative direction to detect both positive and negative pressure changes. Note: The active trigger direction needs to be defined in the "Trigger" parameter above.

**Start Delay [samples]**: Define the initial number of measurement points to ignore before starting pressure value evaluation.

**Enable Warnings**: Define whether a warning shall be raised if a liquid-liquid interface was not identified after completion. 0: no warning is shown when no interface was identified. 1: when no interface was identified, a warning is shown in TraceView and sent to Sample Tracking.

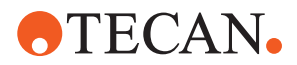

#### **8.6.7.9 Dispense Liquid**

Dispenses liquid and air gaps.

**Liquid Volume**: The volume to dispense in μl.

**Dispense Acceleration**: The acceleration used for the dispense in  $\mu$ I/s<sup>2</sup>.

**Dispense Speed**: The max. speed used for the dispense in μl/s.

**Dispense Deceleration**: The deceleration used for the dispense in  $\mu$ I/s<sup>2</sup>.

**Use Tracking**: When you want to use tracking support  $(0 = no$  tracking;  $1 = use$ tracking).

# **8.6.7.10 Empty Tips**

Dispenses the current contents of the selected tips.

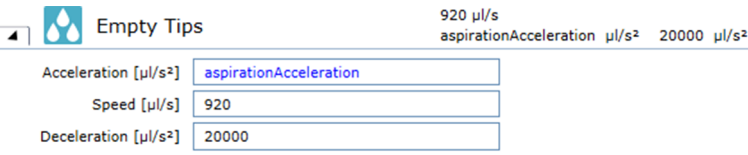

*Fig. 118:* Empty tips

**Acceleration / Speed / Deceleration:** Use acceleration, speed and deceleration parameters from dispense liquid.

# **8.6.7.11 Move Absolute Z**

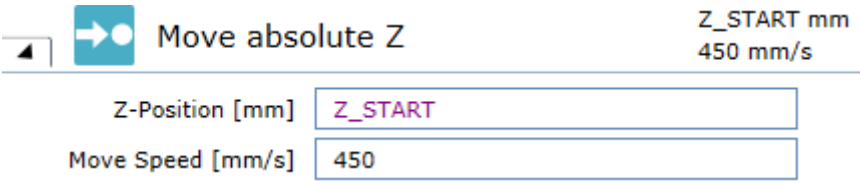

*Fig. 119:* Z-Position [mm]

**Z-Position**: Moves the Z‑axis to an absolute position. The absolute Z-position to move to in millimeter.

**Move Speed [mm/s]**: The speed to move in millimeter per second.

#### **8.6.7.12 Move Relative X/Y**

If you enter **X-Distance** and **Y-Distance** there is first a move in X-direction and only subsequently (i.e. not simultaneously) in Y.

**X-Distance:** Enter **X-Distance** in [mm].

**Y-Distance**: Enter **Y-Distance** in [mm].

**Move Speed:** Enter the **Move Speed** in [mm/s].

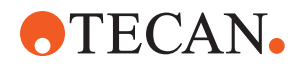

### **8.6.7.13 Movements Limits**

The microscript command **Movement Limits** allows to limit the speed and acceleration/deceleration with which the pipetting arm moves for the rest of the pipetting cycle. The limits are applied for moves outside the labware bounding box (i.e., when moving from the aspirate position to the dispense position).

The movement limits are automatically reset to 100% when a wash, drop tips or empty tips script command is executed.

# **8.6.7.14 Move Valve**

Move the valve to a specific valve position:

- **2**: Tip
- **4**: Bypass
- **3**: System

#### **8.6.7.15 Retract Supervised**

Retracts the tip from the liquid while searching for an exit signal. If the signal is not found within the expect range, the error handling selected will be executed.

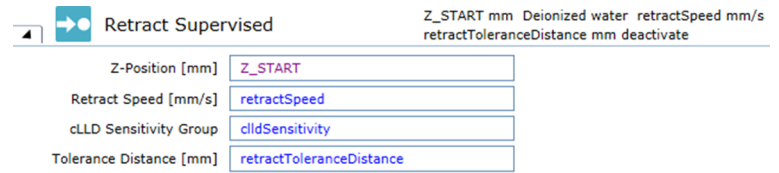

*Fig. 120:* Retract Supervised

#### **8.6.7.16 Pierce**

This FCA MicroScript command allows to pierce tubes with rubber septum by constant force move of piercing tips.

This command also includes automatic retry error handlings and logic to reduce the chance of hardware damages.

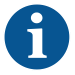

*Do not use Move Absolute Z Micro Command for tubes with septum. Move Absolute Z can only pierce through sealed microplates.*

When selecting **Multi-pipetting**, select **To Waste** from the Conditioning Dispense drop-down list. If **To Source** were selected, an additional piercing move will be executed.

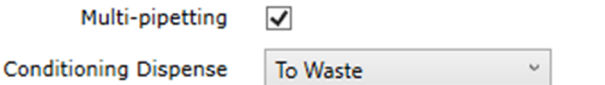

**Z-Position:** Moves the Z‑axis to an absolute position in mm.

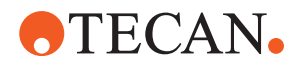

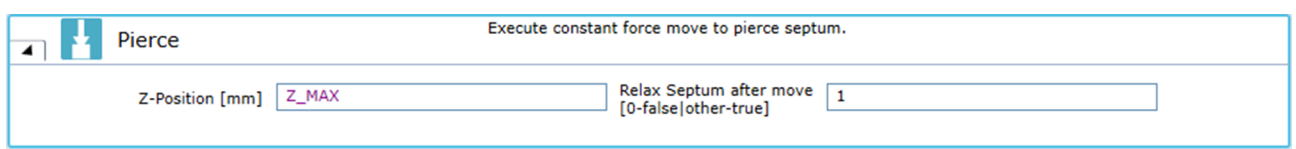

```
Fig. 121: Pierce
```
**Relax Septum after move:** Piercing into septum stresses hardware much and after reaching the target position there will still be pressure against the axis drives, which can cause overcurrent errors. If this option is activated the pressure after the move is released by allowing the septum to push the piercing tip a bit up again.

In addition this command will use following parameters from the Labware to Pierce:

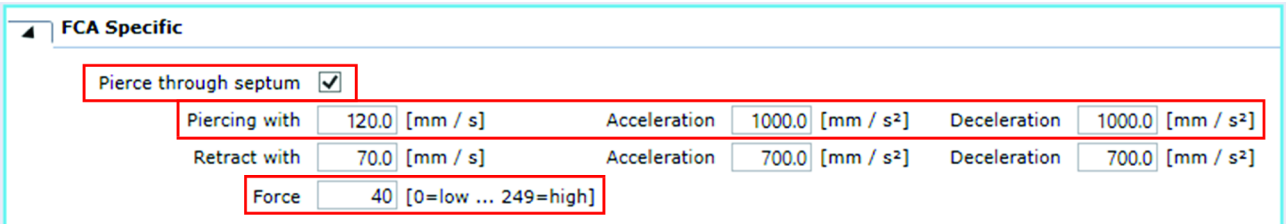

*Fig. 122:* FCA Specific

**Pierce through septum:** Must be activated, otherwise MicroScript command will raise error.

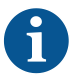

*For tube types provided by Tecan values are already assigned to the following variables.*

*The use of custom tubes may require editing these values.*

**Pierce with:** Speed for piercing move

**Force:** Required Force to pierce through septum.

**Acceleration:** Acceleration of the piercing tip.

**Deceleration:** Deceleration of the piercing tip.

8.6.7.16.1 Pierce with Liquid Level Detection

This FCA MicroScript command allows to pierce tubes with rubber septum by constant force move of piercing tips with capacitive liquid level check.

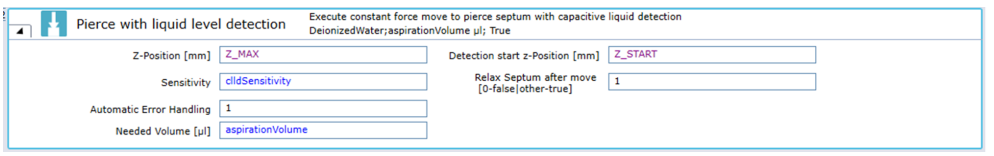

Move logic is the same as the Pierce Micro Command with the following difference:

• Move is split into two parts: Move to Detection start position and then start second move with detection to final position.

**Sensitivity:** For piercing moves into high conductive liquids (biofluids) the sensitivity group 7 was developed and is recommended to be used. In order to use sensitivity group 7 set the **clldSensitivity** variable to 7.

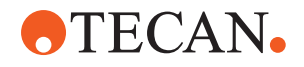

**Z-Position:** Target position to reach after detection.

**Detection start z-Position:** Position to be reached before detection will start. This first part move is required to get through the septum of a tube.

**Automatic Error Handling:** Number of attempts to automatically detect the liquid before the main error handling is executed in case of a cLLD error (e.g., no liquid, not enough liquid, etc.).

#### **Main Error Handling of Piercing with Liquid Level Detection**

When the detected liquid is below **Needed Volume**, the following error handling options are available:

- Aspirate anyway: Ignore the error and continue micro script. Risk of aspirating air.
- Aspirate available volume: Reduce the volume to aspirate to the available volume.
- Deactivate Tip: Do not use to aspirate the liquid and deactivate the tip until next wash command is executed.
- Abort run: Run will be aborted.
- Retry: another retry is executed.

# **8.6.7.17 Liquid Level Check**

This FCA MicroScript command allows to detect the Liquid Level in a cavity. If the level is not equal to the expected level within a tolerance, an error will be shown.

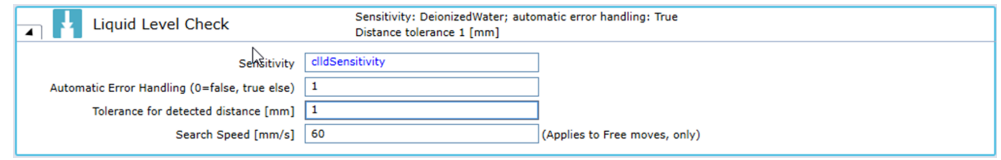

The detection move starts at current position and ends at Z-Max if no liquid was found. In case of a retry and at the end of the measurement, a retract to start position of the move is executed.

Liquid Level Check can be used in both aspirate and dispense section. However, the error handling options is optimized for dispense sections.

**Sensitivity:** The cLLD Sensitivity that has been defined in the Detection and Position Section of a Liquid Class Section can also be used to overwrite the general settings with another value. For piercing moves into high conductive liquids (biofluids) the sensitivity group 7 was developed and is recommended to be used. In order to use sensitivity group 7 set the clldSensitivity variable to 7.

**Automatic Error Handling:** If this option is set to a value other than 0, the selected automatic error handling option of the Microscript Section will be executed in case the detection results in an error.

**Tolerance for detected distance [mm]:** Defines how much the detected liquid level may deviate from the expected result (i.e., mm up and down).

**Search speed [mm/s]:** Defines the speed for the detection move for labware without septum. In case of labware with septum, piercing with piercing move parameters as defined in the labware itself is used.

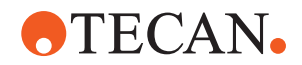

#### **Main Error Handling of Liquid Level Check**

When the detected liquid level is outside of the range that was defined as acceptable the following options are available:

- Ignore and continue: The detected error will be reported to sample tracking if installed and configured and in the log files. The following actions will be executed as normal.
- Deactivate tip: The tip of the channel that has detected the error will be deactivated. No further actions will be executed for this channel until the fixed tip is washed or the disposable tip is ejected.
- Abort Run: The run will be aborted immediately. No further actions will be executed for any channel.
- Retry: Another retry from start position will be executed with the affected channel.

#### **8.6.7.18 Retract Tip from Septum**

This FCA MicroScript command allows to retract a piercing tip from a tube with a septum with constant force move.

**Z-Position:** Moves the Z‑axis to an absolute position. The absolute Z-position to move to in millimeter.

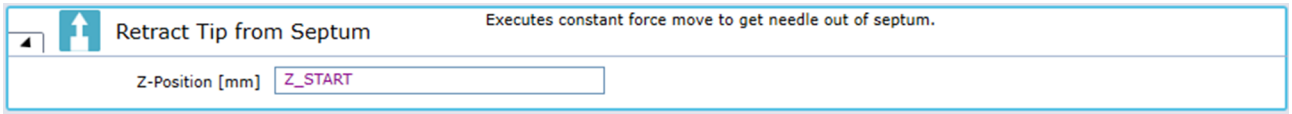

#### *Fig. 123:* Retract Tip from Septum

In addition this command will use following parameters from the Labware to Pierce:

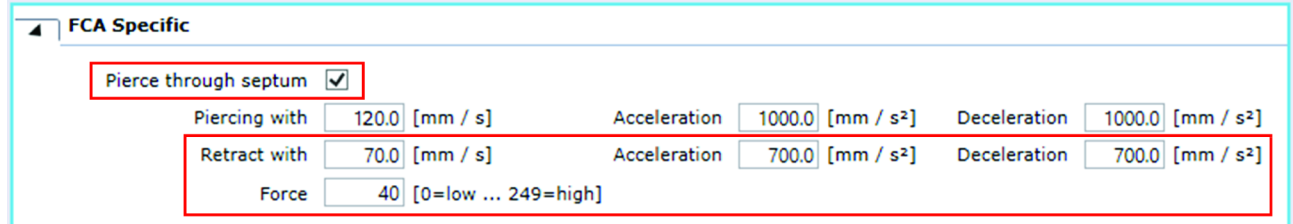

#### *Fig. 124:* FCA Specific

**Pierce through septum:** Must be activated, otherwise MicroScript command will raise an error.

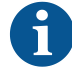

*For tube types provided by Tecan values are already assigned to the following variables.*

*The use of custom tubes may require editing these values.*

**Retract with:** Speed of retract move

**Force:** Required force to retract the piercing tip from the tube with septum.

**Acceleration:** Acceleration of the piercing tip.

**Deceleration:** Deceleration of the piercing tip.
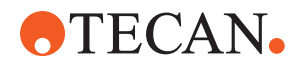

#### **8.6.7.19 Rapid Wash**

Dispense using the Rapid Wash Pump. Speed is % of maximum speed of the instrument as configured.

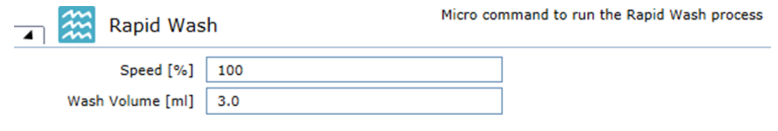

*Fig. 125:* Rapid Wash

#### 8.6.7.19.1 Start Rapid Wash

Dispense using the Rapid Wash Pump.

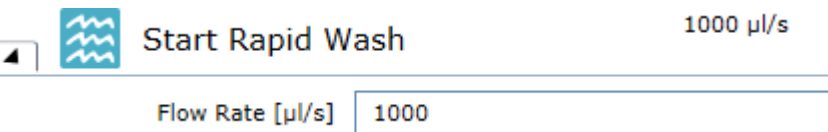

*Fig. 126:* Start Rapid Wash

8.6.7.19.2 Stop Rapid Wash

Turn off Rapid Wash Pump.

#### **8.6.7.20 Delay**

The programming command **Delay** delays the execution of a **MicroScript** for a specified amount of time. You can specify the delay in [ms], either by entering a numerical value or a variable/expression. The value must not be negative. When executing the command, the software simply waits for the specified time, without displaying any prompt. On active stop of the run the timer will be stopped and the command will be skipped on retry.

On active stop of the run the timer will be stopped and the command will be skipped on retry.

**Delay [ms]**: Specify the delay in [ms], either by entering a numerical value or a variable/ expression. The value must not be negative. When executing the command, the software simply waits for the specified time, without displaying any prompt.

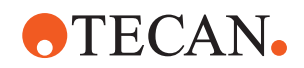

# **9 Specifying Your Instrument Setup**

This topic describes how to specify the setup of your pipetting instrument in FluentControl. FluentControl automatically detects the presence of certain instrument options by interrogating the pipetting instrument. However, it is necessary to provide FluentControl with additional information that cannot be determined by interrogation, such as the dimensions and properties of the carriers and the labware (e.g., microplates) you want to use, and with other details, such as the barcode types that should be accepted by the barcode scanner. The latter depend on the design of your barcode labels.

FluentControl stores information on fixed and variable parts of the pipetting instrument in an internal database. It also stores information on the dimensions of carriers and labware items and the configuration settings for the optional devices.

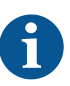

*If you are setting up a new pipetting instrument, FluentSetup must be used. Check and calibrate the reference coordinates of the hardware. This is normally done for you by the Tecan Field Service Engineer when installing the pipetting instrument and the optional devices. For related information on this software refer to section ["Reference Documents" \[](#page-9-0)*[}](#page-9-0) *[10\].](#page-9-0)*

FluentControl enables you to define an object (e.g., a microplate) once, and then to use it at any required position on the worktable. This is because FluentControl uses a hierarchical system for the coordinates:

- **Labware coordinates**: The labware coordinates are relative to the site on which the labware is placed.
- **Site coordinates**: The site coordinates are relative to the carrier.
- **Carrier offsets**: The carrier offsets are relative to the grid position on the worktable.
- **Grid positions**: The grid positions on the worktable have a periodic spacing of 25 mm.

This hierarchy allows you to place the labware at any suitable site, carrier and worktable position without having to redefine its coordinates.

The following lists the items you need to configure when setting up the pipetting instrument in FluentControl (some of the items refer to options that may not be fitted to your instrument):

- **Choose a Carrier**: When you set up the worktable for your FluentControl script, you first choose a carrier with the required number of sites. Each of the sites can hold labware. If you cannot find the carrier you need, you can define a new carrier by duplicating an existing one. Be aware that you are duplicating from a similar carrier. Otherwise this can lead to arms colliding with the worktable. Special carriers are hotels, carousels, stackers and passive stacks. Bounding boxes of labware or carriers placed onto those special carriers will not be considered by the PathFinder.
- **Choose the Labware**: You then choose the labware you want to use. If you cannot find the labware you need, you can define a new labware item.
- **Position the Carriers**: Position the carriers on the worktable and place the labware onto the carriers.

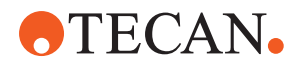

• **Editing an existing Script**: The procedure to follow to set up a script is described in detail in Editing an existing script, refer to section ["Editing an](#page-105-0) [Existing Script" \[](#page-105-0)[}](#page-105-0) [106\]](#page-105-0).

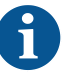

*The FluentControl database already contains a large selection of pre-defined carrier and labware types. You only need to create or edit carriers or labware if you cannot find a standard item that is suitable for your needs.*

# **9.1 Configuring Your Drivers**

In the Available Drives section you find a list of all available drivers. By clicking the relevant driver checkbox the driver software is enabled. This is only applicable if the assigned device is installed and placed on the deck.

Select the I/O State check box for all devices which are installed and physically connected to the PC FluentControl is running on. If the I/O is on, FluentControl will try to interact with the device or module at run time. If the I/O is turned off, the commands are still visible in the software (for most but not all drivers) and FluentControl will not interact with the device or module at run time.

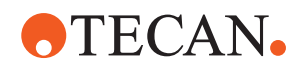

# **10 Validation Checklist**

To ensure against malfunction and incorrect results, all FluentControl runs must be validated before they are used for pipetting with real samples. To ensure that all your runs operate as intended, it is highly recommended to perform a test run. This topic gives an overview of some important points to be checked.

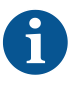

*The following validation checklist is not intended to be exhaustive and does not replace any local laws or statutes that apply.*

Important points to be considered when validating FluentControl applications:

*Tab. 4:* Checklist for validating FluentControl applications

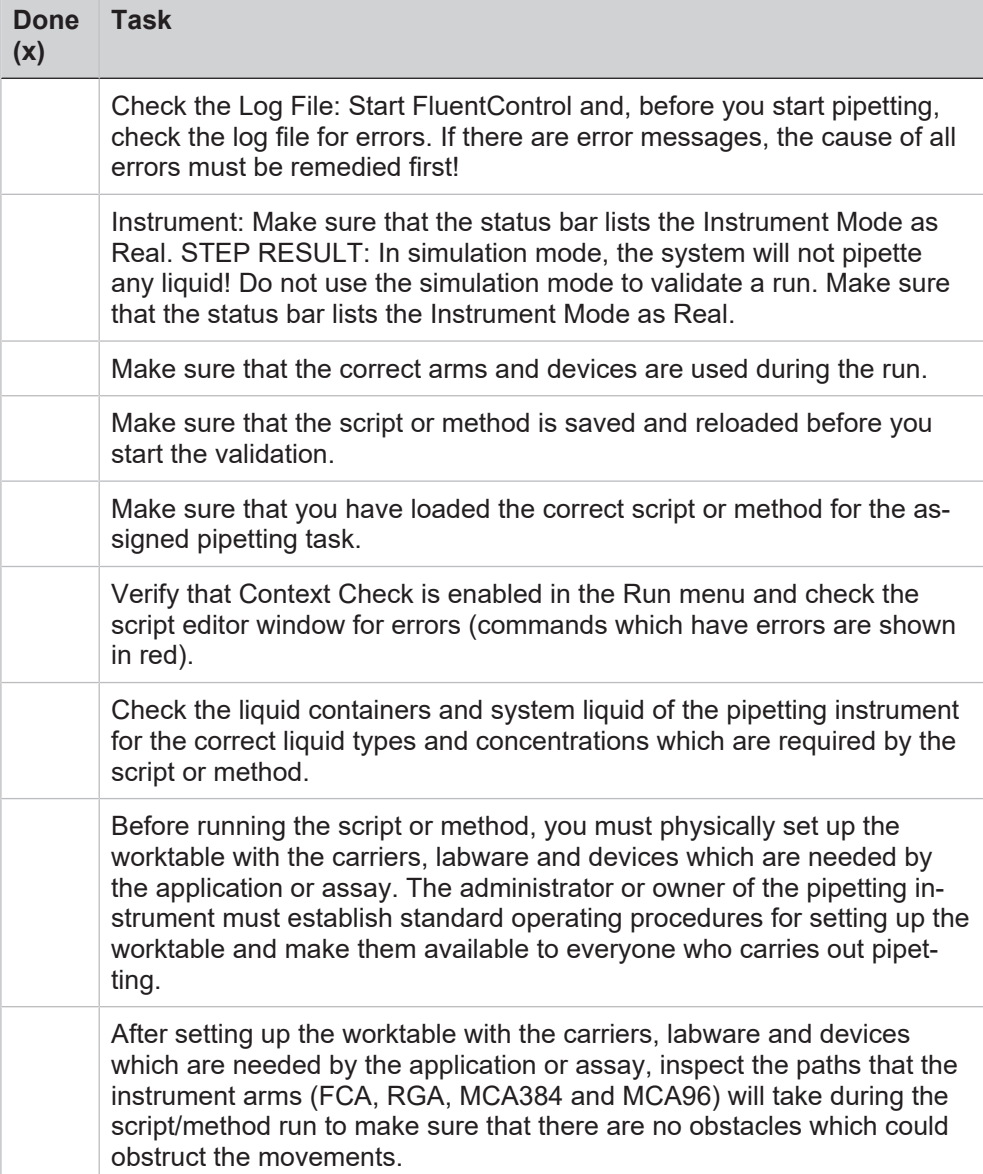

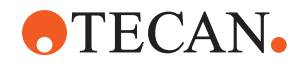

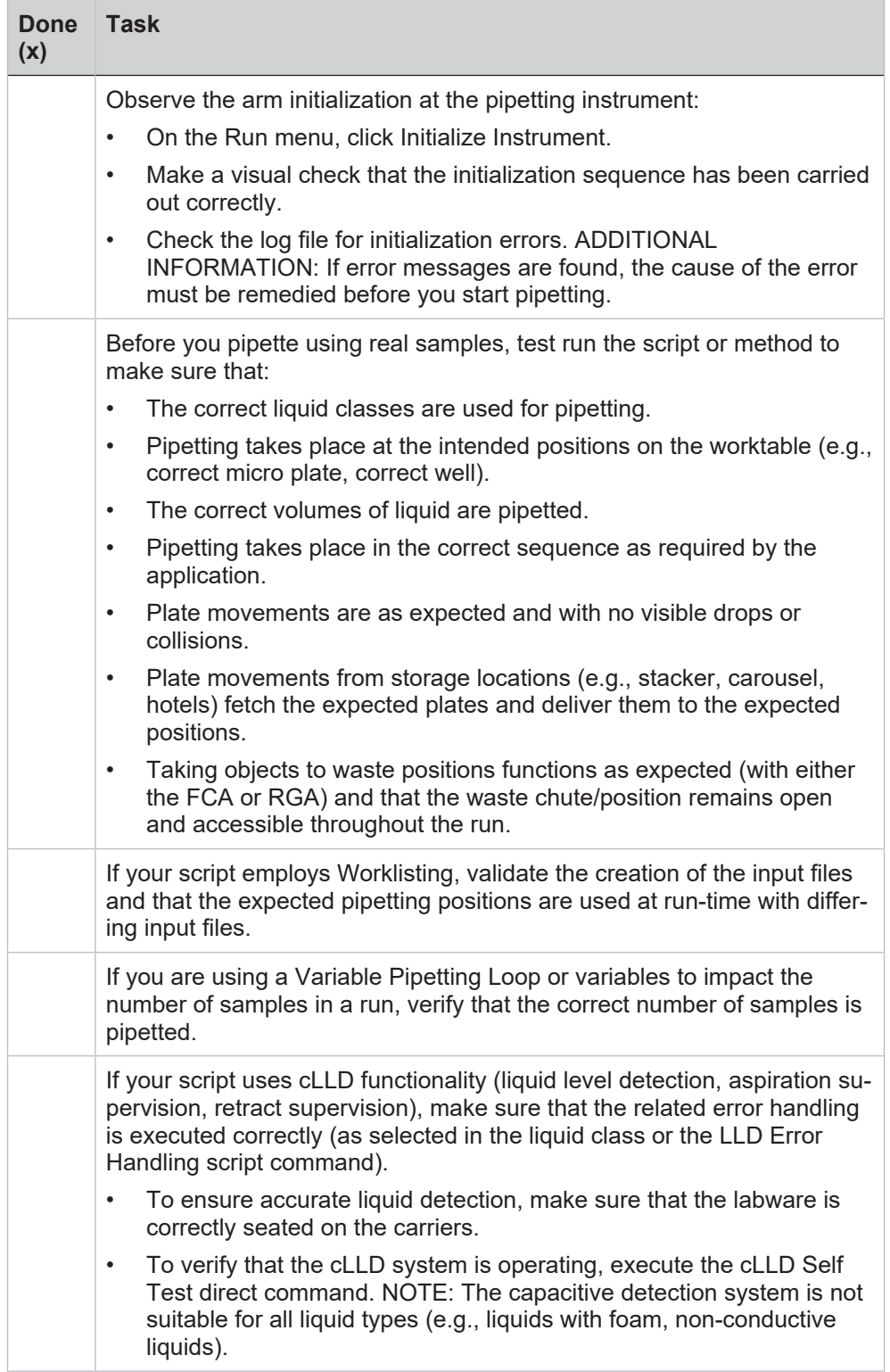

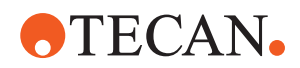

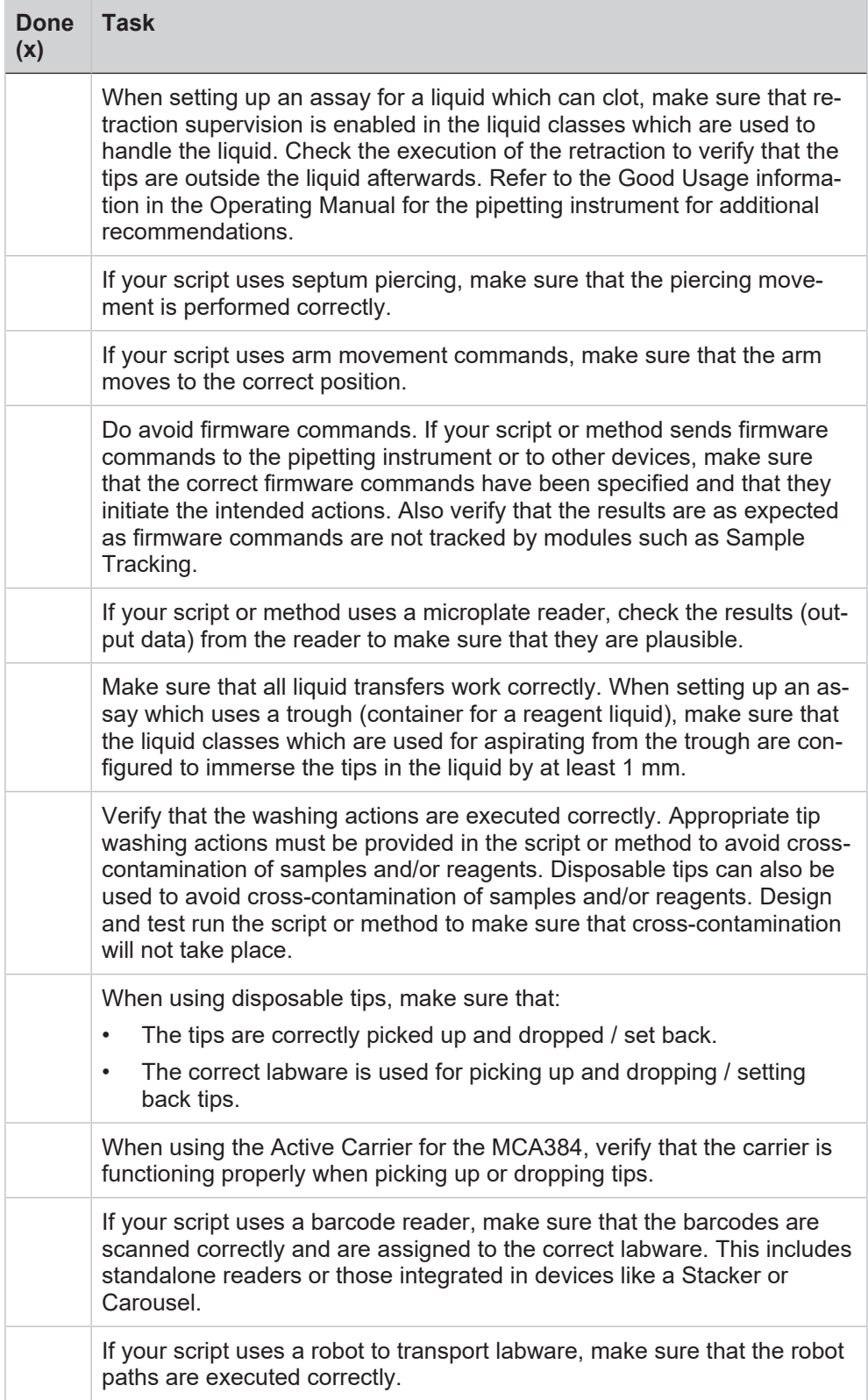

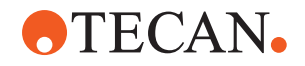

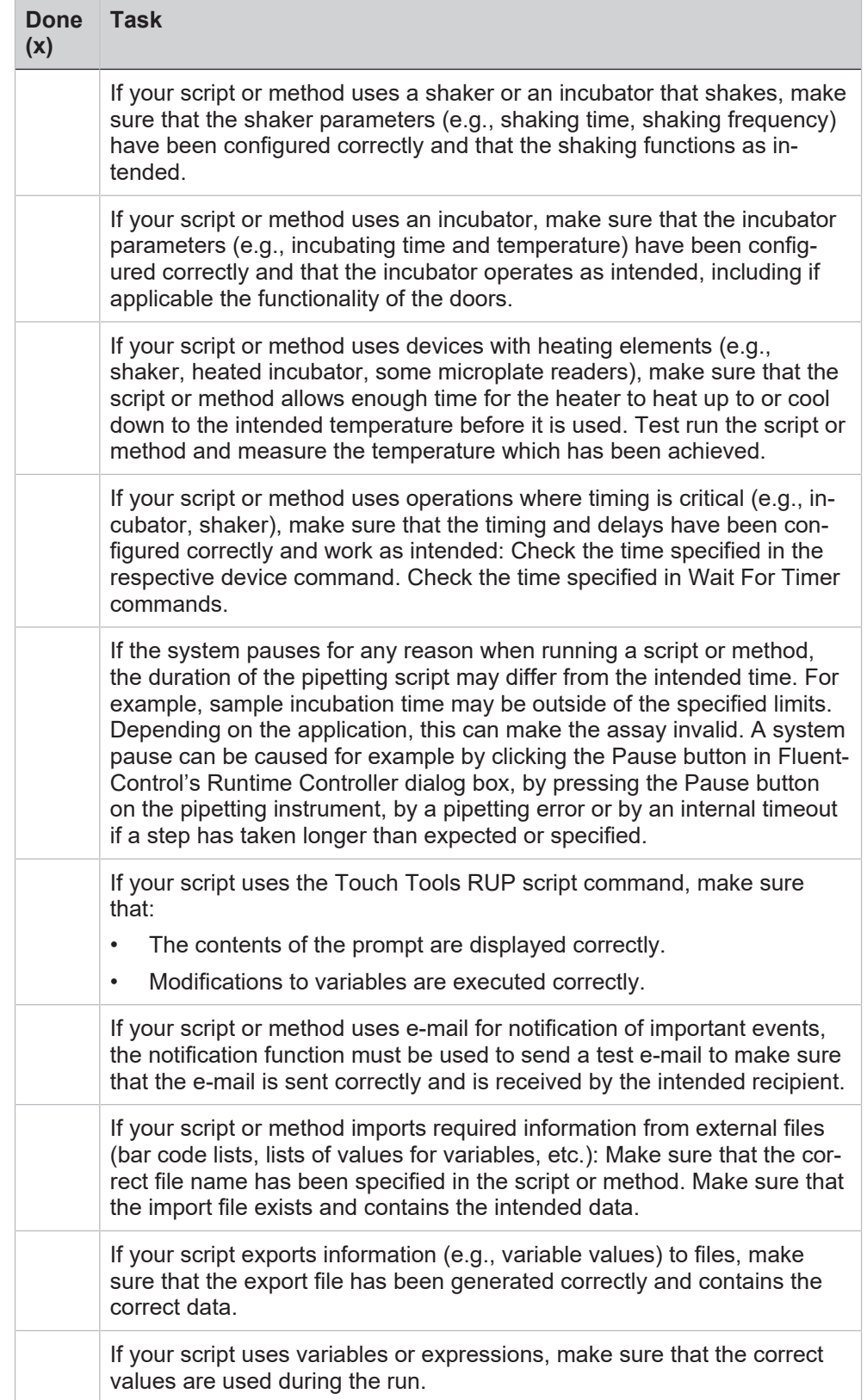

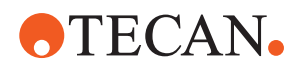

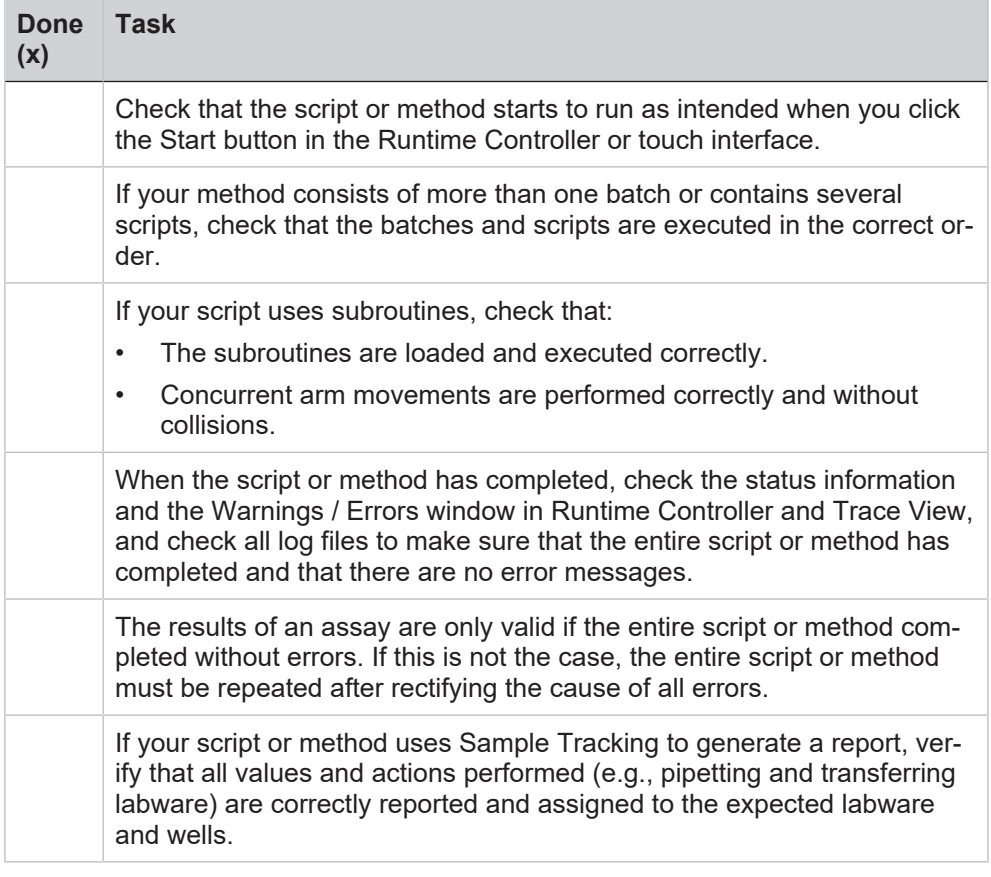

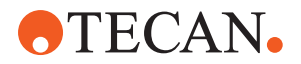

# **11 Commands**

This chapter contains detailed information about the usage of commands and smart commands. Smart commands are used for the liquid handing by the FCA (Flexible Channel Arm) and comprises of the following : **Sample Transfer**, **Reagent Distribution**, **Dilution**, **Standard Curve** and **Transfer Individuals Volumes**. They are able to create so called smart routines, while normal commands cannot do this.

# **11.1 Direct Commands**

Direct commands are used to execute an action without running a script line (e.g., for picking up DiTis or flushing the tips). They provide a convenient alternative to creating and running a pipetting or maintenance script that carries out the same function.

The Controlbar only shows direct commands for devices whose device driver is installed and configured(e.g., the DiTi commands are only shown if the FCA is configured with DiTis).

To run a Direct command, right-click on the command and then click Run direct in the shortcut menu. Alternatively, you drag the Direct command to the run area of the Start tab.

# **11.1.1 Get Tips (FCA)**

Use this command together with a FCA to pick up *Disposable Tips (DiTis)* of the specified type from a DiTi rack. Keeps track of their position on the worktable and automatically picks up the next available unused DiTis of the chosen type.

The system tracks available DiTis in the Get Tips script command for the FCA arm by automated disposable tip tracking for single and multiple DiTi types. The system performs automated DiTi tracking by automatic tracking of the position in the labware with the next available DiTi. If the software has restarted or a new power cycle has started, the system continues automatic tracking of the next DiTi from the previous application or power cycle.

# **Parameters**

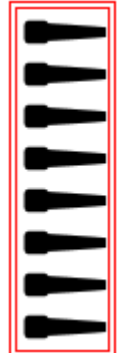

*Fig. 127:* Parameters

**DiTi Type**: Click the DiTi Type arrow to see more options and select the DiTi type of the FCA arm from the list.

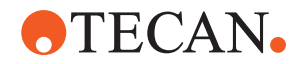

**Proceed to next position on error**: Check box to set whether **Proceed to next position on error** is activated or not. If DiTis cannot be picked up at the current position, the software automatically retries fetching tips. If DiTis could not be picked up after three attempts, error handling is performed as follows:

- If this check box is checked, the software proceeds to the next available position and tries again.
- If this check box is not checked, an error prompt is displayed.

#### **Advanced Parameters**

**Tip Selection (optional)**: For this parameter definition, follow the cross reference to **Tip Selection (optional)**.

**Air gap volume [µl]**: The volume for the air gap in microliters.

**Airgap Speed [μl/s]**: In the **Airgap Speed** box, enter the air gap speed you want to use in microliters per second.

#### **Robotic Actions**

Prior to execution of the script command, the system performs the following:

- If parameter **Airgap volume** is set to zero and the last pipetted volume in variable **tipContentVolumes** is zero, the system aspirates an air gap of volume 20 μl.
- If parameter **Airgap volume** is not set to zero and the last pipetted volume in variable **tipContentVolumes** is zero, the system aspirates the air gap as defined by the **Airgap volume** parameter.

# **11.1.2 Drop Tips (FCA)**

Use this command to discards the specified DiTis into the specified DiTi waste.

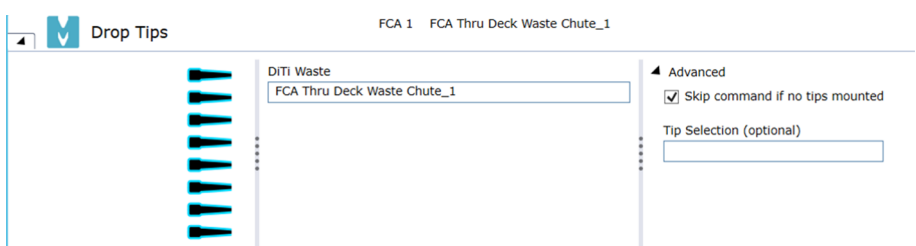

*Fig. 128:* Drop Tips

**Parameters Tip Selection**: Select the tips you want to use. If you do not click a tip, uses all tips by default. To turn off or turn on a tip, click on it.

*To avoid errors at run time, the Pick Up Tips command should not be used to fetch tips from nested or stacked labware. The Get Tips command must be used instead.*

**DiTi Waste**: Specify the DiTi waste on the worktable: Click into the DiTi Waste box and select your labware from the Worktable Editor or type the name of your labware.

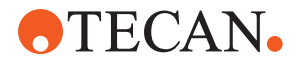

**Advanced Parameters**

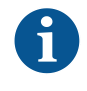

**Tip Selection (optional)**: For this parameter definition, follow the cross reference to Tip Selection (optional).

*The Skip command if no tips mounted checkbox is enabled in script commands automatically generated by smart commands and worklists to ensure that the generated script starts without mounted tips while not triggering an unnecessary mechanical move and associated delay.*

# **11.1.3 Pick Up Tips (FCA)**

**Robotic Actions**: Prior to execution of the script command, the system performs the following:

- If parameter **Airgap Volume** is set to zero and the last pipetted volume in variable **tipContentVolumes** is zero, the system aspirates an air gap of volume 20 μl.
- If parameter **Airgap Volume** is not set to zero and the last pipetted volume in variable **tipContentVolumes** is zero, the system aspirates the air gap as defined by the **Airgap Volume** parameter.

**Parameters Tip Selection**: Select the tips you want to use. If you do not click a tip, FluentControl uses all tips by default. To turn off or turn on a tip, click on it.

> *To avoid errors at run time, the Pick Up Tips command should not be used to fetch tips from nested or stacked labware. The Get Tips command must be used instead.*

**Labware**: In the Labware box, either type your expression or click the labware displayed in the Worktable editor window (Worktable Click).

**Well Offset**: Select by how many wells the starting point of the currently selected wells is shifted. This is usually expressed as a variable.

**Advanced Parameters** **Tip Selection (optional)**: For this parameter definition, follow the cross reference to Tip Selection (optional).

**Tip Offset**: This parameter lets you modify the tip selection for the pipetting command. The default is 0, which deactivates the offset. A positive value increments the tip number(s) which are specified in the pipetting command. For example, if the pipetting command specifies tips 2 and 3 and you set this parameter to 1, tips 3 and 4 will be used instead. Negative values of the parameter shift the tip selection in the opposite direction.

**Air gap volume [µl]:** The volume for the air gap in microliters.

**Airgap Speed [μl/s]**: In the Airgap Speed box, enter the air gap speed you want to use in microliters per second.

# **11.1.4 Set Tips Back (FCA)**

The Set Tips Back command returns used DiTis to specified positions on a DiTi rack for later use. If the FCA arm is equipped with the **Lower DiTi Eject** option, the system provides a **Set Tips Back** command to return used DiTis to specified positions on a DiTi rack for later use.

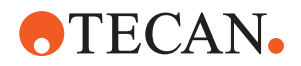

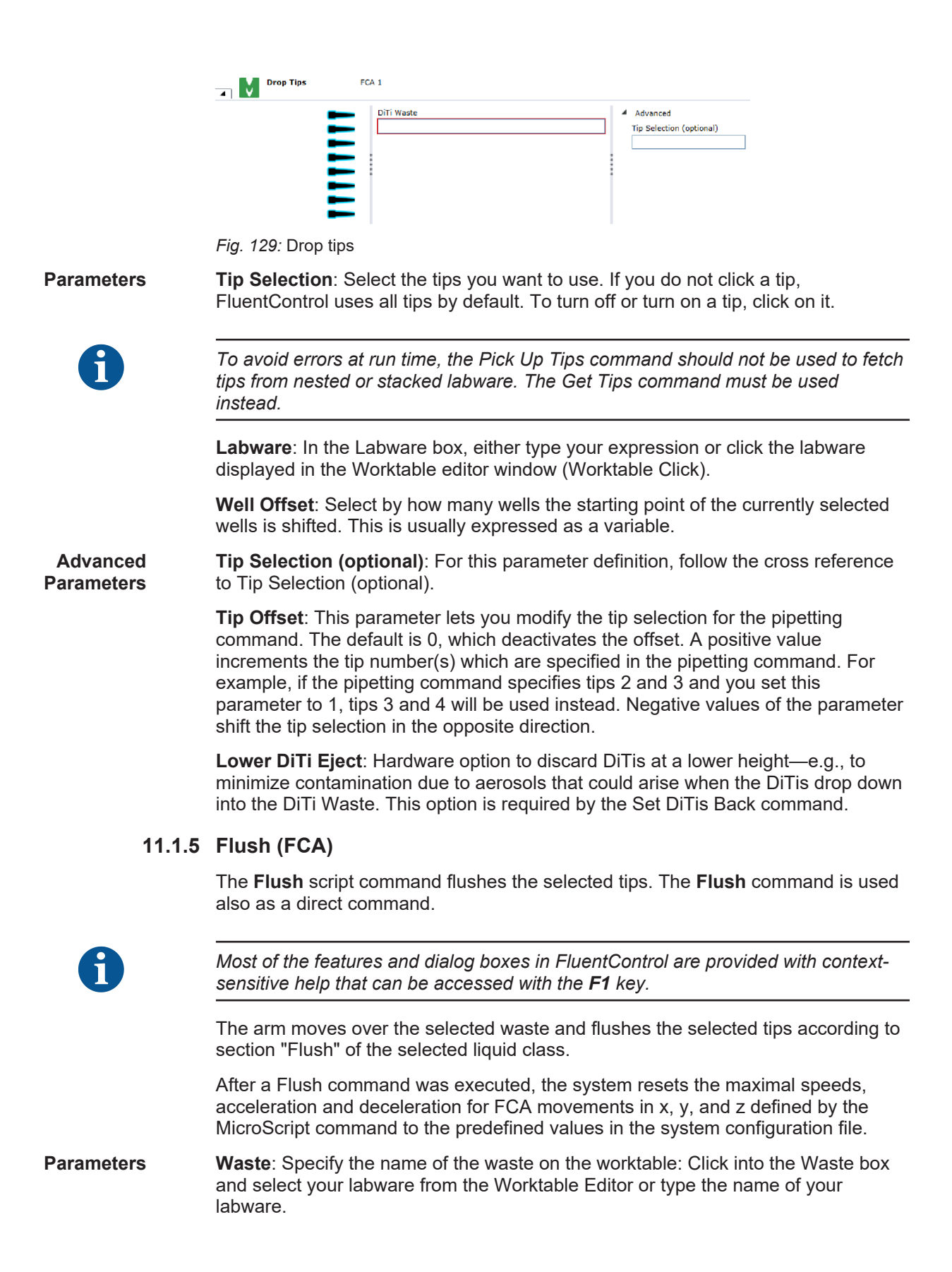

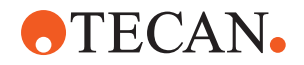

**Liquid Class**: Choose the required liquid class from the pull down list or by means of an expression typed in (e.g., using a variable defined within your script). The list only shows liquid classes that are suitable for the current configuration of the pipetting instrument. For example, you will not see liquid classes for DiTis if the arm is not currently configured with DiTis.

**Flush Volume**: Define the flush volume.

**Advanced Parameters Tip Selection (optional)**: For this parameter definition, follow the cross reference to Tip Selection (optional).

# **11.1.6 Empty Tip Contents (FCA)**

Executes the **Empty Tips** section of the selected liquid class.

The system executes the **Empty Tips** section of the selected liquid class and moves the plunger to volume of the system trailing air gap (STAG) which is defined by **tipContentVolumes** as the last pipetted volume in the variable.

**Parameters <b>Tip Spacing**: For this parameter definition, follow the cross reference to Tip Spacing.

> **Labware**: In the **Labware** box, either type your expression or click the labware displayed in the **Worktable** editor window (*Worktable click*).

**Liquid Class**: Choose the required liquid class from the pull down list or by means of an expression typed in, e.g., using a variable defined within your script. The list only shows liquid classes which are suitable for the current configuration of the pipetting instrument. For example, you will not see liquid classes for DiTis if the arm is not currently configured with DiTis.

**Advanced Parameters Compartment**: Some special labware types (e.g., for protein crystallography) have wells with several compartments (cavities). can pipette a different liquid into each of the compartments. Each well typically has one main compartment and one or more satellite compartments which are directly adjacent and are often smaller in size. Choose the compartment which you want to use for pipetting (the main compartment is normally compartment 1). Well compartments are specified in the labware configuration. This field is inactive (gray) if the well only has one compartment.

# **11.1.7 Sensitivity Calculation (FCA)**

The **Sensitivity Calculation** direct command determines the cLLD sensitivity of the unknown liquid by an automatic procedure.

- **Parameters Labware:** In the Labware box, either type your expression or click the labware displayed in the **Worktable** editor window (*Worktable click*).
	- **DiTi Type**: Select the DiTi type of the FCA arm.
	- **DiTi Waste**: Specify the DiTi waste on the worktable:
	- 1. Click into the **DiTi Waste box**.
	- 2. Select your labware from the **Worktable** editor or type the name of your labware.

# **11.1.8 cLLD Self Test (FCA)**

The **cLLD Self Test** command executes an on-board self test for the cLLD system. It verifies the functional state of the electronic board and the sensing of interfering signals.

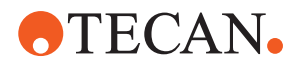

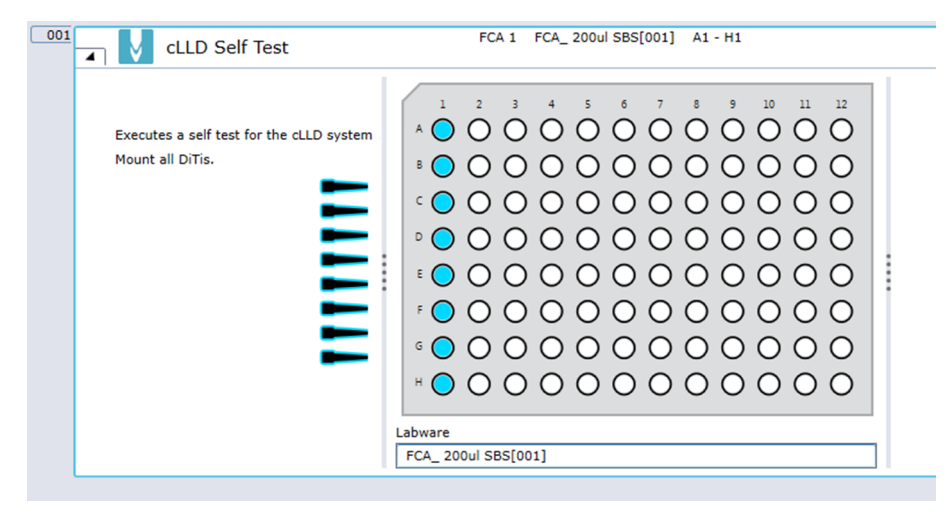

*Fig. 130:* cLLD Self Test

**Description** The system picks up the specified DiTis and performs the cLLD self test. After the self test is performed, the system puts the DiTis back to their original pick‑up position.

If the cLLD self test passes, the system displays the message **cLLD self-test passed**.

If the cLLD self test fails, the system displays the tips that caused the error and the message **Please contact Tecan Helpdesk**.

**Parameters** Tip selection: By default, all tips are selected for the self test. Select and deselect tips by clicking on their symbol.

> Labware: A DiTi box has to be selected. In the **Labware** box, either type the labware name, or click on the labware displayed in the **Worktable** editor.

# **11.1.9 Inline Filter - Check Command (Air FCA)**

Use this command to detect clogged or damaged filters. Find out whether you need to replace a filter and retry the check to enable plunger motion on that channel.

In order to protect the Air FCA pipetting channels against over-aspiration of liquid (if a DiTi with smaller capacity then intended is used) a control system is installed on each channel. The control system combines a filter inside the DiTi cone and the pressure monitoring of the PMP board. With the Inline Filter Check command you can check the filter inside the DiTi cone of an Air FCA pipetting channel. You can check the presence and integrity of the filters periodically (perhaps at the beginning of a script).

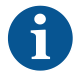

*Before processing the command make sure that there are no DiTis mounted on the selected channels.*

#### **Failures detected by the test**

- Detectable failures:
	- Wet inline filter (due to over-aspiration of liquid)
	- Damaged filter

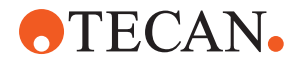

- Wrong positioned filter
- Absence of filter
- Channel clogged with particles
- **Procedure** The **Inline Filter Check** is performed at the current position unless Fluent needs to drop DiTis and perform the test over the DiTi waste. If the test succeeds, then the measured values are written to the log file (search for the Action "InlineFilterTest" in the Log Channel "Tecan/Fluent Control/Instrument/FCA"). Plunger motion is now enabled for the selected channels. If the test fails, you get an error message and abort the run. Replace the specified filters as described in the Fluent Operating Manual and retry. Refer to section Reference Documents. Channels that do not pass the test are not available.
- **Parameters Tip Selection**: Select the tips (channels) for which you want to test the inline filter.

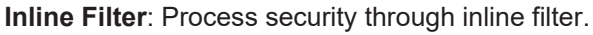

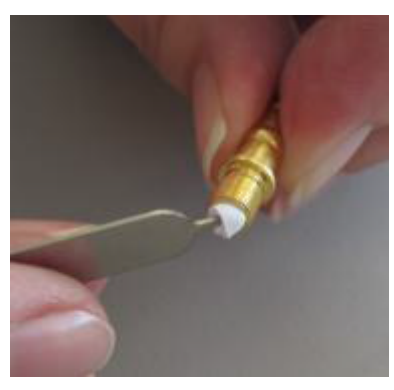

*Fig. 131:* Remove inlet filter (1)

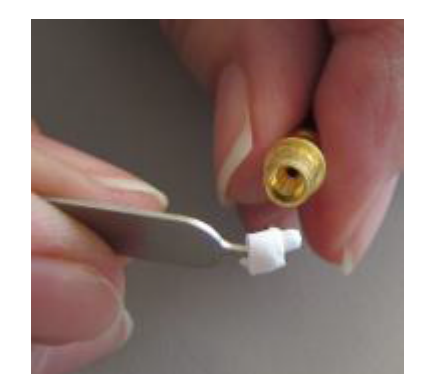

*Fig. 132:* Remove inline filter (2)

- **Features** The inline filter has the following features:
	- The pressure sensor permanently tracks the pressure in the pipetting channels.
	- Unlikely event: Wrong disposable tip size is used (e.g., 50 μl instead of 200 μl DiTi and user tries to pipette 100 μl).
	- Liquid comes into contact with the inline filters.

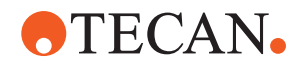

- Pressure drops under a pre-defined threshold.
- Event is detected by the pressure sensor.
- System causes immediate plunger stop.
- By detecting the pressure changes which occur if liquid comes into contact with the system's inline filters, the system is able to stop the aspiration immediately, preventing liquid entering the air chamber.

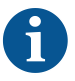

*The inline filter cannot prevent aerosols—only filtered DiTis can.*

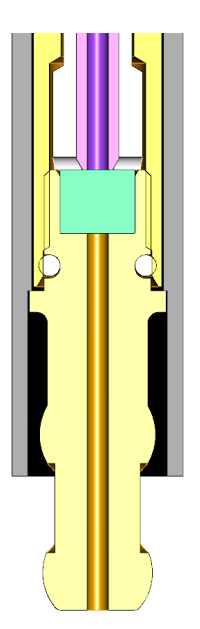

*Fig. 133:* Air displacement chamber – inline filter – golden DiTi cone

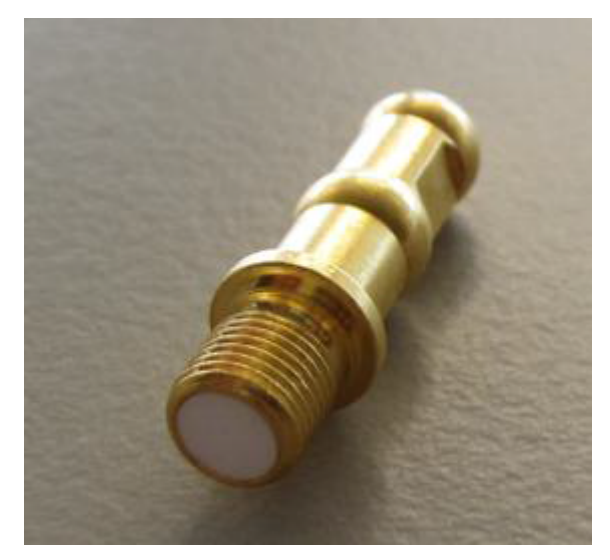

*Fig. 134:* DiTi cone with inline filter

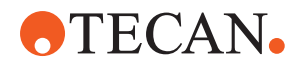

# **11.1.10 Retract Piercing Tip (FCA)**

This command can be used as direct command or as script command to retract a piercing tip from a tube labware instead of doing it manually. The command will perform a constant torque move to z-travel.

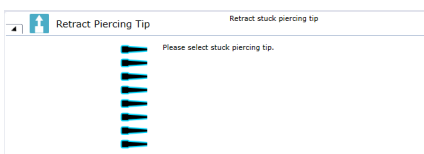

# **11.1.11 Get Fingers (FCA)**

Use this command to pick up the FCA gripper fingers. Refer to section ["Get](#page-252-0) [Fingers" \[](#page-252-0)[}](#page-252-0) [253\]](#page-252-0).

# **11.1.12 Drop Fingers (FCA)**

Use this command to place the FCA gripper fingers to a specified position on the deck. Refer to section ["Drop Fingers" \[](#page-252-1)[}](#page-252-1) [253\]](#page-252-1).

# **11.1.13 Fetch Labware for Teaching (RGA)**

Use this command to pick up labware and carriers in order to teach sites with the RGA.

- **Carriers** When teaching sites with the RGA, the carrier name has to be typed in manually. The carrier needs CustomAttribute **MoveableCarrier** set to true and to specify CustomAttributes **Grip\_Narrow** and **Grip\_Wide**. **24 Eppendorf Adapter** is a moveable carrier and can be used as example.
- **Parameters Labware**: In the Labware box, either type your expression or click the labware displayed in the **Worktable** editor window (*Worktable click*).

# **11.1.14 Return Labware for Teaching (RGA)**

Use this command to return labware or carriers after using for teaching.

**Carriers** When returning carriers, the carrier name has to be typed in manually. The carrier needs CustomAttribute **MoveableCarrier** set to true and to specify CustomAttributes **Grip\_Narrow** and **Grip\_Wide**. **24 Eppendorf Adapter** is a moveable carrier and can be used as example.

**Parameters Labware**: In the Labware box, either type your expression or click the labware displayed in the **Worktable** editor window (*Worktable click*).

> **Target location**: Select a target location for used DiTi racks in the list box. The usage of "<BASE>" as an alias for the base location is supported.

**Target Position**: To specify the target site, click in the **Target Position** box and type the site number (or an expression which resolves into a site number) or select a carrier or site on the worktable.

# **11.1.15 Pick Up Tips (MCA96)**

Use this command to pick up disposable tips for the MCA96 from a specified position on the worktable.

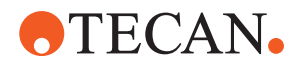

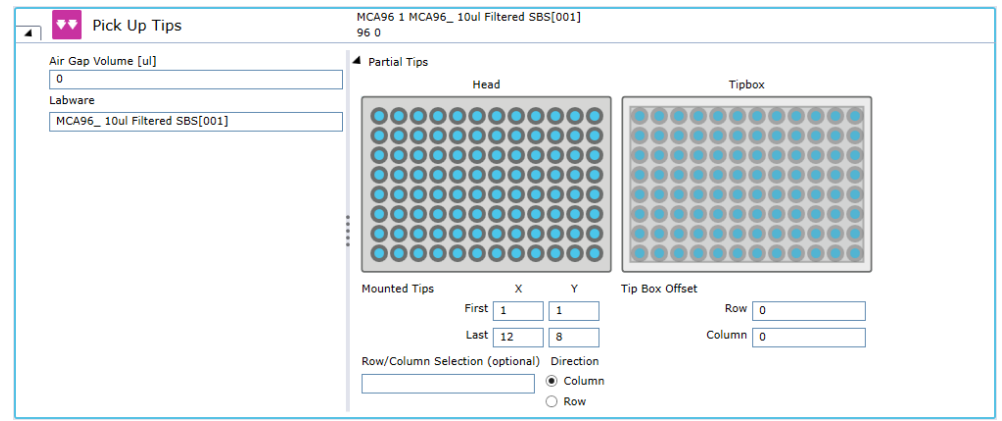

*Fig. 135:* Pick up Tips

**Parameters Air gap volume [µl]:** The volume for the air gap in micro liters.

**Labware:** In the Labware box, either type your expression or click on a labware displayed in the Worktable editor window (Worktable click).

#### **Tips mounted**

**First X:** Define the first tip position on the head in X-direction where the tips are mounted.

**First Y:** Define the first tip position on the head in Y-direction where the tips are mounted.

**Last X:** Define the last tip position on the head in X-direction where the tips are mounted.

**Last Y:** Define the last tip position on the head in Y-direction where the tips are mounted.

#### **Tip Box Offset**

**Row:** Enter the offset of the tips in rows on the tip box. You can move from one tip tray to another using this parameter.

**Column:** Enter the offset of the tips in columns on the tip box. It is possible to move from one tip tray to another using this parameter.

**Row/Column Selection (optional):** Allows working with variable number of columns/rows of MCA96 tips from a tip-box that has been appropriately reracked (i.e., contains only the tips to be mounted). You can set the direction by selecting Column or Row (selection must be consistent between Pick Up Tips, all Aspirate/ Mix/Dispense commands, and the subsequent Set Tips Back command—this is enforced by context check).

# **11.1.16 Set Tips Back (MCA96)**

Use this command to drop the disposable tips of the MCA96 to a specified position on the worktable.

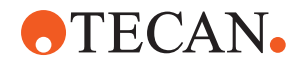

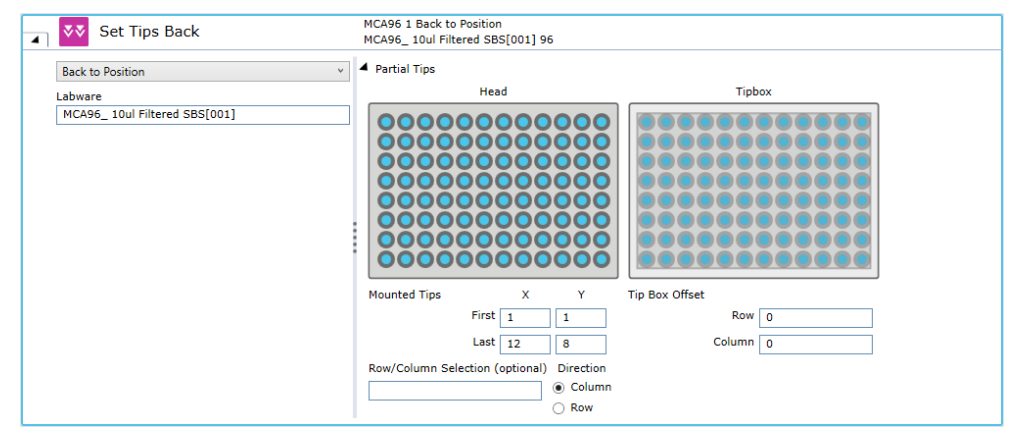

*Fig. 136:* Set Tips Back

**Parameters Back to Source :** This option drops the tips back to the position where they were originally picked up from.

> **Back to Position :** This option drops the tips back to a specified position on the worktable.

> **Labware:** In the Labware box, either type your expression or click on a labware displayed in the Worktable editor window (Worktable click).

#### **Tips mounted**

**First X:** Define the first tip position on the head in X-direction where the tips are mounted.

**First Y:** Define the first tip position on the head in Y-direction where the tips are mounted.

**Last X:** Define the last tip position on the head in X-direction where the tips are mounted.

**Last Y:** Define the last tip position on the head in Y-direction where the tips are mounted.

#### **Tip Box Offset**

**Row:** Enter the offset of the tips in rows on the tip box. You can move from one tip tray to another using this parameter.

**Column:** Enter the offset of the tips in columns on the tip box. It is possible to move from one tip tray to another using this parameter.

**Row/Column Selection (optional):** Allows working with variable number of columns/rows of MCA96 tips from a tip-box that has been appropriately reracked (i.e., contains only the tips to be mounted). You can set the direction by selecting Column or Row (selection must be consistent between Pick Up Tips, all Aspirate/ Mix/Dispense commands, and the subsequent Set Tips Back command—this is enforced by context check).

# **11.1.17 Empty Tip Contents (MCA96)**

Use this command to dispense and liquid currently in the tips to a specified position on the worktable.

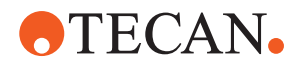

#### **Parameters Labware:** In the Labware box, either type your expression or click on a labware displayed in the Worktable editor window (Worktable Click).

**Labware Offset:** The labware offset parameters describe the offset of the mounted tips relative to the labware:

- **Row:** ExpressionInputBox which describes the offset of the mounted tips in rows relative to the labware. It is possible to move from one plate to another using this parameter.
- **Column:** ExpressionInputBox which describes the offset of the mounted tips in columns relative to the labware. It is possible to move from one plate to another using this parameter.

**Liquid Class:** Choose the required liquid class from the dropdown list or by means of an expression typed in (e.g., by using a variable defined within your script). The list only shows liquid classes that are suitable for the current configuration of the pipetting instrument.

#### **Advanced Parameters**

**Compartment:** Some special labware types (e.g., for protein crystallography) have wells with several compartments (cavities). FluentControl can pipette a different liquid into each of the compartments. Each well typically has one main compartment and one or more satellite compartments which are directly adjacent and are often smaller in size. Choose the compartment which you want to use for pipetting (the main compartment is normally compartment 1). Well compartments are specified in the labware configuration.

#### **Tips mounted**

**First X:** Define the first tip position on the head in X-direction where the tips are mounted.

**First Y:** Define the first tip position on the head in Y-direction where the tips are mounted.

**Last X:** Define the last tip position on the head in X-direction where the tips are mounted.

**Last Y:** Define the last tip position on the head in Y-direction where the tips are mounted.

#### **Tip Box Offset**

**Row:** Enter the offset of the tips in rows on the tip box. You can move from one tip tray to another using this parameter.

**Column:** Enter the offset of the tips in columns on the tip box. It is possible to move from one tip tray to another using this parameter.

**Row/Column Selection (optional):** Allows working with variable number of columns/rows of MCA96 tips from a tip-box that has been appropriately reracked (i.e., contains only the tips to be mounted). You can set the direction by selecting Column or Row (selection must be consistent between Pick Up Tips, all Aspirate/ Mix/Dispense commands, and the subsequent Set Tips Back command—this is enforced by context check).

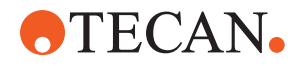

# **11.1.18 Get Fingers (MCA96)**

Use this command to pick up the MCA96 gripper fingers.

**Parameters Gripper Fingers:** Select the MCA96 gripper fingers to be picked up from the worktable.

# **11.1.19 Drop Fingers (MCA96)**

Use this command to demount the MCA96 gripper fingers.

**Parameters <b>Back to Source:** By selecting this option, the MCA96 gripper fingers are returned to the position from where they were fetched from.

> **Back to Position:** By selection this option, the user can specify a return position for the MCA96 gripper fingers.

**Docking Station:** Enter an expression or click a suitable finger nest on the worktable

# **11.1.20 Get Head Adapter (MCA384)**

Use this command to pick up a head adapter for the MCA384 from a specified position on the worktable of the pipetting instrument.

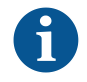

*DiTi head adapters can be dropped and picked up with DiTis already mounted. If the target adapter is already mounted, the command is skipped.*

**Parameters Head Adapter**: Select the available labware on the worktable.

**Air gap volume [µl]**: The volume for the air gap in microliter.

# **11.1.21 Drop Head Adapter (MCA384)**

Use this command to put down the adapter of the multi-channel arm at a specified position on the worktable, and optionally to get another adapter after the drop.

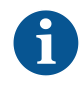

*Be sure the labware is empty to receive the adapter.*

**Back to Source**: When the **Back to Source** option is selected, the adapter is returned back to the grid and site position from where they were fetched with the **MCA384 Get Head Adapter** command.

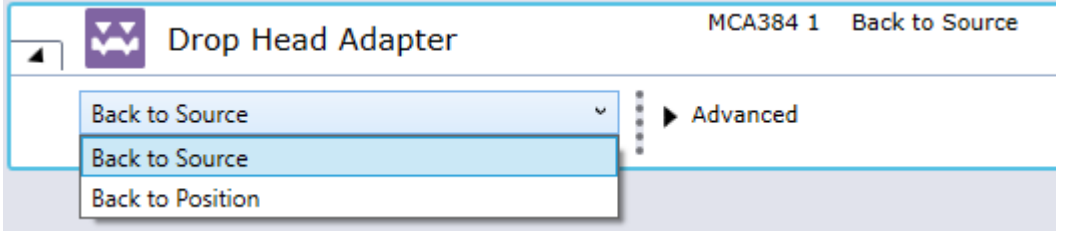

*Fig. 137:* Back to Source

**Back to Position**: When the **Back to Position** option is selected, the **Head Adapter box** appears. You can specify the position (labware) where the MCA should return the adapter.

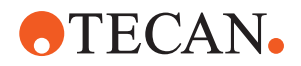

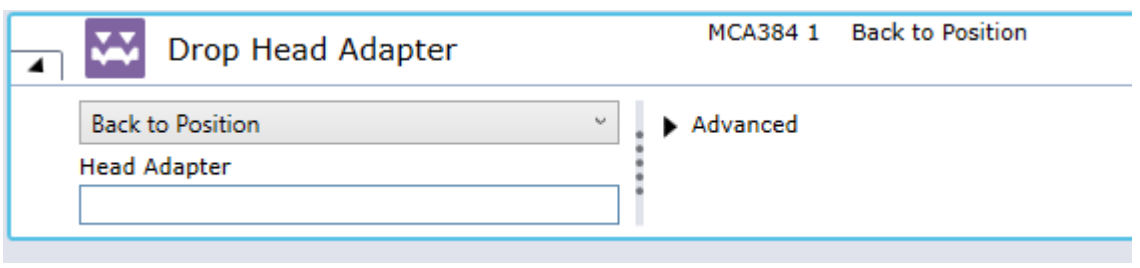

*Fig. 138:* Back to Position

**Advanced: Get Head Adapter After Drop**

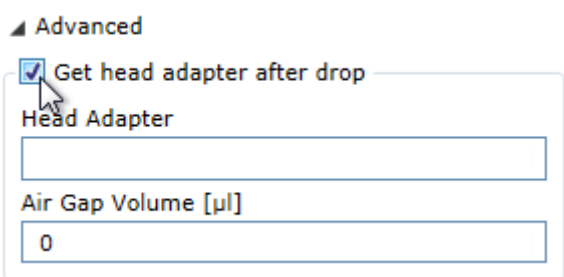

*Fig. 139:* Get head adapter after drop

**Get head adapter after drop**: Check this check box if you want to get another adapter after dropping the one which is currently fitted.

**Air gap volume [µl]**: The volume for the air gap in microliters.

# **11.1.22 Get Tips (MCA384)**

The MCA384 Get Tips command is used to pick up disposable tips for the MCA384 arm with the specified DiTi type on the worktable.

It keeps track of tip positions and automatically picks up the next available and accessible unused tips of the specified type.

Physically inaccessible tip boxes are not considered to pickup tips from.

The order of a list of available tip boxes goes by name in alphabetical order ("MCA96\_100ul Filtered\_Box[001]", "MyBox[001]", "NextBox[001]" ), then by index if the names are the same ("MCA96\_100ul Filtered\_Box[001]", "MCA96\_100ul Filtered Box[002]"). Physically inaccessible tip boxes are not considered to pickup tips from. Partial tip pickup is supported only for full columns or full rows, not both. For this the First and the Last in X and Y Positions for the channels of the head need to be defined.

Automatic re-racking is performed as part of the **Get Tips** command in order to reallocate the selected number of tips into one box for final tip pickup.

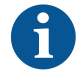

*If during the re-racking procedure a partial inaccessibility occurs where tips can't be set back into the target box, no tips will be picked up and an error occurs during runtime. To avoid those errors please validate your application*

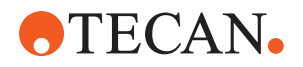

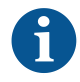

*The re-racking feature is only supported for EVA adapter plates, not for other adapter plates.*

Depending on its settings, the **OnEmptyTray** procedure may be called if any empty DiTi rack of the defined type is available.

#### **Parameters Adapterplate**

Select the required adapter plate from the drop-down menu.

#### **Air gap volume [μl]**

Defines the volume that is aspirated before mounting any tips.

#### **DiTi Type**

Selects the disposable tip type from the dropdown menu or by clicking on the tip box on the worktable.

# **11.1.23 Drop Tips (MCA384)**

Use this command to drop the disposable tips of the multi-channel arm to a specified DiTi Waste.

**Adapterplate**: Select the appropriate adapter plate by choosing from the dropdown menu or by clicking on the adapter plate on the worktable.

**DiTi Waste**: Defines the waste where the tips will be discarded.

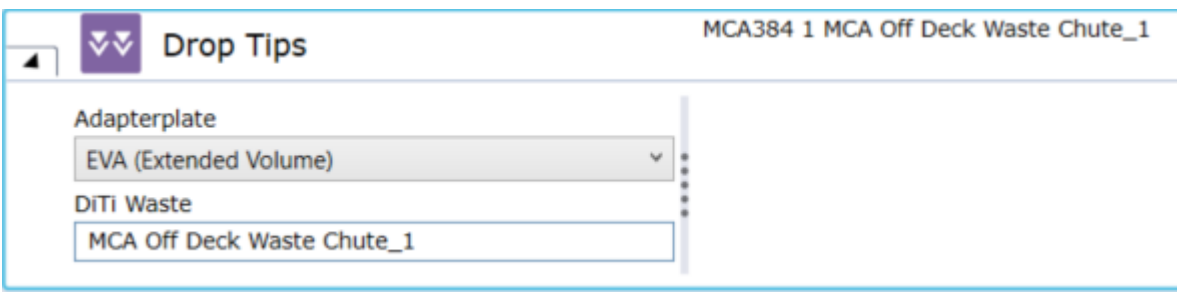

*Fig. 140:* User interface of 'Drop Tips' command

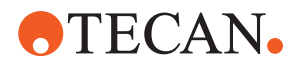

# **11.1.24 Pick Up Tips (MCA384)**

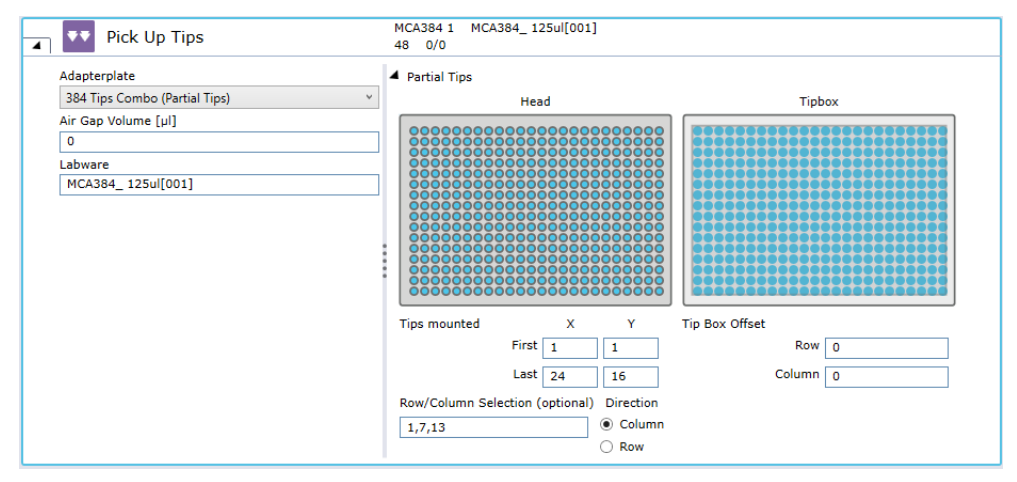

*Fig. 141:* Pick Up Tips (MCA384)

Use this command to pick up disposable tips for the MCA384 from a specified position on the worktable.

#### **Parameters Adapterplate**: Click the **Adapterplate** arrow to see more options. Select the required adapter plate from the list.

**Air gap volume [µl]**: The volume for the air gap in microliters.

**Labware**: In the **Labware** box, either type your expression or click the labware displayed in the **Worktable** editor window (*Worktable click*).

#### **Partial Tips**

#### **Tips mounted**

**First X:** Define the first tip position on the head in X-direction where the tips are mounted.

**First Y**: Define the first tip position on the head in Y-direction where the tips are mounted.

**Last X**: Define the last tip position on the head in X-direction where the tips are mounted.

**Last Y**: Define the last tip position on the head in Y-direction where the tips are mounted.

#### **Tip Box offset**

**Row**: Enter the offset of the tips in rows on the tip box. You can move from one tip tray to another using this parameter.

**Column**: Enter the offset of the tips in columns on the tip box. It is possible to move from one tip tray to another using this parameter.

**Row/Column Selection (optional):** Allows working with variable number of columns/rows of MCA384 tips for a tip box in the active DiTi carrier with the MCA384 combo adapter from a tip-box that has been appropriately reracked (i.e., contains only the tips to be mounted) outside the active carrier. You can set the

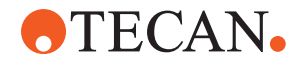

**Direction** by selecting **Column** or **Row** (selection must be consistent between Get Tips or Pick Up Tips, all Aspirate/Mix/Dispense commands and the subsequent Drop Tips or Set Tips Back command—this is enforced by context check).

# **11.1.25 Set Tips Back (MCA384)**

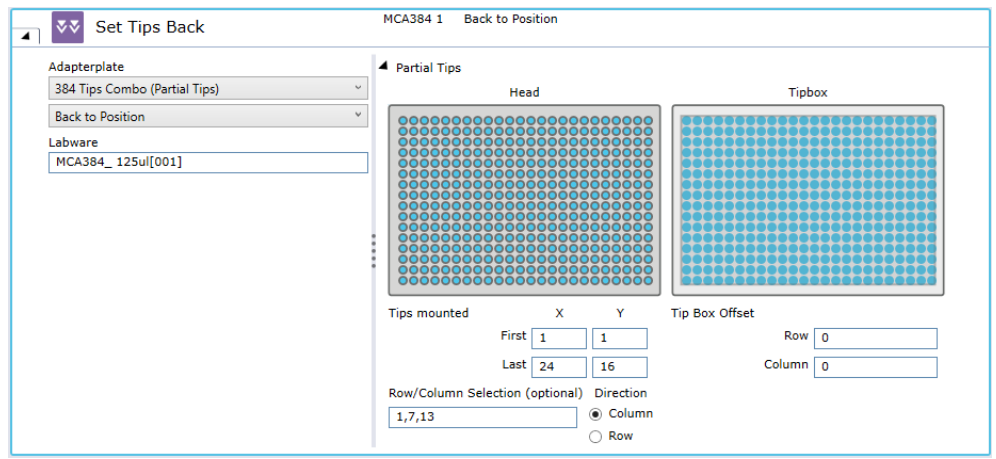

*Fig. 142:* Set Tips Back

Use this command to drop the disposable tips of the MCA384 to a specified position on the worktable.

# **Back to Source**

**Adapterplate**: Click the **Adapterplate** arrow to see more options. Select the required adapter plate from the list.

# **Back to Position**

**Labware**: In the **Labware** box, either type your expression or click the labware displayed in the **Worktable** editor window (*Worktable click*).

#### **Partial Tips**

#### **Tips mounted**

**First X:** Define the last tip position on the head in x direction where the tips are mounted.

**Last Y**: Define the last tip position on the head in y direction where the tips are mounted.

#### **Tip Box offset**

**Row**: Enter the offset of the tips in rows on the tip box. You can move from one tip tray to another using this parameter.

**Column**: Enter the offset of the tips in columns on the tip box. It is possible to move from one tip tray to another using this parameter.

**Row/Column Selection (optional):** Allows working with variable number of columns/rows of MCA384 tips for a tip box in the active DiTi carrier with the MCA384 combo adapter from a tip-box that has been appropriately reracked (i.e.,

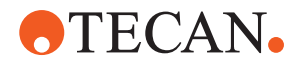

contains only the tips to be mounted) outside the active carrier. You can set the **Direction** by selecting **Column** or **Row** (selection must be consistent between Get Tips or Pick Up Tips, all Aspirate/Mix/Dispense commands and the subsequent Drop Tips or Set Tips Back command—this is enforced by context check).

# **11.1.26 Empty Tip Contents (MCA384)**

Use this command to dispense any liquid currently in the tips to a specified position on the worktable.

#### **Parameters**

**Adapterplate**: Click the Adapterplate arrow to see more options. Select the required adapter plate from the list.

**Labware Offset**: The labware offset parameters describe the offset of the mounted tips relative to the labware:

- **Row**: Enter the offset of the mounted tips in rows relative to the labware. It is possible to move from one plate to another using this parameter.
- **Column**: Enter the offset of the mounted tips in columns relative to the labware. It is possible to move from one plate to another using this parameter. As default a column is selected.

**Labware**: In the Labware box, either type your expression or click the labware displayed in the **Worktable** editor window (*Worktable click*).

**Liquid Class**: Choose the required liquid class from the pull down list or by means of an expression typed in, e.g., using a variable defined within your script. The list only shows liquid classes which are suitable for the current configuration of the pipetting instrument. For example, you will not see liquid classes for DiTis if the arm is not currently configured with DiTis.

#### **Advanced Parameters**

**Compartment**: Some special labware types (e.g., for protein crystallography) have wells with several compartments (cavities). can pipette a different liquid into each of the compartments. Each well typically has one main compartment and one or more satellite compartments which are directly adjacent and are often smaller in size. Choose the compartment which you want to use for pipetting (the main compartment is normally compartment 1). Well compartments are specified in the labware configuration. This field is inactive (gray) if the well only has one compartment.

#### **Tips mounted on Head**

**First X:** Define the first tip position on the head in x direction where the tips are mounted.

**First Y:** Define the first tip position on the head in y direction where the tips are mounted.

Last X: Define the last tip position on the head in x direction where the tips are mounted.

**Last Y:** Define the last tip position on the head in y direction where the tips are mounted.

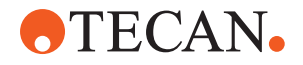

**X offset [mm]**: This is the offset of the tip from the center of the target well (negative is left).

**Y offset [mm]**: This is the offset of the tip from the center of the target well (Negative  $=$  to front, positive  $=$  to back).

# **11.1.27 Prime Wash Station (MCA384)**

Use this command to make the wash station ready for use. The command causes the system to fill up again, i.e., it replenishes the wash liquid station completely.

**Parameters Wash Station**: Select the wash station.

**Duration [s]**: Define the duration of a process in seconds.

**Wash Liquid Selection: Select the wash liquid.** 

# **11.1.28 Empty Wash Station (MCA384)**

Use this command to remove the wash liquid of the wash station. The pump is running as long as entered in the **Duration** parameter.

**Parameters Wash Station**: Select the wash station.

**Duration [s]**: Define the duration of the wash process in seconds.

# **11.1.29 Set Available Tips (Worktable)**

Use the **Set Available Tips** command to set the next available position to fetch disposable tips from.

- 1. First select the labware containing the DiTis (see Labware parameter below).
- 2. Use the following wildcard characters while typing in the Labware text box: *\* denoting an arbitrary sequence of characters*

*? denoting one arbitrary character*

- 3. Select the next available DiTi position in the labware.
- 4. Mark the positions of the next available DiTi in the plan view of the labware layout.

*FluentControl will update the next available DiTi position for all labware items matching the labware name defined by the user.*

**Parameters Labware**: In the **Labware** box, either type your expression or click the labware displayed in the Worktable editor window (*Worktable click*).

# **11.2 FCA**

# **11.2.1 Sample Transfer (FCA)**

The 8-tip liquid handling arm driver provides script commands to distribute reagents and transfer samples including wash or get and drop tips.

Instead of a series of **Aspirate** and **Dispense** commands, you can use this smart command to program a sample transfer based on the number of samples, which may be contained in multiple source labware, to destination labware.

A common workflow in the lab is to transfer samples from many tubes to one or more plates. With the **Sample Transfer** smart command, you have an easy and performant way to program a sample transfer based on the number of samples,

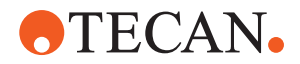

which may be contained in multiple source labware, to destination labware. In the destination labware you are able to define where the samples may be pipetted, within this range the samples may be pipetted row-wise or column-wise. Optionally, you can define the number of replicates and if they should be pipetted row-wise, column-wise or plate-wise.

#### **Defining the pipetting steps for a sample transfer**

You can define the pipetting steps for a sample transfer from a source to destination labware. With the **Sample Transfer** command, you can configure the following for the pipetting automation (see script parameters for more details):

- Orientation of samples
- Orientation of replicates (row-wise, column-wise, plate-wise)
- Number of sample replicates
- Orientation of replicates on destination labware
- Selection of which part of the labware will be used (which wells, which compartments)

# **Selecting the DiTi Type (and DiTi Waste)**

Different parameters are available depending on whether the FCA has Fixed or Disposable tips. For Fixed tip configurations, wash cycles may be defined. For Disposable tip configurations, DiTi types and the waste location may be defined.

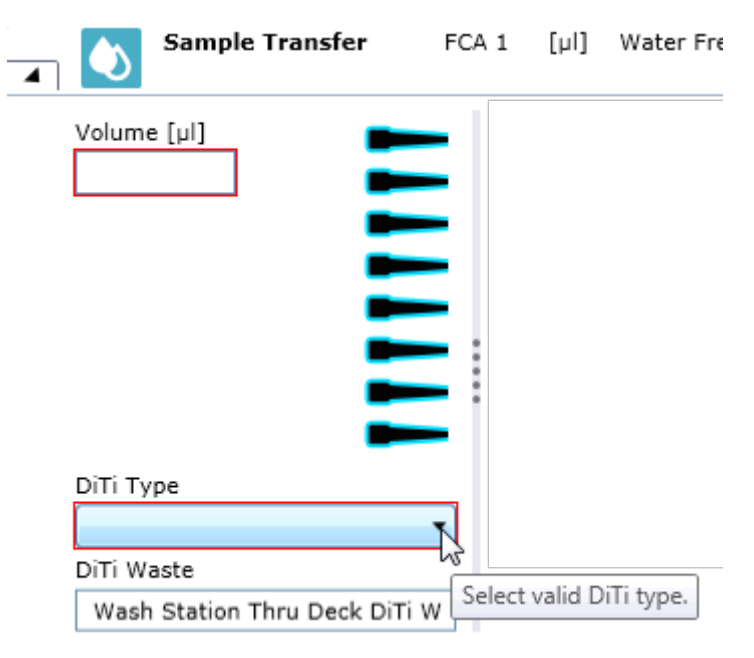

*Fig. 143:* Select valid DiTi type

Clicking the arrow opens the list.

**DiTi Waste**: If the tips need to be changed (e.g., between samples), the DiTi Waste is the position which will be used to discard the tips.

**Parameters** The **Sample Transfer** script command provides the following parameters for the configuration of the pipetting automation:

# TECAN.

- **Volume [µl]**: Type an expression to specify the volume to be transferred to each target well. If this volume is larger than the available tip capacity or the syringe volume, the system will transfer the volume in multiple equal steps at run-time.
- **Tip selection**: Selects which pipetting channels of the modules are used, optionally a tip mask might be applied.
- **DiTi Type:** As described in the Selecting the DiTi Type section above.
- **Aspiration position**: Selection from where aspiration is performed by definition of a source labware on the worktable, well selection, well offset, a general X/Y offset within the well and the compartment number.
- **Dispense position**: Selection to where dispensation is performed by selection of the destination labware on the worktable, well selection, well offset, a general X/Y offset within the well and the compartment number.
- Liquid Class
- **Number of Samples**: Number of target wells to be pipetted.
- **Sample Direction**: Defines if the sample should be dispensed with each subsequent sample in the next available well in the row or column. Specify whether you want column-wise or row-wise direction.
- **Number of Replicates**: Default is 1.
- **Replicates Direction**: Defines if replication direction is dispensed in the next available well in the row/column or into the same positions of subsequent plates (plate-wise):

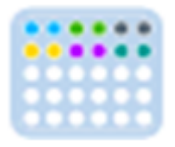

*Fig. 144:* row-wise

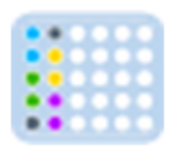

*Fig. 145:* column-wise or

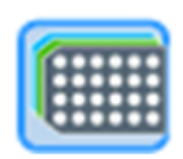

*Fig. 146:* plate-wise

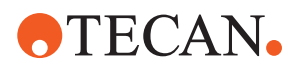

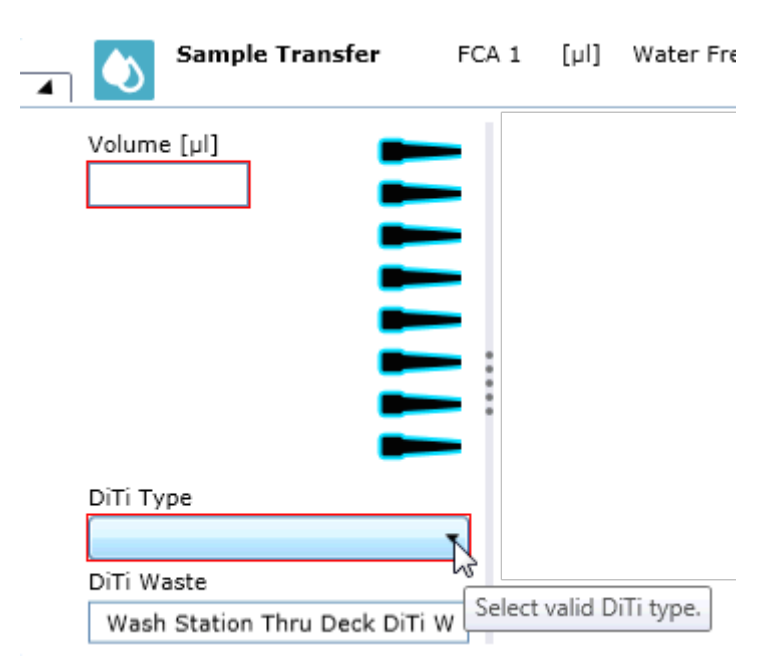

*Fig. 147:* DiTi Selection

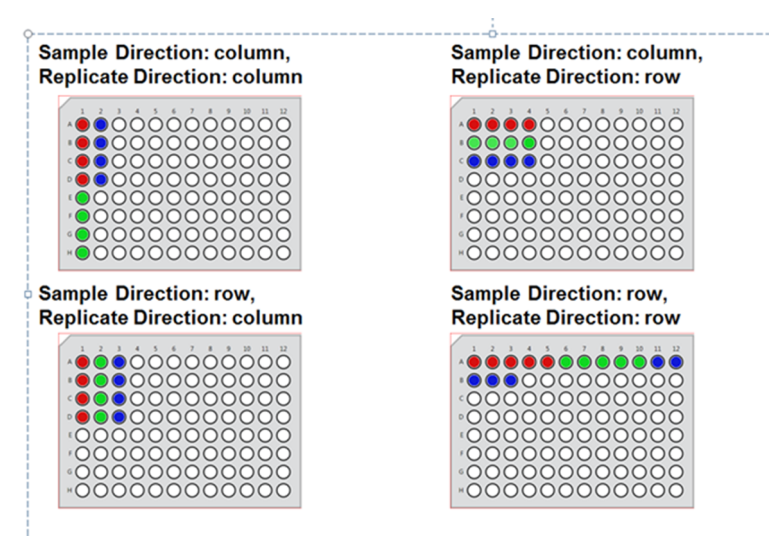

*Fig. 148:* Sample direction and replicates direction (row-wise and column-wise and their possible directions)

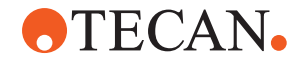

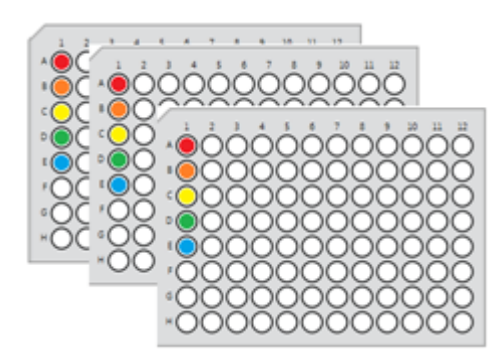

*Fig. 149:* Sample Direction: column-wise, Replicate Direction: plate-wise (Number of Replicates: 3)

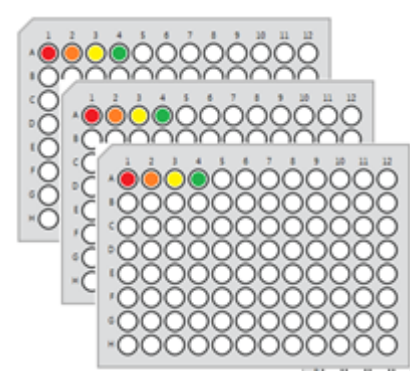

*Fig. 150:* Sample Direction: row-wise, Replicate Direction: plate-wise (Number of Replicates: 3)

If Replicates Direction row or column is selected, a replicate group (all replicates of a single sample) is kept within a contiguous range and pipetted into the same plate.

**Max Multi Dispenses**: Maximum number of multi-dispenses

#### **Disposable tips**:

- Max DiTi Reuse Maximum number of allowed reuses for an individual disposable tip (i.e., the maximum number of aspirations allowed to be performed with a disposable tip)
- Tip Type to use
- DiTi Waste
- Airgap volume and speed

#### **Fixed tips**:

- Wash liquid class
- Waste labware
- Cleaner labware

# **Example plate map (gaps for controls)**

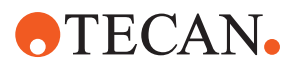

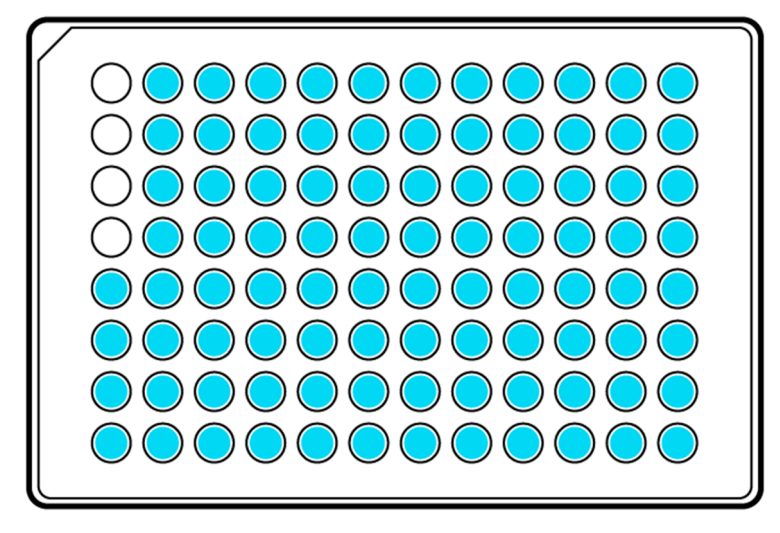

*Fig. 151:* Selection range leaving 4 wells empty for controls

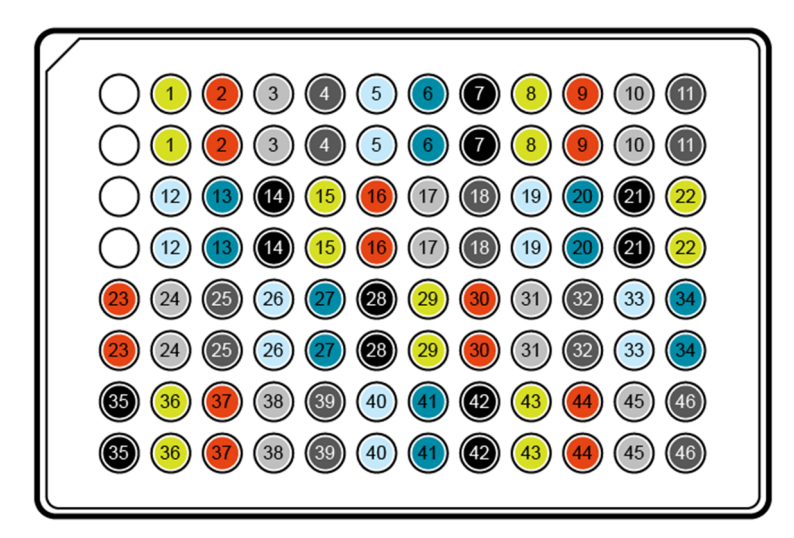

*Fig. 152:* Samples row-wise, 2 Replicates column-wise and 4 empty wells for controls

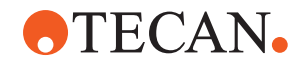

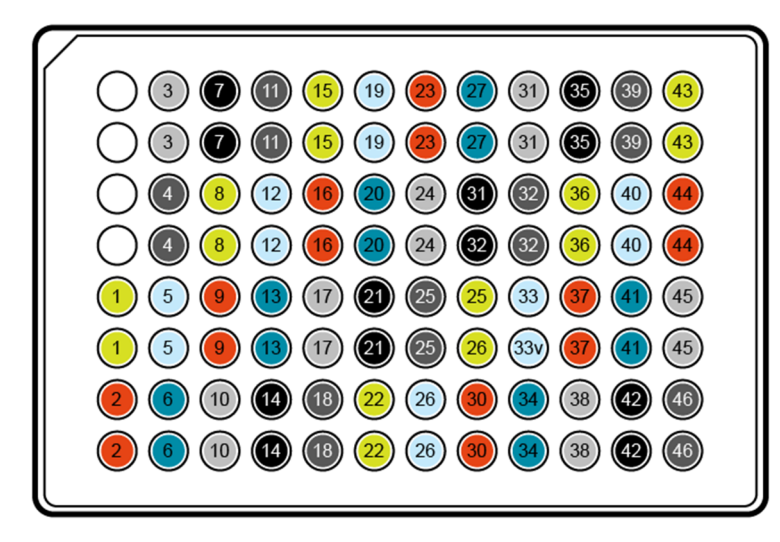

*Fig. 153:* Samples column-wise, 2 Replicates column-wise and 4 empty wells for controls

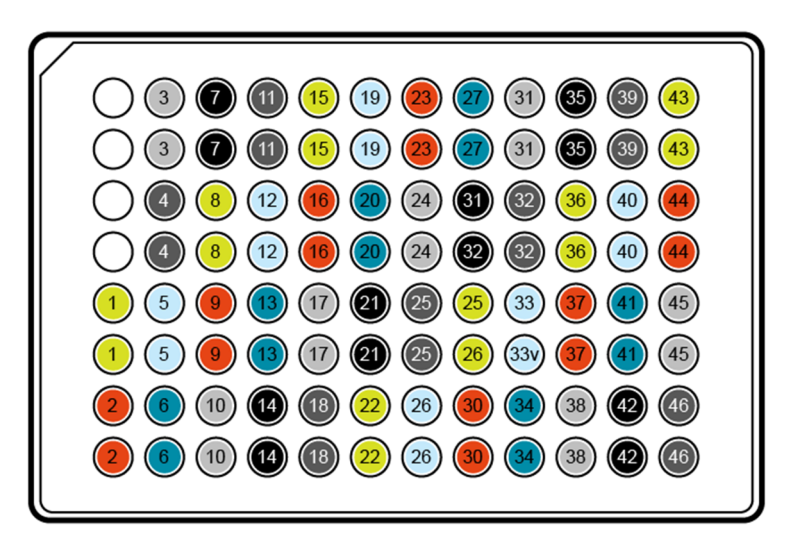

*Fig. 154:* Samples row-wise, 2 Replicates row-wise and 4 empty wells for controls

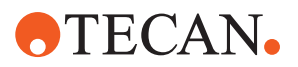

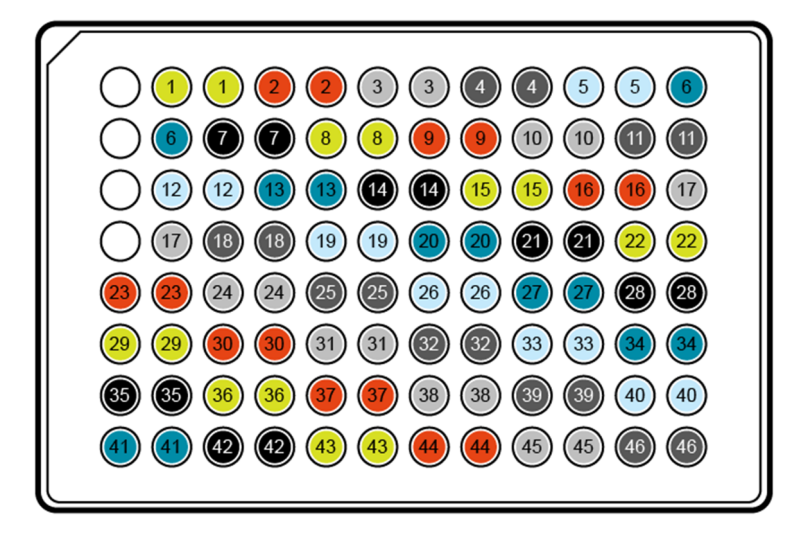

*Fig. 155:* Samples row-wise, 2 Replicates row-wise and 4 empty wells for controls

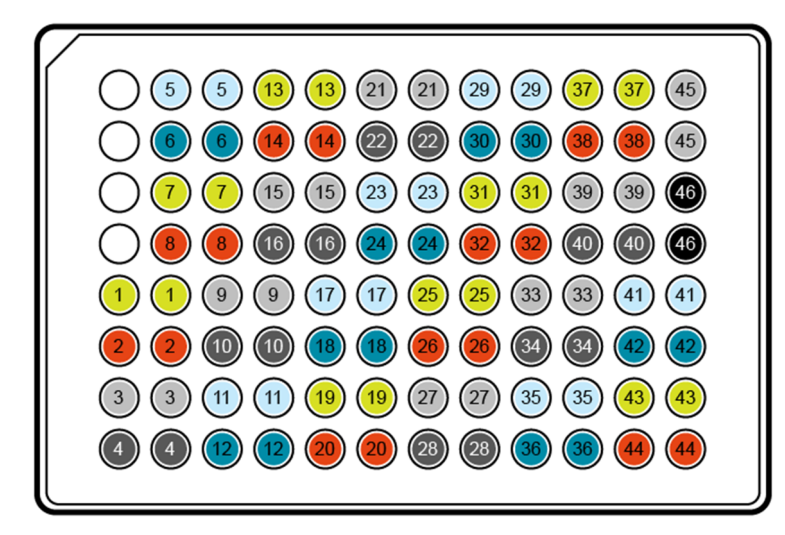

*Fig. 156:* Samples column-wise, 2 Replicates row-wise and 4 empty wells for controls

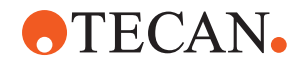

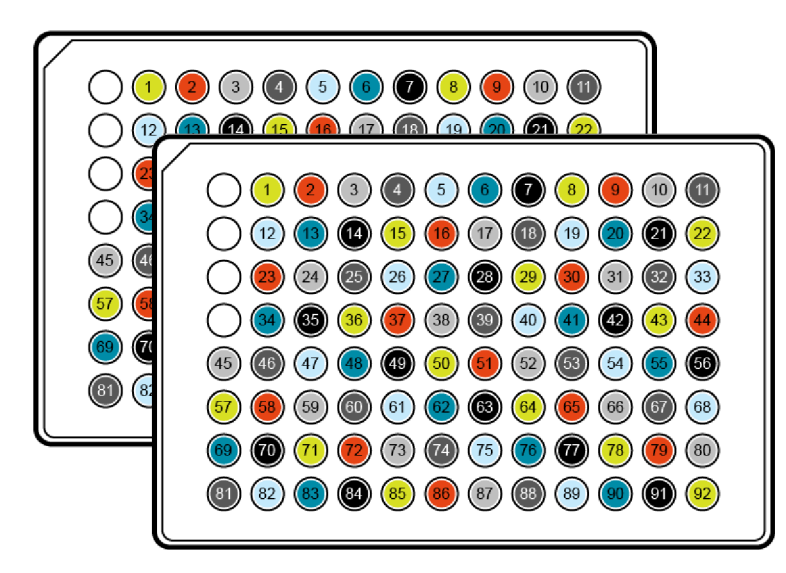

*Fig. 157:* Samples row-wise, 2 Replicates plate-wise and 4 empty wells for controls

# **11.2.2 Reagent Distribution**

You can quickly program a pipetting sequence that transfers liquid from a single source across a plate based on a plate map (gaps for controls) and a number of samples.

With the Reagent Distribution script command you can define the pipetting steps for a reagent transfer from one source across parts of one or multiple plate(s). The script command allows configuration of the following for the pipetting automation:

- Define locations of samples to pipette
- Define gaps

#### **Selecting Labware by Clicking on the Worktable**

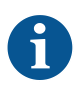

*There are different parameters available if you select Fixed Tips (the parameters for a wash cycle instead of a Disposable Tip Drop).*

- 1. Define the source labware (Sample).
- 2. Define the destination labware (Destination).
- 3. Click on a DiTi to define the TipType (DiTi Type).
- 4. Click on a Waste to define the Waste (DiTi Waste).
- 5. Click on a Cleaner to define the Cleaner.

**Volume [µl]:** Type an expression to specify the volume to be transferred to each target well. If this volume is larger than the available tip capacity or the syringe volume, the system will transfer the volume in multiple equal steps at run-time.

**Tip selection:** Selects which pipetting channels of the modules are used, optionally a tip mask might be applied.

**Aspiration position:** Selection from where aspiration is performed by definition of a source labware on the worktable, well selection, well offset, a general X/Y offset within the well and the compartment number.

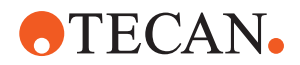

**Dispense position:** Selection to where dispensation is performed by selection of the destination labware on the worktable, well selection, well offset, a general X/Y offset within the well and the compartment number.

#### **Number of Samples:**

- Number of target wells to be pipetted.
- Maximum number of multi-dispenses
- If script command is used with FCA disposable tips:
- Maximum number of allowed reuses for an individual disposable tip

That is to say the maximum number of aspirations allowed to be performed with a disposable tip:

- Tip type to use
- DiTi waste
- Airgap volume and speed
- If the Reagent Distribution script command is used with FCA fixed tips:
	- Liquid Class
	- The liquid class of the wash command that will be run within the generated pipetting sequence.
- Waste labware
- Cleaner labware
- Option to proceed to next source container when one is empty:
	- Use Next When Empty

Expand the Advanced structure (the one below **Number of Samples**) and select the **Use Next When Empty** check box.

#### **System Behavior during Script Editing and Execution**

If you have modified a parameter during editing, the system performs the following checks to avoid runtime errors:

- **Syntax check on target volume:** If the defined target volume is larger than the syringe or selected tip size, the system indicates to the user that pipetting will be performed in multiple steps, including the number of steps.
- **Context check on well accessibility:** If no selected tip can access a combination source and destination wells, an error is thrown providing the user the information that the well cannot be accessed.

The smallest volume of either the mounted tip or the syringe, is the maximum volume to aspirate or dispense in a single step.

Only tips that are selected and can access both the source and destination wells are used in the pipetting steps.

If the specified number of samples (target wells) is smaller or equal to the number of wells selected on the target labware, the system will use the selected wells until the number of samples has been reached. In this case the number of used samples might be smaller than the number of the selected wells.
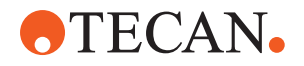

If the specified number of samples (target wells) is greater than the number of wells selected on the target labware, the system shall ignore the number of samples and just use the selected wells. In this case the number of used samples is equal to the number of the selected wells.

The system generates a sequence of Aspirate and Dispense commands, including the required **Get/Drop Tips** or **Wash** commands (depending on tip configuration), according to the given parameters, to distribute the liquid from the source to the target.

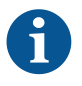

*The Reagent Distribution command does not take any previously executed Periodic Wash commands into account. The Periodic Wash command only affects the Execute Worklist command.*

At start of command a log entry is made with the command name and all parameters.

If the value of the tip selection is 0 or resolving the value of the tip mask leads to 0, the system will skip the script command.

# **11.2.3 Dilution**

**Dilution** script command:

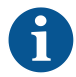

*Please use the Normalization Calculation command and Transfer Individual Volume command. In future versions of FluentControl this command will be removed. The command is no longer actively supported. Scripts containing this command will show a context check warning message telling that the command is deprecated.*

- You can quickly program a pipetting sequence that supports dilution of liquids targeted across a plate based on a plate map and dilution options.
- You can quickly program a pipetting sequence that supports dilution of liquids targeted across a plate based on a plate map and dilution options.
- A common workflow in the lab is that liquids have to be diluted as their source concentrations are too high or concentrations of different liquids have to be normalized for better comparison of the results.
- A key operator wants to be able to quickly program a pipetting sequence doing dilution of liquids.
- With the Dilution script command you can define the pipetting steps
- doing dilution from many sources across parts of a target plate or directly diluting the liquids inside the source plate.
- The script command allows configuration of the following for the pipetting automation:
	- Define dilution options and volumes
	- Define source wells
	- Define diluent location
	- Define target wells
	- Define target layout
	- Define pipetting parameters as liquid classes and tip types

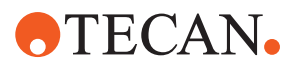

| Dilution pattern defined            |                    | Source Well selection       |                          |                                   | Liquid Class Source                    |
|-------------------------------------|--------------------|-----------------------------|--------------------------|-----------------------------------|----------------------------------------|
| In File                             |                    |                             |                          |                                   | $-$<br>Water Free Multi                |
| Aspirate Diluent and Source         |                    | 10 <sub>1</sub><br>11<br>12 |                          |                                   | Liquid Class Diluent                   |
| Separately                          |                    |                             |                          |                                   | $-$<br>Water Free Multi                |
| Dilution take place                 |                    |                             |                          |                                   | Liquid Class Mixing                    |
| In Situ                             |                    |                             |                          |                                   | Water Free Multi<br>$-$                |
| File browser                        |                    |                             | $\Delta$                 |                                   | Mixing Volume                          |
| C:\Temp\Dilution Data\2015<br>-     |                    |                             |                          |                                   | 40                                     |
| Check file existence and contents.  |                    |                             |                          |                                   | Mixing Cycles                          |
| File contains header<br>Delimiter v |                    |                             |                          |                                   |                                        |
| Column<br>Content                   |                    |                             |                          |                                   | 4 Advanced                             |
| Dilution Volume<br>А<br>×.          | <b>COLOR</b>       | ກຕາຕາ                       |                          |                                   | Tip Offset<br><b>Tip Selection</b>     |
|                                     | Source             |                             |                          |                                   | $\alpha$                               |
| Replicates<br>в<br>۰L               |                    | 96 Deep Well 1ml(001)       |                          |                                   | Airgap Volume [ul] Airgap Speed [ul/s] |
| Sample Volume<br>٠<br>м.            | 4 Advanced         |                             |                          | use next when empty               | 70.0<br>10.0                           |
| Well Number<br>D.<br>×.             | <b>Well Offset</b> | Compartment                 | <b>A</b> Advanced        |                                   |                                        |
| Tip Type Source                     | $\alpha$           | $\overline{1}$              | Well Offset              | Compartment                       |                                        |
| FCA DITI SOul                       | X offset [mm]<br>۰ | Y offset [mm]               | $\circ$                  | ٠                                 |                                        |
| Tip Type Diluent                    | $\alpha$           | $\theta$                    | X offset [mm]<br>$\circ$ | Y offset [mm]                     |                                        |
| FCA DiTi 1000ul                     |                    | Max Dispenses per Aspirate  |                          | $\alpha$                          |                                        |
| Tip Type Mix                        | 12                 |                             |                          | <b>Max Dispenses per Aspirate</b> |                                        |
| FCA DiTi 200ul                      | Max Tip Reuse<br>÷ |                             |                          |                                   |                                        |
| Disposable tip waste                | A.                 |                             |                          |                                   |                                        |
| FCA Off Deck Waste Chute_1          |                    |                             |                          |                                   |                                        |

*Fig. 158:* Dilution script command

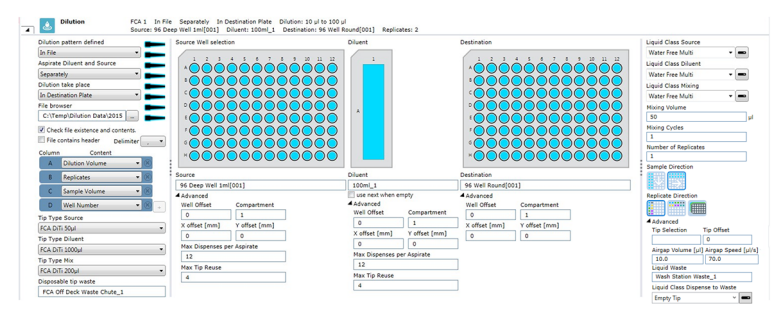

*Fig. 159:* Dilution script command – File selection

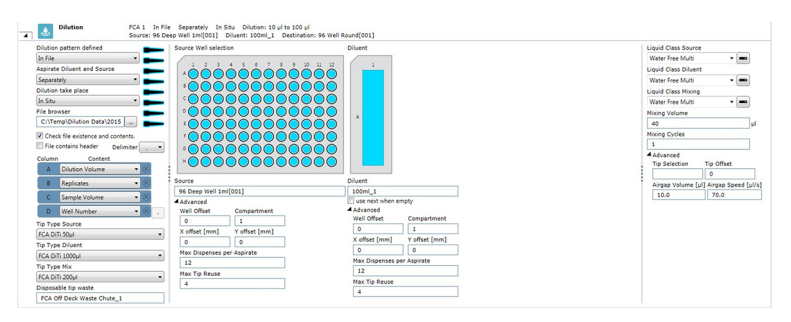

*Fig. 160:* Dilution script command - In Situ Selection

The system allows selecting labware by clicking on the worktable. The following actions happen:

- Define the source labware (Source)
- Define the diluent labware (Diluent)
- Define the destination labware (Destination)
- Click on a DiTi to define the TipType (DiTi Type)
- Click on a Waste to define the Waste (DiTi Waste)
- Click on a Cleaner to define the Cleaner

There are different parameters available if you select Fixed Tips (the parameters for a wash cycle instead of a Disposable Tip Drop).

• **Dilution pattern:** Specify how the dilution ratios shall be defined.

# ATECAN.

- **Below:** Dilution ratios will be defined within the smart command. With this pattern it is only possible to define one single ratio for all source wells.
- **In File:** Dilution ratios are defined within a file. This allows the definition of different dilution ratios per well
- If file is selected it is necessary to define the path where the file is located and associate the needed identifiers to the columns in the file.

You have to define for each source well (Well Number) the Diluent and Sample

- Volume or the Factor Values (Factor, Target Volume).
- Aspirate Diluent and Source

Specify how aspiration and dispense of diluent and source shall occur.

- **Separately:** First the diluent will be distributed to the target wells and afterwards pipetting of the source liquids occurs.
- **Together:** Diluent and Source liquid will be aspirated together into the same tip and distributed together into the target well. Diluent is always pipette first.
- Dilution take place
- **In Destination plate:** There is a specified target plate where dilution takes place.
- **In Situ:** First the diluent will be distributed to the target wells and afterwards pipetting of the source liquids occurs
- **Dilution based on:** Specify the dilution volumes or factors that count for all dilutions on the target plate.
- **Volume:** Specify the exact volumes for the source and the diluent. If this volume is larger than the available tip capacity or the syringe volume, the system will transfer the volume in multiple equal steps at run-time.
- **Factor:** Specify the dilution factor—e.g.: 1:3 means 1 part sample and 2 parts diluent. Additional the target volume has to be specified. Target volume will be the volume of the diluted source liquid.
- **Tip selection (click):** Selects which pipetting channels of the modules are used.
- **Tip Type Selection (Source, Diluent, Mix):** Specify the tip types that shall be used for pipetting.
- **Disposable Tip waste:** If script command is used with FCA disposable tips:
- Specify the Name of the Disposable Tip waste on the worktable which can be added via a worktable click.
- **Liquid Waste:** If script command is used with FCA standard tips:

Specify the Name of the liquid waste on the worktable which can be added via a worktable click.

- Cleaner
- If script command is used with FCA standard tips: Specify the Name of cleaner on the worktable which can be added via a worktable click.
- **Liquid Class (standard tips):** If script command is used with FCA standard tips:
	- The liquid class that will be run for cleaning the standard.
- **Volume in waste / in cleaner [ml]:** If script command is used with FCA standard tips:

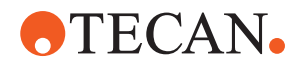

- Volumes used to dispose liquid waste or clean FCA standard tips
- **Source well selection:** Selection from where source aspiration is performed by definition of a source labware on the worktable, well selection, well offset, a general X/Y offset within the well, compartment number, max. dispenses per aspirates and max tip reuse.
- **Number of Samples:** Number of target wells to be pipetted.
- **Diluent well selection:** Selection from where diluent aspiration is performed by definition of a source labware on the worktable, well selection, well offset, a general X/Y offset within the well compartment number, max. dispenses per aspirates and max tip reuse.

# **11.2.4 Standard Curve**

You can quickly program a pipetting sequence that pipettes a standard curve from a single source across a plate based on a plate map (gaps for samples), number of points in the curve and dilution options.

Common workflow in the lab is that it is necessary to know the exact concentration of the liquids that are handled. Especially before normalization the concentration of the individual liquids must be known.

A standard curve is used in quantitative research as reference to identify unknown concentrations of substances (e.g., DNA, protein). Multiple samples with known properties are measured and graphed, which then allows the same properties to be determined for unknown samples by interpolation on the graph.

A key operator wants to be able to quickly program a pipetting sequence pipetting a standard curve from a liquid with known concentration.

With the Standard Curve script command, you can define the pipetting steps

Pipetting a standard curve from one source across parts of a target.

The script command allows configuration of the following for the pipetting automation:

- 1. Define the curve points and dilution ratios
- 2. Define one source well
- 3. Define diluent location
- 4. Define target wells
- 5. Define target layout
- 6. Define pipetting parameters as liquid classes and tip types

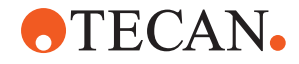

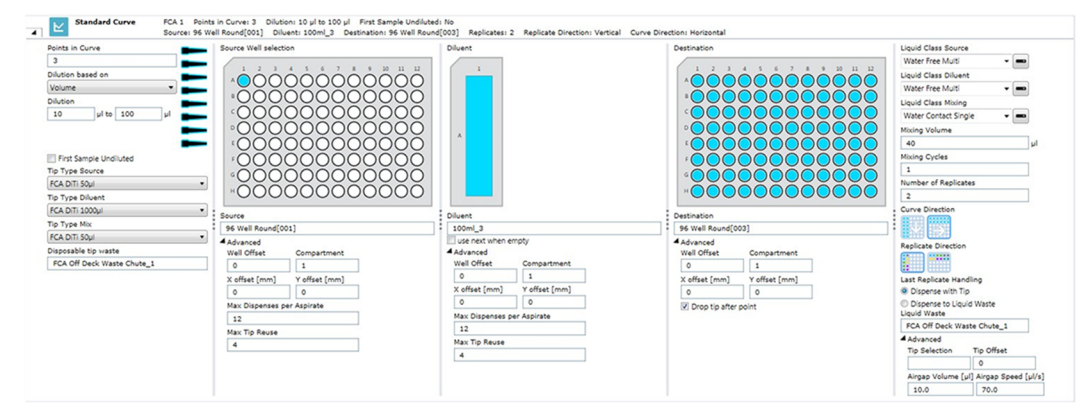

*Fig. 161:* Standard curve script command

The system allows selecting labware by clicking on the worktable.

- 1. Define the source labware (Source)
- 2. Define the diluent labware (Diluent)
- 3. Define the destination labware (Destination)
- 4. Click on a DiTi to define the TipType (DiTi Type)
- 5. Click on a Waste to define the Waste (DiTi Waste)
- 6. Click on a Cleaner to define the Cleaner
- There are different parameters available if you select Fixed Tips (the parameters for a wash cycle instead of a Disposable Tip Drop).
- Points in Curve

Specify the amount serial dilution steps of the curve.

• Dilution based on

Specify the ratios that count for each point inside the curve.

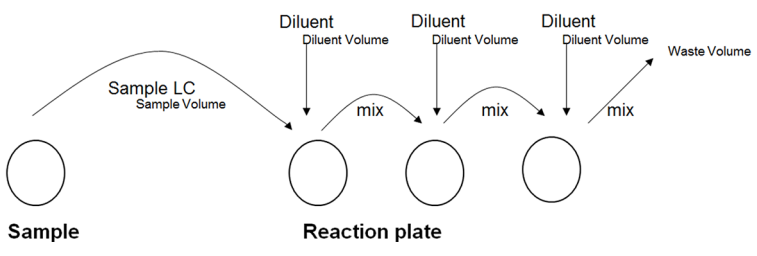

*Fig. 162:* Defined ratio

• Volume

Specify the exact volumes for the source and the diluent. The diluent volume will be the target volume.

**Factor** 

Specify the dilution factor—e.g.: 1:3 means 1 part sample and 2 parts diluent. Additionally, the target volume has to be specified. Target volume will be the volume of the dilution.

Tip selection (click)

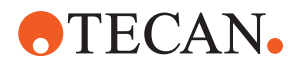

Selects which pipetting channels of the modules are used.

• Tip Type Selection (Source, Diluent, Mix)

Specify the tip types that shall be used for pipetting.

• Disposable Tip waste

If script command is used with FCA disposable tips:

Specify the Name of the Disposable Tip waste on the worktable which can be added via a worktable click.

**Liquid Waste** 

If script command is used with FCA standard tips:

Specify the Name of the liquid waste on the worktable which can be added via a worktable click.

• Cleaner

If script command is used with FCA standard tips:

Specify the Name of cleaner on the worktable which can be added via a worktable click.

• Liquid Class (standard tips)

If script command is used with FCA standard tips:

The liquid class that will be run for cleaning the standard.

• Volume in waste / in cleaner [ml]

If script command is used with FCA standard tips:

Volumes used to dispose liquid waste or clean FCA standard tips.

Source well selection

Selection from where source aspiration is performed by definition of a source labware on the worktable, well selection, well offset, a general X/Y offset within the well, compartment number, max. dispenses per aspirates and max tip reuse.

• Diluent well selection

Selection from where diluent aspiration is performed by definition of a source labware on the worktable, well selection, well offset, a general X/Y offset within the well compartment number, max. dispenses per aspirates and max tip reuse.

Use Next When Empty

If set the system uses the next available labware with the same name if the actual labware is empty.

**Destination** 

Selection to where dispensation is performed by selection of the destination labware on the worktable, well selection, well offset, a general X/Y offset within the well and the compartment number. This option is not available for In Situ.

Sample direction

Defines if samples are dispensed into the target labware in the next available well in the row-wise or column-wise. This option is not available for In-Situ.

• Replicate direction

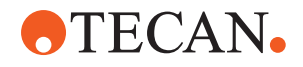

Defines if replication direction is dispensed in the next available well in the row/ column or into the same positions of subsequent plates (plate-wise).

• Well Offset

Specify the offset inside a labware (source, diluent or destination). The wells until the offset will stay empty. In multiple plates this counts for the first plate. Counting is done top to bottom then left to right.

• Compartment

Defines the number of compartments of a well.

• X offset [mm]

X-Pipetting offset counted from the middle of the well. Allows pipetting next to the well border

Y offset [mm]

Y-Pipetting offset counted from the middle of the well. Allows pipetting next to the well border.

• Maximum dispenses per Aspirate

Number of dispenses allowed for pipetting until a reaspirate has to be done. After reaspiration or DiTi change this number starts counting from 0.

• Maximum Tip reuse

If script command is used with FCA disposable tips:

Maximum number of dispenses for an individual disposable tip

That is to say the maximum number of aspirations allowed to be performed with a disposable tip until it will be dropped.

• Tip Selection

Tip mask to define which pipetting channels are used.

**Tip Offset** 

Offset for tips stating which tip shall be used first. The tips until the offset will not be used for pipetting.

• Airgap Volume [µl]

Volume of the airgap.

• Airgap Speed [µl/s]

Plunger speed for the airgap.

# **11.2.5 Transfer Individual Volumes**

The **Transfer Individual Volumes** command can be used to transfer different volumes from one labware to another. The Input of this command is a pipetting instruction file in the form of a CSV file, the separator is a semicolon (;). The user can create their own pipetting instruction file or use the generated pipetting instructions of the Normalization Calculation command. For more information on

**NTECAN.** 

the Normalization Calculation command, refer to ["Normalization Calculation"](#page-345-0) [\[](#page-345-0)[}](#page-345-0) [346\]](#page-345-0). The command will create a subroutine, which contains the optimal pipetting sequence to process the pipetting instruction input file.

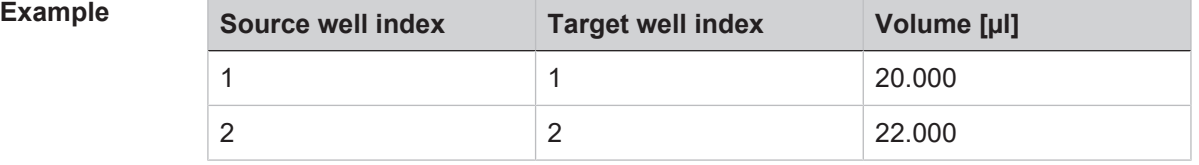

#### The raw text file of this example would then be:

```
Source well index;Target well index;Volume [ul]
1;1;20.000
2;2;22.000
```
The header must be included in the file and must contain these three columns.

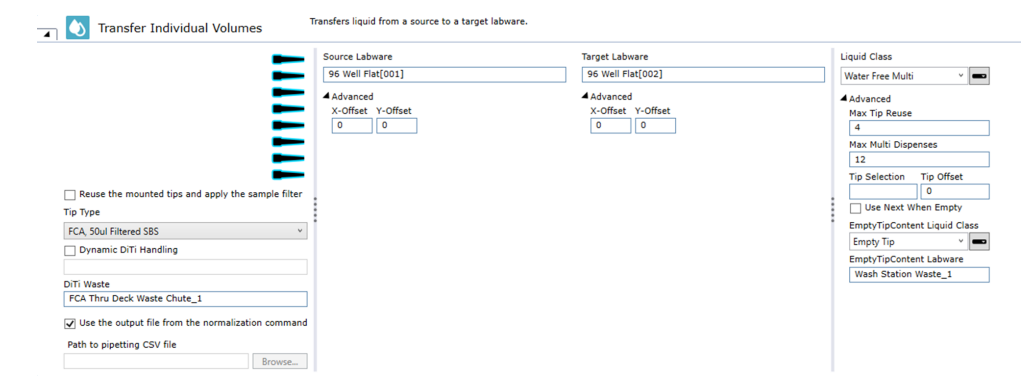

*Fig. 163:* Transfer Individual Volumes

**Parameters Tip Selection:** Select the tips you want to use. If you do not click a tip, FluentControl uses all tips by default. To turn off or turn on a tip, click on it.

> **Reuse the mounted Tips and apply the sample filter:** Selecting this checkbox will only process source wells from which currently mounted tips have aspirated from.

**Tip Type:** This selection will define what type of tip shall be used during the generated subroutine.

- **Dynamic Diti handling:** The dynamic DiTi handling is designed to use different DiTi types depending on the aspirate volume, if these are available on the worktable. An example input of this field could be:
	- 30:FCA DiTi 50μl; 120:FCA DiTi 200μl;

This would mean that:

- DiTi 50 μl are used for volumes up to 30 μl
- DiTi 200 μl are used for volumes > 30 μl to 120 μl
- **DiTi Waste:** This field defines where the used tips shall be disposed to.
- **Use the output from the normalization Command:** Enabling this checkbox will use the pipetting instruction files, which were generated in the (In Situ) Normalization Calculation command, to execute the transfer of volumes. These files are protected using a hash value, editing them will cause the script execution to fail.

# **ATECAN.**

- **Path to Pipetting CSV File:** If the output from the normalization command shall not be used, or you wish to edit the pipetting instruction files before the transfer of volumes, a CSV file can be selected on the computer and used to transfer the liquids.
- **The Source Labware:** This field contains the name of the labware that is used to aspirate the liquid from. If the output from the Normalization command is used, this must be the same labware as the Sample or Diluent labware, depending on which you wish to transfer. Either type your expression or click the labware displayed in the Worktable editor window (Worktable Click).
- **The Target Labware:** This field contains the name of the labware which is used to dispense the liquid to. Either type your expression or click the labware displayed in the Worktable editor window (Worktable Click).
- **Liquid Class:** Choose the required liquid class from the drop down list or by means of an expression typed in (e.g., by using a variable defined within your script). The list only shows liquid classes that are suitable for the current configuration of the pipetting instrument. For example, you will not see liquid classes for DiTis if the arm is not currently configured with DiTis.
- A**dvanced Parameters:** The Advanced parameters contain the same functionality as the Sample Transfer and Reagent Distribution Smart commands. For more information on these, refer to Smart Commands.

# **11.2.6 Get Tips (FCA)**

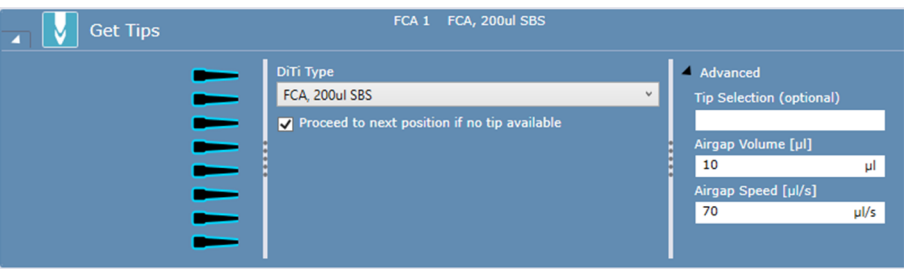

*Fig. 164:* Get Tips

Use this command together with a FCA (see ["FCA" \[](#page-206-0)> [207\]\)](#page-206-0) to pick up disposable tips (DiTis) of the specified type from a DiTi rack. FluentControl keeps track of their position on the worktable and automatically picks up the next available unused DiTis of the chosen type.

The system tracks available DiTis in the **Get Tips** script command for the FCA arm by automated disposable tip tracking for single and multiple DiTi types. The system performs automated DiTi tracking by automatic tracking of the position in the labware with the next available DiTi. If the FluentControl software has restarted or a new power cycle has started, the system continues automatic tracking of the next DiTi from the previous application or power cycle.

# **Order of Tip Pickup**

If there is more than one tip box containing tips of the selected type, pickup starts at the box with the lowest index number (e.g., FCA\_200ul[001] before FCA 200ul[002]). In general tips are picked up from left to right within a box, but

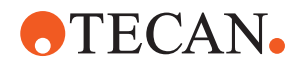

preference is given to fast pickup over strict left-to-right use—e.g.: 8 tips will always be picked up from a full column and not in two steps starting from an incomplete column in a tip box.

Pickup of tips from nested FCA tip stacks follows a special logic. Tip stacks in worktable positions outside of common tip range (i.e., those in the very back or front of the worktable) are only used when picking up 8 tips. Those stacks are not used when picking up only partial columns. For stacks of FCA tips within common arm range FluentControl tries to use up one stack completely before starting with the next stack. The order of how the stacks are used depends on the index number of the base element (lowest layer).

### **Absolute Z-Travel for Nested DiTis**

In situations where the actual height of a DiTi stack may not match the height assumed by the software, an "absolute Z-Travel" is used. This applies to:

- Resuming a run after pause
- Starting a new run

In these situations, the software always assumes the worst case—i.e., a full stack —when moving to a stack to fetch tips or traveling over it. The Z-Travel height is only reduced once the actual height is definitely known (i.e., after the first successful pickup attempt). This is a safety mechanism that prevents damaging the tip adapters by crashing into a DiTi stack from the side.

**Parameters Tip Selection**: Select the tips you want to use. If you do not click a tip, uses all tips by default. To turn off or turn on a tip, click on it.

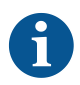

*To avoid errors at run time, the Pick Up Tips command should not be used to fetch tips from nested or stacked labware. The Get Tips command must be used instead.*

**DiTi Type**: Click the DiTi Type arrow to see more options and select the DiTi type of the FCA arm from the list.

#### **Proceed to next position if no tip available**

Check box to set whether **Proceed to next position if no tip available** is activated or not. If no DiTi is present at the current position, the software automatically moves to the next position. If a tip is detected but cannot be successfully picked up an error message is shown. Follow the instructions of the error message.

**Advanced Parameters Tip Selection (optional)**: For this parameter definition, follow the cross reference to Tip Selection (optional).

**Air gap volume [µl]**: The volume for the air gap in microliters.

**Airgap Speed [μl]**: In the **Airgap Speed** box, enter the air gap speed you want to use in microliters per second.

#### **Robotic Actions**

Prior to execution of the script command, the system performs the following:

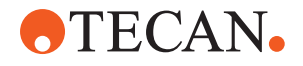

- If parameter **Airgap volume** is set to zero and the last pipetted volume in variable **tipContentVolumes** is zero, the system aspirates an air gap of volume 20 μl.
	- If parameter **Airgap volume** is not set to zero and the last pipetted volume in variable **tipContentVolumes** is zero, the system aspirates the air gap as defined by the **Airgap volume** parameter.

# **11.2.7 Detect Liquid**

The Detect Liquid command is used to carry out liquid level detection without pipetting and reports the liquid volume for each of the selected Labware wells. The detected liquid volume value is directly written into the corresponding well attribute and can later be read out via the **GetAttribute(LabwareName)** function. Furthermore, a subsequent pipetting step can pipette from the detected height when using the (Liquid Class) LC setting to pipette from a known position.

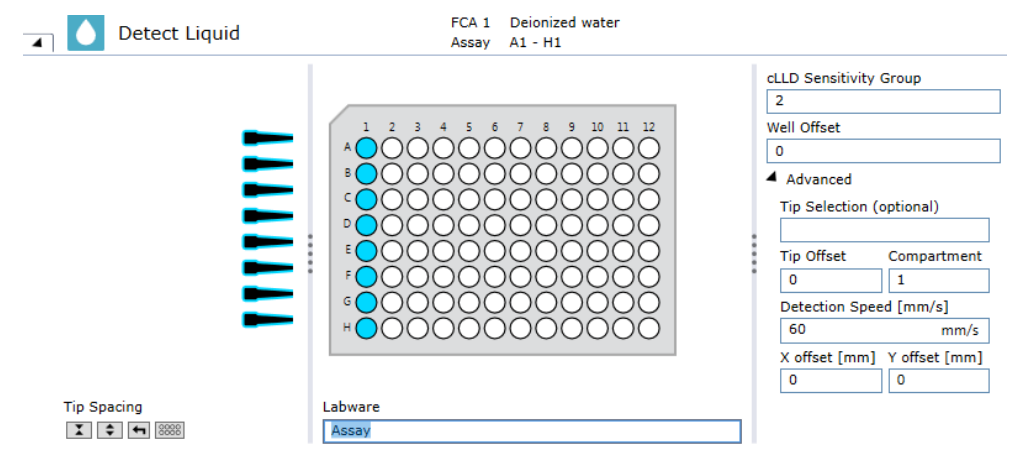

*Fig. 165:* Detect Liquid

### **cLLD Sensitivity Group**

We differentiate between the following **cLLD Sensitivity Group** settings.

*Tab. 5:* cLLD Sensitivity Group Definition

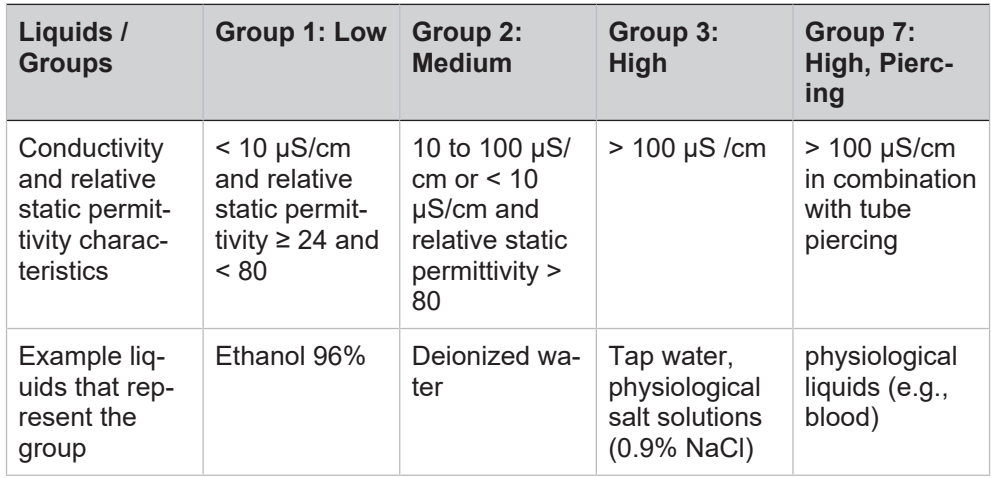

**Well Offset**

**ATECAN.** 

The Well Offset feature is mainly used when there is a repetitive pipetting procedure defined. Select by how many wells the starting point of the currently selected wells is shifted. The well offset can be greater than the maximum number of wells in a plate, the FCA arm continues with the next plate with the same label and consecutive index.

# **Tip Spacing**

Following **Tip Spacing** arrangements are supported:

- Independent well selection.
- AND several tips in the same well (e.g., 2, 4 and 8 tips)

## **X-Offset / Y-Offset**

Type in the pipetting offset in mm if the pipetting is executed eccentrically.

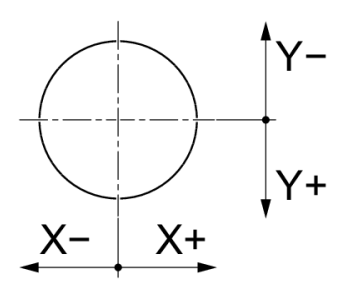

*Fig. 166:* X- and Y- Well Offset

# **11.2.8 Aspirate (FCA)**

The **Aspirate** script command picks up liquid from specified positions on the worktable.

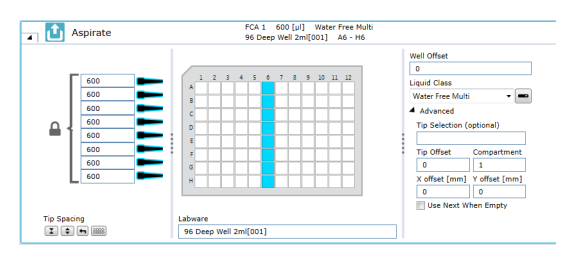

*Fig. 167:* FCA aspirate script command

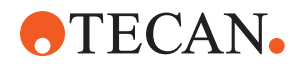

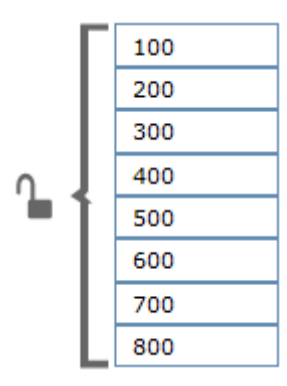

*Fig. 168:* Individual volumes when padlock icon is opened

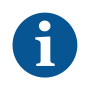

*Select at least one tip and set Volume ≥ 0.*

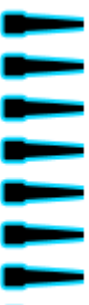

*Fig. 169:* Default for tip selection

All tips are selected.

**Parameters Tip Selection**:

# 1. Select the tips you want to use.

- *If you do not click a tip, FluentControl uses all tips by default.*
- 2. To turn off or turn on a tip, click on it.
- 3. If the box is framed in red, click to select a tip.

*Ensure that the Tip Selection is not out of range.*

4. Enter the volume to pipette.

*If the padlock icon is opened, individual volumes can be selected.*

5. To open the padlock, click on it.

**Tip Spacing**: The Tip Spacing parameter controls the distance between adjacent pipetting tips for this command. Tip spacing is only relevant if you want to use more than one tip.

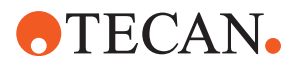

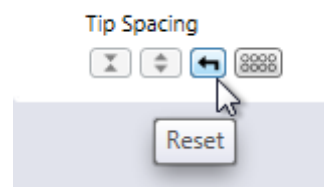

*Fig. 170:* Tip spacing

**Reset:** The Reset button is graphically represented with the **induced** icon. Pause on, i.e., briefly resting the mouse pointer on the button to see the description. Reset has the following effects on the tip spacing distance when clicked:

- Reset returns the tip spacing to the default.
- If wells are selected it selects additional wells by basing a default spacing on the selected tips and starting with the first selected well.
- If wells are selected and it is physically not possible to select additional wells by basing a default spacing on the selected tips starting with the first selected well, all selected wells are cleared.

**Contract:** The Contract button is graphically represented with the ighthron. Contract has the following effects on the tip spacing distance when clicked:

- If wells are already selected in the labware control and the contracted well selection spacing is physically possible, the well selection alters to match the new well selection cursor spacing.
- If wells are already selected in the labware control and the contracted well selection spacing is physically not possible, only the first well is selected for all tips.
- If only one well is selected in the labware control, clicking Contract has no effect on the selected well.

**Expand**: The Expand button is graphically represented with the **interpelle in Expand** has

the following effects when clicked:

- If wells are already selected in the labware control and the expanded selection is physically possible to select, the well selection alters to match the new well selection cursor spacing. The first selected well is not altered by the Tip Spacing buttons.
- If wells are already selected in the labware control and the expanded selection is not physically possible to select, clicking Expand has no effect.

**Independent Selection**: The Independent Selection button is graphically

represented with the **8888** icon. Independent selection of wells has the following effects on the well selection when clicked:

- Clicking on an unselected well in the labware control selects it for one tip.
- Clicking on a selected well in the labware control selects it for one additional tip.
- It is not possible to select more wells than the number of tips selected.

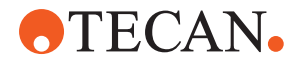

- If there are the same number of wells selected as tips and you click on a selected well, it reduces the number of tips in the well by 1 (potentially unselecting the well).
- The tip to well assignment is consecutive where tips are assigned from 1 to n to the corresponding 1 to m wells according to the well selection per tip.

If the number of tips selected is lowered to a number smaller than the number of selected wells, a corresponding number of selected wells switches to not selected starting with the highest numbered well.

You can only choose values for tip spacing which are meaningful for the labware geometry. The Flexible Channel Arm (FCA) achieves the highest mechanical accuracy when the tips are not spread. For high-density labware such as 1536-well microplates, you should choose tip spacing such that the tips are adjacent to one another (physical tip spacing 9 mm). Accordingly, for 1536-well microplates you should set tip spacing to 4 (every fourth well).

**Labware**: In the Labware box, either type your expression or click the labware displayed in the **Worktable** editor window (*Worktable click*).

**Well Offset**: Select by how many wells the starting point of the currently selected wells is shifted. This is usually expressed as a variable.

**Liquid Class**: Choose the required liquid class from the pull down list or by means of an expression typed in (e.g., by using a variable defined within your script). The list only shows liquid classes that are suitable for the current configuration of the pipetting instrument. For example, you will not see liquid classes for DiTis if the arm is not currently configured with DiTis.

# **Advanced Parameters**

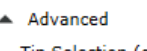

Tip Selection (optional)  $2^2 + 2^4 + 2^5$ 

*Fig. 171:* Tip selection (optional)

**Tip Selection (optional)**: The **Tip Selection (optional)** parameter is resolved as integer (integer variables and expressions are allowed) and interpreted then as a bitmask. Bitmasks are a very resource friendly means of storing settings. The tip selection in the script command is calculated considering both the **Tip Selection (optional)** bitmask and the tips selected via GUI (binary AND). Thus, only tips selected in both masks will be used for pipetting.

The Tip Selection (optional) mask is specified as a numeric, bit-coded value (tip1 = 1, tip2 = 2, tip3 = 4, tip4 = 8, tip5 = 16, tip6 = 32, tip7 = 64, tip8 = 128). Use the sum of the bit-coded values to select more than one tip. In the GUI, tip1 is the upmost tip.

**Tip Offset**: This parameter lets you modify the tip selection for the pipetting command. The default is 0, which deactivates the offset. A positive value increments the tip number(s) which are specified in the pipetting command. For example, if the pipetting command specifies tips 2 and 3 and you set this parameter to 1, tips 3 and 4 will be used instead. Negative values of the parameter shift the tip selection in the opposite direction.

**Compartment**: Some special labware types (e.g., for protein crystallography) have wells with several compartments (cavities). FluentControl can pipette a different liquid into each of the compartments. Each well typically has one main

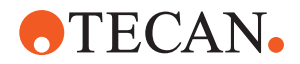

compartment and one or more satellite compartments which are directly adjacent and are often smaller in size. Choose the compartment which you want to use for pipetting (the main compartment is normally compartment 1). Well compartments are specified in the labware configuration. This field is inactive (gray) if the well only has one compartment.

**X offset [mm]**: This is the offset of the tip from the center of the target well (negative is left).

Y offset [mm]:: This is the offset of the tip from the center of the target well  $(negative = to front, positive = to back).$ 

**Use next when empty**: When a liquid-detection error occurs (i.e., no liquid/not enough liquid), the FCA will use the next available labware with the same name and next index number—e.g.:

When "Water Trough[001]" is empty, the FCA will log the detection error, but it will not display a user prompt. It will immediately go to the labware named "Water Trough[002]" and try to detect it at that location.

The labware can be a different type, as this feature increments by name only e.g.:

"Water Trough[001]" can be a 300 µl trough, and "Water Trough[002]" can be a 100 ml trough or a micro plate.

# **11.2.9 Dispense (FCA)**

Dispenses liquid in a labware.

**Parameters Tip Selection**: Select the tips you want to use. If you do not click a tip, FluentControl uses all tips by default. To turn off or turn on a tip, click on it.

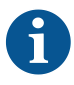

*To avoid errors at run time, the Pick Up Tips command should not be used to fetch tips from nested or stacked labware. The Get Tips command must be used instead.*

**Volume**: Enter the volume to pipette. If the padlock icon is opened, individual volumes can be selected. To open the padlock, click on it.

**Labware**: In the **Labware** box, either type your expression or click the labware displayed in the **Worktable** editor window (*Worktable click*).

**Tip Spacing**: For this parameter definition, follow the cross reference to Tip Spacing.

**Well Offset**: Select by how many wells the starting point of the currently selected wells is shifted. This is usually expressed as a variable.

**Liquid Class**: Choose the required liquid class from the pull down list or by means of an expression typed in (e.g., by using a variable defined within your script). The list only shows liquid classes that are suitable for the current configuration of the pipetting instrument. For example, you will not see liquid classes for DiTis if the arm is not currently configured with DiTis.

**Advanced Parameters** For the definition of the parameters under this category, follow the cross reference to Advanced Parameters.

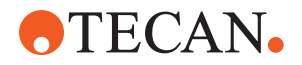

# **11.2.10 Mix (FCA)**

Mixes the liquid(s) in one or more wells of a selected labware. Performs a mix operation with the FCA (see ["FCA" \[](#page-206-0)[}](#page-206-0) [207\]\)](#page-206-0) by aspirating and then dispensing at the same position.

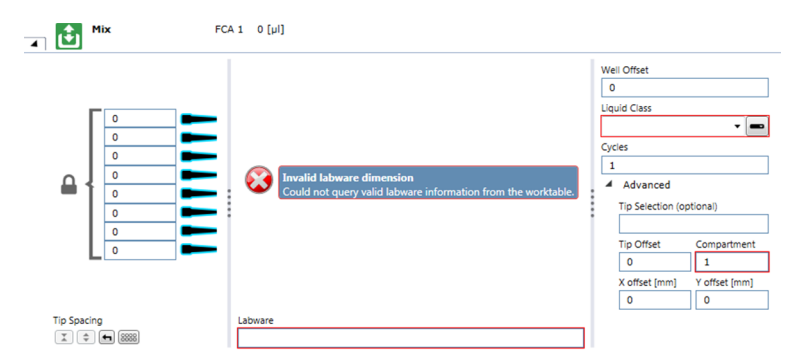

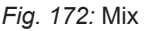

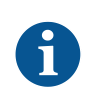

**Parameters Tip Selection**: Select the tips you want to use. If you do not click a tip, FluentControl uses all tips by default. To turn off or turn on a tip, click on it.

> *To avoid errors at run time, the Pick Up Tips command should not be used to fetch tips from nested or stacked labware. The Get Tips command must be used instead.*

**Volume**: Enter the volume to pipette. If the padlock icon is opened, individual volumes can be selected. To open the padlock, click on it.

**Tip Spacing:** For this parameter definition, follow the cross reference to Tip Spacing.

**Labware:** In the **Labware** box, either type your expression or click the labware displayed in the **Worktable** editor window (*Worktable click*).

**Well Offset**: Select by how many wells the starting point of the currently selected wells is shifted. This is usually expressed as a variable.

**Liquid Class**: Choose the required liquid class from the pull down list or by means of an expression typed in (e.g., by using a variable defined within your script). The list only shows liquid classes that are suitable for the current configuration of the pipetting instrument. For example, you will not see liquid classes for DiTis if the arm is not currently configured with DiTis.

**Cycles**: Set the number of mixing cycles. You can select existing variables.

**Advanced Parameters** For the definition of the parameters under this category, follow the cross reference to Advanced Parameters.

### **11.2.11 Drop Tips (FCA)**

Use this command to discards the specified DiTis into the specified DiTi waste.

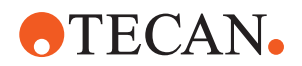

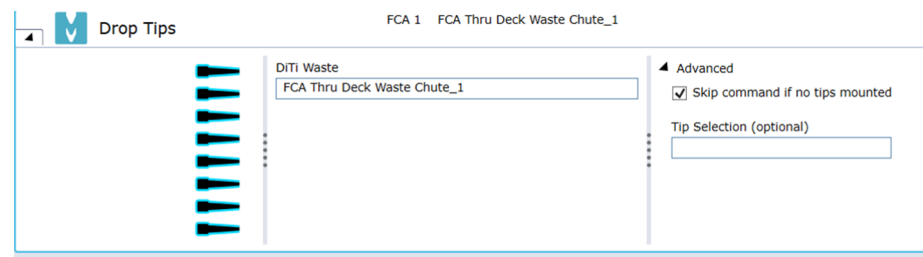

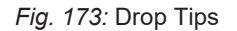

**Parameters Tip Selection**: Select the tips you want to use. If you do not click a tip, uses all tips by default. To turn off or turn on a tip, click on it.

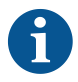

*To avoid errors at run time, the Pick Up Tips command should not be used to fetch tips from nested or stacked labware. The Get Tips command must be used instead.*

**DiTi Waste**: Specify the DiTi waste on the worktable: Click into the DiTi Waste box and select your labware from the Worktable Editor or type the name of your labware.

**Advanced Parameters**

**Tip Selection (optional)**: For this parameter definition, follow the cross reference to Tip Selection (optional).

*The Skip command if no tips mounted checkbox is enabled in script commands automatically generated by smart commands and worklists to ensure that the generated script starts without mounted tips while not triggering an unnecessary mechanical move and associated delay.*

# **11.2.12 Dispense System Liquid**

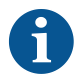

*For technical reasons, it is not possible to use this command with an AirFCA.*

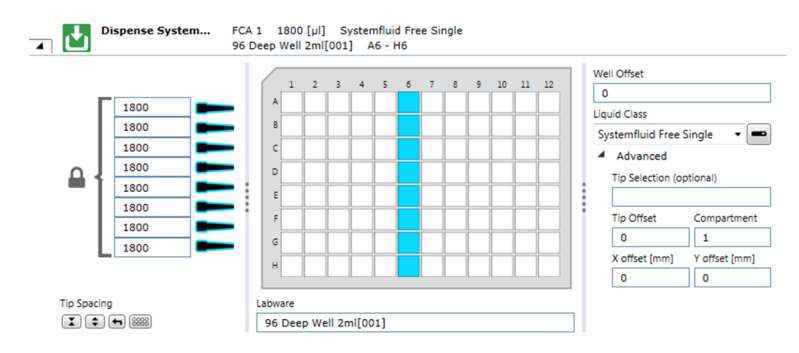

*Fig. 174:* Dispense system

**Parameters Tip Selection**: Select the tips you want to use. If you do not click a tip, FluentControl uses all tips by default. To turn off or turn on a tip, click on it.

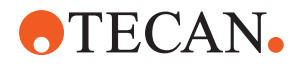

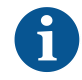

*To avoid errors at run time, the Pick Up Tips command should not be used to fetch tips from nested or stacked labware. The Get Tips command must be used instead.*

**Volume**: Enter the volume to pipette. If the padlock icon is opened, individual volumes can be selected. To open the padlock, click on it.

**Labware**: In the **Labware** box, either type your expression or click the labware displayed. In the **Worktable** editor window (*Worktable click*).

**Tip Spacing**: For this parameter definition, follow the cross reference to Tip Spacing.

**Well Offset**: Select by how many wells the starting point of the currently selected wells is shifted. This is usually expressed as a variable.

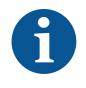

*Error Message: If well offset is invalid, the text box is framed in red. On mouse over, the message: "Enter a valid well offset." appears.*

**Liquid Class**: Choose the required liquid class from the pull down list. The list only shows liquid classes which are suitable for the current configuration of the pipetting instrument. For example, you will not see liquid classes for DiTis if the FCA is not currently configured with DiTis.

**Advanced Parameters** For the definition of the parameters under this category, follow the cross reference to Advanced Parameters.

**Robotic Actions**: If the dispense volume is greater than the syringe volume, the system splits the volume into multiple volumes of equal size according to the syringe size and perform multiple dispense actions.

– **Example:** For a dispense volume of 2000μl with syringe size of 1250μl, the system dispenses two times 1000 μl. For a dispense volume of 2700μl, the system dispenses three times 900 μl.

### **11.2.13 Flush**

The **Flush** script command flushes the selected tips. The **Flush** command is used also as a direct command.

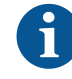

*For technical reasons, it is not possible to use this command with an AirFCA.*

The arm moves over the selected waste and flushes the selected tips according to section **Flush** of the selected liquid class.

After a **Flush** command was executed, the system resets the maximal speeds, acceleration and deceleration for FCA movements in x, y, and z defined by the **MicroScript** command to the predefined values in the system configuration file.

**Parameters Tip Selection**: Select the tips you want to use. If you do not click a tip, FluentControl uses all tips by default. To turn off or turn on a tip, click on it.

*To avoid errors at run time, the Pick Up Tips command should not be used to fetch tips from nested or stacked labware. The Get Tips command must be used instead.*

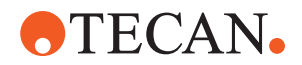

**Waste**: Specify the name of the waste on the worktable: Click into the **Waste** box and select your labware from the **Worktable** editor or type the name of your labware.

**Liquid Class**: Choose the required liquid class from the pull down list or by means of an expression typed in (e.g., by using a variable defined within your script). The list only shows liquid classes that are suitable for the current configuration of the pipetting instrument. For example, you will not see liquid classes for DiTis if the arm is not currently configured with DiTis.

**Flush Volume**: Define the flush volume

**Advanced Parameters Tip Selection (optional)**: For this parameter definition, follow the cross reference to Tip Selection (optional).

# **11.2.14 Wash (FCA)**

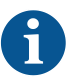

*For technical reasons, it is not possible to use this command with an AirFCA.*

Use this command to wash the liquid handling system from the FCA (see ["FCA"](#page-206-0) [\[](#page-206-0)[}](#page-206-0) [207\]](#page-206-0)). The Wash Tips command is used to flush and wash fixed tips or to flush DiTi adapters using a wash station. It is not intended for flushing DiTis (normally, DiTis should not be flushed). If you are using DiTis, make sure in your script that there are none attached when this command is executed.

The arm moves over the selected waste. The arm performs the first wash step according to section Flush of the selected liquid class. The arm performs the second wash step according to section **Wash** of the selected liquid class.

After the execution of a wash tips command, the system resets the maximal speeds, acceleration and deceleration for FCA movements in x, y, and z defined by the **MicroScript** command to the predefined values in the system configuration file.

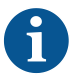

*The Wash Tips command is not intended for flushing DiTis (DiTis should not normally be flushed). If you are using DiTis, make sure in your script that there are none attached when this command is executed.*

#### **Parameters**

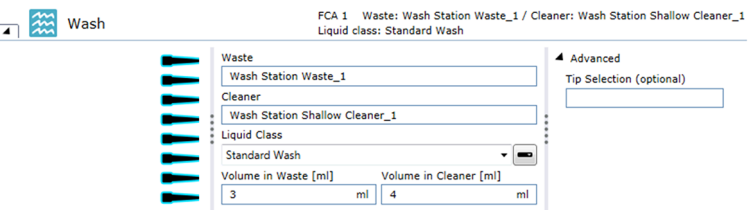

#### *Fig. 175:* Wash

**Waste**: Specify the name of the waste on the worktable: Click into the Waste box and select your labware from the Worktable Editor or type the name of your labware.

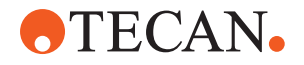

**Cleaner**: Name of the selected cleaner on the worktable. It is possible to edit this name manually. Allowed Labware Types: CleanerShallow, CleanerDeep. Default: "Wash Station Shallow Cleaner\_1"

**Liquid Class**: Choose the required liquid class from the pull down list or by means of an expression typed in (e.g., by using a variable defined within your script). The list only shows liquid classes that are suitable for the current configuration of the pipetting instrument. For example, you will not see liquid classes for DiTis if the arm is not currently configured with DiTis.

**Volume in Waste [ml]**: Define the flush volume.

**Volume in Cleaner [ml]**: Define the wash volume

#### **Advanced Parameters**

**Tip Selection (Optional)**: For this parameter definition, follow the cross reference to Tip Selection (optional).

## **11.2.15 Periodic Wash**

ĺ

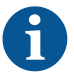

*For technical reasons, it is not possible to use this command with an AirFCA.*

If DiTis are used on the FCA (see "FCA"  $[$  [207\]](#page-206-0)), the system provides a script command **Periodic Wash** to define a periodical washing of the tips in order to reset the system trailing air gap. The **Periodic Wash** script command is not executed if the value of the parameter **Drop Tips Cycle** is zero.

The FCA will move over the selected waste and flush the selected tips according to the **Flush** section of the defined liquid class. This is repeated as many times as specified by **Drop Tips Cycle**.

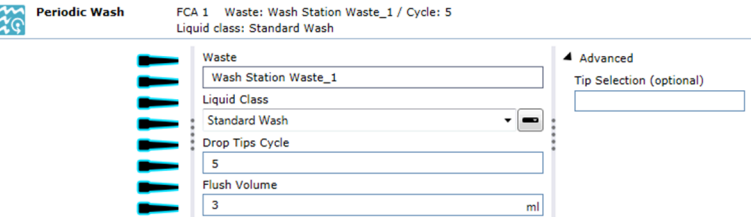

*Fig. 176:* Periodic wash script command

**Waste**: Specify the name of the waste on the worktable.

**Liquid Class**: Click the Liquid Class arrow to see all available liquid classes to select a liquid class. Alternatively, you can use a variable defined within the script to specify the liquid class.

**Drop Tips Cycle**: Define after how many drop tips executions **Periodic Wash** shall be performed. If **Drop Tips Cycle** is out of range, the text box is framed in red and a message indicating to enter a valid drop tip cycle is shown.

**Flush Volume**: Define the Flush volume in [ml].

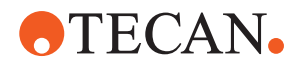

# **11.2.16 Empty Tip Contents**

Executes the **Empty Tips** section of the selected liquid class. The system executes the **Empty Tips** section of the selected liquid class and moves the plunger to volume of the system trailing air gap (STAG) which is defined by **tipContentVolumes** as the last pipetted volume in the variable.

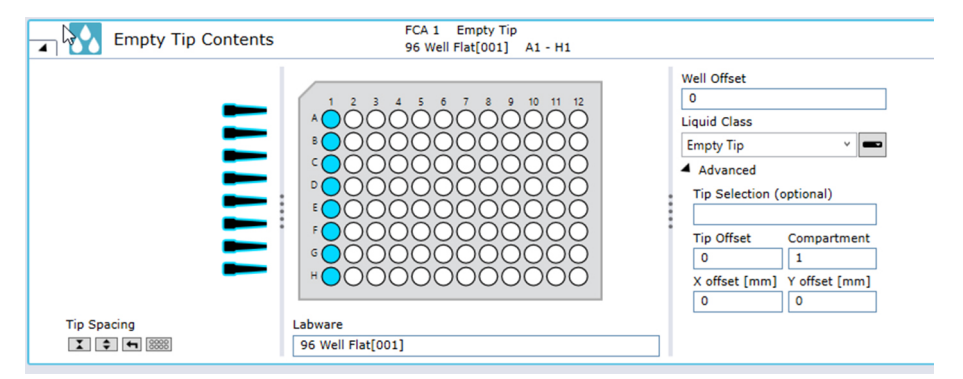

*Fig. 177:* Empty Tip Contents

**Parameters Tip Selection**: Select the tips you want to use. If you do not click a tip, FluentControl uses all tips by default. To turn off or turn on a tip, click on it.

> *To avoid errors at run time, the Pick Up Tips command should not be used to fetch tips from nested or stacked labware. The Get Tips command must be used instead.*

**Tip Spacing**: For this parameter definition, follow the cross reference to Tip Spacing.

**Labware**: In the Labware box, either type your expression or click the labware displayed in the Worktable editor window (Worktable Click).

**Liquid Class**: Choose the required liquid class from the pull down list or by means of an expression typed in (e.g., by using a variable defined within your script). The list only shows liquid classes that are suitable for the current configuration of the pipetting instrument. For example, you will not see liquid classes for DiTis if the arm is not currently configured with DiTis.

**Advanced Parameters**

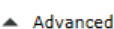

**Tip Selection (optional)**  $2^2 + 2^4 + 2^5$ 

*Fig. 178:* Tip selection (optional)

**Tip Selection (optional)**: The **Tip Selection (optional)** parameter is resolved as integer (integer variables and expressions are allowed) and interpreted then as a bitmask. Bitmasks are a very resource friendly means of storing settings. The tip selection in the script command is calculated considering both the **Tip Selection (optional)** bitmask and the tips selected via GUI (binary AND). Thus, only tips selected in both masks will be used for pipetting.

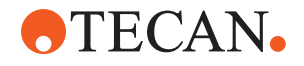

The Tip Selection (optional) mask is specified as a numeric, bit-coded value (tip1 = 1, tip2 = 2, tip3 = 4, tip4 = 8, tip5 = 16, tip6 = 32, tip7 = 64, tip8 = 128). Use the sum of the bit-coded values to select more than one tip. In the GUI, tip1 is the upmost tip.

**Tip Offset**: This parameter lets you modify the tip selection for the pipetting command. The default is 0, which deactivates the offset. A positive value increments the tip number(s) which are specified in the pipetting command. For example, if the pipetting command specifies tips 2 and 3 and you set this parameter to 1, tips 3 and 4 will be used instead. Negative values of the parameter shift the tip selection in the opposite direction.

**Compartment**: Some special labware types (e.g., for protein crystallography) have wells with several compartments (cavities). FluentControl can pipette a different liquid into each of the compartments. Each well typically has one main compartment and one or more satellite compartments which are directly adjacent and are often smaller in size. Choose the compartment which you want to use for pipetting (the main compartment is normally compartment 1). Well compartments are specified in the labware configuration. This field is inactive (gray) if the well only has one compartment.

**X offset [mm]**: This is the offset of the tip from the center of the target well (negative is left).

**Y** offset [mm]:: This is the offset of the tip from the center of the target well  $($ negative = to front, positive = to back).

# **11.2.17 LLD Error Handling**

The **LLD Error Handling** command allows to set up default handling options for liquid handling. These options override the settings specified in the liquid class and are valid until the current script ends.

| 001 | <b>LLD Error Handling</b>                                    | FCA <sub>1</sub>             |  |
|-----|--------------------------------------------------------------|------------------------------|--|
|     | <b>Error Code</b>                                            | <b>Error Handling Action</b> |  |
|     | <b>Liquid Level Detection Errors (Aspirate)</b>              | <b>User Prompt</b>           |  |
|     | Liquid Level Detection Errors (Contact Dispense) User Prompt |                              |  |
|     | <b>Aspiration supervision failed</b>                         | <b>User Prompt</b>           |  |
|     | <b>Retract supervision failed</b>                            | <b>User Prompt</b>           |  |
|     |                                                              |                              |  |

*Fig. 179:* LLD Error Handling

To disable LLD Error Handling for a part of the script, insert a second **LLD Error Handling** command, and select **User Prompt** or **Liquid Class Defaults** in the **Error Handling Action** box.

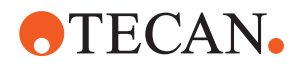

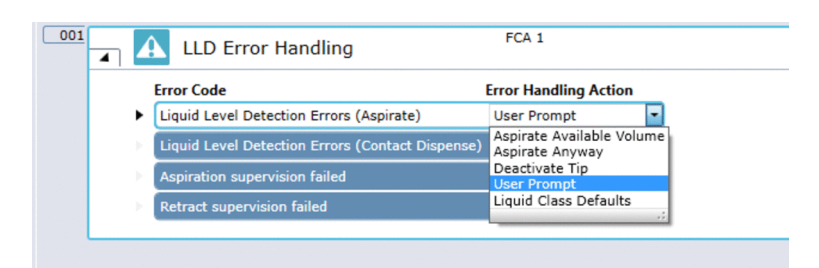

Fig. 180: Error Handling Action box

#### **11.2.18 Variable Pipetting Loop**

Automated, iterative execution of a set of script commands with automated variable parameterization.

The system prevents by **Context Check** that the user groups the **variable pipetting loop** command itself. The system allows to nest the **variable pipetting loop** group command inside other group and loop commands.

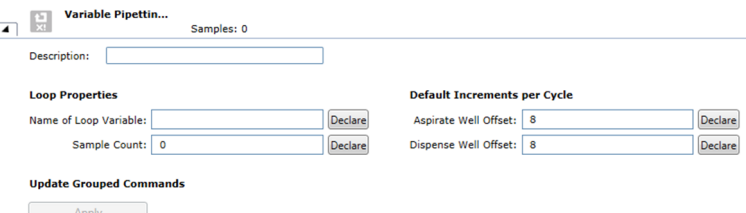

*Fig. 181:* Variable pipetting

**Parameters Description**: Describe the variable pipetting loop

#### **Loop Properties**

**Name of Loop Variable**: Define the variable pipetting loop. Use the Declare button to register a variable, as defined in this parameter, with its name and type under the script section **Variables** and with read/write permission.

**Sample Count**: Stores the expression for the number of samples to pipette. Use the Declare button to register a variable, as defined in this parameter, with its name and type under the script section **Variables** and with read/write permission.

#### **Default Increments per Cycle**

**Aspirate Well Offset**: Define the well offset for Aspirate commands.

**Dispense Well Offset**

**Dispense Well Offset**: Define the well offset for Dispense commands.

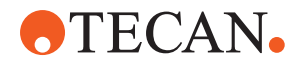

#### **Update Grouped Commands**

**Apply**: After the group command parameters are set by the user and as each script command is added to the group or when the Apply button is pressed, the system performs automated parametrization for the script parameters **Tip Mask** and **well offset** for all grouped script commands as follows:

For the script parameter **Tip Mask**, the system uses the expression "tipsNeeded(tipMask, sampleCount)". You can edit this Tip Mask parameter after it has been automatically set.

For script parameter **well offset**:

- If you select an automatic parametrization for **Aspirate**, the system uses the expression "aspirateCount() \* (<Aspirate Aspiration Offset>)" for every Aspirate within the Variable Pipetting Loop. You can edit this Well Offset parameter after it has been automatically set.
- If you select an automatic parametrization for **Dispense**, the system uses the expression "dispenseCount() \* (<Dispense Dispense Offset>)" for every Dispense within the **Variable Pipetting Loop**. You can edit this **Well Offset** parameter after it has been automatically set.

If the **Variable Pipetting Loop** command is executed, the system repeats the sequence of script commands within the group command until samples are pipetted (i.e. the sampleCount function equals zero at end of the sequence).

#### **System Functions**

**sampleCount()**: This function returns the number of samples remaining to be pipetted. The initial value is determined from the parameter "Sample Count". At the end of each Variable Pipetting Loop, the value decrements by the number of distinct tips having aspirated.

**aspirateCount()**: This function returns the number of aspirate commands having been executed within the Variable Pipetting Loop.

**dispenseCount()**: This function returns the number of dispense commands having been executed within the Variable Pipetting Loop.

### **11.2.19 Move Arm (FCA)**

Moves the Flexible Channel Arm (FCA) from its current position to another position without performing an aspirate or dispense operation

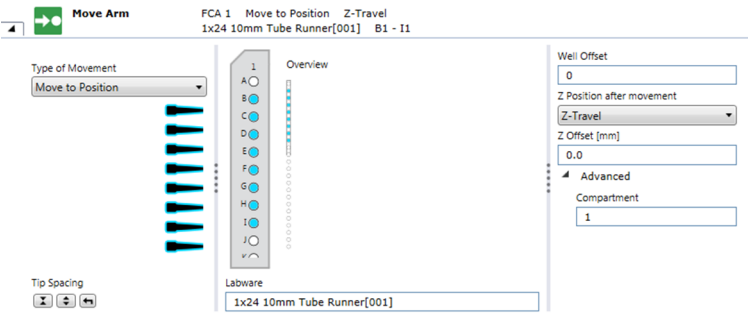

*Fig. 182:* Move arm

**Parameters Type of Movement**: Clicking the arrow opens the Type of Movement list:

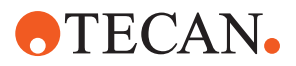

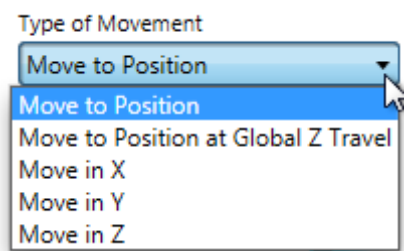

*Fig. 183:* Move to position

**Move to Position**: The system uses the standard movements as determined by Pathfinder and moves the arm to the labware with maximum speed.

**Move to Position at Global Z Travel**: The system first moves the arm in Z to Z-Travel and then moves in X and Y direction to the target position by a Pathfinder controlled movement. Finally, the system moves the arm to the Z position as defined in the move arm command. The system moves the arm to the labware with maximum speed.

**Move in X**: This selection determines that a relative motion in the direction of X is made.

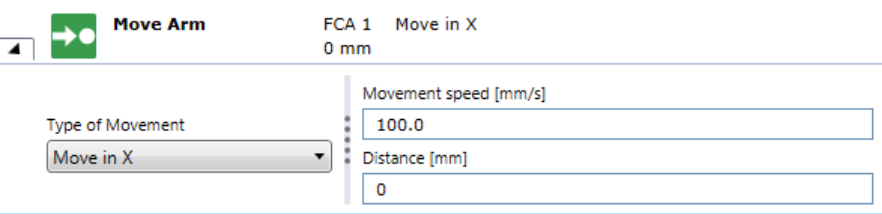

*Fig. 184:* Move in Y

**Move in Y**: This selection determines that a relative motion in the direction of Y is made.

**Move in Z**: This selection determines that a relative motion in the direction of Y is made.

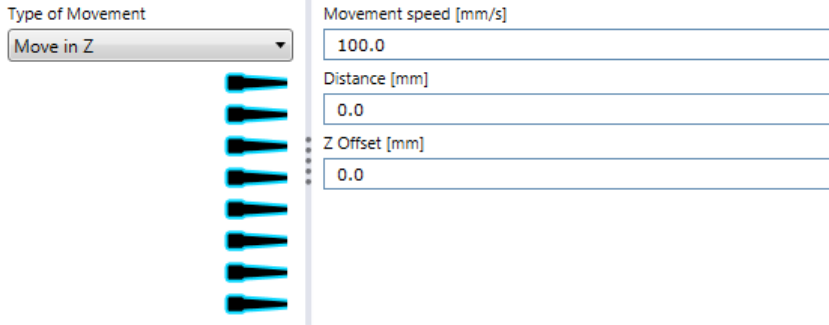

*Fig. 185:* Movement speed [mm/s]

**Movement speed [mm/s]**: Set the movement speed in millimeters per second.

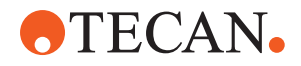

**Distance [mm]**: Distance of arm movement in millimeters if **Move** in X, Move in Y or **Move** in Z is selected.

**Z-Offset [mm]**: Defines an offset in millimeters to the Z-Position after movement (positive = lower, negative = higher).

**Tip Spacing**: For this parameter definition, follow the cross reference to **Tip Spacing**.

**Labware**: In the **Labware** box, either type your expression or click the labware displayed in the **Worktable** editor window (*Worktable click*).

**Well Offset**: Select by how many wells the starting point of the currently selected wells is shifted. This is usually expressed as a variable.

**Z Position after movement**: Set the Z position. **Range**: ["Z-Travel", "Z-Start", "Z-Dispense", "Z-Max", "Z-Bottom"]. **Default**: "Z-Travel".

**Advanced Parameters Compartment**: Some special labware types (e.g. for protein crystallography) have wells with several compartments (cavities). FluentControl can pipette a different liquid into each of the compartments. Each well typically has one main compartment and one or more satellite compartments which are directly adjacent and are often smaller in size. Choose the compartment which you want to use for pipetting (the main compartment is normally compartment 1). Well compartments are specified in the labware configuration. This field is inactive (gray) if the well only has one compartment.

### **11.2.20 Remove Empty Tip Spacers**

The **Remove Empty Tip Spacers** script command allows the user to remove empty tip spacers or stacked tips with the FCA using the Transfer Tools. The command removes any empty tip spacers on the worktable and moves them to the selected waste. This is useful for systems which do not have a RGA or the RGA is very busy with plate transfers.

**Parameters <b>DiTi Type**: Drop-down combo box with name of tip type to observe. Expressions are supported. If you click on a tip type on the worktable, the clicked tip type is entered into the edit field.

> **DiTi Name Filter**: Labware name filter (like in RGA Replace Empty DiTi Rack command). Name of tip labware to observe. If given other labware matching the above selected tip type but not matching the name filter are ignored.

> **Waste**: Waste to use. Expressions are supported. If you click on a waste on the worktable, the name of the clicked waste is entered into the edit field.

#### **Workflow**

With the **Remove Empty Tip Spacers** command, you can search for any empty tip spacers on the (pipettable) worktable (same as Replace Empty DiTi Racks command but only for stacked tips).

Then the command does the following for all found empty tip spacers:

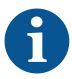

*Portrait DiTi racks are not checked.*

– **Fetch Transfer Tool**: Select next available **Transfer Tool** and fetch it with first free and not broken Tip from Front (normally Tip 8). If no more **Transfer Tools** are available the system shows an error dialog and pause the run.

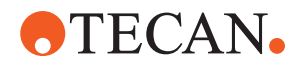

The user has the options to re-load the **Transfer Tool** carriers or abort the run. If a **Transfer Tool** cannot be fetched the system automatically re-tries three times at the same position before raising an error. If the **Transfer Tool** still cannot be fetched the system displays an error dialog and pauses the run. The user has the option to re-try, continue with next position or abort.

– **Fetch empty tip spacer**: **Move over empty spacer**; Tip with Tool over corresponding well Tip with Tool is moved into corresponding well of the tip spacer to be removed and move up again. If no spacer is found (no hard stop detected), the Transfer Tool is lost or a crash occurs the system shows an error dialog and pauses the run. The dialog tells the user to look for a misplaced tip spacer and remove it. The user has the option to continue or abort.

**Drop to waste**: The command does the following

- **Move to waste**: As Waste it is only allowed the MCA or Plastic waste. **NOTICE! Different position than with DiTis.**
- **Eject Transfer Tool**: If Transfer Tool is still detected after the eject an error dialog is shown by the system and the run is paused. The user has the option to re-try or abort.

### **11.2.21 Pressure Monitored Pipetting (PMP)**

*The PMP hardware required by this feature is only available on the AirFCA.*

*Currently the PMP functionality is limited to the evaluation of liquid aspiration and cannot be used in combination with Aspiration Supervision (tracking option "Yes, supervised")*

#### **11.2.21.1 How to Activate the PMP Feature**

The availability of the PMP feature depends on a corresponding license being available for the connected instrument. This is checked during startup of the FluentControl.

#### **11.2.21.2 How to Set Up a Liquid Class for PMP**

If the PMP feature is activated, the liquid class editor provides additional settings in the Detection and Positioning section (Aspirate) of AirFCA sub classes:

- Density and viscosity of the liquid
- Error handling option in case of an aspiration error
- **Evaluation model**
- Threshold values depending on selected evaluation model

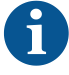

*Currently only the following tip types, volume and volume rate ranges are supported:*

- *200 µl DiTis (filtered and non-filtered): 20 µl max., 16 µl/s 160 µl/s*
- *350 µl DiTis: 20 µl max., 16 µl/s 160 µl/s*
- *1000 µl DiTis (filtered and non-filtered): 50 µl max., 37 µl/s 200 µl/s*
- *1000 µl Wide-Bore DiTis: 100 µl max., 60 µl/s 310 µl/s*

The PMP feature supports two different means of evaluating an aspiration:

• ADP Clot Detection

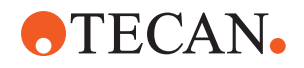

• Evaluation by a neural network

FluentControl includes different neural nets for classification and anomaly detection as shown in the drop-down list.

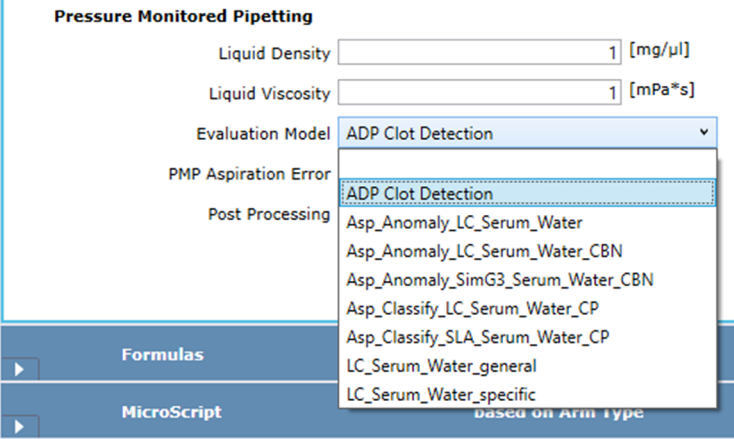

*Fig. 186:* Liquid Class Editor - Evaluation Model selection

Depending on the selected evaluation model (ADP or neural net), different threshold values can be chosen.

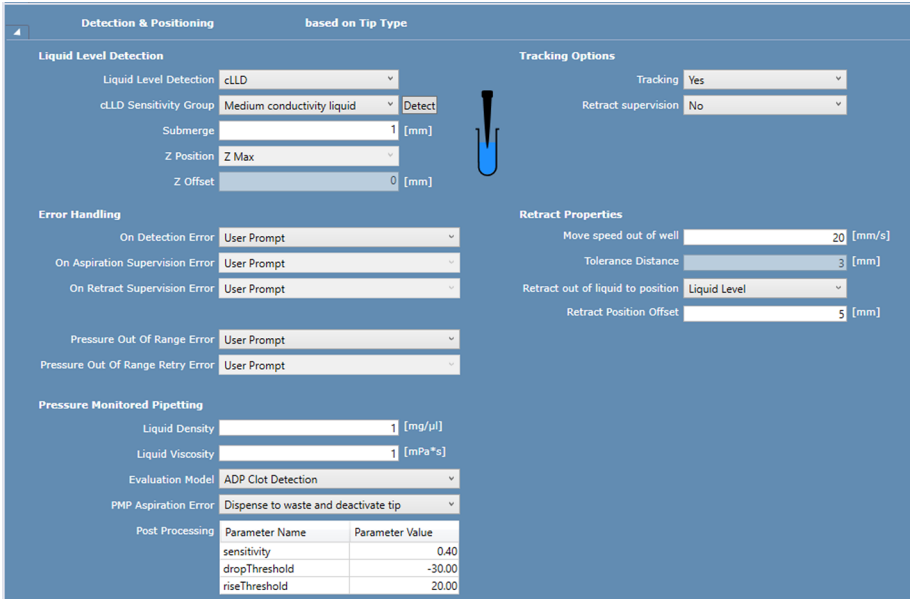

*Fig. 187:* Liquid Class Editor - ADP Clot Detection

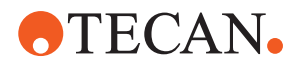

#### 11.2.21.2.1 Threshold Values for ADP Clot Detection

If the ADP Clot Detection algorithm has been selected, the user can define the following parameters:

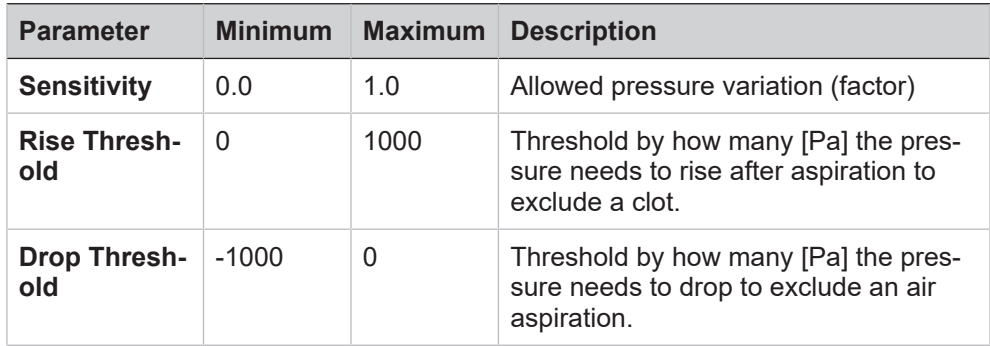

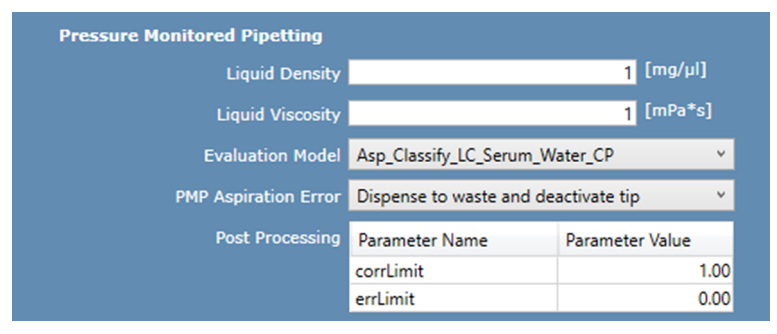

*Fig. 188:* Liquid Class Editor - Neural Net (Classification)

### 11.2.21.2.2 Threshold Values for Neural Net

If a neural net for classification has been selected as evaluation model, the user can define the following parameters to control sensitivity. The Neural Net determines 2 probabilities for each pipetting curve:

- The probability that the pipetting is correct
- The probability that the pipetting has an error

Where 1 represents 100% certainty and zero represents no certainty. The user can control the sensitivity of the evaluation by defining how certain they want to be for a Correct or Error determination.

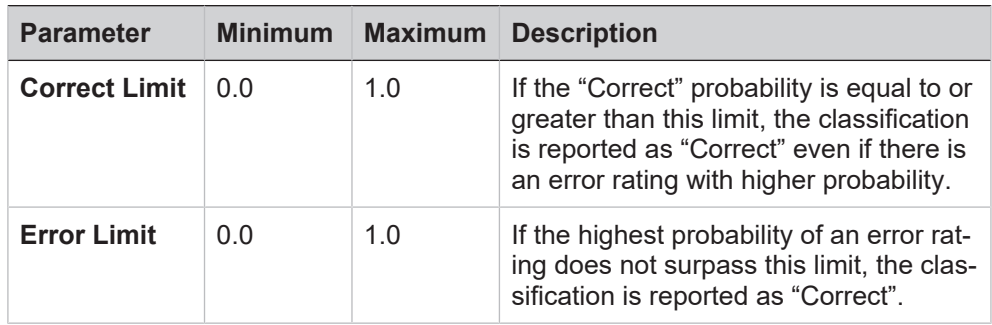

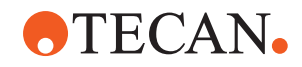

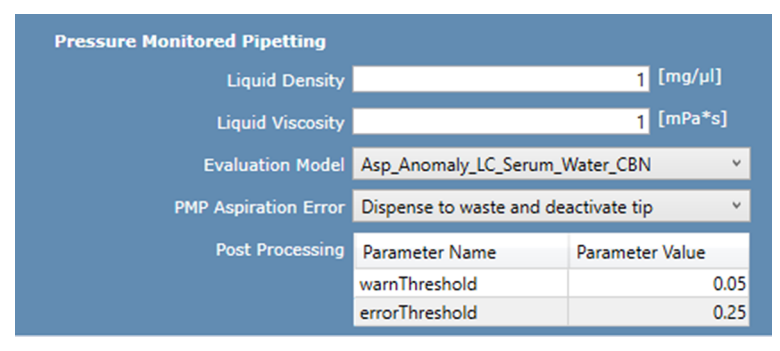

*Fig. 189:* Liquid Class Editor - Neural Net (Anomaly)

If a neural net for anomaly detection has been selected as evaluation model, the user can define the following parameters to control sensitivity.

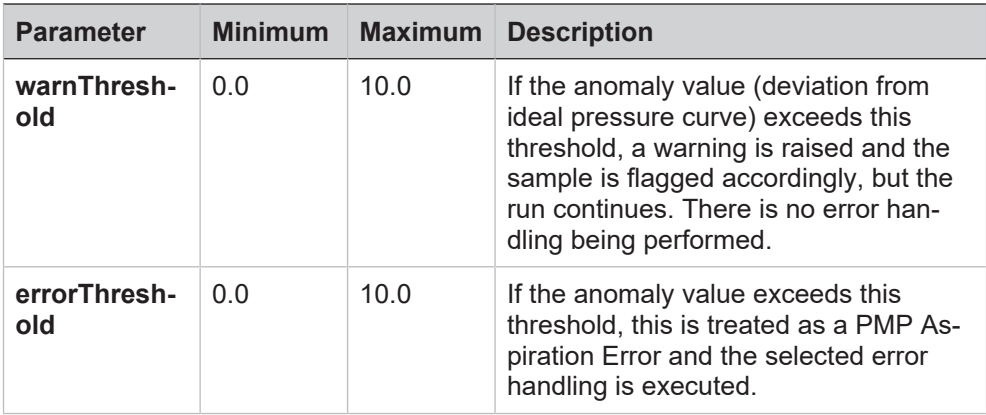

# 11.2.21.2.3 Error Handling Options

The following error handling options can be configured in the liquid class to be performed in case of an aspiration error:

**User Prompt:** A prompt will be shown, requiring the operator to choose the actual error handling option at runtime. The operator can choose one of the following options.

**Ignore and Continue:** The run continues, but a warning message is shown in the System Trace View.

**Dispense back to source and deactivate tip:** Liquid is dispensed back to the source well, the trailing air gap is aspirated and the channel is deactivated until the end of the current pipetting sequence.

**Dispense back to source and retry with new tip:** Liquid is dispensed back to the source well. After the non-affected channels have completed the aspiration, the FCA mounts new DiTis on the affected channels and retries the aspiration once. If the retry also fails, the error handling reverts to "Dispense back to source and deactivate tip".

**Dispense to waste and deactivate tip:** After the non-affected channels have completed the aspiration, the FCA moves to the liquid waste, dispenses the liquid and deactivates the channel until the end of the current pipetting sequence.

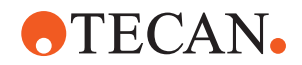

#### **11.2.21.3 How to Use the PMP Feature in the Script**

If a PMP license is available for the connected instrument, the software provides two additional script commands for the AirFCA:

- Switch On PMP
- Switch Off PMP

The **Switch On** PMP command activates pressure curve recording for the selected channels. Those channels will record a pressure curve for each pipetting sequence, starting with the pick up of a disposable tip and concluding with its being discarded, until the channels are deactivated by a **Switch Off** PMP command.

The recorded pressure curves are stored in: C:\ProgramData\Tecan\VisionX\PressureData

In addition to the curve recording, the aspiration of liquid will be evaluated according to the settings in the liquid class.

| ⊟<br>Start<br> | PMP Simple X     |                                                                                                    |
|----------------|------------------|----------------------------------------------------------------------------------------------------|
| 001            | Switch on PMP    | Enable monitoring on FCA 1                                                                                                    |
| 002            | Loop             | 12x                                                                                                    |
| 003            | <b>Get Tips</b>  | FCA, 1000ul Filtered SBS<br>FCA <sub>1</sub>                                                                                        |
| 004            | <b>Aspirate</b>  | <b>Water Free Single PMP</b><br>400/450/500/500/525/540/500/500 [µl]<br>FCA <sub>1</sub><br>1x16 16x125mm Tube Runner[002] A1 - H1  |
| 005            | <b>Dispense</b>  | 400/450/500/500/525/540/500/500 [µl] Water Free Single PMP<br>FCA <sub>1</sub><br>96 Deep Well 0.5ml[001] A1 - H1 (columnIndex-1)*8 |
| 006            | <b>Drop Tips</b> | FCA Thru Deck Waste Chute 1<br>FCA <sub>1</sub>                                                                                     |
| 007            | Switch off PMP   | Disables monitoring on FCA 1                                                                                                    |

*Fig. 190:* PMP Usage in Script (Example)

The PMP functionality can also be used with worklists and Smart Commands simply by switching on the channels prior to the pipetting as shown below:

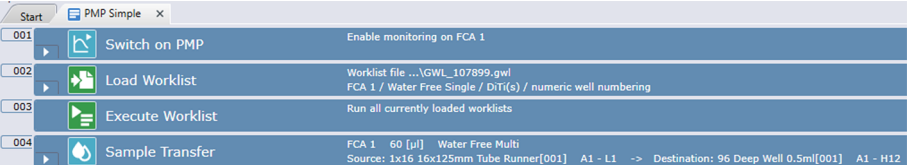

#### **11.2.21.4 Sample Tracking**

The User can integrate sample tracking into scripts using PMP. Samples must be registered and have unique barcodes. Reports can be generated by selecting a PMP Plate Map Report which will include the sample ID, the pipetting status, and a link to the curve file.

#### **11.2.21.5 Curve Viewer**

A Curve Viewer tool is available on request that can be used to visualize the recorded curve, and also to interactively post-process curves with different parameters for the Neural network.

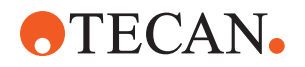

#### **11.2.21.6 Limitations and Known Issues**

The following limitations apply to the use of the PMP functionality in FluentControl :

- The PMP functionality is limited to the evaluation of liquid aspiration.
- The PMP functionality cannot be used in combination with Aspiration Supervision. (tracking option "Yes, supervised")

# **11.3 FCA Gripper**

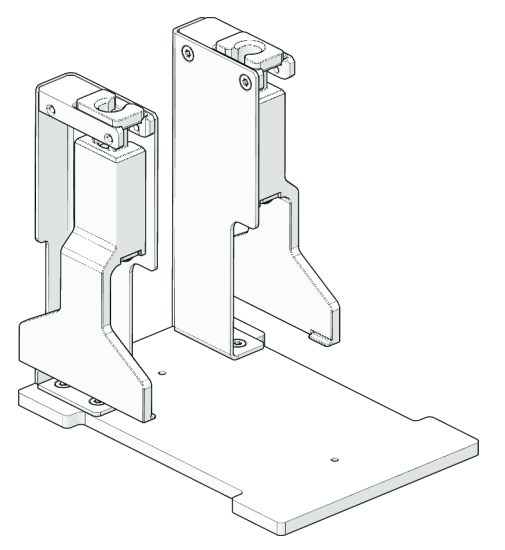

*Fig. 191:* FCA gripper

The FCA gripper is an option for the FCA that—in addition to pipetting—also allows using the arm for moving labware. Instead of disposable tips FCA gripper fingers are attached to the FCA. The FCA can automatically get and drop the FCA gripper fingers during the run. The FCA gripper allows moving labware (plates and DiTi boxes) with the FCA ["Transfer Labware" \[](#page-250-0)> [251\]](#page-250-0) command—as an alternative to the RGA Transfer Labware command.

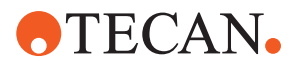

**FCA Gripper Fingers**

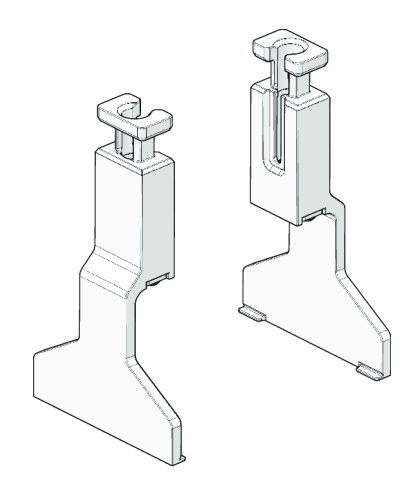

*Fig. 192:* FCA gripper fingers

The FCA can get and drop the FCA gripper fingers with the ["Get Fingers" \[](#page-252-0) $\ge$  [253\]](#page-252-0) and ["Drop Fingers" \[](#page-252-1)[}](#page-252-1) [253\]](#page-252-1) commands.

The FCA gripper fingers are designed for up to 20,000 pickup moves. When 90% of this limit has been reached, a different warning message that the fingers need to be replaced will be shown. A new warning message is shown when 100% of the lifetime is reached.

Once the fingers have been replaced, a key operator can confirm the replacement and reset the counter by clicking **Settings > Configure System > Devices > FCA > Reset Counter**.

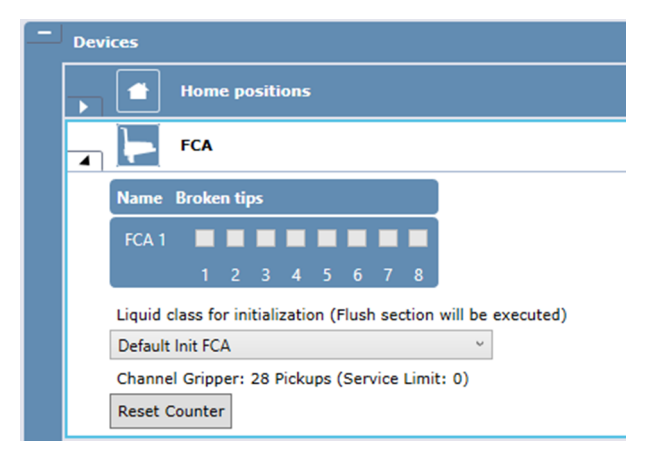

*Fig. 193:* Reset Counter

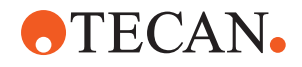

#### **FCA Gripper Docking Station**

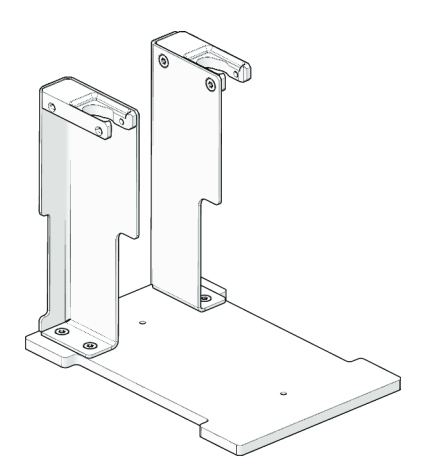

*Fig. 194:* FCA gripper docking station

The FCA gripper docking station is a docking station for the FCA gripper fingers that is mounted on a standard microplate nest position on the deck of the Fluent. At runtime the FCA gets the FCA gripper fingers from this position with the ["Get](#page-252-0) [Fingers" \[](#page-252-0) [253\]](#page-252-0) command and places them back to this position with the ["Drop](#page-252-1)" [Fingers" \[](#page-252-1)[}](#page-252-1) [253\]](#page-252-1) command.

The FCA gripper docking station consists of two upright holders. The distance between them can be specified in the **Gripperwidth** custom attribute of the gripper nest.

### <span id="page-250-0"></span>**11.3.1 Transfer Labware**

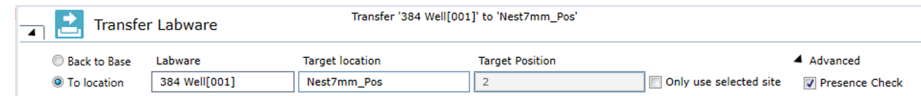

#### *Fig. 195:* Transfer Labware

Use this command in combination with an FCA gripper to move labware on the deck of the Fluent.

#### **Parameters Back to Base**

The system will move the labware to its base. If this option is selected, the UI controls for location and site are dimmed.

#### **To location**

The system will move the labware to a specified location.

#### **Labware**

Specify the labware to be transferred by the FCA by entering the labware name (or an expression that resolves into a labware name) or click the labware displayed in the Worktable editor window (Worktable click).

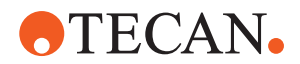

#### **Target location**

Select a target location. The usage of "<BASE>" as an alias for the base location is supported.

#### **Target Position**

By default the system will place the labware on the first free site of the target location. The user can override this behavior by checking **Only use selected site** and specify a dedicated site on the target location. The target site can be specified by entering the site number (or an expression which resolves into a site number) or by selecting a carrier or site on the worktable.

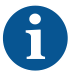

*Context check: The system will check if the move is possible (labware exists, location/target site is available) and raise context check messages if an error is detected.*

*Move simulation: The system will simulate the move in Move Simulation mode and update the worktable (move the labware to the destination) if the move is possible.*

*Grip position: By default the labware is gripped at the very bottom. The two tabs on the bottom edge of each gripper finger are designed to insert beneath the labware object to enable lifting with the weight of the labware on the vertical Z-axis rather than by applying pressure on the FCA Y-axis. It is possible to define a custom attribute "FcaGripZOffset" with the labware which specifies a Z-offset in mm that is applied when gripping a plate in the FCA Transfer Labware command. Such a grip offset is recommended when moving DiTi boxes.*

After transferring the labware the Detect Labware command is automatically executed and an error message is displayed if the labware is not at the expected position.

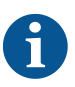

*Sometimes this check can be undesired as it could tilt the plate to the side or compromise sterility. It is possible to disable the presence check in the advanced option of the command. If the presence check is disabled, it must be ensured through other means that the plate transfer was successful—for example, by detecting liquid in the plate.*

## **11.3.2 Detect Labware**

This command requires that FCA gripper fingers are mounted. It serves to verify that labware is physically present at the position assumed in the software.

During the execution of the command the FCA moves over the labware and moves down on the edge of the plate with one of the gripper fingers. The height at which the FCA gripper finger touches the plate is detected and compared to the Zdimension of the plate defined in the software. If this matches within a tolerance of +/- 3 mm, the labware is considered to be present and script execution continues if not, an error message is displayed.
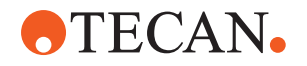

## **11.3.3 Get Fingers**

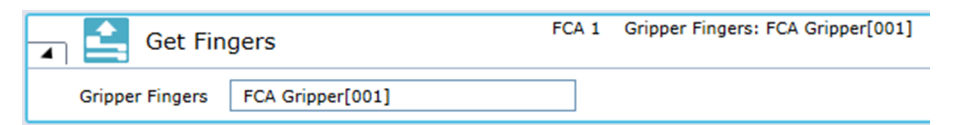

*Fig. 196:* Get Fingers

Use this command to pick up the FCA gripper fingers.

## **Parameters Gripper Fingers**

Select the FCA gripper fingers to be picked up.

## **11.3.4 Drop Fingers**

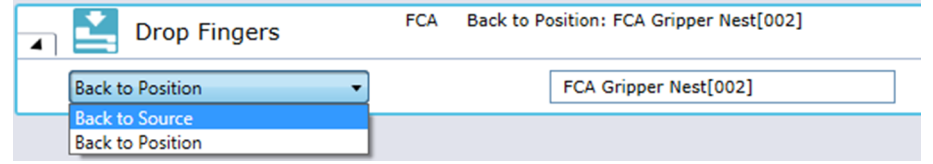

*Fig. 197:* Drop Fingers

Use this command to place the FCA gripper fingers at a specified position on the deck of the Fluent.

### **Parameters Back to Source**

By selecting this option the FCA gripper fingers are returned to the position from where they were fetched from.

### **Back to Position**

By selecting this option the user can specify a return position for the FCA gripper fingers.

# **11.4 RGA**

## **11.4.1 RGA Driver Configuration**

If the instrument is equipped with an RGA, its general settings can be configured under Configure System|Drivers|RGA …

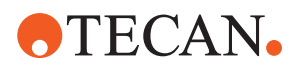

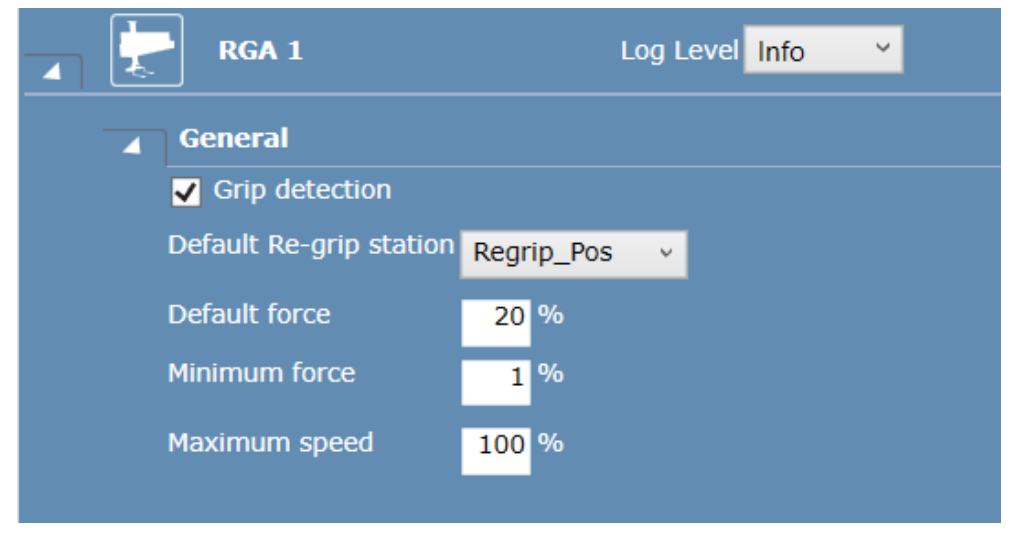

*Fig. 198:* RGA Driver Configuration

**Grip detection:** If enabled, the system will check for each plate gripping action whether or not an object was detected by the hardware and trigger the appropriate error handling. If this option is disabled, the system assumes that the grip action is always successful.

**Default Re-grip station:** Here, the location name of the default re-grip station can be specified. This re-grip station will be used whenever re-gripping is needed for a labware transfer (see Introduction|Regrip) and no re-grip station is specified by any involved location or the labware.

**Default force:** The default gripping force (in percent) to be used when gripping force is not limited by the labware via the Force custom attributes.

**Minimum force:** The lower limit for gripping force reduction. This setting can prevent that a too low gripping force is used. A too low gripping force can lead to erroneous object detection and loss of object while moving.

**Maximum speed:** The upper limit for the movement speed for plate transfers.

## **11.4.2 RGA Execute Single Vector**

Use this command to execute a vector (list of 3D waypoints) with the RGA gripper.

| <b>Execute Single Vector</b><br>$\blacktriangleleft$        | <b>Execute Single Vector</b><br><b>MCA961</b>                                                                                                    |  |
|-------------------------------------------------------------|----------------------------------------------------------------------------------------------------|--|
| <b>Before move</b><br>© Open<br>Close<br>gripper to<br>[mm] | Move arm<br>After move<br>● from safe position to end position<br>© Open<br>and back to safe position<br>C Close<br>from end position to safe position<br>gripper to<br>[mm] |  |
| Nest7mm Pos<br>Location                                     | 100<br>$\frac{9}{6}$<br>Speed                                                                                                    |  |
| Position<br>3                                               | 100<br>Grip force<br>$\frac{9}{6}$                                                                                                    |  |
| WideReverse<br>Vector                                       | Z-Offset<br>[mm]<br>O<br>$\checkmark$                                                                                                    |  |

*Fig. 199:* Executive Single Vector

## **Move Arm**

This option allows the user to specify the movement direction of the selected vector which will be executed. The following directions can be selected:

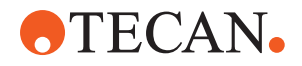

- From safe position to end position (with the possibility to move back to the safe position)
- From end position to safe position

If the option **From safe position to end position** is selected, the arm will execute the movement vector like it is defined in the selected Location (from top to bottom). Selecting the option **and back to safe position** will execute the vector again in reverse order (e.g. to grip an object and move out again).

If the option **From end position to safe position** is selected, the arm will only execute the movement vector in reverse order.

In addition to the execution of the movement vector, the grippers can be opened and closed. This can be done before and/or after the move. The following options can be selected:

- **Before Move** This option will open or close the gripper to a specified width, in millimeters, before the move vector is executed. The Close option will use grip detection (if it is enabled in the Configure System menu) to detect a labware item in between the grippers. If the gripper reaches the specified position without detecting a labware item, an error is raised. The **Open** option is executed without grip detection.
	- **After Move** This option will open or close the gripper to a specified width, in millimeters, after the move vector is executed. The **Close** option will enable a grip detection to detect a labware item in between the grippers. If the gripper reaches the specified position without detecting a labware item, an error is raised. The **Open** option is executed without grip detection. By default, neither **Before Move** nor **After Move** is selected. This setup which will only execute the selected movement vector without moving the gripper.
	- **Parameters Location and Position:** Specify the name of a location and a site number for which the vector shall be executed. This can be done by clicking a carrier, site or labware on the worktable.

**Vector:** Select a vector name from the **Vector box**. The list contains the names of all vectors for the current robot stored in the selected carrier.

**Speed:** Specify the move speed in percent (1–100%).

**Grip force:** Specify the gripper force in percent (1–100%).

All edit fields support variables and expressions.

## **11.4.3 Transfer Labware**

Use this command together with a RGA to transfer labware objects or labware-like carriers (i.e., less than 400 g) to a location.

**Carriers** When transferring carriers, the carrier name has to be typed in manually. The carrier needs CustomAttribute **MoveableCarrier** set to true and to specify CustomAttributes **Grip\_Narrow** and **Grip\_Wide**. **24 Eppendorf Adapter** is a moveable carrier and can be used as example.

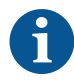

*Pay close attention to copy and pasting lines before and after Transfer Labware commands. For details, see the Labware rotation and worktable simulation topic.*

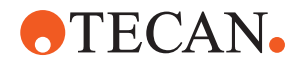

You can specify the labware to be transferred by the RGA. This can be done by entering the labware name or an expression which resolves into a labware name into the **Labware** box or by selecting labware on the worktable.

You can select from the following, mutual exclusive options:

- **Move to location**: You can specify the location the labware will be transferred to.
	- By default the system will place the labware on the first free site of the target location. The user can override this behavior with a check box and specify a dedicated site on the target location. The target site can be specified by entering the site number or an expression which resolves into a site number into a text box or by selecting a carrier or site on the worktable.
- **Move to base**: The system will move the labware to its base. If this option is selected, the UI controls for location and site are dimmed.
	- By default the system will place the labware on the first free site of the target location. The user can override this behavior with a check box and specify a dedicated site on the target location.

## **Context check**

The system will check if the move is possible (labware exists, location/target site is available) and raise context check messages if an error is detected.

## **Move Simulation**

The system will simulate the move in Move Simulation mode and update the worktable (move the labware to the destination) if the move is possible.

### **Example**

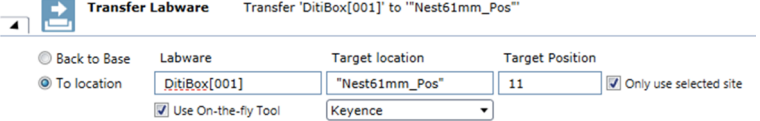

*Fig. 200:* Transfer Labware

**Parameters Labware**: In the Labware box, either type your expression or click the labware displayed in the **Worktable** editor window (Worktable Click).

> **To location**: Click **To location** to specify the location the labware should be moved to. In the **Labware** box, type the location name (or an expression which resolves into a location name) or select a carrier or site on the worktable.

**Back to Base**: Select **Back to Base**, to move the labware to its base—i.e., the original position where the labware was placed in the initial workspace. If the **Back to Base** option is selected, **Target location** is set to "<BASE>" and appears dimmed. **Target Position** appears dimmed also.

**Target location**: Select a target location for used DiTi racks in the list box. The usage of "<BASE>" as an alias for the base location is supported.

**Target Position**: The default is to place the labware on the first free site of the target location.

**Only use selected site**: To change the default, select the **Only use selected site** check box and specify a dedicated site on the target location.

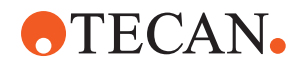

# **Target Position** Only use selected site

#### *Fig. 201:* Target Position

To specify the target site, click in the **Target Position** box and type the site number (or an expression which resolves into a site number) or select a carrier or site on the worktable.

**Use On-the-fly Tool**: Select this check box to use a barcode reader as on-the-fly tool. The barcode reader must be available on the worktable, otherwise this field is not visible.

The vector, which is used to move the labware to the barcode reader, is selected depending on the grip mode that is used for the transfer from the source to the destination of the transfer.

There is also the possibility to move the RGA while the barcode scanner is scanning the labware. In order to activate this functionality an additional vector must be created in the carrier of the barcode scanner.

The name of these custom vectors must begin with "OnTheFly" and contain the grip mode for which it shall be used (e.g., "OnTheFlyNarrow"). The first point of such a vector should be identical with the end position of the normal vector for the barcode scanner. When the scan is executed and the corresponding custom vector is present, the vector is moved from start to end position and back again. The speed of the movement can be reduced via the custom attribute **OnTheFlySpeed**. Here a speed factor can be set (1–100%).

## **Labware rotation and worktable simulation**

FluentControl tracks labware rotation. It also simulates the worktable as the program is being written. Both of these features make it very easy to see what will happen at run time when the script/method is executed.

Pay close attention to copy and pasting lines before and after **Transfer Labware** commands. If a labware is rotated after the pipetting commands are written, it may impact the well selections. After you expand the inserted command once, the values get updated as expected.

Because FluentControl is an open system, during method development one must always verify that the intended wells are correctly pipetted. For more information on validation of methods, see "Validation of FluentControl applications" in Help.

## **11.4.4 Replace Used DiTi Racks (RGA)**

Use this command to replace empty DiTi racks on the worktable with unused DiTi racks.

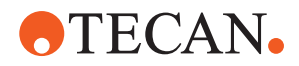

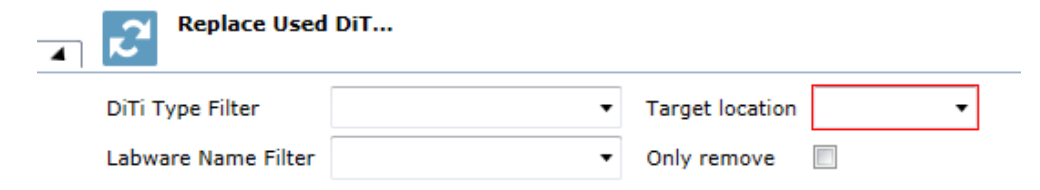

*Fig. 202:* Replace used DiTi Racks

**Parameters DiTi Type Filter**: Select the disposable tip (DiTi) type to replace with from the list box or type an expression to specify the DiTi type.

> **Labware Name Filter**: Select a labware from the list of all available labware names or by clicking it in the Worktable editor. Alternatively, you can type an expression to specify the labware name filter.

**Target location**: Select a target location for used DiTi racks in the list box. The usage of **<BASE>** as an alias for the base location is supported.

**Only remove**: To remove the DiTi rack without replacement, select the **Only remove** check box.

## **11.4.5 Execute Single Vector**

The **Execute Single Vector** command executes a vector (list of 3D way-points).

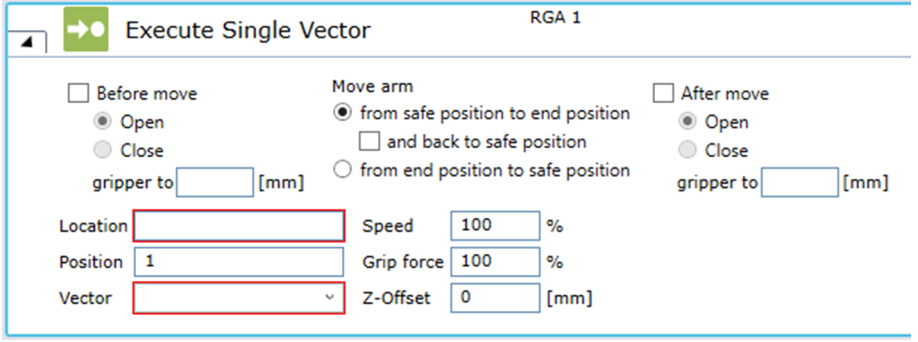

*Fig. 203:* Execute Single Vector

#### **Move arm**

Specify the direction of the move. Either select the **from safe position to end position** option button—with the possibility to select the **and back to safe position** check box—or select the **from end position to safe position** option button.

If the option to **and back to the safe position** of the vector is selected, the vector is now executed in reverse order. If it fails, the command is aborted with an error.

Additionally, you can select the **Before move** check box and the **After move** check box:

**Before move** To execute a gripper action before the move check **Before move**. If the **Close** option button is selected, no object is detected by the gripper and grip detection is activated, the command is aborted with an error. Then, the selected

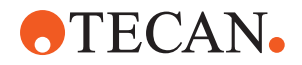

vector is executed for the specified site.

If the **from end position to safe position** option button is selected, the vector is executed in reverse. If it fails, the command is aborted with an error.

**After move** If a gripper action is selected after the move, it is executed after this move. If the **Close** option button is selected, grip detection is activated and no object is detected by the gripper.

If **and back to safe position** is not selected, error handling shall be performed.

If **and back to safe position** is selected, error handling shall be performed.

Both before and after move, an action for the gripper has to be selected. Options are **Open** and **Close**. By default, neither **After Move** nor **Open** or **Close** are selected. If **Open** or **Close** are selected, you need to specify a gripper width.

**Parameters Location** and **Position**: Specify the name of a location and a site number. This can be done by clicking a carrier, site or labware on the worktable.

> **Vector**: Select a vector name from the **Vector** box. The list contains the names of all vectors for the current robot stored in the selected carrier.

**Speed**: Specify the move speed in percent (1–100%).

**Grip force**: Specify the gripper force in percent (1–100%). All edit fields support variables and expressions.

## **11.4.6 Move Arm (RGA)**

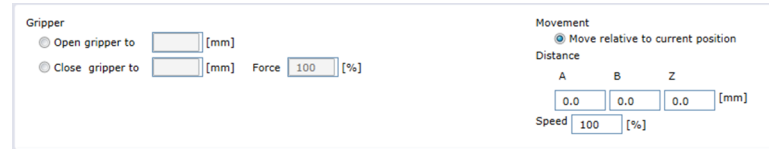

*Fig. 204:* Gripper

Use this command to open or to close the gripper fingers, or make a relative move of the gripper to its current position.

You can select from one of the following options:

**Gripper** • **Open gripper to**: Gripper width in mm. • **Close gripper to**: Gripper width in mm. **Force:** Grip force in percent (range: 1-100%).

**Movement** • **Move**: Move relative to current position

### • **Distance:**

- Relative distance to move in **A** (X-direction in gripper coordinate system) in mm. Floating point value.
- Relative distance to move in **B** (Y-direction in gripper coordinate system) in mm. Floating point value.
- Relative distance to move in **Z** in mm. Floating point value.
- **Speed**: Speed in percent (range: 1–100%). Integer value.

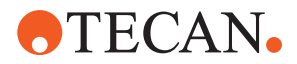

## **11.4.7 Move Arm (RGA)**

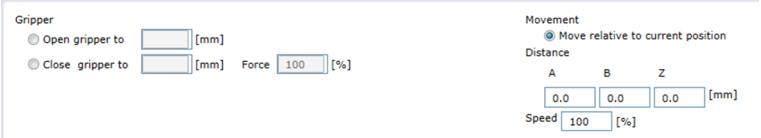

*Fig. 205:* Gripper

Use this command to open or to close the gripper fingers, or make a relative move of the gripper to its current position.

You can select from one of the following options:

- **Gripper Open gripper to**: Gripper width in mm.
	- **Close gripper to**: Gripper width in mm.
	- **Force:** Grip force in percent (range: 1-100%).

- **Movement Move**: Move relative to current position
	- **Distance:**
		- Relative distance to move in **A** (X-direction in gripper coordinate system) in mm. Floating point value.
		- Relative distance to move in **B** (Y-direction in gripper coordinate system) in mm. Floating point value.
		- Relative distance to move in **Z** in mm. Floating point value.
	- **Speed**: Speed in percent (range: 1–100%). Integer value.

## **11.5 MCA384**

<span id="page-259-0"></span>The MCA384 is an air displacement pipetting system.

The 384-channel pipetting head features a broad volume range with disposable or fixed tips:

- 0.25 μl to 125 μl in the 384-well format
- 0.5 μl to 500 μl in the 96-well format

The washable fixed tips and the disposable tips can be interchanged during a run. The 384-channel pipetting head can be used to pipette with 384, 96, 32, 24, 16, 12 or 8 disposable tips. The head can rapidly change during a run between DiTis and fixed tips by picking up an appropriate adapter.

384 plungers, which are moved simultaneously, are used to vary the volume of the cylinders. When the volume expands causing an underpressure, the liquid is aspirated into the tips. By decreasing the volume causing an overpressure, the liquid can be dispensed all at once or in steps. By means of a control software, the movement of the plungers is controlled very accurately. The channels which are used for pipetting are defined by the type of adapter and / or the DiTis picked up (384, 96, 32, 24, 16, 12 or 8). The plungers are always separated from the liquid to be handled by an air gap. Therefore, only the tips and the inner part of the fixed tip adapter are in contact with the liquid. Other parts of the pipetting head are not exposed to possible contamination.

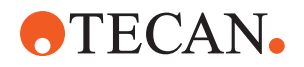

## **11.5.1 Transfer Liquid (MCA384)**

The Transfer Liquid smart command can be used to transfer a specific number of samples or reagent volume from a source to a target labware using the MCA 384. Instead of a series of Pick Up Tips, Aspirate, Dispense and Set Tips Back commands, the smart command automatically creates the required command sequence at runtime. Depending on the number of samples, the command will get the required number of columns or rows of tips to perform the action and will also perform re-racking of tips if needed.

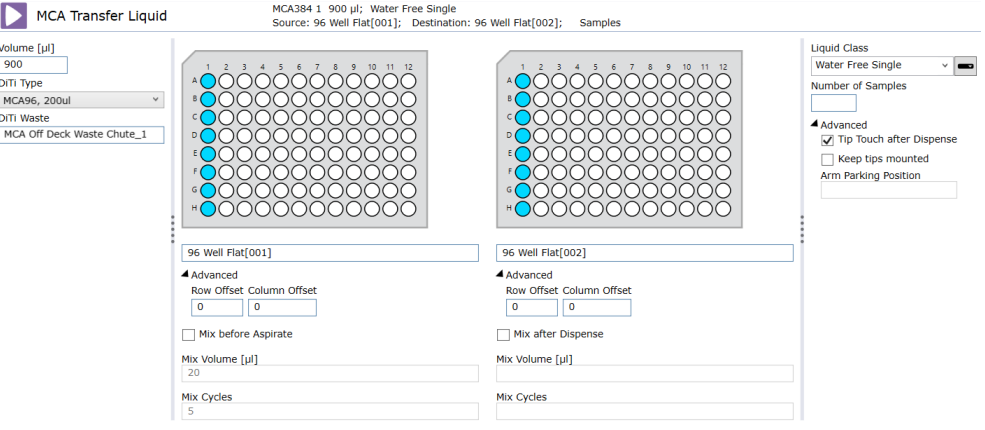

*Fig. 206:* User interface of 'Transfer Liquid' MCA smart command

**Parameters** The **Transfer Liquid** script command provides the following parameters for the configuration of the pipetting automation: **Volume [µl]:** Define the volume to be transferred to each target well. If this volume is larger than the tip capacity or the syringe volume, the system will transfer the volume in multiple steps at run-time. **DiTi Type**: Define the type of disposable tip that will be used for pipetting. Can be selected by using the dropdown menu or by clicking on the worktable. • **DiTi Waste**: Define the waste for discarding the disposable tips after pipetting. • **Aspiration position**: Define where the aspirate is performed by defining the source labware on the worktable, well selection, row offset or column offset. There can be only row or column offset, not both **Mix before Aspirate:** Define the settings that will be transferred into the Liquid Class MicroScript to perform a mix step before aspiration: activate or deactivate mixing (MixOnOff), mixing volume (MixVolume) and number of mixing cycles (MixingCycles). • **Dispense position**: Define where the dispense is performed by defining the destination labware on the worktable, well selection, row offset or column offset. There can be only row or column offset, not both. • **Mix after Dispense**: Define the settings that will be transferred into the Liquid Class MicroScript to perform a mix step after dispense: An option to activate the mixing (MixOnOff), mixing volume (MixVolume) and number of mixing cycles (MixingCycles). • **Liquid Class**: The Liquid class serves as template and needs to be validated in the final application.The Liquid Class can be defined by selecting a liquid class from the dropdown menu or alternatively by clicking on the right icon next

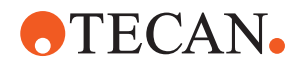

to the dropdown menu, the input field can be changed to define the liquid class as variable. The default liquid class contains both options to mix before aspirate and after the dispense, as well as the option for a tip touch.

- **Number of Samples**: Number of target wells to be pipetted. By design only full columns or rows of tips can be picked-up by the MCA, hence this number will be rounded up automatically to a multiple of 8 if pipetting column-wise or a multiple of 12 if pipetting row-wise
- **Tip Touch after Dispense**: Define whether a 'Tip Touch', i.e., an additional move to the liquid level to remove any potential remaining droplets from the tips, is performed after the dispense.
- **Keep tips mounted**: When this option is checked, the tips will not be discarded after the command execution finishes. Requires that the Arm Parking Position is defined.
- **Arm Parking Position**: Define a labware above which the arm shall be parked if Keep tips mounted is selected.

*The well selection pattern for source and destination must match. There can be either a column offset or a row offset, not both. If number of samples is defined, the well selection plus offset define only the start well.*

## **11.5.2 Get Head Adapter**

Use this command to pick up a head adapter for the MCA384 from a specified position on the worktable of the pipetting instrument.

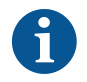

*DiTi head adapters can be dropped and picked up with DiTis already mounted. If the target adapter is already mounted, the command is skipped.*

**Parameters Head Adapter**: Select the available labware on the worktable.

**Air gap volume [µl]:** The volume for the air gap in micro liter.

## **11.5.3 Drop Head Adapter (MCA384)**

Use this command to put down the adapter of the MCA384 at a specified position on the worktable, and optionally to get another adapter after the drop.

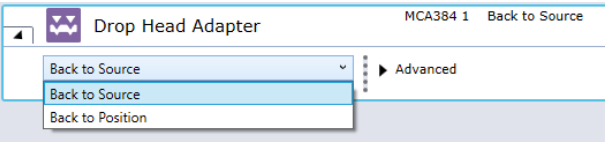

*Fig. 207:* Drop Head Adapter: Back to Source

**Back to Source**: When the **Back to Source** option is selected, the adapter is returned back to the grid and site position from where they were fetched with the MCA384 **Get Head Adapter** command.

**Back to Position**: When the Back to Position option is selected, the Head Adapter box appears. You can specify the position (labware) where the MCA should return the adapter.

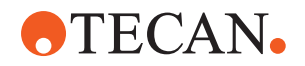

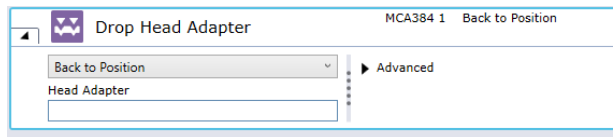

*Fig. 208:* Drop Head Adapter: Back to Position

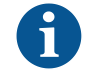

*Be sure the labware is empty to receive the adapter.*

**Advanced Parameters** **Get head adapter after drop**: Check this check box if you want to get another adapter after dropping the one which is currently fitted.

Air gap volume [µl]: The volume for the air gap in micro liters.

## **11.5.4 Pick Up Tips (MCA384)**

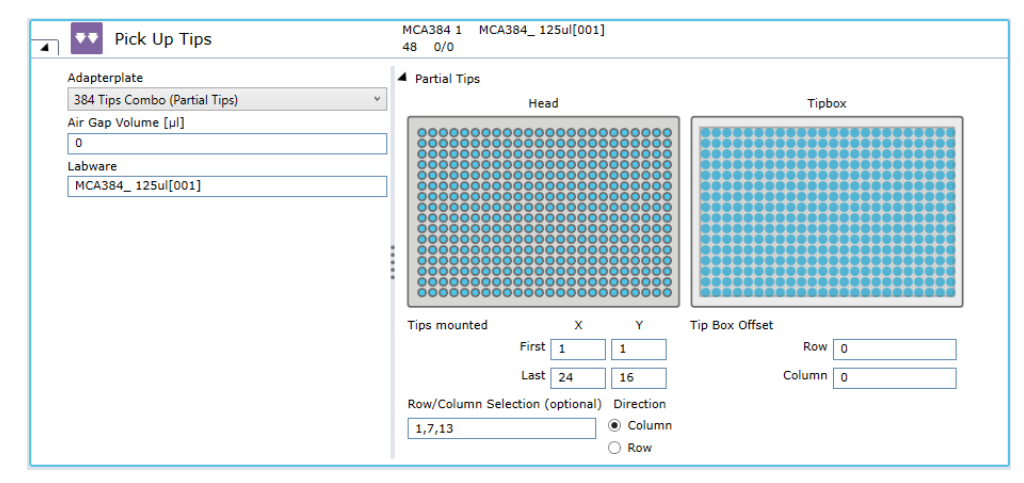

*Fig. 209:* Pick Up Tips (MCA384)

Use this command to pick up disposable tips for the MCA384 from a specified position on the worktable.

**Parameters Adapterplate**: Click the **Adapterplate** arrow to see more options. Select the required adapter plate from the list.

**Air gap volume [µl]:** The volume for the air gap in microliters.

**Labware**: In the **Labware** box, either type your expression or click the labware displayed in the **Worktable** editor window (*Worktable click*).

### **Partial Tips**

**Tips mounted**

**First X:** Define the first tip position on the head in X-direction where the tips are mounted.

**First Y:** Define the first tip position on the head in Y-direction where the tips are mounted.

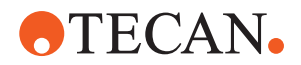

**Last X**: Define the last tip position on the head in X-direction where the tips are mounted.

**Last Y**: Define the last tip position on the head in Y-direction where the tips are mounted.

## **Tip Box offset**

**Row**: Enter the offset of the tips in rows on the tip box. You can move from one tip tray to another using this parameter.

**Column**: Enter the offset of the tips in columns on the tip box. It is possible to move from one tip tray to another using this parameter.

**Row/Column Selection (optional):** Allows working with variable number of columns/rows of MCA384 tips for a tip box in the active DiTi carrier with the MCA384 combo adapter from a tip-box that has been appropriately reracked (i.e., contains only the tips to be mounted) outside the active carrier. You can set the **Direction** by selecting **Column** or **Row** (selection must be consistent between Get Tips or Pick Up Tips, all Aspirate/Mix/Dispense commands and the subsequent Drop Tips or Set Tips Back command—this is enforced by context check).

## **11.5.5 Set Tips Back (MCA384)**

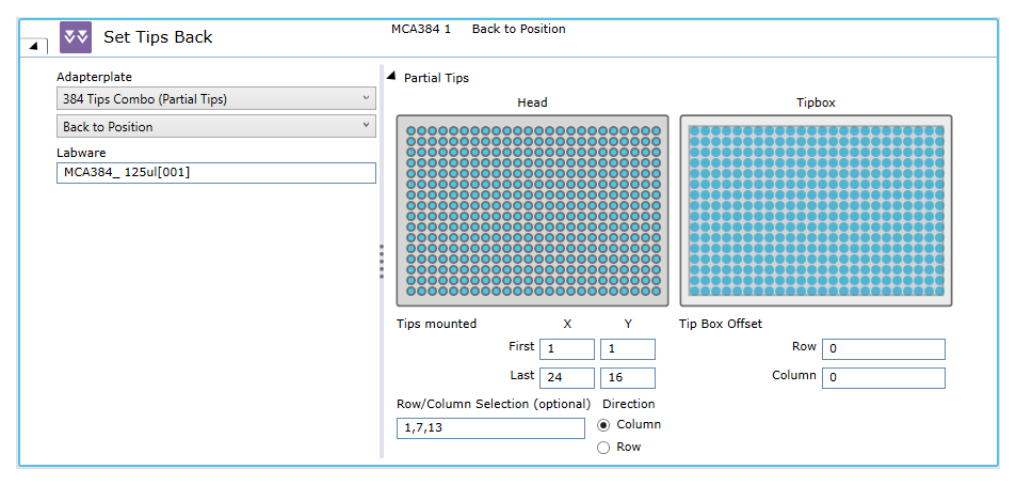

*Fig. 210:* Set Tips Back

Use this command to drop the disposable tips of the MCA384 to a specified position on the worktable.

### **Back to Source**

**Adapterplate**: Click the **Adapterplate** arrow to see more options. Select the required adapter plate from the list.

## **Back to Position**

**Labware**: In the **Labware** box, either type your expression or click the labware displayed in the **Worktable** editor window (*Worktable click*).

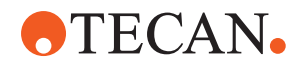

## **Partial Tips**

### **Tips mounted**

**First X:** Define the last tip position on the head in x direction where the tips are mounted.

**Last Y**: Define the last tip position on the head in y direction where the tips are mounted.

## **Tip Box offset**

**Row**: Enter the offset of the tips in rows on the tip box. You can move from one tip tray to another using this parameter.

**Column**: Enter the offset of the tips in columns on the tip box. It is possible to move from one tip tray to another using this parameter.

**Row/Column Selection (optional):** Allows working with variable number of columns/rows of MCA384 tips for a tip box in the active DiTi carrier with the MCA384 combo adapter from a tip-box that has been appropriately reracked (i.e., contains only the tips to be mounted) outside the active carrier. You can set the **Direction** by selecting **Column** or **Row** (selection must be consistent between Get Tips or Pick Up Tips, all Aspirate/Mix/Dispense commands and the subsequent Drop Tips or Set Tips Back command—this is enforced by context check).

## **11.5.6 Get Tips (MCA384)**

The MCA384 Get Tips command is used to pick up disposable tips for the MCA384 arm with the specified DiTi type on the worktable.

It keeps track of tip positions and automatically picks up the next available and accessible unused tips of the specified type.

Physically inaccessible tip boxes are not considered to pickup tips from.

The order of a list of available tip boxes goes by name in alphabetical order ("MCA96\_100ul Filtered\_Box[001]", "MyBox[001]", "NextBox[001]" ), then by index if the names are the same ("MCA96\_100ul Filtered\_Box[001]", "MCA96\_100ul Filtered Box[002]"). Physically inaccessible tip boxes are not considered to pickup tips from. Partial tip pickup is supported only for full columns or full rows, not both. For this the First and the Last in X and Y Positions for the channels of the head need to be defined.

Automatic re-racking is performed as part of the **Get Tips** command in order to reallocate the selected number of tips into one box for final tip pickup.

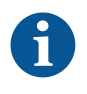

*If during the re-racking procedure a partial inaccessibility occurs where tips can't be set back into the target box, no tips will be picked up and an error occurs during runtime. To avoid those errors please validate your application*

*The re-racking feature is only supported for EVA adapter plates, not for other adapter plates.*

Depending on its settings, the **OnEmptyTray** procedure may be called if any empty DiTi rack of the defined type is available.

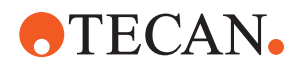

## **Parameters Adapterplate**

Select the required adapter plate from the drop-down menu.

## **Air gap volume [μl]**

Defines the volume that is aspirated before mounting any tips.

#### **DiTi Type**

Selects the disposable tip type from the dropdown menu or by clicking on the tip box on the worktable.

## **11.5.7 Drop Tips (MCA384)**

Use this command to drop the disposable tips of the multi-channel arm to a specified DiTi Waste.

**Adapterplate**: Select the appropriate adapter plate by choosing from the dropdown menu or by clicking on the adapter plate on the worktable.

**DiTi Waste**: Defines the waste where the tips will be discarded.

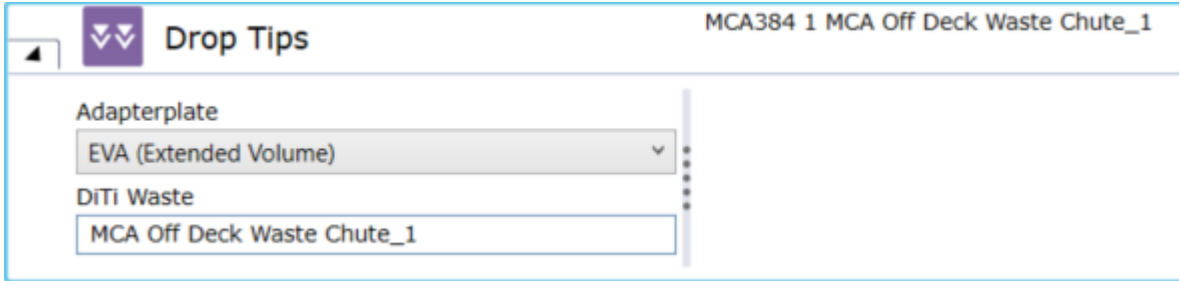

*Fig. 211:* User interface of 'Drop Tips' command

## **11.5.8 Aspirate (MCA384)**

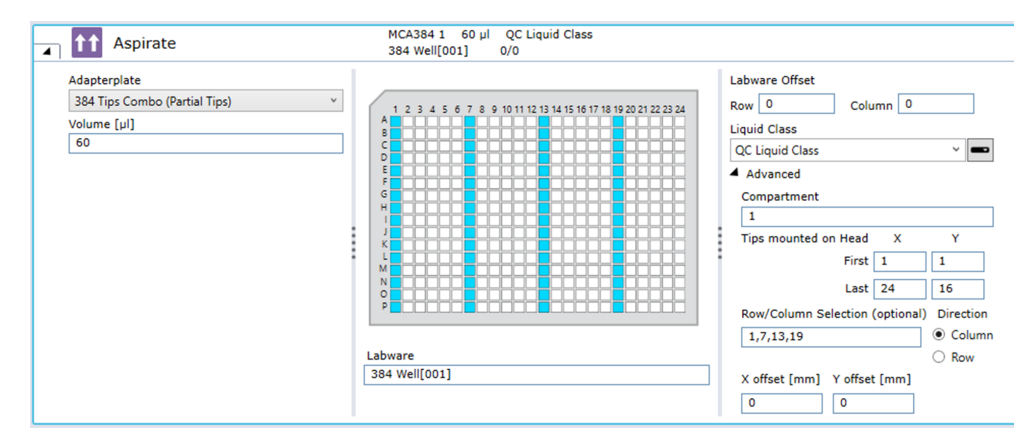

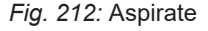

Use this command to aspirate liquid from specified positions on the worktable with the MCA384.

## **Parameters Adapterplate**: Clicking the arrow opens the list. In the adapterplate list, click the required item.

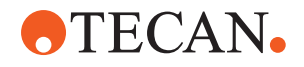

**Volume**: Set the volume for all tips of the MCA. You can specify how many units in microliters (μl) to be pipetted into each well.

**Labware**: In the Labware box, either type your expression or click the labware displayed in the Worktable editor window (Worktable Click).

**Labware Offset**: The labware offset parameters describe the offset of the mounted tips relative to the labware:

- Row: **ExpressionInputBox** which describes the offset of the mounted tips in rows relative to the labware. It is possible to move from one plate to another using this parameter.
- Column: **ExpressionInputBox** which describes the offset of the mounted tips in columns relative to the labware. It is possible to move from one plate to another using this parameter.

As default a column is selected.

**Liquid Class**: Choose the required liquid class from the pull down list or by means of an expression typed in (e.g., by using a variable defined within your script). The list only shows liquid classes that are suitable for the current configuration of the pipetting instrument. For example, you will not see liquid classes for DiTis if the arm is not currently configured with DiTis.

**Advanced Parameters Compartment**: Some special labware types (e.g., for protein crystallography) have wells with several compartments (cavities). FluentControl can pipette a different liquid into each of the compartments. Each well typically has one main compartment and one or more satellite compartments which are directly adjacent and are often smaller in size. Choose the compartment which you want to use for pipetting (the main compartment is normally compartment 1). Well compartments are specified in the labware configuration. This field is inactive (gray) if the well only has one compartment.

## **Tips mounted on Head**

**First X:** Define the first tip position on the head in x direction where the tips are mounted.

**First Y**: Define the first tip position on the head in y direction where the tips are mounted.

**Last X**: **ExpressionInputBox** to define the last tip position on the head in x direction where the tips are mounted.

**Last Y: ExpressionInputBox** to define the last tip position on the head in y direction where the tips are mounted.

**X offset [mm]**: This is the offset of the tip from the center of the target well  $(n$ egative = left).

**Y offset [mm]**: This is the offset of the tip from the center of the target well  $(n$ egative = to front, positive = to back).

**Row/Column Selection (optional):** Allows working with variable number of columns/rows of MCA384 tips for a tip box in the active DiTi carrier with the MCA384 combo adapter from a tip-box that has been appropriately reracked (i.e., contains only the tips to be mounted) outside the active carrier. You can set the **Direction** by selecting **Column** or **Row** (selection must be consistent between Get Tips or Pick Up Tips, all Aspirate/Mix/Dispense commands and the subsequent Drop Tips or Set Tips Back command—this is enforced by context check).

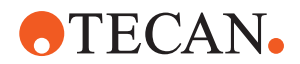

## **11.5.9 Dispense (MCA384)**

Dispenses liquid into specified labware on the worktable with the MCA384.

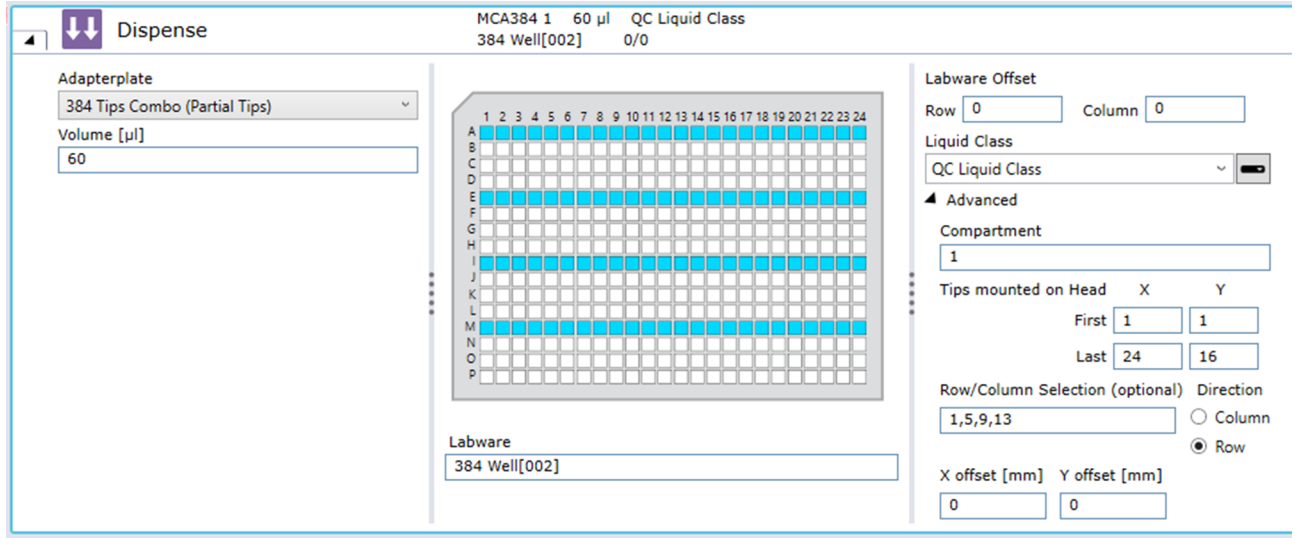

*Fig. 213:* Dispense

 $\downarrow \downarrow$  Dispense

*Fig. 214:* MCA3984: Dispense

**Parameters Adapterplate**: Clicking the arrow opens the list. In the Adapterplate list, click the required item.

> **Volume**: Set the volume for all tips of the MCA. You can specify how many units in microliters (μl) to be pipetted into each well.

**Labware**: In the **Labware** box, either type your expression or click the labware displayed in the **Worktable** editor window (*Worktable click*).

**Labware Offset**: The labware offset parameters describe the offset of the mounted tips relative to the labware:

- **Row**: **ExpressionInputBox** which describes the offset of the mounted tips in rows relative to the labware. It is possible to move from one plate to another using this parameter.
- **Column**: **ExpressionInputBox** which describes the offset of the mounted tips in rows relative to the labware. It is possible to move from one plate to another using this parameter.

As default a column is selected.

**Liquid Class**: Choose the required liquid class from the pull down list or by means of an expression typed in (e.g., by using a variable defined within your script). The list only shows liquid classes that are suitable for the current configuration of the pipetting instrument. For example, you will not see liquid classes for DiTis if the arm is not currently configured with DiTis.

**Advanced Parameters Compartment**: Some special labware types (e.g., for protein crystallography) have wells with several compartments (cavities). FluentControl can pipette a different liquid into each of the compartments. Each well typically has one main

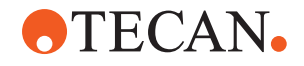

compartment and one or more satellite compartments which are directly adjacent and are often smaller in size. Choose the compartment which you want to use for pipetting (the main compartment is normally compartment 1). Well compartments are specified in the labware configuration. This field is inactive (gray) if the well only has one compartment.

### **Tips mounted on Head**

**First X:** Define the first tip position on the head in x direction where the tips are mounted.

**First Y**: Define the first tip position on the head in y direction where the tips are mounted.

Last X: ExpressionInputBox to define the last tip position on the head in x direction where the tips are mounted.

Last Y: **ExpressionInputBox** to define the last tip position on the head in y direction where the tips are mounted.

**X offset [mm]:** This is the offset of the tip from the center of the target well  $(negative = left)$ .

**Y offset [mm]**: This is the offset of the tip from the center of the target well (Negative  $=$  to front, positive  $=$  to back).

**Row/Column Selection (optional):** Allows working with variable number of columns/rows of MCA384 tips for a tip box in the active DiTi carrier with the MCA384 combo adapter from a tip-box that has been appropriately reracked (i.e., contains only the tips to be mounted) outside the active carrier. You can set the **Direction** by selecting **Column** or **Row** (selection must be consistent between Get Tips or Pick Up Tips, all Aspirate/Mix/Dispense commands and the subsequent Drop Tips or Set Tips Back command—this is enforced by context check).

## **11.5.10 Mix (MCA384)**

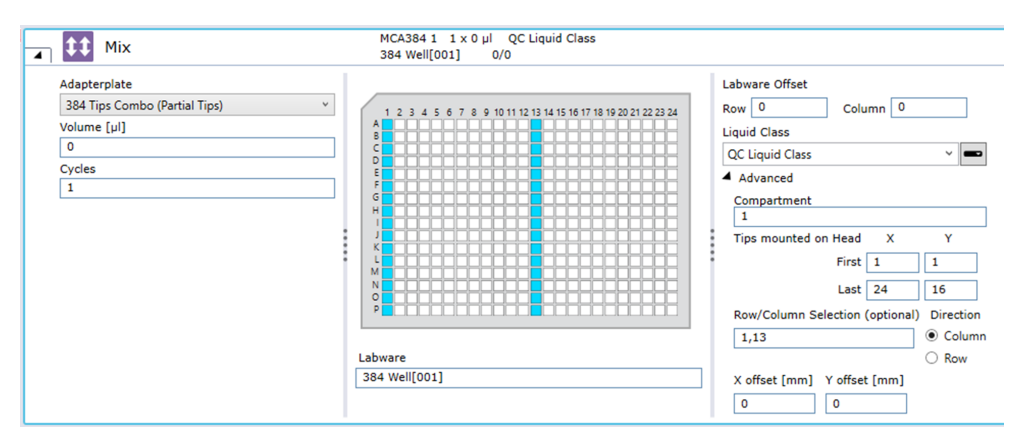

*Fig. 215:* Mix (MCA384)

Performs a mix operation with the MCA384 (see ["MCA384" \[](#page-259-0)> [260\]\)](#page-259-0) by aspirating and then dispensing at the same position.

**Parameters Adaperplate**: Clicking the arrow opens the list. In the adapterplate list, click the required item.

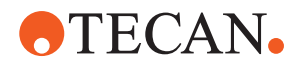

**Volume**: Set the volume for all tips of the MCA. You can specify how many units in microliters (μl) to be pipetted into each well.

**Cycles**: Set the number of mixing cycles. You can select existing variables.

**Labware**: In the **Labware** box, either type your expression or click the labware displayed in the **Worktable** editor window (*Worktable click*).

**Labware Offset**: The labware offset parameters describe the offset of the mounted tips relative to the labware:

- **Row**: ExpressionInputBox which describes the offset of the mounted tips in rows relative to the labware. It is possible to move from one plate to another using this parameter.
- **Column**: ExpressionInputBox which describes the offset of the mounted tips in columns relative to the labware. It is possible to move from one plate to another using this parameter.

As default a column is selected.

**Liquid Class**: Choose the required liquid class from the pull down list or by means of an expression typed in (e.g., by using a variable defined within your script). The list only shows liquid classes that are suitable for the current configuration of the pipetting instrument. For example, you will not see liquid classes for DiTis if the arm is not currently configured with DiTis.

**Advanced Parameters Compartment**: Some special labware types (e.g., for protein crystallography) have wells with several compartments (cavities). FluentControl can pipette a different liquid into each of the compartments. Each well typically has one main compartment and one or more satellite compartments which are directly adjacent and are often smaller in size. Choose the compartment which you want to use for pipetting (the main compartment is normally compartment 1). Well compartments are specified in the labware configuration. This field is inactive (gray) if the well only has one compartment.

### **Tips mounted on Head**

**First X:** Define the first tip position on the head in x direction where the tips are mounted.

**First Y:** Define the first tip position on the head in y direction where the tips are mounted.

Last X: ExpressionInputBox to define the last tip position on the head in x direction where the tips are mounted.

Last Y: ExpressionInputBox to define the last tip position on the head in y direction where the tips are mounted.

**X offset [mm]**: This is the offset of the tip from the center of the target well  $(n$ egative = left).

**Y offset [mm]:** This is the offset of the tip from the center of the target well (Negative  $=$  to front, positive  $=$  to back).

**Row/Column Selection (optional):** Allows working with variable number of columns/rows of MCA384 tips for a tip box in the active DiTi carrier with the MCA384 combo adapter from a tip-box that has been appropriately reracked (i.e., contains only the tips to be mounted) outside the active carrier. You can set the

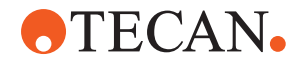

**Direction** by selecting **Column** or **Row** (selection must be consistent between Get Tips or Pick Up Tips, all Aspirate/Mix/Dispense commands and the subsequent Drop Tips or Set Tips Back command—this is enforced by context check).

## **11.5.11 Wash (MCA384)**

Use this command to wash the MCA384 fixed tips using the MCA384 wash station.

**Wash Station**: Select the wash station.

**Liquid Class**: Choose the required liquid class from the pull down list or by means of an expression typed in (e.g., by using a variable defined within your script). The list only shows liquid classes that are suitable for the current configuration of the pipetting instrument. For example, you will not see liquid classes for DiTis if the arm is not currently configured with DiTis.

**Wash Liquid Selection**: Select the wash liquid.

## **11.5.12 Empty Tip Contents**

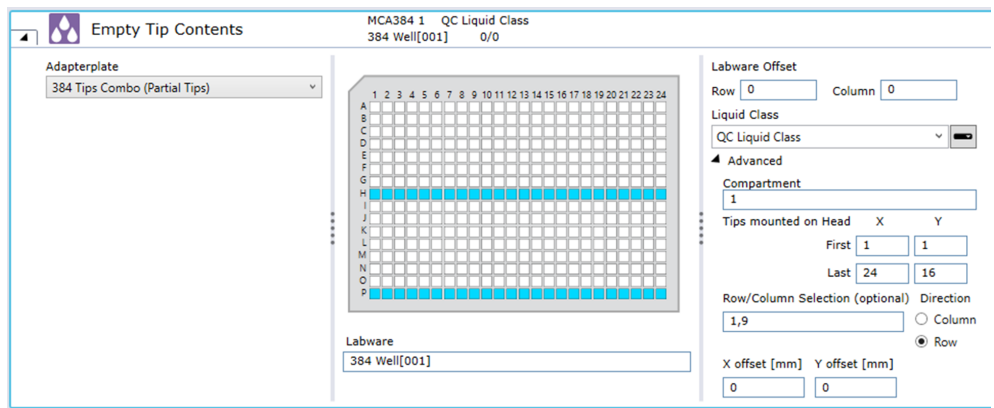

*Fig. 216:* Empty Tip Contents

Use this command to dispense any liquid currently in the tips to a specified position on the worktable.

**Parameters Adapterplate**: Click the **Adapterplate** arrow to see more options. Select the required adapter plate from the list.

> **Labware Offset**: The labware offset parameters describe the offset of the mounted tips relative to the labware:

- **Row**: Enter the offset of the mounted tips in rows relative to the labware. It is possible to move from one plate to another using this parameter.
- **Column**: Enter the offset of the mounted tips in columns relative to the labware. It is possible to move from one plate to another using this parameter.

As default a column is selected.

**Labware**: In the **Labware** box, either type your expression or click the labware displayed in the **Worktable** editor window (*Worktable click*).

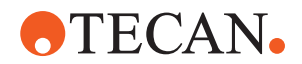

**Liquid Class**: Choose the required liquid class from the pull down list or by means of an expression typed in (e.g., by using a variable defined within your script). The list only shows liquid classes that are suitable for the current configuration of the pipetting instrument. For example, you will not see liquid classes for DiTis if the arm is not currently configured with DiTis.

**Advanced Parameters Compartment**: Some special labware types (e.g., for protein crystallography) have wells with several compartments (cavities). FluentControl can pipette a different liquid into each of the compartments. Each well typically has one main compartment and one or more satellite compartments which are directly adjacent and are often smaller in size. Choose the compartment which you want to use for pipetting (the main compartment is normally compartment 1). Well compartments are specified in the labware configuration. This field is inactive (gray) if the well only has one compartment.

### **Tips mounted on Head**

**First X:** Define the first tip position on the head in x direction where the tips are mounted.

**First Y:** Define the first tip position on the head in y direction where the tips are mounted.

Last X: Define the last tip position on the head in x direction where the tips are mounted.

**Last Y**: Define the last tip position on the head in y direction where the tips are mounted.

**X offset [mm]:** This is the offset of the tip from the center of the target well  $(n$ egative = left).

**Y offset [mm]:** This is the offset of the tip from the center of the target well (Negative  $=$  to front, positive  $=$  to back).

**Row/Column Selection (optional):** Allows working with variable number of columns/rows of MCA384 tips for a tip box in the active DiTi carrier with the MCA384 combo adapter from a tip-box that has been appropriately reracked (i.e., contains only the tips to be mounted) outside the active carrier. You can set the **Direction** by selecting **Column** or **Row** (selection must be consistent between Get Tips or Pick Up Tips, all Aspirate/Mix/Dispense commands and the subsequent Drop Tips or Set Tips Back command—this is enforced by context check).

## **11.5.13 Prime Wash Station (MCA384)**

Use this command to make the wash station MCA384 ready for use. The command causes the system to fill up again, i.e., it replenishes the wash liquid station completely.

### **Parameters Wash Station**: Select the wash station.

**Duration [s]:** Define the duration of a process in seconds.

**Wash Liquid Selection**: Select the wash liquid.

## **11.5.14 Empty Wash Station (MCA384)**

Use this command to remove the wash liquid of the wash station MCA384. The pump is running as long as entered in the **Duration** parameter.

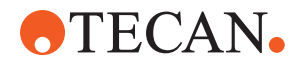

#### **Parameters Wash Station**: Select the wash station.

**Duration [s]**: Define the duration of the wash process in seconds.

## **11.5.15 Move Arm (MCA384)**

Moves the MCA384 from one position to another without performing any other operation

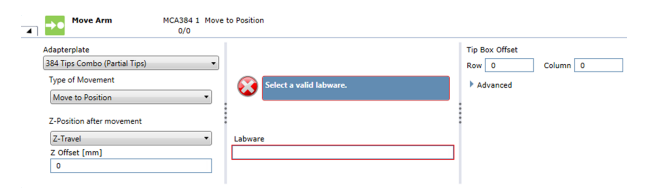

*Fig. 217:* MCA384: Move Arm

**Parameters Adapterplate**: Clicking the arrow opens the list. In the adapterplate list, click the required item.

**Type of Movement**: List to set the movement type:

- If **Move to Position** or **Move to Position at Global Z Travel** is selected, the system moves the arm to the labware with maximum speed.
- If **Move in X**, **Move in Y** or **Move in Z** is selected, the system uses the speed of the movement value of the parameter **Movement Speed**.
- If **Move to Position** is selected, the system uses the standard movements as determined by PathFinder.
- If **Move to Position at Global Z Travel** is selected, the system first moves the arm in Z to Z travel and then moves in X and Y direction to the target position by a pathfinder controlled movement. Finally, the system moves the arm to the Z position as defined in the **move arm** command.

### **Site information**

## **Z-Position after movement**

**Z-Offset [mm]**: Defines an offset in millimeters to the Z-Position after movement (positive = higher, negative = lower), if **Move** in Z is selected.

**Labware**: In the **Labware** box, either type your expression or click the labware displayed in the **Worktable** editor window (*Worktable click*).

**Tip Box offset**: The tip box offset parameters describes the offset of the tips in the tip box.

**Advanced Parameters Compartment**: Some special labware types (e.g., for protein crystallography) have wells with several compartments (cavities). FluentControl can pipette a different liquid into each of the compartments. Each well typically has one main compartment and one or more satellite compartments which are directly adjacent and are often smaller in size. Choose the compartment which you want to use for pipetting (the main compartment is normally compartment 1). Well compartments are specified in the labware configuration. This field is inactive (gray) if the well only has one compartment.

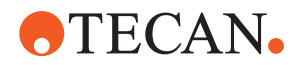

## **Tips mounted on Head**

**First X:** Define the first tip position on the head in x direction where the tips are mounted.

**First Y:** Define the first tip position on the head in y direction where the tips are mounted.

**Last X**: Define the last tip position on the head in x direction where the tips are mounted.

**Last Y**: Define the last tip position on the head in y direction where the tips are mounted.

# **11.6 MCA96**

The MCA96 is an air displacement pipetting system. The 96-channel pipetting head features a broad volume range of 1 μl to 1000 μl with disposable tips: The 96 channel pipetting head can be used to pipette with 1 to 96 disposable tips. 96 plungers, which are moved simultaneously, are used to vary the volume of the cylinders. When the volume expands, causing an under pressure, the liquid is aspirated into the tips. By decreasing the volume, causing an over pressure, the liquid can be dispensed all at once or in steps. By means of a control software, the movement of the plungers is controlled very accurately. The channels which are used for pipetting are defined by the number of tips picked up. The plungers are always separated from the liquid to be handled by an air gap. Therefore, only the tips are in contact with the liquid. Other parts of the pipetting head are not exposed to possible contamination. The MCA96 also provides cLLD liquid level detection possibility. One cLLD signal is spread across all tips. The first tip which detects a liquid is the liquid volume which is passed to the control software

## **11.6.1 Transfer Liquid (MCA96)**

The Transfer Liquid smart command can be used to transfer a specific number of samples or reagent volume from a source to a target labware using the MCA96 head. Instead of a series of Get Tips, Aspirate, Dispense and Drop Tips commands, the smart command automatically creates the required command sequence at runtime. Depending on the number of samples, the command will get the required number of columns or rows of tips to perform the action and will also perform re-racking of tips if needed.

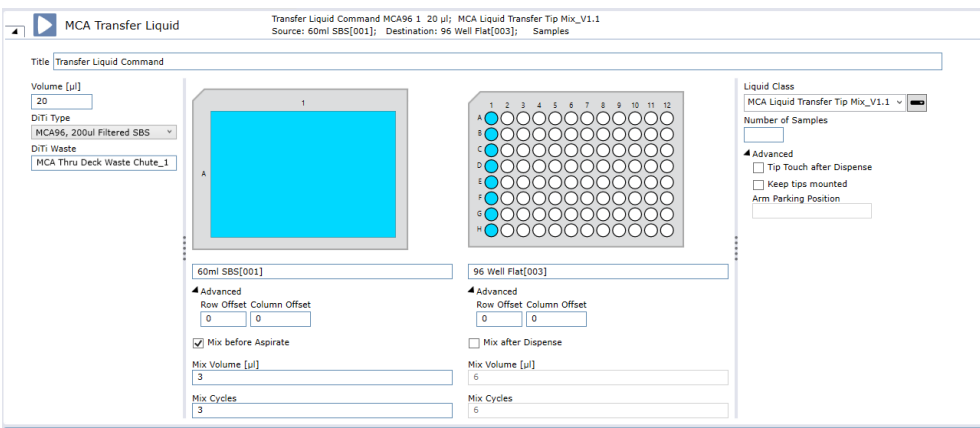

*Fig. 218:* User interface of 'Transfer Liquid' MCA smart command

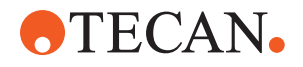

## **Parameters** The Transfer Liquid script command provides the following parameters for the configuration of the pipetting automation:

**Volume [μl]** Define the volume to be transferred to each target well. If this volume is larger than the tip capacity or the syringe volume, the system will transfer the volume in multiple steps at run-time.

**DiTi Type** Define the type of disposable tip that will be used for pipetting. Can be selected by using the dropdown menu or by clicking on the worktable.

**DiTi Waste** Define the waste for discarding the disposable tips after pipetting.

**Aspiration position** Define where the aspirate is performed by defining the source labware on the worktable, well selection, row offset or column offset. There can be only row or column offset, not both.

**Mix before Aspirate** Define the settings that will be transferred into the Liquid Class MicroScript to perform a mix step before aspiration: activate or deactivate mixing (MixOnOff), mixing volume (MixVolume) and number of mixing cycles (MixingCycles).

**Dispense position** Define where the dispense is performed by defining the destination labware on the worktable, well selection, row offset or column offset. There can be only row or column offset, not both.

**Mix after Dispense** Define the settings that will be transferred into the Liquid Class MicroScript to perform a mix step after dispensing: Activate or deactivate the mixing (MixOnOff), mixing volume (MixVolume) and number of mixing cycles (MixingCycles).

**Liquid Class** Can be defined by selecting a liquid class from the dropdown menu or alternatively by clicking on the right icon next to the dropdown menu, the input field can be changed to define the liquid class as variable. The default liquid class contains both options to mix before aspirate and after the dispense, as well as the option for a tip touch.

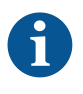

*The Liquid class serves as template and needs to be validated in the final application.*

**Number of Samples** Number of target wells to be pipetted. By design only full columns or rows of tips can be picked-up by the MCA, hence this number will be rounded up automatically to a multiple of 8 if pipetting column-wise or a multiple of 12 if pipetting row-wise.

**Tip Touch after Dispense** Defines whether a 'Tip Touch', i.e., an additional move to the side of the well and back before retracting to remove any potential remaining droplets from the tips, is performed after the dispense. The distance of the move is defined within the liquid class itself.

**Keep tips mounted** When this option is checked, the tips will not be discarded after the command execution finishes. Requires that the Arm Parking Position is defined.

**Arm Parking Position** Defines a labware above which the arm shall be parked if Keep tips mounted is selected.

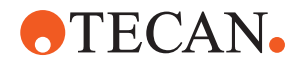

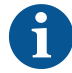

*The well selection pattern for source and destination must match. There can be either a column offset or a row offset, not both. If number of samples is defined, the well selection plus offset defines only the start well.*

## **11.6.2 Pick Up Tips (MCA96)**

Use this command to pick up disposable tips for the MCA96 from a specified position on the worktable.

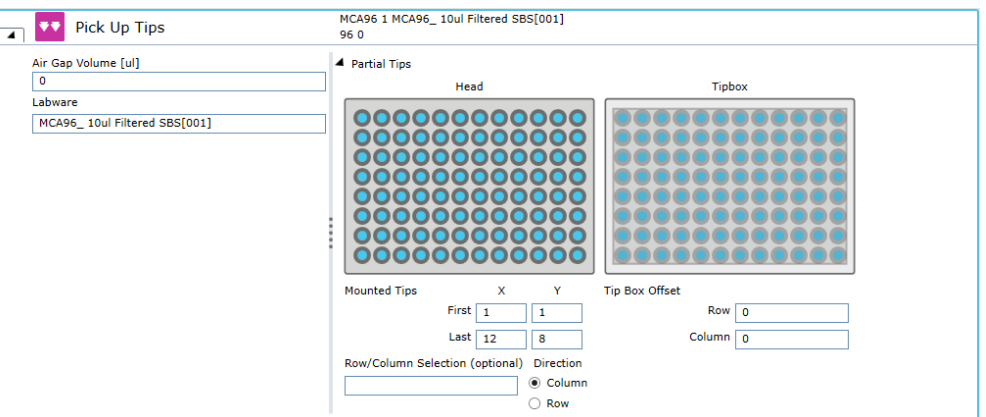

*Fig. 219:* Pick up Tips

**Parameters Air gap volume [µl]:** The volume for the air gap in micro liters.

**Labware:** In the Labware box, either type your expression or click on a labware displayed in the Worktable editor window (Worktable click).

### **Tips mounted**

**First X:** Define the first tip position on the head in X-direction where the tips are mounted.

**First Y:** Define the first tip position on the head in Y-direction where the tips are mounted.

Last X: Define the last tip position on the head in X-direction where the tips are mounted.

**Last Y:** Define the last tip position on the head in Y-direction where the tips are mounted.

## **Tip Box Offset**

**Row:** Enter the offset of the tips in rows on the tip box. You can move from one tip tray to another using this parameter.

**Column:** Enter the offset of the tips in columns on the tip box. It is possible to move from one tip tray to another using this parameter.

**Row/Column Selection (optional):** Allows working with variable number of columns/rows of MCA96 tips from a tip-box that has been appropriately reracked (i.e., contains only the tips to be mounted). You can set the direction by selecting Column or Row (selection must be consistent between Pick Up Tips, all Aspirate/ Mix/Dispense commands, and the subsequent Set Tips Back command—this is enforced by context check).

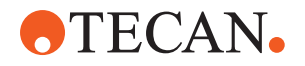

## **11.6.3 Set Tips Back (MCA96)**

Use this command to drop the disposable tips of the MCA96 to a specified position on the worktable.

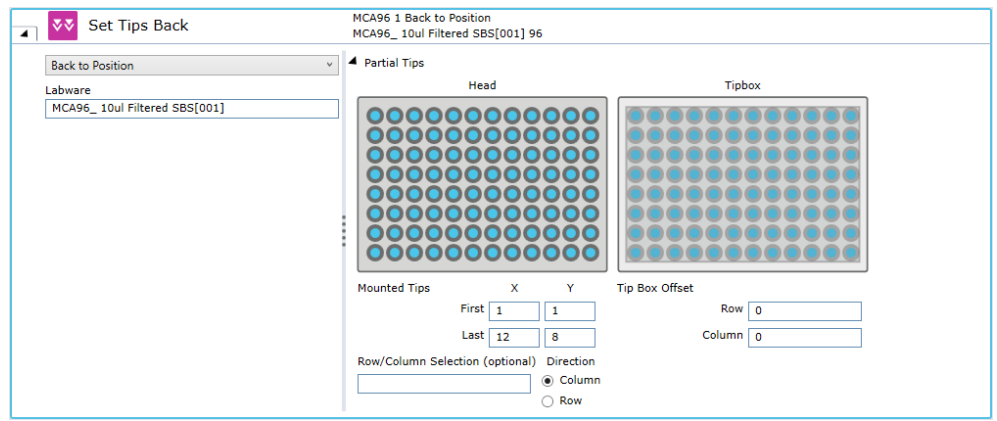

*Fig. 220:* Set Tips Back

**Parameters <b>Back to Source**: This option drops the tips back to the position where they were originally picked up from.

> **Back to Position :** This option drops the tips back to a specified position on the worktable.

> **Labware:** In the Labware box, either type your expression or click on a labware displayed in the Worktable editor window (Worktable click).

### **Tips mounted**

**First X:** Define the first tip position on the head in X-direction where the tips are mounted.

First Y: Define the first tip position on the head in Y-direction where the tips are mounted.

**Last X:** Define the last tip position on the head in X-direction where the tips are mounted.

**Last Y:** Define the last tip position on the head in Y-direction where the tips are mounted.

### **Tip Box Offset**

**Row:** Enter the offset of the tips in rows on the tip box. You can move from one tip tray to another using this parameter.

**Column:** Enter the offset of the tips in columns on the tip box. It is possible to move from one tip tray to another using this parameter.

**Row/Column Selection (optional):** Allows working with variable number of columns/rows of MCA96 tips from a tip-box that has been appropriately reracked (i.e., contains only the tips to be mounted). You can set the direction by selecting Column or Row (selection must be consistent between Pick Up Tips, all Aspirate/ Mix/Dispense commands, and the subsequent Set Tips Back command—this is enforced by context check).

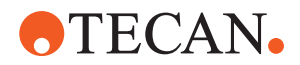

## **11.6.4 Get Tips (MCA96)**

The MCA96 Get Tips command is used to pick up disposable tips for the MCA96 arm with the specified DiTi type on the worktable.

It keeps track of tip positions and automatically picks up the next available and accessible unused tips of the specified type.

Physically inaccessible tip boxes are not considered to pickup tips from.

The order of a list of available tip boxes goes by name in alphabetical order ("MCA96\_1000ul SBS[001]", "MyBox[001]", "NextBox[001]" ), then by index if the names are the same ("MCA96\_1000ul SBS[001]", "MCA96\_1000ul SBS[002]").

Partial tip pickup is supported only for full columns or full rows, not both. For this the First and the Last in X and Y Positions for the channels of the head need to be defined.

Automatic re-racking is performed as part of the "Get Tips" command in order to reallocate the selected number of tips into one box for final tip pickup.

Depending on its settings, the **OnEmptyTray** procedure may be called if any empty DiTi rack of the defined type is available.

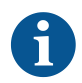

*If during the re-racking procedure a partial inaccessibility occurs where tips can't be set back into the target box, no tips will be picked up and an error occurs during runtime. To avoid those errors please validate your application.*

**Parameters Air gap volume [µl]** Defines the volume that is aspirated before mounting any tips.

**DiTi Type** Selects the disposable tip type from the dropdown menu or by clicking on the tip box on the worktable.

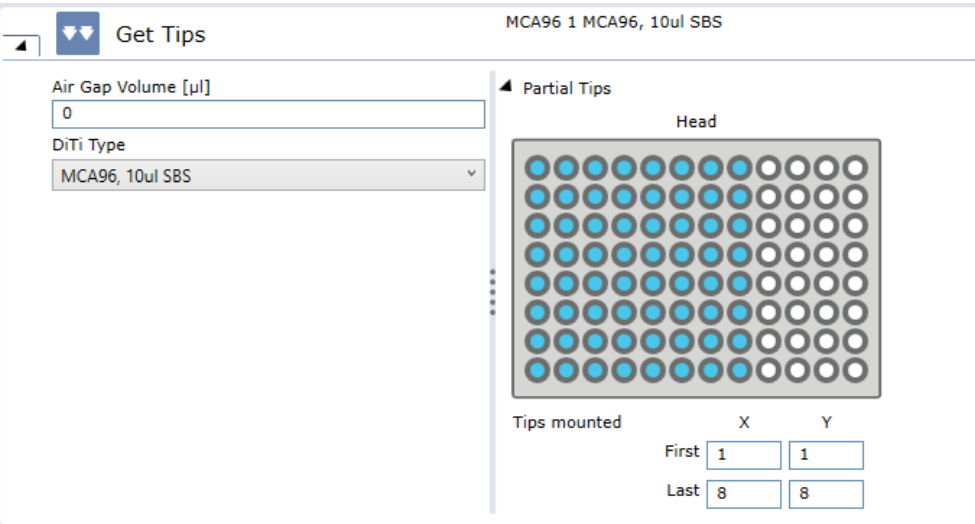

*Fig. 221:* User interface of 'Get Tips' command

**Partial Tips** Open this section if partial tips shall be mounted. This can be done by selecting the appropriate channels from the head in the UI or by defining the x and y offsets on the head numerically.

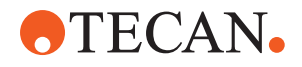

- First X: Define the first tip position on the head in x direction where the tips are mounted
- First Y: Define the first tip position on the head in y direction where the tips are mounted.
- Last X: Define the last tip position on the head in  $x$  direction where the tips are mounted.
- Last Y: Define the last tip position on the head in y direction where the tips are mounted.

## **11.6.5 Drop Tips (MCA96)**

Use this command to drop the disposable tips of the multi-channel arm to a specified DiTi Waste.

**Parameters DiTi Waste** Defines the waste where the tips will be discarded.

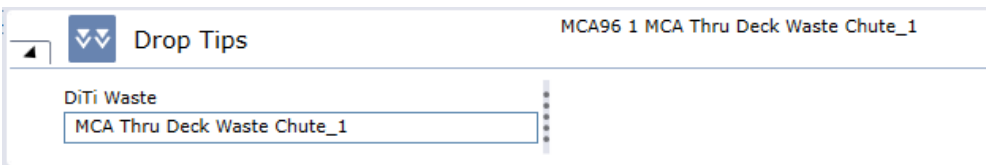

*Fig. 222:* Drop Tips

## **11.6.6 Aspirate**

Use this command to aspirate liquid from specified labware on the worktable with the MCA96.

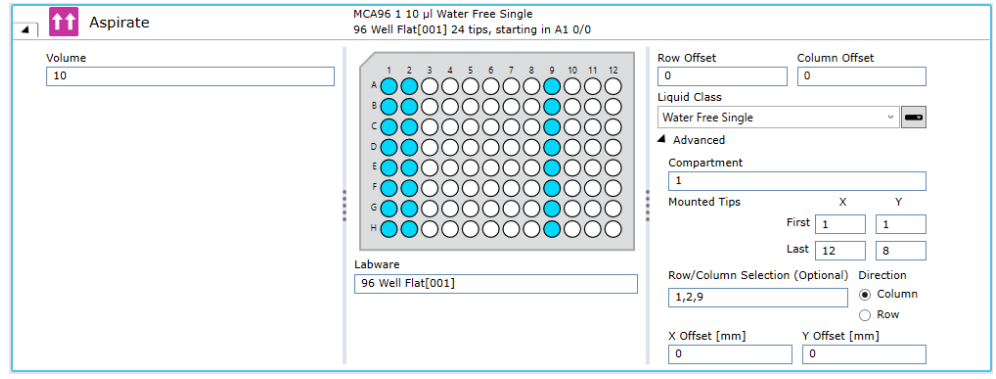

*Fig. 223:* Aspirate

**Parameters Volume:** Set the volume for all tips of the MCA. You can specify how many units in micro liters (μl) to be pipetted into each well.

> **Labware:** In the Labware box, either type your expression or click on a labware displayed in the Worktable editor window (Worktable click).

**Labware Offset:** The labware offset parameters describe the offset of the mounted tips relative to the labware:

• **Row:** ExpressionInputBox which describes the offset of the mounted tips in rows relative to the labware. It is possible to move from one plate to another using this parameter.

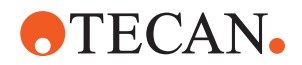

• **Column:** ExpressionInputBox which describes the offset of the mounted tips in columns relative to the labware. It is possible to move from one plate to another using this parameter.

**Liquid Class:** Choose the required liquid class from the drop-down list or by means of an expression typed in (e.g., by using a variable defined within your script). The list only shows liquid classes that are suitable for the current configuration of the pipetting instrument.

**Advanced Parameters Compartment:** Some special labware types (e.g., for protein crystallography) have wells with several compartments (cavities). FluentControl can pipette a different liquid into each of the compartments. Each well typically has one main compartment and one or more satellite compartments which are directly adjacent and are often smaller in size. Choose the compartment which you want to use for pipetting (the main compartment is normally compartment 1). Well compartments are specified in the labware configuration.

### **Tips mounted**

**First X:** Define the first tip position on the head in X-direction where the tips are mounted.

**First Y:** Define the first tip position on the head in Y-direction where the tips are mounted.

**Last X:** Define the last tip position on the head in X-direction where the tips are mounted.

**Last Y:** Define the last tip position on the head in Y-direction where the tips are mounted.

**X offset [mm]:** This is the offset of the tip from the center of the target well  $(negative = left)$ .

**Y offset [mm]:** This is the offset of the tip from the center of the target well  $(negative = to front, positive = to back).$ 

**Row/Column Selection (optional):** Allows working with variable number of columns/rows of MCA96 tips from a tip-box that has been appropriately reracked (i.e., contains only the tips to be mounted). You can set the direction by selecting Column or Row (selection must be consistent between Pick Up Tips, all Aspirate/ Mix/Dispense commands, the Detect Liquid command and the subsequent Set Tips Back command—this is enforced by context check).

## **11.6.7 Dispense**

Use this command to dispense liquid into specified labware on the worktable with the MCA96.

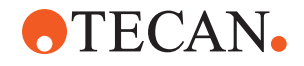

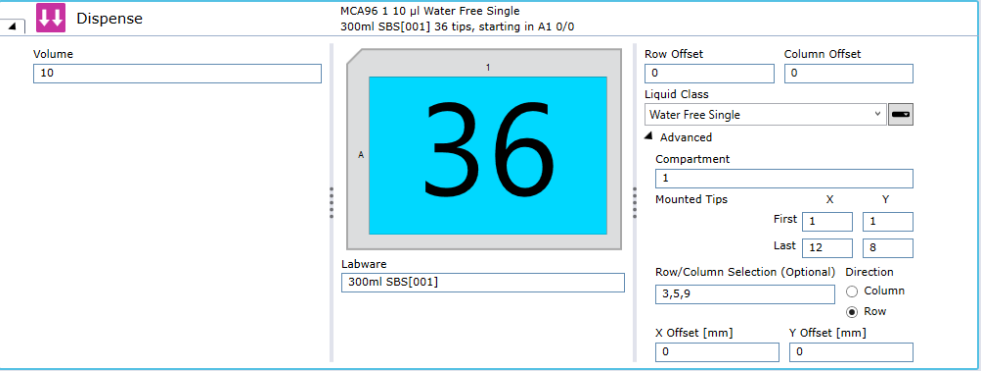

*Fig. 224:* Dispense

**Parameters Volume:** Set the volume for all tips of the MCA. You can specify how many units in micro liters (μl) to be pipetted into each well.

> **Labware:** In the Labware box, either type your expression or click on a labware displayed in the Worktable editor window (Worktable click).

**Labware Offset:** The labware offset parameters describe the offset of the mounted tips relative to the labware:

- **Row:** ExpressionInputBox which describes the offset of the mounted tips in rows relative to the labware. It is possible to move from one plate to another using this parameter.
- **Column:** ExpressionInputBox which describes the offset of the mounted tips in columns relative to the labware. It is possible to move from one plate to another using this parameter.

**Liquid Class:** Choose the required liquid class from the drop-down list or by means of an expression typed in (e.g., by using a variable defined within your script). The list only shows liquid classes that are suitable for the current configuration of the pipetting instrument.

**Advanced Parameters Compartment:** Some special labware types (e.g., for protein crystallography) have wells with several compartments (cavities). FluentControl can pipette a different liquid into each of the compartments. Each well typically has one main compartment and one or more satellite compartments which are directly adjacent and are often smaller in size. Choose the compartment which you want to use for pipetting (the main compartment is normally compartment 1). Well compartments are specified in the labware configuration.

### **Tips mounted**

**First X:** Define the first tip position on the head in X-direction where the tips are mounted.

**First Y:** Define the first tip position on the head in Y-direction where the tips are mounted.

**Last X:** Define the last tip position on the head in X-direction where the tips are mounted.

**Last Y:** Define the last tip position on the head in Y-direction where the tips are mounted.

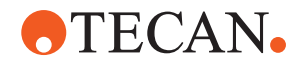

**X offset [mm]:** This is the offset of the tip from the center of the target well (negative = left).

**Y offset [mm]:** This is the offset of the tip from the center of the target well (negative  $=$  to front, positive  $=$  to back).

**Row/Column Selection (optional):** Allows working with variable number of columns/rows of MCA96 tips from a tip-box that has been appropriately reracked (i.e., contains only the tips to be mounted). You can set the direction by selecting Column or Row (selection must be consistent between Pick Up Tips, all Aspirate/ Mix/Dispense commands, the Detect Liquid command and the subsequent Set Tips Back command—this is enforced by context check).

## **11.6.8 Mix**

Use this command to perform a mix operation by aspirating and then dispensing in the same position.

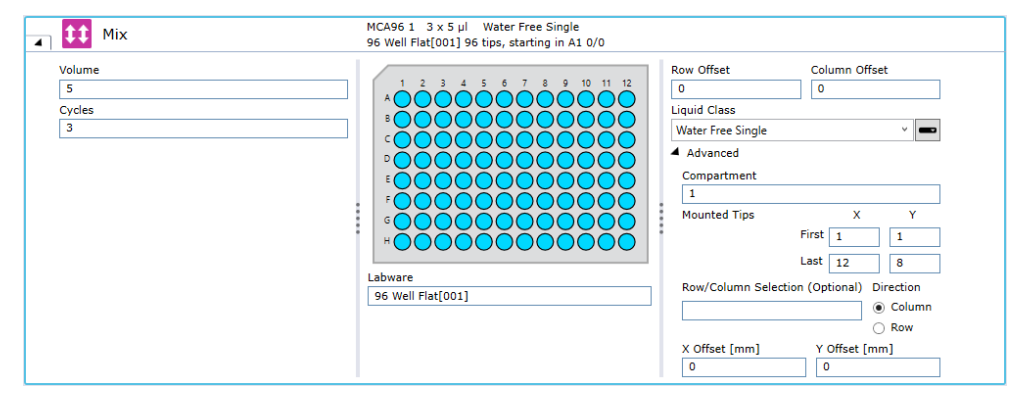

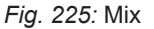

**Parameters Volume:** Set the volume for all tips of the MCA. You can specify how many units in micro liters (μl) to be pipetted into each well.

**Cycles:** Set the number of mixing cycles. You can select existing variables.

**Labware:** In the Labware box, either type your expression or click on a labware displayed in the Worktable editor window (Worktable click).

**Labware Offset:** The labware offset parameters describe the offset of the mounted tips relative to the labware:

- **Row:** ExpressionInputBox which describes the offset of the mounted tips in rows relative to the labware. It is possible to move from one plate to another using this parameter.
- **Column:** ExpressionInputBox which describes the offset of the mounted tips in columns relative to the labware. It is possible to move from one plate to another using this parameter.

**Liquid Class:** Choose the required liquid class from the drop-down list or by means of an expression typed in (e.g., by using a variable defined within your script). The list only shows liquid classes that are suitable for the current configuration of the pipetting instrument.

**Advanced Parameters Compartment:** Some special labware types (e.g., for protein crystallography) have wells with several compartments (cavities). FluentControl can pipette a different liquid into each of the compartments. Each well typically has one main

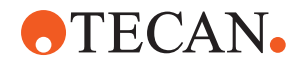

compartment and one or more satellite compartments which are directly adjacent and are often smaller in size. Choose the compartment which you want to use for pipetting (the main compartment is normally compartment 1). Well compartments are specified in the labware configuration.

## **Tips mounted**

**First X:** Define the first tip position on the head in X-direction where the tips are mounted.

**First Y:** Define the first tip position on the head in Y-direction where the tips are mounted.

Last X: Define the last tip position on the head in X-direction where the tips are mounted.

**Last Y:** Define the last tip position on the head in Y-direction where the tips are mounted.

**X offset [mm]:** This is the offset of the tip from the center of the target well  $($ negative = left).

**Y offset [mm]:** This is the offset of the tip from the center of the target well (negative = to front, positive = to back).

**Row/Column Selection (optional):** Allows working with variable number of columns/rows of MCA96 tips from a tip-box that has been appropriately reracked (i.e., contains only the tips to be mounted). You can set the direction by selecting Column or Row (selection must be consistent between Pick Up Tips, all Aspirate/ Mix/Dispense commands, the Detect Liquid command and the subsequent Set Tips Back command—this is enforced by context check).

## **11.6.9 Empty Tip Contents**

Use this command to dispense and liquid currently in the tips to a specified position on the worktable.

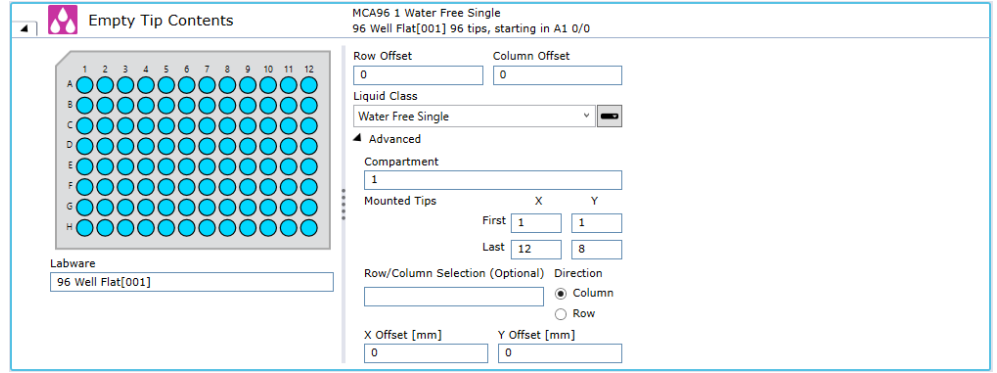

*Fig. 226:* Empty Tip Contents

**Parameters Labware:** In the Labware box, either type your expression or click on a labware displayed in the Worktable editor window (Worktable click).

> **Labware Offset:** The labware offset parameters describe the offset of the mounted tips relative to the labware:

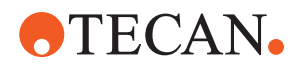

- **Row:** ExpressionInputBox which describes the offset of the mounted tips in rows relative to the labware. It is possible to move from one plate to another using this parameter.
- **Column:** ExpressionInputBox which describes the offset of the mounted tips in columns relative to the labware. It is possible to move from one plate to another using this parameter.

**Liquid Class:** Choose the required liquid class from the drop-down list or by means of an expression typed in (e.g., by using a variable defined within your script). The list only shows liquid classes that are suitable for the current configuration of the pipetting instrument.

**Advanced Parameters Compartment:** Some special labware types (e.g., for protein crystallography) have wells with several compartments (cavities). FluentControl can pipette a different liquid into each of the compartments. Each well typically has one main compartment and one or more satellite compartments which are directly adjacent and are often smaller in size. Choose the compartment which you want to use for pipetting (the main compartment is normally compartment 1). Well compartments are specified in the labware configuration.

## **Tips mounted**

**First X:** Define the first tip position on the head in X-direction where the tips are mounted.

**First Y:** Define the first tip position on the head in Y-direction where the tips are mounted.

**Last X:** Define the last tip position on the head in X-direction where the tips are mounted.

**Last Y:** Define the last tip position on the head in Y-direction where the tips are mounted.

**X offset [mm]:** This is the offset of the tip from the center of the target well  $(n$ egative = left).

**Y offset [mm]:** This is the offset of the tip from the center of the target well  $(negative = to front, positive = to back).$ 

**Row/Column Selection (optional):** Allows working with variable number of columns/rows of MCA96 tips from a tip-box that has been appropriately reracked (i.e., contains only the tips to be mounted). You can set the direction by selecting Column or Row (selection must be consistent between Pick Up Tips, all Aspirate/ Mix/Dispense commands, the Detect Liquid command and the subsequent Set Tips Back command—this is enforced by context check).

## **11.6.10 Move Arm**

Use this command to move the MCA96 from one position to another without performing any other operation.

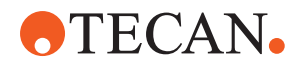

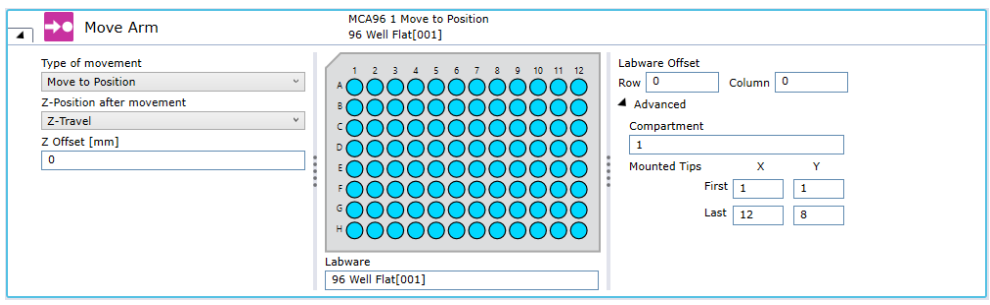

*Fig. 227:* Move Arm

**Parameters Type of Movement:** List to set the movement type:

- If **Move to Position** or **Move to Position at Global Z Travel** is selected, the system moves the arm to the selected labware with maximum speed.
- If **Move in X, Move in Y or Move in Z** is selected, the system uses the speed of the movement value of the parameter Movement Speed.
- If **Move to Position** is selected, the system uses the standard movements as determined by PathFinder.
- If **Move to Position at Global Z Travel** is selected, the system first moves the arm in Z to Z Travel and then moves in X and Y direction to the target position by a PathFinder controlled movement. Finally, the system moves the arm to the Z Position as defined in the move arm command

## **Site Information**

## **Z-Position after movement**

**Z-Offset [mm]:** Defines an offset in millimeters to the Z-Position after movement (positive = higher, negative = lower), if Move in Z is selected.

**Labware:** In the Labware box, either type your expression or click on a labware displayed in the Worktable editor window (Worktable click).

**Labware Offset:** The labware offset parameters describe the offset of the mounted tips relative to the labware:

- **Row:** ExpressionInputBox which describes the offset of the mounted tips in rows relative to the labware. It is possible to move from one plate to another using this parameter.
- **Column:** ExpressionInputBox which describes the offset of the mounted tips in columns relative to the labware. It is possible to move from one plate to another using this parameter.

**Liquid Class:** Choose the required liquid class from the drop-down list or by means of an expression typed in (e.g., by using a variable defined within your script). The list only shows liquid classes that are suitable for the current configuration of the pipetting instrument.

**Advanced Parameters Compartment:** Some special labware types (e.g., for protein crystallography) have wells with several compartments (cavities). FluentControl can pipette a different liquid into each of the compartments. Each well typically has one main compartment and one or more satellite compartments which are directly adjacent and are often smaller in size. Choose the compartment which you want to use for pipetting (the main compartment is normally compartment 1). Well compartments are specified in the labware configuration.

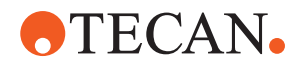

## **Tips mounted**

**First X:** Define the first tip position on the head in X-direction where the tips are mounted.

**First Y:** Define the first tip position on the head in Y-direction where the tips are mounted.

**Last X:** Define the last tip position on the head in X-direction where the tips are mounted.

**Last Y:** Define the last tip position on the head in Y-direction where the tips are mounted.

## **11.6.11 Detect Liquid**

The Detect Liquid command is used to carry out liquid level detection without pipetting and reports the liquid volume for each of the selected Labware wells. The detected liquid volume value is directly written into the corresponding well attribute and can later be read out via the **GetAttribute(LabwareName)** function. Furthermore, a subsequent pipetting step can pipette from the detected height when using the (Liquid Class) LC setting to pipette from a known position.

The detected liquid is not written into the corresponding well attribute if the labware has more than one well. This is done because the MCA96 only receives one cLLD signal across all tips. Detecting liquid with potentially different volumes in a labware with multiple wells can lead to incorrect results in FluentControl.

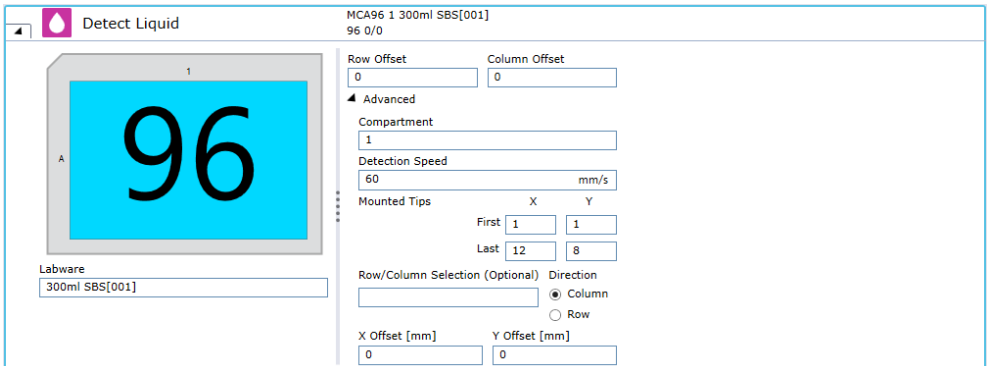

*Fig. 228:* Detect Liquid

**Parameters Labware:** In the Labware box, either type your expression or click on a labware displayed in the Worktable editor window (Worktable click).

> **Labware Offset:** The labware offset parameters describe the offset of the mounted tips relative to the labware:

- **Row:** ExpressionInputBox which describes the offset of the mounted tips in rows relative to the labware. It is possible to move from one plate to another using this parameter.
- **Column:** ExpressionInputBox which describes the offset of the mounted tips in columns relative to the labware. It is possible to move from one plate to another using this parameter.

**Advanced Parameters Compartment:** Some special labware types (e.g., for protein crystallography) have wells with several compartments (cavities). FluentControl can pipette a different liquid into each of the compartments. Each well typically has one main

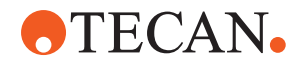

compartment and one or more satellite compartments which are directly adjacent and are often smaller in size. Choose the compartment which you want to use for pipetting (the main compartment is normally compartment 1). Well compartments are specified in the labware configuration.

**Detection Speed:** The speed in mm/s at which the arm shall move towards the liquid during the detection move.

### **Tips mounted**

**First X:** Define the first tip position on the head in X-direction where the tips are mounted.

**First Y:** Define the first tip position on the head in Y-direction where the tips are mounted.

**Last X:** Define the last tip position on the head in X-direction where the tips are mounted.

**Last Y:** Define the last tip position on the head in Y-direction where the tips are mounted.

**X offset [mm]:** This is the offset of the tip from the center of the target well  $(n$ egative = left).

**Y offset [mm]:** This is the offset of the tip from the center of the target well  $(negative = to front, positive = to back).$ 

**Row/Column Selection (optional):** Allows working with variable number of columns/rows of MCA96 tips from a tip-box that has been appropriately reracked (i.e., contains only the tips to be mounted). You can set the direction by selecting Column or Row (selection must be consistent between Pick Up Tips, all Aspirate/ Mix/Dispense commands, the Detect Liquid command and the subsequent Set Tips Back command—this is enforced by context check).

# **11.7 MCA96 Gripper**

The MCA96 Gripper is an option for the MCA96 that allows the arm to mount gripper fingers (similar to the RGA FES). The arm is then able to move labware across the worktable. With the help of the Get Fingers and Drop Fingers commands, the MCA96 can mount and demount fingers during the run. The MCA96 Transfer Labware command allows moving labware (plates and tip boxes) using the MCA96.

Pipetting with the MCA96 can only be done when fingers are not mounted to the MCA96. Similarly, moving labware can only be done when tips are not mounted.

## **11.7.1 MCA96 Driver Configuration**

If the instrument is equipped with an MCA96 with finger exchange system (FES), the general settings for its function as a plate robot can be configured under Configure System|Drivers|MCA96 …

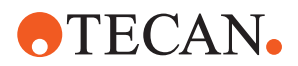

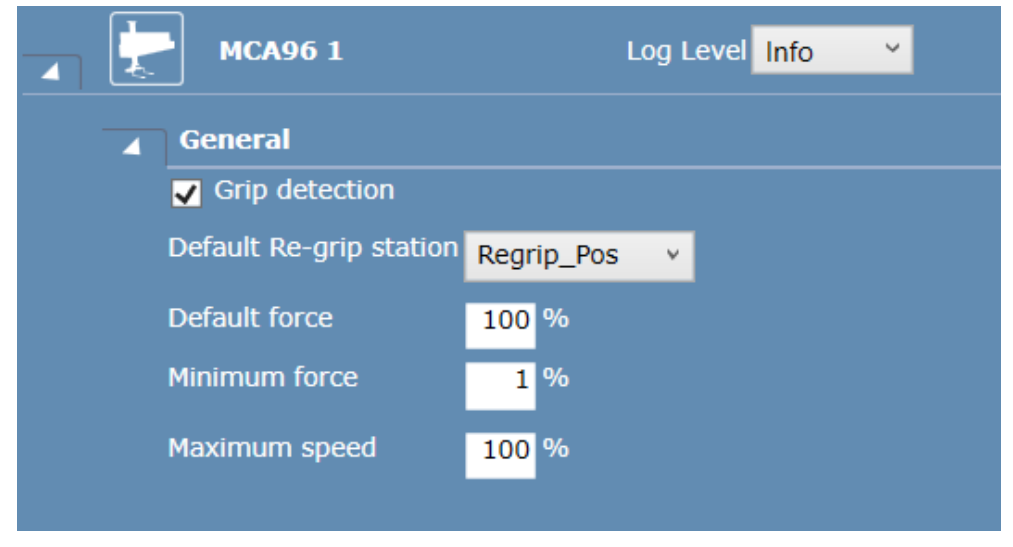

*Fig. 229:* MCA96 Driver Configuration

**Grip detection:** If enabled, the system will check for each plate gripping action whether or not an object was detected by the hardware and trigger the appropriate error handling. If this option is disabled, the system assumes that the grip action is always successful.

**Default Re-grip station:** Here, the location name of the default re-grip station can be specified. This re-grip station will be used whenever re-gripping is needed for a labware transfer (see Introduction|Regrip) and no re-grip station is specified by any involved location or the labware.

**Default force:** The default gripping force (in percent) to be used when gripping force is not limited by the labware via the Force custom attributes.

**Minimum force:** The lower limit for gripping force reduction. This setting can prevent that a too low gripping force is used. A too low gripping force can lead to erroneous object detection and loss of object while moving.

**Maximum speed:** The upper limit for the movement speed for plate transfers.

## **11.7.2 Get Fingers**

Use this command to pick up the MCA96 gripper fingers.

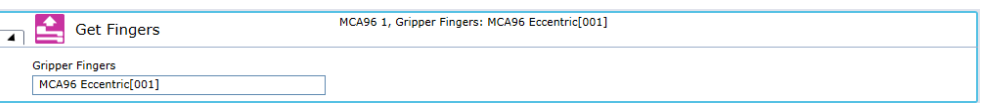

*Fig. 230:* Get Fingers

**Parameters Gripper Fingers:** Select the MCA96 gripper fingers to be picked up from the worktable.

### **11.7.3 Drop Fingers**

Use this command to demount the MCA96 gripper fingers.
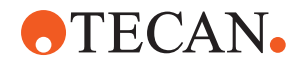

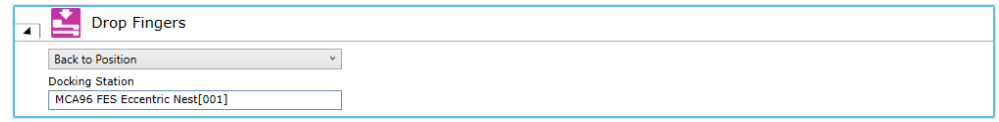

*Fig. 231:* Drop Fingers

**Parameters <b>Back to Source:** By selecting this option, the MCA96 gripper fingers are returned to the position from where they were fetched from.

> **Back to Position:** By selection this option, the user can specify a return position for the MCA96 gripper fingers.

**Docking Station:** Enter an expression or click a suitable finger nest on the worktable.

### **11.7.4 Transfer Labware**

Use this command together with an MCA96 to transfer labware objects or labwarelike carriers to a location.

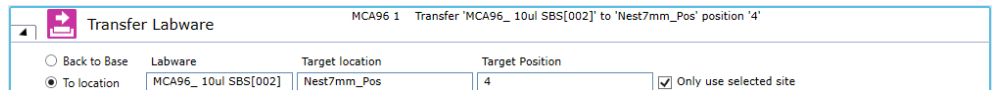

*Fig. 232:* Transfer Labware

#### **Carriers**

When transferring carriers, the carrier's name has to be typed in manually. The carrier needs the CustomAttribute **MoveableCarrier** set to true and to specify the CustomAttributes **Grip\_Wide. 24 Eppendorf Adapter** is a moveable carrier and can be used as example.

You can specify the labware to be transferred by the MCA96. This can be done by entering the labware name or an expression which resolves into a labware name into the Labware box or by selecting labware on the worktable.

You can select from the following, mutual exclusive options:

• **Move to location:** You can specify the location the labware will be transferred to.

By default, the system will place the labware on the first free site of the target location. The user can override this behavior with the check box "Only use selected site" and specify a dedicated site on the target location. The target site can be specified by entering the site number or an expression which resolves into a site number into a text box or by selecting a carrier or site on the worktable.

• **Move to base:** The system will move the labware to its base. If this option is selected, the UI controls for location and site are dimmed.

**Context check:**The system will check if the move is possible (labware exists, location/target site is available) and raise context check messages if an error is detected.

**Move simulation:**The system will simulate the move in Move Simulation mode and update the worktable (move the labware to the destination) if the move is possible.

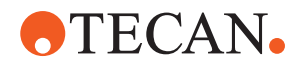

#### **Parameters Labware:** In the Labware box, either type your expression or click the labware displayed in the Worktable editor window (Worktable Click).

**To location:** Click **To location** to specify the location the labware should be moved to. In the **Labware** box, type the location name (or an expression which resolves into a location name) or select a carrier or site on the worktable

**Back to Base:** Select **Back to Base**, to move the labware to its base—i.e., the original position where the labware was placed in the initial workspace. If the **Back to Base** option is selected, **Target location** is set to "<BASE>" and appears dimmed. **Target Position** appears dimmed also.

**Target location:** Select a target location for used tip racks in the list box. The usage of "<BASE>" as an alias for the base location is supported.

**Target Position:** The default is to place the labware on the first free site of the target location.

**Only use selected site:** To change the default, select the Only use selected site check box and specify a dedicated site on the target location.

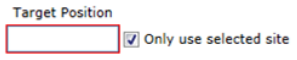

*Fig. 233:* Target Position

To specify the target site, click in the **Target Position** box and type the site number (or an expression which resolves into a site number) or select a carrier or site on the worktable.

### **11.7.5 Replace Used DiTi Racks**

Use this command to replace empty tip racks on the workable with unused tip racks.

The command searches for any tip boxes or tip spacers which are empty or which only contain used tips. This search is limited to carriers which have the **Accessible for pipetting arm** option set.

If such labware is found, it is moved to the target location. If the **Only remove** option is not selected, fresh tips are moved from carriers with **Accessible for pipetting arm** not set (e.g. hotels) to the now free positions.

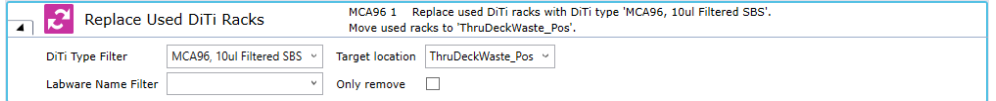

*Fig. 234:* Replace Used DiTi Racks

**Parameters DiTi Type Filter:** Select the disposable tip type to replace with from the list box or type an expression to specify the tip type.

> **Labware Name Filter:** Select a labware from the list of all available labware names or by clicking it in the Worktable editor. Alternatively, you can type an expression to specify the labware name filter.

**Target location:** Select a target location for used tip racks in the list box. The usage of **<BASE>** as an alias for the base location is supported.

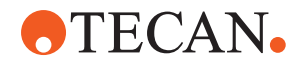

**Only remove:** To remove the tip racks without replacement, select the **Only remove** check box.

### **11.7.6 MCA96 Execute Single Vector**

Use this command to execute a vector (list of 3D waypoints) with the MCA96 gripper.

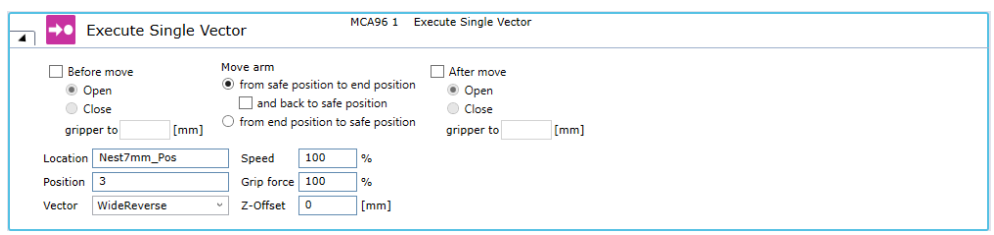

*Fig. 235:* Executive Single Vector

#### **Move Arm**

This option allows the user to specify the movement direction of the selected vector which will be executed. The following directions can be selected:

- From safe position to end position (with the possibility to move back to the safe position)
- From end position to safe position

If the option **From safe position to end position** is selected, the arm will execute the movement vector like it is defined in the selected Location (from top to bottom). Selecting the option **and back to safe position** will execute the vector again in reverse order (e.g. to grip an object and move out again).

If the option **From end position to safe position** is selected, the arm will only execute the movement vector in reverse order.

In addition to the execution of the movement vector, the grippers can be opened and closed. This can be done before and/or after the move. The following options can be selected:

- **Before Move** This option will open or close the gripper to a specified width, in millimeters, before the move vector is executed. The Close option will use grip detection (if it is enabled in the Configure System menu) to detect a labware item in between the grippers. If the gripper reaches the specified position without detecting a labware item, an error is raised. The **Open** option is executed without grip detection.
	- **After Move** This option will open or close the gripper to a specified width, in millimeters, after the move vector is executed. The **Close** option will enable a grip detection to detect a labware item in between the grippers. If the gripper reaches the specified position without detecting a labware item, an error is raised. The **Open** option is executed without grip detection. By default, neither **Before Move** nor **After Move** is selected. This setup which will only execute the selected movement vector without moving the gripper.
	- **Parameters Location and Position:** Specify the name of a location and a site number for which the vector shall be executed. This can be done by clicking a carrier, site or labware on the worktable.

**Vector:** Select a vector name from the **Vector box**. The list contains the names of all vectors for the current robot stored in the selected carrier.

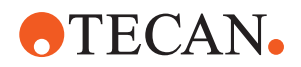

**Speed:** Specify the move speed in percent (1–100%). **Grip force:** Specify the gripper force in percent (1–100%). All edit fields support variables and expressions.

# **11.8 i300**

## **11.8.1 i300 Configuration**

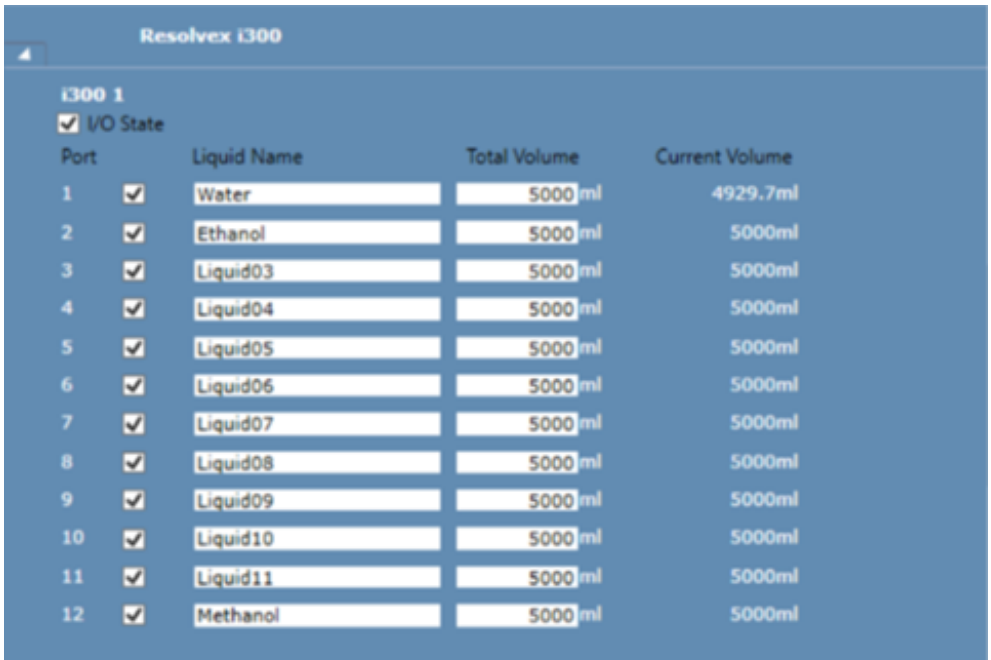

*Fig. 236:* i300 Configuration

In the configuration section of the i300 it is possible to disable the I/O State which allows to skip commands if no device is available. The user can furthermore define liquids and link these with the corresponding port. The liquid name is used within the liquid classes to identify the correct port. The maximum capacity of the liquid bottle can also be set here. The last column represents the currently available volume of the corresponding liquid. The current volume can be retrieved with the function "*CurrentBottleVolumeMl()*" (port number or **Liquid Name** as parameter).

## **11.8.2 i300 Move Tool**

| <b>Flow</b>    | <b>Temperature</b>    | <b>Z</b> Axis         |
|----------------|-----------------------|-----------------------|
| NotInitialized | <b>NotInitialized</b> | <b>NotInitialized</b> |
|                |                       |                       |
|                |                       |                       |
|                |                       |                       |
|                |                       |                       |

*Fig. 237:* i300 Move Tool

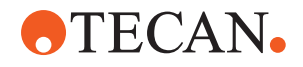

In the Move Tool it is possible to adjust the Pressure, Flow, Temperature and Z Axis while recording the profile for the Evaporate or ApplyPressure commands.

### **11.8.3 i300 Liquid Editor**

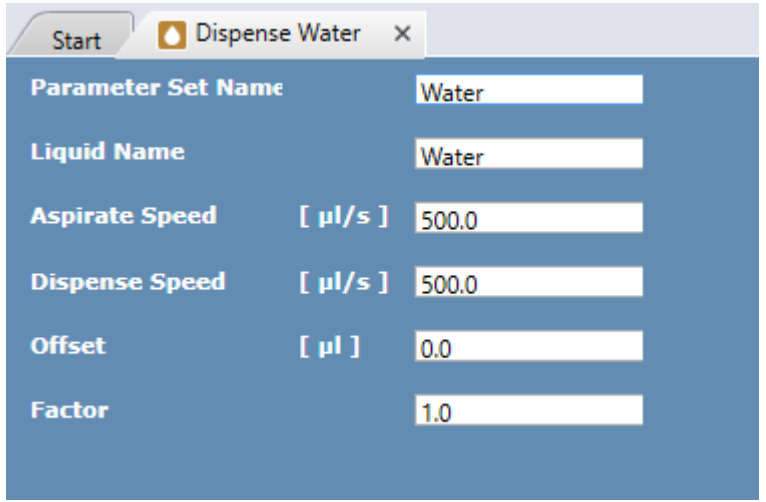

In the Liquid Editor there is a section for i300 where you can define liquid classes. The Liquid Name (e.g. Water) defines the port to be used.

**Parameters Parameter Set Name**: Name displayed in Dispense Command.

**Liquid Name**: Name of the Liquid to use. This creates with the configuration the linkage to the Port to use.

**Aspirate Speed**: The speed the plunger moves while aspirating out of the bottle.

**Dispense Speed**: The speed the plunger moves while dispensing into the labware .

**Offset**: The offset of volume to add to reach the real volume.

**Factor**: The factor used to dispense. To be able to add a factor if the liquid needs more volume in plunger move to reach the actual volume in the well.

*Fig. 238:* i300 Liquid Editor

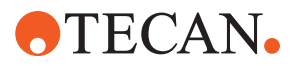

### **11.8.4 i300 Commands**

### **11.8.4.1 Dispense (i300)**

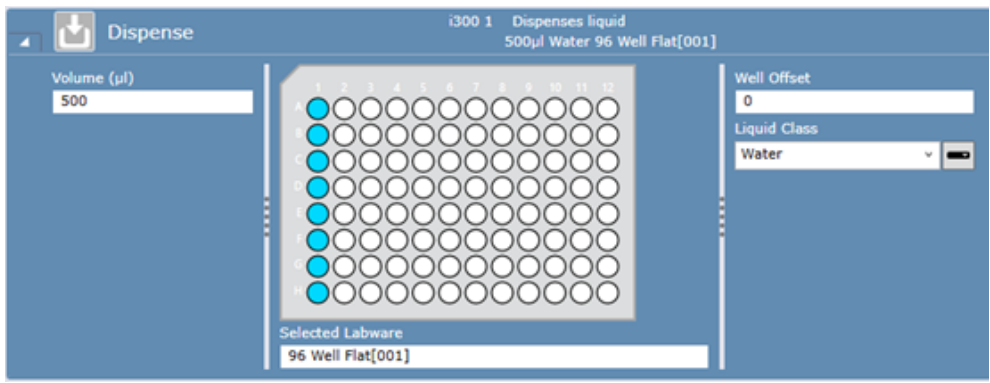

*Fig. 239:* Dispense i300

Dispenses the desired volume into the selected wells of the selected labware. The Liquid Class in combination with the container configuration defines the solvent bottle used for the dispense.

**Parameters Volume**: Enter the volume to dispense.

**Selected Labware**: Select you labware from the worktable by clicking the labware in the worktable editor window.

**Wells**: Select the wells of the labware to dispense to.

**Well Offset**: Select by how many wells the starting point of the currently selected wells shall be shifted.

**Liquid Class**: Choose the required liquid class from the drop down menu. The list only shows liquid classes that are suitable for the current configuration of the pipetting instrument.

All parameter fields can be filled with an expression (variable).

#### **11.8.4.2 Wash (i300)**

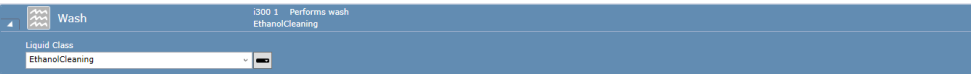

*Fig. 240:* i300 Wash

Performs a wash into waste with the desired Liquid Class. The liquid class in combination with the container configuration defines the solvent bottle used for the wash. This command can either be used to clean the dispenser or to prepare for a new liquid to fill the tubing from plunger to tip of the channel with the to be used solvent.

**Parameters Liquid Class**: Choose the required liquid class from the drop down menu or by means of an expression typed in (e.g., by using a variable defined within your script). The list only shows liquid classes that are suitable for the current configuration of the pipetting instrument.

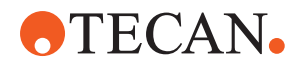

### **11.8.4.3 Evaporate (i300)**

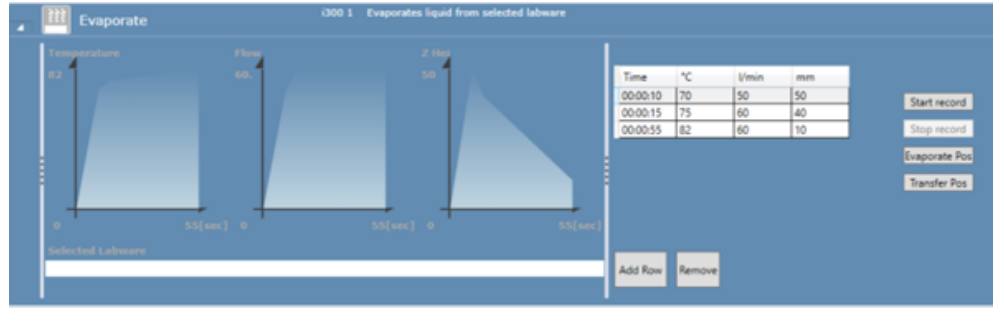

*Fig. 241:* i300 Evaporate

The command executes the evaporation profile on the selected labware.

**Parameters Graph**: shows the Temperature, Flow and Z-Height over Z\_Bottom over the time of the evaporation profile.

> **Profile Table**: Shows the time elapsed to reach the temperature, flow and Z-Height defined in the row of the table. It is possible to add and remove rows.

**Start Record**: starts the recording of a new evaporation profile. All data will be overwritten. After starting the recording the parameters can be changed with the move tool. Each click in the move tool creates a new row in the table.

**Stop Record**: Ends the recording.

**Evaporate Pos**: Moves the carriage to the evaporating position to start a recording.

**Transfer Pos**: Moves the carriage to the transfer position to allow access to the labware.

**Selected Labware**: In the Selected Labware box, either type your expression or click the labware displayed in the worktable editor window (Worktable click).

#### **11.8.4.4 Release Evaporator Head (i300)**

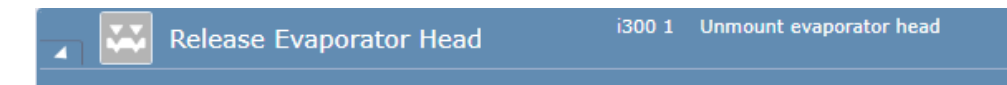

*Fig. 242:* i300 Release Evaporator Head

An empty *NeedleStorageBox* needs to be present on the carriage. This command will move the carriage back to the evaporator and unmount the current evaporating manifold and moves the stack to the transfer position to exchange the manifold manually.

#### **11.8.4.5 Exchange Evaporator Head (i300)**

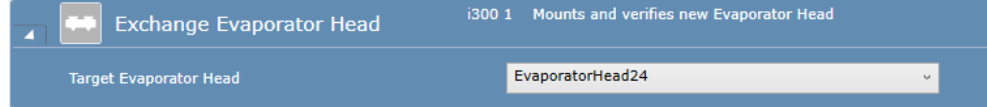

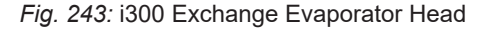

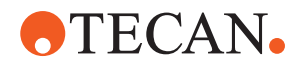

A *NeedleStorageBox* with the selected manifold needs to be present on the carriage. This command will move the carriage back to evaporator and mounts the manifold. After this it will check if the manifold matches the selected manifold.

**Parameter Target Evaporator Head**: The manifold which is mounted after the command to ensure the correct manifold is mounted

#### **11.8.4.6 Release Pressure Head (i300)**

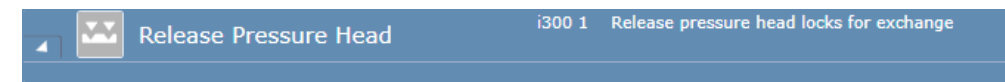

*Fig. 244:* i300 Release Pressure Head

The Z-manifold axis will move upwards to release the springs. After the command the manifold can be manually removed.

#### **11.8.4.7 Exchange Pressure Head (i300)**

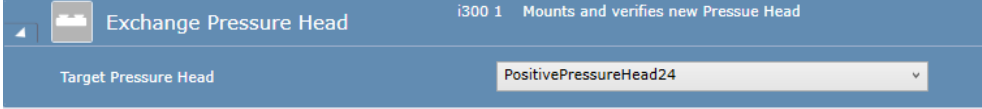

*Fig. 245:* i300 Exchange Pressure Head

The springs of the pressure Manifold will be set back and it will be checked if the manifold matches the selected manifold.

**Parameter Target Pressure Head**: The manifold which is mounted after the command to ensure the correct manifold is mounted

#### **11.8.4.8 Internal Light (i300)**

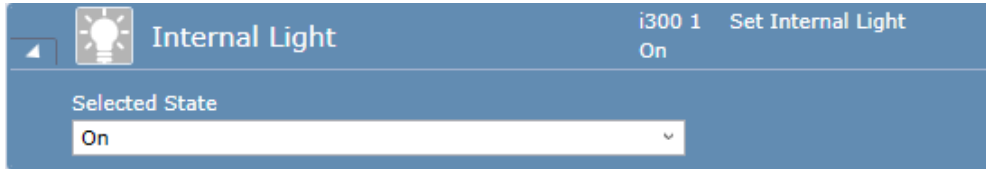

*Fig. 246:* i300 Internal Light

This command switches on and off the internal light in the i300. This makes the visibility of the liquid inside the labware better to create the pressure and evaporation profiles.

**Parameter Selected State**: Selection if the light should be on or off.

### **11.8.4.9 Move Carriage (i300)**

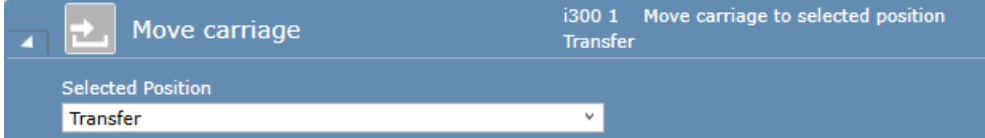

*Fig. 247:* i300 Move Carriage

Moves the carriage to the selected position. To access the labware with the FCA or RGA to either pipette into or move the labware select "*Transfer*" position.

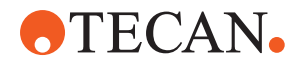

**Parameter Selected Position**: Defined positions where the carriage of the i300 can drive to:

- Transfer: to interact with other arms (FCA, MCA, RGA)
- Evaporate: carriage is placed under the Evaporator
- Plate Lift: where the plate is lifted
- ReStack: where the lift can move free
- Pressure: to be under the pressure head

### **11.8.4.10 Prepare Stack (i300)**

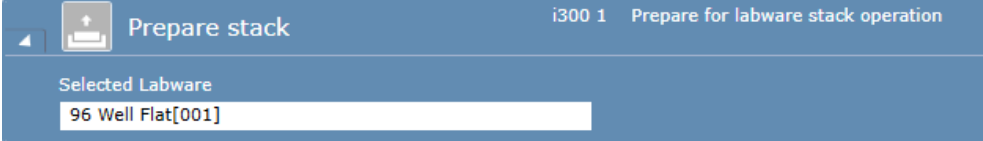

*Fig. 248:* i300 Prepare Stack

Lifts the Selected Labware to make space for a collection labware. With this the droplet protector will be moved under the lifted plate to prevent cross contamination while placing the collection labware below.

**Parameter Selected Labware**: in the Selected Labware box, either type your expression or click the labware displayed in the worktable editor window (Worktable click).

### **11.8.4.11 Stack (i300)**

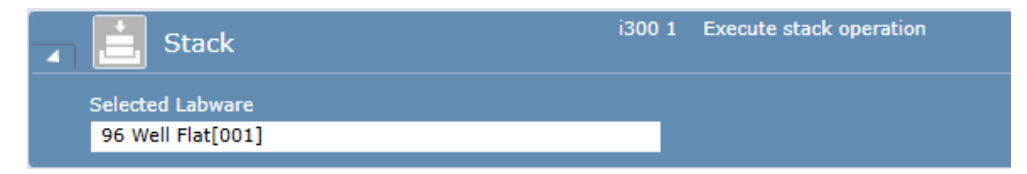

#### *Fig. 249:* i300 Stack

Places the lifted labware on the Selected Labware.

**Parameter Selected Labware**: in the Selected Labware box, either type your expression or click the labware displayed in the worktable editor window (Worktable click).

### **11.8.4.12 Prepare Unstack (i300)**

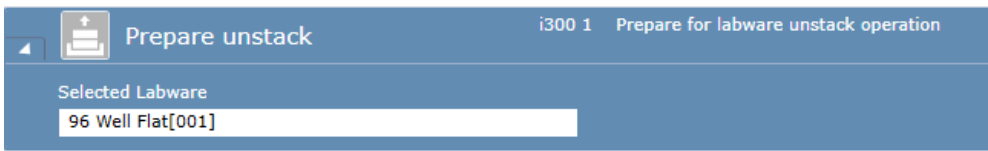

*Fig. 250:* i300 Prepare Unstack

Lifts the stack over the Selected Labware to be able to remove the collection Labware. The droplet protector will prevent cross contamination while removing the collection Labware.

**Parameter Selected Labware**: in the Selected Labware box, either type your expression or click the labware displayed in the worktable editor window (Worktable click).

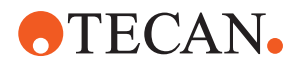

### **11.8.4.13 Unstack (i300)**

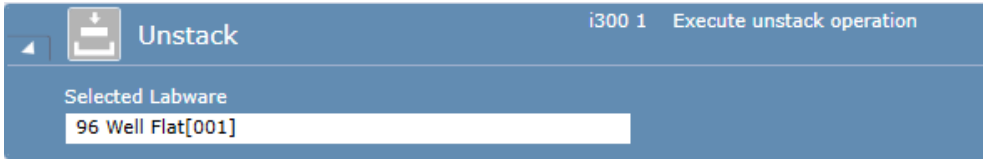

*Fig. 251:* i300 Unstack

Places all labware which is placed on top of the Selected Labware into the Waste-Slide.

**Parameter Selected Labware**: in the Selected Labware box, either type your expression or click the labware displayed in the worktable editor window (Worktable click).

### **11.8.4.14 Pressure Application (i300)**

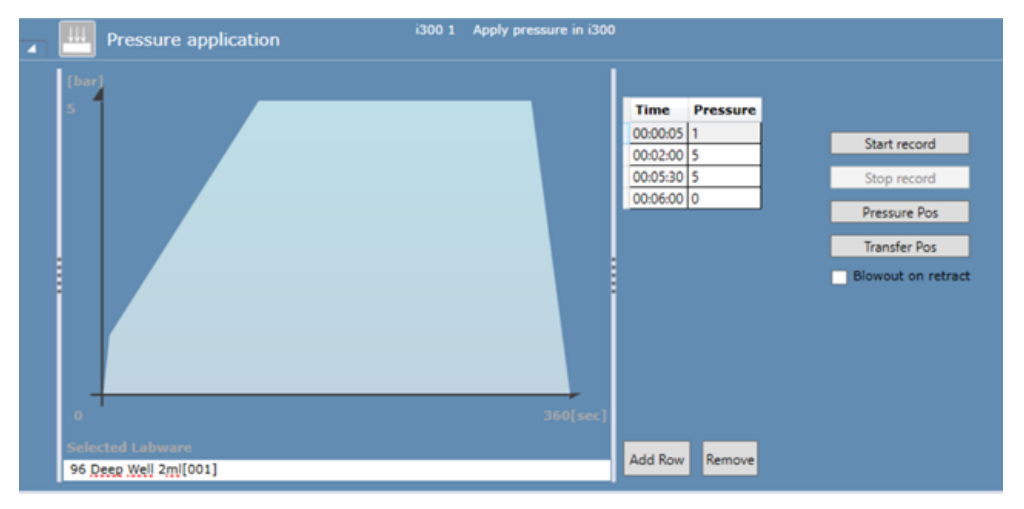

*Fig. 252:* i300 Pressure Application

The command executes the pressure profile.

**Parameter Graph**: the pressure executed in time.

**Profile Table:** shows the pressure executed in time. It is possible to add and remove rows.

**Start Record**: starts the recording of a new pressure profile. All data will be overwritten. After starting the recording the parameters can be changed with the move tool. Each click in the move tool creates a new row in the table.

**Stop Record**: Ends the recording.

**Pressure Pos**: Moves the carriage to the pressure position to start a recording.

**Transfer Pos**: Moves the carriage to the Transfer position to allow access to the labware.

**Selected Labware**: in the selected Labware box, either type your expression or click the labware displayed in the worktable editor window (Worktable click).

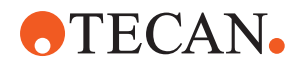

### **11.8.4.15 Refill Bottle Volume (i300)**

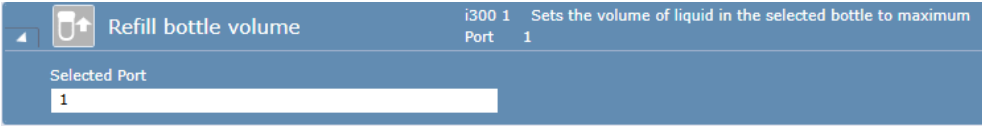

*Fig. 253:* i300 Refill Bottle Volume

Sets the current volume of the selected port to the maximum.

#### **Parameter Selected Port**: The port of the solvent bottle to set the volume.

### **11.8.4.16 Set Bottle Volume (i300)**

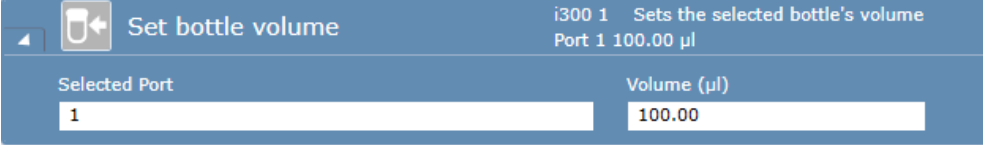

*Fig. 254:* Set Bottle Volume

Sets the current volume of the selected port to the entered volume.

**Parameters Selected Port**: The port of the solvent bottle to set the volume.

**Volume**: The volume to set the bottle to.

### **11.8.4.17 Replace Seal (i300)**

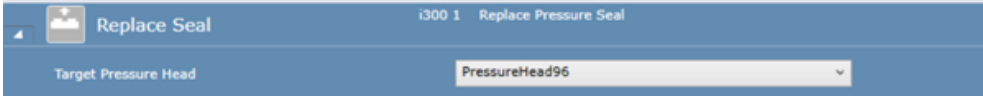

*Fig. 255:* i300 Replace Seal

The command to reset the counter of pressure profiles after the seal was replaced.

**Parameter Target Pressure Head**: The head to be reported where the seal was replaced.

### **11.8.4.18 Pre Heat Evaporator (i300)**

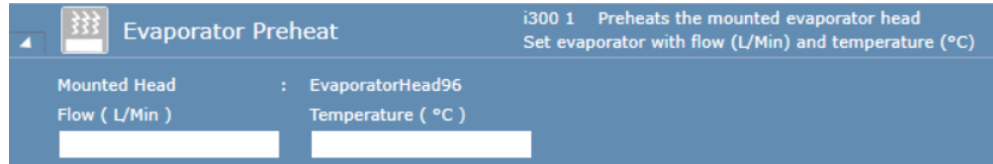

*Fig. 256:* i300 Pre Heat Evaporator

The command to pre heat the evaporator to a temperature so it can be used quicker later in the script. This can be used for example in a subroutine to warm up the evaporator in parallel while the main script can continue.

**Parameter Temperature**: The temperature the evaporator should be heated up.

**Flow**: The flow of air to be used while heating up.

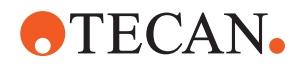

# **11.9 Fluent ID**

The commands for this module are explained in this document. For the operating workflow with the Fluent ID module refer to the Fluent Operating Manual (refer to section Reference Documents).

The system allows loading Tube Runners during a run via the Start Loading command. After the command is finished (operators clicks continue), the barcodes will be associated with the appropriate tubes. The loaded runners are supervised from that point forward and are not allowed to be removed until an Allow Removal command has been used.

Once the IDs are set by completion of the Start Loading command, all the standard FluentControl barcode handling is available. The ID slots of the tubes can be read via the GetAttribute function. The barcodes can be viewed via the Infopad. The LabwareCount function can return the number of scanned tubes which can in turn be used to impact things like the sample count of a Sample Transfer command.

Worklists can target individual tubes based on barcodes, instead of absolute position. When using worklist with Fluent ID Runners, be sure your destination labware is in common range of all eight flexible channel arm tips. This will allow FluentControl to always find a tip capable of making the transfer.

Using Fluent ID to capture tube barcodes followed by Sample Tracking Register Labware commands is a good way to track all barcodes and pipetting actions from the tubes to subsequent labware. It is only necessary to register the runners after the Start Loading command has been used and before the first pipetting step takes place. After all pipetting steps are done, use the Generate Report command and target the destination labware to get an output of all IDs and pipetting actions.

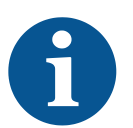

# **NOTICE**

### **Convention**

The following special characters must not be used in barcodes: ! % &  $\sim$  ( ) = | as well as carriage return and line feed.

## **11.9.1 Barcode Types Definition**

For each barcode type, up to five lengths can be configured. If a '0' is entered into the length field, the field is ignored. Barcode types and lengths not configured get an **unreadable barcode** error when scanned by the Fluent ID. It is not possible to ignore barcode length.

**Code 128** is highly recommended for optimal reading confidence, accuracy and compactness.

• On the **Settings** menu, click **Configure System** and navigate to **Drivers** > **Fluent ID**.

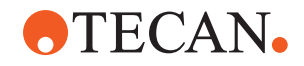

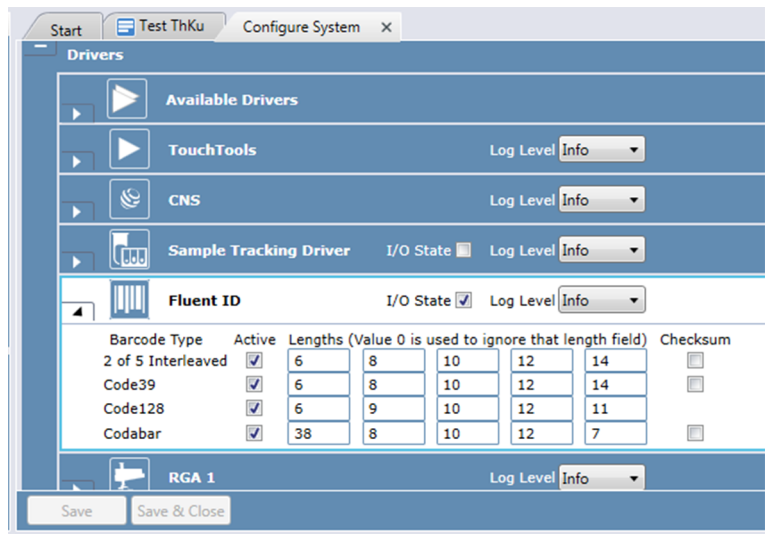

*Fig. 257:* Configure System

### **11.9.2 Worktable Setup**

The segment needs to be loaded onto the worktable. There is one segment for the leftmost (Fluent ID Left) end of the instrument and one for any other position of the worktable (Fluent ID Middle). Up to four Fluent IDs can be used on a worktable. There are Fluent ID specific tube runners that are needed to load on the segment.

For every connected device a corresponding segment must be placed on the virtual worktable. Every carrier on a virtual worktable must be associated with the driver, refer to section ["Configuring Your Drivers" \[](#page-182-0)[}](#page-182-0) [183\].](#page-182-0)

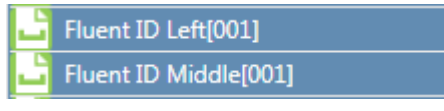

*Fig. 258:* Connected Fluent ID device

A reflector is required to be located on the first grid, right of each segment. Ensure that the worktable layout allows the reflector to be mounted or the reflector sticker to be affixed. All available tube runners, as listed in Fluent Operating Manual (refer to section Reference Documents) are available in FluentControl labware:

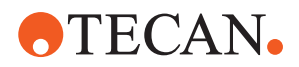

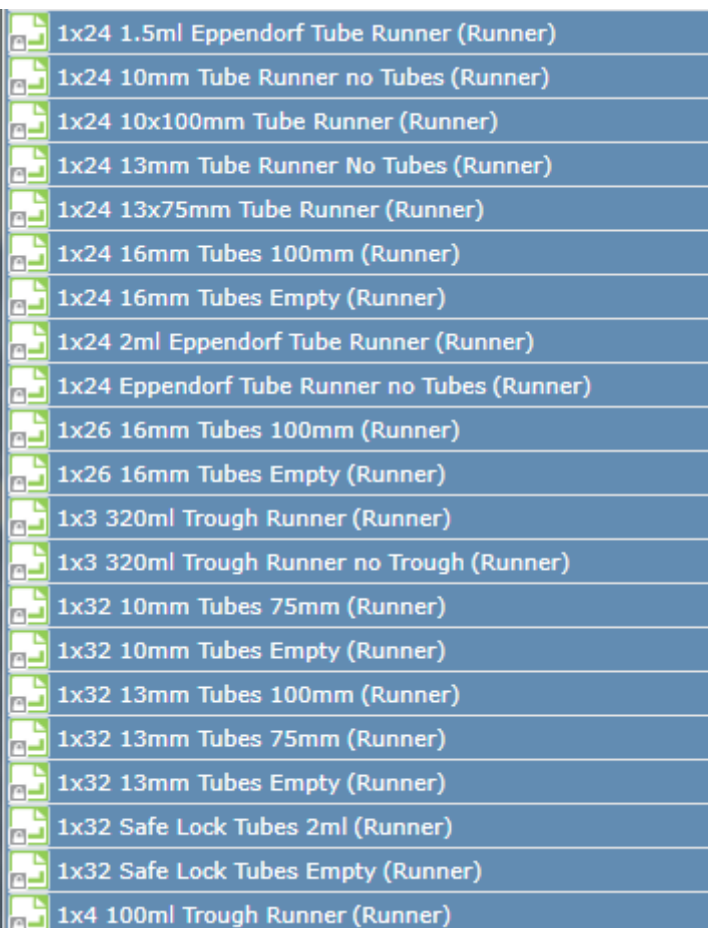

*Fig. 259:* Available Fluent ID tube runners

# **NOTICE**

### **Ensure that the Path Finder uses the right travel positions for the Fluent ID**

To ensure that Path Finder uses the right travel positions for the Fluent ID, populate the virtual worktable with tube runners on every grid where a runner is expected for loading at any time in the run. This way Path Finder will move always in the safe distance, even in case the user placed a runner on a grid outside of a loading time frame.

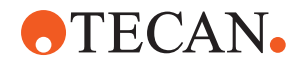

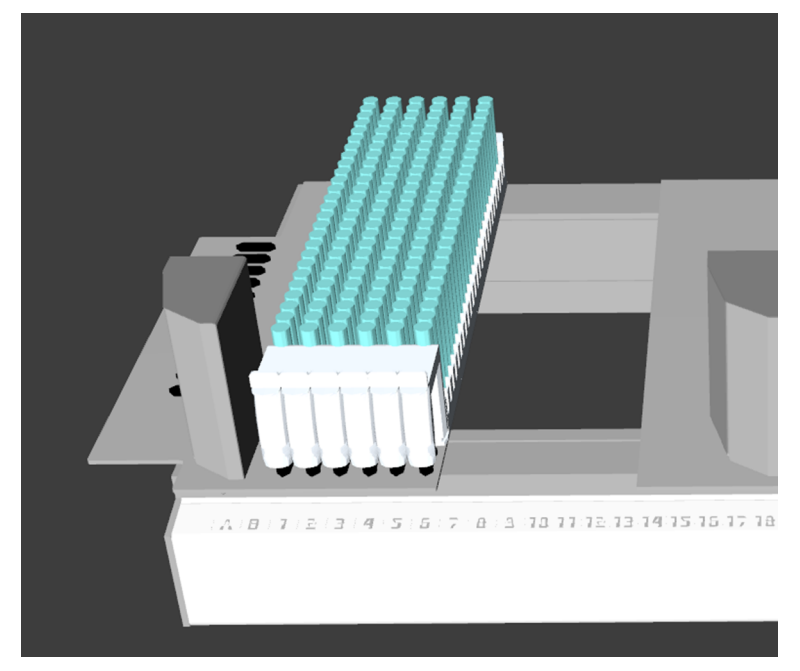

*Fig. 260:* Virtual worktable layout: runner occupy the 6 grids of the Fluent ID segment

The reflector is mandatory to position physically on the worktable. No additional configuration is needed in the software. The bounding boxes of the modules ensure that Path Finder will account for the presence of the reflector at run time.

### **11.9.3 Start Loading**

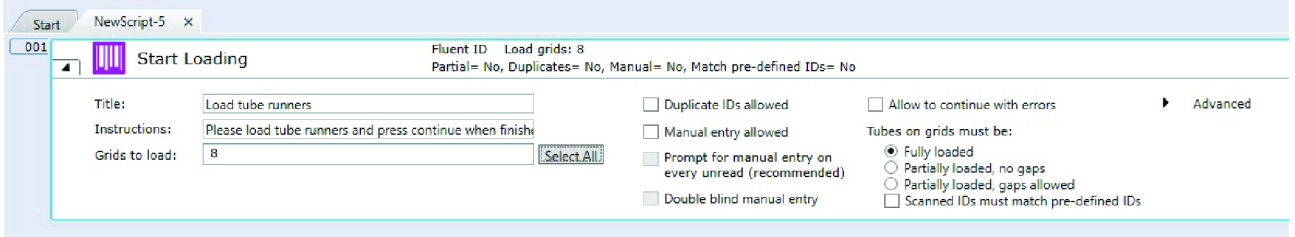

*Fig. 261:* Start loading command

The **Start Loading** command is used to activate the Fluent ID barcode scanner and invite the user to insert tube runners. Multiple Fluent ID modules can be used in a single **Start Loading** command. At the point where this command is set in the script, the system requests to load runners onto the Fluent ID module for barcode scanning.

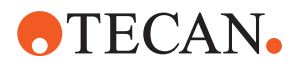

| Running | Load all destination tube runners                                                               |                        |
|---------|-------------------------------------------------------------------------------------------------|------------------------|
|         | $\circ$                                                                                         |                        |
|         | 9<br>11 12<br>10<br>Load destination tube runner on the second to fifth grid of tube rotator 1. | Errors: Missing Runner |
|         |                                                                                                 |                        |
|         |                                                                                                 | Stop<br>шł             |

*Fig. 262:* Load all destination tube runners

When running in simulation mode the command will be skipped and no action is shown to the user.

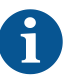

*An Active Stop will occur if a runner is removed from a grid lit in green after the completion on of the Start Loading command. The grid LED will turn red and an error message will be displayed on the touch monitor. If the LED turns red after an unexpected interruption (e.g., runner shifted inadvertently out of its stop position when sliding out a neighbor runner, run-time error dialogue), it must be fully unloaded and reloaded by the operator. The system will verify that the barcodes are the same as read during the initial loading and any mismatch will be displayed on the touch monitor.*

*Therefore, it is recommended to set in the script an Allow Removal command as soon as the tubes and runners are no longer used for the process (e.g., liquid transfer is completed).*

One part of the **Start Loading** command dialog is for defining the location of Fluent ID runners and loading instructions. The second part shows all the options for error handling and expected behavior depending on application.

**Title**: Define a title for this command. The title is shown during the run on top of the touch monitor user interface.

**Instructions**: Define the operator instructions shown on touch monitor.

**Grids to Load**: Define the grids tube barcodes are to be read. Enter ranges or single grid positions into the textbox or click a tube runner on the virtual worktable. Select all, if barcodes are to be read on all available grids. Enter a single grid, individual grids separated by commas, or a range of grids separated by a hyphen (e.g., 1,2,4-6).

**Duplicate IDs allowed**:

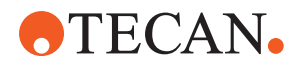

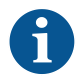

*Do not use the Duplicate IDs allowed option with Sample Tracking. Sample Tracking reports are not designed to handle duplicate IDs.*

If this is checked, duplicate IDs on one or more Fluent IDs are allowed. If not checked, the operator will get an error message on the touch monitor about duplicate barcodes. Their position will be flagged as errors on the touch monitor.

**Manual Entry allowed**: When manual barcode entry is checked, the operator is allowed to manually enter barcodes in case of unread barcodes. The touch monitor prompts the user for the unread barcode. The user may enter barcodes directly. The operator may unload the runner. Unread barcodes flagged on the touch monitor can be scanned with a handled barcode reader or typed in. The runner is then loaded again.

**Prompt for manual entry on every unread (recommended)**: If checked, every unread barcode must be manually entered upon loading a runner. If unchecked, the operator will not be required to manually enter a barcode for an unread tube more than once.

**Double blind manual entry**: For higher security, double blind entry forces the operator to enter the same barcode twice.

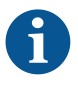

*When entering barcodes manually, make sure that white spaces are not added by mistake before or after the barcode. Checks for duplicate barcodes take white spaces into account. For example, barcodes " abc123" and "abc123" will not be considered duplicates.*

#### **Allow operator to continue with errors**

If this box is checked, the run can continue with unresolved errors such as unread barcodes, missing tubes, duplicates, missing runners. LEDs will turn green as soon as the operator continued the run.

**Tubes on grid must be**:

- **Fully loaded:** Tube and no runner gaps are allowed.
- **Partially loaded, no gaps:** The tube runner may contain more tubes than physical tube runner. The first tube defined in the worktable must be present and no tube or runner are allowed until the last tube physically present in the furthest runner on the right.
- **Partially loaded, gaps allowed**: Tube and runner gaps in runners are allowed.
- **Scanned IDs must match pre-defined IDs**: If this box is checked, the scanned barcodes on the tubes will be verified, if they match the pre-defined barcodes from the barcode attribute of the corresponding tube. Pre-defined barcodes can be set to the tubes via the SetAttribute() function in advance of the scan. Operator is alerted to mis-matching tube-barcodes during loading. If this option is selected, "Allow to continue with errors" is greyed out.

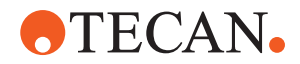

### **Advanced**

**Additional settings can be defined in the Advanced tab.**

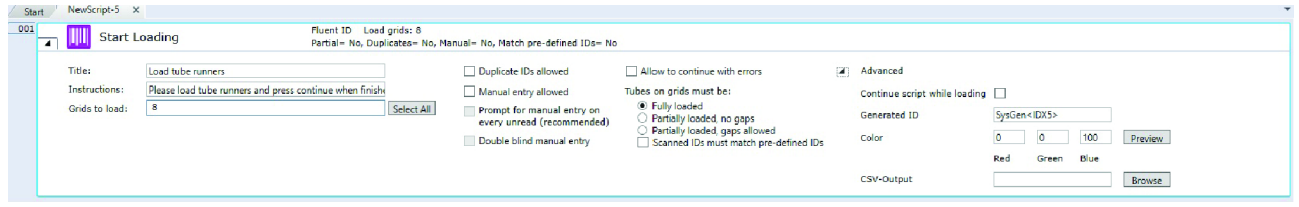

#### *Fig. 263:* Advanced settings

**Continue script while loading**: If checked other steps in the script will run while the operator loads the runners. For every **Start Loading** command a corresponding **Wait for Finish** command must be included right after in the FluentControl Script.

# **NOTICE**

### **Allowing the script to continue brings a risk of collision.**

Allowing the script to continue brings a risk of collision. Ensure that the next steps in the scripts are performed away from the Fluent ID grids.

• Always include a **Wait for Finish** command before the steps in the script requiring arm access to the Fluent ID grids (e.g., pipetting from the barcoded tubes or transporting a tube out of a Fluent ID tube runner).

#### **Generate ID:**

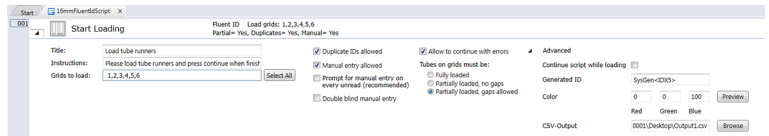

#### *Fig. 264:* Generate ID

In case of an unread barcode, with the option **Allow to continue with errors** selected, a unique ID is automatically generated. A default will be suggested with prefix and sequential numbering with <IDX5> that adds a 5-digit sequential number (e.g., 00001). The prefix and sequential number can be changed. If only a text is defined, it will add a single sequential number to that (e.g., barcode-1). The prefix and sequential numbering can be customized.

**Preview:** Click on the preview button, then load a tube runner on a Fluent ID grid to see the impact of the chosen settings on the barcode reading results on the touch monitor and on the LED color.

**Color**: Define a custom color for the grid LEDs signaling the invitation to load. Default is set to blue. Preview will show the configured LED color for 5 seconds.

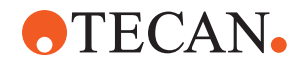

**CSV-Output**: Define a path and file name for the automatic generation of a CSV-File containing all read tube barcodes. In the current FluentControl version, the headers of the CSV output file do not always correspond to the data in the corresponding column. The file contains the following data for each position in the runner in comma separated columns:

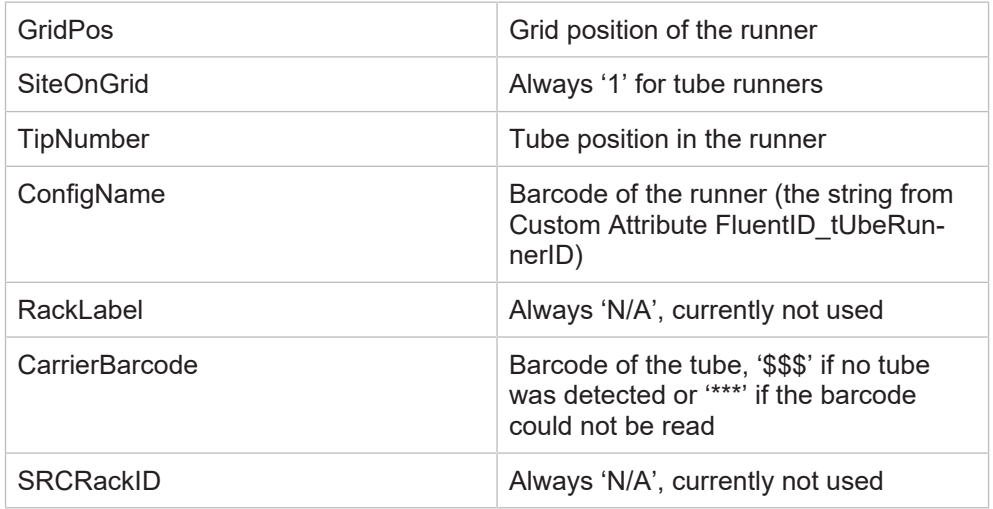

### **11.9.4 Allow Removal**

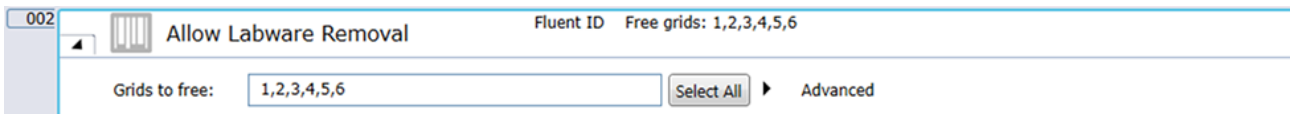

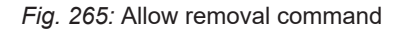

Allow operator to unload runners and tubes during the course of a run. The blinking blue (or customized) LED signals the runners that are ready to be unloaded. grids are allowed to unload. The monitoring for these grids will be deactivated. There is no dialog displayed on the touch monitor.

The tubes will be flagged as not present in the worktable. This allows the LabwareCount function to work correctly. Take care not to use Allow Removal before all needed pipetting actions have been executed.

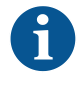

*After a Allow Removal command, insert a Wait for Finish before the insertion of a second Start Loading command in the FluentControl script.*

**Grids to free**: Define the grid positions where unloading is allowed. Enter ranges or single grid positions into the textbox. Select all, if all available grids shall be unloaded. Enter a single grid, individual grids separated by commas, or a range of grids separated by a hyphen (e.g., 1,2,4-6).

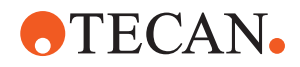

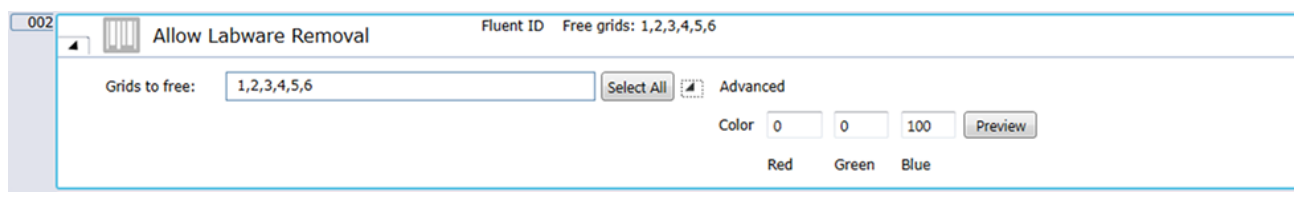

*Fig. 266:* Grids to free

### **Advanced**

Define a custom color for the grid LEDs to be used for removing is allowed.

# **NOTICE**

### **Avoid unexpected Active Stops**

To avoid unexpected Active Stops of the system, place an **Allow Removal** command as soon as all required steps (e.g., liquid transfer) are successfully executed with the selected runners and tubes.

#### **11.9.5 Wait for Finish**

**Wait for Finish**: The **Wait for Finish** command if the option **Continue** while **Loading is selected**. It is used after a **Start Loading** command to pause the FluentScript until the loading of the runners is completed.

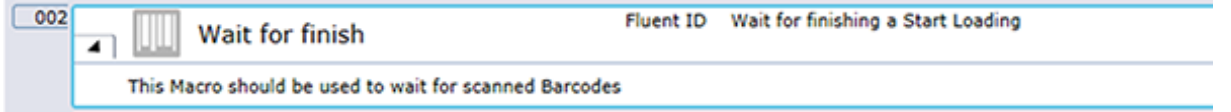

*Fig. 267:* Wait for finish command

# **11.10 FRIDA Reader**

### **11.10.1 Measurement Group**

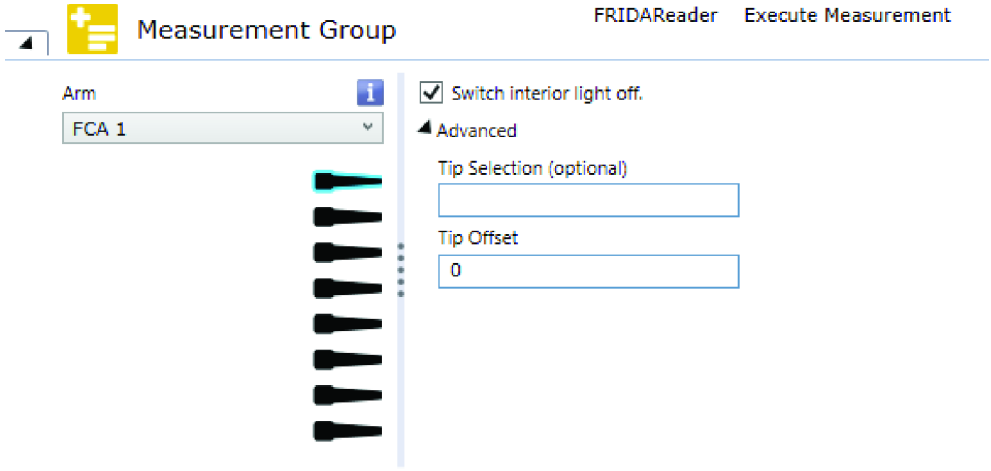

*Fig. 268:* Measurement Group

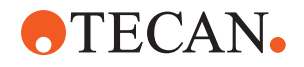

The Measurement Group command incorporates the whole measurement workflow and makes sure, that all essential preparation steps are executed at the beginning and all essential finalization steps are executed at the end. Prior to the execution of the command a suitable tip needs to be mounted.

In the beginning, a background measurement is executed for which a single channel with a mounted tip is moved into the FRIDA Reader to block out ambient light. This ambient light could affect the background measurement.

After the background measurement, the measurement group iterates over the embedded script statements.

An error detection is executed at the end of the group to determine whether a FRIDA Reader steploss error has occurred. If it has, the user is notified that all measurement results after the last background measurement may be invalid.

#### **Parameters**

**Arm**: All available FCA pipettors are shown in a dropdown list. The user can choose the pipettor they wish to use from this list.

**Tip Selection**: Select the tip which shall be used for the background measurement

**Tip Selection (optional)**: The Tip Selection (optional) parameter is resolved as an integer (integer variables and expressions are allowed) and interpreted then as a bitmask. Bitmasks are a very resource friendly means of storing settings. The tip selection in the script command is calculated considering both the Tip Selection (optional) bitmask and the tips selected via GUI (binary AND). Thus, only tips selected in both masks will be used for pipetting.

The Tip Selection (optional) mask is specified as a numeric, bit-coded value (tip1 = 1,  $\text{tip2} = 2$ ,  $\text{tip3} = 4$ ,  $\text{tip4} = 8$ ,  $\text{tip5} = 16$ ,  $\text{tip6} = 32$ ,  $\text{tip7} = 64$ ,  $\text{tip8} = 128$ ). Use the sum of the bit-coded values to select more than one tip. In the GUI, tip1 is the upmost tip.

**Tip Offset**: This parameter lets you modify the tip selection for the measurement command. The default is 0, which deactivates the offset. A positive value increments the tip number(s) which are specified in the measurement command. For example, if the measurement command specifies tips 2 and 3 and you set this parameter to 1, tips 3 and 4 will be used instead. Negative values of the parameter shift the tip selection in the opposite direction.

**Switch Interior Light Off**: This option will turn off the interior light indefinitely. If the interior light is on and the checkbox is checked, the interior light will be switched back on at the end of the measurement group command.

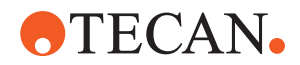

### **11.10.2 Background Measurement**

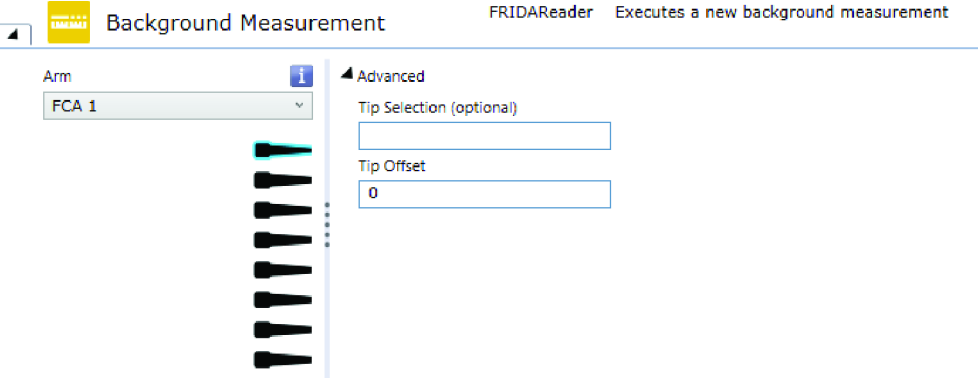

*Fig. 269:* Background Measurement

The Background measurement command can optionally be used to execute a standalone background measurement with a single channel. Prior to the execution of the command a suitable tip needs to be mounted.

#### **Parameters**

**Arm**: All available FCA pipettors will be shown in a dropdown list. The user can choose the pipettor they wish to use from this list.

**Tip Selection**: Select the tip which shall be used for the background measurement

**Tip Selection (optional)**: The Tip Selection (optional) parameter is resolved as an integer (integer variables and expressions are allowed) and interpreted then as a bitmask. Bitmasks are a very resource friendly means of storing settings. The tip selection in the script command is calculated considering both the Tip Selection (optional) bitmask and the tips selected via GUI (binary AND). Thus, only tips selected in both masks will be used for pipetting.

The Tip Selection (optional) mask is specified as a numeric, bit-coded value (tip1 = 1, tip2 = 2, tip3 = 4, tip4 = 8, tip5 = 16, tip6 = 32, tip7 = 64, tip8 = 128). Use the sum of the bit-coded values to select more than one tip. In the GUI, tip1 is the upmost tip.

**Tip Offset**: This parameter lets you modify the tip selection for the measurement command. The default is 0, which deactivates the offset. A positive value increments the tip number(s) which are specified in the measurement command. For example, if the measurement command specifies tips 2 and 3 and you set this parameter to 1, tips 3 and 4 will be used instead. Negative values of the parameter shift the tip selection in the opposite direction.

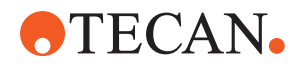

### **11.10.3 Buffer Drop Measurement**

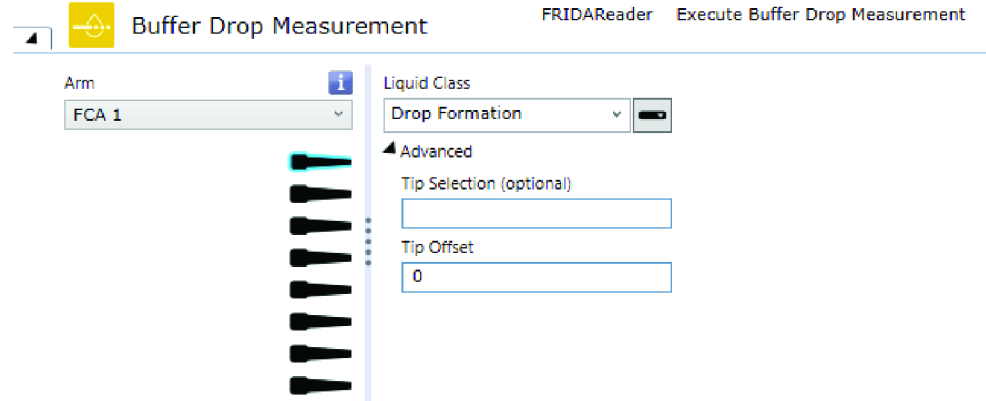

*Fig. 270:* Buffer Drop Measurement

The Buffer Drop Measurement command can be used to execute a buffer measurement with a single channel. It is only executable within a measurement group. Prior to the execution of the command a suitable tip needs to be mounted and the liquid to be measured needs to be aspirated from the source plate.

The following well attributes will be used to store the measurement results at the source plate:

*Tab. 6:* Buffer Drop Measurement

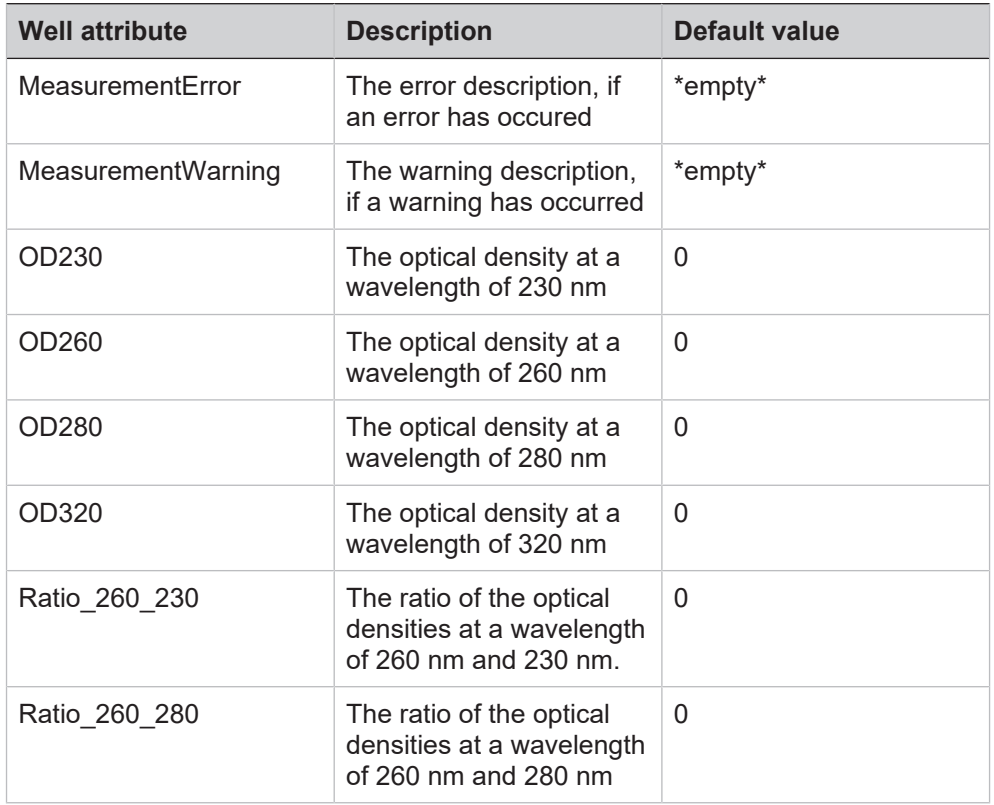

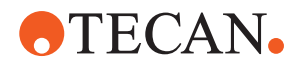

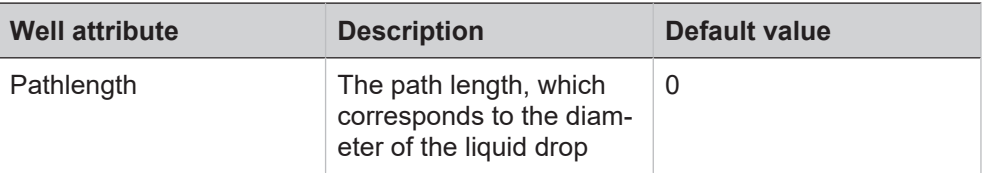

#### **Parameters**

**Arm**: All available FCA pipettors will be shown in a dropdown list. The user can choose the pipettor they wish to use from this list.

**Tip Selection**: Select the tip which shall be used for the buffer drop measurement.

**Liquid Class**: The liquid class used to create and reaspirate the hanging drop.

**Tip Selection (optional)**: The Tip Selection (optional) parameter is resolved as an integer (integer variables and expressions are allowed) and interpreted then as a bitmask. Bitmasks are a very resource friendly means of storing settings. The tip selection in the script command is calculated considering both the Tip Selection (optional) bitmask and the tips selected via GUI (binary AND). Thus, only tips selected in both masks will be used for pipetting.

The Tip Selection (optional) mask is specified as a numeric, bit-coded value (tip1 = 1,  $\text{tip2} = 2$ ,  $\text{tip3} = 4$ ,  $\text{tip4} = 8$ ,  $\text{tip5} = 16$ ,  $\text{tip6} = 32$ ,  $\text{tip7} = 64$ ,  $\text{tip8} = 128$ ). Use the sum of the bit-coded values to select more than one tip. In the GUI, tip1 is the upmost tip.

**Tip Offset**: This parameter lets you modify the tip selection for the measurement command. The default is 0, which deactivates the offset. A positive value increments the tip number(s) which are specified in the measurement command. For example, if the measurement command specifies tips 2 and 3 and you set this parameter to 1, tips 3 and 4 will be used instead. Negative values of the parameter shift the tip selection in the opposite direction.

### **11.10.4 Sample Drop Measurement**

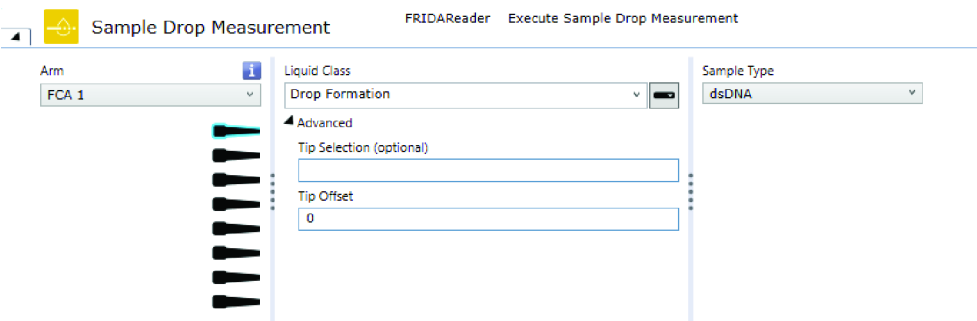

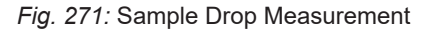

The Sample Drop Measurement command can be used to execute a sample measurement with a single channel. It is only executable within a measurement group. Prior to the execution of the command a suitable tip needs to be mounted and the liquid to be measured needs to be aspirated from the source plate.

The following well attributes will be used to store the measurement results at the source plate:

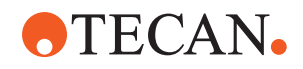

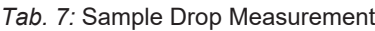

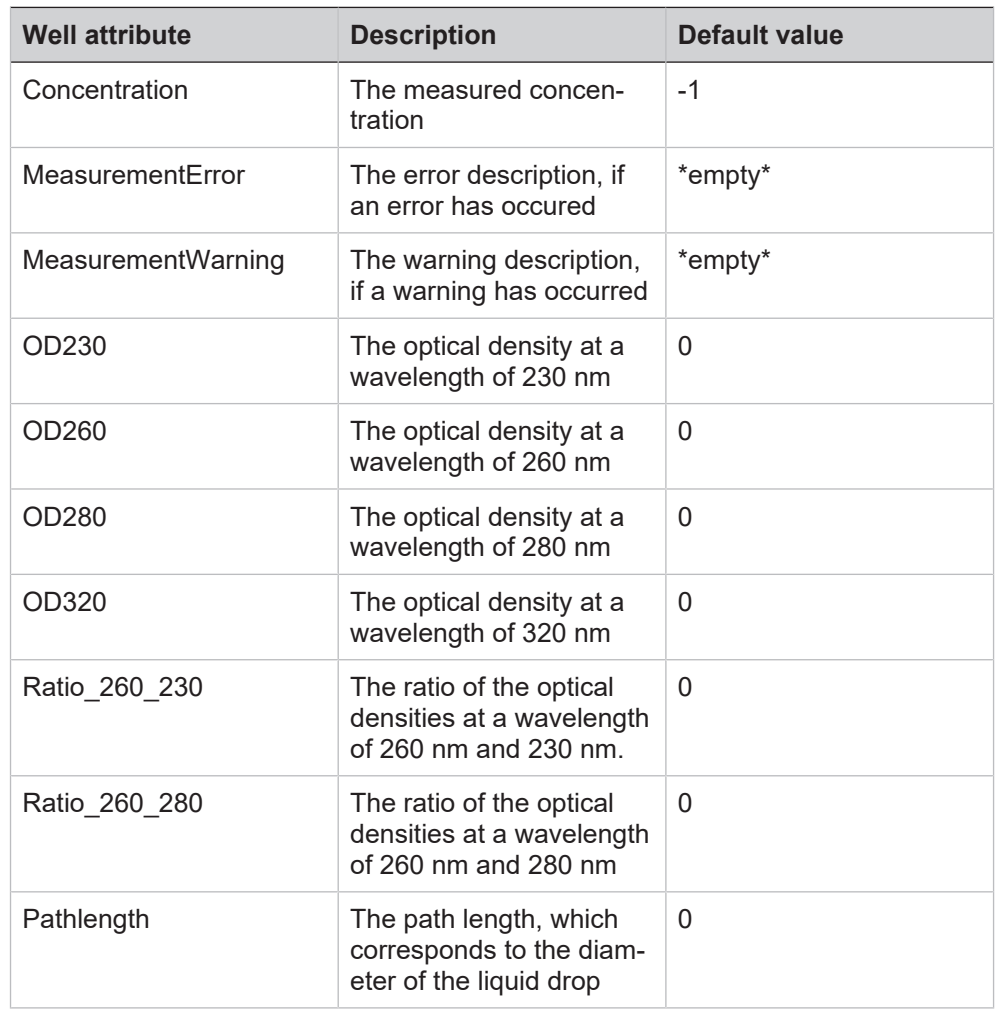

#### **Parameters**

**Arm**: All available FCA pipettors will be shown in a dropdown list. The user can choose the pipettor they wish to use from this list.

**Tip Selection**: Select the tip which shall be used for the sample drop measurement.

**Liquid Class**: The liquid class used to create and reaspirate the hanging drop.

**Tip Selection (optional)**: The Tip Selection (optional) parameter is resolved as an integer (integer variables and expressions are allowed) and interpreted then as a bitmask. Bitmasks are a very resource friendly means of storing settings. The tip selection in the script command is calculated considering both the Tip Selection (optional) bitmask and the tips selected via GUI (binary AND). Thus, only tips selected in both masks will be used for pipetting.

The Tip Selection (optional) mask is specified as a numeric, bit-coded value (tip1 = 1, tip2 = 2, tip3 = 4, tip4 = 8, tip5 = 16, tip6 = 32, tip7 = 64, tip8 = 128). Use the sum of the bit-coded values to select more than one tip. In the GUI, tip1 is the upmost tip.

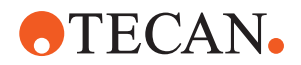

**Tip Offset**: This parameter lets you modify the tip selection for the measurement command. The default is 0, which deactivates the offset. A positive value increments the tip number(s) which are specified in the measurement command. For example, if the measurement command specifies tips 2 and 3 and you set this parameter to 1, tips 3 and 4 will be used instead. Negative values of the parameter shift the tip selection in the opposite direction.

**Sample Type**: The type of sample which can be analyzed with the FRIDA Reader. The following values will be included in the dropdown:

- RNA
- dsDNA

### **11.10.5 GetLastFridaReaderMeasurementResult (Parser Function)**

The function "GetLastFridaReaderMeasurementResult" can be used to retrieve the last measurement results from the FRIDA Reader. The function needs the name of the desired measurement result as an argument.

The following measurement results can be retrieved:

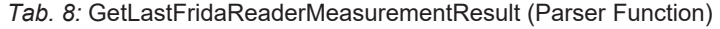

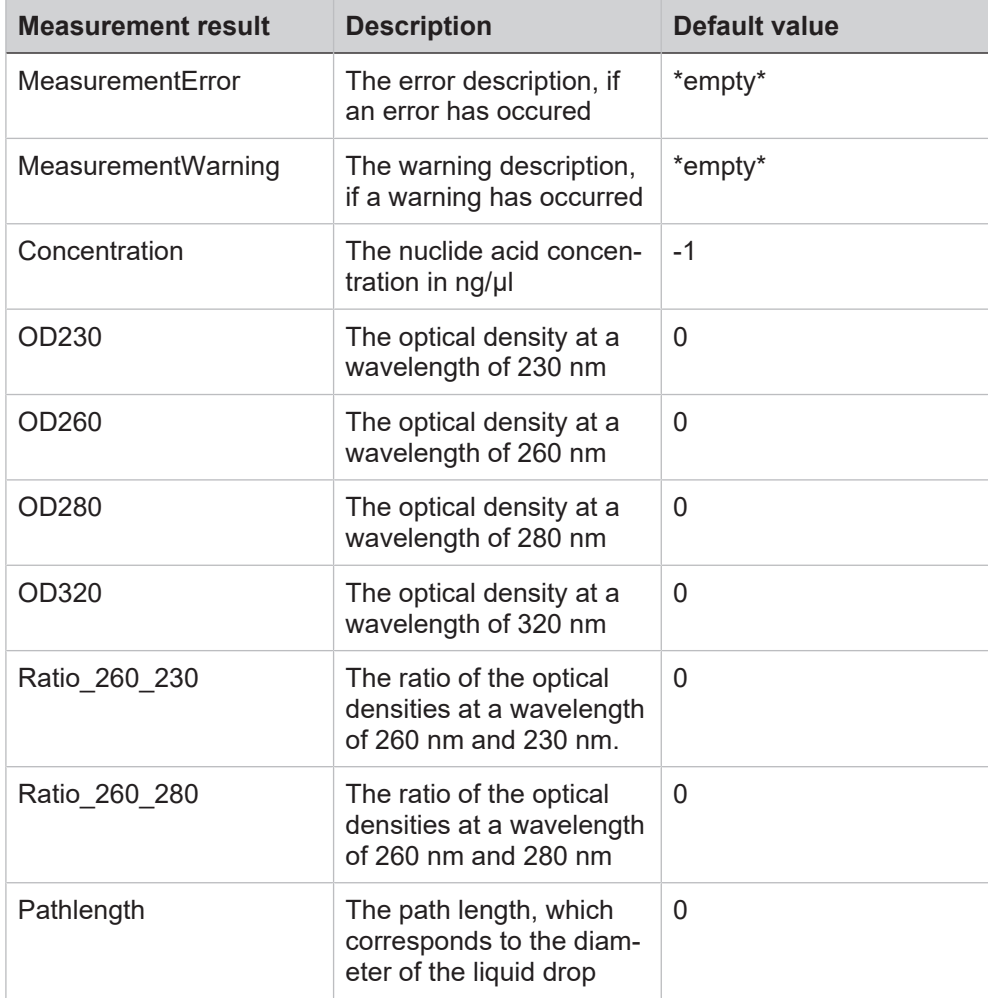

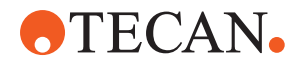

# **11.11 Tube Rotator**

The default Tube Rotator wash station is designed for piercing tips to be used with liquid FCA and not for use with Air FCA or other configurations. In case you have to operate an (additional) Air FCA (or other) please make sure that this arm is using another appropriate wash station accessible for washing and used as home position, otherwise you might run in a hardware crash.

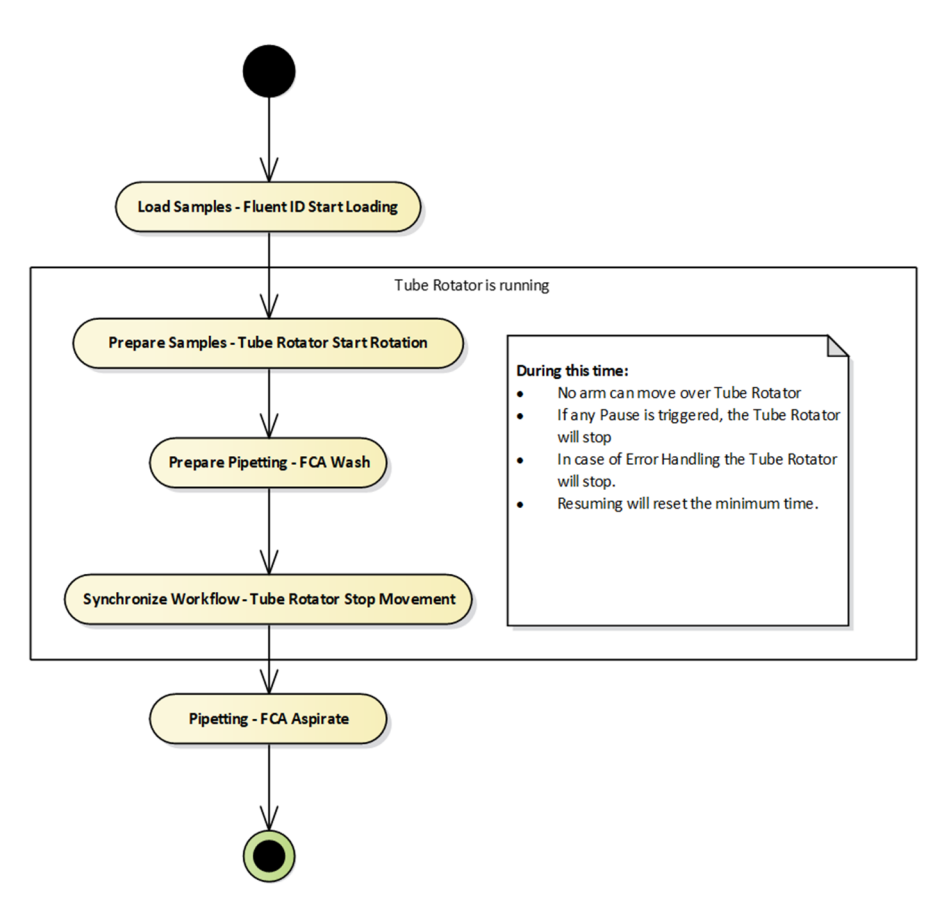

*Fig. 272:* act Assay Workflow

## **11.11.1 Start Oscillation**

It executes a continuous and symmetric oscillation until stop is called.

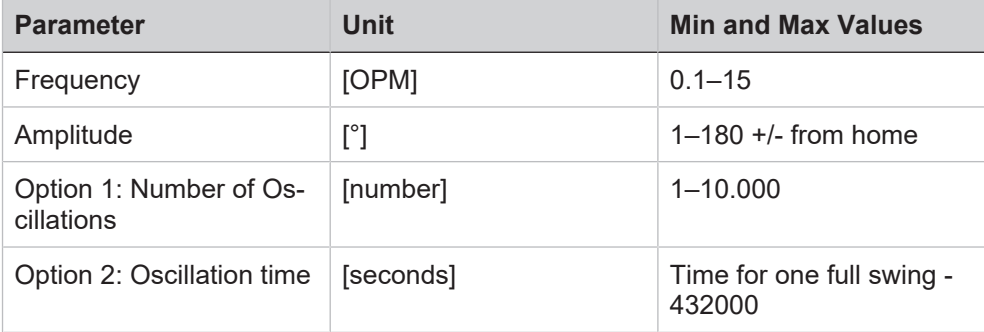

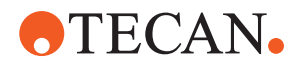

Either **Number of Oscillations** or **Oscillation time** can be entered, depending on the radio button selected. The corresponding value for the other parameter will then be calculated. Please notice that there is some extra time at the beginning and the end of each oscillation for final movements. Therefore, the calculation is not fully linear.

The time and number settings are minimum values, which are minimally executed if no immediate or active stop is triggered.

The command does not wait for the completion of the minimum oscillating time/ number, it just starts the move and then the command ends. For stopping the movement a **Stop Movement Command** is required. The user is responsible to add Stop Movement command in a script and to choose the appropriate mode for the stop.

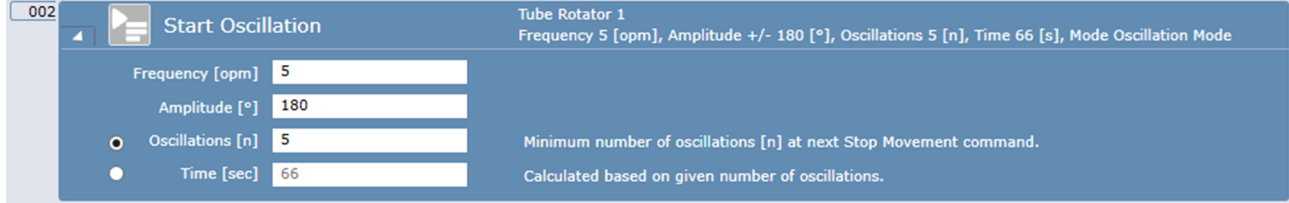

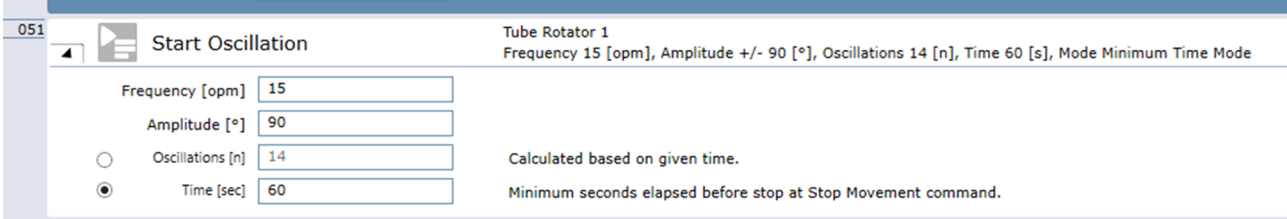

### **11.11.2 Start Rotation**

The **Start Rotation** command starts rotating the drum. The user can enter number of revolutions or the minimum rotation time depending on the radio button setting.

The command has the following parameters:

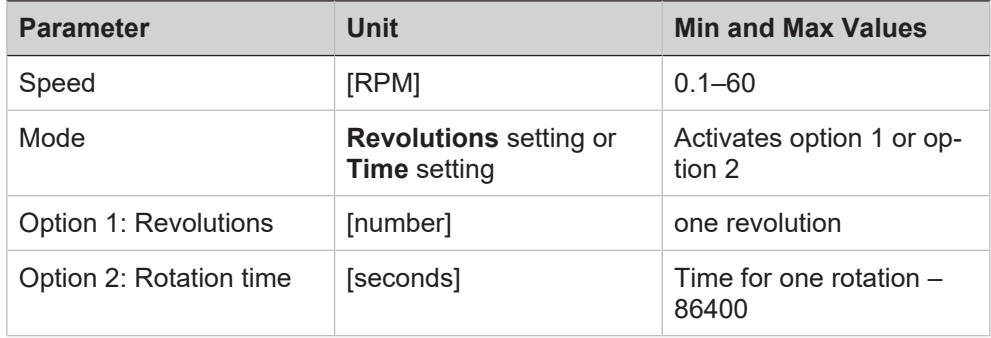

No default values, all values should be entered by user.

The user can specify the speed. Additionally the number of revolutions or the total time the tube rotator should move. Depending on the selection the equivalent is calculated and displayed to the user.

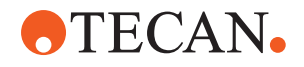

The command does not wait for the completion of the minimum rotation time, it just starts the move and then the command ends. A following **Stop Movement** command is required to stop the rotation.

The user is responsible to add **Stop Movement** command in a script.

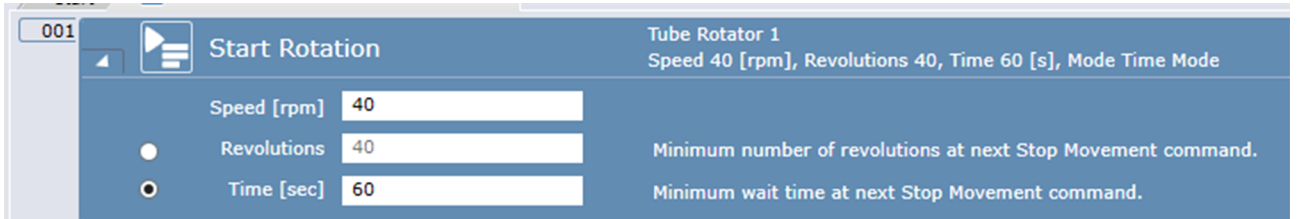

### **11.11.3 Stop Movement**

Rotation and Oscillation movements are running in the background—like a parallel running subroutine—to synchronize the assay workflow (spinning and pipetting) the system provides the **Stop Movement** script command. Same concept like Fluent ID (Start Loading and Wait for Finish) or Touch Tools (Commands and Wait for Close).

The **Stop Movement** command stops a previously started **Rotation** or **Oscillation** command. It has two options:

- Stop immediately
- Stop after minimum wait time or number of movements

One **Stop Movement** command needs to be called for each Tube Rotator movement. The next start of a movement may only be called after a previous move has been terminated with a **Stop Movement** command.

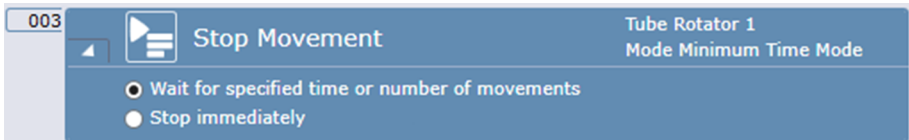

### **11.11.4 Custom Attributes**

You can define custom attributes as parameter on the Tube Rotator to influence specific system connection with Loading Id or robotic actions

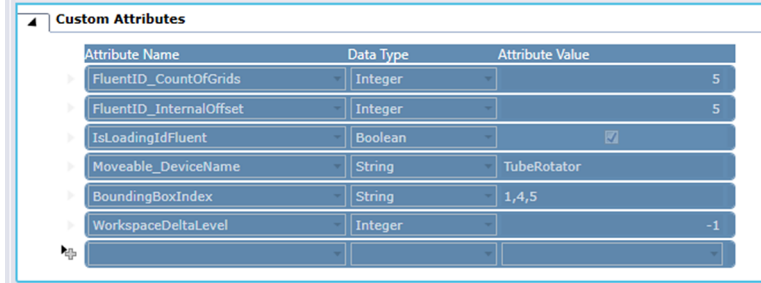

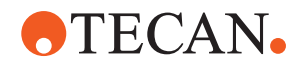

**Parameters BoundingBoxIndex:** It defines a list of indexes to address configured Bounding boxes.

> **Moveable\_DeviceName:** Tube Rotator uses this custom attribute to identify their associated carrier

# **11.12 DeckCheck**

The DeckCheck command provides the user with the functionality to execute a discrepancy check on the worktable during runtime. The DeckCheck command can be used multiple times in the script, where each execution is independent to the other executions, i.e., each script command has its own set of pictures which will be used by the DeckCheck function during execution. Discrepancies are not logged as errors. Therefore, the result of the discrepancy check will not have any impact on the result of the run.

### **11.12.1 Ethernet Adapter Settings**

hen using DeckCheck, the following settings for the Ethernet adapter are recommended.

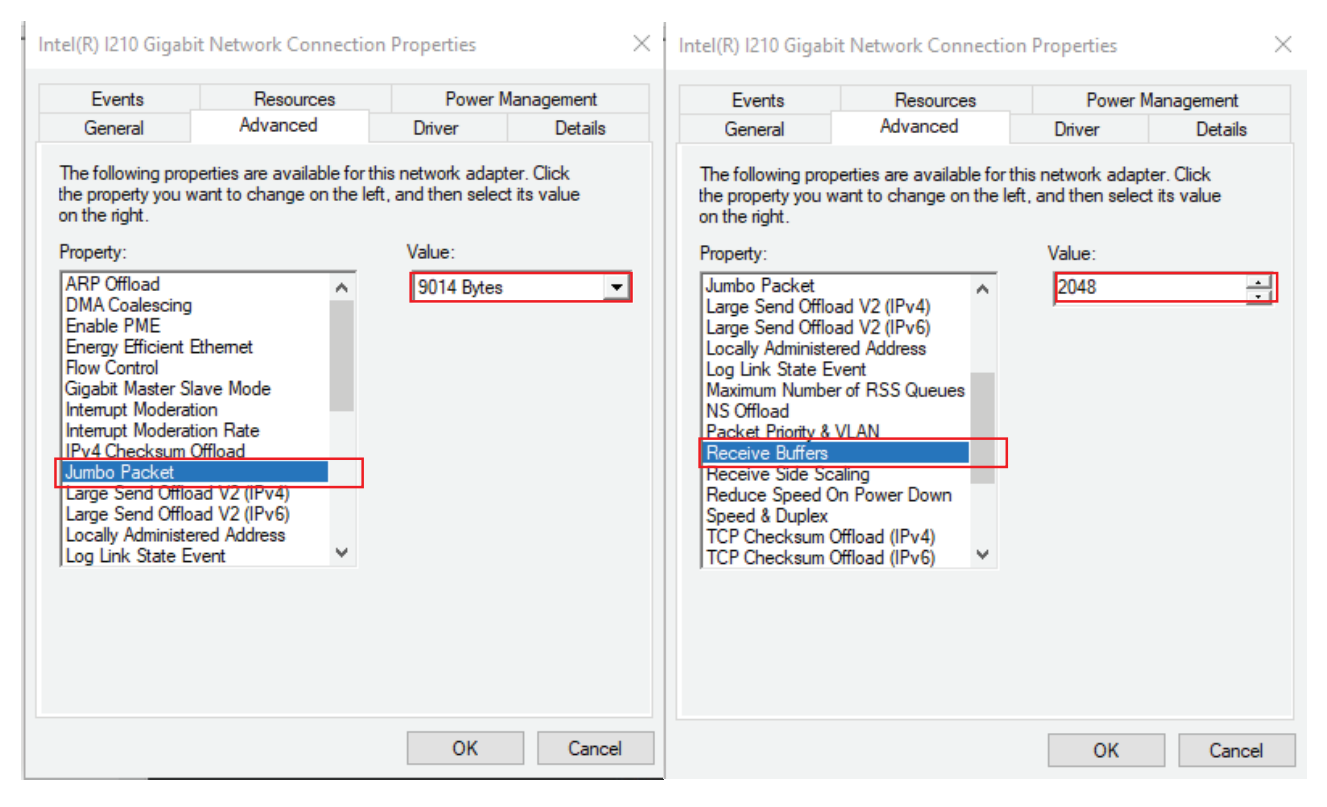

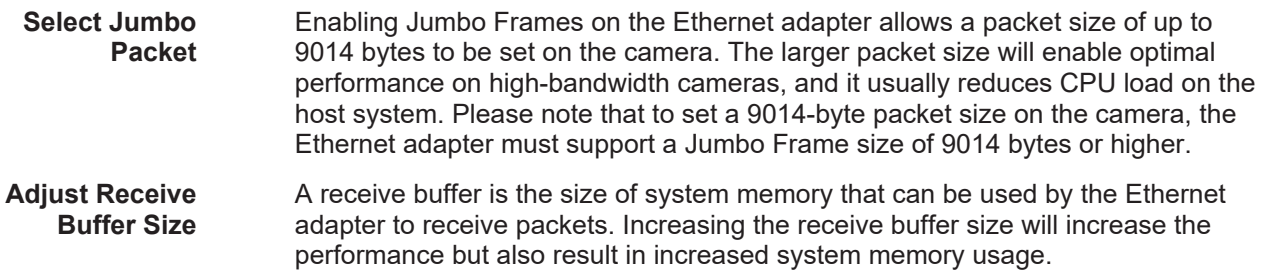

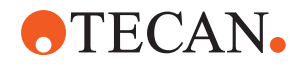

### **11.12.2 Edit Time**

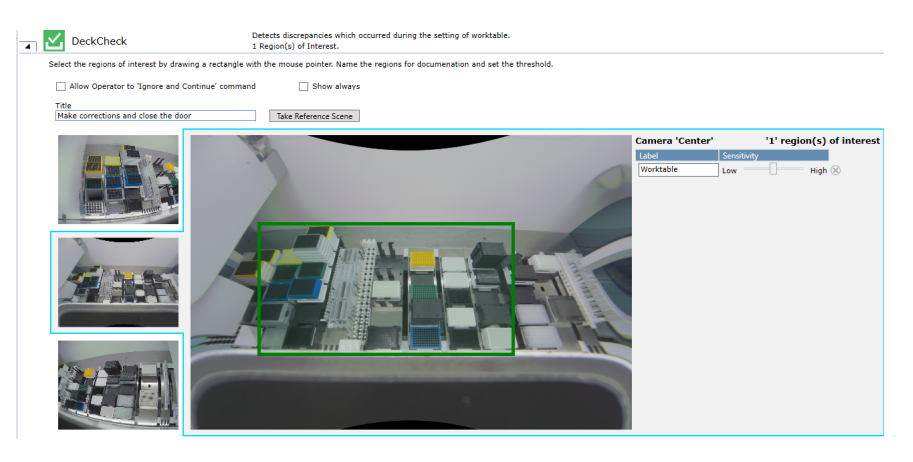

#### **Parameters Title:** The text entered here is displayed on the touch monitor at run time and can be customized to provide information to the operator.

**Show always**: If this option is selected, the DeckCheck screen is shown on the touch monitor during runtime whether any discrepancies were detected or not. If this option is not selected, the DeckCheck screen will only be shown in case discrepancies were found.

**Take Reference Scene**: A reference scene is a set of images (one for each camera) that serves as reference for a later comparison with live images. After clicking on **Take reference scene** each camera takes a picture of the worktable. The instrument may execute arm movements to move out of camera view.

**Region(s) of Interest:** A region of interest defines a section of the worktable where discrepancies are of interest. Discrepancies outside any regions of interest will be ignored. Each camera has its own perspective, and its own set of regions of interests. Select each camera on the left side of the main image to define regions of interest for that view. A region of interest can be defined by dragging a rectangle on the reference image with the mouse. This rectangle can be modified in size and can be deleted by pressing on the **X** on the region(s) of interest list on the right . Each region of interest can be given a name in and a confidence threshold.

**Allow Operator to ignore and continue**: If this option is selected, the Operator can press **Continue** at runtime without resolving detected discrepancies. If this option is not selected, the run can only be continued if all discrepancies have been corrected.

**Confidence threshold (%):** The discrepancy detection is based on neural networks, that predict discrepancies between the reference image and the live image with certain confidence. A low confidence threshold allows more potential discrepancies to be detected, however can also lead to more false positive detections meaning it is more likely to detect noise that is no real error. A high confidence threshold is the opposite, it will only show up discrepancies that have high certainty of being real errors, meaning it might miss some potential discrepancies. The values in % for each of the three levels can be set in the Settings > Configure System > DeckCheck.

Note:

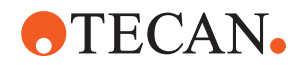

- If no region of interest is defined for any camera, the entire image for each camera is considered as region of interest with a medium confidence threshold value.

- If at least one camera has a region of interest defined, all other cameras without any region of interest will be disregarded.

- For best discrepancy detection it is recommended to define the same region of interest for each camera.

- It is recommended to only cover critical areas of the worktable with a region of interest. Areas outside of the worktable like the side panels and the cabinet should not be covered to avoid detection of unwanted discrepancies.

There is no limit to the number of regions of interest that can be set. The number of regions set in one command will not affect the speed of operation.

### **11.12.3 Configuration**

The DeckCheck settings section can be found under: **Configure System**, **General Settings** DeckCheck tab. A user with the corresponding user rights, can configure the confidence threshold settings of each of the three levels low, medium and high. The default recommended threshold values based on empirical data are 80%, 90% and 95% for low, medium and high confidence respectively. For lower thresholds, reliability of a correct detection result decreases drastically and thresholds below 50% are considered to not add much value anymore to a correct detection.

**Disable DeckCheck**: If this option is selected, all DeckCheck commands in the script will be ignored and FluentControl just jumps to the next line without executing the command.

In **Configure System**, **Devices**, **Home positions**, the positions the arms move to in order not to block the cameras' view during image acquisition may be defined

|                                              |                                           | <b>Home positions</b>                       |              |                                                  |                |                |    |                |                |                |               |    |                                                                                            |              |      |                 |
|----------------------------------------------|-------------------------------------------|---------------------------------------------|--------------|--------------------------------------------------|----------------|----------------|----|----------------|----------------|----------------|---------------|----|--------------------------------------------------------------------------------------------|--------------|------|-----------------|
|                                              |                                           | Move arms to home position before shutdown. |              |                                                  |                |                |    |                |                |                |               |    |                                                                                            |              |      |                 |
| Move arms to home position after script run. |                                           |                                             |              |                                                  |                |                |    |                |                |                |               |    |                                                                                            |              |      |                 |
|                                              | Name Active*                              |                                             | $\mathsf{x}$ |                                                  | $\overline{z}$ | 70             | 71 | 72             | Z <sub>3</sub> | 74             | 75            | Z6 | Z7                                                                                         | <sub>S</sub> | C(°) |                 |
|                                              | RGA <sub>1</sub>                          | m                                           |              |                                                  |                |                |    |                |                |                |               |    | 0.00 0.00 0.00 0.00 0.00 0.00 0.00 0.00 0.00 0.00 0.00 0.00 0.00                           |              |      |                 |
| ▸                                            | FCA <sub>1</sub>                          |                                             |              |                                                  |                |                |    |                |                |                |               |    |                                                                                            |              |      | <b>Transfer</b> |
|                                              |                                           |                                             |              |                                                  |                |                |    |                |                |                |               |    |                                                                                            |              |      |                 |
|                                              | Arm positions for DeckCheck image capture |                                             |              |                                                  |                |                |    |                |                |                |               |    |                                                                                            |              |      |                 |
|                                              |                                           | Name Active*                                | $\mathsf{x}$ |                                                  | ≁              | Z <sub>0</sub> | 71 | Z <sub>2</sub> | 73             | Z <sub>4</sub> | 75            | Z6 | Z7                                                                                         | s            | C(°) |                 |
|                                              | <b>RGA1</b>                               |                                             |              | $0.00$ $0.00$ $0.00$ $0.00$ $0.00$ $0.00$ $0.00$ |                |                |    |                |                |                | $0.00$ $0.00$ |    | $0.00$ $0.00$ $0.00$ $0.00$                                                                |              |      |                 |
| ▶                                            | FCA <sub>1</sub>                          |                                             |              |                                                  |                |                |    |                |                |                |               |    | $0.00$ $0.00$ $0.00$ $0.00$ $0.00$ $0.00$ $0.00$ $0.00$ $0.00$ $0.00$ $0.00$ $0.00$ $0.00$ |              |      | <b>Transfer</b> |

*Fig. 273:* Home positions

### **11.12.4 Run Time**

During DeckCheck command execution the system performs the following steps before displaying the images:

- Arm movement (if necessary) to allow unobstructed camera views on the worktable.
- Image acquisition

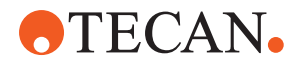

- Evaluation and validation of the images
- Displaying of the images

On the touchscreen the following elements are then displayed:

- Reference image
- Live image

The live and reference images are alternating and detected potential discrepancies are marked with a red square. If there are three cameras on the system, the first camera from the left with any discrepancies will be displayed. If no discrepancies are found, the left camera will be displayed.

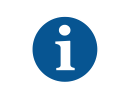

*The speed of the DeckCheck execution until image display depends on the PC hardware configuration*

**Parameters Camera View**: To navigate between the cameras there is a button for each camera. Clicking on the respective button (left, center, right) will display the corresponding live and reference image of that camera.

> **Pause Alternate or Resume Alternate**: Starts and stops the alternation between the reference and live images.

> **Check**: Performs a re-validation of the live image. The DeckCheck command is executed again and runs through arm movement (if necessary), image acquisition, validation of pictures against reference pictures and display. This button can be used if the user needs feedback on whether all the discrepancies are resolved. An automatic re-validation is executed when closing the front door.

**Stop**: The run is stopped. The user has the possibility to retry the run or abort it.

**Ignore & Continue**: This option is only available in case any discrepancies are found and **Allow operator to ignore and continue** has been selected in the DeckCheck command. Pressing this button will log the decision and any discrepancies will be ignored.

**Continue**: If no discrepancies are found, this button appears to continue the run.

#### **Layouts Discrepancies have been found:**

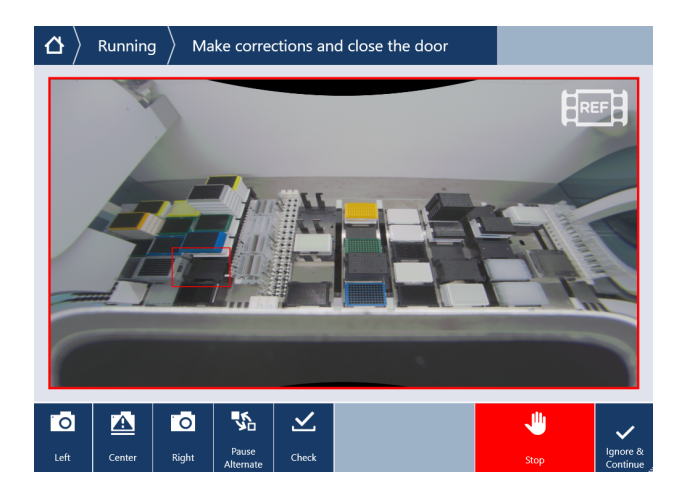

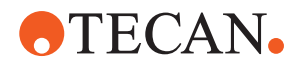

The area of error depicts the region(s) where discrepancies were found. The area of errors will be highlighted on the live and the reference images with a red square.

The cameras with any detected discrepancy are highlighted with an exclamation mark on the respective camera buttons. Furthermore, a red border indicates that this camera has encountered one or more discrepancies.

### Running Make corrections and close the door  $\Delta$ **To Fol** 区 恐 Гo  $\odot$ **Cente Right Check** .<br>Loft

### **No discrepancies have been found:**

A green border indicates that no camera has encountered any discrepancy.

### **Notifications** Notification in Runtime Controller, if no discrepancies are found.

.<br>carefull No direramanciar found

Notification in System Trace View if discrepancies are found.

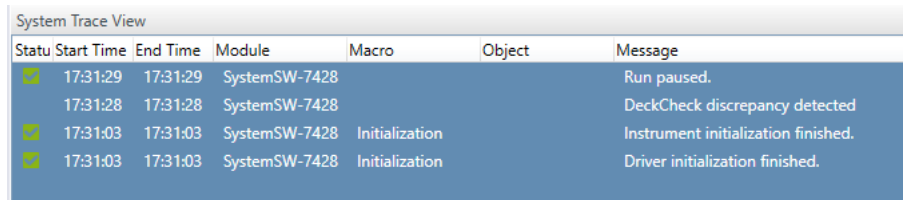

#### **LastDeckCheckResult Function**

The function "LastDeckCheckResult()" can be used to retrieve the result of the last DeckCheck script command. The return value is of type string.

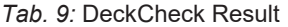

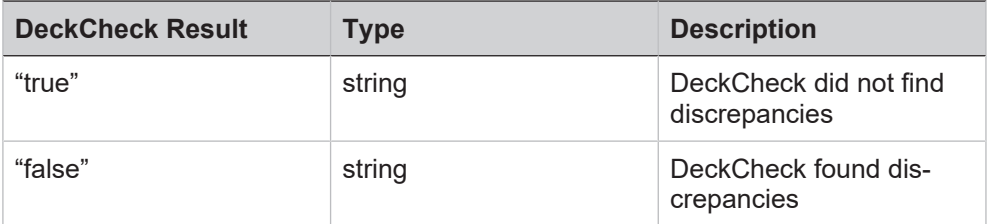

#### 322 / 490 FluentControl™ Application Software Manual, 399935, en, V2.5

Paused

 $\bullet$ 

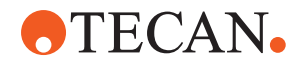

### **11.12.5 Get notified with Tecan Connect App**

The Tecan Connect App sends the user a notification if any discrepancies have been detected. For more information about the use of Tecan Connect App, please refer to <https://lifesciences.tecan.com/connect>.

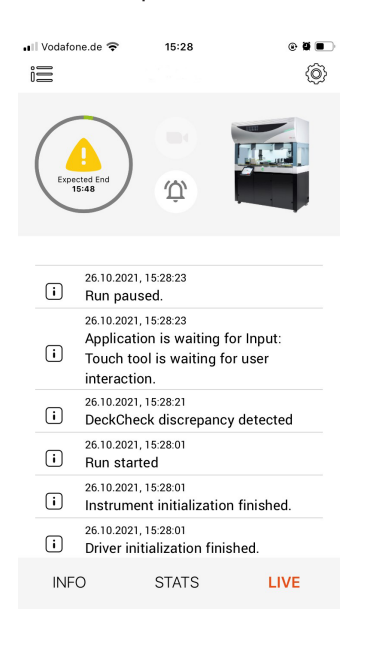

# **11.13 Magellan**

### **11.13.1 Measure**

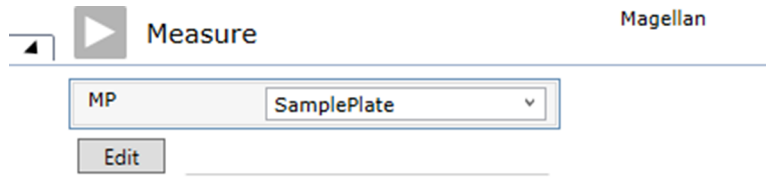

The measure command of the Magellan driver can be used to execute a measurement with a Tecan Reader controlled by Magellan.

**Parameters** MP: This field contains the name of the micro plate, that is to be measured by the Tecan reader. Either type your name or click in the Worktable editor window (Worktable Click).

> **Edit:** Opens an editor to select the Magellan method to be executed for the measurement.

The following are effective whenever the Measure command is executed:

• A previously saved standard curve defined in the layout of the executing Magellan method is saved to a standard curve file and its graphical visualization to a bitmap file. Magellan uses the following target folder: C:\Users\Public\Documents\Tecan\Magellan Pro\std

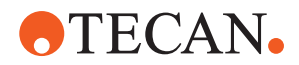

- A previously saved standard curve file, that was previously saved, to apply gain and z-Position of the standard curve to the executing Magellan method. Magellan uses the following source folder: C:\Users\Public\Documents\Tecan\Magellan Pro\std
- English is used as the standard language for the measurement output file (.asc)
- If the 'Use standard output format' checkbox is unchecked, the output file format is as defined in the Magellan method
- If the 'Use standard output format' checkbox is checked, the following export settings are used as standard format for the measurement output file (.asc):

### **Export Options:**

- Direction: Vertical
- Result: Matrix (separated)
- Add data: Date/Time of measurement
- Insert data names
- Remove empty lines

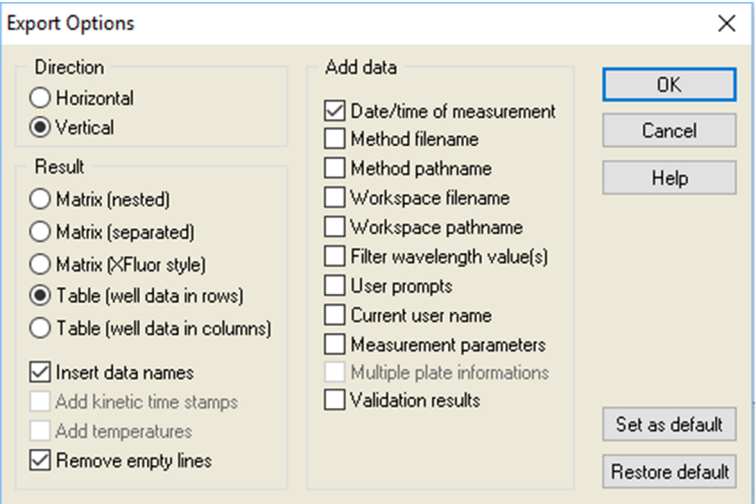

### **Export to ASCCI file**

- Decimal character: Point (x.xx)
- Delimiter: Tabulator
- Encoding: ANSI
- Path: Export default path
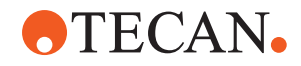

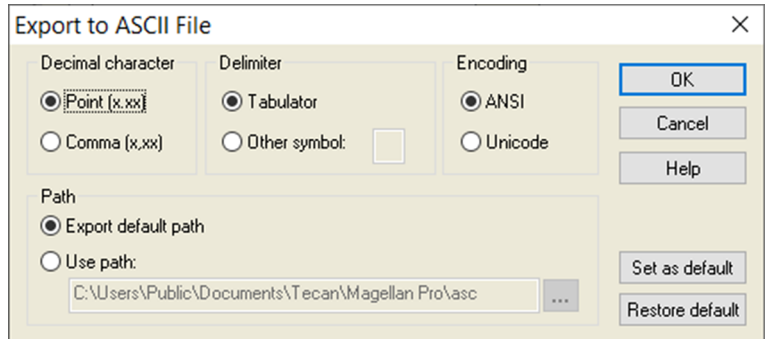

**Export to Excel (requires that Excel is installed on the PC)**

• New workbook

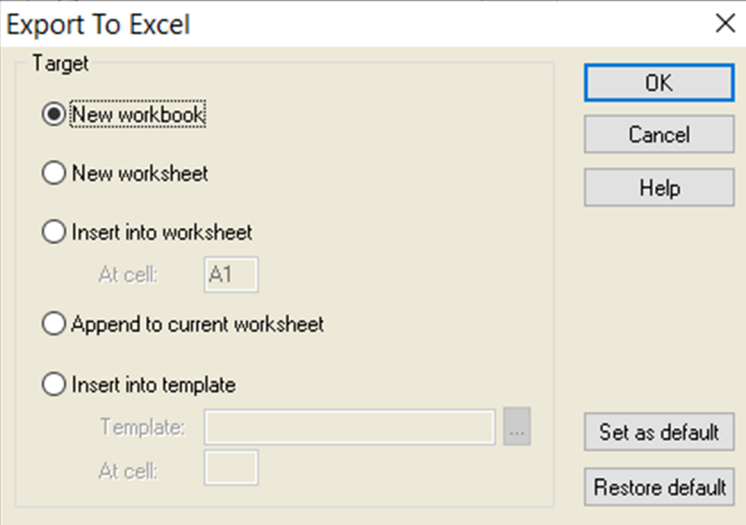

# **11.13.2 Driver Settings**

Under Configure System > Magellan driver settings ('open configuration dialog' ) it's important that Sample Tracking is enabled. If not, this is the main reason why Sample IDs will not be available for Magellan and later on Store Well Command. In addition, for running the Magellan driver in simulation the checkbox 'allow simulated Reader device' must be activated. Restart FluentControl after these changes.

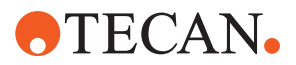

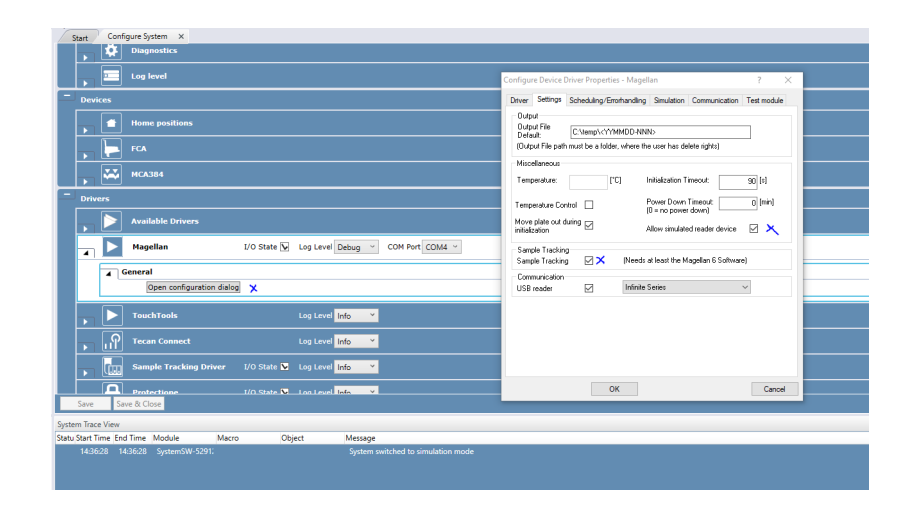

# **11.14 Programming**

# **11.14.1 If**

With this programming command, you can branch the execution of your script depending on the **Condition** parameter.

If the specified Boolean condition is met (numerical result not equal to 0), the statements within the **If** group are executed. Otherwise, the execution continues in the following branch—either in the optional **Else** group, or after the end of the **If** group.

# **11.14.2 Comment**

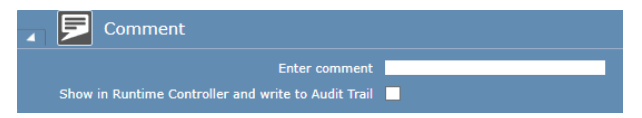

*Fig. 274:* Programming: Comment

This command is used to insert a comment for a script command or for some other reason. It is used to annotate the script and is not executable or visible to the operator. Use the ["User Prompt" \[](#page-327-0)[}](#page-327-0) [328\]](#page-327-0) command instead if you want to prompt the instrument operator. When you run the script, the comments are shown in the Runtime Controller of FluentControl. If you choose suitable comments, this can help the operator to monitor the progress of the script as it runs.

# **Settings**

**Comment**: Enter a comment. If the comment will be used for the Audit Trail, check the check box.

## **11.14.3 Group**

The Group command is used to group together script lines to make long scripts easier to read.

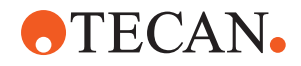

### **Description**

Specify a descriptive name of your choice for the group.

# **11.14.4 Loop**

With the Loop command, you group commands and set Begin Loop and End Loop automatically.

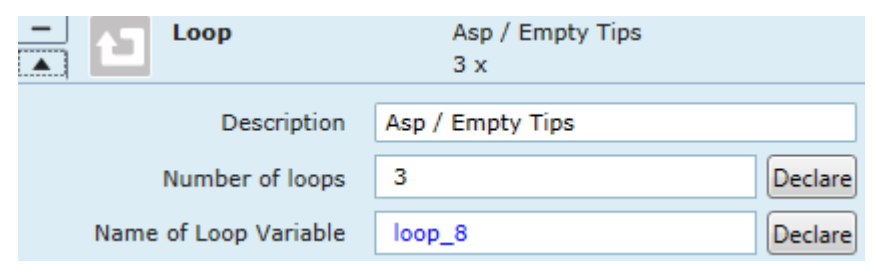

*Fig. 275:* Programming: Loop

### **Description**

**Name of Loop Variable**: You can give the Loop a meaningful name or short description.

**Number of loops**: Specify the required number of times the loop should be repeated (range: 1–999).

### **11.14.5 Leave Loop / Group**

With the Leave Loop command, you can leave the current loop. It skips all possible remaining cycles and continues with the statement behind it.

This programming command has no parameters.

## **11.14.6 Next Cycle**

With the Next Cycle command, you can control the workflow of the script. Next Cycle leaves the current Loop cycle and jumps to the first command in the Loop. On leaving the last Loop cycle, it jumps to the first command after the Loop instead.

This programming command has no parameters.

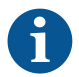

*If the command is outside of a loop in runtime the command will have no effect.*

# **11.14.7 Else**

The **Else** branch of a corresponding **If** statement.

If the condition specified in the complementary **If** statement is not met (numerical result equal to 0), the **Else** group of this If statement gets executed. Only one **Else** group can be added after an **If** group. Check that all **Else** branches are preceded by an **If** statement and that there is only one **Else** branch per **If** statement.

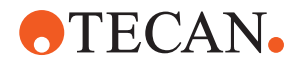

# **11.14.8 User Prompt**

<span id="page-327-0"></span>Script command to issue a message with requested user feedback.

| User prompt text                                                                                     |              |  |  |
|----------------------------------------------------------------------------------------------------|--------------|--|--|
| "Volume in C 1 devided by 2: " GetAttribHalfV_C1<br>"Volume in F 1 devided by 2: " GetAttribHalfV_F1 |              |  |  |
|                                                                                                    |              |  |  |
|                                                                                                    |              |  |  |
|                                                                                                    |              |  |  |
|                                                                                                    |              |  |  |
| Close prompt after                                                                                   | seconds<br>1 |  |  |

*Fig. 276:* Programming: User Prompt

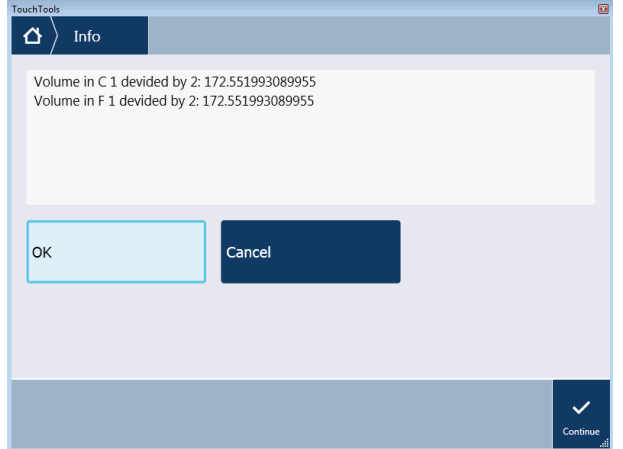

*Fig. 277:* Programming: User Prompt example

# **11.14.9 User Input**

Use this command to request input from the operator for a variable value.

#### **Name**

**Declare:** Each variable which is used in a User Input command has to be declared first. Type the Name of your variable, and then click **Declare**.

**Query Prompt**: Type a question to the user.

**Limit operator to allowed range**: Specify maximum and minimum values for the numeric variable.

# **11.14.10 Set Variable**

Use this command to set the value of a variable.

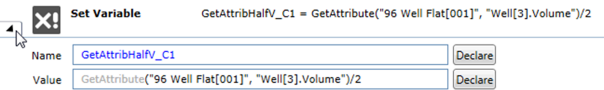

*Fig. 278:* Programming: GetAttribute Set Variable

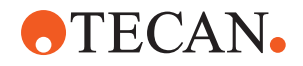

The Declare buttons provide a convenient way to declare new variables. Please check the correctness of the declaration in the Variables section of the Script Editor afterwards.

You can use other variables or expressions in the Value field to calculate the new value for the variable. See ["Functions and Operators" \[](#page-400-0) [401\]](#page-400-0) Functions and Operators for a list of the available operators and functions.

Note that some functions can be used to manipulate the system database settings. For example, the SetAttribute function can be used to set the barcode information for a labware.

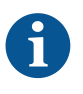

*Always use double quotes ("") when assigning values to string variables.*

*For example, when a String variable is used to hold a barcode, the assigned value must use double quotes like "123456" because the barcode is a String, not a number.*

*Please note that if the non printing characters (ASCII characters from 0 to 31 except 9, 10 and 13) are used in the input fields there will be no context check error shown. The non printing characters will be ignored and they will not be saved.*

# **11.14.11 Import Variable**

The **Import Variable** command is used to import values for script variables from a file during script runtime. You can import values for variables which are already declared (defined) in the script. The import file can be either a comma-separated text file (TXT or CSV) or an Excel file (XLS). ). To read XLS files, Excel must be installed on the PC.

# **11.14.12 Export Variable**

The **Export Variable** command is used to export the values of script variables to a file during script runtime. The export file can be either a comma-separated text file (TXT or CSV) or an Excel file (XLS).

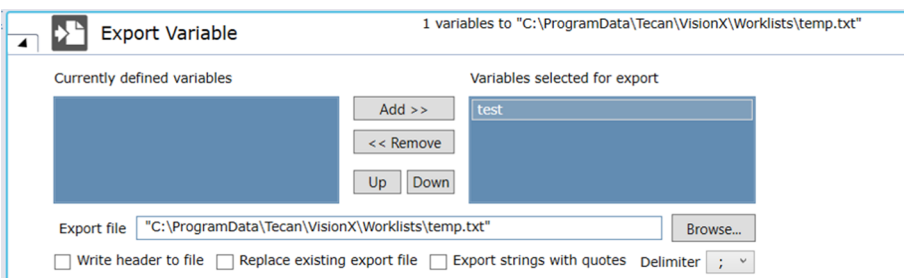

#### *Fig. 279:* Export Variable

The **Export strings with quotes** checkbox allows to choose whether to export variables of type string with enclosing quotation marks or without them.

# **11.14.13 Start Timer**

The **Start Timer** command re-starts one of the 100 internal timers in FluentControl. If required, you can use this command to re-start a specified timer several times in the same script.

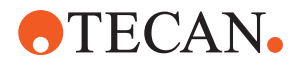

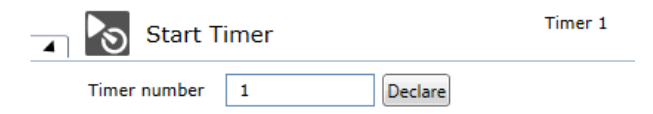

*Fig. 280:* Programming: Start Timer

#### **Timer number**

Specify the number of the timer you want to use or specify a numeric variable (range: 1 - 100).

#### **11.14.14 Wait for Timer**

**Wait for Timer**On active stop of the run the timer will not be paused or restarted. It will continue counting down.

**Timer number**: Specify the number of the timer you want to use or specify a numeric variable (range: 1–100).

**Duration [sec]**: Specify the time duration which has to expire since the selected timer was started or reset or specify a numeric variable (range: 0.02–86,400 s). The script will be paused until the specified time duration has been reached.

#### **11.14.15 Wait**

Use this command to have the instrument **Wait** for a specific time duration.

#### **Display Countdown**

Indicates whether to display the countdown when executing the command. In process scripts, this option is deselected by default. On retry after an active stop, the command behaves differently depending on the used option: Selected: Countdown is restarted. Deselected: Wait command is skipped.

**Duration [sec]**: Specify the time duration which has to expire since the selected timer was started or specify a numeric variable. With the Declare button you can declare a variable using the current parameter of "Duration".

#### **11.14.16 Subroutine**

<span id="page-329-0"></span>The **Subroutine** command executes another script as part of the current script.

**Browse**: Click this button to look for existing FluentControl scripts or modules and to choose the one you want to use as a subroutine.

**Start Subroutine and wait for it to finish**: This option causes the main FluentControl script to wait for the subroutine to finish before continuing.

**Start Subroutine and continue main script**: With this option, the main script continues without waiting for the subroutine to finish (asynchronous subroutine).

**Wait for previously started Subroutine to finish**: This option causes the main FluentControl script to wait for the specified, previously started subroutine to finish before continuing.

**Transfer variable values to Subroutine**: this list contains the default values of variables with scope Parameter in the Subroutine. The values can be modified and will then be used by the Subroutine. If the value of a variable from the main script shall be passed to the Subroutine, enter the variable name in this field instead.

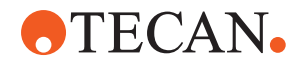

Values for variables of type String are wrapped in double quotes. Empty string values will lead to context check errors.

This option is not available if "Wait for previously started Subroutine to finish" (asynchronous subroutine) is selected.

Only variables with scope Parameter are shown in the "Transfer values to subroutine" section. It is not possible to remove variables with scope Parameter, however, additional variables may be added to the list to pass them to the Subroutine.

- **Value from main script**: this list contains the values of variables with scope Parameter in the Subroutine. If the value of a variable from the main script shall be passed to the Subroutine, enter the variable name in this field instead
- **Variable in subroutine**: this list contains all variables with scope Parameter used in the main script as well as the Subroutine

**Transfer variable values from subroutine to main script:** variables whose values shall be transferred from the Subroutine to the main script after the Subroutine has been executed can be manually entered here. This option is not available if "Start Subroutine and continue with main script" (asynchronous subroutine) is selected.

# **11.14.17 Start Application**

Wait for termination and store return code in a variable.

# **11.14.18 Start VB**

Use this command to execute a Visual Basic (VB) script from within a script.

FluentControl supports VB .NET instead of Visual Basic Scripting (VBScript) like EVOware. VB .NET offers many more options for interactions, but may be more complex. To get an idea of how to use this, take a look at the examples.

### **GetAndSetNumVars.vb**

```
Imports Microsoft.VisualBasic
Imports System
Imports Tecan.Core.Scripting
Public Class TestClass
Implements IScriptObject
Private Host As IScriptingHost
Public Property ScriptingHost() As IScriptingHost Implements
IScriptObject.ScriptingHost
Get
Return Host
End Get
Set(ByVal value As IScriptingHost)
Host = value
End Set
End Property
Public Sub Execute() Implements IScriptObject.Execute
Dim factor1 As Double
Dim factor2 As Double
Dim result As Double
factor1 = Host.GetVariable("numValue1")
factor2 = Host.GetVariable("numValue2")
result = factor1 * factor2Host.SetVariable("result", result)
```
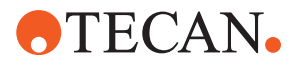

End Sub End Class

#### **GetAndSetForce.vb**

```
Imports Microsoft.VisualBasic
Imports System
Imports Tecan.Core.Scripting
Public Class TestClass
Implements IScriptObject
Private Host As IScriptingHost
Public Property ScriptingHost() As IScriptingHost Implements
IScriptObject.ScriptingHost
Get
Return Host
End Get
Set(ByVal value As IScriptingHost)
Host = valueEnd Set
End Property
Public Sub Execute() Implements IScriptObject.Execute
Dim force As Integer
force = Host.ResolveExpression("GetAttribute(""96 Well
Flat[001]"", ""Force"")")
force += 10Dim expression As String = String.Format("SetAttribute(""96
Well Flat[001]"", ""Force"", {0})", force)
Host.ResolveExpression(expression)
End Sub
End Class
```
The VB.NET program has to implement a certain interface in order to be loaded and compiled by FluentControl. This is a small sample program:

Imports Microsoft.VisualBasic Imports System Imports Tecan.Core.Scripting

Public Class TestClass Implements IScriptObject

Private Host As IScriptingHost

Public Property ScriptingHost() As IScriptingHost Implements IScriptObject.ScriptingHost  $G \cap F$ Return Host End Get Set(ByVal value As IScriptingHost) Host = value End Set End Property Public Sub Execute() Implements IScriptObject.Execute // INSERT YOUR CODE HERE

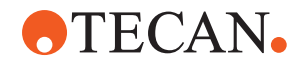

End Sub

End Class

# **11.14.19 End Script**

The **End Script** command is used to stop the script prematurely and to specify a return code (error code) for the script. It is typically used together with error recovery commands.

#### **11.14.20 On Error Goto**

The **On Error Goto** command is used to jump to a specified line in the script (error handler) if an error occurs during script runtime. Error recovery commands then allow the script to react automatically to the error.

## **11.14.21 Error Handler**

This special group statement represents an error handling routine that can be used by the **On Error Goto** statement.

#### **11.14.22 Raise Error**

With this programming command you can raise an error.

#### **Parameters**

**Severity Level**: Drop-down list box to define the severity level of the to be raised error. Range: ["Recoverable", "NonRecoverable"]. **Default value**: "Recoverable".

**Error Message**: Type the error message to be displayed.

#### **11.14.23 Store Well Concentration**

The Store Well Concentration Command is used to save the concentration data from a Magellan ASC File to a selected sample labware.

The quantification labware is used to calculate the dilution factor used during the script execution and apply this to the concentration values of the sample labware accordingly.

The concentration data from the sample labware will then also be sent to Sample Tracking during the execution of the command.

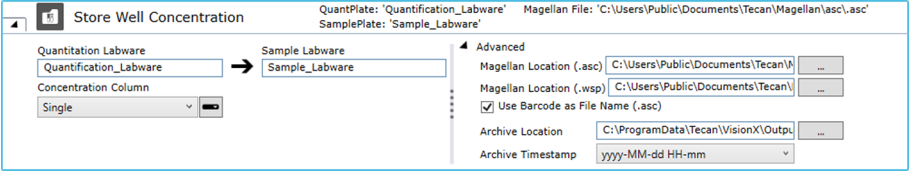

**Parameters Quantitation Labware:** This field specifies the quantification labware used during the execution.

**Sample Labware:** This field specifies the labware containing the samples.

**Magellan Location (.asc) (.wsp):** These fields specify the path to the Magellan files used to execute the command.

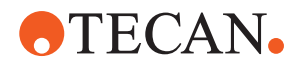

The Checkbox **"Use Barcode as File Name"** can be checked, if the file name is the same as the barcode of the labware used.

**Archive Location:** This field specifies the file path of where the Magellan files will be archived after the command is executed.

**Archive Timestamp:** This drop-down list will change the format of the timestamp added to the archived Magellan files.

### **11.14.24 Store Standard Curve**

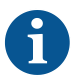

*This command is deprecated. The new Magellan driver automatically stores a standard curve. In future versions of FluentControl this command will be removed. The command is no longer actively supported.*

The Store standard curve statement can be used to store a standard curve file generated via a Magellan method and display it to the operator at runtime.

Therefore, a Magellan read command must be available somewhere before the store standard curve command within the script. Additionally, a Magellan Method must be defined supporting standards in the layout. Magellan will create a workspace file which must be opened manually by the user to create a standard curve file (STD). This has to be stored into the standard curve storage location folder and can be used as standard curve input for subsequent Magellan reads.

Specific Magellan Settings are necessary to be able to use this command. These are described in the next chapter. When changing the target folders for the workspace or ASC file inside the Magellan method, please make sure to change them as well inside the statement.

#### **11.14.24.1 Magellan Settings**

There are specific data export settings needed that have to be defined for the Magellan method used:

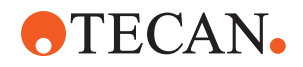

# **Data Handling – Data Export**

1. Select Single conc. (mg/ml), Reference data and Layout as for the data export.

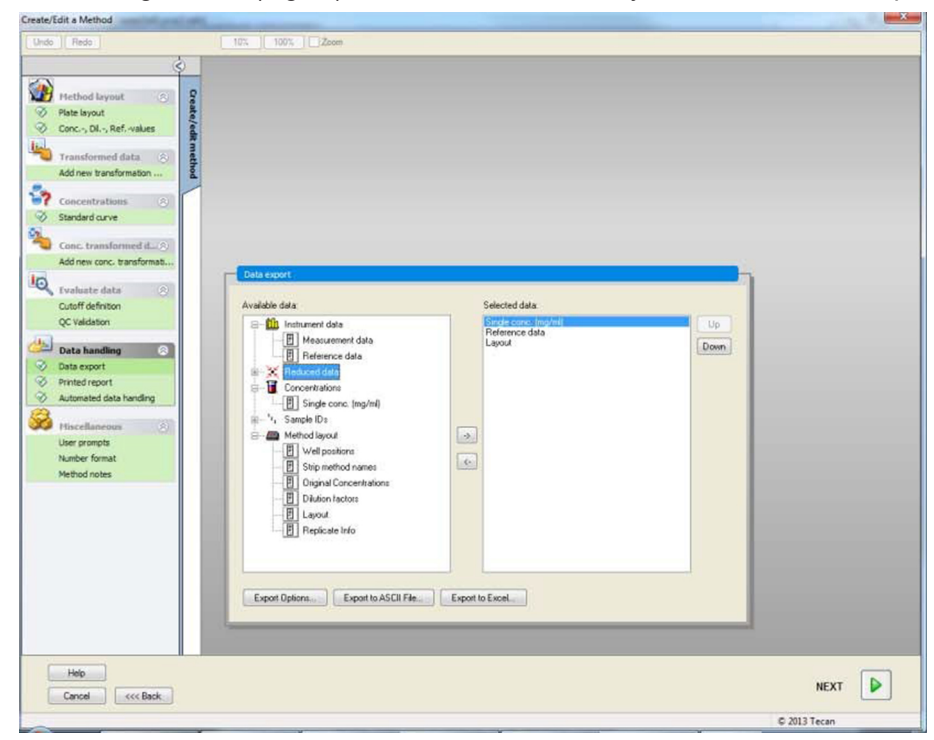

2. Define the following as export options:

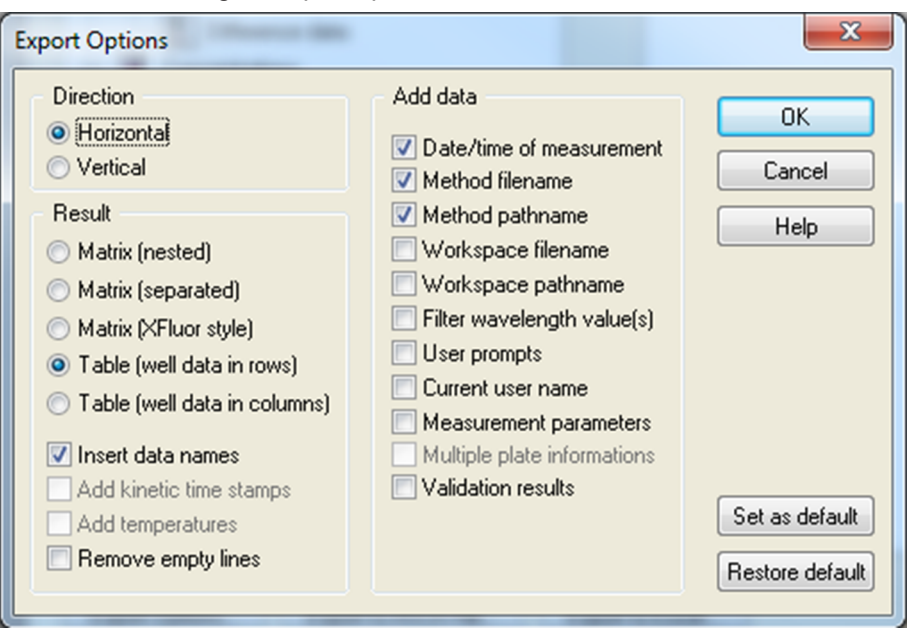

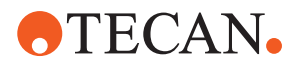

3. Define the following for Export to ASCII File:

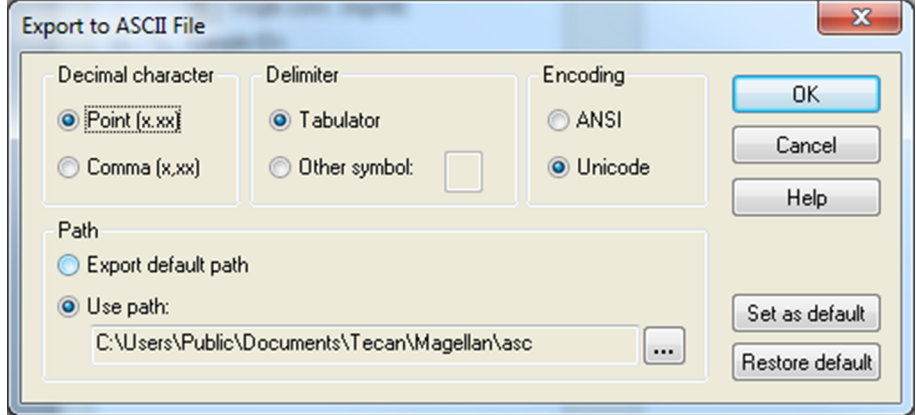

# **Data Handling – Automated Data Handling**

1. Define the following for automated data handling:

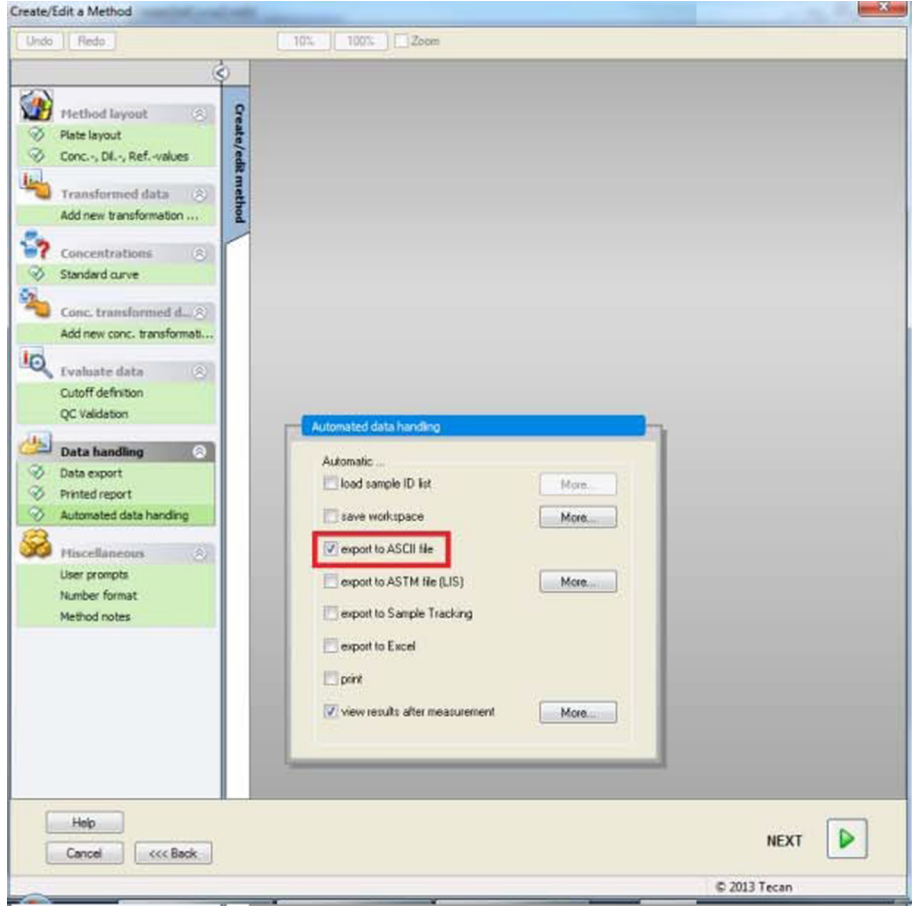

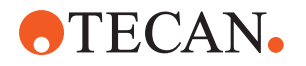

# **11.14.24.2 Edit Time**

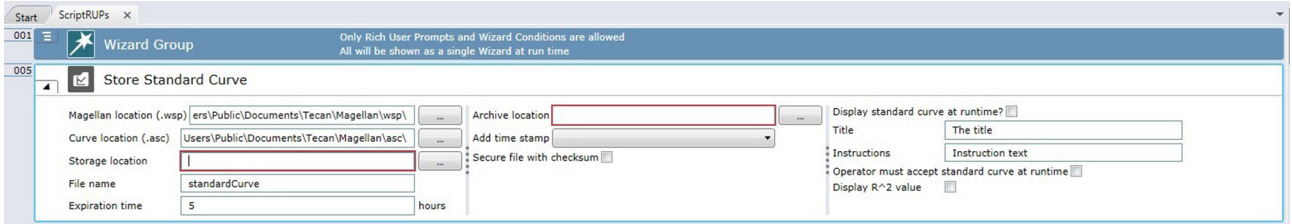

*Fig. 281:* Edit Time

Specify at least the **Magellan location**, **Curve location**, **Storage location**, **File name**, Expiration time and **Archive location**.

**Magellan location:** Specify the location where Magellan stores the WSP file (must equal the location defined in the Magellan method).

**Curve location:** Specify the path to the clear-text file of the curve data as defined inside the Magellan method. The file format must be specific to be able to be used for the store curve command.

**Storage location:** Specify the path where the generated Magellan files (ASC, WSP) and the additional information in XML format shall be stored

**File name:** Specify the name for the copied WSP, ASC and generated XML file inside the storage location.

**Expiration time:** Specify the expiration time in hours for the stored standard curve file. Depending on the settings at runtime the system will take the expiration time into account when using the load standard curve command. 0 means always valid.

**Archive location:** Specify the folder where old curves shall be archived.

**Add time stamp:** Specify if a timestamp shall be added to the archived file and the format of the timestamp.

**Secure file with checksum:** Specify if the stored curve file shall be secured with a checksum. The load standard curve command will check the checksum if this option is set.

**Display standard curve at runtime:** Specify if the curve shall be displayed at runtime.

**Title:** Specify the title of the runtime screen.

**Instructions:** Specify an instruction text of your choice. The instruction text is shown above the file list during script runtime.

**Operator must accept standard curve at runtime:** Specify if the operator has to confirm the standard curve before it will be stored. At runtime there will be an additional confirm button before the continue button will be displayed.

**Display R2 value:** Specify if the R2 value shall be displayed inside the runtime screen.

**ATECAN.** 

#### **11.14.24.3 Runtime**

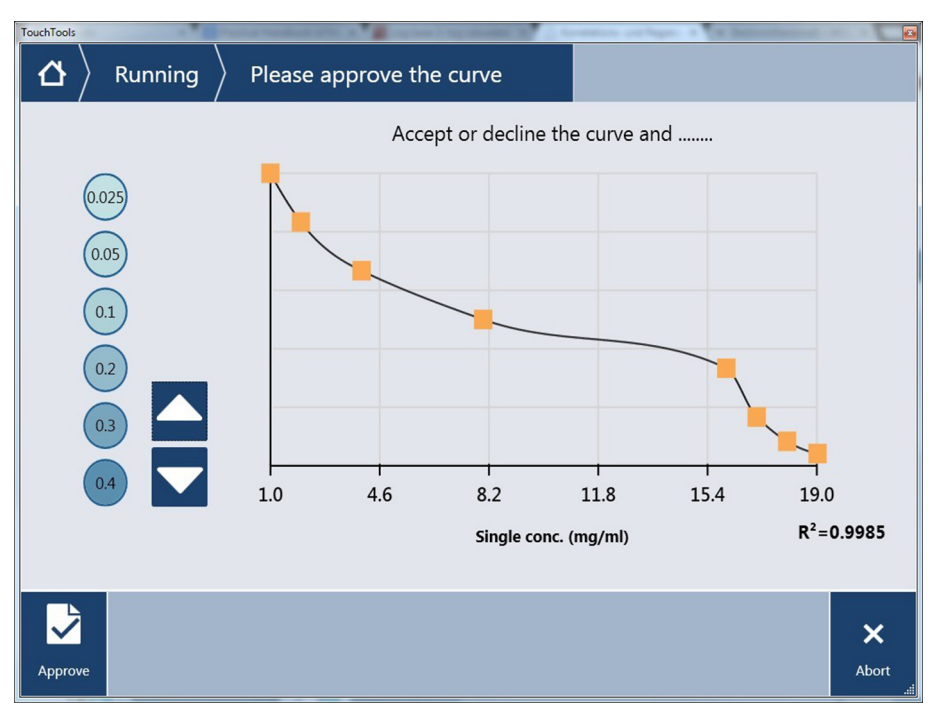

*Fig. 282:* Runtime

If defined at edit time, at runtime the touch screen displays a visualization of the standard curve.

**Approve:** Only visible if the operator has to accept the standard curve at runtime.

**Abort:** Will abort the entire run after operator confirmation.

**Confirm:** Continues with the script and logs the decision.

# **11.14.25 Load Standard Curve**

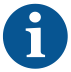

*This command is deprecated. The new Magellan driver automatically loads a standard curve. Additionally, a standard curve can be confirmed using the command Confirm Standard Curve. In future versions of FluentControl this command will be removed. The command is no longer actively supported.*

The Load standard curve command can be used to copy a predefined standard curve from a defined folder to the Magellan folder.

The folder **must** contain the files stored with the store standard curve command and the created STD file.

At runtime the command will check if the curve is still valid and the checksum (if available) and provides user information if there is any mismatch.

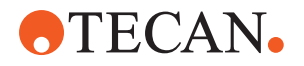

#### **11.14.25.1 Edit Time**

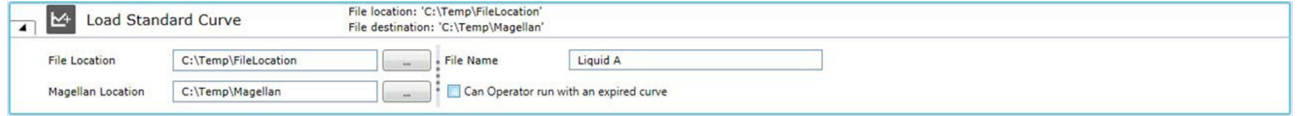

*Fig. 283:* Edit Time

#### Specify at least the **File Location**, **Magellan Location** and **File Name**.

**File Location:** Specify the path where the STD file (from Magellan) and the XML file (from store curve) are located.

**File Name:** Name of the STD file and XML file. Both files must have the same name but different extensions.

**Magellan Location:** Specify the path where Magellan expects the STD file (must equal the location defined in the Magellan method).

**Can Operator run with an expired curve:** At runtime the operator will be informed when the curve is expired. If this option is set the operator will have the option to continue even if the curve is expired.

#### **11.14.25.2 Runtime**

At runtime the system provides information when the curve is expired or the checksum does not fit.

If everything is correct (curve not expired, checksum ok) there will be no runtime information.

### **11.14.26 Confirm Standard Curve**

The Confirm Standard Curve is used to confirm that a displayed standard curve matches the user expectations.

#### **Edittime**

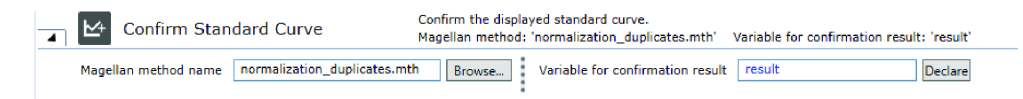

*Fig. 284:* Confirm Standard Curve

Parameters:

**Magellan method name**: The name of the Magellan method that has been used for the measurement of the standard curve. The user can select the Magellan method using the "Browse" button. This opens the default location for Magellan methods in the file system. The path to Magellan method in the file system is automatically added by the system.

**Variable for confirmation result**: An integer variable that is used to store the result of the confirmation dialog.

#### **Runtime**

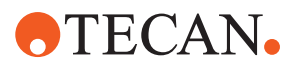

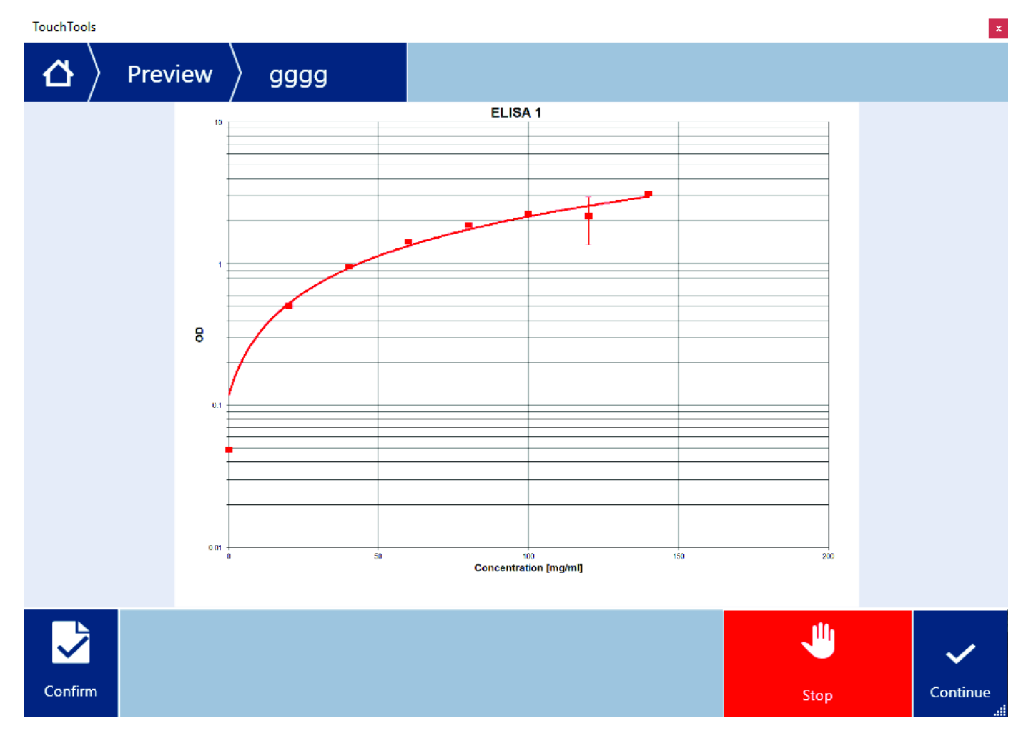

*Fig. 285:* Runtime

Buttons:

**Confirm**: Confirms that the displayed standard curve matches the expectations.

**Stop: Stops the current run.** 

**Continue**: Continues the run.

#### **Result**

If the run is continued with confirmation, the value of the confirmation result variable will be set to 1. If the run is continued without confirmation, the value of the confirmation result variable will be set to 0.

# **11.14.27 Normalization**

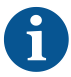

*This command is deprecated. Please use the Normalization Calculation command instead. In future versions of FluentControl this command will be removed. The command is no longer actively supported. Scripts containing this command will show a context check warning message saying that the command is deprecated.*

The Normalization: Error Handling command supports the user to generate a script for a normalization workflow. This command must be used together with the dilution smart command which supports different dilution ratios per well.

The Normalization: Error Handling command reads quantitation data either from Sample Tracking or from a file with a defined format and calculates the dilution ratios for each well for a given target volume. If the Sample Tracking option is

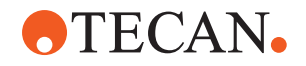

used, the plate report must be generated before this command. It is possible to define error handling and exclusion options if the target concentration cannot be reached either due to too low or too high sample concentrations.

The command will generate a file that can be read by the dilution smart command which will do the pipetting.

If wanted it is possible to provide a runtime screen showing the errors per well.

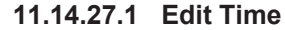

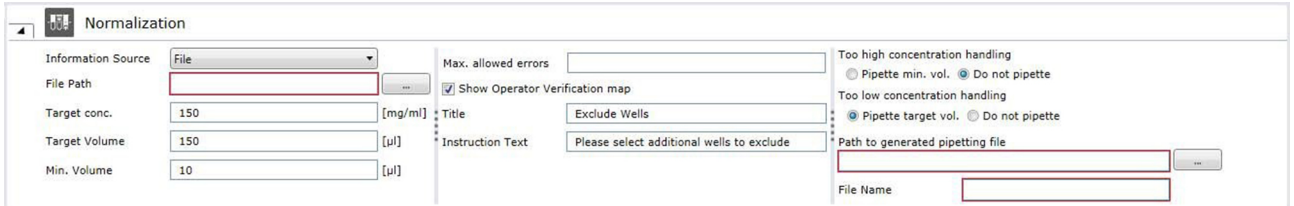

*Fig. 286:* Edit Time

Specify at least the **Information Source**, **File Location**, **Error handling**, **Target Concentration**, **Target Volume**, **Exclusion options** and **Path to the pipetting file**.

**Information Source:** Specify where the quantitation information comes from. Either from Sample Tracking, which means that Sample Tracking must be installed or from a defined quantitation file.

The file must contain the following data: Well ID, Available Volume, Concentration

**Target Volume:** Specify the common volume for all samples on the target plate.

**Target Concentration:** Specify the common concentration for all samples on the target plate.

**Max allowed well errors:** Specify the maximum allowed well errors that are allowed to continue with the pipetting of the samples. Erroneous samples will be handled with the defined exclusion options. If the number of errors is higher than the allowed number of errors, there will be a runtime message and the command will not produce pipetting instructions and ensures that the target folder will be empty.

**Show Operator Verification Map:** If this option is set, a runtime screen will be displayed showing information about the well content and the target plate layout. The Operator can check the layout and either continue or abort.

**Title:** Title that will be displayed within the runtime screen.

**Instruction Text:** Optional Instruction text that will be displayed within the runtime.

**Exclusion options (too high concentration):** Specify how samples shall be excluded where the source concentration is too high to be able to reach the target concentration within one pipetting step. Leave Gap would produce an empty well within the target plate layout on the place where the sample was situated. No Gap means that samples would move together on the target plate and leave no gaps for the erroneous samples.

**Exclusion options (too low concentration):** Specify how samples shall be excluded where the source concentration is too high to be able to reach the target concentration within one pipetting step. Pipette only sample and don't dilute it. The

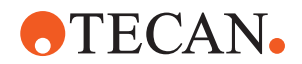

concentration of this sample will be lower than the target concentration. Leave Gap would produce an empty well within the target plate layout on the place where the sample was situated. No Gap means that samples would move together on the target plate and leave no gaps for the erroneous samples.

**Path of generated pipetting file:** Specify the path where the generated pipetting file will be stored. The generated file can be used by the dilution smart command.

#### **11.14.27.2 Runtime**

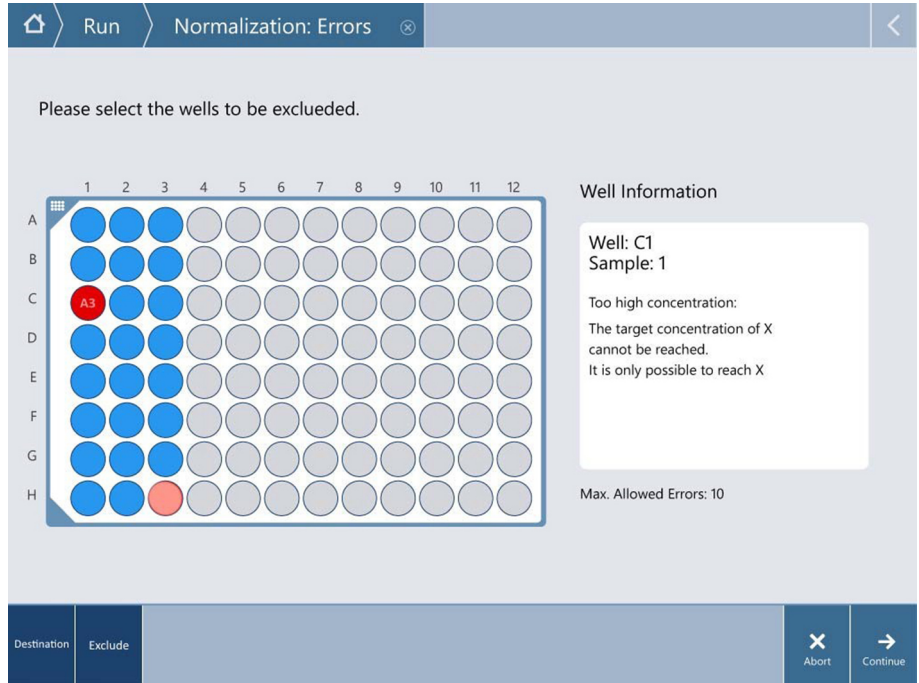

*Fig. 287:* Runtime

At runtime the touch screen displays the plate map of the normalized destination plate and it is possible to switch to the source plate layout.

On the source plate it is possible to exclude samples whereas the destination plate layout just displays the normalized plate map and provides the possibility get well information as concentration and error information.

**Destination / Source:** Switches between Source and Destination plate

**Exclude:** Allows to exclude a sample from the source plate.

**Click on a well:** Updates the well information (right site).

**Abort:** Will abort the entire run after operator confirmation.

**Continue:** Continues with the script.

# **11.14.28 On System Prompt**

The **On System Prompt** command allows to automatically respond to an error dialog if an error occurs during script runtime. The settings made in this command are valid until the current script ends or until they are overridden by a subsequent **On System Prompt** command.

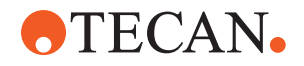

The **On System Prompt** command does not allow handling any of the following dialogs:

- User Prompt
- User Input
- RUP

If a runtime error is encountered that matches the filter condition, the system automatically presses the specified button. The dialog is suppressed entirely—i.e., it is neither visible in the application nor on the touch screen.

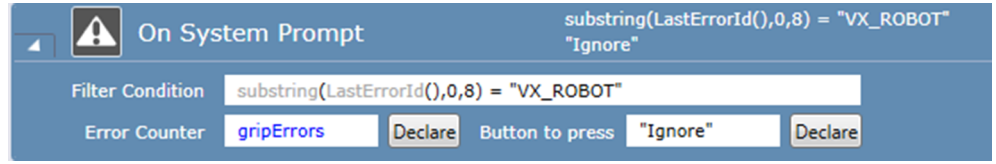

*Fig. 288:* On System Prompt

**Filter Condition** The **Filter Condition** parameter specifies the conditions that must be satisfied for handling an error (e.g., filtered by their error ID). If this parameter is left empty, the specified handling applies to all runtime errors.

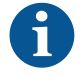

*It is possible to define multiple error handlings by using several On System Prompt commands with different Filter Condition parameters. If the Filter Condition parameters overlap, the most recent one in the script applies.*

**Error Counter** The **Error Counter** parameter allows specifying a variable that is used to count the number of errors being handled. If this parameter is left empty, no counting will be performed.

**Button to press** The **Button to press** parameter is required to be filled in. The button to be pressed can be specified either by its button text (case insensitive) or by its index—starting with 1.

### **11.14.29 Switch UV Light On**

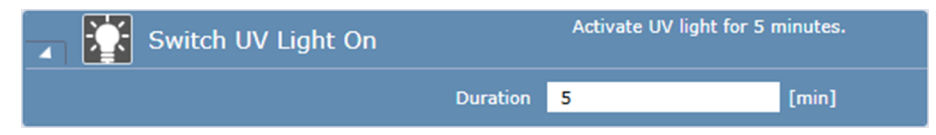

*Fig. 289:* Switch UV Light On

This command is only available if the UVC light option, which is used for decontamination, is installed.

To avoid shadow casting—and, hence, impaired decontamination—the instrument arms should be moved appropriately during the UVC radiation cycle by the according commands (e.g., ["Move Arm \(FCA\)" \[](#page-240-0)[}](#page-240-0) [241\]](#page-240-0), ["Move Arm \(MCA384\)"](#page-272-0) [\[](#page-272-0)[}](#page-272-0) [273\],](#page-272-0) ["Move Arm \(RGA\)" \[](#page-258-0)[}](#page-258-0) [259\],](#page-258-0) ["Subroutine" \[](#page-329-0)[}](#page-329-0) [330\]](#page-329-0)). Labware or other objects that might impair the decontamination have to be removed from the worktable. Furthermore, UVC light can damage plastic and reagents.

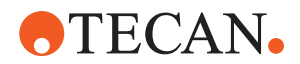

#### **Parameters**

**Duration:** Define the irradiation duration in minutes (range: 1–30 minutes).

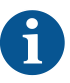

*Each On/Off switch cycle reduces lifetime of the UVC light by 30–60 minutes. The command Switch UV Light On cannot be repeated within a 5-second interval. If this is attempted anyway, an error message is shown.*

When opening the front safety panel or the diluter panel, the UVC light is switched off automatically and an error message is shown.

The UVC light is switched off automatically after the defined irradiation duration even if FluentControl has stopped running or the connection to the instrument failed.

## **11.14.30 Switch UV Light Off**

Q Switch UV Light Off Switch the UV light off

*Fig. 290:* Switch UV Light Off

This command is only available if the UVC light option, which is used for decontamination, is installed.

This command switches the UVC light off.

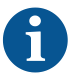

*The use of the Switch UV Light Off command is optional. The UVC light is switched off automatically after the defined irradiation duration—even if FluentControl has stopped running or the connection to the instrument failed.*

# **11.14.31 Export Well Attributes**

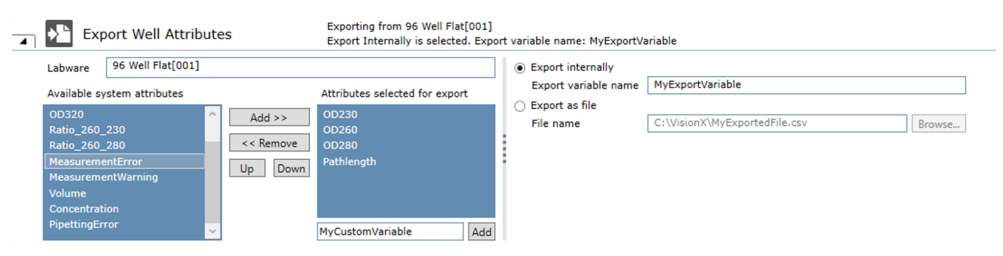

*Fig. 291:* Export Well Attributes

The **Export Well Attributes** command is used to export the well attribute values of a labware item during script runtime. The Export file is a (.csv) file, a semicolon (;) is used as a separator.

The header of the file contains the names of the exported well attributes. The file must contain a **Well Index** column. Each row below the header represents one well and its corresponding well attribute values.

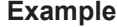

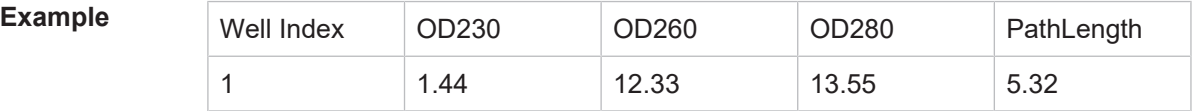

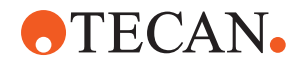

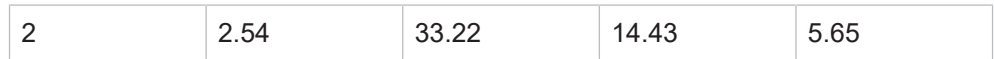

The raw text file of this example would then be:

Well Index;OD230;OD260;OD280;PathLength 1;1.44;12.33;13.55;5.32 2;2.54;33.22;14.43;5.65

**Parameters Labware:** This will enable the user to select a labware from the worktable, from which the well attributes shall be exported.

> **Available System Attributes:** This list contains all predefined well attributes that are registered in the system for export.

> **Attributes Selected for export:** This list contains all the well attributes that shall be exported from the selected labware.

**Custom Well Attribute Field:** This field can be used to add custom attributes, which are not predefined in the system to the list of attributes selected for export. Clicking the **Add** button next to this field will add the custom well attribute to the list above.

**Export Options:** The export well attribute command contains two ways to export the selected well attributes.

- **Export Internally:** The generated export file is created by the system and is not meant to be edited by the user. This option should be used, if the user wishes to import the well attributes again during the same script runtime. Here, the user can define a unique export variable name which will register the exported well attributes to this variable. The user can then use the Import Well Attributes command (See Import well attributes for more details), enter the same export variable name, and import these attributes again to a different plate. Editing this file will cause the script execution to fail. If the user wishes to edit the export file, they should use the **Export as file** option.
- **Export as file:** The user can select a file using the **browse** button. This will then export the selected well attributes to the given location. This file will not be protected with a hash file and can be edited in between the export and import options. This option should also be used if the export and import commands are in separate script runtimes.

### **11.14.32 Import Well Attributes**

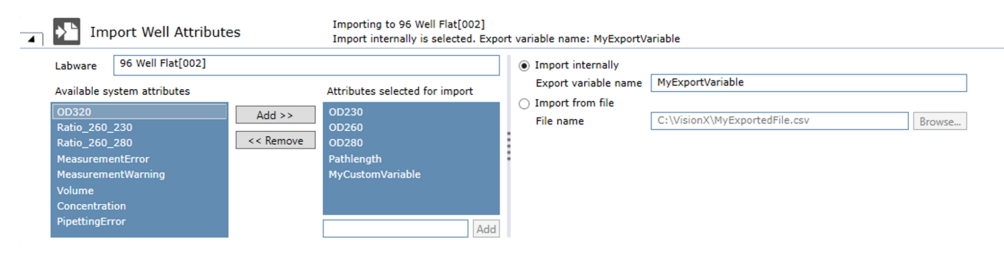

*Fig. 292:* Import Well Attributes

The **Import Well Attributes** command is used to import well attribute values to a labware item during script runtime. The well attributes from the import file will be written to their corresponding well index of on the labware. The Import/Export

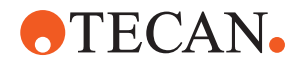

functionality supports different labware types. Wells that are not available on the import labware are skipped. The import file must be a (.csv) file, a semicolon (;) must be used as a separator.

The header of the file contains the names of the exported well attributes. The file must contain a **Well Index** column. Each row below the header represents one well and its corresponding well attribute values.

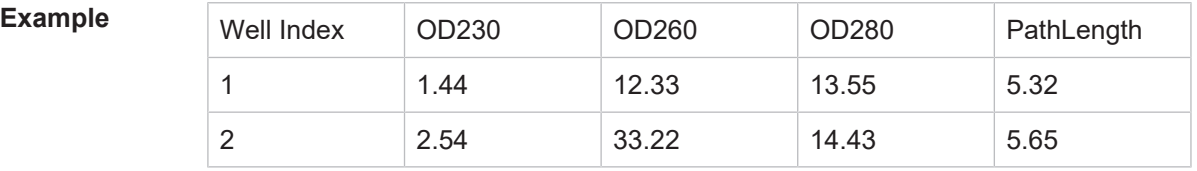

The raw text file of this example would then be:

Well Index;OD230;OD260;OD280;PathLength 1;1.44;12.33;13.55;5.32 2;2.54;33.22;14.43;5.65

**Parameters Labware:** This will enable the user to select a labware from the worktable, to which the well attributes shall be imported.

> **Available System Attributes:** This list contains all predefined well attributes, which are registered in the system for import.

**Attributes Selected for import:** This list contains all the well attributes that shall be imported to the selected labware.

**Custom Well Attribute Field:** This field can be used to add custom attributes, which are not predefined in the system, to the list of attributes selected for import. Clicking the **Add** button next to this field will add the custom well attribute to the list above.

**Import Options:** The import well attribute command contains two ways to import the selected well attributes.

- **Import Internally:** The User can define a variable name that will import the well attributes exported in a previous Export Well Attributes command. For more information on this option, see the **Export Well Attributes** command.
- **Import from file:** The user can select a (.csv) file, which contains the well attributes they wish to import. The file must contain a header, which describes the well attribute names. For more information on this option, see the **Export Well Attributes** command.

# **11.14.33 Normalization Calculation**

<span id="page-345-0"></span>The **Normalization Calculation** command calculates how much sample and diluent volume is needed to reach a specific target concentration and volume. The command supports the user to generate a script for a normalization workflow. The command should be used together with the **Transfer Individual Volumes** command, which can read the output files of the **Normalization Calculation** command and transfer the calculated sample and diluent volume to a plate. For more information on this, see **Transfer Individual Volumes**. The **Normalization Calculation** command will create three CSV files as output.

One file contains the pipetting instructions for the sample labware. The second file

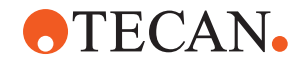

contains the pipetting instructions for the diluent labware, and the last file contains a plate map confirmation, which can be used by the **Plate Map Confirmation** command to show which wells are going to be normalized.

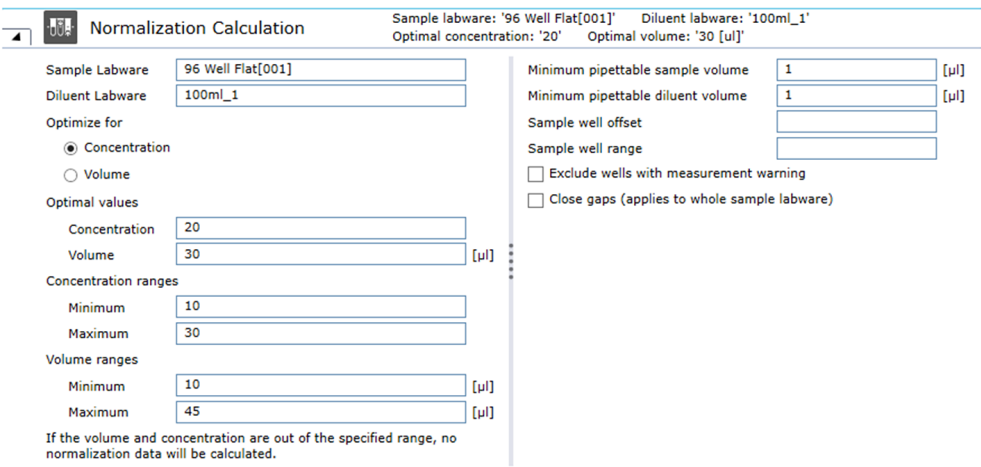

*Fig. 293:* Normalization Calculation

**Parameters Sample Labware:** This field enables the user to select labware that contains the samples.

> **Diluent Labware:** This field enables the user to select labware that contains the diluent.

#### **Optimize for:**

- **Concentration:** This selection enables an algorithm that optimizes the normalization according to the concentration. First, the algorithm tries to achieve both optimal values for concentration and for volume. In a second step, if optimal concentration and volume cannot be reached, the algorithm tries to achieve the optimal concentration, within the minimum and maximum volume ranges. If necessary in a third step, both volume and concentration are optimized in the allowed ranges, still prioritizing a result close to the optimal concentration. If no solution within allowed volume and concentration ranges is found the well will not be pipetted.
- **Volume:** This selection enables an algorithm that optimizes the normalization according to the volume. Similar to the previous optimization, both optimal values are tried to be met. In a second step, if optimal concentration and volume cannot be met, the algorithm tries to achieve the optimal volume within the minimum and maximum concentration ranges. If necessary in a third step, both volume and concentration are optimized in the allowed ranges, still prioritizing a result close to the optimal volume. If no solution within allowed volume and concentration ranges is found the well will not be pipetted.

**Optimal Values:** These fields contain the optimal values for concentration and volume. These are the main values, which the algorithm tries to achieve during normalization.

**Concentration and Volume Ranges:** These values define the range in which the algorithm can optimize the selected optimization setting. If the optimal values cannot be met, these ranges are taken into account, depending on the radio button selection.

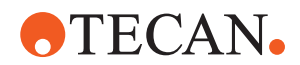

**Minimum pipettable sample and diluent volume:** These fields define the minimum amount of sample or diluent which can be pipetted.

**Exclude wells with measurement warnings:** If a well contains a warning, which occurred during the measurement of the sample concentration, enabling this checkbox will exclude it from the normalization.

**Sample well offset:** Select by how many wells the starting point for the normalization calculation is shifted. This is usually expressed as a variable. No well offset will be applied, if this optional field is empty.

**Sample well range:** Select how many wells should be considered for the normalization calculation. This is usually expressed as a variable. Considering the shift by the well offset, all further wells of the sample labware will be considered for the normalization calculation, if this optional field is empty.

**Close gaps:** Enabling this checkbox removes all empty wells, which would occur during the normalization. This also alters the mapping between source and target labware. Close gaps applies to the whole sample labware and not only to a selected range, i.e. all wells up to the sample well offset are considered.

The command marks all wells, that have been considered for the normalization calculation, whether the normalization calculation has been successful or not.

# **11.14.34 In Situ Normalization Calculation**

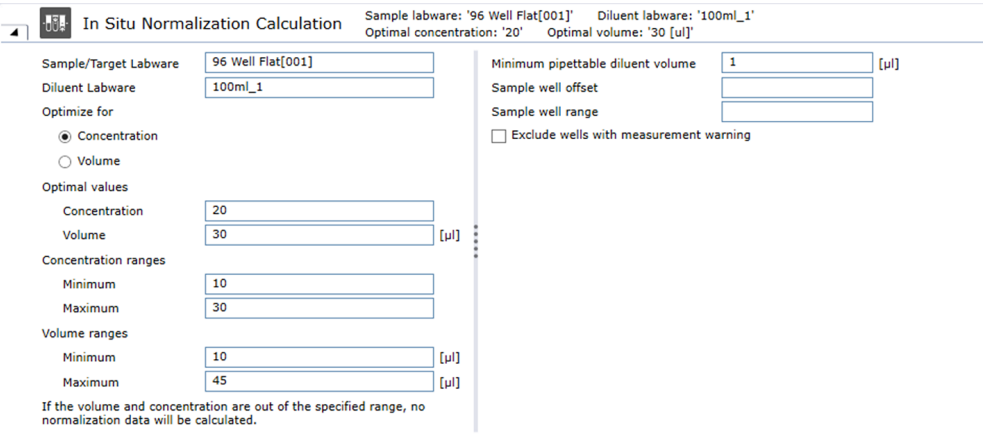

*Fig. 294:* In Situ Normalization Calculation

The **In Situ Normalization** calculation command performs a similar function to the Normalization Command. The difference between these commands is that the normalization is executed within the sample labware during an **In Situ Normalization Calculation**. This assumes that there is already a volume of sample in the target labware, since the sample and target labware are the same entity. Hence, it is not possible to add or remove a volume of sample from the wells of the source labware. It is only possible to add more diluent to the well. For more information on fields and algorithm of the command, refer to ["Normalization Calculation Command" \[](#page-345-0)[}](#page-345-0) [346\].](#page-345-0)

**Sample well offset:** Select by how many wells the starting point for the normalization calculation is shifted. This is usually expressed as a variable. No well offset will be applied, if this optional field is empty.

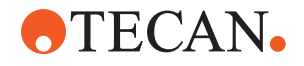

**Sample well range:** Select how many wells should be considered for the normalization calculation. This is usually expressed as a variable. Considering the shift by the well offset, all further wells of the sample labware will be considered for the normalization calculation, if this optional field is empty.

The command marks all wells, that have been considered for the normalization calculation, whether the normalization calculation has been successful or not.

#### **11.14.35 Module**

To add a Module to a script, drag the Module from the Module section of the Controlbar into the Script Editor. Module commands are like synchronous Subroutine commands. To run a Module asynchronously, call it using a Subroutine command:

**Transfer values to module**: If the Module contains variables with the scope Parameter, they will be automatically inserted into the "Transfer values to module" section of the Module command after it is added to the script. Only variables with scope Parameter are shown in the "Transfer values to module" section. It is not possible to add additional variables to the list to pass them to the Module.

- **Value from main script**: This list contains the default values of variables with scope Parameter in the Module. The values can be modified and will then be used by the Module. If the value of a variable from the main script shall be passed to the Module, enter the variable name in this field instead. Values for variables of type String are wrapped in double quotes. Empty string values will lead to context check errors.
- **Variable in subroutine**: This list contains all variables with scope Parameter used in the Module. These fields cannot be edited.
- **Transfer variable values from module to main script:** Variables whose values shall be transferred from the Module to the main script after the Module has been executed can be manually entered here.

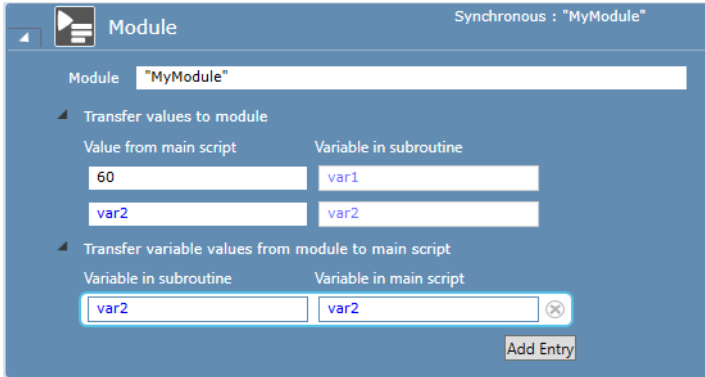

*Fig. 295:* Module command

# **11.14.36 Log**

This command can be used to log additional information to the logfile. This can help to find relevant information later in the logfile.

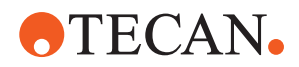

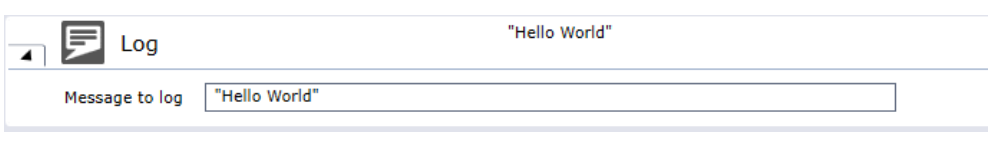

*Fig. 296:* Log

# **11.14.37 Create Task**

<span id="page-349-0"></span>The Create Task command can be used to define tasks (Process iterations) to be executed by the system at a future time. One or more Create Task commands need to be followed by a Start Task command which applies the task definitions and stores them in the system's task repository.

To delay the execution of the process iterations, a date and time can be entered. The default of zero for both fields will start the new tasks as soon as possible. After selecting a Process, the list of labware groups is filled. For each entry (which correspond to the Source Steps of the selected Process), you need to specify a labware name or labware barcode. When executing the Process iteration, this labware will then be assigned to the Source Steps.

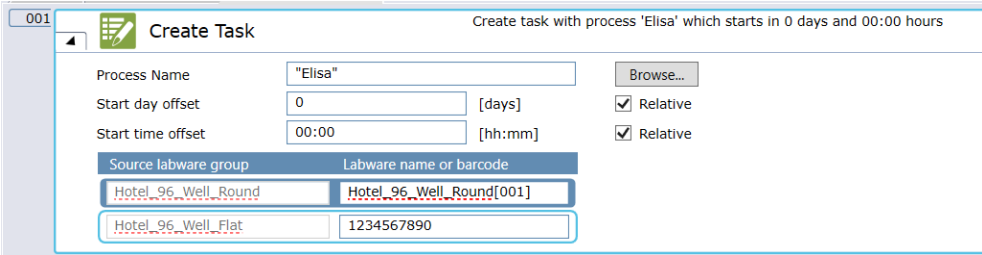

*Fig. 297:* Create Task

#### **11.14.38 Start Tasks**

Apply the tasks defined by preceding Create Task commands and store them in the system's task repository. See ["Create Task" \[](#page-349-0)[}](#page-349-0) [350\].](#page-349-0)

# **11.15 Touch Tools**

Rich user prompts provide information (e.g., images, sound, worktable, loading information) that is shown as a prompt in Touch Tools during script or process runtime.

Rich user prompts can be shown in two different modes:

- **Display and Wait:** The script is paused and waits for the operator to touch **Continue**.
- **Display and Continue:** The script continues and runs in the background.

The Rich User Prompt software components are automatically installed when you install TouchTools and are visible as a new group Rich User Prompt with new script commands in the Controlbar.

#### **11.15.1 Wizard Group**

This command can be used to display a group of loading instructions to the operator at runtime. While the commands in this group are executed, the doors can be open.

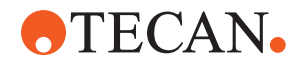

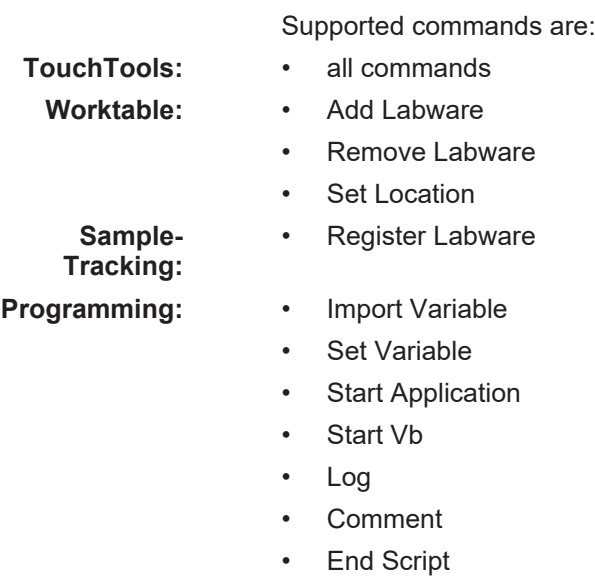

• Loop

**FluentID:** • Start loading command

*Loop and if-else are not supported. Consider using TouchTools Wizard condition instead of 'if'.*

If the wizard group contains only commands from the TouchTools group, it is possible to navigate forward and backward within the wizard.

Wizard Group

Only Rich User Prompts and Wizard Conditions are allowed All will be shown as a single Wizard at run time

*Fig. 298:* Wizard Group

# **11.15.2 Standard (Rich User Prompt Display Command)**

Use the Standard command to customize a new dialog to be shown on the touch monitor during script execution. Specify at least the Title and the Prompt Text. Press the Preview button to directly see your Rich User Prompt on the touch monitor.

### **Runtime behavior**

During script execution, **Touch Tool** displays the **Rich User Prompt** template on the touch monitor user interface and displays the following:

- If parametrized, the picture is displayed.
- If parametrized, text is displayed. **Touch Tools** replaces a variable inside the text and XAML files by the corresponding variable value. Used functions are displayed using the total provided screen width and height.
- If parametrized, the sound is played with the configured amount of loops when the user prompt appears on the touch monitor.
- If parametrized, a progress bar is shown (optionally with percentage, remaining time, elapsed time, start time, and/or estimated end time value).

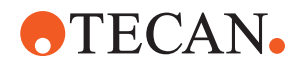

#### **Parameters**

The parameters of the Rich User Prompt (Display) command are as follows:

**CAUTION! Specify at least the Title and the Prompt Text.**

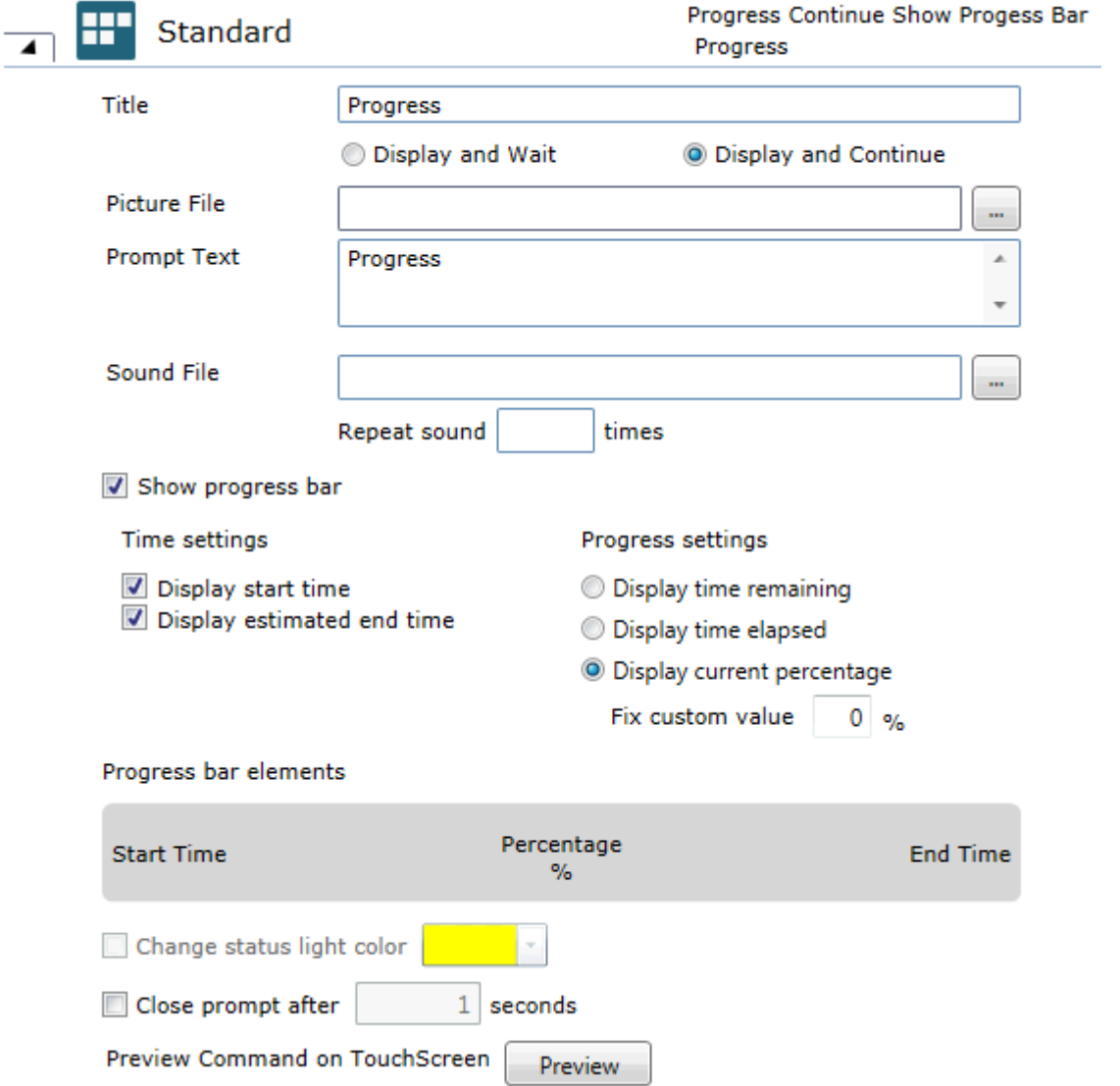

*Fig. 299:* Standard Rich User Prompt

**Title**: Specify a title of your choice. The title is shown above the Rich User Prompt during script runtime.

**Select Rich User Prompt mode:**

- **Display and Wait**: The script is paused and waits for the operator to touch Continue.
- **Display and Continue**: The script continues and runs in the background.

**Picture File**: Optional file path to a picture. You can choose a still or moving image. Supported formats are: XAML, video (.wav), jpeg, gif, bmp, png

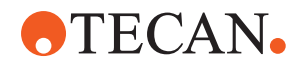

#### **Convention**:

- XAML files must be of type UserControl.
- XAML files must not contain the class Attribute.
- You can place Script variable placeholders inside XAML. Placeholders have the following convention: ~VariableName~

**Prompt Text**: Type the text to be displayed on the touch monitor. Those parts of your typed input which should be treated as text have to be enclosed in quotation marks (double-quotes). All parts in between will be considered as expressions. If the expressions cannot be resolved, the entire comment text is treated as plain text. If the File Path parameter is empty and there is a Text parameter, the font size will be larger.

**Sound File**: Choose an optional sound file to play.

**Repeat sound**: Specify the number of times to repeat the sound (no entry = endless loop).

**Show progress bar**: Display an optional progress bar. When you choose the required progress bar options, a schematic view of the progress bar design is also shown under **Progress bar elements**.

**Time settings**: You can select the Display start time and Display estimated end time check boxes.

**Progress settings**: You can select one of the following options: **Display time remaining**, **Display time elapsed**, or **Display current percentage**. In case of the Display current percentageoption, you can type a value in the **Fix custom value** box in percent.

**Progress bar elements**: Automatic schematic view of the progress bar design reflecting your selected **Time settings** and Progress settings.

**Change status light color**: Select the color of the status lamp during the user prompt is shown from a color pallet.

**Close prompt after**: To close the dialog automatically after a certain time, select the **Close prompt after** check box and then type the number of seconds in the box.

**Preview**: Click the **Preview** button to directly show your dialog on the touch monitor as it will appear at runtime. The colors you see in the preview may differ from the colors you see at runtime.

# **11.15.3 Worktable**

The worktable command shows the operator a 3D visualization of the worktable with selectable carriers or labware blinking. For each selected carrier a text and picture can be provided to guide the operator through the worktable setup.

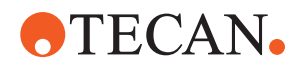

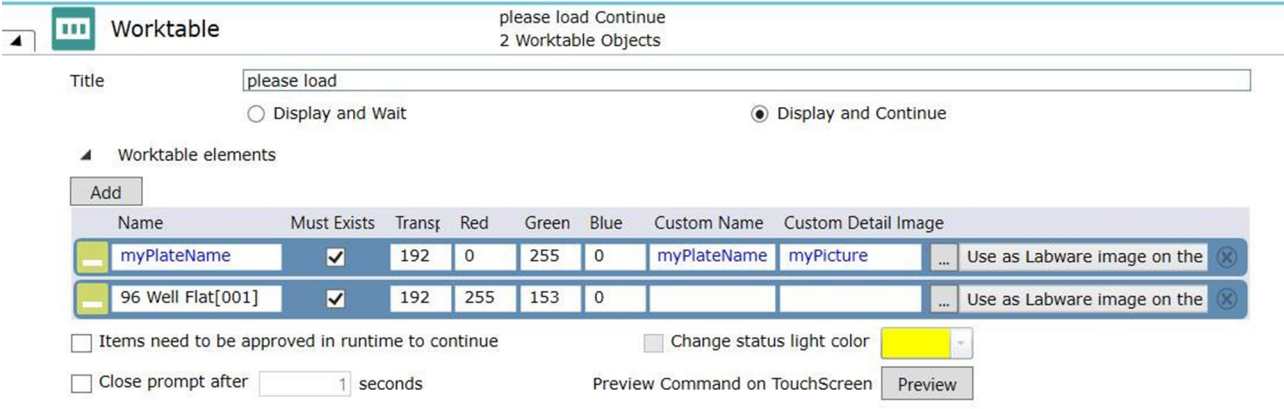

*Fig. 300:* Worktable

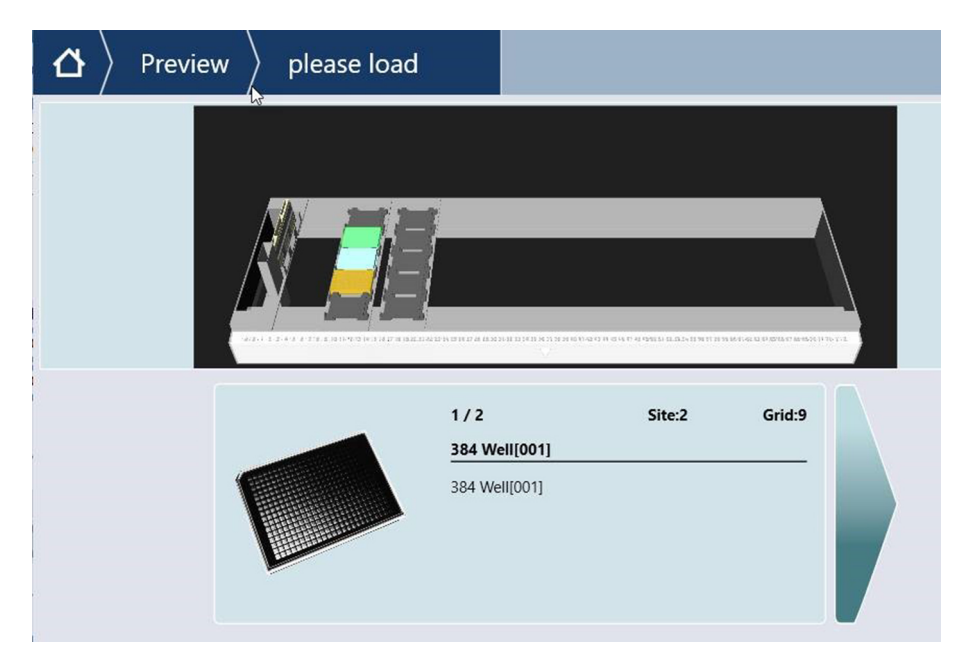

*Fig. 301:* Worktable output

**Name:** Selection of the labware/carrier to display. The labware name must be in a non-array variable.

**Must Exist:** If the checkbox **Must Exist** is activated and at runtime a specified labware is not present in the runtime worktable, an error message will be displayed (operator has the choice to abort or to ignore the entire prompt and continue). With that checkbox deactivated the Worktable prompt is shown in any case and only the existing labware is shown.

**Custom Name:** Text displayed at the runtime prompt.

**Customer Detail Image:** Image to be displayed to the user support variables.

**Transparent/Alpha:** Sets the transparency, or "flashiness" of the color. 0 is minimum flash, and 255 is maximum flash.

**Red/Green/Blue:** 0 is minimum, 255 is maximum.

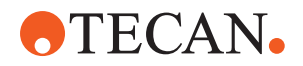

# **11.15.4 XAML**

Use the XAML command to customize a new dialog from a XAML file.

#### **11.15.5 Report**

Use the Report command to generate reports from template files. The template which is used to convert from XAML to PDF must not contain a scrollviewer.

When the option "Convert XAML to PDF" is selected, the resulting PDF file contains bitmaps (BMP) of the rendered content, not plain text.

#### **11.15.6 Close**

Use the **Close** script command to force Touch Tools closing an open rich user prompt (of type Display and Continue) automatically.

# **11.15.7 Wait for Close**

Use the Wait for Close command if a rich user prompt is displayed in Display and Continue mode to stop the script until the rich user prompt is either closed by the user or closed automatically by the timer.

# **11.15.8 Wizard Condition**

If the condition in the Wizard Condition command is true, all Rich User Prompts within the Wizard Condition Group are shown on the touch monitor at run time.

#### **11.15.9 Get File**

If the condition in the **Wizard Condition** command is true, all Rich User Prompts within the Wizard Condition Group are shown on the touch screen at run time.

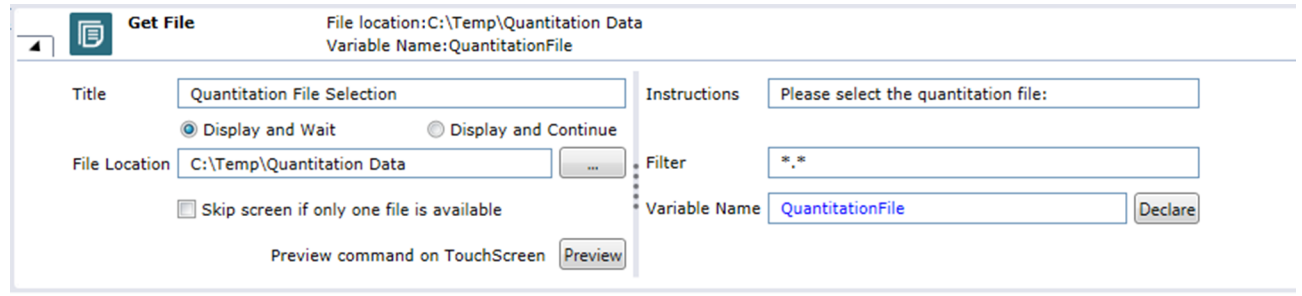

**11.15.9.1 Edit Time**

*Fig. 302:* Edit Time

Specify at least the **Title**, **File Location** and **Variable Name**.

**Title:** Specify a title of your choice. The title is shown above the Rich User Prompt during script runtime.

**Display and Wait:** The script is paused and waits for the operator to touch Continue.

**Display and Continue:** The script continues and runs in the background.

**File Location:** Specify a folder of your choice where the selectable files are located. Depending on the defined Filter the files inside the defined folder will be displayed during script runtime.

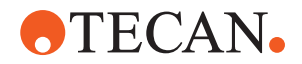

**Skip screen if only one file is available:** If this option is set, the runtime screen will not be displayed during script runtime if there is only one file available within the defined folder and for the given filter.

**Instructions:** Specify an instruction text of your choice. The instruction text is shown above the file list during script runtime.

**Filter:** Specify a filter of your choice. Only the files inside the file location that fit the filter value will be displayed during script runtime.

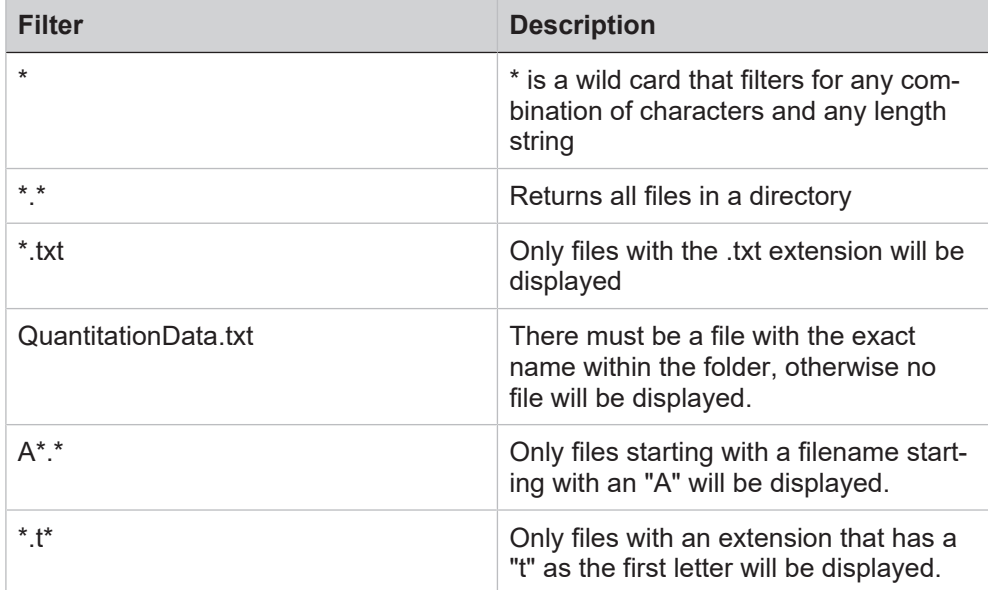

*Tab. 10:* Example filters

**Variable Name:** Name of the variable where the file path and name (selected at runtime) will be stored. If the variable is not yet declared it is possible to declare the variable via the declare button.

**Preview:** Click the **Preview** button to display the prompt on the touchscreen as it will appear at runtime. The colors you see in the preview may differ from the colors used at runtime.

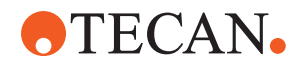

#### **11.15.9.2 Runtime**

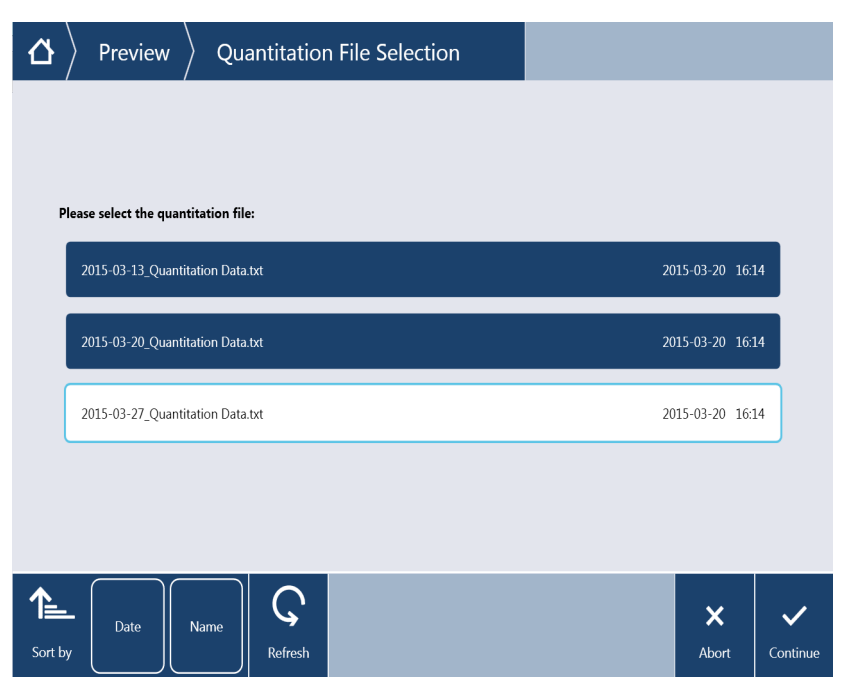

*Fig. 303:* Runtime

At runtime the touch screen displays a list of the files found inside the defined folder and filter.

**Refresh:** Will check the target directory again and update the selectable file names, if files that match the filter have been added or removed inside the defined folder.

**Abort:** Will abort the entire run after operator confirmation.

**Continue:** Continues with the script.

# **11.15.10 Variable**

The Variable Rich User Prompt allows defining a runtime screen to change variable values during script run. It is possible to assign to each declared variable a control type (e.g., Textbox, Combobox) which will be displayed inside the runtime screen in a defined order. At runtime the operator is able to enter / change / select values which be stored in the associated variable upon pressing continue.

**ATECAN.** 

#### **11.15.10.1 Edit Time**

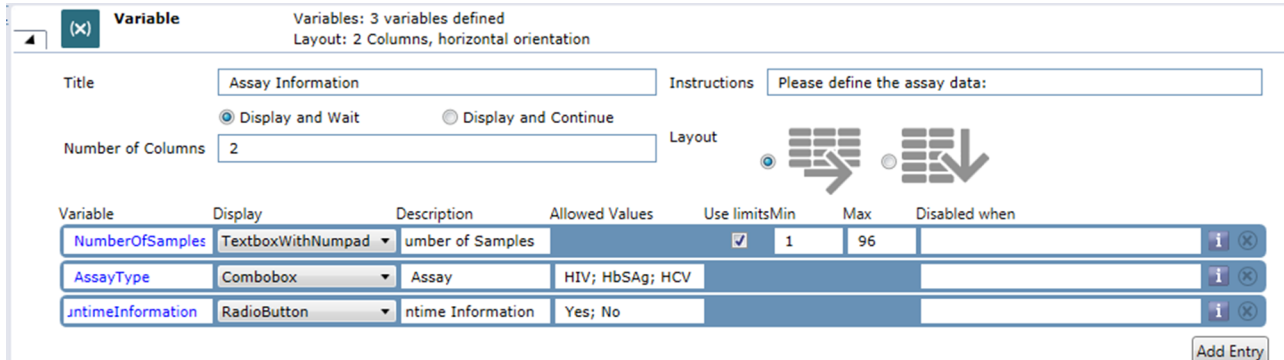

Preview command on TouchScreen Preview

#### Specify at least the **Title**, **Number of Columns**, **Layout**, **Variable**, **Display and Description**.

**Title:** Specify a title of your choice. The title is shown above the Rich User Prompt during script runtime.

**Display and Wait:** The script is paused and waits for the operator to press Continue.

**Display and Continue:** The script continues and runs in the background.

**Instructions:** Specify an instruction text of your choice. The instruction text is shown above the file list during script runtime.

**Number of Columns:** Defines the number of columns for the runtime screen to define its layout.

**Layout:** Defines the orientation of the controls within the runtime screen.

**Variable:** Specify the variable for which a runtime control shall be displayed.

**Display:** Specify the display runtime display type for the variable.

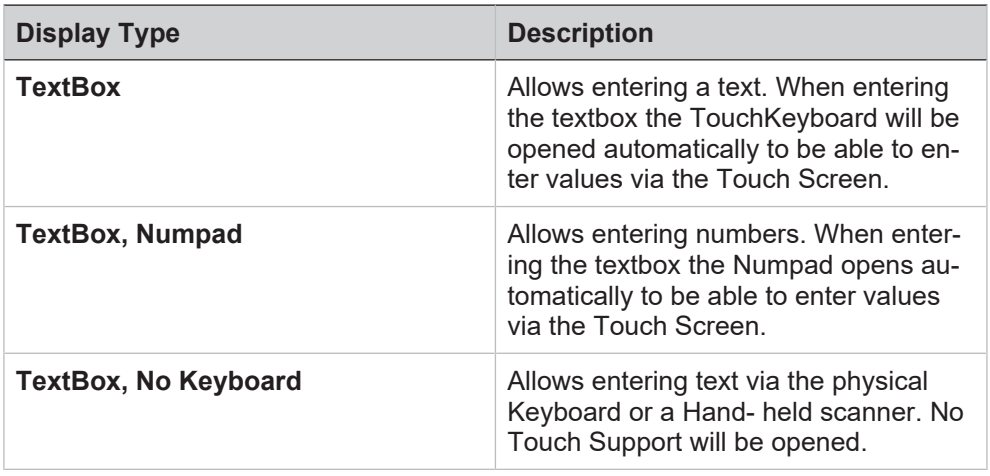

*Tab. 11:* Display Types

*Fig. 304:* Edit Time

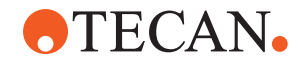

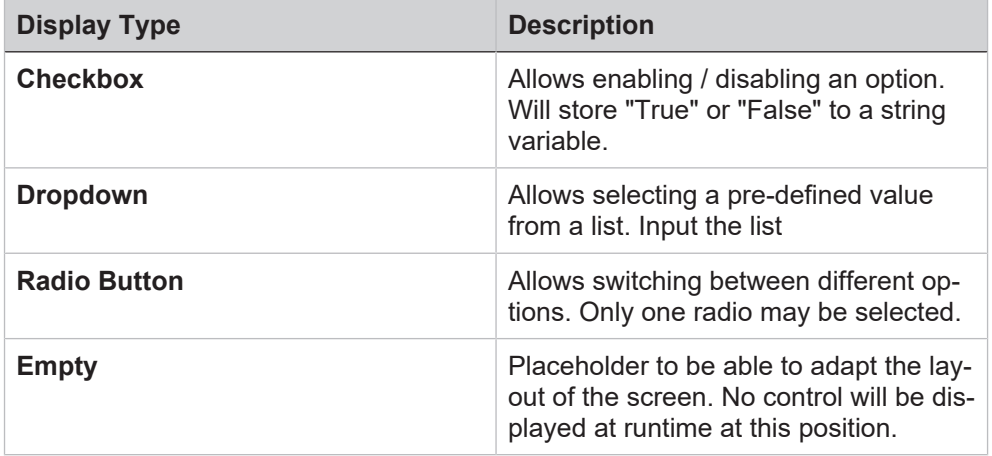

**Description:** Specify the header text for the control. For radio buttons this is the header for the full radio button group. For Checkboxes this is the label of the checkbox.

**Allowed Values:** Only visible for Dropdowns of Radio buttons.

Keep in mind that the number of allowed values for radio button values influences the screen layout.

Specify the values contained inside the dropdown as a semicolon separated list. Specify the number of radio buttons and their labelone group via a semicolon separated list.

Example for both combobox: OptionA;OptionB;OptionC

**Use limit:** Only visible for Textboxes with Numpad. Specify if limits shall be checked for the field.

**Min / Max:** Minimum and maximum limits for the field that will be checked at runtime.

**Disabled when:** Specify an expression that defines when the field shall be disabled. The expression is resolved before the screen is displayed. A change of a screen value will have no effect on this function.

**Add Entry:** Adds a new row to the list. Remove rows by clicking the (X) button to the right of the row you would like to remove.

**ATECAN.** 

#### **11.15.10.2 Runtime**

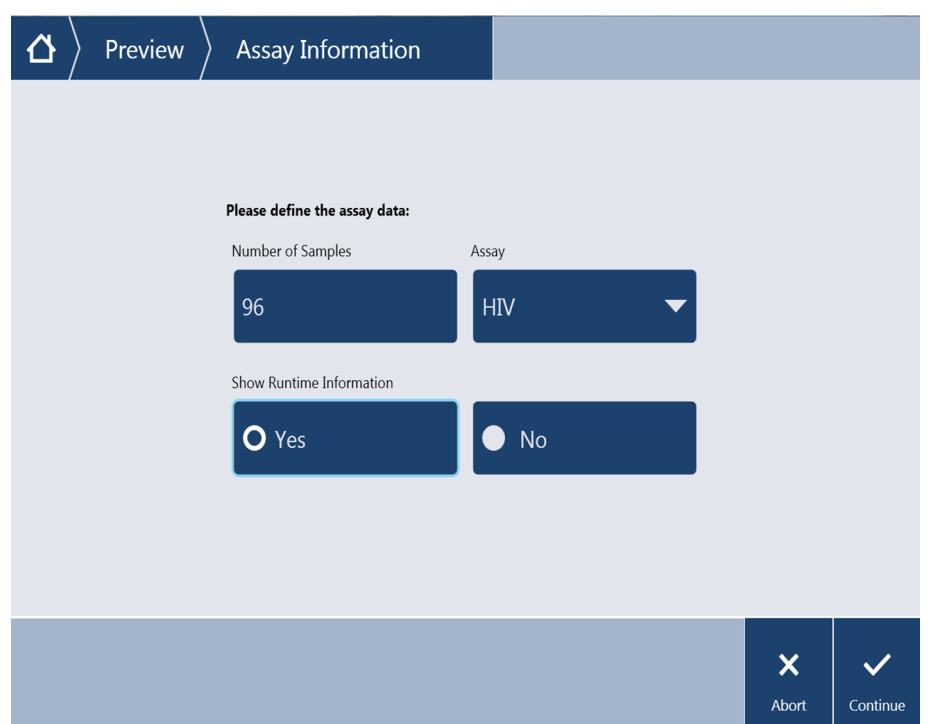

*Fig. 305:* Runtime

At runtime the touch screen displays the defined controls for the variables according to the defined layout.

The changed / updated / selected values are stored into variables when the operator presses continue.

**Abort:** Will abort the entire run after operator confirmation.

**Continue:** Continues with the script.

# **11.15.11 Confirmation**

The Confirmation Rich User Prompt allows defining a runtime screen containing a custom image and text / XAML. This can be used to be displayed before instrument actions start and user confirmation is required, for example worktable loading. The screen can be customized to contain information that helps the user to be able to confirm the current status before continuing.
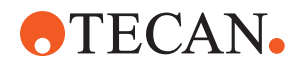

#### **11.15.11.1 Edit Time**

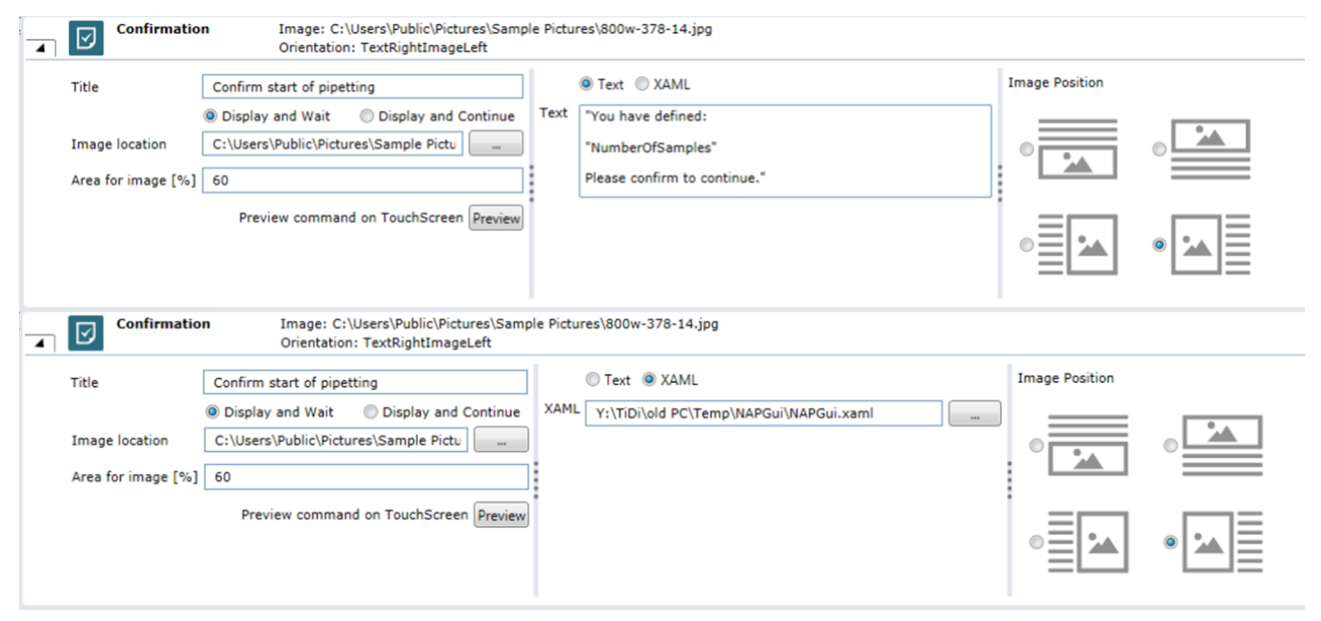

*Fig. 306:* Edit Time (Text Selected and XAML selected)

Specify at least the **Title**, **Image location**, **Area for image**, **Text** or **XAML**, and **Image Position**.

**Title:** Specify a title of your choice. The title is shown above the Rich User Prompt during script runtime.

**Display and Wait:** The script is paused and waits for the operator to touch Continue.

**Display and Continue:** The script continues and runs in the background.

**Image location:** Specify the path to the image that shall be displayed at runtime at the defined position.

**Area for image:** Specify the available space to display the image in percent compared the space used by the text or XAML content. If the area is zero, no image will be displayed.

**Text:** Specify a custom text that will be displayed at runtime at the defined position. The text allows capture returns and Variables. When using variables the nonvariable text has to be within quotation marks.

**XAML:** XAML is an Extensible Application Markup language developed by Microsoft, allowing defining user interfaces. With XAML it is possible to provide formatted text and images. Specify the path to a valid XAML file that shall be displayed at runtime. This XAML file does not support the binding functions of the XAML Rich User Prompt and just supports standard XAML without Fluent specific bindings.

#### Example:

```
<UserControl xmlns=http://schemas.microsoft.com/winfx/2006/
xaml/presentation xmlns:x="http://schemas.microsoft.com/
winfx/2006/xaml">
    <Grid>
```
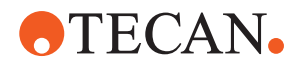

```
<Grid.RowDefinitions>
            <RowDefinition />
            <RowDefinition />
      </Grid.RowDefinitions>
      <TextBlock Grid.Row="0" FontSize="18">
            You have loaded 96 samples
      </TextBlock>
      <TextBlock Grid.Row="1" FontWeight="Bold"
Margin="0,20,0,0">
            Please confirm to continue
      </TextBlock>
     </Grid>
</UserControl>
```
**Image Position:** Specify the position for the image inside the runtime screen.

## **11.15.11.2 Runtime**

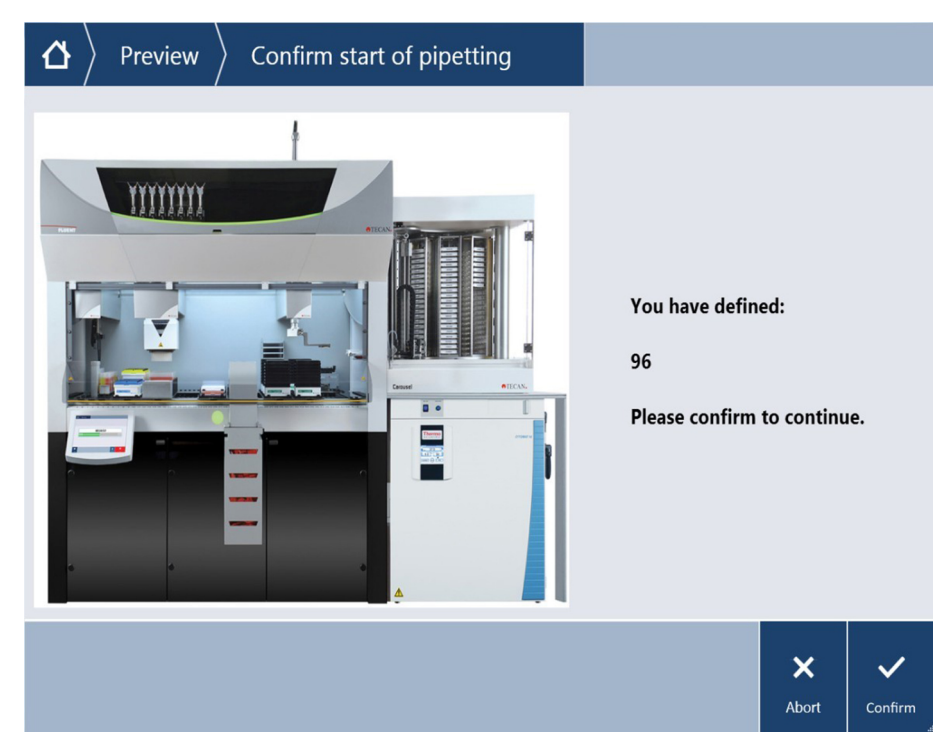

*Fig. 307:* Runtime

At runtime the touch screen displays defined image / text / xaml in the defined size and orientation.

**Abort:** Will abort the entire run after operator confirmation.

**Confirm:** Continues with the script and logs the decision.

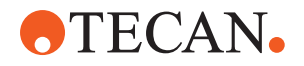

## **11.15.12 Plate Map Confirmation**

The Plate Map Confirmation Rich User Prompt allows defining a runtime screen containing a plate or tube with well information. This can be used to be displayed before instrument actions start and user confirmation is required. The screen can be customized to contain information that helps the user to be able to confirm the following actions.

#### **11.15.12.1 Edit Time**

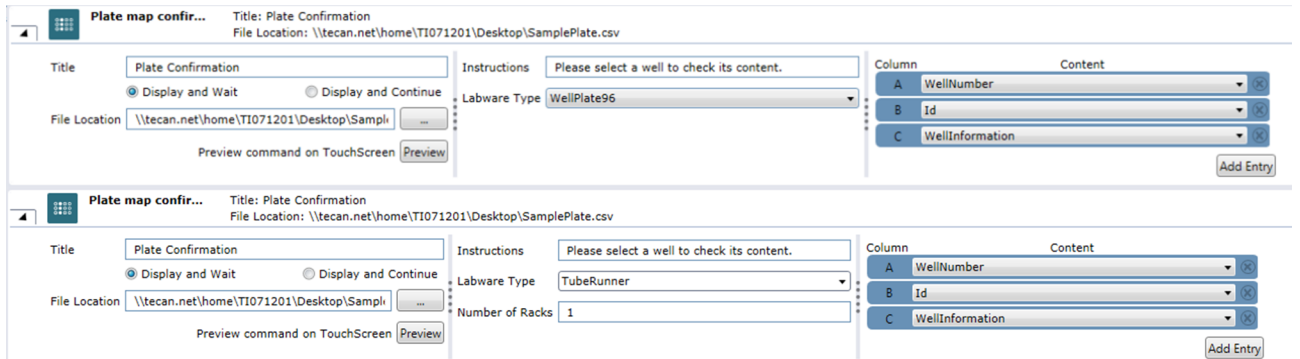

*Fig. 308:* Edit Time (Text Selected and XAML selected)

Specify at least the **Title**, **FileLocation**, **Labware Type**, **Well Number** and **WellInformation**.

**Title:** Specify a title of your choice. The title is shown above the Rich User Prompt during script runtime.

**Display and Wait:** The script is paused and waits for the operator to touch Continue.

**Display and Continue:** The script continues and runs in the background.

**File location:** Specify the path to the file containing the well information. The file must be a semicolon separated CSV file and must contain at least the well number and the well information—e.g.:

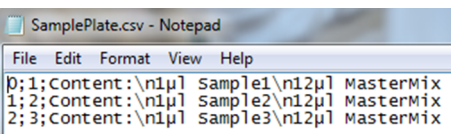

**Instructions:** Specify an instruction text of your choice. The instruction text is shown above the file list during script runtime.

**Labware Type:** Specify the type of labware that shall be displayed at runtime. Possible selections are:

- 96 Well Plate
- 384 Well Plate
- Tuberunner

**Number of racks:** Specify the number of tuberunners that shall be displayed at runtime.

**Column association:** Associate the columns of the file (e.g., A, B, C) to the identifiers.

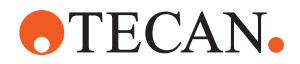

**Well number:** 1-based number referring to the well on the plate. It is counted from top to bottom and then left to right.  $A1 = 1$ ,  $A2 = 9...$ ,  $B1 = 2$ ,  $B2 = 10$ 

**Well information:** text allowing text formatting via for example \n. The text is displayed at runtime for the selected well.

**ID:** text that will be displayed at runtime within the well for an easier well identification. This value is optional.

#### **11.15.12.2 Runtime**

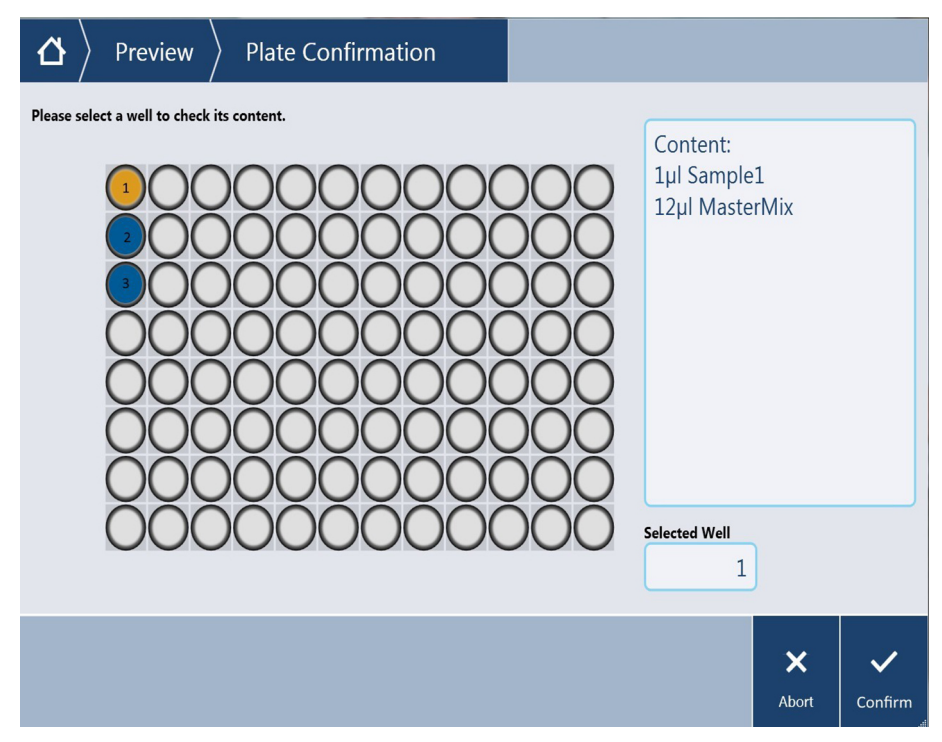

*Fig. 309:* Runtime 96-well plate

At runtime the touch screen displays the defined labware and well information. Empty wells are displayed gray.

**Abort:** Will abort the entire run after operator confirmation.

**Confirm:** Continues with the script and logs the decision.

## **11.15.13 Select Wells**

The Select wells Rich User Prompt allows selecting the number of samples for the current run by defining the start and end well of a pre-defined labware.

There are different selection options that can be defined for the runtime screen.

On continue the selected values are stored into defined variables and can be used for the subsequent script.

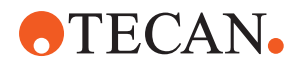

#### **11.15.13.1 Edit Time**

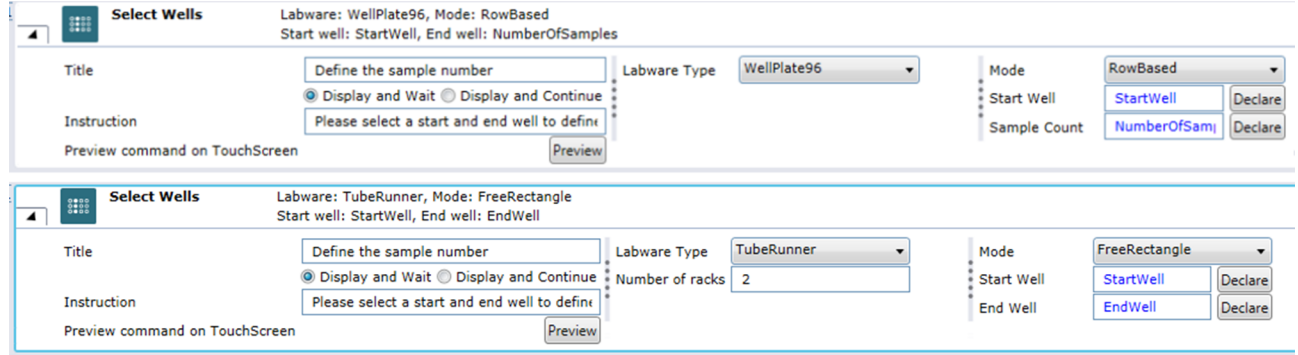

*Fig. 310:* Edit Time (Well Plate and Tube Runner selected and different modes.)

Specify at least the **Title**, **LabwareType**, **Number of racks**, **Mode**, and **Variables**.

**Title:** Specify a title of your choice. The title is shown above the Rich User Prompt during script runtime.

**Display and Wait:** The script is paused and waits for the operator to touch Continue.

**Display and Continue:** The script continues and runs in the background.

**Instructions:** Specify an instruction text of your choice. The instruction text is shown above the file list during script runtime.

**Labware Type:** Specify the type of labware that shall be displayed at runtime. Possible selections are:

- 96 Well Plate
- 384 Well Plate
- Tuberunner

**Number of racks:** Specify the number of tube runners that shall be displayed at runtime.

**Mode:** Specify the well selection mode of the runtime screen. For each mode at runtime you have to select the start and the end well. The wells well be selected according to the defined mode.

**Rowbased:** selection starts at the selected start well and continues row-wise until the selected end well.

**Columnbased:** selection starts at the selected start well and continues columnwise until the selected end well.

**Free Rectangle:** selection starts at the selected start well and continues to the end well and builds a rectangle.

**Start Well:** Specify the variable where the selected start well number will be stored (1 – based) after continuing at runtime.

**End Well:** Specify the variable where the selected end well number will be stored (1 – based) after continuing at runtime.

**Sample Count:** Specify the variable where the number of selected samples will be stored after continuing at runtime.

**ATECAN.** 

#### **11.15.13.2 Runtime**

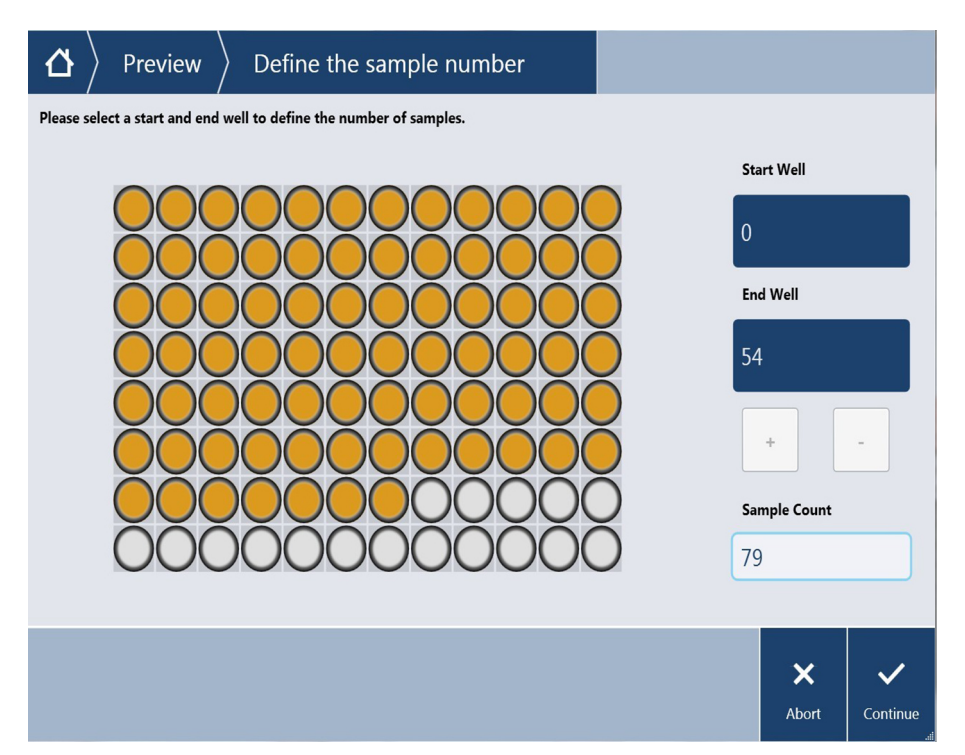

*Fig. 311:* Runtime

At runtime the touch screen displays the defined labware type and allows selecting the start and end well. Wells are selected automatically according to the defined mode.

**Start Well:** Specify the start well by either clicking on a well on the labware or using the + and – buttons. If no well is selected yet the first selection will be the start well.

**End Well:** Specify the end well by either clicking on a well on the labware or using the + and – buttons. If one well is already selected the next selection will be the end well.

**Abort:** Will abort the entire run after operator confirmation.

**Confirm:** Continues with the script and logs the decision.

#### **11.15.14 Manually Scan Labware**

| 003<br><b>Manually Scan Labware</b>                          | Get ID of 96 Well PCR_Long wells GUCI[002]<br><b>Default Picture</b> |          |
|--------------------------------------------------------------|----------------------------------------------------------------------|----------|
| Title Scan micro plate                                       | Labware 96 Well PCR_Long wells GU( Preview                           | Advanced |
| Instructions Scan barcode of mirco plate with hand s Picture | Browse                                                               |          |

*Fig. 312:* Manually scan labware

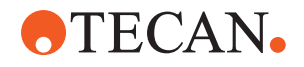

Allows manually entering a barcode or identification to any labware during the run. It does not require a barcode scanner device on the deck. A barcode can be entered by handheld barcode scanner, touch monitor or key board. The software will prompt the user to manually enter a barcode for the specified labware. The command will then assign the entered barcode to the labware.

**Title**: Define a title for this command. The title is shown during the run on top of the touch monitor.

**Instructions**: Define instructions for the operator which is shown during the run on touch monitor.

**Labware**: Define the specific labware. This can be done by click on selected labware on the virtual worktable, entering the name or an expression.

**Picture**: If a picture is selected here it will be displayed during the run on touch monitor. If no picture is selected, the 3D worktable will be displayed.

**Advanced**

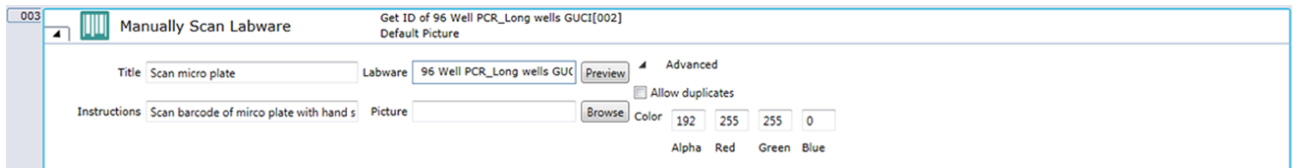

*Fig. 313:* Manually scan labware advanced

**Duplicate IDs allowed**: If this is checked duplicate IDs are allowed and operator will get no error message. If not checked, the operator will get an error message on the touch monitor about duplicate barcodes and their position.

**Color**: Define a custom color to highlight the labware in the default worktable graphic.

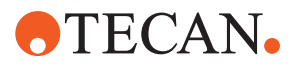

# **11.16 Worklist**

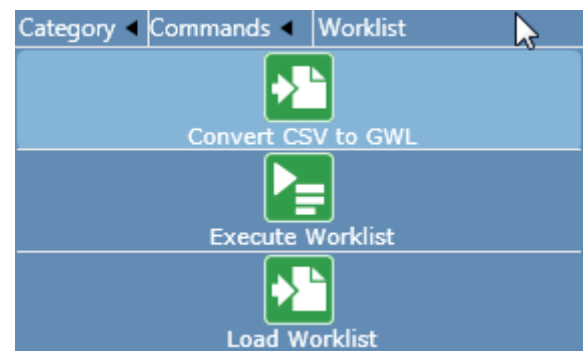

*Fig. 314:* Worklist: Commands

# **NOTICE**

## **Verify that the desired pipetting positions and results are achieved**

When using worklist from either CSV or GWL files, please ensure the format is correct and verify that the desired pipetting positions and results are achieved.

To execute a worklist in a script, use the **Load Worklist** command to load the worklist file and specify additional parameters for the pipetting operations. Then insert an **Execute Worklist** command to run the worklist file. You can load several worklists by inserting several load worklist commands in your script. In this case, a single **Execute Worklist** command runs all of the worklists which you have loaded. They will be executed in chronological order of loading. FluentControl keeps a track of the worklists which have been run, and a second Execute Worklist command will not run them again unless you have reloaded them.

## **11.16.1 Worklist File Format**

A worklist file is a text file containing pipetting instructions.

The worklist commands consist of individual lines (or records). Seven different record types are available: **Aspirate**, **Dispense**, **Wash Tips** / **Replace DiTis**, **Flush**, **Break**, **Set DiTi Type** and **Comment**. Each record starts with a single character indicating the type and is followed by one or more parameters. The parameters are separated by semicolons. Some of the parameters are optional and some record types have no parameters.

**Aspirate**: The Aspirate record has the following structure:

A;RackLabel;RackID;RackType;Position;TubeID;Volume;Liquid-Class;Tip Type ;TipMask;ForcedRackType

Each Aspirate record specifies the aspiration parameters for a single tip (the next unused tip from the tip selection you have specified).

**Dispense**: The Dispense record has the following structure:

```
D;RackLabel;RackID;RackType;Position;TubeID;Volume;Liquid-
Class;Tip Type
;TipMask;ForcedRackType
```
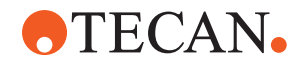

Each Dispense record specifies the dispensing parameters for a single tip. It uses the same tip which was used by the preceding Aspirate record.

*Tab. 12:* Parameters for Aspirate and Dispense records in a worklist file

| <b>Parameter</b>         | Range              | <b>Explanation</b>                                                                                                    |
|--------------------------|--------------------|----------------------------------------------------------------------------------------------------|
| RackLabel                | Max. 32 characters | User-defined label<br>(name) which is assigned<br>to the labware.                                                                                                    |
| RackID                   | Max. 32 characters | Labware barcode.                                                                                                    |
| RackType                 | Max. 32 characters | Labware type (configura-<br>tion name)-e.g.: "384<br>Well, landscape".                                                                                                    |
| Position                 | 1. number of wells | Well position in the lab-<br>ware. The position starts<br>with 1 and increases<br>from rear to front and left<br>to right.                                                                                                    |
| TubeID                   | Max. 32 characters | Tube barcode.                                                                                                    |
| Volume                   | $0.1 + 7158278$    | Pipetting volume in µl.                                                                                                    |
| LiquidClass              | Max. 32 characters | This optional parameter<br>overwrites the liquid<br>class specified in the<br>Worklist command.                                                                                                    |
| TipType                  |                    | Reserved, must be omit-<br>ted.                                                                                                    |
| TipMask                  | 1.128              | This optional parameter<br>specifies the tip you want<br>to use. The tip number is<br>bit-coded (i.e., Tip $1 = 1$ ,<br>Tip $2 = 2$ , Tip $3 = 4$ , Tip 4<br>$= 8, $ ). Please note that<br>you can only use a tip<br>which has been enabled<br>with Tip Selection in the<br>Worklist command. |
| ForcedRack- Type         | Max. 32 characters | This optional parameter<br>is ignored by FluentCon-<br>trol.                                                                                                    |
| MinDetected- Vol-<br>ume | $0. +7158278$      | This optional parameter<br>is ignored by FluentCon-<br>trol.                                                                                                    |

**Wash Tip/Replace DiTi**: The Wash Tip/Replace DiTi record has the following structure:

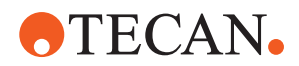

*Tab. 13:* Parameters for wash tip/replace DiTi

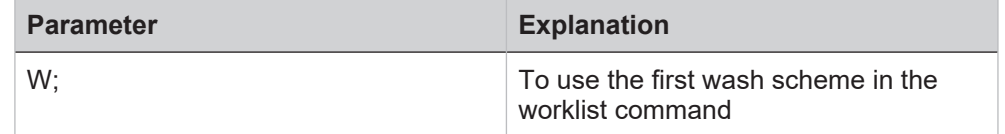

The Wash Tip / Replace DiTi record washes the tip (or replaces the DiTi) which was used by the preceding Aspirate record. There are no parameters (the wash position, wash parameters and/or drop DiTis position are specified in the Worklist command).

**Decontamination Wash**: The Decontamination Wash record has the following structure:

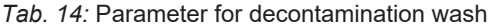

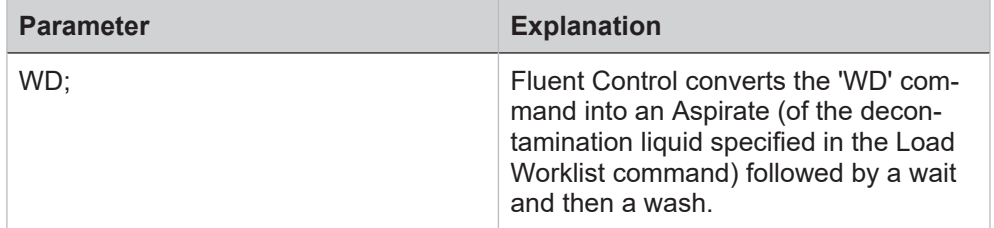

Decontamination wash consists of a decontamination wash operation followed by the normal wash procedure. There are no parameters (the parameters are specified in the Worklist command).

**Flush**: The Flush record has the following structure:

*Tab. 15:* Parameter for flushing

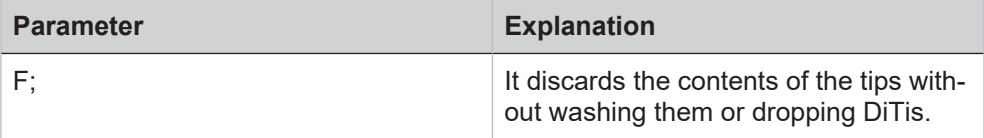

**Break**: It has the following structure:

*Tab. 16:* Parameter for break

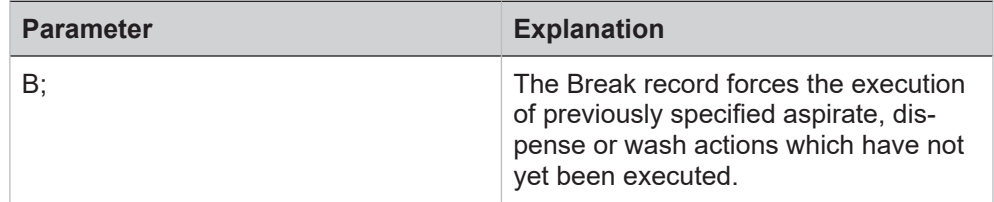

If you don't specify a Break record, FluentControl normally executes pipetting commands in groups to optimize the efficiency. For example, if you have specified four tips in the Worklist command, FluentControl will queue Aspirate records until four of them are ready for execution. This allows pipetting to take place using all four tips at the same time. Specify the Break record if you want to execute all of the

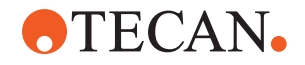

currently queued commands without waiting. You can use the Break record—for example, to create a worklist that pipettes using only one tip at a time (even if you chose more than one tip in the tip selection).

**Set DiTi Type**: It has the following structure:

S;DiTi\_Index

When using DiTis, S; is used to switch DiTi types from within a worklist. Choose the required DiTi type by specifying the DiTi index. FluentControl automatically assigns a unique index to each DiTi type. The DiTi index is shown in the **General Settings** tab of the DiTi labware.

If the S; record is not used, the worklist uses the DiTi type which you select with the Get DiTi button in the Worklist command.

The Set DiTi Type record can only be used at the very beginning of the worklist or directly after a Break record. A Break record always resets the DiTi type to the type selected in the Worklist command. Accordingly, if your worklist contains a Break record, you may need to specify the Set DiTi Type record again.

**Comment**: The Comment record has the following structure:

C;Comment

**Start Timer**: Start a timer. The Start Timer record has the following structure: TS;TimerNumber

**Wait for Timer**: Wait for a defined number of seconds after starting the timer started with a previously executed TS; record. The Wait for Timer record has the following structure:

TW;TimerNumber;WaitTimeInSeconds

Start Timer and Wait for Timer records must not be used within a pipetting sequence using A; and D; records.

**Reagent Distribution**: The Reagent Distribution record has the following structure:

```
R;AspirateParameters;DispenseParameters;Volume;Liquid-
Class;NoOfDit iRe uses;NoOfMultiDisp;Direction[;ExcludeDest-
Well]*
```
where:

```
AspirateParameters =
SrcRackLabel;SrcRackID;SrcRackType;SrcPosStart;SrcPosEnd;
```
and:

```
DispenseParameters =
DestRackLabel;DestRackID;DestRackType;DestPosStart;Dest-
PosEnd;
```
#### *Tab. 17:* Aspirate Parameters for the Reagent Distribution command

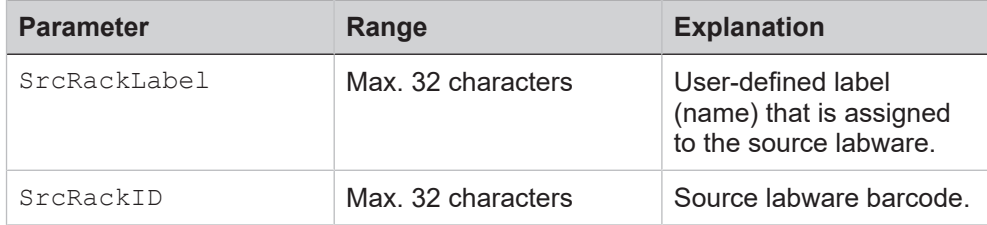

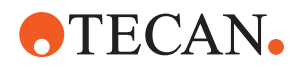

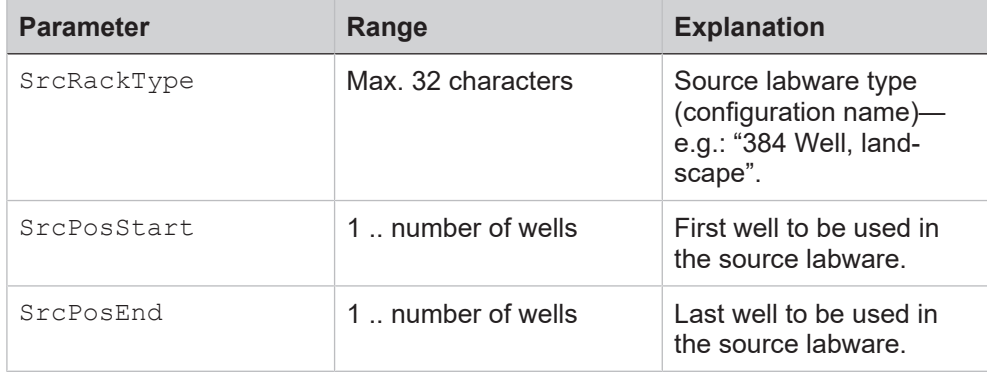

*Tab. 18:* Dispense Parameters for the Reagent Distribution command

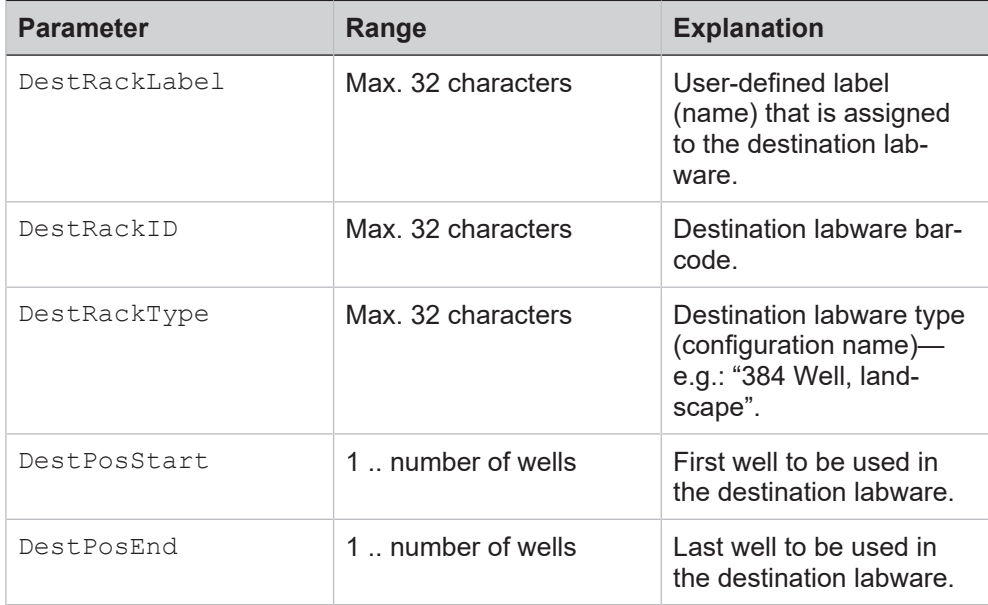

*Tab. 19:* Additional Parameters for the Reagent Distribution command

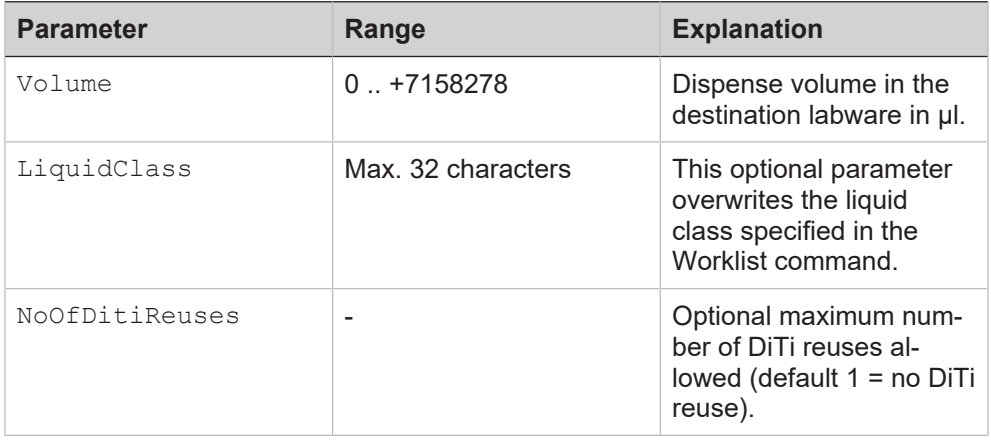

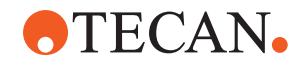

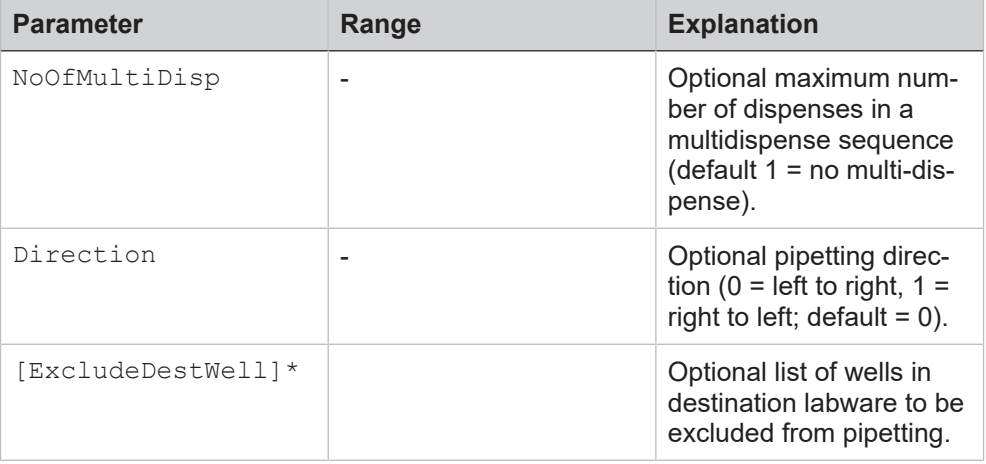

The Reagent Distribution record specifies the aspiration and dispensing parameters for all of the tips you have chosen (and dispenses the same volume in all of the chosen wells in the destination labware).

The Reagent Distribution record has the following advantages when compared to separate Aspirate and Dispense records:

• Pipetting is automatically optimized during script runtime for the number of tips which are actually fitted to the FCA.

#### **Sample Transfer:** The Sample Transfer record has the following structure:

T;AspirateParameters;DispenseParameters;Volume;LiquidClass;No OfDiTiReuses;NoOfMultiDisp;SampleCount; ReplicationCount;SampleDirection;ReplicateDirection[;ExcludeD

estWell]\*

#### where :

```
AspirateParameters =
SrcRackLabel;SrcRackID;SrcRackType;SrcPosStart;SrcPosEnd;
and: DispenseParameters =
DestRackLabel; DestRackID; DestRackType; DestPosStart; DestPosEnd
;
```
and:

```
DispenseParameters =
DestRackLabel;DestRackID;DestRackType;DestPosStart;DestPosEnd
;
```
#### **Worklist Examples Using Labware Labels**

Use this worklist format if you want to use labware labels to specify source and/or destination positions in the worklist. This is necessary if your labware does not carry barcodes.

In this case, you only need to define the following parameters in an Aspirate or Dispense record:

```
A;RackLabel;;RackType;Position;;VolumeD;RackLabel;;Rack-
Type; Positi on; ; Volume
```
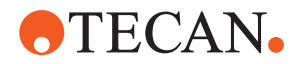

Parameter RackType is optional. If specified, FluentControl checks whether the labware specified with RackLabel has the configuration name specified with RackType. An error message is displayed if an incorrect labware type is found on the Fluent worktable.

Parameter ForcedRackType is optional. If specified, FluentControl does not use the labware type of the labware specified with RackLabel, but uses ForcedRackType instead. The following worklist example illustrates the use of ForcedRackType in an Aspirate and a Dispense command:

```
A;S1;;;9;;10;;; Microplate, landscapeD;D1;;;1;;10;;;;Deep-
well, landscape
```
landscape If you specify the ForcedRackType parameter, you must make sure that labware of the required types have been placed in the right positions on the instrument's worktable before the worklist is executed.

The system liquid is associated with a "virtual" labware item of type System and labware label Systemliquid. The following worklist command can be used to aspirate the system liquid:

A; Systemliquid; ; System; 1; ; 500: Water

The following worklist example aspirates 10.1 μl from well A2 in labware "S1", dispenses 6 μl into well A1 in labware "D1", dispenses 4 μl into well B1 in labware "D1" and then washes the tip / changes the DiTi:

A;S1;;Microplate, landscape; 9;;10.1D; D1;;Microplate, landscape;1;;6D;D1;;Microplate, landscape;2;;4W;

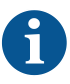

*Note that FluentControl counts wells from rear to front and then from left to right, and a Microplate, landscape labware has eight wells in each column. Accordingly, well A2 is specified in the above worklist as "9".*

## **11.16.2 Convert CSV to GWL (Worklist)**

The **Convert CSV to GWL** command reads and parses a CSV file after parametrization and generates a corresponding GWL worklist file that can be loaded and executed.

The **Convert CSV to GWL** command is used to create a FluentControl worklist from an Excel file which is stored in CSV format.

#### **Parameters**

**CSV file to import**: Specify the file name and location of the CSV file to import. Enter the path and file name directly or click Browse and choose an existing file.

**Start with line**: Conversion normally starts with the first line of the import file. Specify a line number which is higher than 1 to skip one or more lines at the beginning of the file.

**Stop with last line**: Stop conversion with the last line of the import file.

**Stop with line**: Conversion normally stops with the last line of the import file. Specify the line number where you want the conversion to stop. The remaining lines in the import file are skipped.

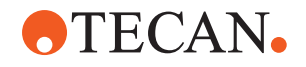

**Column Separator**: Select from the list the separator which is used between the fields (columns) in each of the records (i.e. lines) of the import file. The default is **Comma**.

**Generated Script (Subpath and Scriptname)**: Specify the file name and location of the worklist file (\*.gwl) which should be created. Enter the path and file name directly or click **Browse** and choose an existing worklist file. The **Convert CSV to GWL** command overwrites the previous contents of the file each time it is executed.

**Content**: The **Convert CSV to GWL** command can handle up to 11 different input parameters in the import file (labware name, labware barcode, tube barcode, worktable position for both source and destination carrier; volume, liquid class, and tip). For each column (field) of the import file, specify the assignment to one of the 11 parameters by choosing from the drop-down list. Alternatively, leave the Content field empty to skip the field because it is empty or contains irrelevant data. An error message is output if you assign the same parameter to more than one column of the input file or make a meaningless or contradictory assignment.

### **11.16.3 Load Worklist**

Use this command to parse a GWL worklist file for the selected FCA device and let FluentControl convert it into a subroutine script.

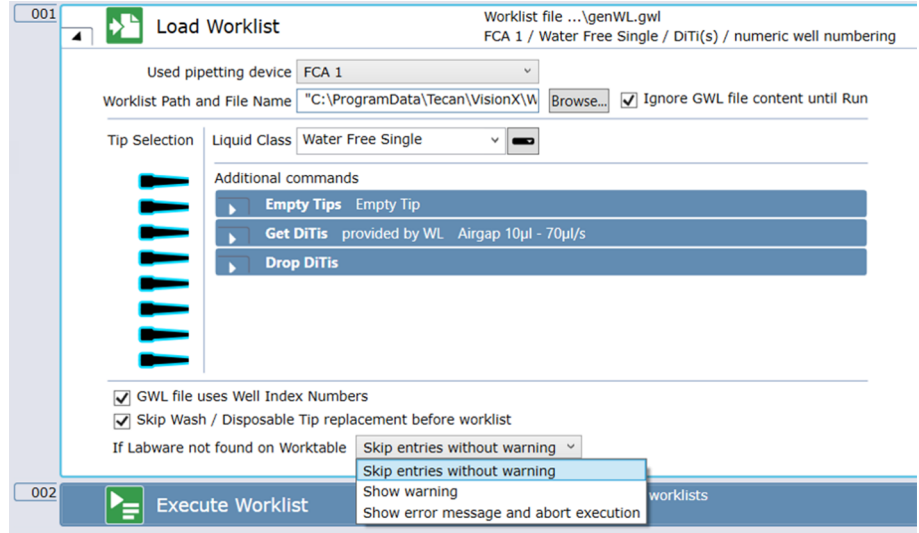

*Fig. 315:* Load Worklist

The **Load Worklist** command is used to load one or more worklist files, which can then be run with the **Execute Worklist** command. A worklist file is a text file containing pipetting instructions. It contains information on source and destination positions and the volumes to pipette. Worklists can be created using a plain text editor. They can also be created automatically by the **Convert CSV to GWL** command.

You can load several worklists by inserting several **Load Worklist** commands in your script. In this case, a single **Execute Worklist** command runs all the worklists which you have loaded. They will be executed in chronological order of loading.

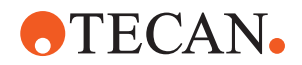

FluentControl keeps a track of the worklists which have been run, and a second **Execute Worklist** command will not run them again unless you have reloaded them.

The **If Labware not found on Worktable** drop-down list is used to specify how to react if the worklist contains labware barcodes or labware labels of labware that is not located on carriers accessible to pipetting arm (as determined by the checkbox accessible to pipetting arm of the carrier).

- **Skip entries without warning**: skips any affected transfers from worklist.
- **Show warning** skips an affected worklist and shows the details of the skipped transfers in the trace view as warning. Run will finish with warnings and if electronic signatures are enabled the operator has to confirm these warnings at the end of the run.
- **Show error message** interrupts execution of worklist and shows an error message to the operator. The operator can choose to ignore and continue (run will finish with errors) or to abort execution of the script.

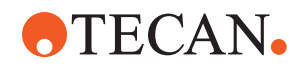

#### **Additional Commands**

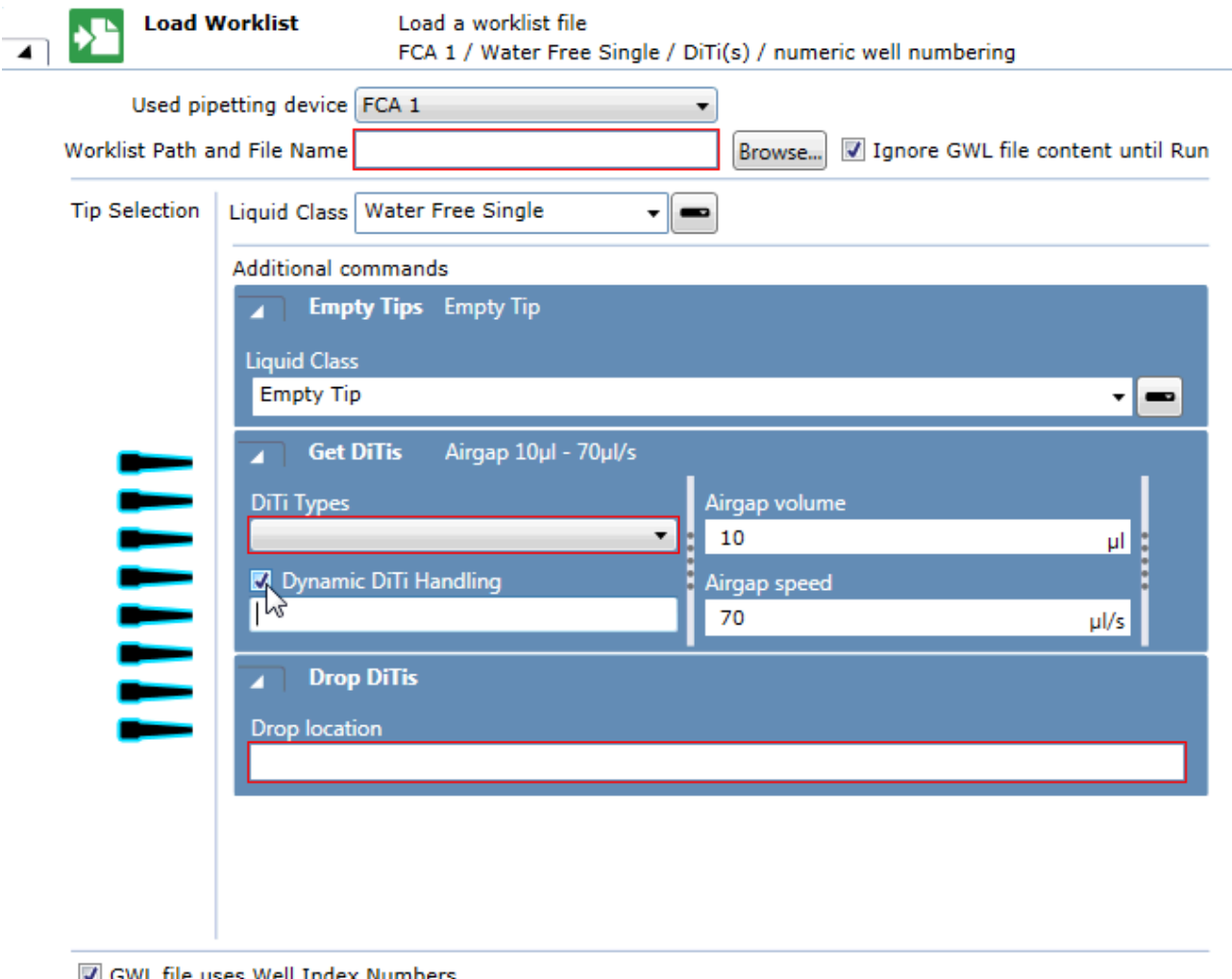

V GWL file uses Well Index Numbers

Skip Wash / Disposable Tip replacement before worklist

*Fig. 316:* Load Worklist: Additional Commands

**Dynamic DiTi Handling**: The dynamic DiTi handling is designed to use different DiTi types depending on the Aspirate volume. If you enter in the Dynamic DiTi Handling box—e.g.:

30:FCA DiTi 50µl;120:FCA DiTi 200µl;

this means that:

- DiTi 50 µl are used for volumes up to 30 μl,
- DiTi 200 are used for volumes > 30 to 120 μl, and
- for larger volumes the selected DiTi type from the Load Worklist command is used.

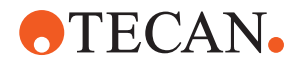

In the generated script, this leads – depending on which aspirates records got merged by FluentControl – to several **Get Tips** commands. However, if a 'S' command (select DiTi type) is used in the worklist, this takes precedence over dynamic DiTi handling. The 'S ' command sets the DiTi type up to the next 'B' command.

#### **Parameters**

**Used Pipetting Device**: This parameter selects the FCA which is used to execute the worklist.

**Worklist Path and File Name**: Specify the file name and location of the worklist file (\*.gwl). Enter the path and file name directly or click **Browse** and choose an existing file. This parameter accepts the name of a GWL text file in the form of an expression (this means, either a fixed value or script variables can be used to determine the real name of the file).

**Ignore GWL file content until Run**: Use this check box to indicate whether the GWL file contents shall be examined as part of a context check of the Load Worklist command or not (this is useful in such cases, when the GWL file is not dynamically created / modified during execution of the script). The default state for a new "Load Worklist" command for this check box is selected.

**Tip Selection**: Select the tips you want to use. If the worklist file specifies the tip selection (with the TipMask parameter) it overrides the settings you make here. If the commands in the corresponding worklist specifies a dedicated tip (with the TipMask parameter), this tip must be part of the tip mask set in the command, otherwise the system will report an error during parsing of the GWL file. It is not be possible to use a mixed tip configuration (fixed tips and DITIs) in the same worklist. Therefore the system does not allow choosing fixed tips if DiTi tips have been already selected and vice versa.

**Liquid Class**: Select a liquid class from the list of currently known liquid classes to be used as default (i.e., if not explicitly specified in the GWL file) or use a variable. You can choose a different liquid class for each source labware and for the destination labware.

**GWL file uses Well Index Numbers**: Uncheck this box if the GWL file contains alphanumeric well numbers (A1, A2, …, H11, H12) instead of numeric well numbers (1, 2, …, 95, 96). The box is checked and numeric well numbers are expected by default.

**Skip Wash / Disposable Tip replacement before worklist**: By default, the execution of a worklist begins with a Wash (in case of fixed tips) or a DiTi replacement (Drop Tips followed by Get Tips, in case of DiTis). You can explicitly skip the default behavior of wash or DiTi replacement at the beginning of the worklist by selecting this check box. The check box is cleared by default.

### **11.16.4 Execute Worklist**

The **Execute Worklist** command processes the output of all **Load Worklist** commands which have been executed either since start of the script or since the execution of a last, previous **Execute Worklist** command, in the chronological order they were loaded.

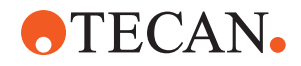

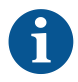

*FluentControl will at runtime create a temporary script from the worklist and execute that temporary script. This allows you to see exactly which steps have already been executed if you pause and resume the pipetting or are using Method recovery.*

For very long worklists, displaying the temporary script may cause significant delays. You can avoid those delays when executing very long worklists by disabling the option **display sub-routine execution during runs** in **Configure System**, **General Settings**, **Application Settings**.

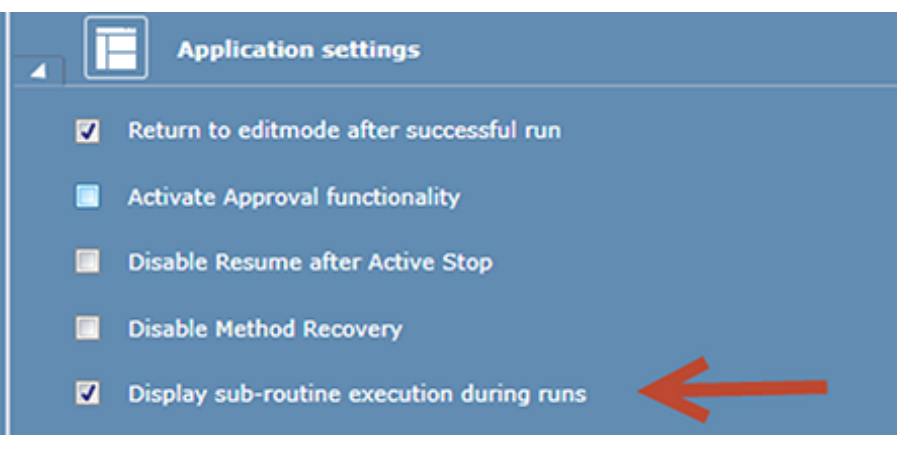

*Fig. 317:* Application settings

# **11.17 Sample Tracking**

The **Sample Tracking** functions are controlled by special script commands.

**Sample Tracking** is a software add-on for FluentControl. It allows you to record sample and labware identities, track samples and labware through pipetting and robotic steps and to store process-related information, raw data and reduced data. The recorded data is stored centrally in an SQL database.

For more information about Sample Tracking, refer to the Sample Tracking Manual in the Documentation folder on the FluentControl installation medium.

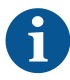

*The following special characters must not be used in barcodes: ! % & ~ ( ) = | as well as carriage return and line feed.*

Prerequisites:

- $\checkmark$  Make sure source/destination labware has barcodes.
- $\checkmark$  Register source labware that contains liquid that you want to track.
- $\checkmark$  Do not register destination labware!
- 1. Run Step 3 Install Sample Tracking of the FluentControl Installer and install **Sample Tracking Embedded**.
- 2. On the Settings menu, click **Configure System** and navigate to **Drivers** > **Sample Tracking Driver**.

*Sample Tracking driver in the FluentControl setting page is enabled.*

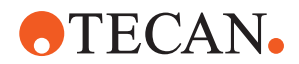

3. To determine the format for the reports, use the **Generate Report** command in your script.

## **11.17.1 Sample Tracking, Commands, Overview**

*Tab. 20:* Overview of Sample Tracking commands

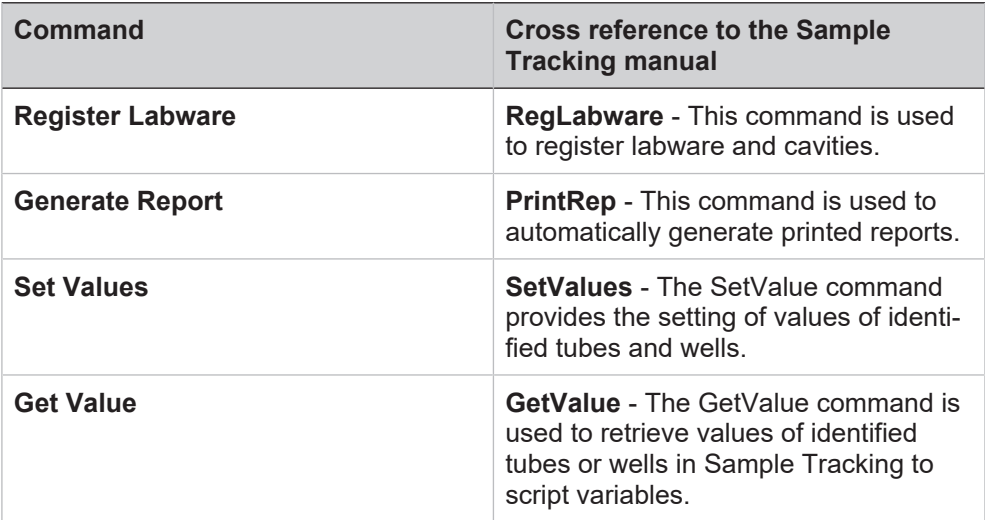

### **11.17.2 Generate Report**

The **Generate Report** command is used to generate a sample tracking report as an execution step in a script. Optionally a printed report and a CSV file (e.g. for machine readable export) can be created. The output path for the CSV files can be adjusted under Configure System > Sample Tracking Driver > Report directory. Multiple labware selection is supported and for each selected labware separate reports are being created. PDF reports can be found here: C:\ProgramData\Tecan\Sample Tracking\Reports

Labware: all pipettable labware selected Report 'Data export' **Generate Report**  $\frac{1}{\sqrt{2}}$ Significant step: 1 Select all pipettable labware from worktable Labware Report Data export  $\blacktriangledown$ Do not export already exported data again Create only one record per well Include balance data for dispense steps Significant pipetting step for Magellan, if a well is pipetted several times  $\overline{1}$ 

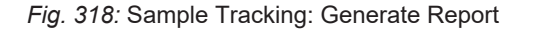

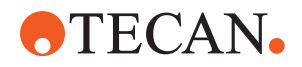

#### **Parameters**

#### **Labware**

This panel shows the labware for which FluentControl will create output files. A separate report file is created for each labware. Specify a single or multiple labware for which a report shall be generated.

Add labware to the list by first clicking in the **Labware** box and then clicking on the desired labware on the worktable. To remove an entry, select the line in the list and press the **Delete** key (or click the labware on the worktable a second time).

To create reports for all labware on the worktable, select the **Select all pipettable labware from worktable** check box. In this case, the list of labware you have specified is ignored. The description then shows that all labware is selected.

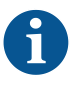

*A tube runner will be treated like a regular labware element: the tubes are treated like wells and the tube runner is treated like the labware element.*

#### **Do not export already exported data again check box**

Do not export already exported data later again. If you use the **Generate Report** command more than once in the same script, select this check box if you don't want to export pipetting data again which has already been exported. This setting deletes the internal pipetting records for all prior pipetting operations, not only for the labware specified in the Generate Report command.

#### **Create only one record per well check box**

FluentControl normally outputs one record for each **Aspirate** or **Dispense** command for each well. If you select this check box, FluentControl only writes one record for each well. The record will then contain information on the accumulated errors (bitwise addition of all error codes), the accumulated total pipetting volume (the sum of dispense volumes—i.e., positive values—and aspirate volumes—i.e., negative values) and the maximum detected volume.

#### **Include balance data for dispense steps check box**

The **Liquid Arrival Check (LAC)** feature verifies that the correct liquid volumes have been dispensed by weighing the labware before and after pipetting. The labware must be put onto a special balance (pooling balance) for the dispense operation. Select this check box if you want to include the weight measurements in the report file. In this case, the report file will include four extra columns if a **Liquid Arrival Check** was carried out when dispensing.

#### **Significant pipetting step for Magellan, if a well is pipetted several times box**

Specify the relevant pipetting step for Magellan.

If you plan to use a Tecan Microplate Reader (photometer) in your script, specify which pipetting step is relevant to the Magellan data reduction software if the same well will be pipetted several times. For example, if you pipette the sample and then pipette a reagent, Magellan needs to know which step pipettes the sample. Information on the significant pipetting step will be included in the labware report file which the **Generate Report** command creates for the Magellan software.

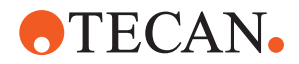

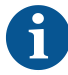

*If a report shall be generated that references data stored in external files, such as a plate map CSV files, the required files must be stored locally and not on a network location.*

## **11.17.3 Get Value**

The **Get Value** command is used to download values of registered tubes or wells from the Sample Tracking server and to store these values locally in script variables of FluentControl. This command is only used if the labware, such as a microplate, is already known to the Sample Tracking server. Labware is identified by either labware barcode and position in labware or the tube/well barcode. The labeling of all items reflects the function it represents and varies from the titles in this description.

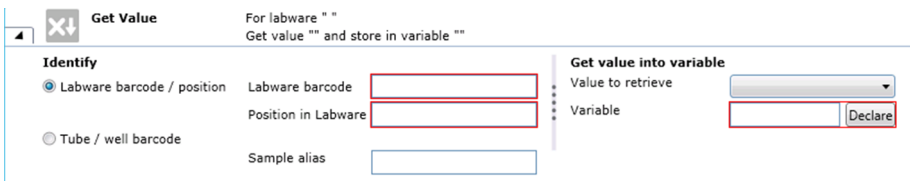

#### *Fig. 319:* Get Value

**Identify**: In this section the user can provide the identification information for a labware.

**Labware barcode/position option**: In this section the user can provide the identification information for a labware.

- **Labware barcode**: Expression to set a value for the labware barcode.
- **Position in Labware**: Expression to set a value for the container position in labware.

**Tube/well barcode**: Expression to set a value for the tube/well barcode for the container.

• **Sample Alias**: Optional value as an expression to set a value for the sample alias.

#### **Get value into variable**

**Value to retrieve**: ComboBox to retrieve a value to be stored in the given variable.

**Variable**: Expression to select a variable and a declare button.

#### **11.17.4 Register Labware**

The **Register Labware** command is used to register labware, cavities and the associated samples in the cavities. The labware selected for this command has to be accessible during the execution of this command. The labeling of all items reflects the function it represents and varies from the titles in this description.

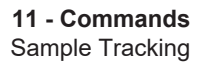

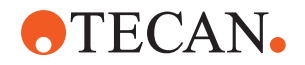

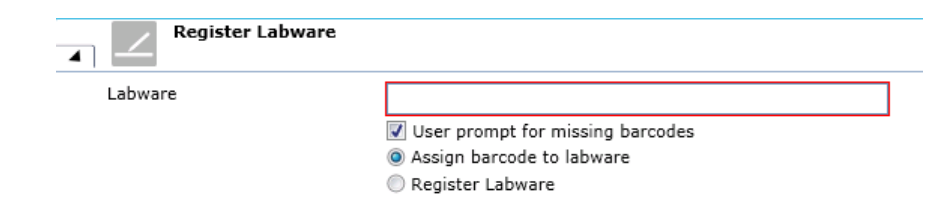

*Fig. 320:* Register Labware

**Labware**: Expression to select the available labware on the worktable.

**AssignBarcode**: To set if a single barcode is to be assigned for the whole labware if it has no barcode.

**Register Labware**: To generate barcodes for the labware and for all containers within if they have no barcode.

*Concerning the labware selection: A tube runner will be selected as a single unit: the tubes are treated like wells and the tube runner is treated a piece of labware. It is not possible to select a single tube on its own. Clicking on a tube will cause its tube runner to be selected.*

## **11.17.5 Set Values**

The SetValue command is used to modify values on labware entries on the Sample Tracking Server. The command can thus only be used if the labware to be edited (e.g., microplate) has been previously registered on the Sample Tracking server. The SetValue command provides the setting of values of identified tubes and wells. Labware is identified by either labware barcode and position in labware or the tube/well barcode. The labeling of all items reflects the function it represents and varies from the titles in this description.

The **Set Values** command is used to modify values on labware entries on the Sample Tracking Server.

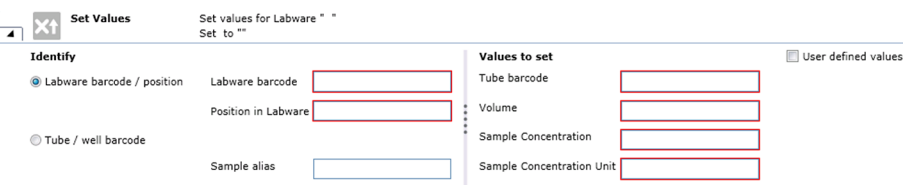

#### *Fig. 321:* Set values

**Identify**: In this section the user can provide the identification information for a labware.

**Labware barcode / position**

- **Labware barcode**: Expression to set a value for the labware barcode.
- **Position in Labware**: Expression to set a value for the container position in labware.

**Tube / well barcode**: Expression to set a value for the tube / well barcode for the container.

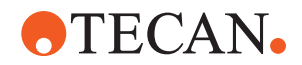

• **Sample Alias**: Optional value as an expression to set a value for the sample alias.

**Values to set**: In this section, the user can set further values regarding the liquid found in the tube / wells.

- **Tube barcode:** Expression to set a value for the container barcode.
- **Volume**: Expression to set a value for the container volume.
- **Sample Concentration:** Expressions to set a value for the sample concentration.
- **Sample Concentration:** Expressions to set values for the sample concentration unit.

**User defined value**: Expression to set a user defined value.

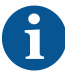

*The Set Values command can only be used if the labware to be edited (e.g., microplate) has been previously registered on the Sample Tracking server with the Register Labware command.*

# **11.18 Tecan Connect**

Tecan Connect is a cloud-based service that allows for real-time monitoring of instruments.

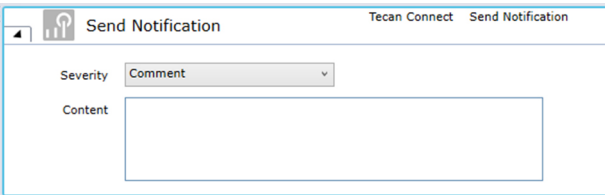

*Fig. 322:* Tecan Connect

You can use the **Send Notification** script command to push a message to the paired Connect smartphone application. The Tecan Connect mobile app can be downloaded from the app stores for iOS and Android.

## **11.19 Worktable**

### **11.19.1 Set Available Tips (Worktable) - Direct Command**

Use the **Set Available Tips** command to set the next available position to fetch disposable tips from.

Then select the next available DiTi position in the labware. Mark the positions of the next available DiTi in the plan view of the labware layout. Now, FluentControl will update the next available DiTi position for all labware items matching the labware name defined by the user.

#### **Parameter**

**Labware**: In the **Labware** box, either type your expression or click the labware displayed in the **Worktable** editor window (*Worktable click*).

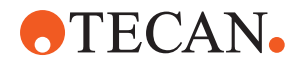

## **11.19.2 On Empty Tray**

Use the **On Empty Tray** command to define a subroutine handling for the automatic replacement of empty DiTi trays of a specified type on the worktable.

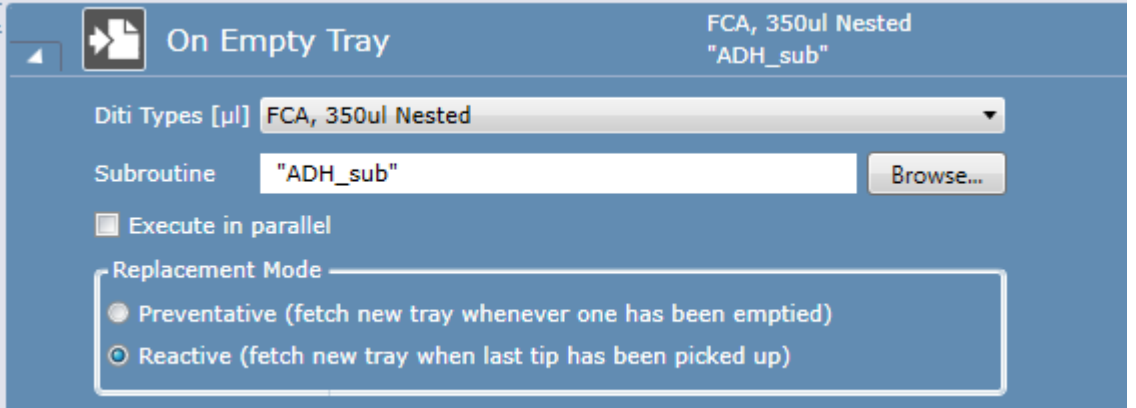

#### *Fig. 323:* On Empty Tray command

The on empty tray command stays active for the rest of the script. Depending on the selected replacement mode, whenever one tray of disposable tips (preventive mode) or when all trays are empty (reactive mode) the specified subroutine is executed.

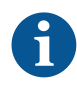

*The option Execute in parallel should only be chosen if you use the RGA to remove the empty tray and if your worktable layout permits that the RGA removes or replaces the empty tray while the MCA or FCA are pipetting.*

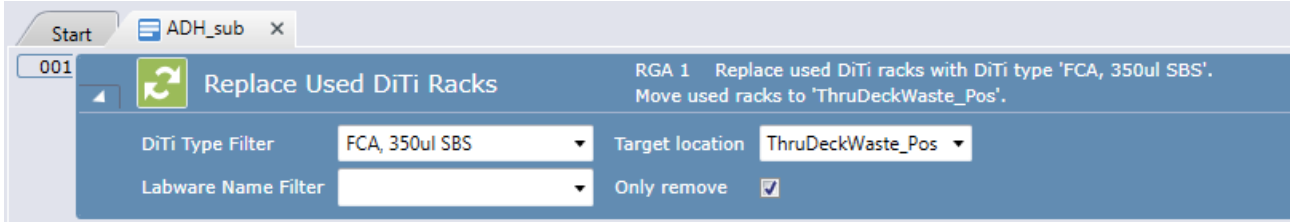

#### *Fig. 324:* Replace Used DiTi Racks command

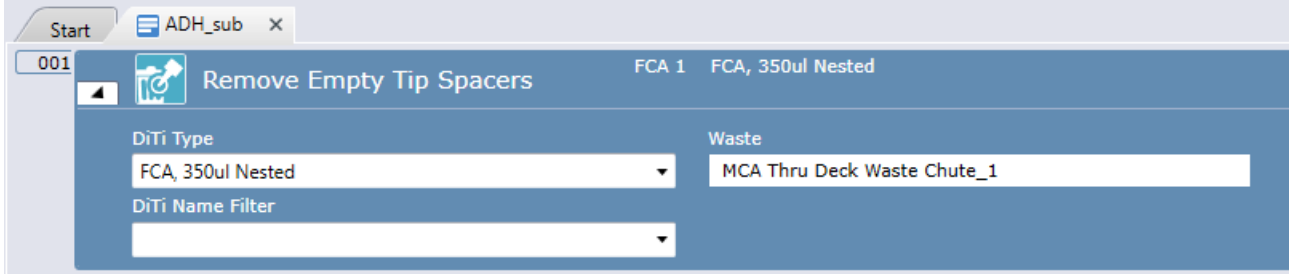

*Fig. 325:* Remove Empty Tip Spacers command

Typically, the subroutine that you link to will contain an RGA **Replace used DiTi Racks** command OR and FCA **Remove Empty Tip Spacers** command.

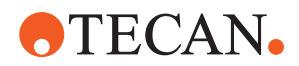

## **11.19.3 Import Sample IDs from File**

Loads labware barcodes from a TXT or CSV file.

**Path and filename of sample ID file box** to specify a path and filename of the sample ID file box.

Prerequisites:

- The sample ID file must be a TXT or CSV file containing one sample ID per line.
- Each line consists of the labware name and the sample ID, separated by ',' or ';'.
- 1. Click **Browse**.
- 2. Specify the path and file name of the file containing the sample IDs to import.

#### LabwareLabel;LabwareBarcode

Import SampleID.csv - Notepad File Edit Format View Help MP[001];bc001<br>MP[002];bc002

LabwareLabel; WellBarcode; WellIndex (where the well index is to be specified 1-based)

Import SampleID.csv - Notepad File Edit Format View Help MP[001];ID001;1<br>MP[001];ID002;2<br>MP[001];ID003;3<br>MP[001];ID004;4

*Fig. 326:* Import sample IDs

#### **11.19.4 Add Labware**

Use the **Add Labware** command to programmatically populate the worktable with labware. You can then choose name, type, location and rotation of the labware at runtime.

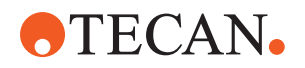

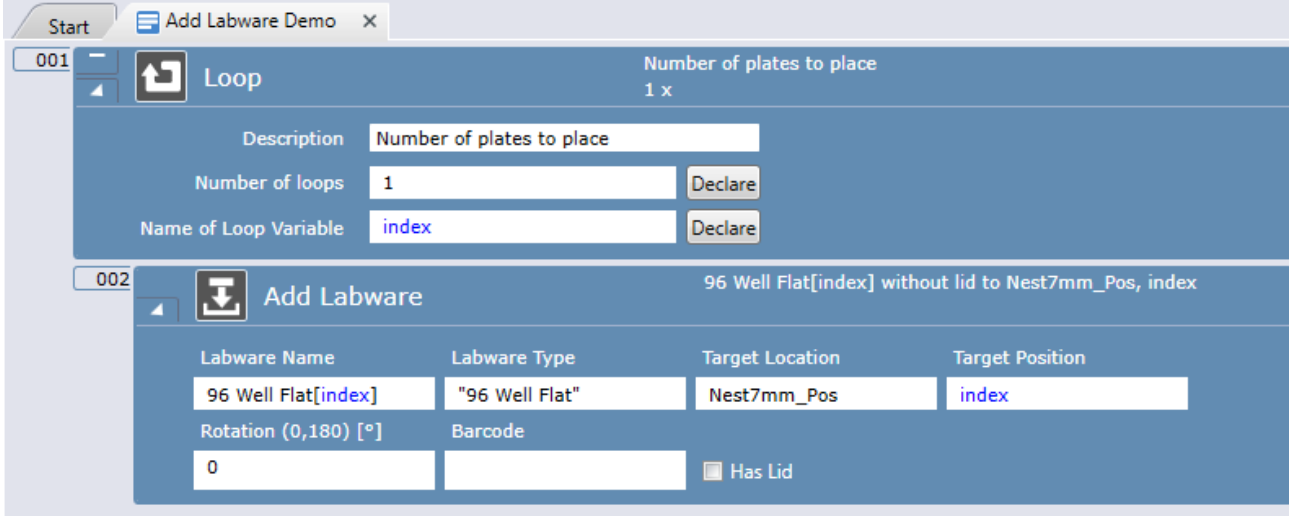

*Fig. 327:* Add Labware command

It is possible to select **Labware Type** and **Target Location** by clicking on the worktable or also by typing directly into the fields or by using variables.

### **11.19.5 Remove Labware**

Use the **Remove Labware** command to programmatically remove labware from the worktable.

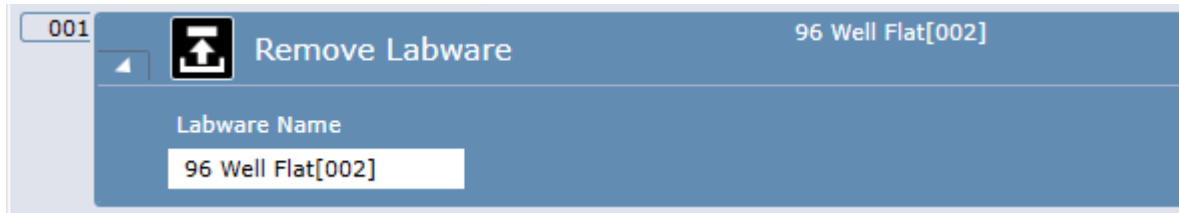

*Fig. 328:* Remove Labware command

## **11.19.6 Set Location**

Use the **Set Location** command to programmatically set the location and rotation of a labware on the worktable. The set location command will not trigger any robotic action. You should use this command when the position of a labware changed after manual intervention of an operator or if the plate was moved using RGA single vectors or a 3rd party plate transport device.

| 001 | Set Location |                   | 96 Well Flat[002], Nest7mm_Pos, 2, 0° |                    |                      |
|-----|--------------|-------------------|---------------------------------------|--------------------|----------------------|
|     |              | Labware           | <b>Target Location</b>                | <b>Target Site</b> | Rotation (0,180) [°] |
|     |              | 96 Well Flat[002] | Nest7mm_Pos                           |                    | 0                    |

*Fig. 329:* Set Location command

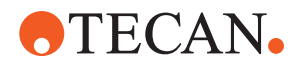

# **11.20 Te-Shake Shaker**

The Te-Shake Shaker commands are used for controlling the Tecan orbital shaker for microplates or microplate-like racks. The shaker is used for mixing functions and can be equipped with an optional heating plate. The shaker plate is placed on an eccentric. Rotation of the rotor causes an orbital movement of the shaker plate. The orbit of the movement can be varied by changing the eccentric.

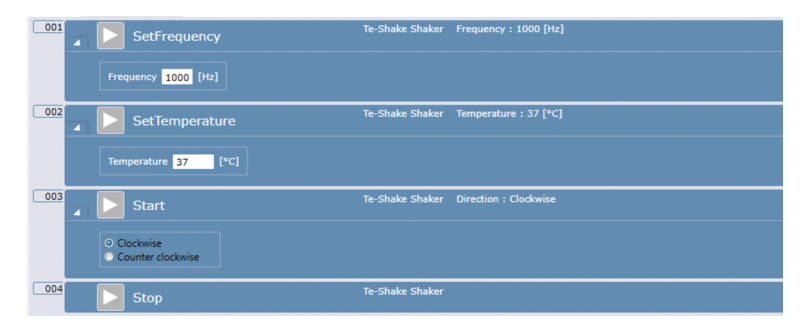

*Fig. 330:* Te-Shake Shaker

In Configure System at the Te-Shake driver configuration, the Device ID for each Te-Shake driver must be set to match the hardware address of the device.

The carrier definition for the Nest on top of the Te-Shake must be set as 'Carrier is device' with the corresponding Te-Shake driver selected at 'Device'. Further, it requires an attribute called DeviceIDs (String) with the value of the hardware address of that device.

Appropriate Te-Shake carrier(s) must be present on the active worktable during the initialization process. Therefore, open a script or worktable that contains your Te-Shake carrier(s) for successful initialization.

## **11.20.1 SetFrequency**

The SetFrequency command sets the shaking frequency of the shaker.

Specify the required shaking frequency (range: 2–1800 Hz).

## **11.20.2 SetTemperature**

The SetTemperature command sets the shaker to the specified temperature. Changes in temperature are not instantaneous. Make sure you specify the SetTemperature command early enough in your process or script to ensure that the shaker has sufficient time to heat up or cool down before using the Shake command.

Specify the working temperature of the heating plate option (15–90°C).

The heating plate cannot cool. Therefore, the minimum temperature of the labware is room temperature. Specify 0 to switch off the heating plate, or uncheck the Heater checkbox in the device configuration.

### **11.20.3 Start**

The Start command starts the shaking procedure.

Specify whether you want the shaker to shake clockwise or counter-clockwise.

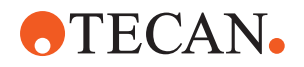

## **11.20.4 Stop**

The Stop command stops the shaking procedure. This command has no execution parameters.

# **11.21 Heated Incubator**

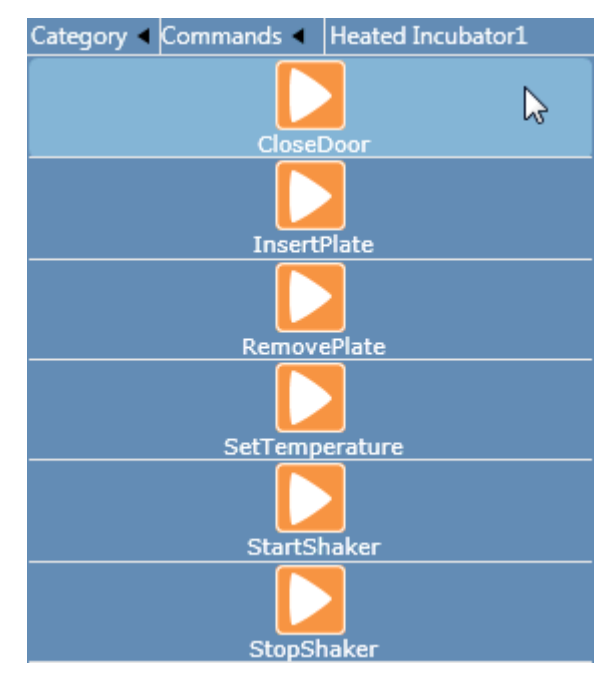

*Fig. 331:* Commands Heated Incubator

## **11.21.1 Turning On the Incubator and Turning Off the I/O State**

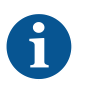

*The log files need to be checked for Incubator-related log messages. (See Checking the Log File.)*

- 1. On the **Settings** menu, click **Configure System**.
- 2. Expand the **Drivers** > **Available Drivers** section.

*Available Drivers are presented to you as a table with the following columns: Enabled, Call name, Module name, Search pattern, Driver, and Version.*

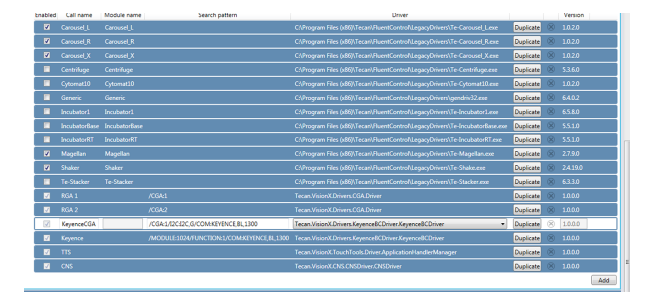

*Fig. 332:* I/O state selected drivers

3. Select the **Enabled** check box in front of **Incubator1** and click **Save & Close**.

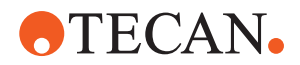

4. Once more on the **Settings** menu, click **Configure System** and expand the **Drivers** section.

*You find a new entry in the Drivers list named Heated Incubator1.*

5. On the **Heated Incubator1** entry, clear the **I/O State** check box and click **Save & Close**.

*The configuration change requires a restart of FluentControl.*

### **11.21.2 How to duplicate the Incubator Driver**

- 1. Open Configure System
- 2. Duplicate Incubator1 driver and assign callname and module name to Incubator2.
- 3. Save and close Configure System
- 4. Duplicate matching Incubator carrier and rename duplicated carrier accordingly (for example "4 Nest Incubator2")
- 5. Open worktable
- 6. Place "4 Nest Incubator2" carrier on the worktable
- 7. Open "4 Nest Incubator2" carrier and change General Settings -> Device to Incubator2
- 8. Save & Close Carrier editor
- 9. Open Configure System
- 10. Open settings for Incubator2 and change device id and number of slots, etc.
- 11. Save and close Configure System.

## **11.21.3 CloseDoor**

The slot doors of the incubator opens by pressing a labware/finger against it. The doors then stay in the open position. Use this command to release the latches to close all of the doors.

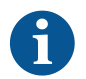

*Validate the application and consider the usage controls.*

### **11.21.4 InsertPlate**

Use this command to regulate the power of the incubator heater each time the robotic arm inserts a plate into the incubator. The measured temperature is written to the log file.

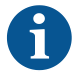

*InsertPlate only works if incubator heater is on (temperature != 0). This can be done through driver configuration or SetTemperature command.*

#### **Parameter**

**Slot**: Specify the slot into which the plate should be inserted.

## **11.21.5 RemovePlate**

Use this command to remove a plate from the incubator.

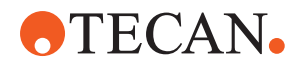

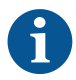

*To ensure that the incubator maintains a stable temperature, add a CloseDoor command directly after any RemovePlate command.*

#### **Parameter**

**Slot**: Specify the slot from which the plate should be removed.

## **11.21.6 SetTemperature**

Use this command to set one or all slots of the incubator to the specified temperature.

#### **Parameters**

**Set temperature to**: Specify the required temperature of the specified slot (or all slots). The possible temperature range is defined in the firmware of the device. A value of 0 disables the heater.

**for slot**: Specify the incubator slot whose temperature should be set. Click the for slot arrow to see more options. Select ALL slots or a single slot number.

## **11.21.7 StartShaker**

Use this command to start the optional shaker of the incubator device.

#### **Parameter**

**Set speed to**: Specify the shaking speed (a frequency in the range of 1 to 8.5 Hz).

#### **11.21.8 StopShaker**

Use this command to stop the optional shaker of the incubator device.

## **11.22 Te‑VacS**

The following table lists the commands for the vacuum separator.

To carry out vacuum separation in FluentControl, you must use a combination of the commands from the table below.

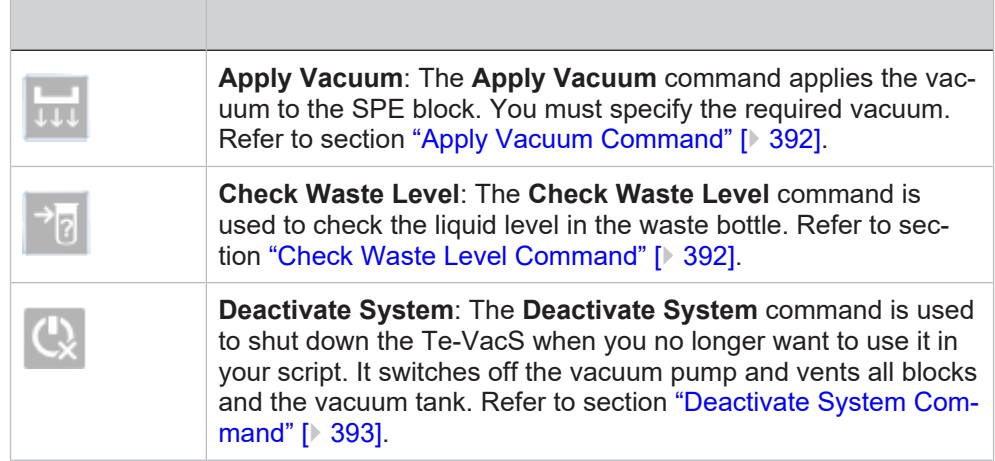

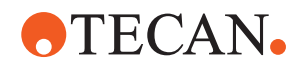

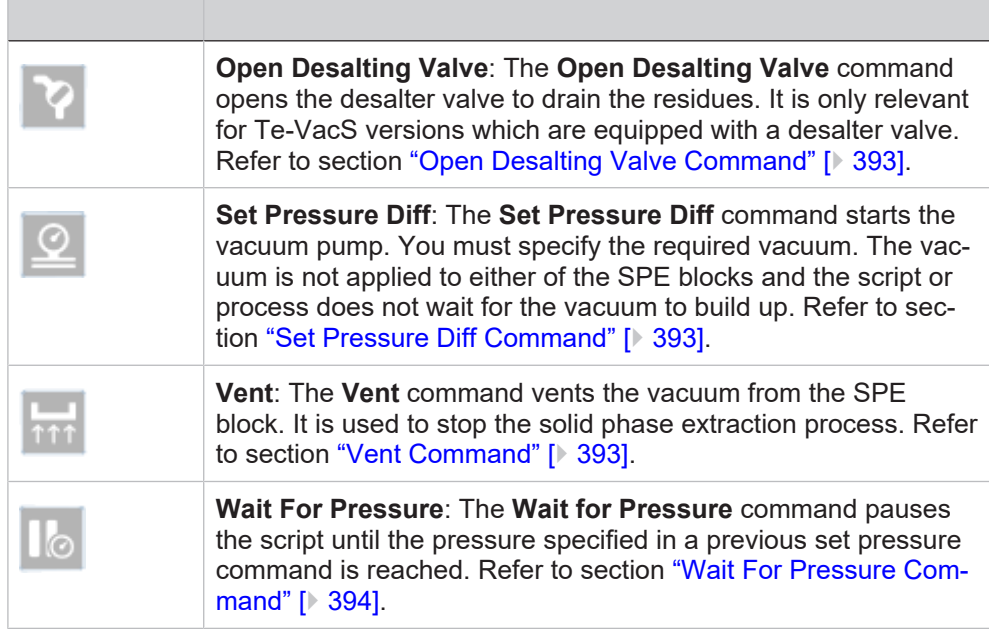

## **11.22.1 Apply Vacuum Command**

<span id="page-391-0"></span>The **Apply Vacuum** command opens a valve which applies the vacuum to the SPE block. You must specify the required vacuum. If you did not specify a previous **Set Pressure Diff** command, the vacuum pump is then started and pumps the entire vacuum path ("soft pumping", refer to Te-VacS operating manual). The vacuum will be applied until a subsequent **Vent** command is executed.

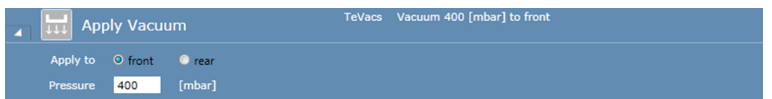

*Fig. 333:* Apply Vacuum command

**Apply to front**: The **front** command opens a valve which applies the vacuum to the front SPE block that is connected to vacuum pipe 1.

**Apply to rear**: The **rear** command opens a valve which applies the vacuum to the rear SPE block that is connected to vacuum pipe 2.

**Pressure**: Specify the required vacuum: 30 – 700 mBar

## **11.22.2 Check Waste Level Command**

<span id="page-391-1"></span>The **Check Waste Level** command is used to check the liquid level in the waste bottle. The waste level is reported during process runtime in the **Messages**/**Error** window of the runtime controller.

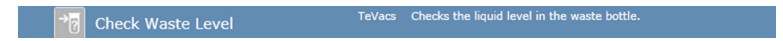

*Fig. 334:* Check Waste Level command

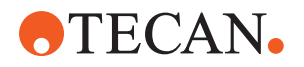

## **11.22.3 Deactivate System Command**

<span id="page-392-0"></span>The **Deactivate System** command is used to shut down the Te‑VacS when you no longer want to use it in your script or process. It switches off the vacuum pump and vents all blocks and the vacuum tank. If you do not specify a **Deactivate System** command, the Te‑VacS will be deactivated automatically when you quit FluentControl.

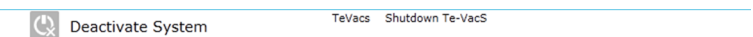

<span id="page-392-1"></span>*Fig. 335:* Deactivate System command

## **11.22.4 Open Desalting Valve Command**

The **Open Desalting Valve** command opens the desalter valve to drain the residues. It is only relevant for Te‑VacS versions which are equipped with a desalter valve.

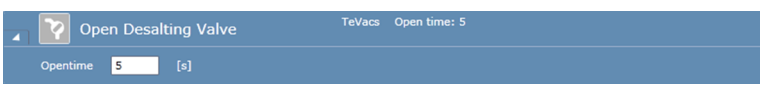

*Fig. 336:* Open Desalting Valve command

**Opentime**: Specify how long you want to open the desalting valve: 1 - 60 seconds

To view or edit the execution parameters again later, right-click on the script command in the **Script Editor** and choose **Edit** in the context menu.

## **11.22.5 Set Pressure Diff Command**

<span id="page-392-2"></span>The **Set Pressure Diff** command starts the vacuum pump. You must specify the required vacuum. The vacuum is not applied to either of the SPE blocks and the script or process does not wait for the vacuum to build up. Due to the time needed to build up the vacuum, you should specify this command at an earlier stage in your script to ensure that the instrument does not have to wait when you want to apply the vacuum with the **Apply Vacuum** command.

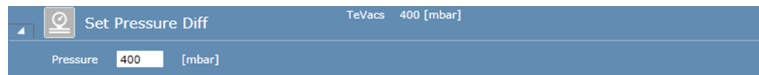

*Fig. 337:* Set Pressure Diff command

**Pressure**: Specify the required vacuum: 30 – 700 mBar

To view or edit the execution parameters again later, right-click on the script command in the **Script Editor** and choose **Edit** in the context menu.

## **11.22.6 Vent Command**

<span id="page-392-3"></span>The **Vent** command vents the vacuum from the SPE block. It is used to stop the vacuum separation process.

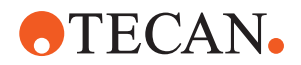

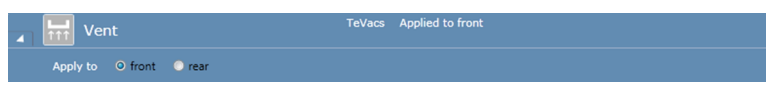

*Fig. 338:* Vent command

**Apply to front**: The **front** command vents the vacuum from the front SPE block. It is used to stop the vacuum separation process.

**Apply to rear**: The **rear** command vents the vacuum from the rear SPE block. It is used to stop the vacuum separation process.

#### **11.22.7 Wait For Pressure Command**

**1** Wait For Pressure

<span id="page-393-0"></span>The **Wait for Pressure** command pauses the script until the pressure specified in a previous set pressure command is reached.

*Fig. 339:* Wait For Pressure command

# **11.23 Communication**

Commands from the section **communication** allow to directly interact with the electronic boards of the Fluent.

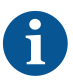

*Send ICP command and Send I2C command are only shown when connected to a physical Fluent. They allow to send firmware commands directly, bypassing all intermediate software layers. These commands are meant for troubleshooting only. If needed Tecan customer support will advise how to use them.*

The commands **Read Digital Input**, **Set Digital Output**, **Set PWM Output**, and **Wait for Digital Input** allow to control input/output pins that are not used for internal functions such as doorlock and door sensor control, system liquid sensors or clamping of the active MCA384 tip carrier.

An FSE or the integration (Labwerx) group can connect additional devices to the input/output board which can then be controlled with the commands described below.

### **11.23.1 Read Digital Input**

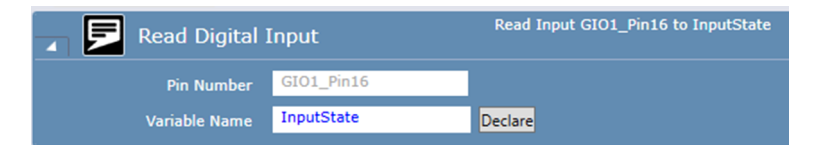

*Fig. 340:* Read Digital Input

Allows to read out the signal state of a selected pin on the input/output board. Typically, this is used to read a sensor returning a true/false result.

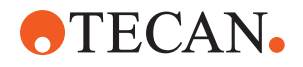

**Pin Number**: used to specify the identifier of the input pin. Please type in the letter **G** and select one of the available free pins that allow detecting input state. Pin number should be in the format **GIOn\_Pinm**, where **n** is the TeGIO board number and  **is the pin number (e.g., GIO1**  $\overline{P}$ **in10).** 

Recommendation is to then define a variable of type string with a speaking name and enter the pin identifier as its value. For example, define a variable ReagentReservoirEmptySensor with the value GIO1\_Pin16.

**Variable Name**: variable into which the sensor state is written. The value 0 will be returned when no signal is detected, the value 1 if a signal is detected.

## **11.23.2 Set Digital Output**

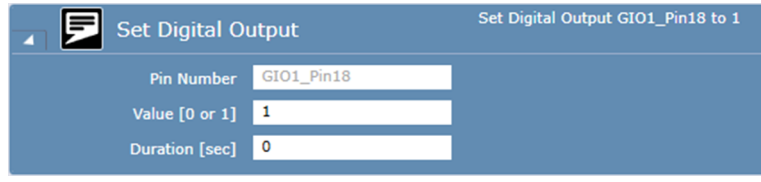

*Fig. 341:* Set Digital Output

Allows to set the signal state of a selected pin on the input/output board. Typically this is used to enable/disable an external device.

**Pin Number**: used to specify the identifier of the input pin. Please type in the letter **G** and select one of the available free pins that allow detecting input state. Pin number should be in the format **GIOn\_Pinm**, where **n** is the TeGIO board number and **m** is the pin number (e.g., GIO1 Pin10).

Recommendation is to then define a variable of type string with a speaking name and enter the pin identifier as its value. For example, define a variable RefillPumpOnOff with the value GIO1 Pin18.

**Value [0 or 1]**: must be 0 (output disabled) or 1 (output enabled) or a variable resolving to one of those values

**Duration [sec]**: used to specify for how long the new value is applied (controlled by Fluent firmware). Entering duration 0 means the pin will be enabled/disabled without time restriction. Recommendation is to use a time limit as a safety measure if problems are expected when the connected device is permanently enabled (i.e., use a time limit, if used to enable a refill pump to ensure that the devices switches off after the specified time, even when script execution is stopped, for example, due to the operator pausing the script or opening the door of the Fluent).

## **11.23.3 Set PWM Output**

| Set PWM Output        |             | Switch PWM Output myPinNumber to 10% for 20 sec |
|-----------------------|-------------|-------------------------------------------------|
| <b>Pin Number</b>     | myPinNumber |                                                 |
| Duty Cycle [%] 10     |             |                                                 |
| <b>Duration</b> [sec] | l 20        |                                                 |

*Fig. 342:* Set PWM Output

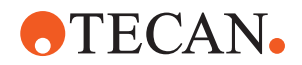

Allows to set control a PWM output pin on the input/output board. Pulse width modulation (pwm) together with the specified duty cycle is used to control the average output power. This is typically used to control the speed/force for the connected external device.

**Pin Number**: used to specify the identifier of the input pin. Please type in the letter **G** and select one of the available free pins that allow detecting input state. Pin number should be in the format **GIOn\_Pinm**, where **n** is the TeGIO board number and **m** is the pin number (e.g., GIO1 Pin10).

Recommendation is to then define a variable of type string with a speaking name and enter the pin identifier as its value. For example, define a variable VialGripper with the value GIO1 Pin18.

**Duty Cycle [%]**: must be between 0 and 100 percent. The duty cycle specifies the proportion on time during which power is delivered to the specified pin. This corresponds to the time-averaged output power.

**Duration [sec]**: used to specify for how long the PWM output is applied (controlled by Fluent firmware). Entering duration 0 means the pin's new PWM limit is applied without time restriction. Recommendation is to use a time limit as a safety measure, if problems are expected when the connected device is permanently enabled (i.e., use a time limit if used to enable a refill pump to ensure that the devices switches off after the specified time, even when script execution is stopped, for example, due to the operator pausing the script or opening the door of the Fluent).

## **11.23.4 Wait for Digital Input**

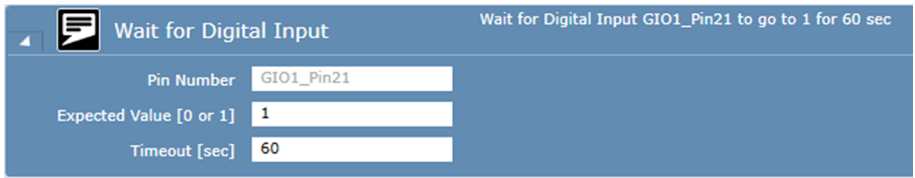

*Fig. 343:* Wait for Digital Input

Allows to wait for a signal change of an input sensor.

**Pin Number**: used to specify the identifier of the input pin. Please type in the letter **G** and select one of the available free pins that allow detecting input state. Pin number should be in the format **GIOn\_Pinm**, where **n** is the TeGIO board number and **m** is the pin number (e.g., GIO1 Pin10).

Recommendation is to then define a variable of type string with a speaking name and enter the pin identifier as its value. For example, define a variable ReagentReservoirEmptySensor with the value GIO1\_Pin16.

**Expected Value [0 or 1]**: must be 0 (no voltage) or 1 (high voltage) or a variable resolving to one of those values

**Timeout [sec]**: used to specify the maximal wait time. If the specified event does not occur during this time an error message is shown and script execution then continues. Timeout must be between 1 and 3600 seconds.
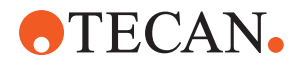

# **11.24 Te-Chrom**

The Te-Chrom smart command is a dedicated command for chromatography applications using the Tecan Te-Chrom device with the OPUS® RoboColumn® from Repligen.

The Te-Chrom smart command automatically executes all necessary actions to perform a chromatography workflow with up to 8 channels and processing up to 8 RoboColumns in parallel. Actions include a tip wash at the end of the workflow, one or multiple aspirate – dispense cycles depending on the volume, disengagement of the waste tray, movement of the Te-Shuttle and plate handling when collecting fractions or activation of the waste pump in case the fractions are not collected.

**Parameters** Some of the parameters shown in the UI depend on the selected workflow, which can be either "Discard Fraction" where the liquid is not collected, "Collect Batch", which collects the whole liquid of a RoboColumn in one destination well (i.e. one fraction is collected) and "Collect Fractions" where the volume is collected in multiple fractions. The default selection when using the first Te-Chrom command is "Discard Fraction", which contains only parameters that are common to all workflows.

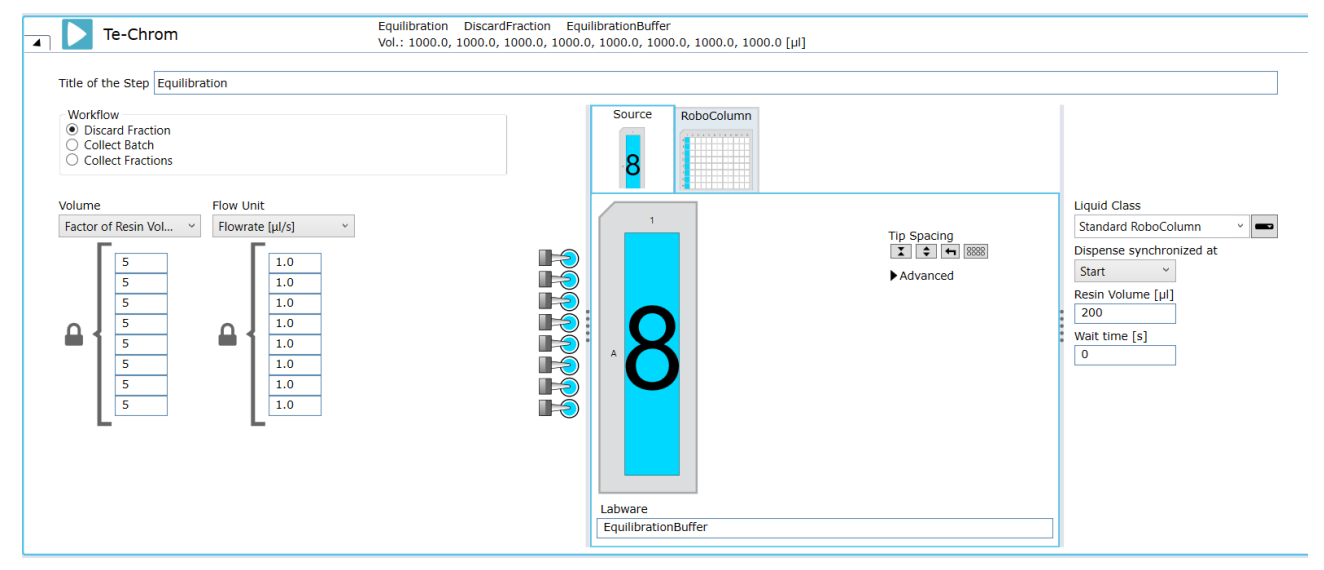

#### **Common Parameters:**

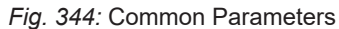

**Title of the step**: Free text field.

**Workflow**: Radio buttons to select the appropriate workflow, Discard Fraction, Collect Batch or Collect Fractions.

**Volume**: Define the total volume to pipette through a column. Volume can either be defined in μl or as a factor of the resin volume via the dropdown menu. Each channel can have a distinct volume, which is set by clicking the lock symbol to open the lock. If the volume exceeds the maximum capacity of the syringe, the system will transfer the liquid in multiple aspirate-dispense cycles with a wash in between. The volume per cycle is not divided equally, instead the maximum

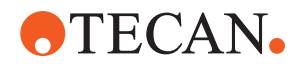

capacity is transferred first, followed by the remaining volume. Furthermore, it depends on the fraction volume or flowrate if the volumes are different for different channels.

**Flow Unit**: Defines the speed at which the liquid is dispensed through the columns. Can be either defined as flowrate in μl/s or as residence time in s via the dropdown menu. The units may be converted according to the following formula: Residence time [s] = Resin Volume [μl] / Flowrate [μl /s]. Each channel can have a separate flowrate, which is set by clicking the lock symbol to open the lock. The value for each channel is transferred into the variable "DispenseSpeed" in the MicroScript of the liquid class.

**Channel Selection**: UI to select the channels to pipette the liquid.

**Source Tab**: Define the aspiration position by selecting a source labware on the worktable and defining the well selection and tip spacing. Additionally, a well offset, an x- and y-offset and the compartment within the well can be selected in the Advanced section.

**RoboColumn Tab**: Define the dispense position of the RoboColumn labware on the worktable and define the well selection. Only wells within the same labware column are allowed within a single Te-Chrom smart command. Additionally, a well offset can be selected in the Advanced section. A function called **GetLastRobo-ColumnColumnIndex()** can be used to query the last used RoboColumn column index. For more information please refer to ["Functions" \[](#page-402-0) [403\]](#page-402-0)

**Liquid Class**: Define the liquid class to be used. This can be either defined from a dropdown list, as expression or as variable.

**Dispense synchronized at**: Define the pipetting behavior if not all channels pipette the same volume or use the same flowrate. The pipetting can either be synchronized at Start or at End. If synchronization happens at the start all channels will start pipetting simultaneously, but do not necessarily finish pipetting at the same time. If the synchronization happens at the end, the channels might start pipetting at different times but will finish pipetting at the same time.

**Resin Volume [µl]**: Define the volume of the resin within the RoboColumn. By default, the value is set to 200µl.

**Wait time [s]**: Define an optional delay at the end of the workflow.

#### **Additional Parameters for Collect Batch and Collect Fractions Workflows**

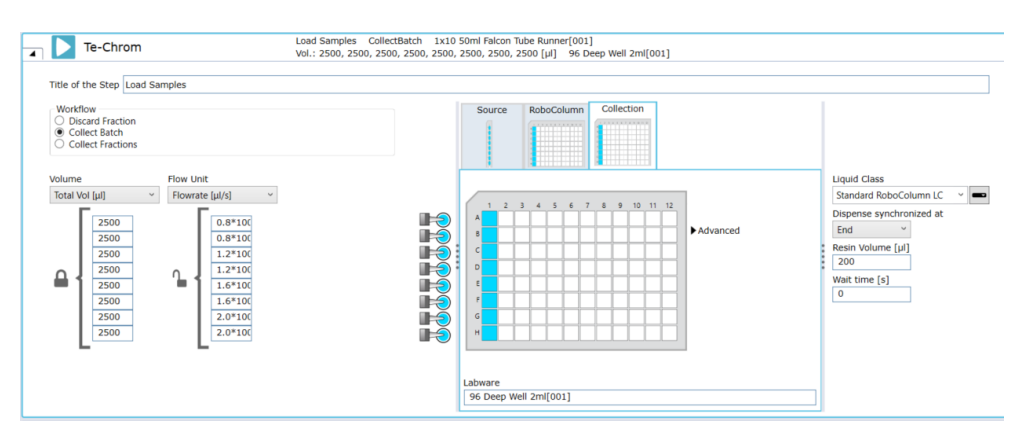

*Fig. 345:* Additional Parameters for Collect Batch and Collect Fractions Workflows

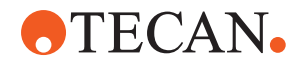

**Collection Tab**: Define the position of the collection labware on the worktable with well selection. Only available for Collect Batch and Collect Fractions workflows. The start well for the first fraction is set and if multiple fractions are collected, the well offset for subsequent fractions is automatically increased by 8 (i.e. the next column). Additionally, a well offset can be selected in the Advanced section. The well offset must be a multiple of 8, as the shuttle can only move in x to the next column. A function called **GetLastCollectionPlateColumnIndex()** can be used to query the last used Collection Plate column index. For more information please refer to ["Functions" \[](#page-402-0)[}](#page-402-0) [403\]](#page-402-0)

#### **Additional Parameters for Collect Fractions Workflows**

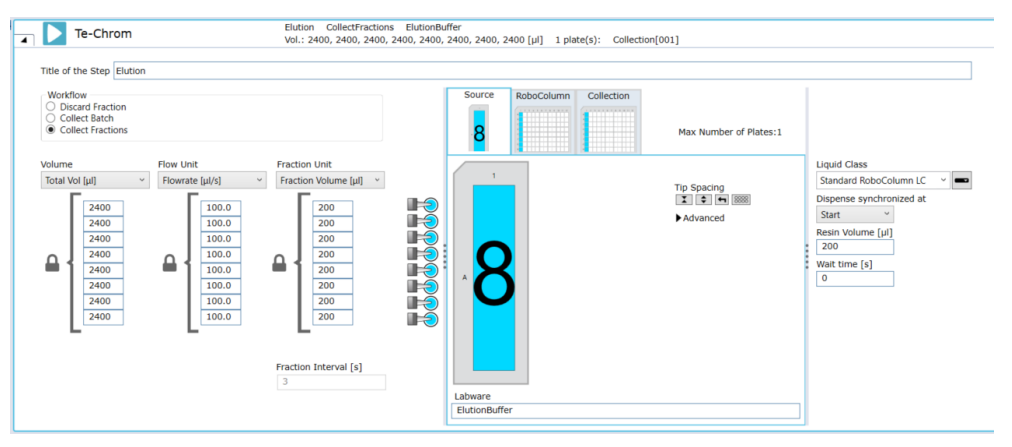

*Fig. 346:* Additional Parameters for Collect Fractions Workflows

**Fraction Unit:** Define the fractionation when collecting multiple fractions. Fraction unit can either be defined in μl per channel or a fraction interval in seconds. The fraction interval determines the amount of time a column of the collection plate is located underneath the columns before the shuttle moves the plate to the next collection location on the collection plate. If fraction interval is used, the total volume is calculated automatically per channel based on flowrate and fraction interval.

**Max. Number of Plates:** Based on the total volume and the fraction volume the number of fractions and the number of collection plates required is calculated automatically.

Volume, flowrate and fraction volume may be entered individually per channel, but the following conditions apply:

- In a synchronized dispense at start workflow, all channels will start dispensing simultaneously. Channels that have more volume to dispense or are slower will finish pipetting later. This pattern also applies for each fraction if the channels have different dispense times per fraction.
- In a synchronized dispense at end workflow, all channels will finish dispensing simultaneously, so that channels that have more volume to dispense or are slower will start later. This pattern also applies for each fraction if the channels have different dispense times per fraction.
- If the total volume exceeds the syringe volume, the system will execute multiple aspirates, dispenses and wash cycles.

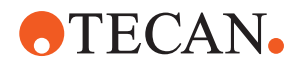

- If multiple aspirate-dispense cycles are required and channels have different flowrates, the volume for each channel per aspirate-dispense cycle is divided in a way that optimizes the total time and not slow down faster channels.
- If multiple fractions are collected and the fraction volume exceeds the total volume, the fraction volume will be adjusted to the total volume.
- If the fraction volume is not a full aliquot of the total volume the remaining volume will be pipetted as separate fraction either as last fraction (in case of a synchronized dispense at end) or as first fraction (in case of a synchronized dispense at start).

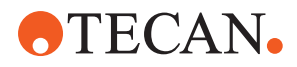

# **12 Functions and Operators**

For the examples below, the following variables were declared:

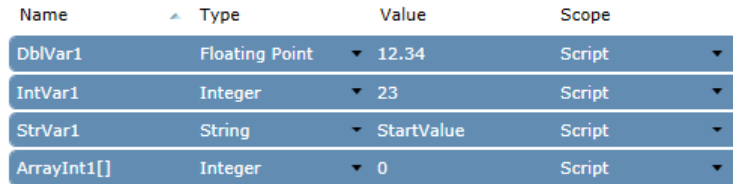

# **12.1 Operators Supported by Expression Solver**

The following table lists all operators supported by the Expression Solver in order of precedence, from highest to lowest precedence:

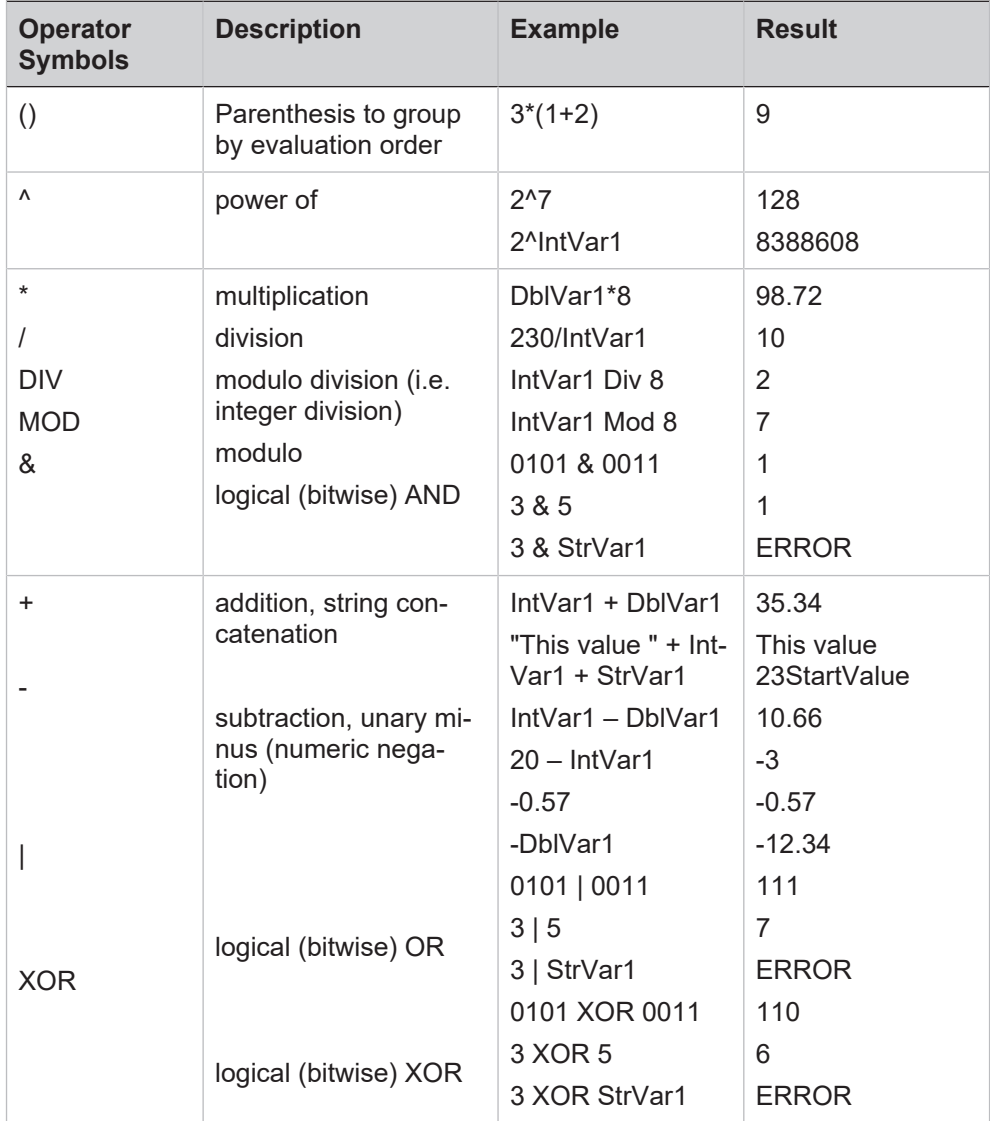

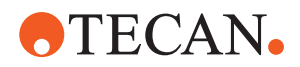

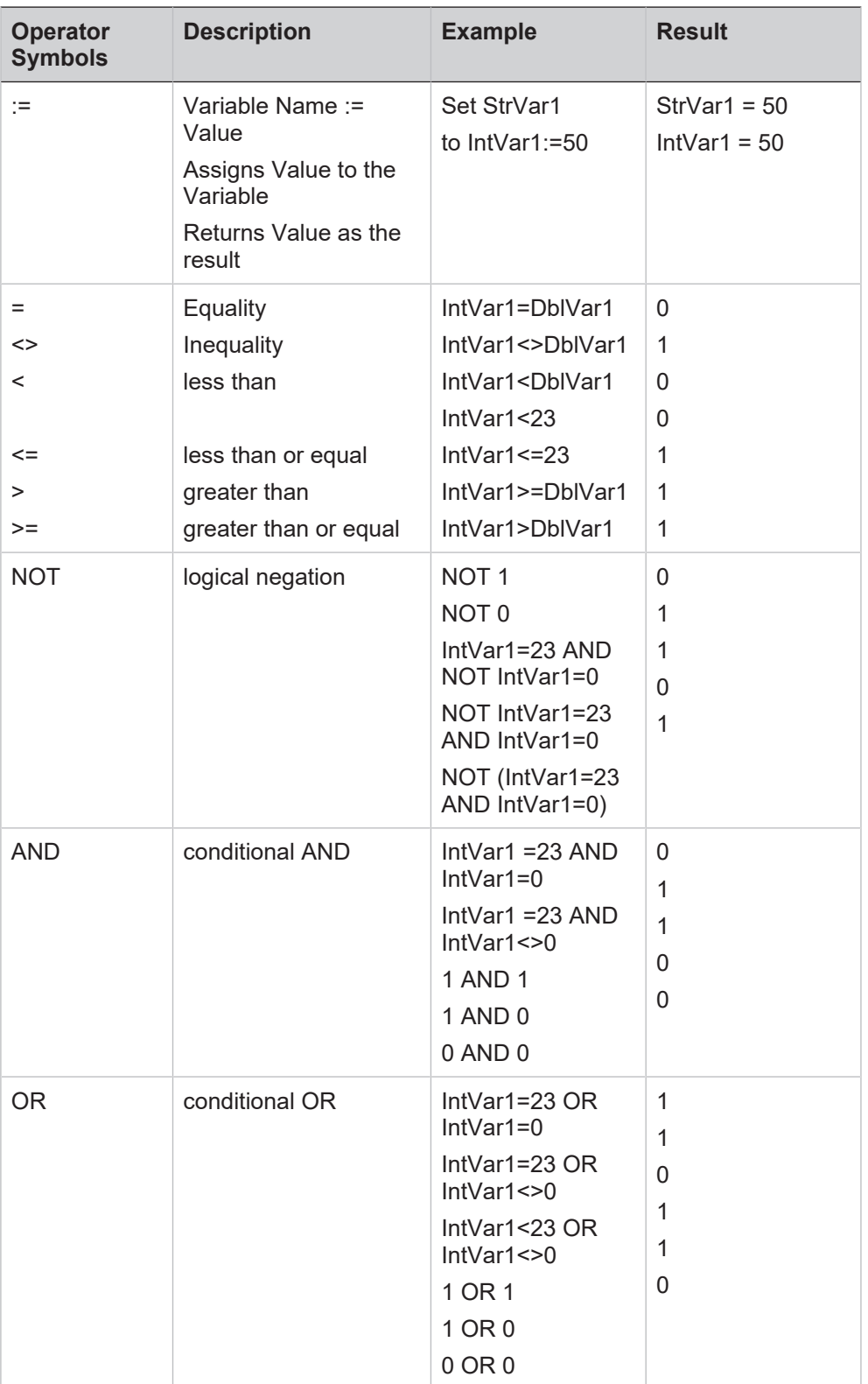

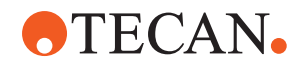

The relational and comparison operators  $(=, \leq, \leq, \leq, \geq, \geq)$  allow the use of numeric as well as string operands. Both operands in a comparison are required to be of the same type. The bitwise operators require both operands to be of integral type. The use of parentheses to influence the order/precedence of evaluation is allowed.

### **12.2 Functions**

<span id="page-402-0"></span>The following table lists the basic functions supported by the Expression Solver:

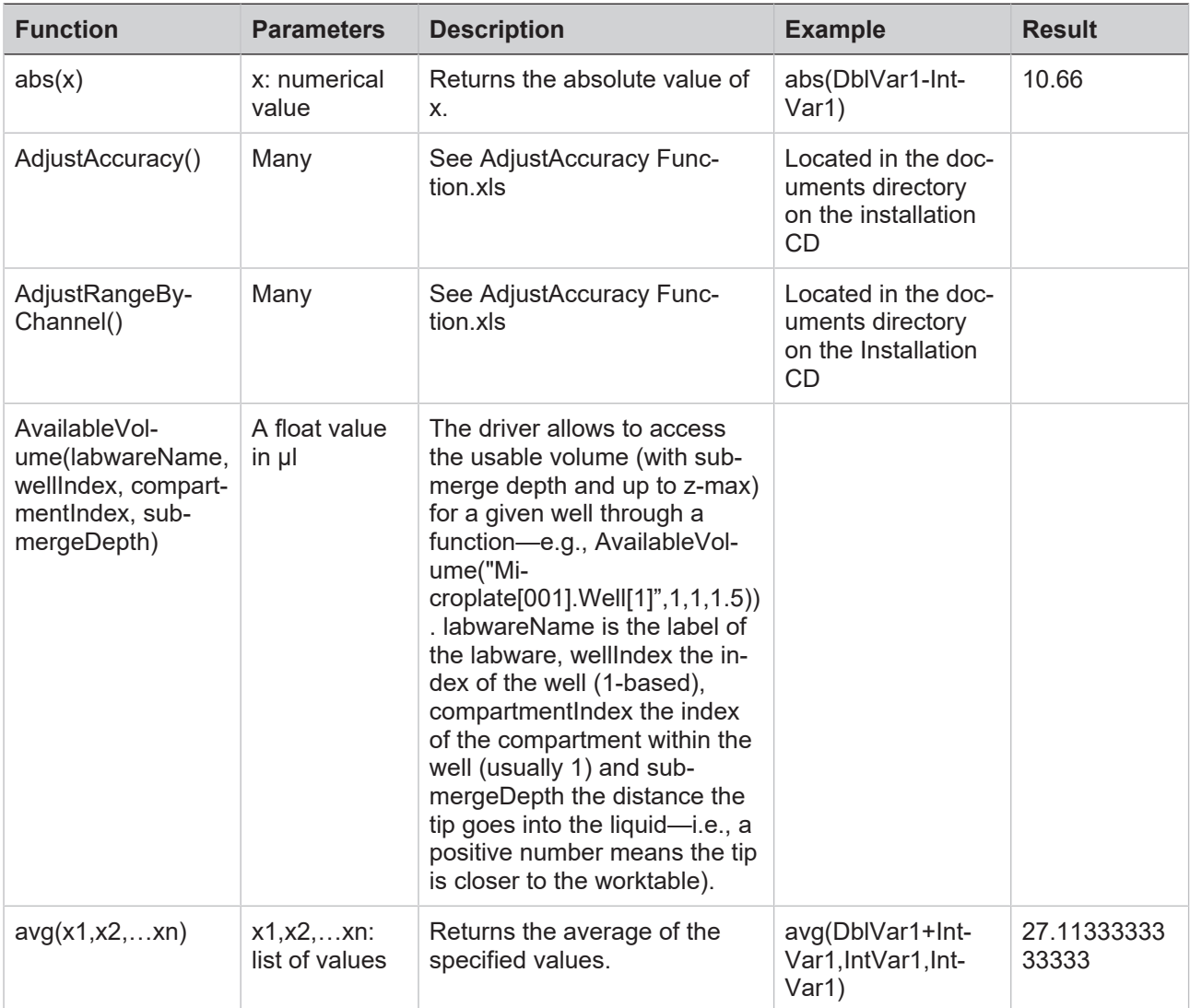

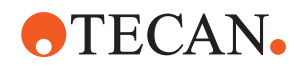

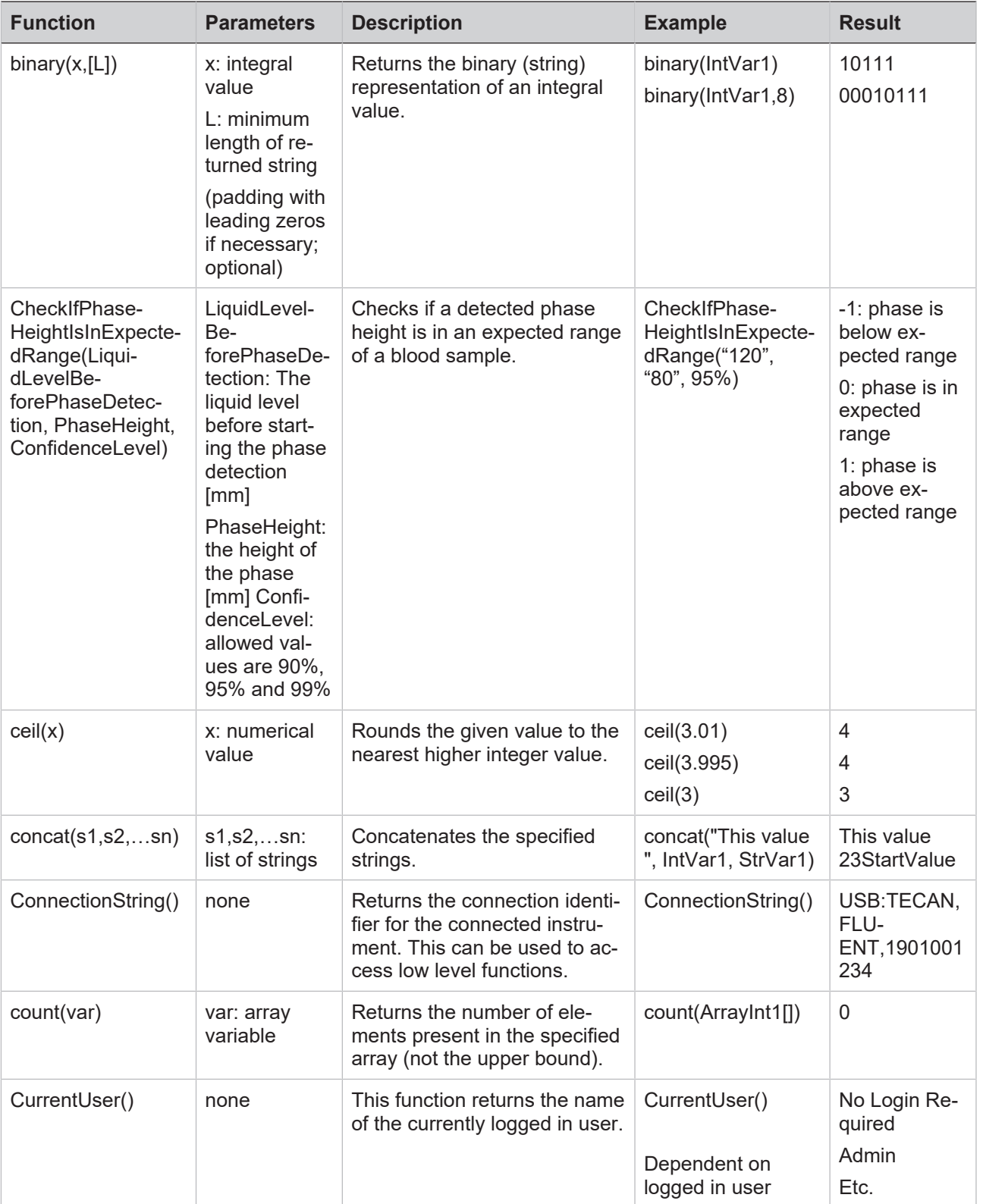

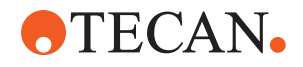

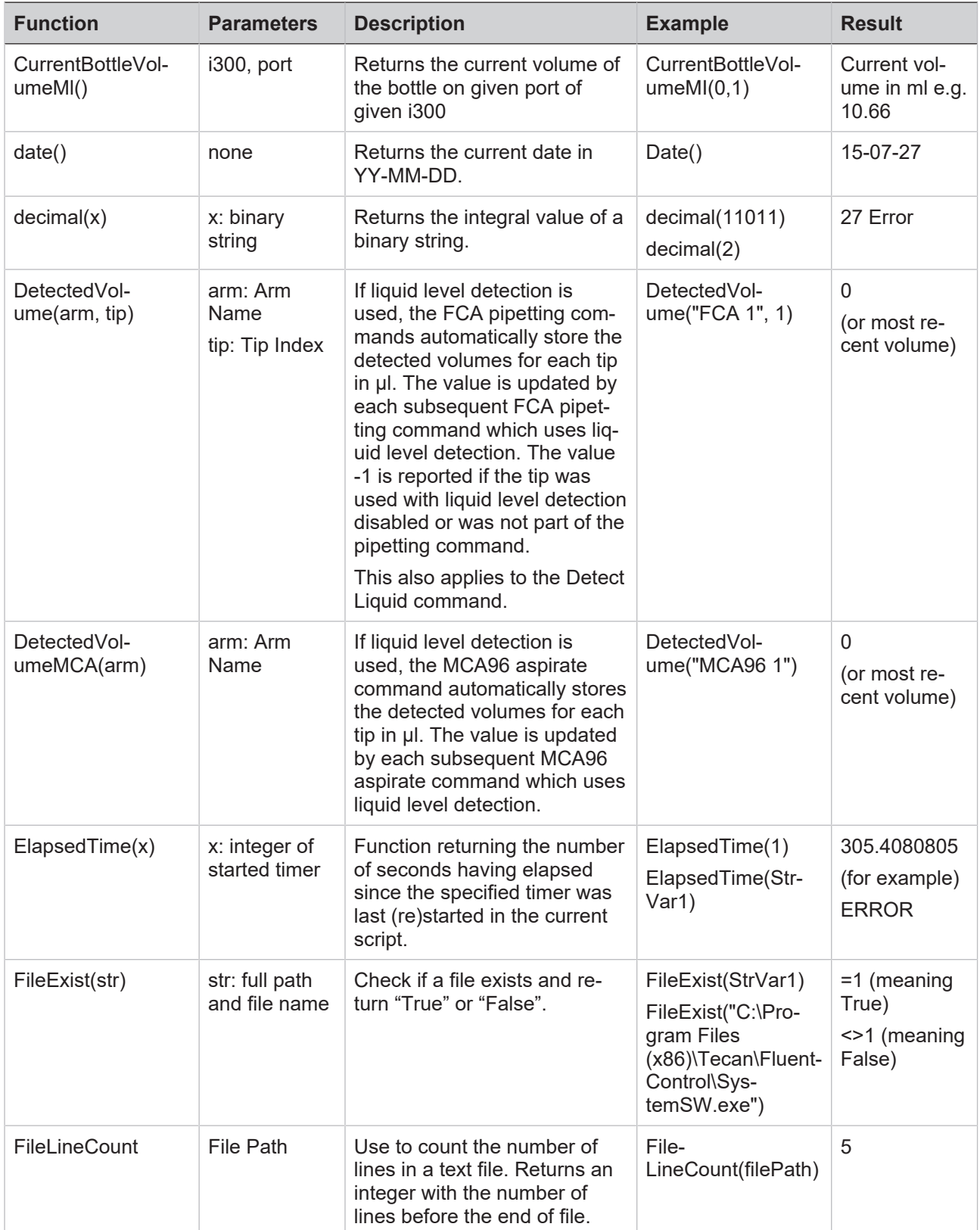

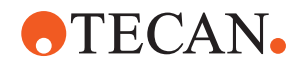

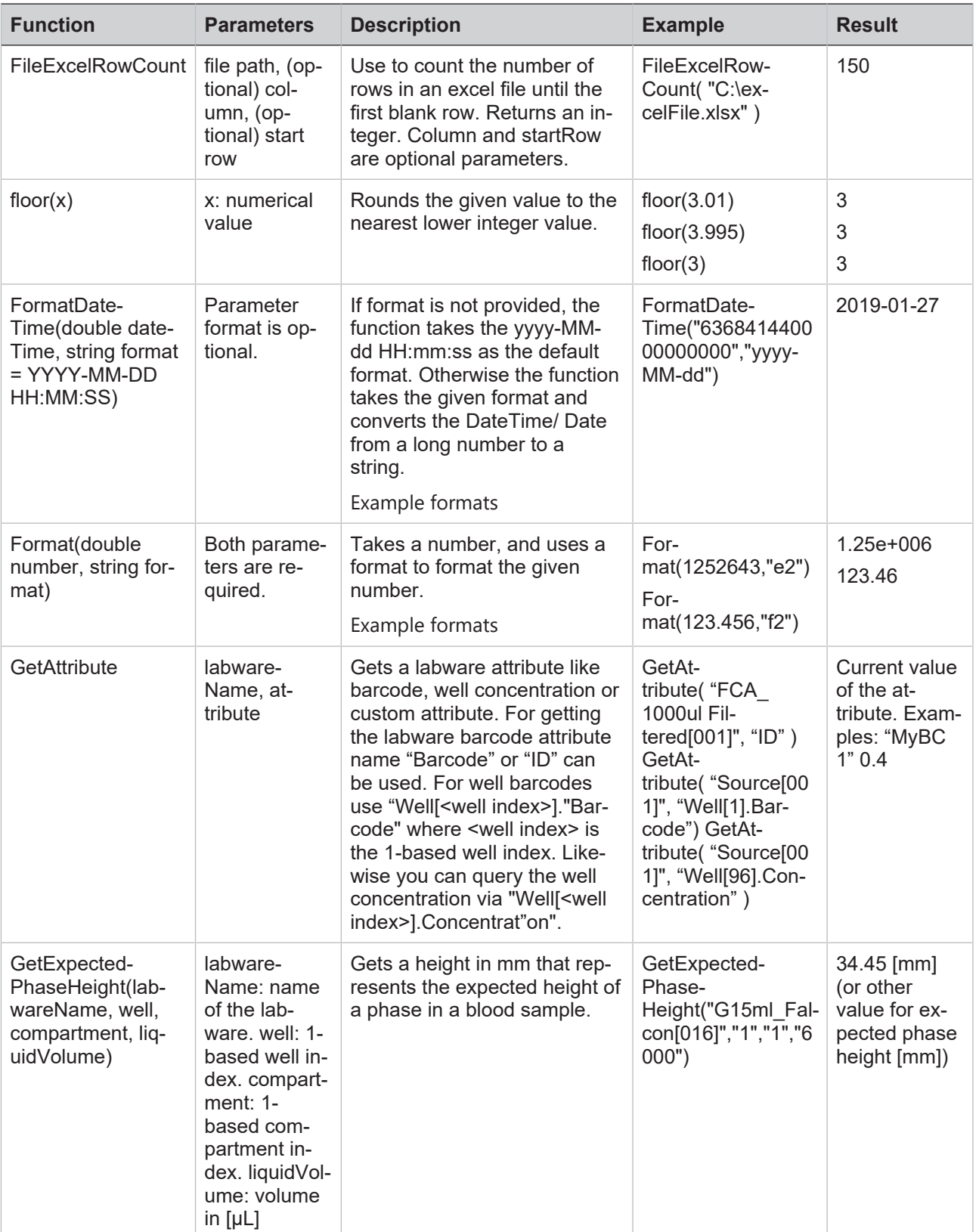

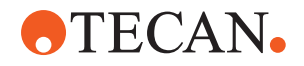

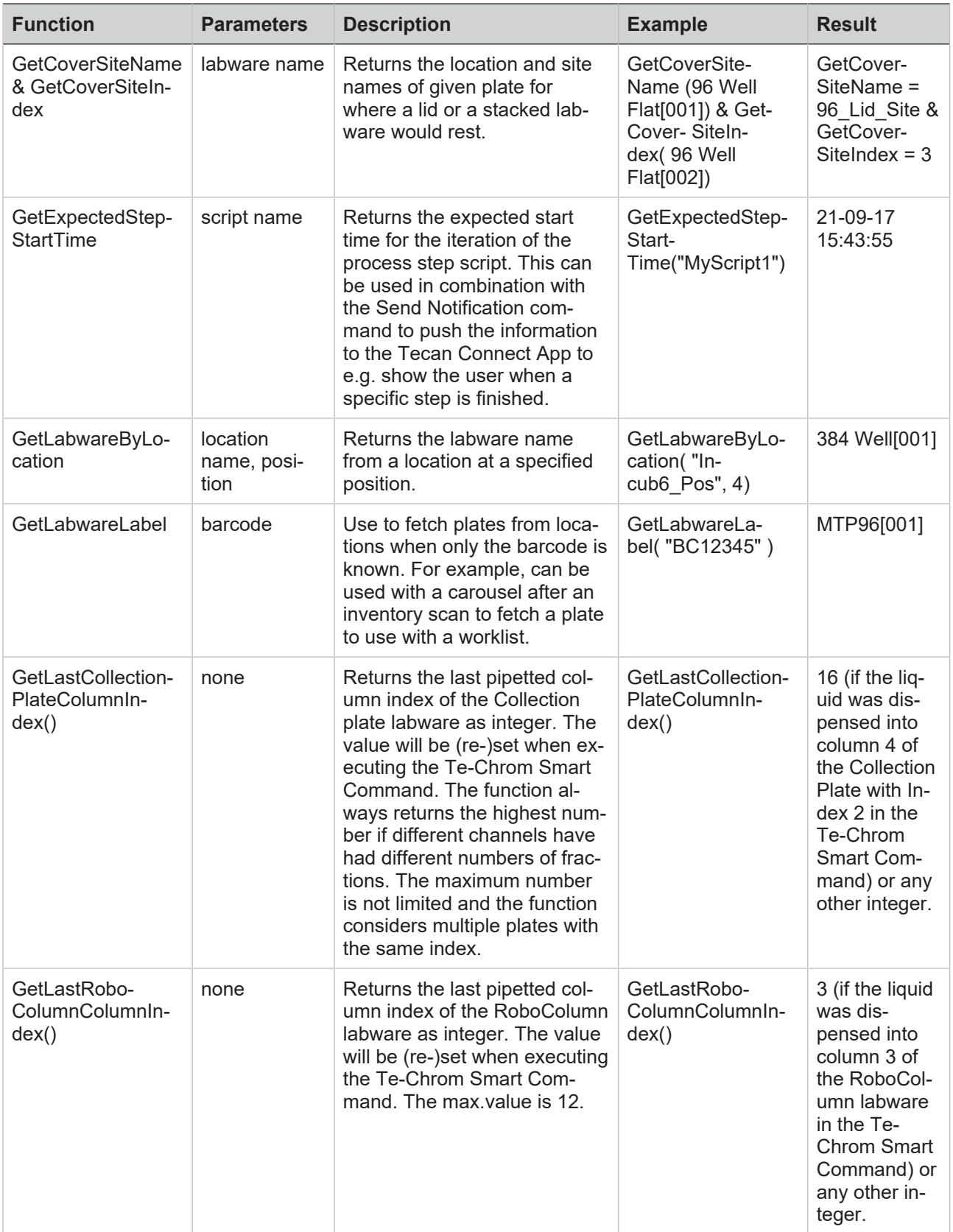

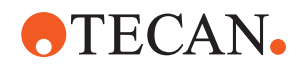

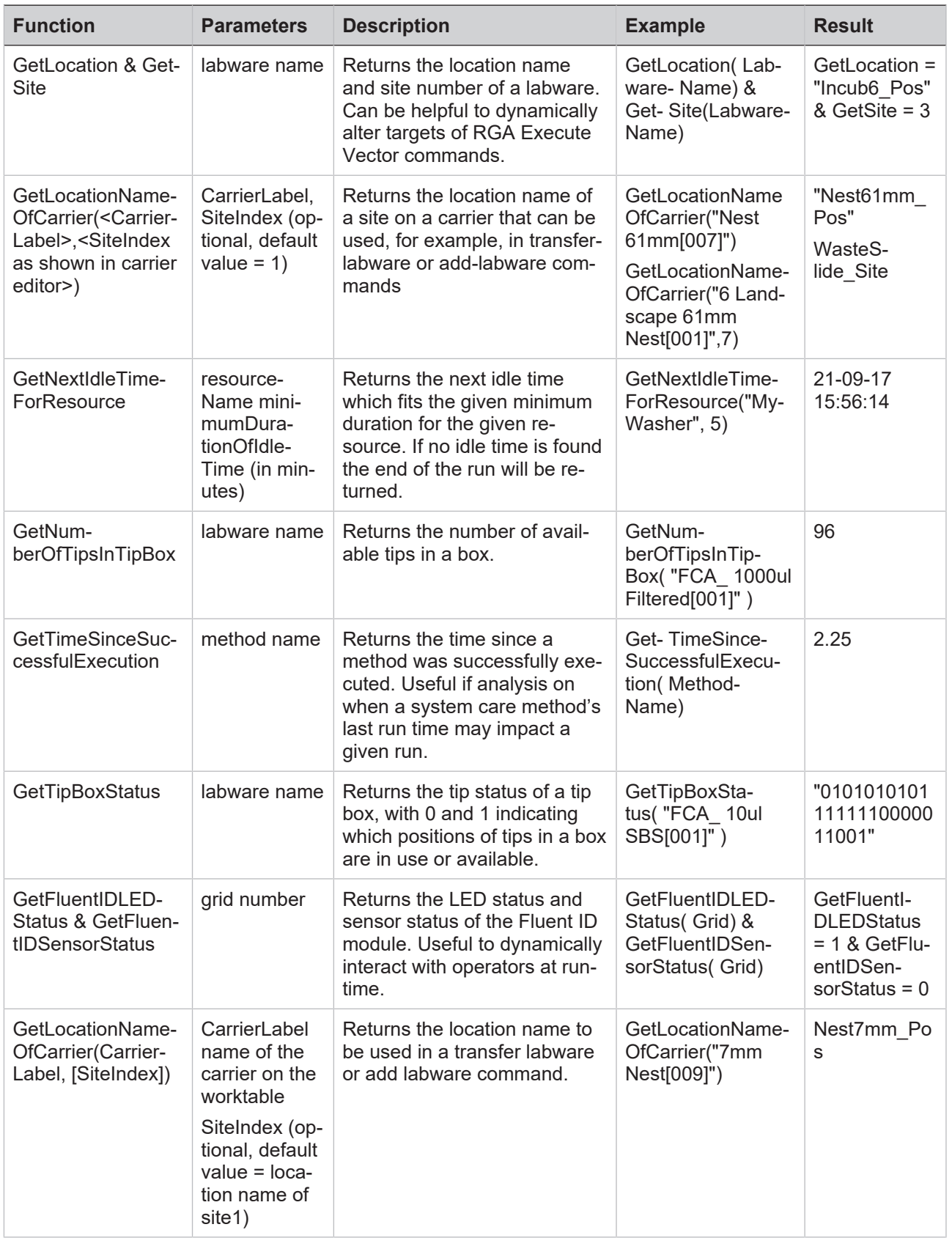

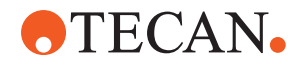

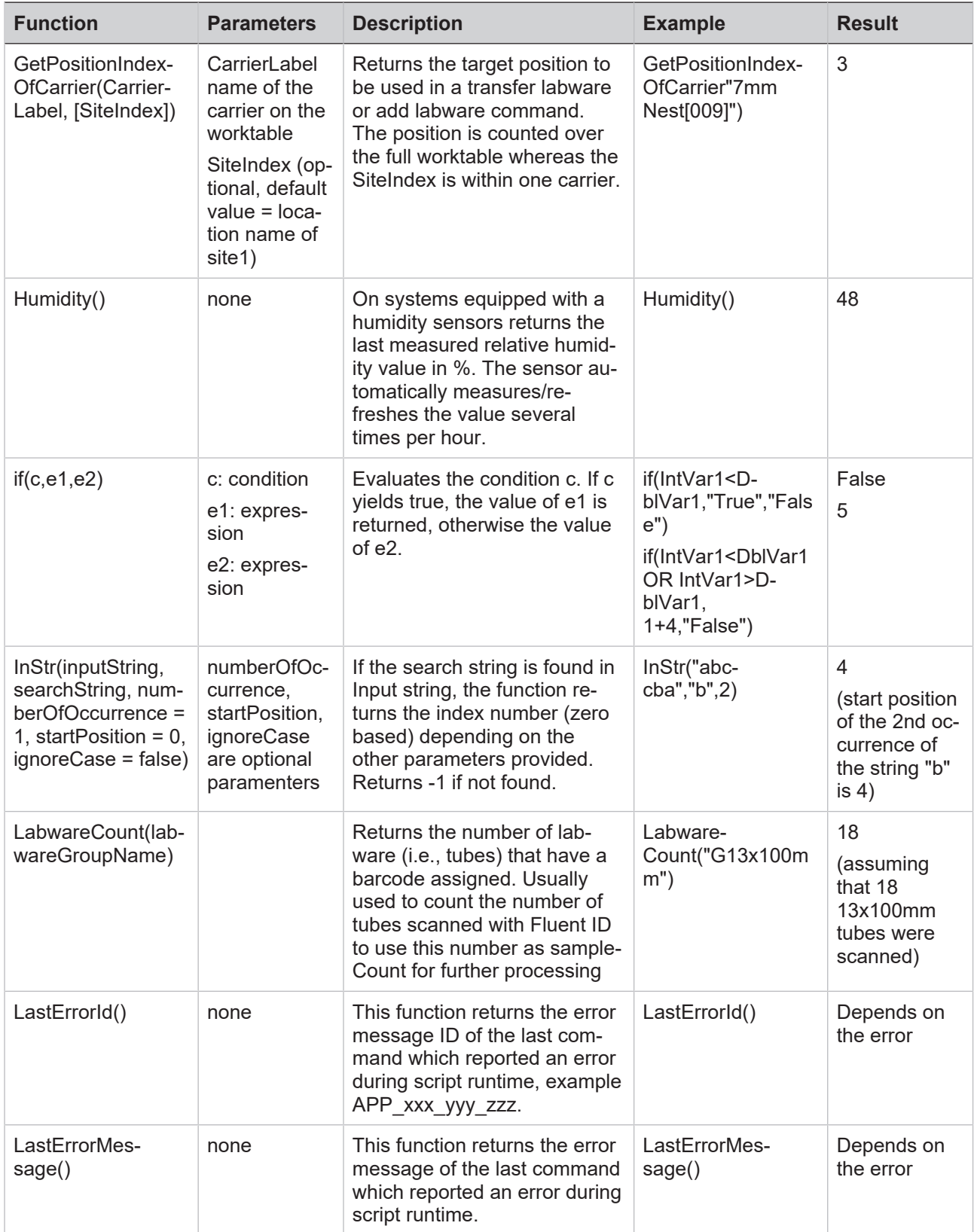

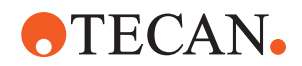

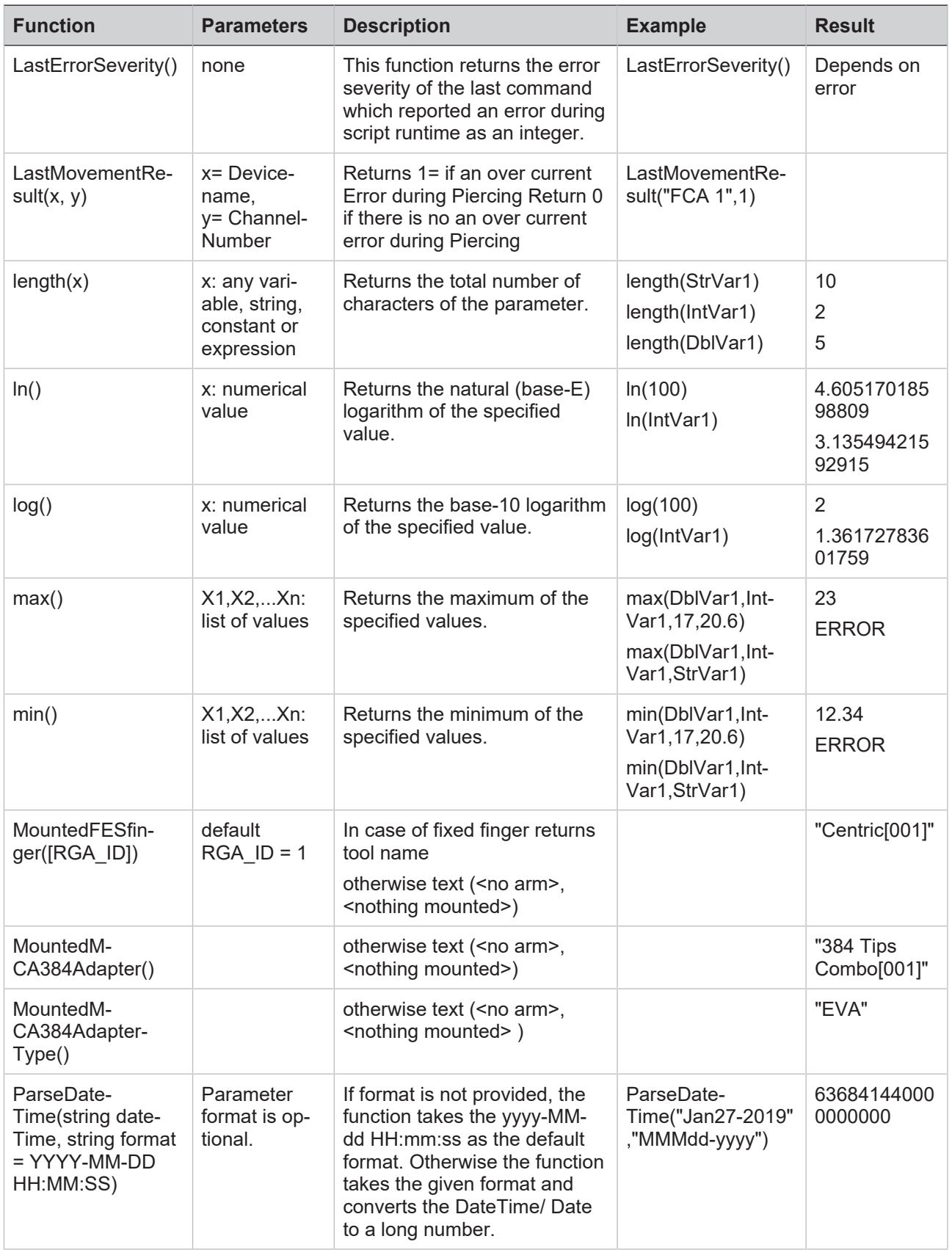

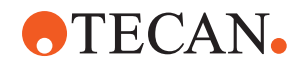

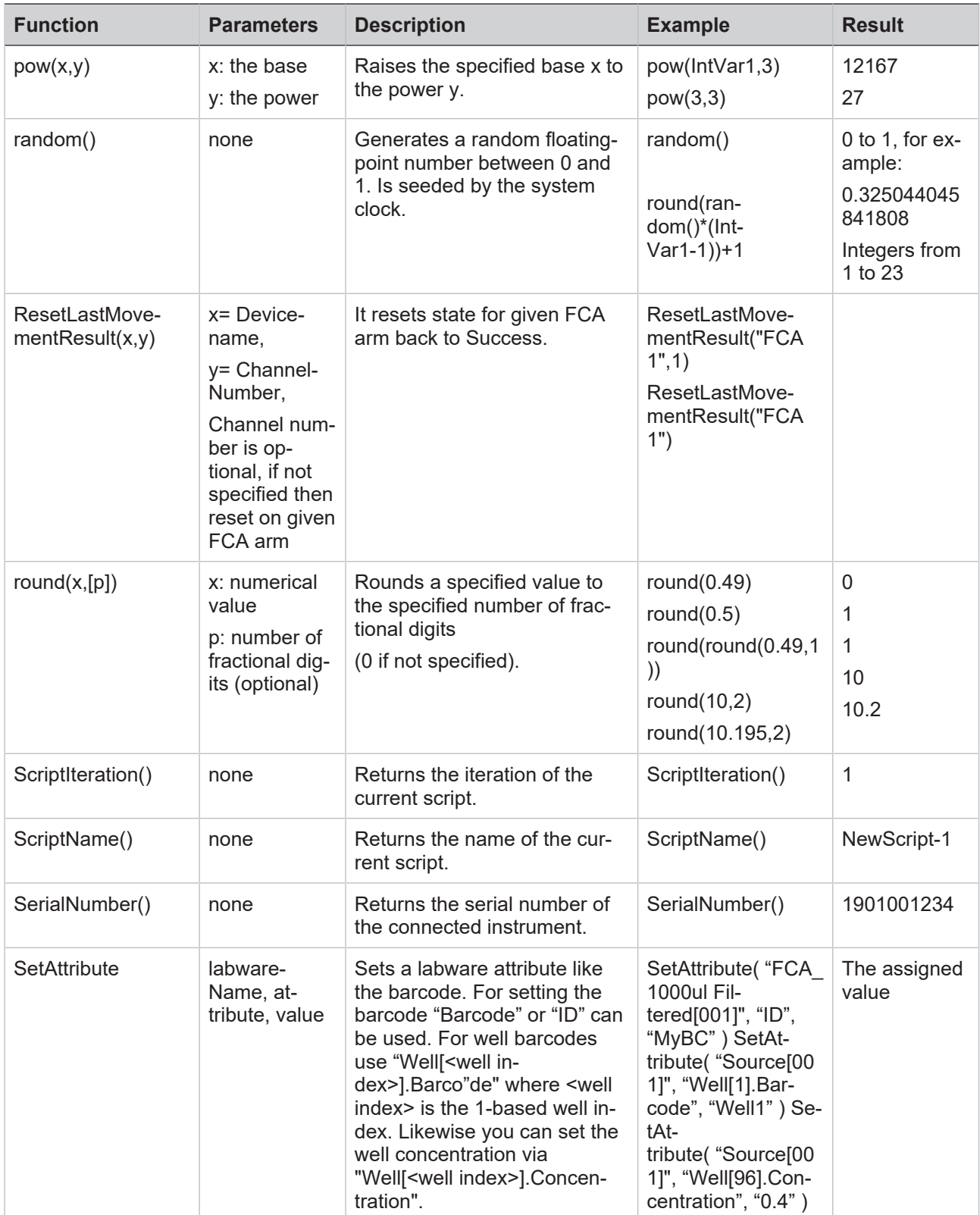

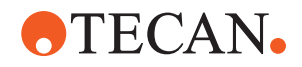

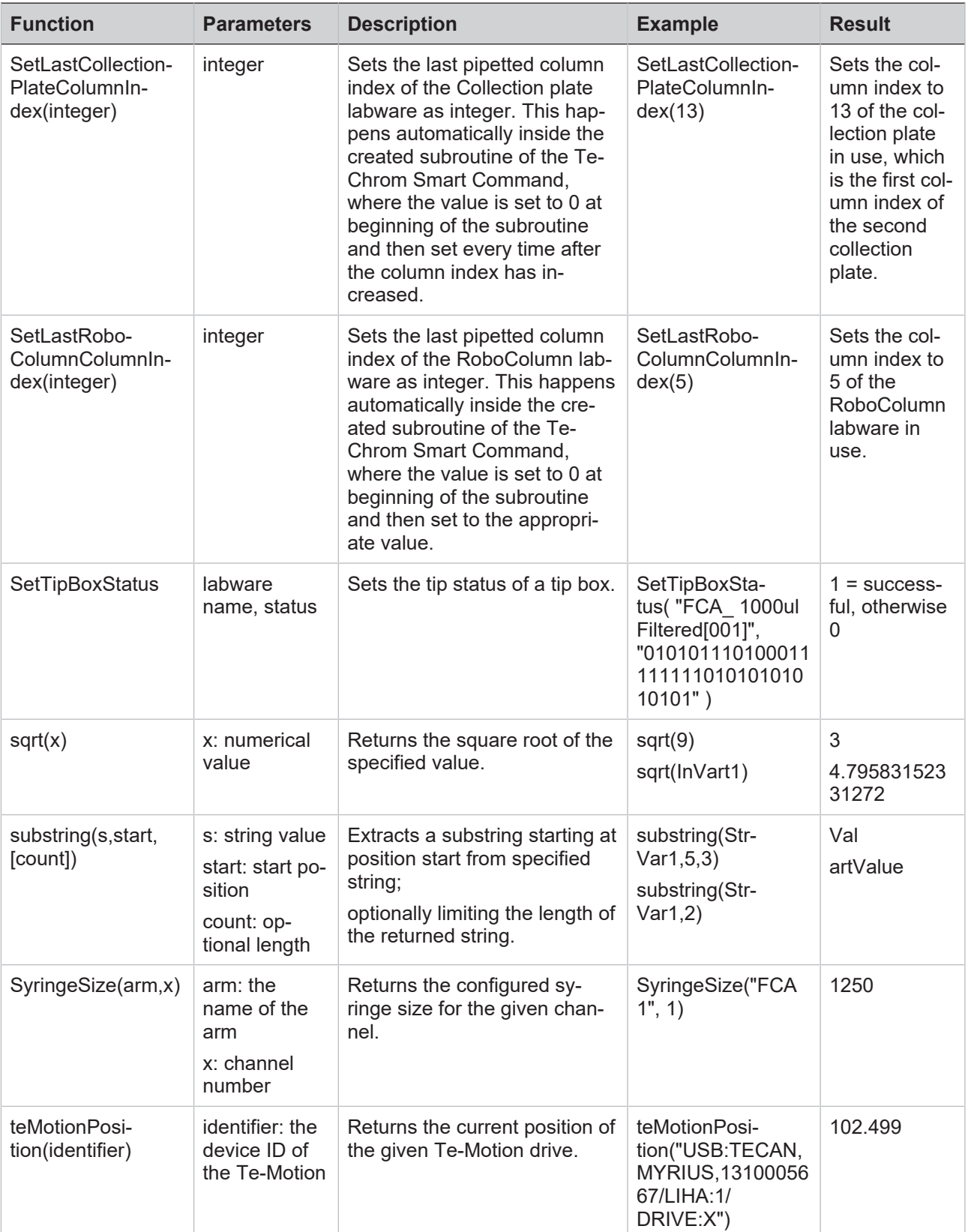

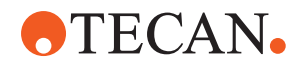

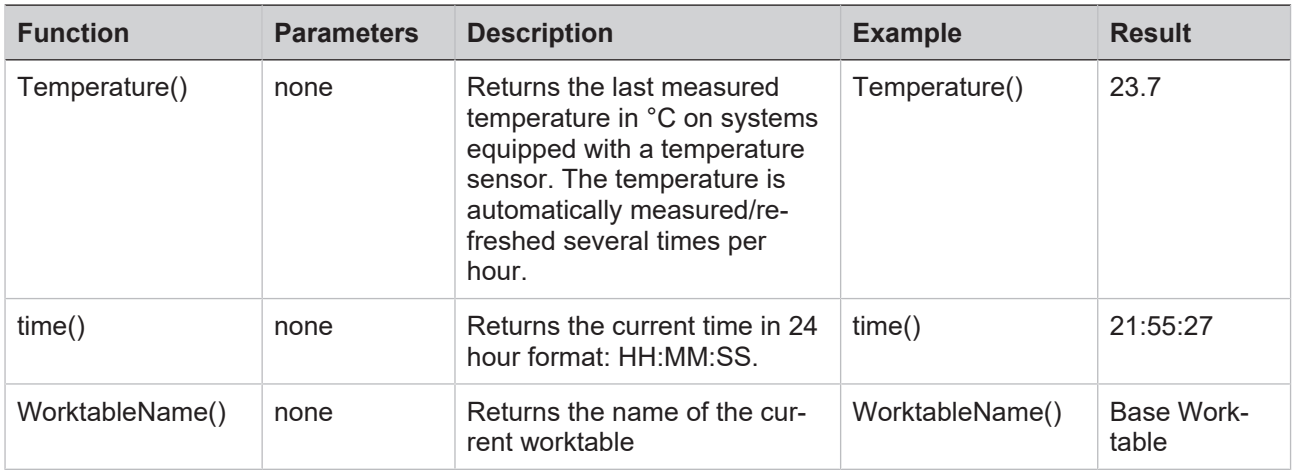

## **12.3 Operands**

An operand used in an expression can be any of the following:

- fixed numerical value, using the '.' character as decimal separator in case of a floating-point value
- string constant enclosed in double-quotes
- variable
- carrier, labware or location attribute

The use of array variables is permitted. Array elements are accessed using brackets to enclose the index; multi-dimensional arrays are supported. An array index itself may be an expression. To declare an array variable, enter the variable name directly in the Variables panel and add [] to the end of the name, for example arrayVar[] (see figure above). It is also possible to declare a multi-dimensional array by using a series of [] brackets: arrayVar[][][].

Variables in expressions are specified without scope identifier(s). The Expression Solver uses the scope of the current script to access the Variable Engine, which in turn tries to resolve variables within that scope first, working its way upwards in the scope hierarchy until the variable is found.

Carrier/Labware or location attributes are resolved using the current workspace. (At runtime, there is exactly one current workspace for all running scripts and/or processes.)

The labware index, site index and well number can be specified using a numeric expression.

# **12.4 Worktable Lookup Functions**

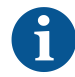

*All results in this table are dependent on labware selected and worktable layout.*

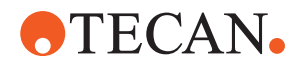

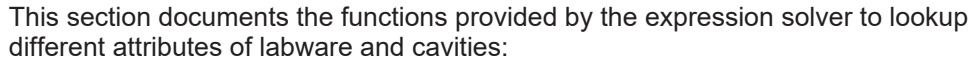

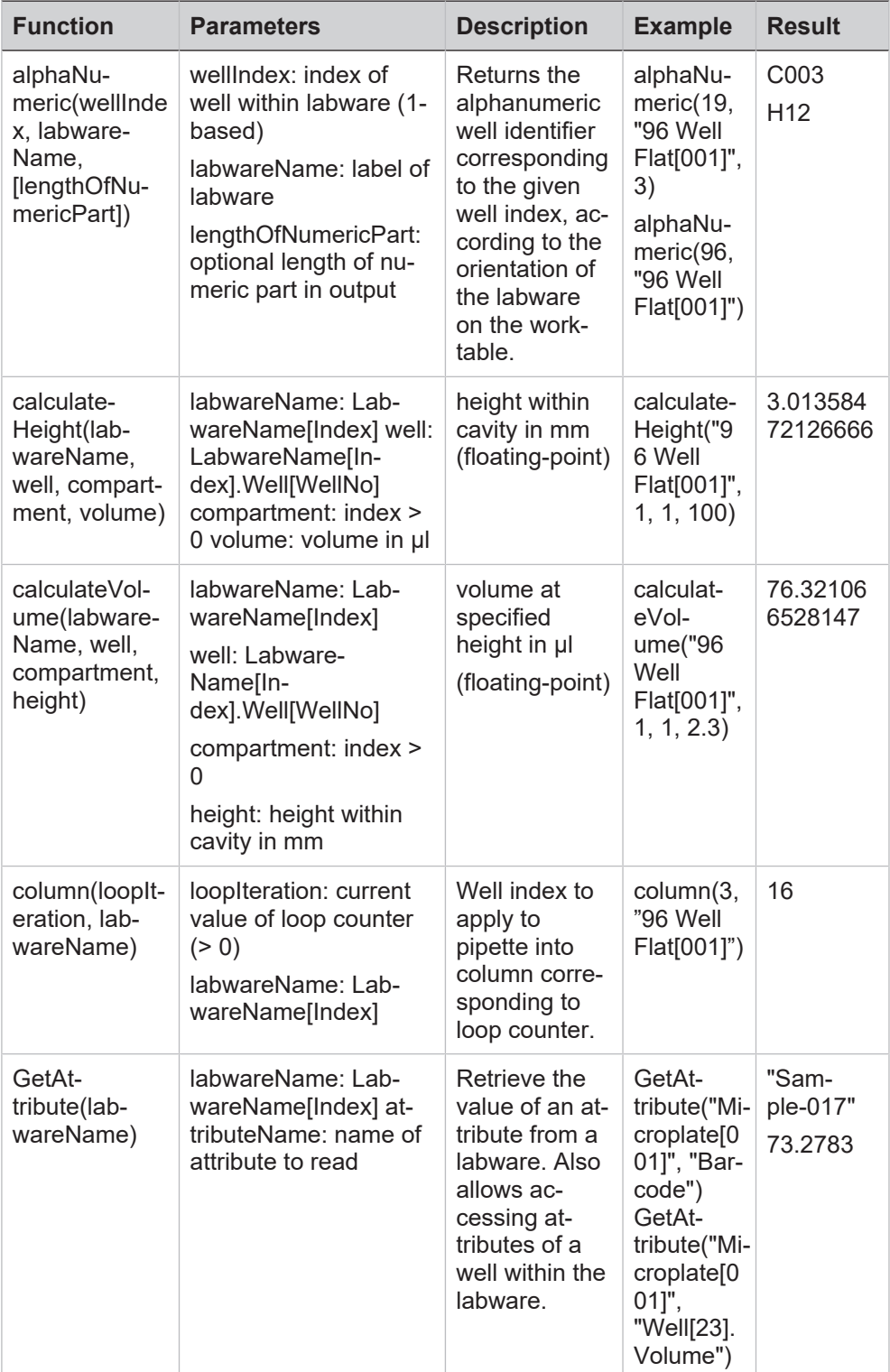

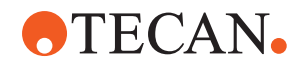

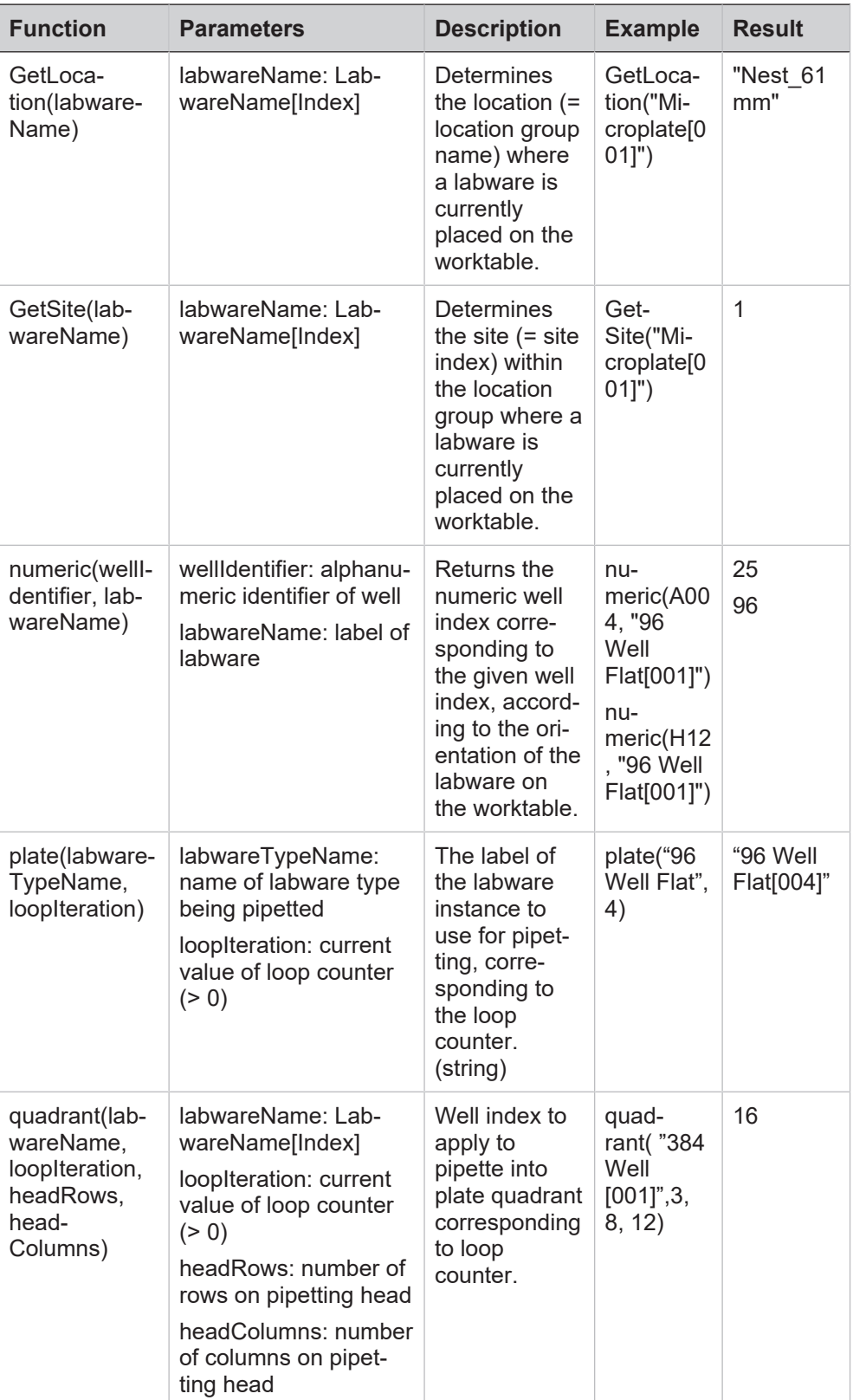

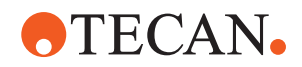

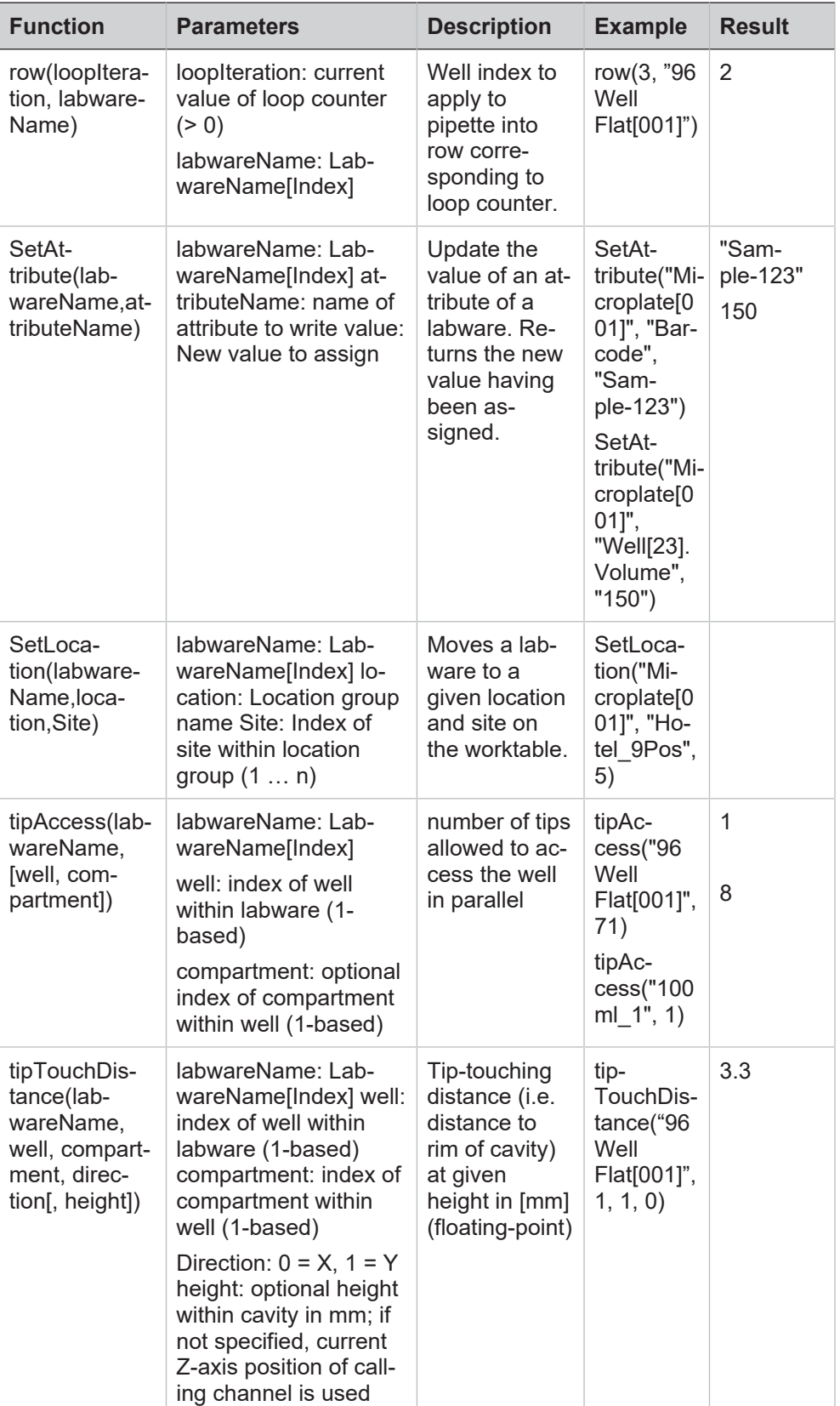

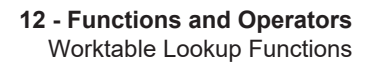

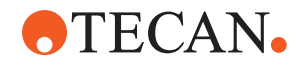

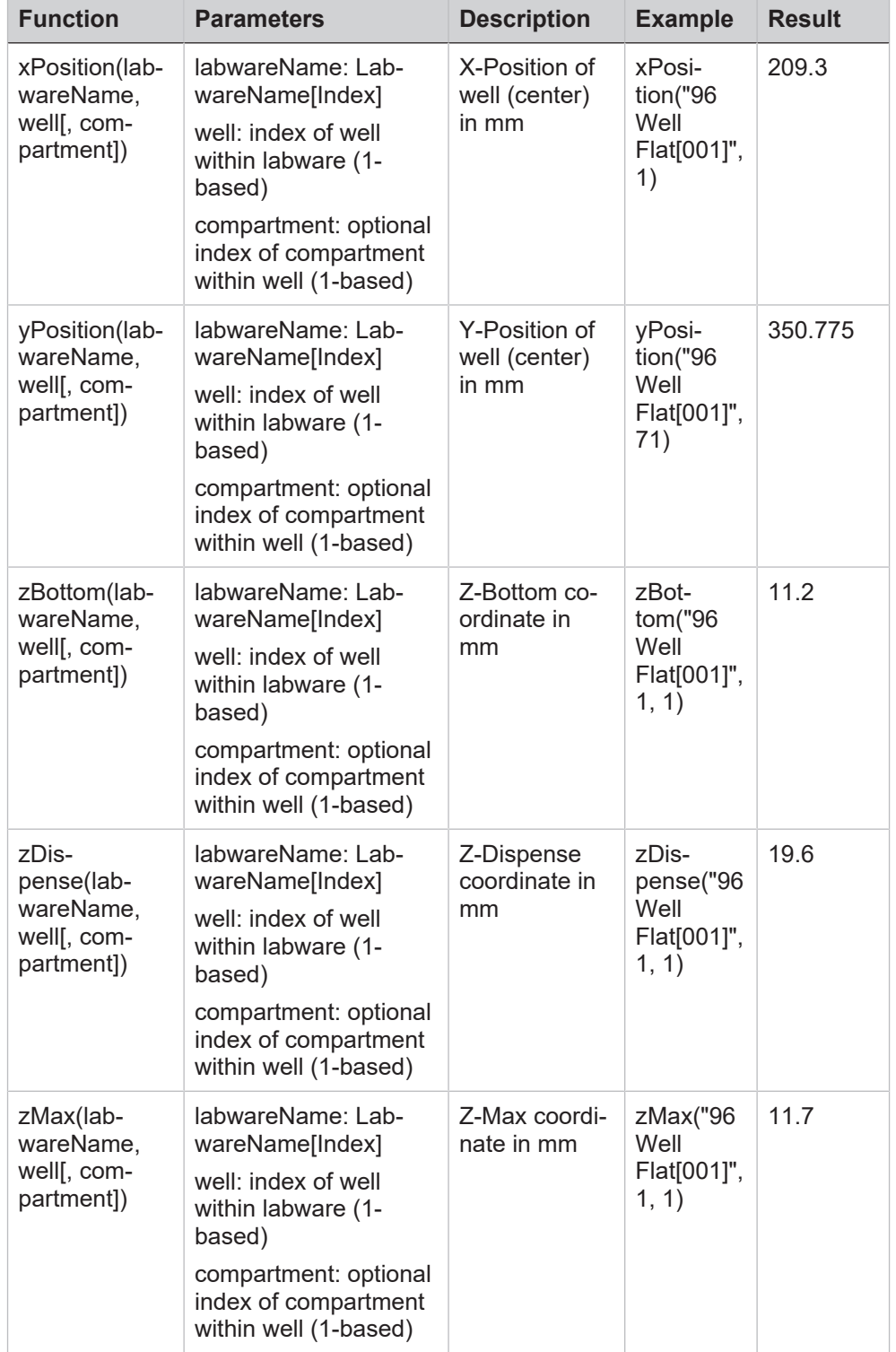

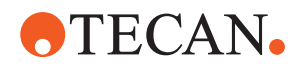

| <b>Function</b>                                        | <b>Parameters</b>                                                                                                    | <b>Description</b>             | <b>Example</b>                                                                            | <b>Result</b> |
|--------------------------------------------------------|----------------------------------------------------------------------------------------------------|--------------------------------|-------------------------------------------------------------------------------------------|---------------|
| zStart(lab-<br>wareName,<br>well[, com-<br>partment])  | labwareName: Lab-<br>wareName[Index]<br>well: index of well<br>within labware (1-<br>based)<br>compartment: optional<br>index of compartment<br>within well (1-based) | Z-Start coordi-<br>nate in mm  | zStart("96<br>Well<br>Flat[001]",<br>1, 1)                                                | 21.6          |
| zTravel(lab-<br>wareName,<br>well[, com-<br>partment]) | labwareName: Lab-<br>wareName[Index]<br>well: index of well<br>within labware (1-<br>based)<br>compartment: optional<br>index of compartment<br>within well (1-based) | Z-Travel coor-<br>dinate in mm | zTravel("9<br>6 Well<br>Flat[001]",<br>1, 1)<br>zTravel("9<br>6 Well<br>Flat[001]",<br>1) | 29.6<br>29.6  |

*Tab. 21:* Syntax table

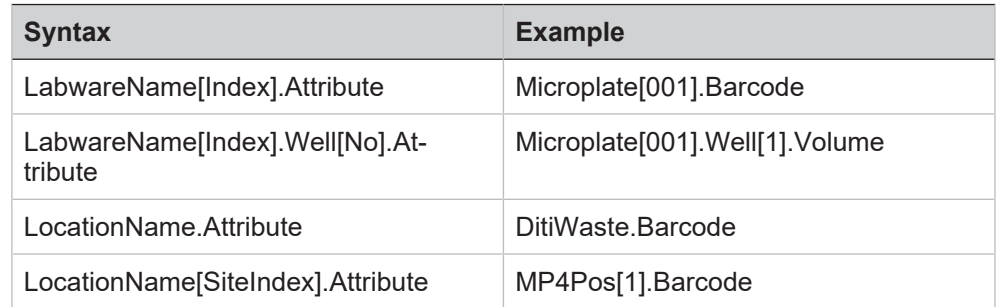

Other Variable Pipetting Loop functions that can be used outside of a Variable Pipetting Loop:

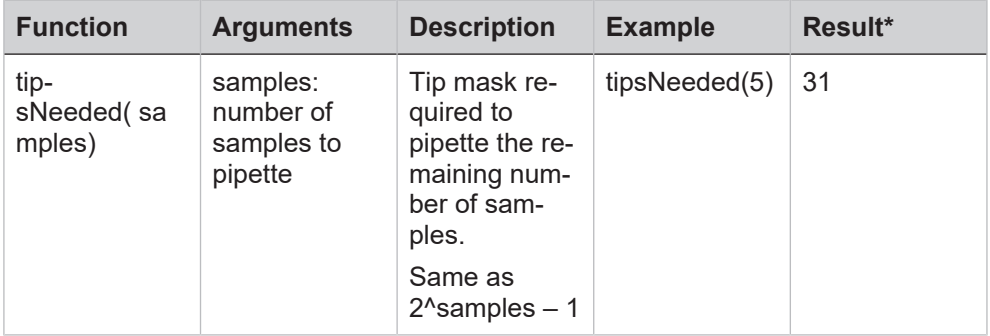

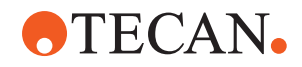

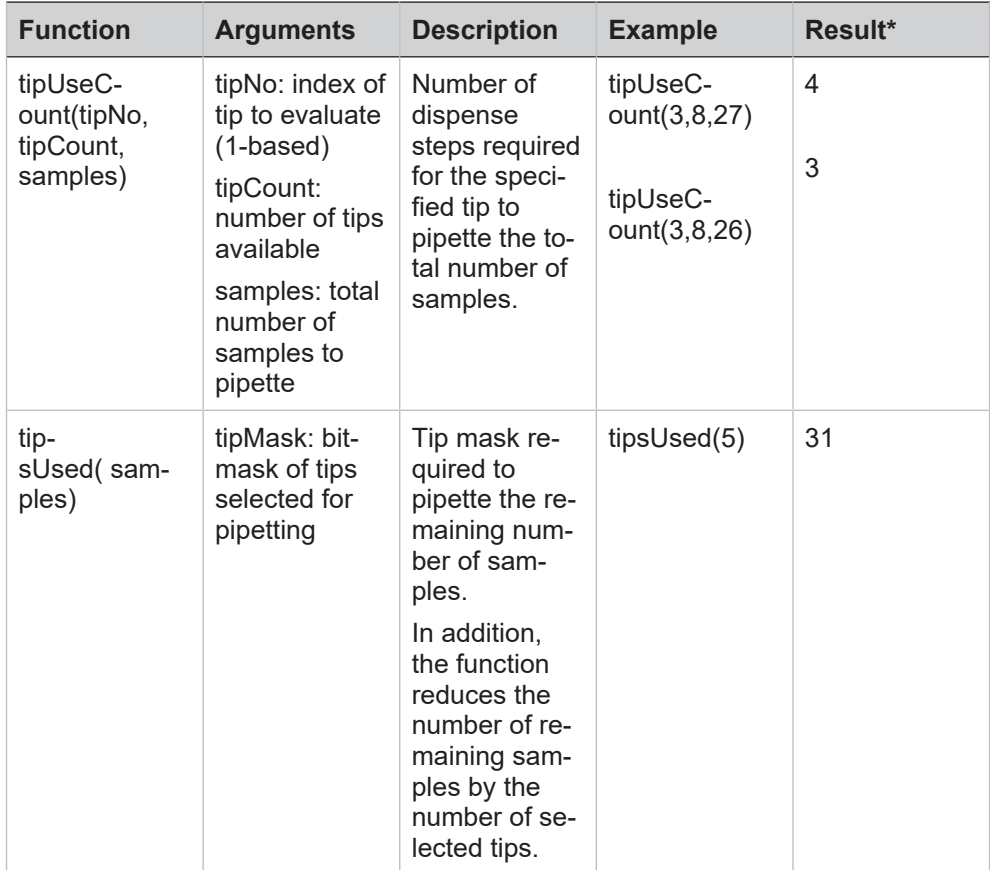

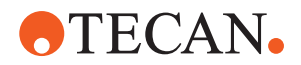

# **13 Data Handling**

This chapter provides information about the handling of user data. Log files may become huge. Depending on company standards you may wish to backup log files in regular intervals. After backup delete the log file to start afresh.

## **13.1 Saving User Data**

Describes the concepts backup and restore of FluentControl.

If FluentControl is already installed on your PC, we recommend you to back up your FluentControl data files, scripts and processes to exchangeable media or to a network or temporary directory (not within the FluentControl <install\_path>) before running the installation program.

Saving these files is especially recommended in the following cases:

- Before uninstalling (removing) the FluentControl software.
- Before installing a newer version of FluentControl.
- Before modifying an existing FluentControl installation.

### **13.2 Backup**

When a computer write to disk action is interrupted, for example by power loss, it may be possible that restoring a backup is necessary to make FluentControl operational again. If the SVN Repository is impacted by such data corruption restoring a backup may be necessary to maintain the integrity of the Audit Trail.

Data to backup:

- **Database Folder**: This contains all the files necessary to run assays. It includes the definitions of Methods, Scripts, Liquid Classes, Carriers, Labware, etc.
- **SVN-Repository:** This contains the change history for all objects in the database. It enables the database restore points and "rolling back" changes to individual objects.
- **SVN-Password**: This is the system password FluentControl uses to communicate with the SVN. This is not a protected password, nor is it related to User Management.
- **Audit Trail Folder** (optional): This should be backed up if the change history of FluentControl's electronic records is critical to maintain in the event of computer failure.
- 1. Shutdown FluentControl.
- 2. Shutdown SVN Service.
- 3. Backup Target: Create new Folder if necessary.
- 4. Copy Folders (with all subfolders and files) to Backup Target Folder: C: \ProgramData\Tecan\VisionX\**Database**, C:\ProgramData\Tecan\**SVNRoot** and optional C:\ProgramData\Tecan\VisionX\AuditTrail.
- 5. Create Registry Export of SVN-Password (and other FluentControl data): HKEY\_LOCAL\_MACHINE\SOFTWARE\Wow6432Node\Tecan.
- 6. Following Command Line will do this for you: regedit /E BackupTargetFolder/ Registry.reg HKEY\_LOCAL\_MACHINE\SOFTWARE\Wow6432Node\Tecan.
- 7. Start SVN-Service again.

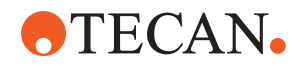

To restore a backup:

- 1. Shutdown FluentControl.
- 2. Shutdown SVN-Service.
- 3. Delete current Folders: C:\ProgramData\Tecan\VisionX\**Database** and C: \ProgramData\Tecan\**SVNRoot**.
- 4. Copy backed up folders back to original source.
- 5. If registry entries were changed: Import Registry File. *This is required when FluentControl was removed completely and SVN-Password is lost.*
- 6. Start SVN-Service again.

### **13.3 Restoring**

- 1. Install FluentControl in the same version the backup has been run on.
- 2. Close FluentControl in case it is running.
- 3. Terminate all FluentControl processes in case they are running. These are for example:

*Mcs.exe*

*Tecan.Licensing.ClientModule.exe*

4. Stop the following services:

*Tecan FluentControl SVN*

*Tecan FluentControl Watchdog*

*Tecan User Management Server 1.1*

*Tecan.LoggingService*

- 5. Copy the data you previously backed up to their origin folders. Make sure the access rights of the files and directories are restored as they were on the backed-up system.
- 6. Restart the services that were stopped before.
- 7. Start FluentControl.

### **13.4 Saving Audit Trail Data**

If you are required to comply with FDA regulations, make sure you keep archive copies of all audit trail, trace and log files. These files are located in the <install\_path>\AuditTrail directory. They are not backed up by the Backup function. You should use the Audit Trail Archiving function instead.

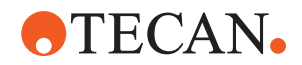

# **14 Error Handling and Recovery**

This chapter describes runtime error messages and the associated dialog boxes that can be issued by the software. It gives information on the cause of the error and instructs how to correct the error, where applicable.

# **14.1 Method Recovery**

In FluentControl you can recover runs that have been interrupted, aborted, or had fatal errors.

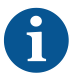

*Not all runs can be recovered.*

- Only methods created with and run from the method editor can be recovered.
- Methods created from the script editor with the option "prepare method" cannot be recovered.

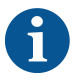

*Before trying to recover, executing the following is allowed:*

- System Care / Maintenance methods
- Direct Commands
- Scripts & Partial Scripts
- Other methods (without recovery mode)
	- $\Rightarrow$  Making alterations to the worktable definition or to script commands that have already been executed may result in the method no longer being recoverable.

To recover a method proceed as follows:

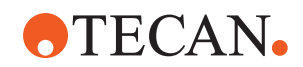

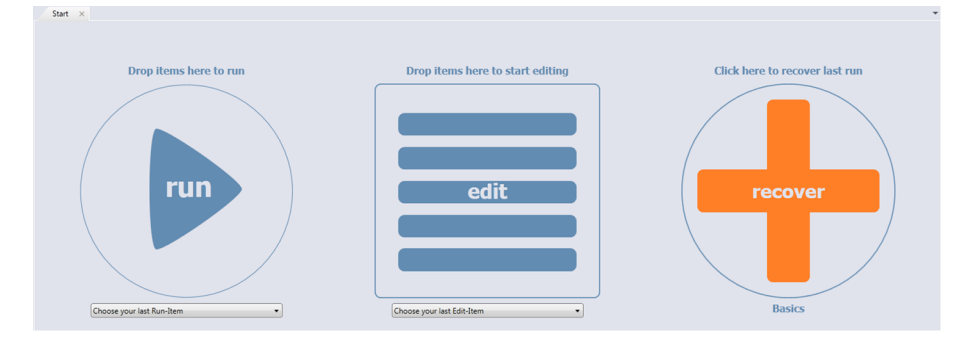

1. Click **recover** on the Start page or **Method Recovery** in TouchTools.

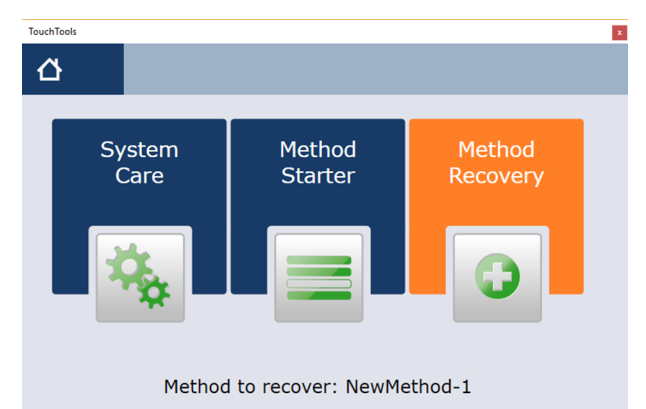

*The specific line to be recovered from is highlighted in orange.*

2. Click **Worktable** in TouchTools.

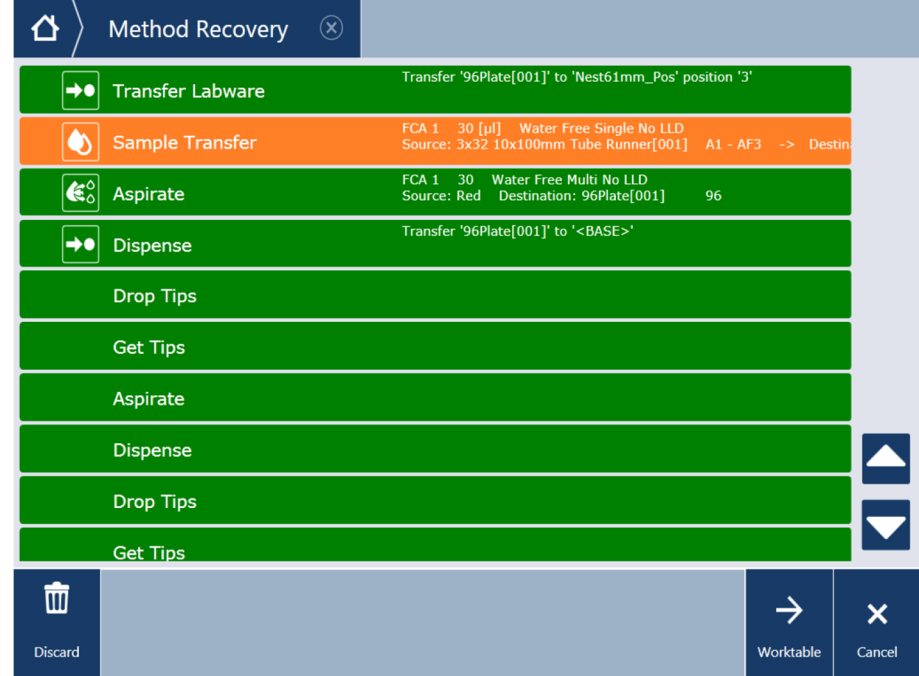

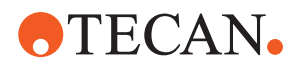

3. Compare the physical worktable with the representation in TouchTools, and ensure that they match.

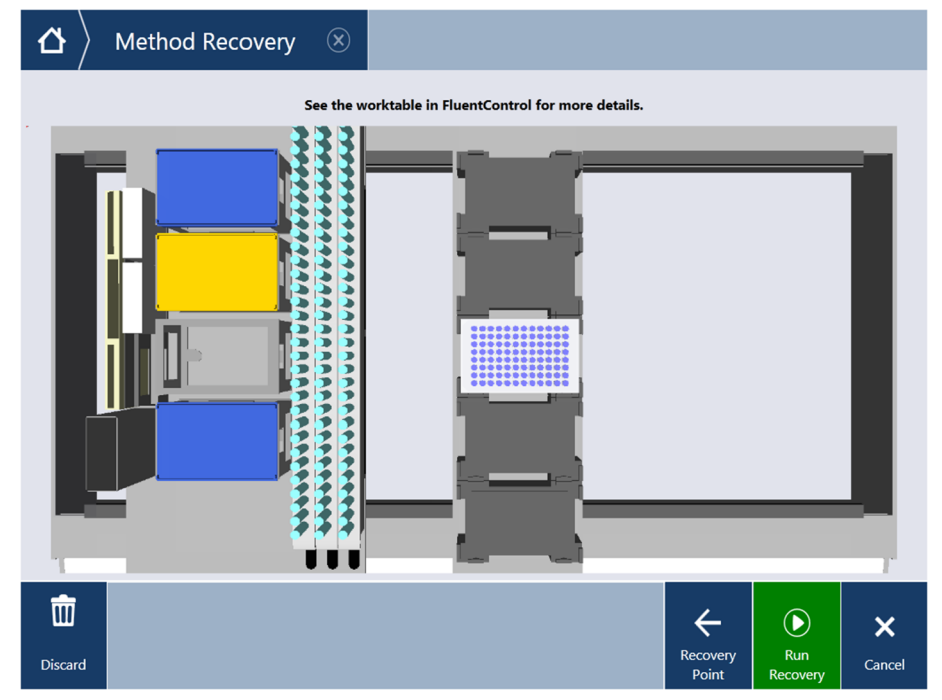

4. Click **Run Recovery**.

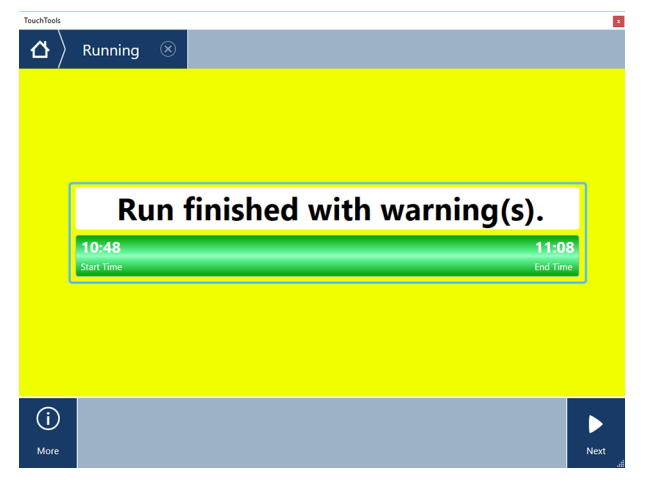

*All runs that have been recovered will finish with warnings. Any pipetting steps that were interrupted and recovered will be flagged in Sample Tracking, as it is likely pipetting performance was negatively impacted for this transfer.*

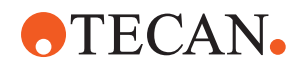

### **14.1.1 Activating and Deactivating Method Recovery**

To (de-)activate Method Recovery proceed as follows:

- 1. Click **Settings > Configure System...**
- 2. Click **Application settings**.
- 3. (De-)select **Disable Method Recovery**.

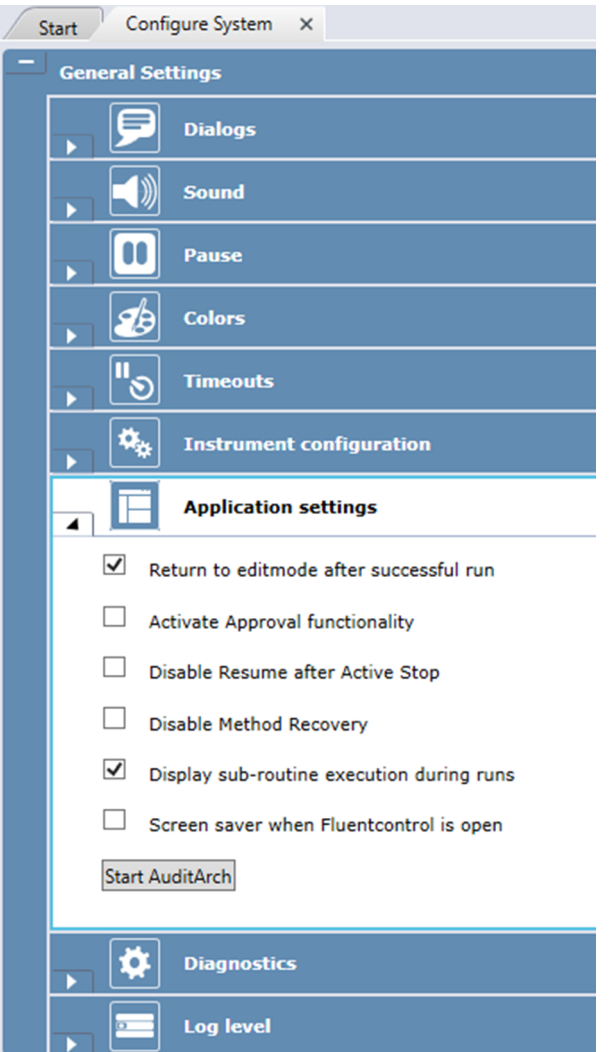

#### **14.1.2 Method Recovery and Sample Tracking Embedded**

An existing method recovery point makes the Sample Tracking Embedded database temporary persistent in order to preserve pipetting data of the aborted run. This feature allows to have complete Sample Tracking data in case of an aborted method that is followed by a successful method recovery.

In case you do not plan to recover the aborted method, please discard the method recovery point. The Sample Tracking Embedded database content will then be cleared again at the next run start as usual.

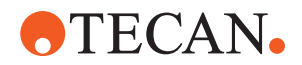

## **14.2 Errors Requiring User Interaction (FCA)**

This section describes pipetting and hardware device error messages which require user interaction. Please see the description of the output file format from the Export Data command for information on the pipetting error codes which are reported. Errors are also reported in the FluentControl log files.

### **14.2.1 FCA error: DiTi(s) not dropped**

Error received if one or more DiTis were not properly ejected.

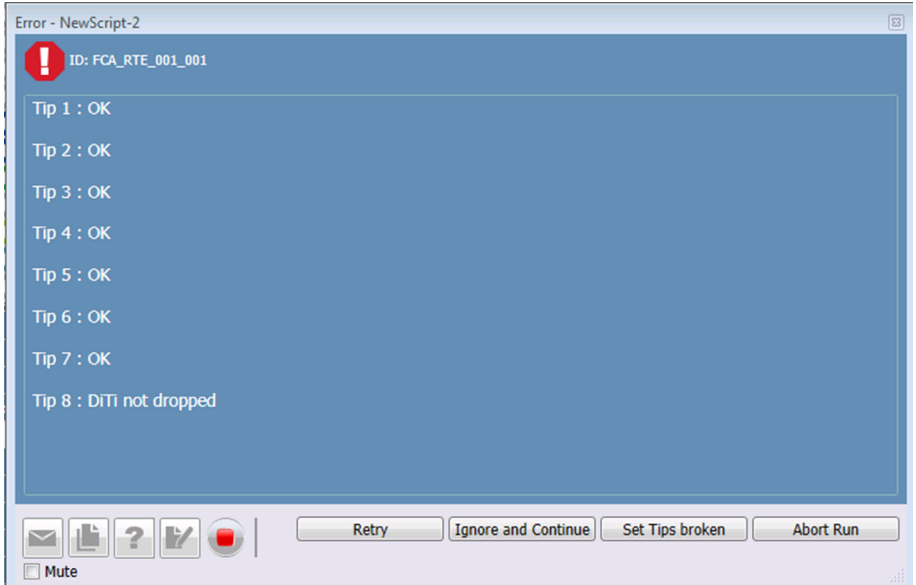

*Fig. 347:* Error message

When receiving this error message, the user has the following options to handle the error properly:

- **Retry**: The Drop Tips command executes again trying to eject the tips.
- **Ignore and Continue**: FluentControl continues the execution of the script regardless of whether the tips have been properly ejected.
- **Set Tips broken**: Channels with not dropped DiTis are marked as broken and are not used further in the pipetting sequence.
- **Abort Run: The whole script is aborted.**

#### **14.2.2 FCA error: DiTi has been lost**

Error received if one or more DiTis were lost during the execution of a script.

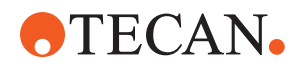

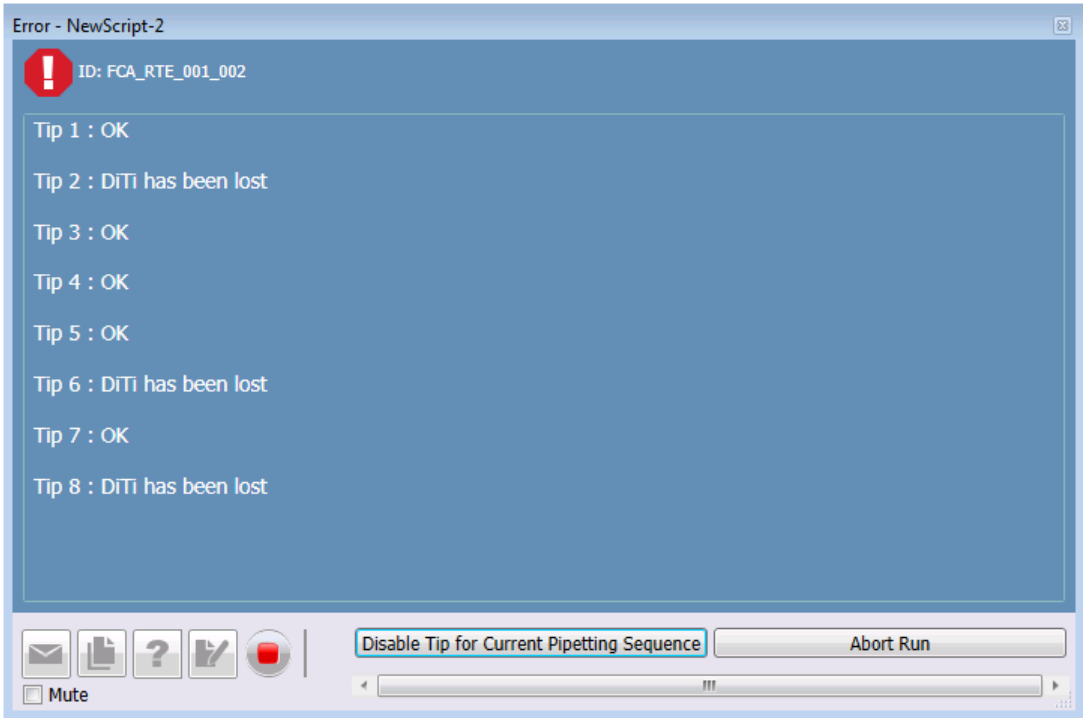

*Fig. 348:* Error message

When receiving this error message, the user has the following options to handle the error properly:

- **Disable Tip for Current Pipetting Sequence**: Channel(s) with lost DiTis are disabled for the current pipetting sequence and the execution of the script continues.
- **Abort Run**: The whole script is aborted.

### **14.2.3 FCA error: DiTi(s) not fetched**

Error received if one or more DiTis were not properly fetched. The worktable is accessible for the user to fill the DiTi rack with new DiTis or to replace the whole DiTi rack.

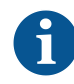

*When replacing the whole DiTi rack, put the new DiTi rack on exactly the same worktable position.*

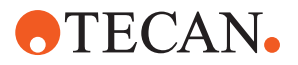

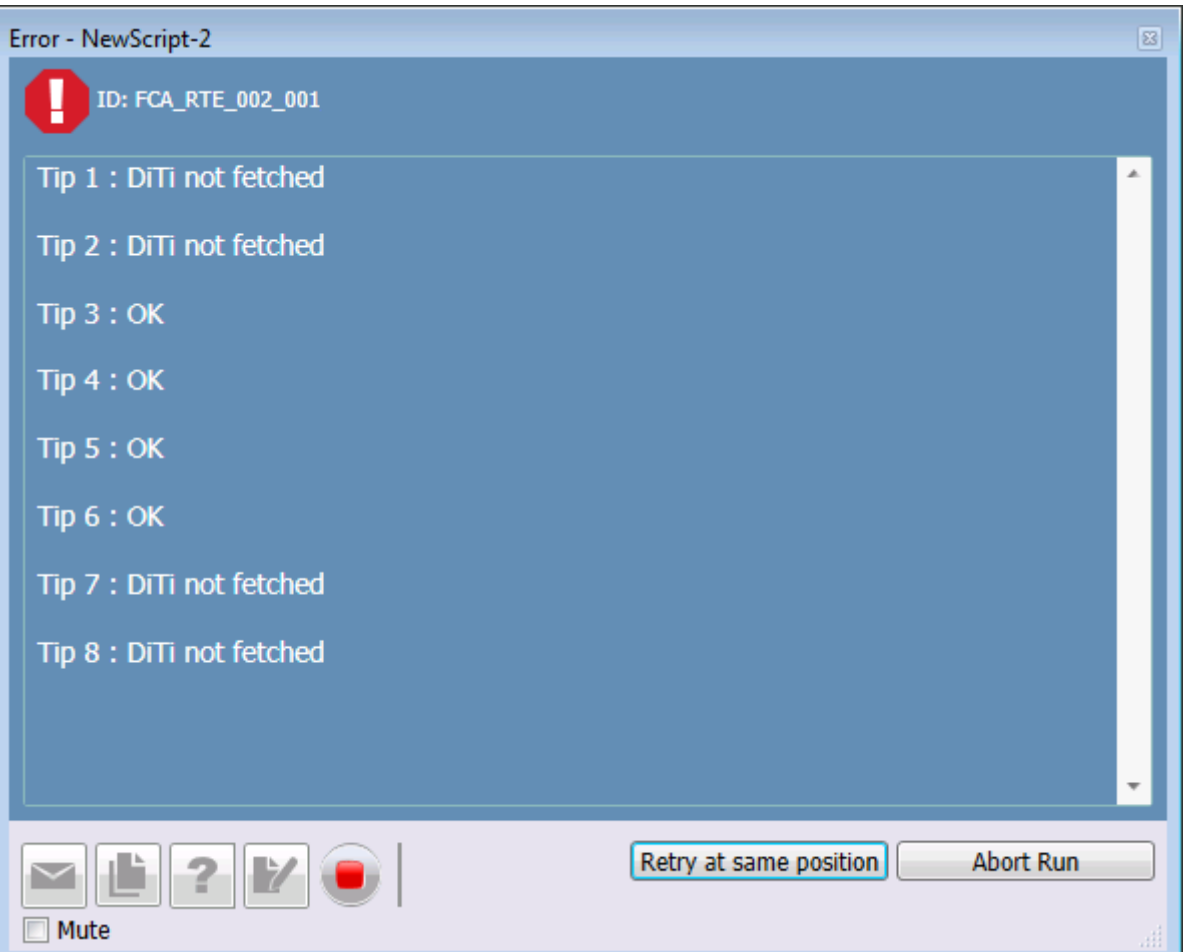

*Fig. 349:* Error message

When receiving this error message, the user has the following options to handle the error properly:

- **Retry at same position:** The FCA tries to get DiTis again from the same position as before.
- **Abort Run**: The whole script is aborted.

## **14.3 Error Requiring User Interaction (RGA)**

This section describes pipetting and hardware device error messages which require user interaction. Please see the description of the output file format from the Export Data command for information on the pipetting error codes which are reported. Errors are also reported in the FluentControl log files.

- RGA Error: Labware lost
- RGA Error: Labware not gripped on source location
- RGA Error: Object not gripped on source location

### **14.3.1 RGA error: Labware lost**

Error received if the labware being transferred has been lost.

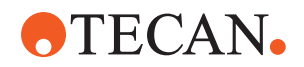

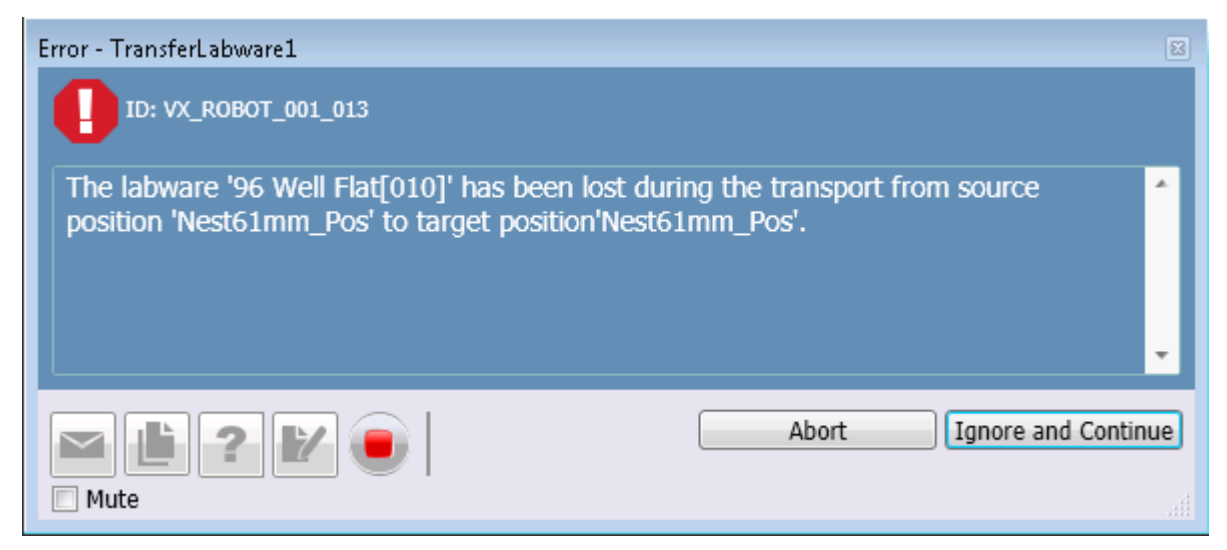

*Fig. 350:* Error message

When receiving this error message, the user has the following options to handle the error properly:

- **Abort Run**: The whole script is aborted.
- **Ignore and Continue**: FluentControl continues the execution of the script ignoring that the labware was lost.

### **14.3.2 RGA error: Labware not gripped on source location**

Error received if the labware was not successfully gripped at the source location.

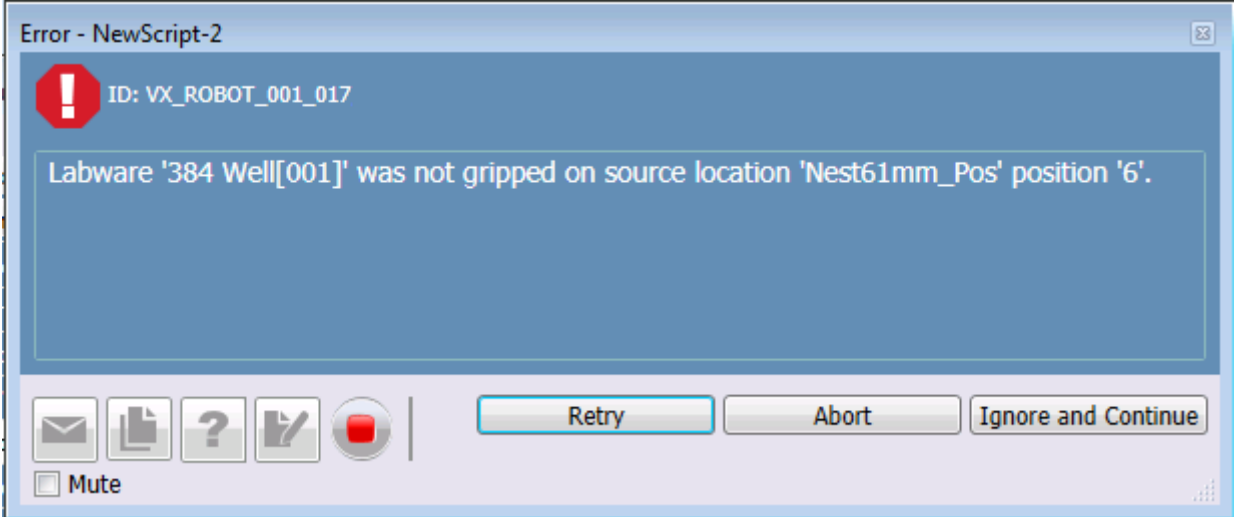

*Fig. 351:* Error message

At this point, the worktable is accessible to the user. When receiving this error message, the user has the following options to handle the error properly:

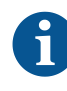

*Before clicking Retry, the user can access the worktable and place the object on the source position.*

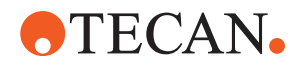

- **Retry:** The RGA tries to grip the labware from the same position as before.
- **Abort:** The whole script is aborted.
- **Ignore and Continue**: FluentControl continues the execution of the script ignoring that the labware was not fetched.

#### **14.3.3 RGA error: Object not gripped on source location**

Error received if the object was not successfully gripped at the source location.

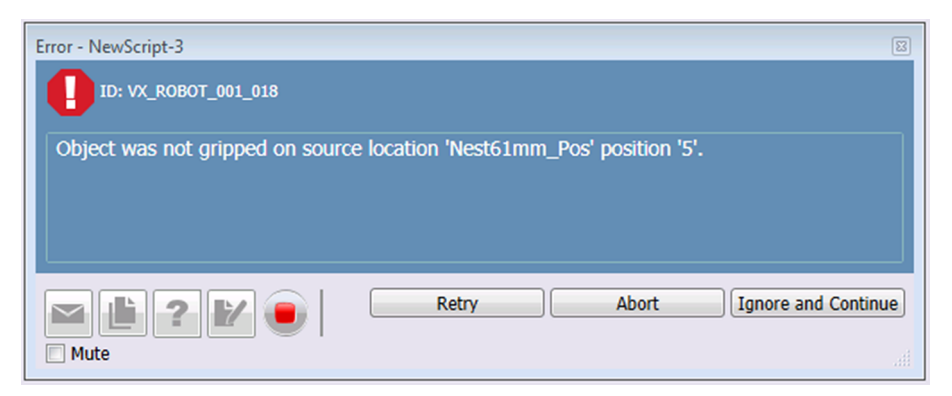

*Fig. 352:* At this point, the worktable is accessible to the user

When receiving this error message, the user has the following options to handle the error properly:

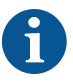

*Before clicking Retry, the user can access the worktable and place the object on the source position.*

- **Retry:** The RGA tries to grip the object from the same position as before.
- **Abort**: The whole script is aborted.
- **Ignore and Continue: FluentControl continues the execution of the script** ignoring that the labware not fetched.

### **14.4 Error Requiring User Interaction (Fluent ID)**

This section describes pipetting and hardware device error messages that require user interaction. Please see the description of the output file format from the Export Data command for information on the pipetting error codes which are reported. Errors are also reported in the FluentControl log files.

### **14.4.1 Unreadable Tube Barcode**

When receiving this error message, the user has the following options to handle the error properly:

- Check barcode label and position on tube.
- Reload with slower move.
- Check allowed barcode configuration in settings.
- Clean window of the scanner.

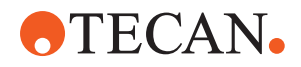

### **14.4.2 Unreadable Runner Barcode**

When receiving this error message, the user has the following options to handle the error properly:

- Check runner barcode.
- Check runner type.

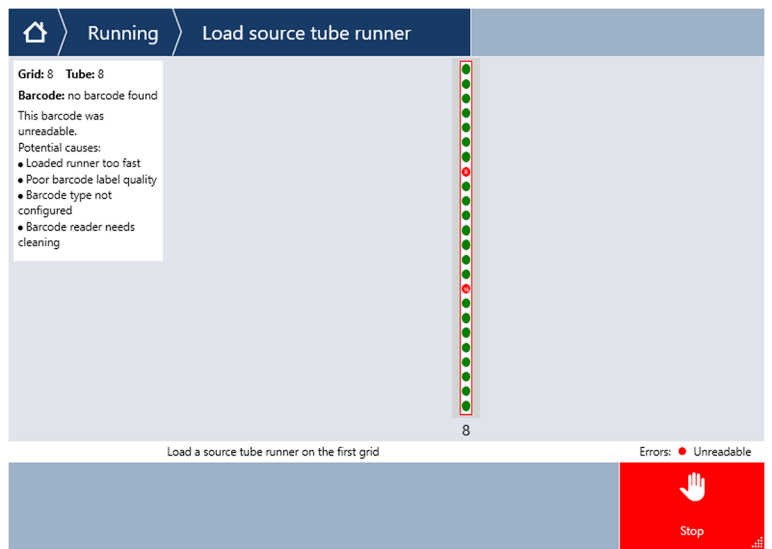

*Fig. 353:* No barcode found error

#### **14.4.3 Runner Not Detected (Hall Sensor)**

When receiving this error message, the user has the following options to handle the error properly:

• Check runner type (Fluent ID runner).

#### **14.4.4 Runner Not Defined in Worktable**

When receiving this error message, the user has the following options to handle the error properly:

• Loaded wrong runner type according to worktable, not defined runner, on wrong position.

#### **14.4.5 Continue Not Allowed after Loading**

When receiving this error message, the user has the following options to handle the error properly:

• Check definition in the **Start Loading** statement.

### **14.5 Detection Sequence**

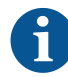

*If the detection sequence is wrong, the system does not accept the tube runner and informs the user.*

The software only accepts barcodes from the firmware if:

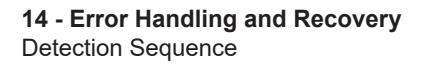

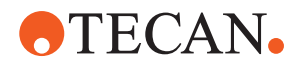

- Barcode could be read
- Checksum is correct
- Barcode type is allowed
- Detection sequence is correct (checked by firmware, no software needed):
	- Runner Start barcode read
	- Tube Barcodes read
	- Runner Endbarcode read
	- Hall Sensor detects contact
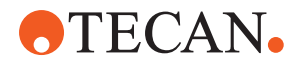

# **15 API**

The FluentControl API allows external applications and scripts to control FluentControl. It allows to run methods, read/write variables, stop/pause/resume a run, trigger execution of script commands and much more.

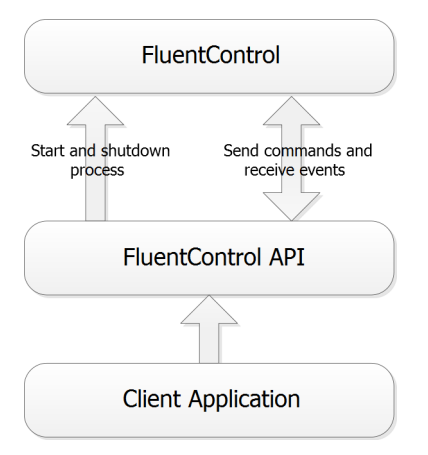

#### *Fig. 354:* Overview

**Why to use the API?**

FluentControl's main feature is to automate assay execution. However, to start and configure an assay run the user still needs to interact with the application:

- 1. Start a method.
- 2. Enter parameters (e.g., sample count, barcodes, etc.).
- 3. Monitor progress and react on errors.

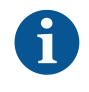

*The API allows for automating these steps with external applications and scripts.*

**Example** • Connect to a database or other external resources An external application can read data from a database or from a web service and dynamically start a FluentControl method and parametrize the run.

#### **Also see about this**

■ ["Customer Support"](#page-467-0)  $▶ 468$  $▶ 468$ 

### **15.1 Execution Channels**

Execution Channels allow for triggering script command executions in FluentControl from an API client.

In FluentControl a **script with worktable** and a **Create API Channel** script command is required for creating an Execution Channel.

When **Create API Channel** is executed, a new subroutine is started. The event **ChannelOpens** assigns an Execution Channel instance that can now receive script commands via API.

The API client can now use the Execution Channel to send commands and to trigger **Abort** or **Finish** of the Execution Channel.

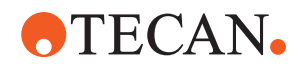

- **Abort**: The complete run will abort.
- **Finish**: Only the selected Execution Channel ends. Other Execution Channel can still send commands and the script execution can finish successfully.

To achieve parallel execution multiple Execution Channels need to be created with multiple **Create API Channel** script commands using a unique name for each Execution Channel.

### **15.2 Functions**

The functionality available in the interfaces shown in the diagram is: **IFluentControl** provides functions to start/close/login to FluentControl. **IRuntimecontroller** allows to list, start, stop and interact with methods. Both of these also send events.

**ICedInfo** allows to view and react to errors&dialogs.

**IExecutionChannel** allows to open parallel interfaces for interaction while a method is running.

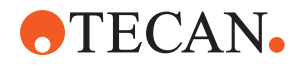

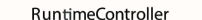

- + CloseMethod(): void
- + CloseQueryAtStartUpDialog(bool): void
- + GetAllMaintenanceMethods(): string[]
- + GetAllRunnableMethods(): string[]
- + GetAllUserNames(): string[]
- + GetCurrentUserName(): string
- + GetFluentStatus(): StateMachineStates
- + GetProgress(): int
- + GetProgressInitialization(): int
- + GetQueryVariableNames(): string[]
- + GetStateAsString(StateMachineStates): string
- + GetVariableNames(): string[]
- + GetVariableValue(string): string
- + InitializeInstrument(WorkspaceSelection, string): void
- + InteriorLight(bool): void
- IsReady(): bool  $\ddot{}$
- + LoginUser(string, string): bool
- + PauseRun(): void
- + PrepareMethod(string): void
- + ResolveExpression(string): string
- $+$ ResumeRun(): void
- + RunMethod(): void
- + SetVariableValue(string, string): void
- + StopMethod(): void
- + ValidateUser(string, string): bool
- «event»
- + ChannelCloses(): ChannelChange
- + ChannelOpens(): ChannelChange
- + CommonErrorDialog(): CEDNotification
- + EnterReadyMode(): Action
- Error(): Notification  $\pm$
- ModeChanged(): ModeSwitch  $\ddot{}$
- $\overline{+}$ ProgressChanged(): Progress

#### **FluentControl**

- ForceShutdown(int): void
- + GetRuntime(): IRuntimeController
- + IsAttached(): bool
- + IsRunning(): bool
- + Shutdown(int): bool
- + StartAndLogin(string, string, StartupOptions): void
- StartInSimulationMode(): void  $\overline{+}$
- + StartOrAttach(): void

«event»

- + Notify(): Notification
- + ReadyToConnect (obsolete)(): EventHandler
- $\ddot{}$ RuntimelsAvailable(): Action
- 
- 

*Fig. 355:* Main Classes

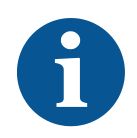

# **NOTICE**

#### **SetVariableValue(string,string): void**

Valid only for variables of scope Run. They can be set at runtime only.

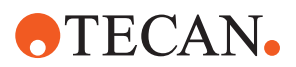

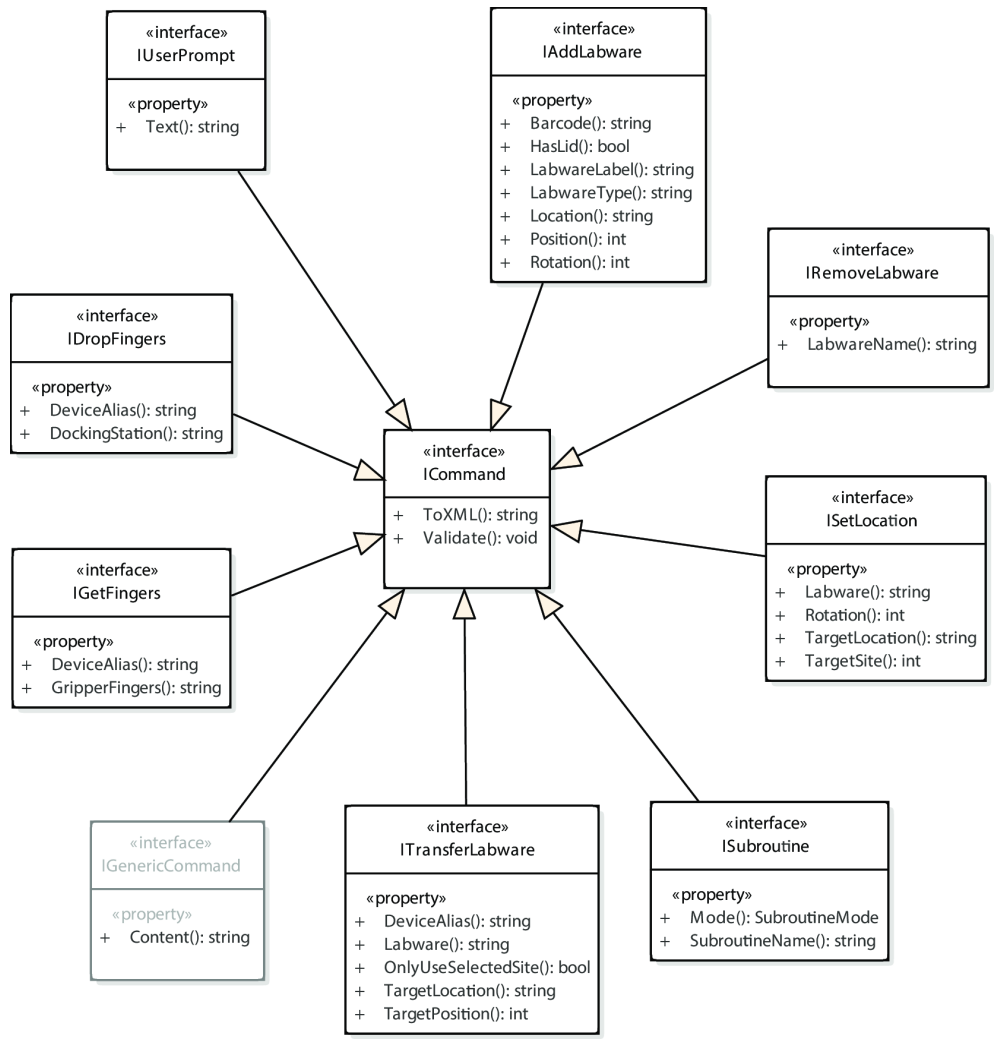

*Fig. 356:* Commands

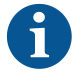

*The IGenericCommand is meant as a supplement for actions that need to be used but were not foreseen in the API (e.g., to set temperatures of devices controlled through third-party drivers or similar). Since the command is very generic is not possible to test in detail what will and will not work. The XML input string is not documented and can change between software versions—i.e., a generic command that worked with a specific FluentControl version may not work with a more current one.*

*The function ReadyToConnect is deprecated and should not be used anymore. Please use RuntimeIsAvailable to determine when to request a runtime. See example ["Start FluentControl and use API" \[](#page-436-0)*[}](#page-436-0) *[437\]](#page-436-0) for details.*

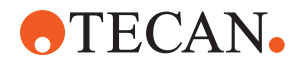

# **15.3 Examples**

#### **15.3.1 Start FluentControl and use API**

<span id="page-436-0"></span>The API can be used to start FluentControl. During the first seconds of the startup process the API cannot do anything with FluentControl. As soon as FluentControl has loaded and prepared enough data, the following event will be triggered: RuntimeIsAvailable.

When this event is triggered the API user can call all available methods of the **RuntimeController**. The **RuntimeController** provides access to the main functionalities of the API to control a running FluentControl process. Some of the functions depend on certain states (e.g., Prepare Method—which only works in **EditMode**).

```
C# private static ManualResetEventSlim
          waitForRuntimeIsReady=new ManualResetEventSlim(false);
         public static void StartFluentControl()
         {
              FluentControl process = new FluentControl();
              bool alreadyStarted = process.IsRunning();
              process.RuntimeIsAvailable +=
         process RuntimeIsAvailable;
              process.StartOrAttach();
              if( !alreadyStarted )
              {
               _waitForRuntimeIsReady.Wait();
              }
              RuntimeController runtime =
          (RuntimeController)process.GetRuntime();
         }
         private static void process RuntimeIsAvailable()
         {
              waitForRuntimeIsReady.Set();
         }
VBA Dim WithEvents vision_x As FluentControl
         Dim WithEvents run As RuntimeController
         Public Sub StartFluentControl()
              Set vision x = New FluentControl
              vision_x.StartOrAttach
         End Sub
          ' Event Handler
         Public Sub vision x RuntimeIsAvailable()
              Set run = vision_x.GetRuntime
         End Sub
```
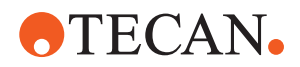

#### **15.3.2 Prepare a Method Run**

Prerequisites for preparing a method for execution with API:

- RuntimeController instance is available
- Otherwise the example code will wait until EditMode is reached.

```
C# private static readonly ManualResetEventSlim _waitForEditMode
```

```
= new ManualResetEventSlim( false );
RuntimeController runtime =
(RuntimeController)_process.GetRuntime();
runtime.ModeChanged += Runtime_ModeChanged;
if (runtime.GetFluentStatus() =StateMachineStates.EditMode)
{
    waitForEditMode.Wait();
}
runtime.PrepareMethod("Method to prepare");
private static void Runtime_ModeChanged( StateMachineStates
old, StateMachineStates current )
{
    if (current == StateMachineStates.EditMode)
     {
      waitForEditMode.Set();
     }
}
```
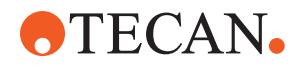

#### **15.3.3 Get ExecutionChannel and Execute Command on Channel**

Prerequisites for passing script commands from the API to FluentControl:

• A script with a **Create Channel** script command

The API Client needs to attach to following **EventHandler** to get an Instance of **IExecutionChannel**:

runtime.ChannelOpens += Runtime\_ChannelOpens;

As soon as the script run is executing the **Create Channel** script command the event handler will be triggered and the API client is now able to send script commands via the **IExecutionChannel** to FluentControl:

```
private static void Runtime_ChannelOpens( IExecutionChannel
openedChannel )
{
    openedChannel.ExecuteCommand(new
TransferLabware("labware","targetLocation",2,true));
}
```

```
FluentControl™ Application Software Manual, 399935, en, V2.5 439 / 490
```
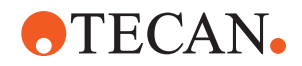

#### **15.3.4 Asynchronous Subroutines**

Once you opened an API-Channel you might want to start another routine that runs in parallel to your main script.

To do so please create a new API-Channel via the already opened execution channel and after receiving the new generated channel by the **ChannelOpen** Event Handler you can execute the second subroutine there. Subroutines that are started within the Execution Channel of the main script will be run immediately and will block the API-Client Call of **ExecuteCommand** until the complete subroutine is executed.

```
class Program
{
    private static readonly ManualResetEvent _waitForFinish
= new ManualResetEvent(false);
    private static readonly SubroutineMode subroutineMode =
SubroutineMode.StartSubroutineAndWaitForItToFinish;
    static void Main(string[] args)
     {
         FluentControl fluent = new FluentControl();
         Console.WriteLine("Created Fluent instance");
         fluent.StartOrAttach();
         Console.WriteLine("Attached to Fluent instance");
         RuntimeController runtime = (RuntimeController) flu-
ent.GetRuntime();
         Console.WriteLine("Created runtime instance");
         runtime.ChannelOpens += Runtime_ChannelOpens;
         Console.WriteLine("Attached Runtime Controller");
         waitForFinish.WaitOne();
    }
    private static void Runtime_ChannelOpens(IExecutionChan-
nel openedChannel)
     {
         If(openendChannel.Name.Equals("secondChannel"))
              //Things you want to do inside the second API-
Execution Channel openedChannel.ExecuteCommand(new Subrou-
tine(…));
         }
         Else
          {
              // Main Channel used to start secondChannel:
              StartNewChannel(openendChannel);
              // Main Channel can now be used for other
things
         }
     }
    private static void StartNewChannel (IExecutionChannel
currentChannel)
     {
         string text = "<ScriptGroup>
              < Objects >
              < Object Type = \"Tecan.Core.Scripting.State-
ments.CreateChannelStatement\" >
              <CreateChannelStatement >
```
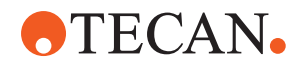

```
<ApiChannelName> secondChannel </ApiChannel-
Name>
              <IsBreakpoint> False </IsBreakpoint>
              <IsDisabledForExecution> False </IsDisabled-
ForExecution>
              <LineNumber> 1 </LineNumber>
              </CreateChannelStatement></ Object >
              </ScriptGroup>"
         openedChannel.ExecuteCommand(new GenericCom-
mand(text));
 }
}
```
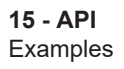

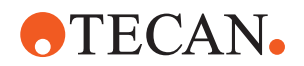

#### **15.3.5 Resolving Expression from PowerShell command line**

When FluentControl is running, the API can be used to get information from the current run. API does not support expressions for script or worktable specific functions.

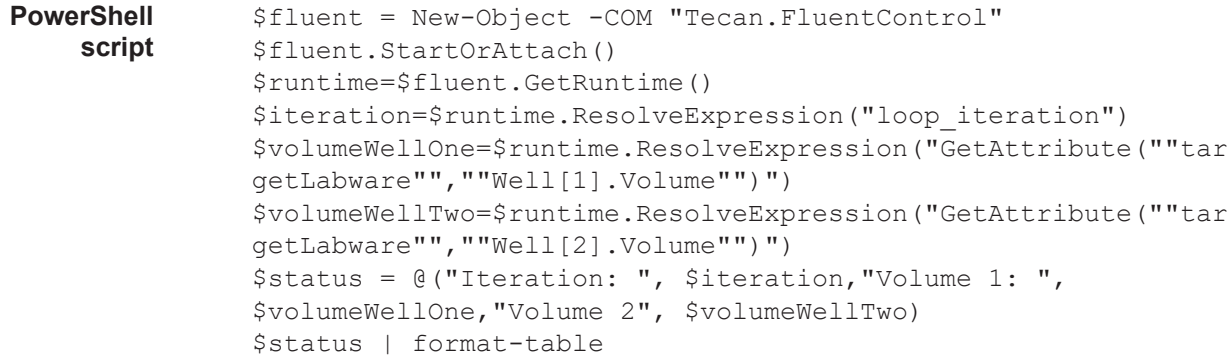

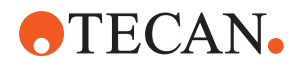

# **16 FluentControl Scheduler**

FluentControl Scheduler requires an additional license to activate the features described in this chapter.

# **16.1 The Process Editor**

<span id="page-442-0"></span>A Process is a set of connected steps. It can be executed as a part of a Method together with FluentControl standard Scripts.

#### **16.1.1 Creating a Worktable**

For setting up processes it is important to create a worktable beforehand. By dragand-drop all carriers and labware (movable and static) can be placed on the worktable. It is the same procedure as known from scripting in FluentControl. Labware that will be moveable during a process such as assay microplates are typically placed in storage carriers. For some of those storage carriers like hotels or carousel towers, FluentControl opens the Labware Group Editor tab. Drag-anddrop the labware into the list below the graphic, assign a labware group name and select at which carrier sites the labware of the selected group is generated. It is recommended to add all fixed Worktable elements like carriers, devices to the Base Worktable. Elements associated with an individual protocol can be added via the Process Worktable.

#### **16.1.2 Open a Process**

Navigate to the Control Bar item **Processes** and open a new process by doubleclick on **New…**. Under **Process properties** a process name can be assigned and a worktable from the drop-down list can be linked to the process.

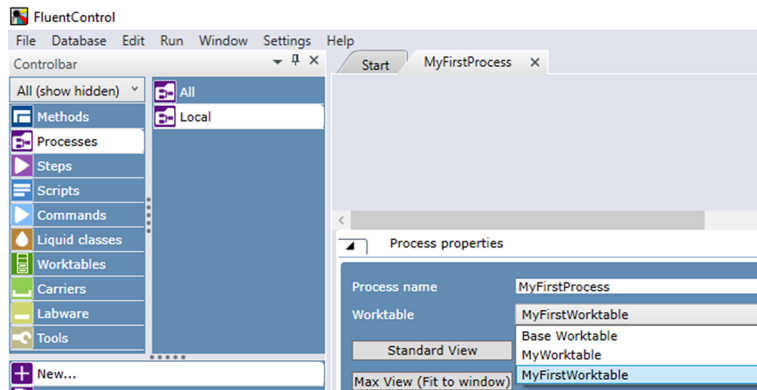

*Fig. 357:* Open a Process

#### **16.1.3 Process Worktable**

It is recommended to add source Labware Groups in the process editor worktable. The added Labware will not be shown in the processing scripts editor worktable, which allows you to use the storage carriers e.g. Hotels for Base Incubation even though it is fully occupied.

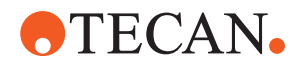

#### **16.1.4 Process Steps**

For creating a process three different process steps are available: Processing, Source and Destination step.

By drag-and-drop the steps can be added to the process and labware sequences can be created.

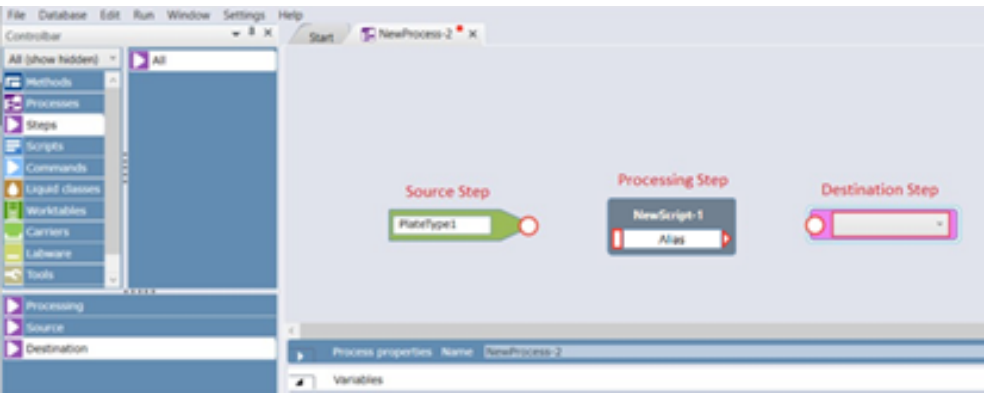

*Fig. 358:* Process Steps

#### **16.1.4.1 Source Step**

The Source step is the first step of a labware sequence that defines the labware group which is used in a process sequence. The name of the labware group can be added in the text field of the Source step. It is also possible to use variables in the labware name field. The Source steps can be connected to Processing Steps.

#### **16.1.4.2 Processing Step**

A Processing step is a generic node that contains a script (equivalent to FluentControl Script Editor) when you double-click on it. This script defines which action takes place (pipetting with FCA or MCA, Incubation, etc.). The Processing step is set after a Source step or another Processing step.

A descriptive Alias can be given to its text field. A Processing Step by itself is not pre-assigned to a certain driver or resource. The software does automatically figure out which driver's script commands are used within the step script and dynamically change the color of the node according to the assigned driver after the user defined commands in the step. The colors that are assigned to a driver can be changed at **Configure System**.

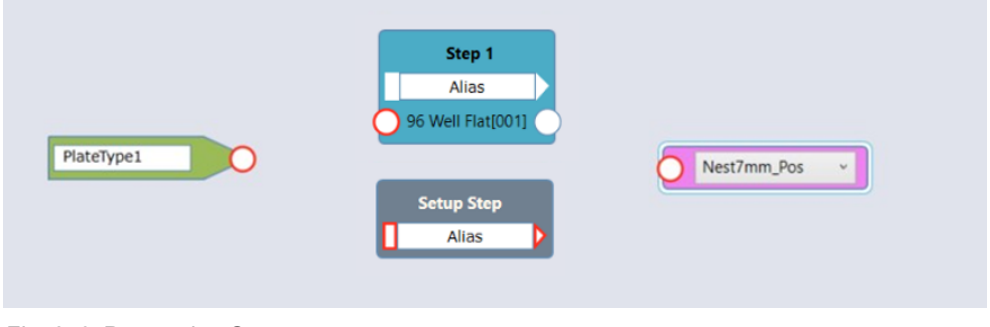

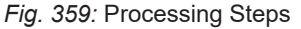

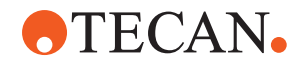

After opening a Processing step the Processing step script name and the expected runtime of this step can be set. Both can be edited in script settings. Changing the expected duration of the processing steps in the corresponding script helps to have a better schedule (refer to section ["Expected Duration of a Processing Step"](#page-447-0) [\[](#page-447-0) [448\]\)](#page-447-0). Fresh context-check errors within a script can be indicated at Step level too (refer to ["Context Check" \[](#page-451-0)[}](#page-451-0) [452\]](#page-451-0)).

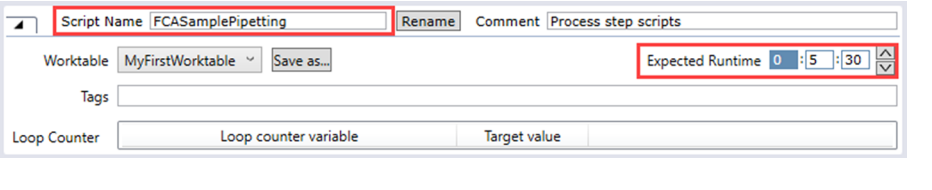

#### Script Name SampleTransfer Rename Expected Runtime 0 : 5 : 30 [hh:mm:ss] Commer

#### *Fig. 360:* Sample Transfer

Scripts from Processing Steps are not accessible via Controlbar category Scripts. However, the script names are used at Timing Constraints and Reports. Hence giving descriptive script names is useful.

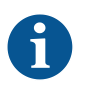

*Processing Step Scripts cannot be saved via the File menu 'Save' or 'Save as…' options. The Save button below the Script Editor must be used instead.*

By drag-and-drop moveable labware has to be set on the worktable (directly onto a Nest of that location) which the system shall automatically transfer to a certain location. The commands can be used as in FluentControl standard Scripts to program the pipetting or other actions of the Processing step script using the previously added labware.

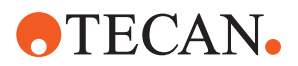

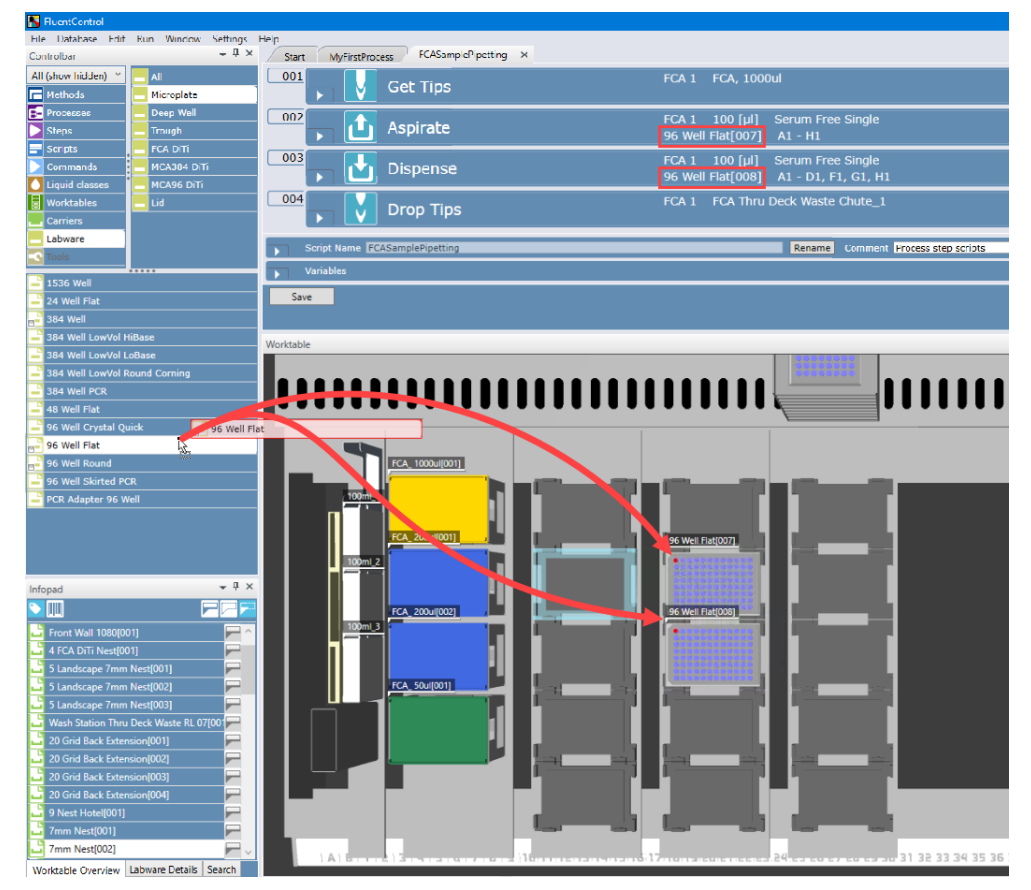

*Fig. 361:* Moveable Labware

It is possible to add one or more dynamic labware to a processing step. Depending on the complexity of a given process more than five dynamic labware per step can lead to reduced performance. It is also possible to define script variables in the Processing step script, which is similar to the FluentControl standard Script. Once you have finished the Processing step script, save it, and return to Process.

#### **16.1.4.3 Destination Step**

The destination step is an optional final step of a labware sequence and defines the destination of the labware. If no destination step is added the default is to return the labware to its base location.

#### **16.1.5 Process Workflow Definition**

The software automatically detects the differences between the *Base Worktable* of the *Process* and the script specific worktable and displays additional labware from the script as labware parameters at the bottom part of the Processing steps.

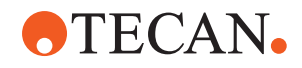

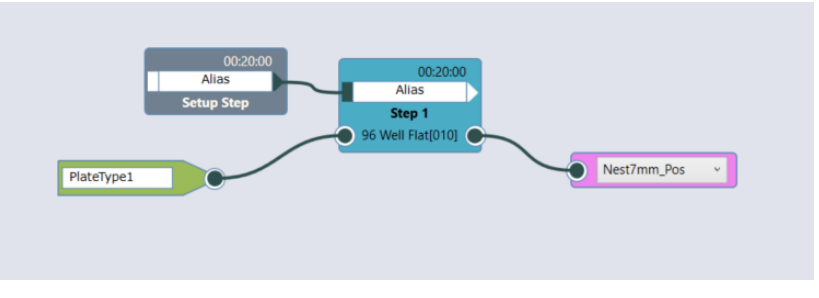

*Fig. 362:* Connected Steps

#### **Intended use of Transfer Steps and correct use of Destination Step**

Only one plate handling command must be used in a Transfer Step. The intended and optional use of customized Transfer Steps is to define additional:

- FES finger exchange commands
- MCA384 adapter plate exchange commands
- Commands to move disposable tip labware

Each labware defined in a Source Step in the Process will be brought back to its <base> after all Process Steps have been executed. There is no need to add a Destination Step with location <br />base>. If a plate shall be brought to any other place than <base>, a Destination Step defining the desired location must be added as the final Process Step of that labware (pink Step in figure below).

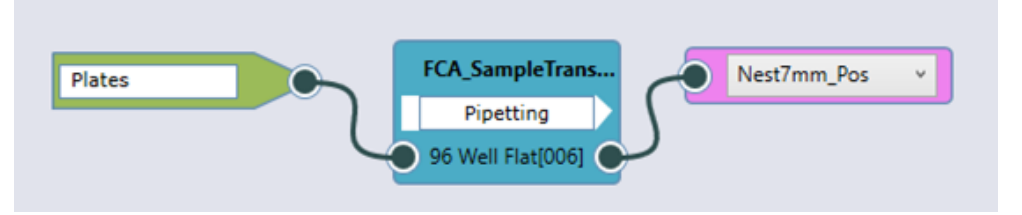

*Fig. 363:* Connected Steps

If process steps shall be used more than once in the same way as defined, the user has the possibility to duplicate single steps by using copy and paste via context menu or keyboard shortcuts. In the same way the steps can also be deleted. To define a process sequence the labware from Source steps is to be connected to the defined labware of a *Processing* step to give them an execution order. All the process sequences define the later workflow for the process. This means at runtime a labware from this labware group will be assigned to the connected labware parameter of a Processing step and the RGA automatically transfers that labware to the location used on the worktable of the *Processing* step. If necessary, a default transfer step can be customized to add or remove commands to adjust the labware transfer to the actual needs. To do that right click the connection to be customized and select the "*Customize selected connection*" option. A new tab will be opened with the commands of the transfer script and a selection of available commands like for scripts will be shown. A customized transfer step will be indicated by a blue square with three white lines.

Do not change the predefined variables of the "*Transfer Labware*" script command when customizing a transfer step, otherwise there can be problems in combination with a destination step

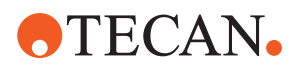

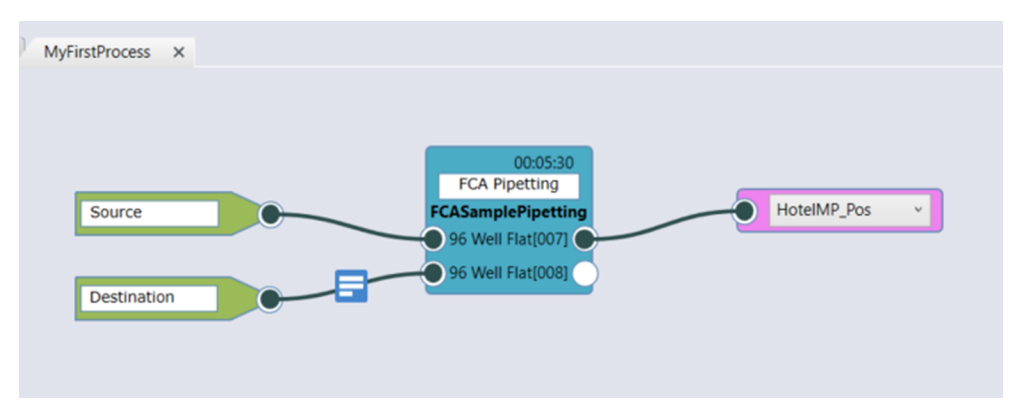

*Fig. 364:* Connected Steps

The steps can only be connected when the same labware type is used. Note that a step can have different labware types assigned (e.g., '96 Well Flat' and '384 Well'). The connections can also be deleted via context menu or using the Delete key of your keyboard.

The Process Editor can be zoomed in and out diagonally using Ctrl + mouse wheel.

#### **16.1.6 Process Properties**

#### **16.1.6.1 Expected Duration of a Processing Step**

<span id="page-447-0"></span>The expected duration of a Processing step can be set manually in a section of the script.

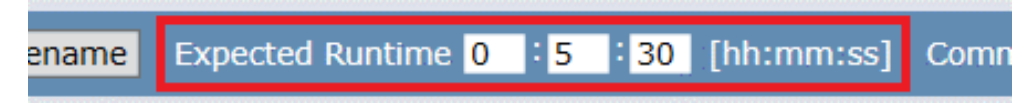

*Fig. 365:* Expected Runtime

The expected duration time will also be displayed in the tool tip of the Steps in the Process editor tab.

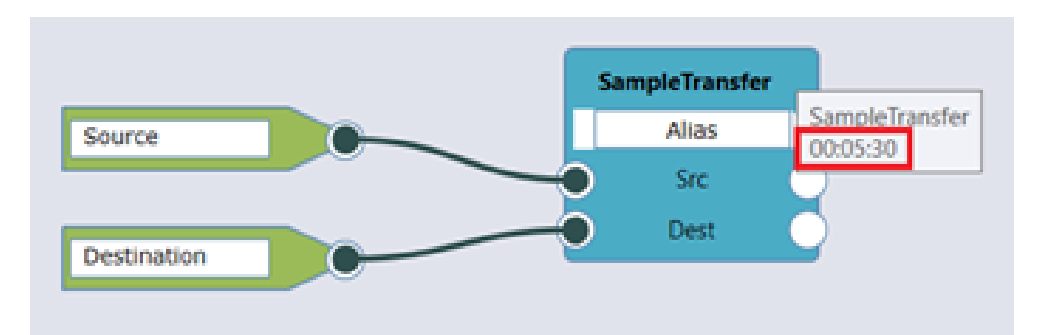

*Fig. 366:* Connected Steps

The expected runtime of Processing step script shall be as accurate as possible to obtain the best possible schedule. However please consider the longest possible cases one should use the time for the highest number of samples (e.g., when pipetting a variable number of samples). Or you may need to account a bit of extra

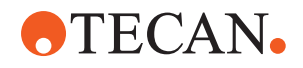

time if pipetting is expected to be interrupted at runtime by events such as automated tip handling (refer to section ["Automated Tip Handling" \[](#page-460-0)[}](#page-460-0) [461\]\)](#page-460-0) to exchange disposable tip boxes.

If processing of the pipetting step at runtime takes longer than the expected duration, the scheduler dynamically re-schedules and assigns more time to the Processing step in 2 minute increments.

06:45:20 06:45:20 SystemSW-10532 Step SampleTransfer is delayed. Initial expected duration 00:00:45, extended duration: 00:02:45.

Such a 2-minute time extension can occur multiple times. Keep in mind that future steps in the run may be affected when re-scheduling or it could lead to a violation of a Timing Constraint (refer to ["Timing Constraints" \[](#page-449-0)[}](#page-449-0) [450\]\)](#page-449-0).

#### **16.1.6.2 Expected Transfer Step Duration**

The expected transfer step duration is set to 15 s by default but can also be changed (refer to ["Expected Transfer Duration" \[](#page-458-0)[}](#page-458-0) [459\]](#page-458-0)).

#### **16.1.7 Variables**

It is also possible to declare variables in the Process Editor for using them in the created process. The user can set different scopes.

#### **16.1.7.1 Scope of Variables**

The Scope defines where a variable is valid and which items can set or get the value of a variable. The variable scope depends on if you plan to exchange a variable value with other Processes, Iterations or Scripts in the same Run. Do not mix up variables by having multiple variables with the same variable name but having different scopes!

**Run:** Values of a variables with scope Run are valid and accessible to all Processes, Iterations and Scripts involved in that Run.

**Process:** Values of a variables with scope Process are valid and accessible to all iterations of a Process during the run but it won't be accessible to other Processes in the run.

**Iteration:** Values of a variables with scope Iteration are only valid and accessible for a specific Process iteration. Each Process iteration gets its own instance of this variable on which it could work on and reset itself to the default setting for the next iteration.

| <b>Process properties</b> |               |          |                |           |                  |            |
|---------------------------|---------------|----------|----------------|-----------|------------------|------------|
| Variables<br>◢            |               |          |                |           |                  |            |
| Name                      | $\angle$ Type | Value    | Scope          | Read only | Query at startup | Query text |
| <b>P</b> ello<br>x        | Integer       | $\sim 0$ | ٠<br>Iteration |           |                  |            |
| <b>Timing constraints</b> |               |          | Run<br>Process |           |                  |            |
| Save                      |               |          | Iteration      |           |                  |            |

*Fig. 367:* Process editor tab

**Script:** Values of variables with Scope Script are only valid and accessible within the Script of a Processing Step.

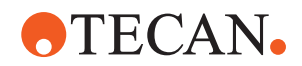

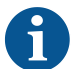

*Scope Script can only be declared when opening the script of a Processing Step.*

#### **16.1.7.2 ProcessIteration() function**

FluentControl contains a function called ProcessIteration() which returns the current iteration number of this Process. Imagine it being similar like a loop counter but counting Process iterations instead. When you assign the result of this function to a variable you can use it for programming.

#### **16.1.8 Timing Constraints**

<span id="page-449-0"></span>Timing Constraints can be set between Process steps, influence the way the schedule of the run is planned and assist you creating a schedule the way you want it to be. Of course, timing constraints will in turn reduce the flexibility of the scheduler in creating a schedule. They can be defined at a section at the bottom of the Process tab. Select the Step [script name] – from step and to step – and the Step part [StartTime; MidTime; EndTime; Transfer] involved in the time definition. Enter a minimum and maximum duration time and a description.

Note that timing constraints can only be created between process steps which are connected. Either by labware connections or labware-free connections. When a step is selected in one of the drop-down boxes the other drop-down lists are updated to only show valid entries.

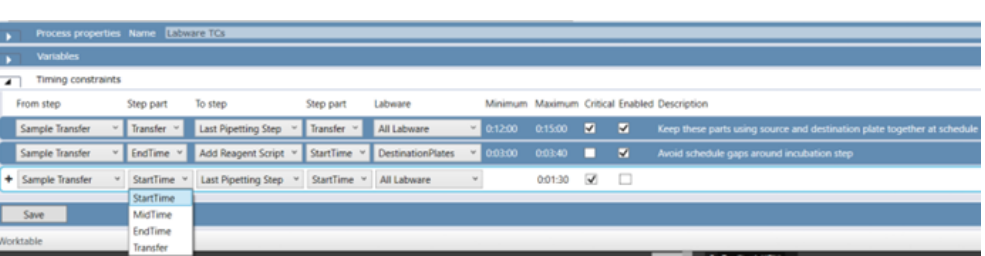

#### **Labware**

By default a timing constraint is applied to all labware common to the two selected end points / process nodes. It is also possible to restrict timing constraints to a specific labware. Then the timing constraint only applies to the labware selected in the **Labware** column.

The drop-down list of the Labware column list all labware common to the selected steps as well as a **All Labware** entry.

Selecting a single labware is useful:

- when you want to affect the loading or unloading of a specific labware, e.g. sample plate.

- when you want to limit the reporting of timing constraint violations to specific labware.

#### **Non-critical timing constraints**

By default timing constraints are critical, i.e. a violation of a timing constraint will show an error in the Trace View and the run will finish with warnings. Often a timing constraint is introduced to improve the sequence of the steps or limit on-deck-time of important labware. For these cases a timing constraint can be marked as noncritical in the **Critical** column. If a non-critical timing constraint is violated during run, only an informational entry is shown in the Trace View. Please note that noncritical timing constraints are not reported in the timing constraints report file.

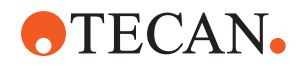

#### **Enable**

In order to quickly test the effect of timing constraints on the schedule, individual timing constraints can be disabled via the **Enabled** column. Please note that disabled timing constraints are not used for scheduling and are not monitored or reported.

Connections with Timing Constraints are highlighted. Connections without Timing Constraints are shown in black. If Step part 'Transfer' is part of the timing constraint, the connected line is colored with a color gradient.

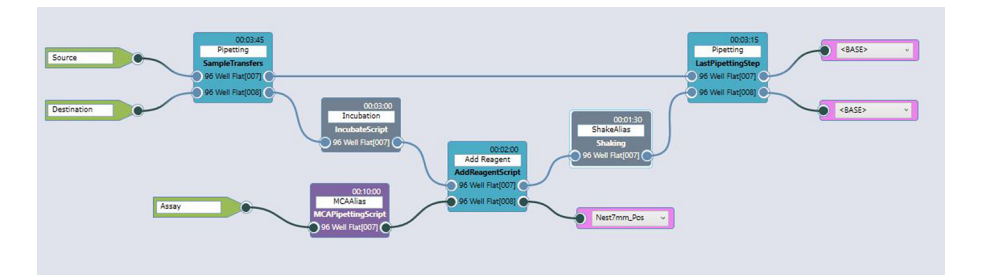

#### **Example Use of a Timing Constraint**

Avoid gaps in the schedule around an incubation since another reagent shall be added after a certain amount of time.

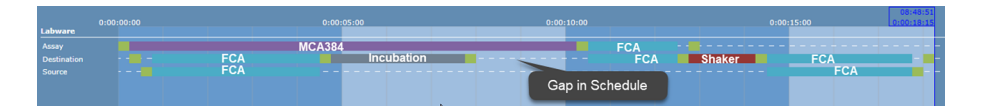

If timers are used to keep the schedule gap closed during an incubation add 10 seconds to the expected duration of the step for step preparation and closing of the step to avoid step delays—e.g.:

A script only containing a Timer and a Wait command that is set to 30 minutes -> use 30 minutes and 10 seconds as the expected duration of that step.

#### **16.1.9 Gantt Chart**

During the design time the Gantt chart visualizes the created schedule of the process and provides information about the used labware in the process and the allocated resources. The expected run- and end-time is also displayed, and the user is informed about when a schedule is being calculated or if no schedule is available.

#### **Zooming of the Gantt Chart (not supported by TouchTools)**

**Mouse Wheel:** Scroll Up & Down

**[Ctrl] + Mouse Wheel:** Extend/Contract X-axis

**[Shift] + Mouse Wheel:** Zoom, Extend/Contracted X- and Y-axis simultaneously

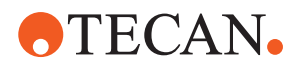

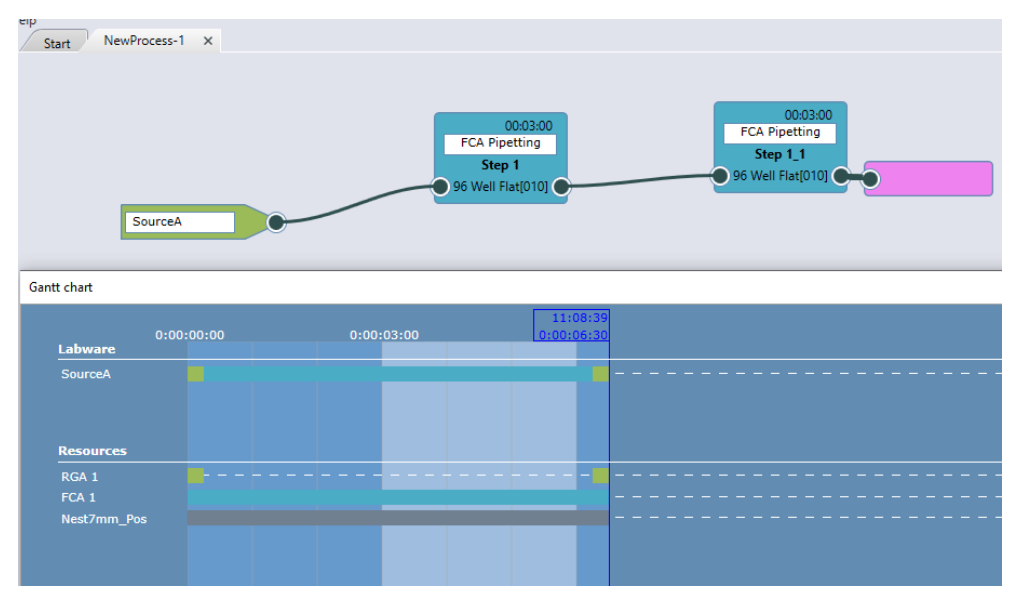

*Fig. 368:* Gantt chart

For Gantt chart description during run time refer to section ["Gantt Chart" \[](#page-453-0) [454\].](#page-453-0)

#### **16.1.10 Menu Options for Processes**

#### **16.1.10.1 Import and Export of Processes**

Importing and exporting of processes is possible and works similar to the Import/ Export functionality known in FluentControl for methods and standard scripts. If the user is doing a full export, processes are included. For complex scheduling scenarios a lot of files are needed. It can easily take more than 10 minutes to import such a case.

#### **16.1.10.2 File menu**

The user has the option to close an open process when using **Close** and also save an open process under a different name when using the **Save as**.

#### **16.1.10.3 Edit menu**

The user has the option to copy, paste and delete processing steps in the opened process.

#### **16.1.11 Context Check**

<span id="page-451-0"></span>A meaningful context check error text is displayed in the Infopad when something inconsistent is preventing the schedule creation. The process tab is marked with a red flag when a context check error occurs in the process. When the processing step script is marked with a red flag then a context check error exists in this script.

### **16.2 Define Methods Including Processes**

#### **16.2.1 Setting up a Method**

When setting up a Method one or multiple processes can be combined into one batch in order to be scheduled in parallel. It is possible to use several script batches in a method.

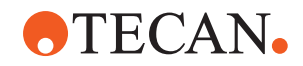

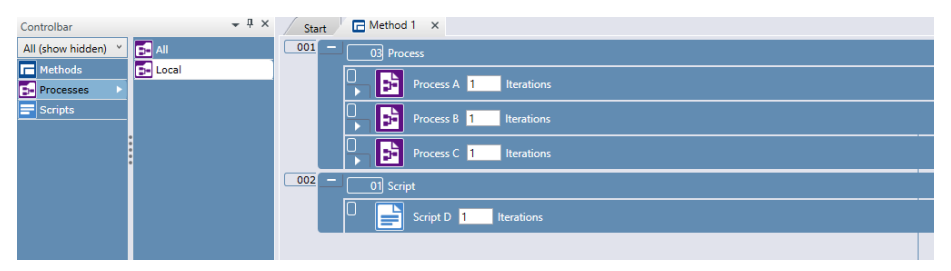

*Fig. 369:* Setting up a Method

#### **16.2.2 Assign Labware by Barcode File**

The **Assign labware by barcode file** option allows you to run processes using specific labware items which are identified by their barcodes instead of using the next available labware. Each process batch item in the **Method Editor** has a small arrow, this can be expanded to enable the option by checking the Checkbox. If you choose to use **Assign labware by barcode file** you should provide either a .txt or .csv file. The file should have the following structure:

MyLabware001,MyLabware002,Sample1,Reagent1 ABB123,BAB321,DCC123,AAA123,BBA321 DED123,BAB321,BCD123,BBB123,CDA321 ...

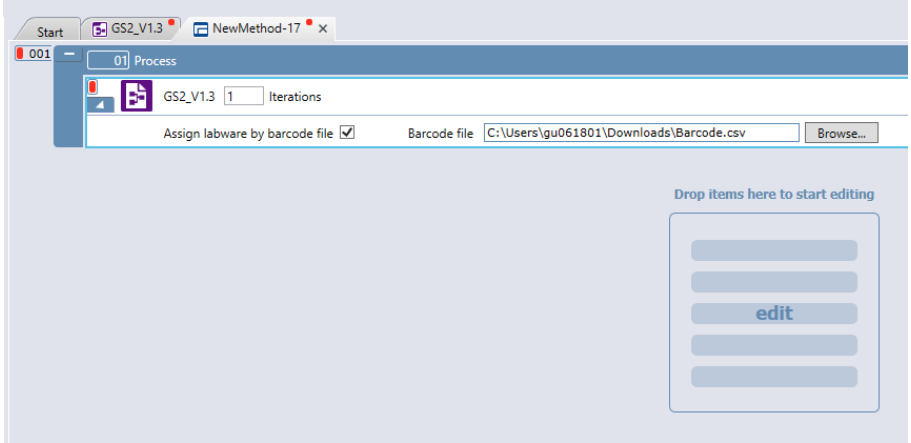

*Fig. 370:* Process

The first line should contain the list of the source labware group names used in the process Source Steps. The following lines contain the barcodes of the source labware to be used. Each line should include the same number of barcodes as the number of the source labware names in the first line. Each line is used for one process iteration. Empty lines in the file are ignored. You can use semicolons ";" or pipe characters "|" as the separator character instead of commas. The barcodes must not include any of these three separator characters.

The **Assign labware by barcode file** field does not accept variables.

If the field is left empty, the operator is prompted to browse for a .csv or .txt file before the run begins. On the touch monitor, it is not possible to browse for the barcode file, this must be done on the PC running FluentControl.

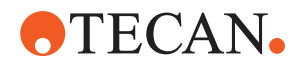

#### **16.2.3 Touch Tools Settings**

In the method's Touch Tools Settings section one can enable **Iteration View** and enter a text that will be shown to the operator at runtime.

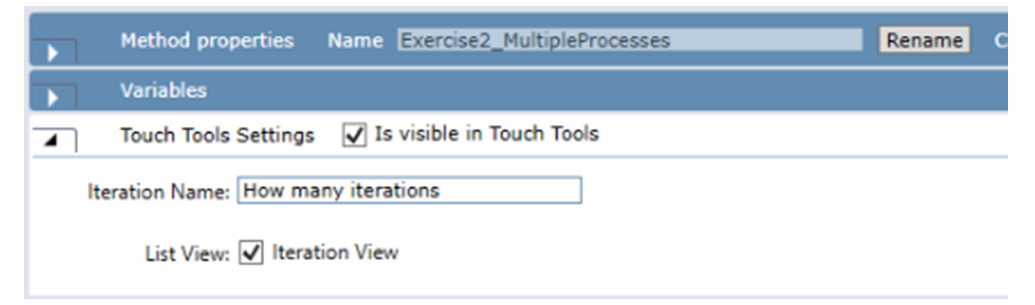

*Fig. 371:* Touch Tool Setting

Using this method setting allows the operator at Run start to choose how many iterations of each process will be executed in this run.

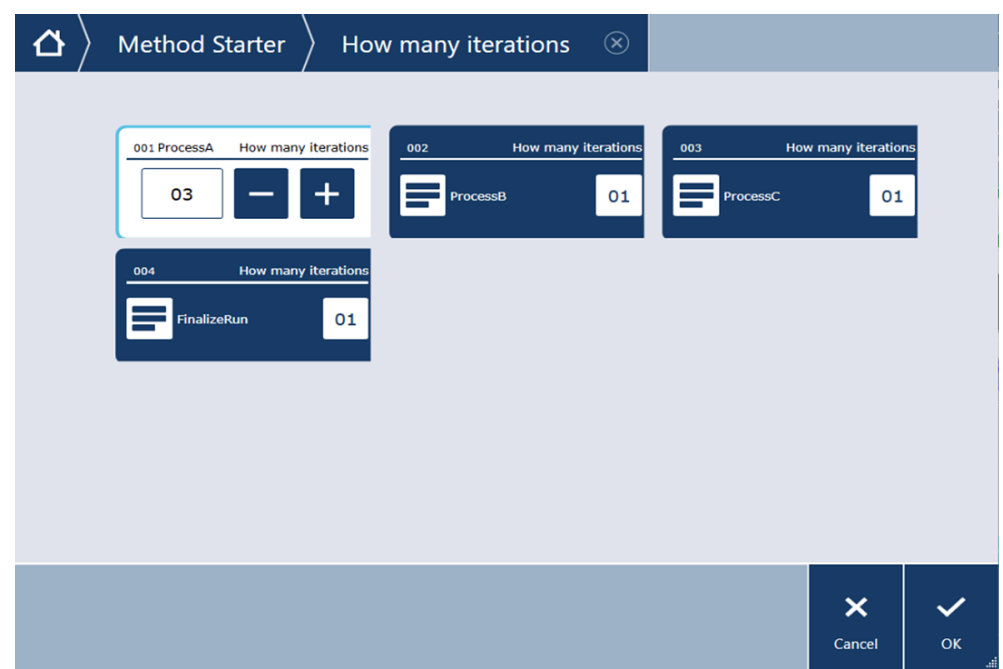

*Fig. 372:* Touch Tool

# **16.3 Running a Process**

#### **16.3.1 How to Start a Process**

A process is started via Method Editor after a method was created including the process of interest as it is common in FluentControl.

#### **16.3.2 Gantt Chart**

<span id="page-453-0"></span>During the run time the Gantt chart visualizes the timing of the run. As described before, it provides information about the used labware in the process and the allocated resources. The expected run- and end-time is also displayed. A red line

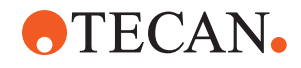

(Runtime indicator) moves through the chart and indicates which step is currently running. The user is informed in the Gantt Chart with the help of Overlays when a schedule is being calculated, no schedule available, run was paused, stopped, etc. Whenever a Processing step completes 5 seconds earlier than expected the entire schedule will update dynamically. The expected total duration and end time is visible at the right side of the chart. These times as well as the progress bar in TouchTools adapts dynamically to schedule updates.

The user is also able to have a step information overview by mouse over of a particular step (see in the picture below). Here information like script name, start and end time, expected duration, actual start and end time, actual duration, allocated resources and resources after finishing the run are displayed.

During the run a compact view of the Gantt chart can also be displayed via **TouchTools** on a touch screen. There the Gantt chart will show maximum the next 6 hours of a schedule and each process iteration in one line for better visibility. This provides the user the ability to see when a process iteration is finished and to identify possible idle times of the instrument.

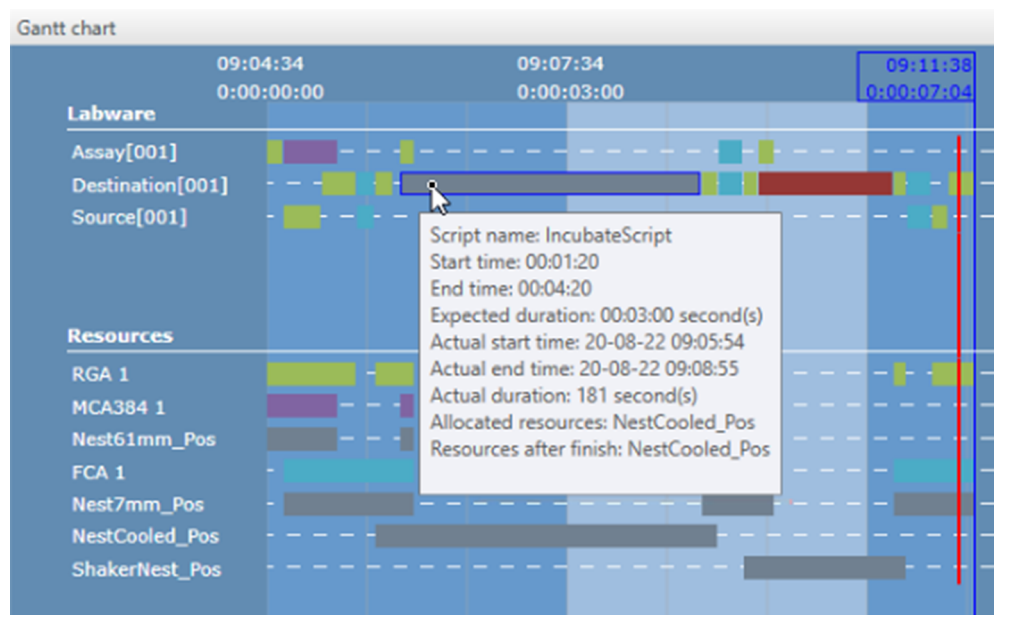

*Fig. 373:* Gantt Chart

#### **Zooming of the Gantt Chart (not supported by TouchTools)**

**Mouse Wheel:** Scroll Up & Down

**[Ctrl] + Mouse Wheel:** Extend/Contract X-axis

**[Shift] + Mouse Wheel:** Zoom, Extend/Contracted X- and Y-axis simultaneously

#### **16.3.3 Abort Labware**

It is also possible to abort a labware during the execution via right click on the step and selecting 'Abort'. The currently running step will finish its execution and the following affected steps won't be executed and are removed from the schedule. After aborting a labware all affected labware is brought back to base.

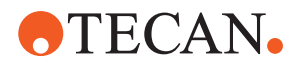

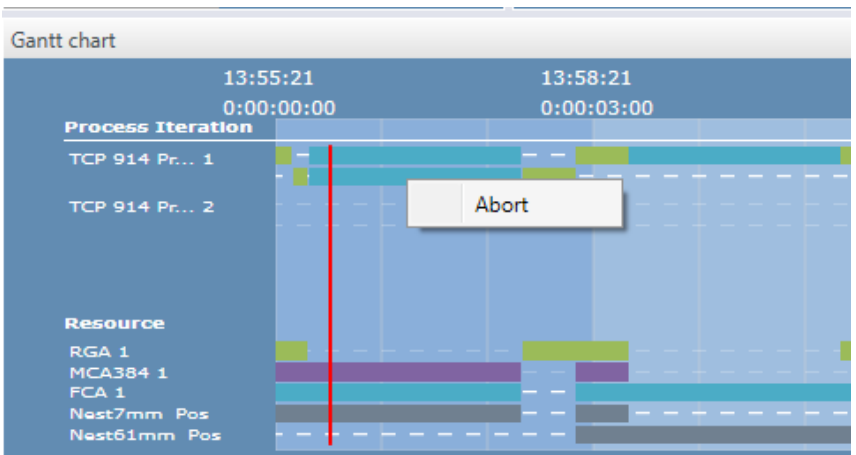

It is also possible to abort a complete process iteration in the Gantt chart in **TouchTools**.

*Fig. 374:* Gantt Chart

#### **16.3.4 Delay Handling**

During execution, it can happen that steps may not finish within their expected duration (as configured in the scripts). In such cases, additional time is added to the duration of delayed step. This additional time is user-configurable in the **Configure System** section under **Scheduler and Parameters** and **Additional time for overdue tasks**. Please refer to section ["Additional Time for overdue](#page-459-0) [Tasks" \[](#page-459-0)[}](#page-459-0) [460\]](#page-459-0) for more information.

While any step is delayed, no new steps will be started. In the case of Automatic DiTi handling which adds new steps to the schedule, where a new schedule is needed, the newly added DiTi replacement and pipetting-resuming steps will be started. A new schedule will be created when all delays are finished.

After a delay occurs, start times of all non-started steps are postponed by the configured time to allow the delayed steps to finish. In case a delayed step is still not finished after the added time has passed, its duration is prolonged again.

The ["GanttChart" \[](#page-453-0) [454\]](#page-453-0) shows a delay overlay with details as follows:

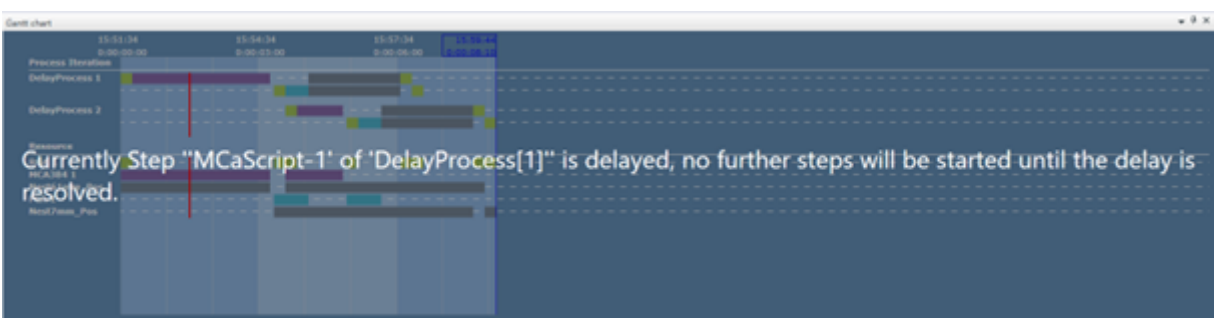

*Fig. 375:* GanttChart

**Also see about this** ■ ["TouchTools"](#page-63-0) ▶ [64](#page-63-0)

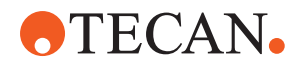

#### ■ ["Limitations"](#page-456-0) ▶ [457](#page-456-0)

#### **16.3.4.1 Limitations**

<span id="page-456-0"></span>Dynamic Loading and the Add button is only available when a Process batch is active and a schedule is running. The Method which will be added may only contain Processes. These Processes will be added to the Process Batch of the active Method.

Both the running and to be added Methods and their Processes must be based on the same Base Worktable. The added items may contain additional labware, but they need to be placeable on the current worktable.

#### **16.3.5 Dynamic Loading**

Via Touch Tools it is possible to add additional Process iterations to an ongoing run. Any Process can be added if it uses the same base worktable. For further details see ["16.3.4.1 Limitations" \[](#page-457-0)[}](#page-457-0) [458\]](#page-457-0). The items to be added need to be part of a Method and this Method needs to be visible in Touch Tools. To add additional workload, press the Add button in Touch Tools.

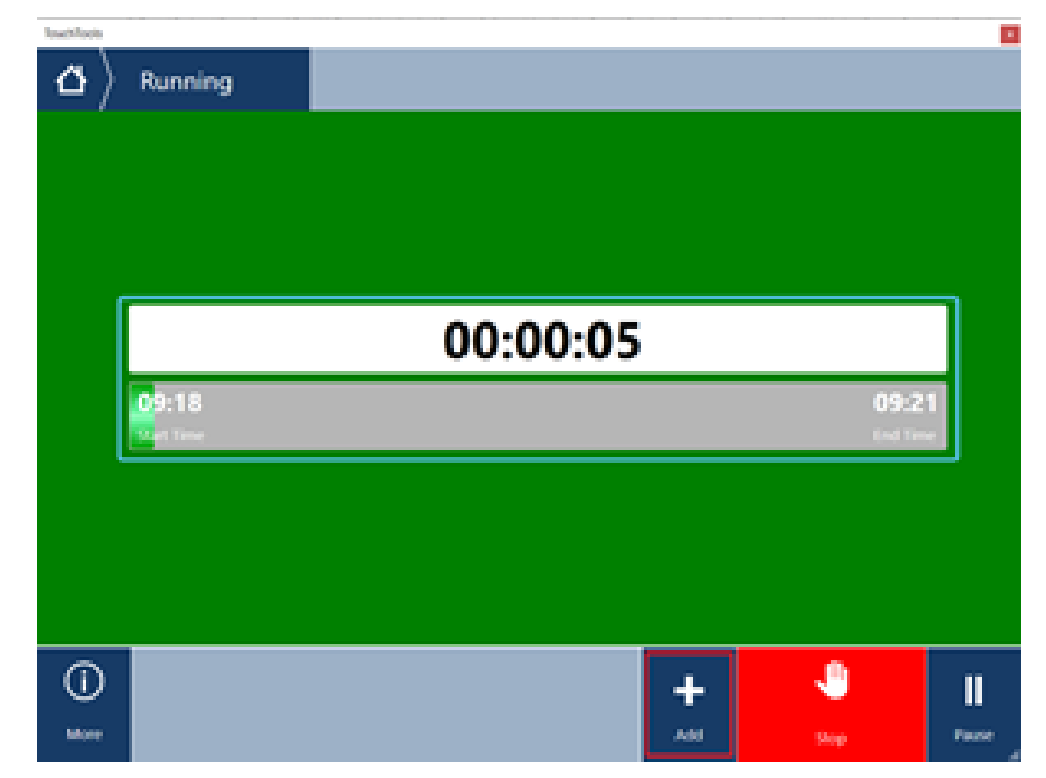

*Fig. 376:* Dynamic Loading

The workflow is the same as when starting a Method via Touch Tools. See ["5.6](#page-63-0) [TouchTools" \[](#page-63-0)[}](#page-63-0) [64\]](#page-63-0) for details on the Touch Tools workflow. Instead of starting a new run, the content of the selected Method is added to the currently running Method and incorporated into the ongoing schedule. Depending on the needed resources the start times of the newly added Process iterations are planned as early as possible.

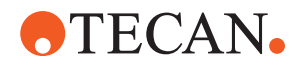

#### **16.3.5.1 Limitations**

<span id="page-457-0"></span>Dynamic Loading and the Add button is only available when a Process batch is active and a schedule is running. The Method which will be added may only contain Processes. These Processes will be added to the Process Batch of the active Method.

Both the running and to be added Methods and their Processes must be based on the same Base Worktable. The added items may contain additional labware, but they need to be placeable on the current worktable.

#### **16.3.6 Generated Reports**

There is a Labware Report and a Timing Constraint Report created for each run.

The data is stored at: C:\ProgramData\Tecan\VisionX\AuditTrail\Scheduler

#### **16.3.6.1 Labware Report**

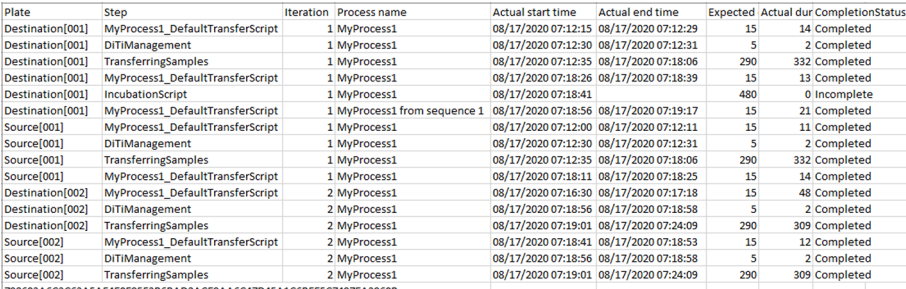

#### **16.3.6.2 Timing Constraint Report**

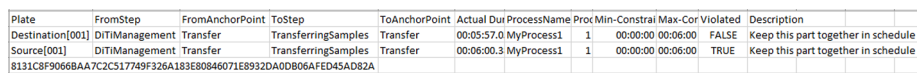

#### **16.3.7 Error Handling**

The following error handling is supported during execution of processes:

- In case a Timing Constraint is violated during runtime the description entered is displayed at System Trace, to help identifying the timing constraint. Giving a meaningful short description is helpful.
- If a transfer step is aborted during the run, affected plates are automatically aborted. Unaffected iterations will continue. For the failed transfer, the source location will be blocked the scheduler assumes that the destination location can still be used for subsequent iterations.
- If a step duration takes longer than expected, refer to ["Expected Duration of a](#page-447-0) [Processing Step" \[](#page-447-0)>[448\]](#page-447-0) and ["Schedule Update Timeout" \[](#page-458-1)>[459\].](#page-458-1)
- Context check in Process Editor and Processing step Script Editor (refer to ["Context Check" \[](#page-451-0)[}](#page-451-0) [452\]](#page-451-0)).

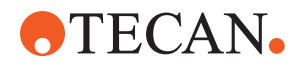

#### **16.3.8 Tecan Connect Support**

If you are using the scheduler the connect app can also inform you about start and endtime of a run and if the run takes longer than expected.

# **16.4 User Rights**

As with standard FluentControl scripts and methods only the admin user and key operator user have access rights to edit processes. Operators can only run a validated method.

# **16.5 Scheduler Configuration**

Under 'Configure System' the following parameters can be edited.

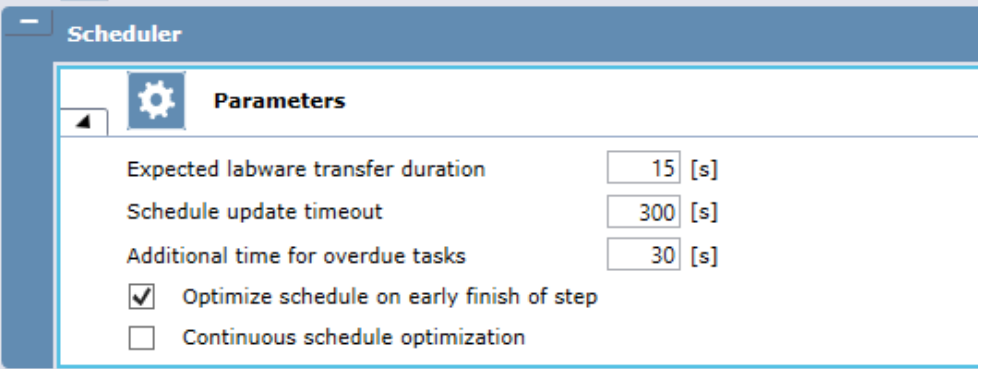

*Fig. 377:* Scheduler

#### **16.5.1 Expected Transfer Duration**

<span id="page-458-0"></span>The default expected duration of a transfer step is 15 s. The user has the option to set a new expected duration for transfer steps in **Configure System** under **Scheduler** and **Parameters**.

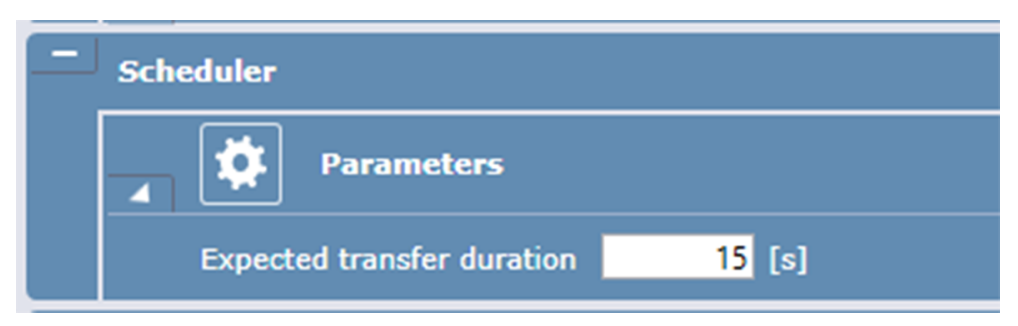

<span id="page-458-1"></span>*Fig. 378:* Expected Transfer Duration

#### **16.5.2 Schedule Update Timeout**

The schedule update calculation time has a default timeout of 5 minutes—i.e., if a schedule calculation takes more than 5 minutes, the execution continues with the existing schedule. The user has the option to change the **Schedule update timeout** in the **Configure System** under **Scheduler** and **Parameters**.

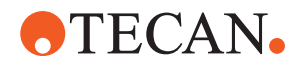

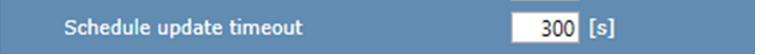

#### **16.5.3 Additional Time for overdue Tasks**

<span id="page-459-0"></span>If a processing step doesn't finish in expected time, additional time for this task to complete is provided. Default is 30 Sec. The user has the option to change the **Additional time for overdue tasks** in the **Configure System** under **Schedule** and **Parameters**.

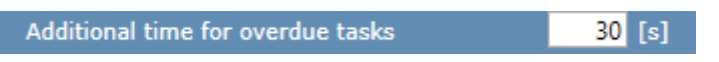

<span id="page-459-1"></span>*Fig. 379:* Additional time for overdue tasks

#### **16.5.4 Optimize Schedule on Early Finish of Step**

If a processing step completes earlier than expected the entire schedule will update dynamically (to save time if possible). This setting is enabled by default. Depending on the complexity of the process, this can lead to a deterioration of the schedule. The user has the option to disable the re-scheduling on early finish of steps in the configuration settings (in **Configure System** under **Scheduler** and **Parameters**: disable checkbox **Optimize schedule on early finish of step**). If the re-scheduling is disabled, the system would wait to continue with the following step as it was initially scheduled.

Optimize schedule on early finish of step

#### **16.5.5 Continuous Schedule Optimization**

If a processing starts or completes the entire schedule will update dynamically (to save time if possible). This setting is disabled by default. Depending on the complexity of the process, this can lead to a deterioration of the schedule. The user has the option to enable the continuous optimization in the configuration settings (in **Configure System** under **Scheduler** and **Parameters**: enable checkbox **Continuous schedule optimization**).

Continuous schedule optimization

## **16.6 The Labware Group Editor**

As already described in section ["The Process Editor" \[](#page-442-0)[}](#page-442-0) [443\]](#page-442-0) when using Scheduler functionality there is a difference between static and movable labware. The movable labware is used for automated transfer to certain locations and defines the labware sequences of a process. The movable labware can be set when designing a worktable. Therefore, storage carriers are used (e.g., hotels or carousel towers). With these settings the source for the labware sequences can be defined and used in process creation. For this, FluentControl opens the Labware Group Editor tab and the user is able to select the required labware type in the

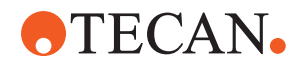

Controlbar. In the Processing step Scripts this movable labware can be set on different worktable locations, like Nests. In this way, the user tells the software where the previously defined labware from the source or storage location shall be transferred to in order to be processed.

Static labware can also be set when creating the worktable. This usually encompasses non-processable labware like troughs, reagent reservoirs or carrierlike labware. Static means, that this labware is not automatically transferred from a source or a previous location to another defined location. But note, if placing the labware on a storage carrier, like hotels or carousel towers, the labware will be automatically defined as a dynamic labware. Labware which is placed on the worktable (e.g., an Nest location) in the Processing step Script is not a static labware.

# **16.7 Devices**

Using devices for Process execution is generally working the same as known from FluentControl. At this point there are some workarounds for driver usage and the usage of duplicated drivers.

When using the **Hydroflex washer** during execution the user normally has the option to use variables for the 'Wash' command to use a flexible number of strips. Note that so far the usage of variables is not possible in combination with this command, so a fixed number of strips must be used.

When using **shakers** (MIOs or other shakers) and more than one plate in the incubator, the user need to do the following: If one of the plates shall be transferred from the shaking incubator to another location, the device stops shaking. The RGA transfers the plate but so far it is not working that the shaking continues for the rest of the plates after this transfer. To ensure continue shaking, the user has the option to start it manually or working with 'If' commands (system shall check locations, if there is a plate and start shaking again, if there is one).

Also, device duplication is generally working the same as known from FluentControl. There is a workaround when duplicating devices: to control more than one device of a device group it is also recommended to work with 'If' commands to have a better control about where the plates has to be brought to and executed in. E.g., when using more than one shaker, to have a better control about which shaker has to stop shaking or continue shaking; when using more than one reader, to have a better control about which reader has to be used and start a method.

# <span id="page-460-0"></span>**16.8 Automated Tip Handling**

### **16.8.1 Automated Tip Handling (ADH)**

To prevent user interactions during a scheduling process it's possible to program an automated DiTi handling (ADH) option. Disposable tip boxes can be stored in a storage such as a hotel, carousel, or stacker and whenever a tip box on the worktable deck is consumed, the ADH exchanges the empty box with a full box from the storage location. Setting up an automatic DiTi handler works the same way as with conventional FluentControl scripts.

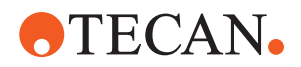

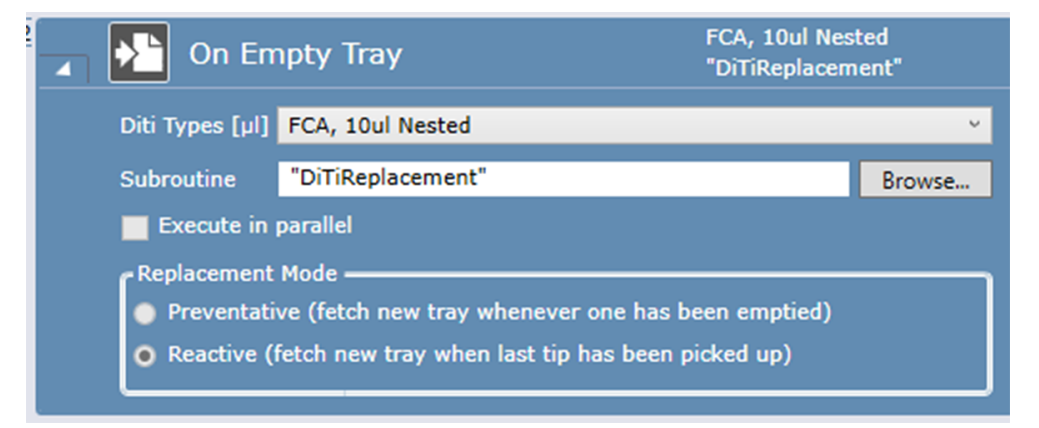

*Fig. 380:* On Empty Tray

The subroutine can contain any script you like to program, but typically it involves a RGA – Replace Used DiTi Racks command to exchange the tip boxes (or FCA – Remove Empty Tip Spacers in case of Nested FCA Diti & Transfer Tool).

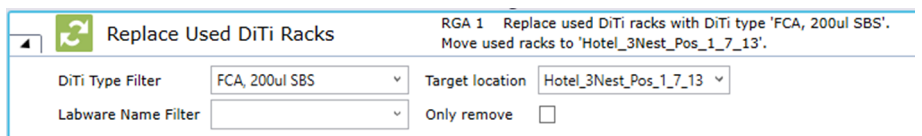

#### **16.8.2 Example Process with ADH for FCA SBS DiTi Boxes**

Here is an example script using Automated DiTi Handling. The DiTi Handling is defined in a separate Step at the beginning of the Process and applies then to the entire process. It's not mandatory to have this DiTi management as a separate step, the 'On Empty Tray' commands could also be included at the start of the first FCA step. It is sufficient to have the 'On Empty Tray' command executed once at the beginning it will apply to other Processing Steps as well.

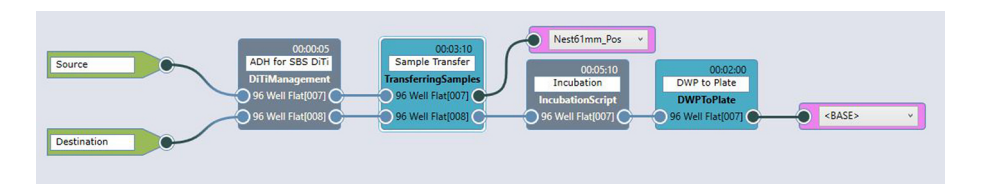

The DiTi management step contains 'On Empty Tray' commands that trigger the corresponding subroutine to exchange the FCA DiTi boxes.

Please consider in case the first set of tip boxes initially starts on the worktable deck, enough storage space needs to be available for the new boxes at the first tips exchange.

# **ATECAN.**

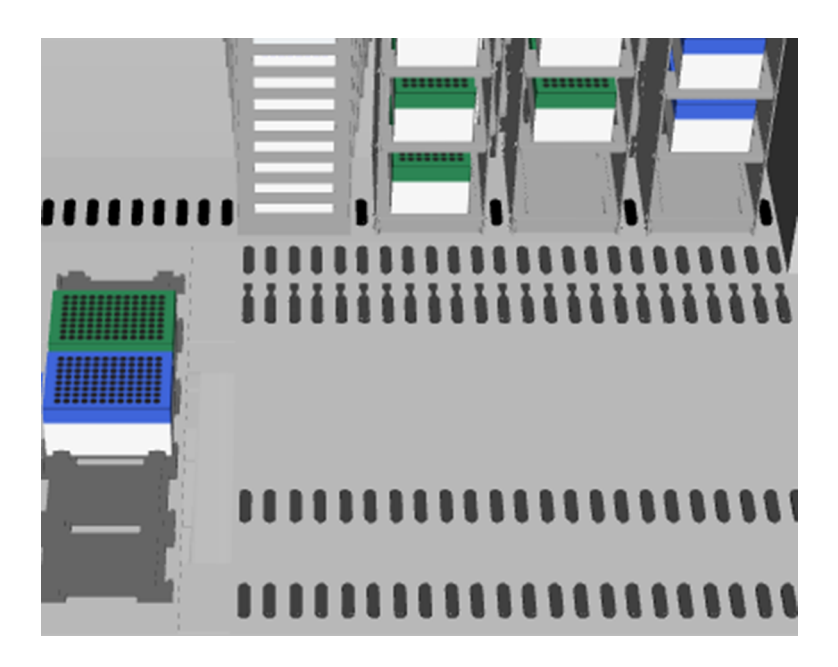

# **16.9 Validating a Process**

For further reducing the risk of potential failure effects, consequences of failures or potential hazards during the execution of processes, pay attention to the following when setting up processes:

- Check that Schedule creation is logical and correct to avoid wrong or partial execution.
- Check after the validating run that the correct process step scripts were executed in the correct order and all timing constraints were met.
- Check that process variables (process-scoped and process-iteration-scoped) are defined correctly to avoid wrong results or any error during execution.
- Check that the correct labware is used to avoid wrong results or any error during execution.
- Consider the usage of controls for all runs to improve process safety.

# **16.10 Optimizing a Process**

For optimizing the execution of a process, the following has to be considered:

• Using minimum incubation across multiple steps: by creating steps that have an expected duration close to the duration of the timing constraint the quality of the resulting overall schedule can be significantly improved.

Bad example: DestinationGrp

Good example:

DestinationGro

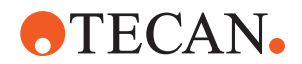

- For creating a better initial schedule, the report can be used to check step duration of the single planned processing steps. ca. 10 s can be added to the actual execution duration of each step. This time can be set as expected runtime of the processing step.
- If a step takes longer than the expected duration, the scheduler dynamically reschedules and assigns more time to the Processing step in 2 minute increments. This can lead to deterioration of the schedule and bad results. To avoid unnecessary re-scheduling and 2 minutes delay when using a timer or other commands which can be used for an incubation time, please set the expected runtime not as the exact planned and set incubation/delay time. Increase the expected duration by 10 seconds, e.g. the planned and set incubation is 1 h and the set expected runtime is set to 1 h and 10 sec.
- If a step completes earlier than expected the entire schedule will update dynamically (refer to ["Optimize Schedule on Early Finish of Step" \[](#page-459-1)[}](#page-459-1) [460\]\)](#page-459-1). Depending on the complexity of the process, this can also lead to a deterioration of the schedule.

# **16.11 Support for Cell-Based Assays**

For long running assays (multiple days to weeks), the system supports the execution of Tasks. This allows the system to be shut down and restarted for maintenance or other usages during long runs.

Each Task links a Process, along with the labware to use, to a requested start time. This way an assay with incubation times of multiple days can be split into several short Processes. Between these Processes the labware is returned to its base location, for example an incubator. At the requested start time the Process iteration will either be added to an active schedule, or a new schedule will be created.

To define Tasks the ["Create Task" \[](#page-349-0)[}](#page-349-0) [350\]](#page-349-0) and ["Start Task" \[](#page-349-1)[}](#page-349-1) [350\]](#page-349-1) commands are used. See the commands for details.

When Tasks are added to the system, the system keeps track of them and will try to execute them at the requested start times. If pending Task are present at FluentControl start up, the software will automatically start a run to execute the Tasks. The user can cancel this automatic run via a dialog which is shown for 30 seconds. If the start of the run is not aborted within this timespan, the run will be started.

The system may be used as normal while no Tasks are active. FluentControl will inform the user via the status bar about the time when the system is supposed to start the next Task. If the start time has come, the system will show a dialog as a reminder. Via this dialog the execution can be started or suppressed. If the start is suppressed, the status bar element with the Task information can be clicked to reopen the dialog.

Whenever the Task execution is running and no Tasks are due to be started, the system will stay in Run mode. The FluentControl main UI will as well as Touch Tools will show "Waiting for next task". The requested start time of the next task is shown in the status bar and on Touch Tools.

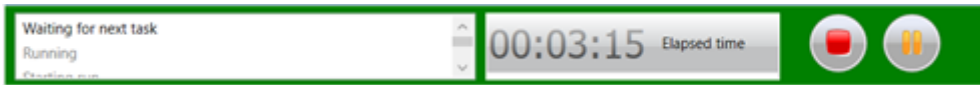

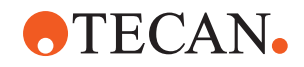

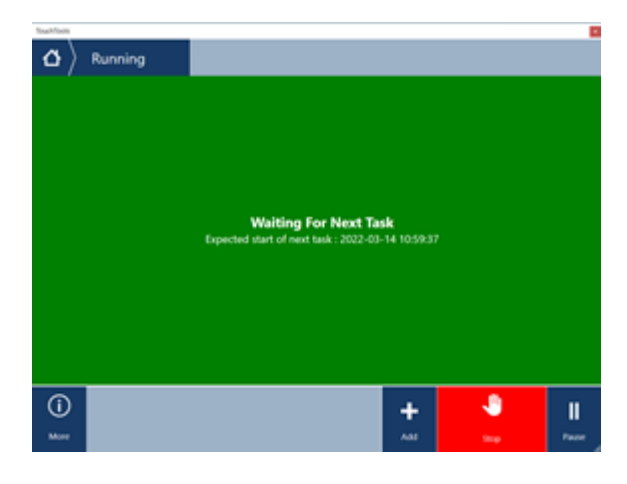

While the system is waiting for the next task to become due, it is safe to press the Stop button to end the run. After the run is stopped the system can be used as normal, for example to run maintenance Methods. Be sure not to alter the Runtime worktable unintentionally. Select "Preserve all labware positions from last run" in the Method properties if you are in doubt.

After the system is no longer needed by the user, the status bar can be used to go back to Task execution mode. Click on the element showing the requested start time of the next task in the middle of the status bar.

To allow internal software clean-up processes to run, FluentControl will perform a daily shut down and restart. The default time for this restart is 23:59. The default can be changed via a .twl file.

For ease of use when defining Processes for cell-based assays, we recommend to add all commonly used labware in the Base Worktable. This way they do not need to be defined in every Process individually and will simplify later changes.

### **16.11.1 Task Input File (.twl)**

To add new Tasks, either use the Create Task and Start Task script commands or add a .twl input file to the Worklist folder: C:\ProgramData\Tecan\VisionX\Worklists. The Worklist folder is constantly scanned for new .twl files while FluentControl is running. When a new file is detected, it is processed and removed from the folder. A copy of the file is stored in the Audit Trail as an electronic record.

File structure The structure of the file is defined as follows:

Indicator, Date or relative Day, Time or relative Time, ProcessName, LabwareSource.

The following table specifies these parameters.

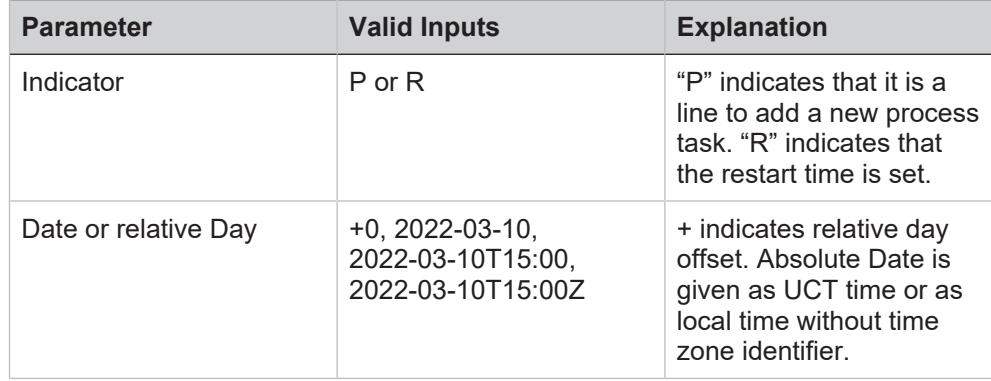

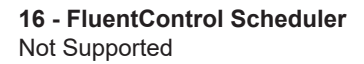

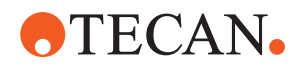

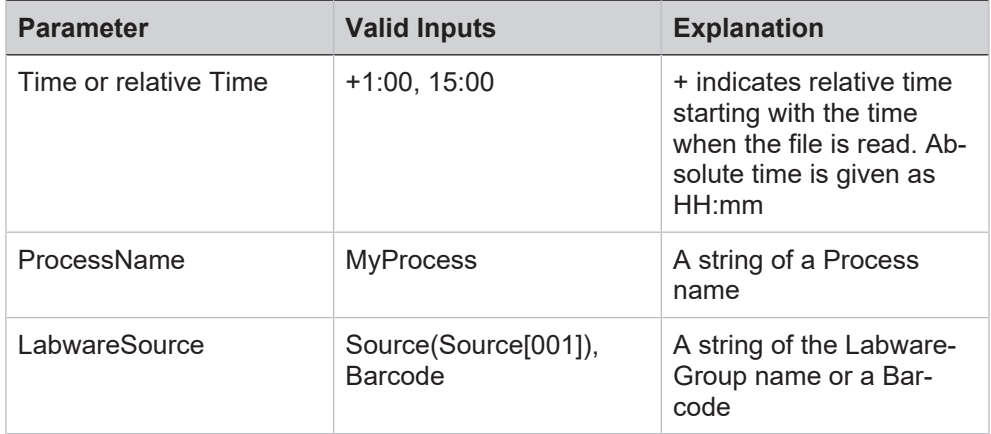

# **16.12 Not Supported**

Please check the following functionalities, which are not supported:

- When using Subroutines or Modules in Processing Step Scripts, make sure that these are not using other resources than the calling Script. FluentControl will only reserve the resources (arms, devices and Worktable positions) used by the Script of the Processing Step itself. Usage of other resources can lead to unexpected behaviors and abortion of the run.
- More than one process batch per method
- Methods containing processes cannot be recovered in case of an abort of the run
- Worktable manipulation via commands to add or remove labware (e.g., SetLocation) may lead to an unexpected behavior.
- Do not use "User prompt abort" (e.g., Handle LLD errors with "on error go to")
- Usage of the Dilution command

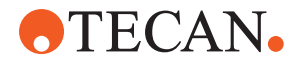

# **17 Utilities**

**Tecan LogViewer**

FluentControl writes a record of its activities into a log file that can be examined with the Tecan LogViewer tool.

- 1. To start the **LogViewer** tool, click **Start > All Programs > Tecan > Tools > LogViewer**.
- 2. Click **Tools > Filter**.

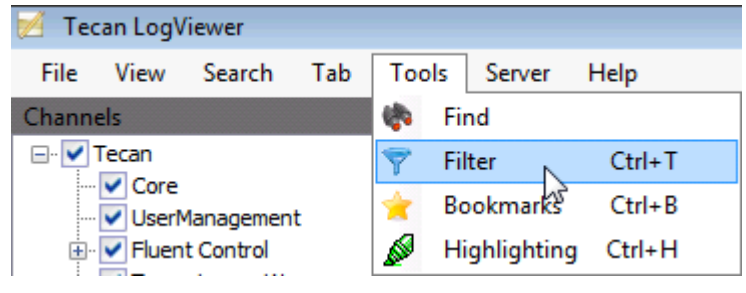

*Fig. 381:* Tecan LogViewer

3. In the Filter dialog, click **Add**.

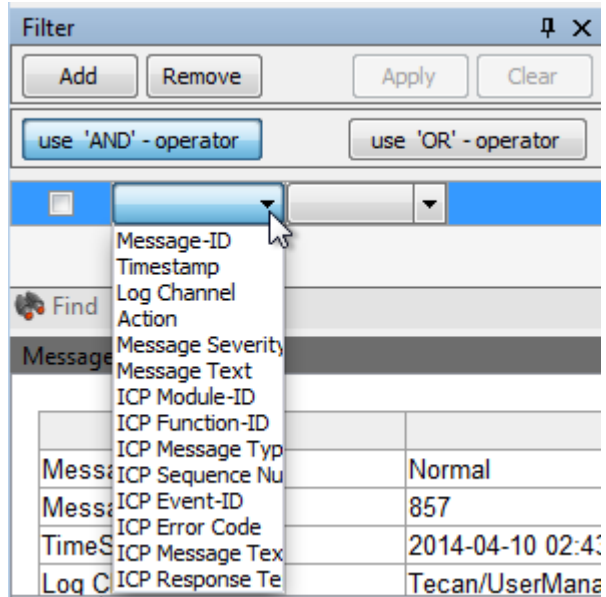

*Fig. 382:* Select Message Severity.

- 4. Click the arrow of the first box, and select **Message Severity**.
- 5. Click the arrow of the second box, and select =.
- 6. Type Error.
- 7. Select the check box, and then, click **Apply**. *You get a list of all errors for the selected Channels.*

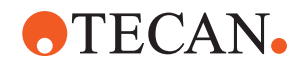

# **18 Customer Support**

<span id="page-467-0"></span>This paragraph explains which files and information Tecan requires to perform a first assessment of an issue.

If you have any comments on this Application Software Manual or suggestions for improvement, please send them by e‑mail to docfeedback@tecan.com. In your e-mail, please specify the manual name, the document ID and the manual version. This information is shown at the bottom of each printed page and on the first page of the help file (context-sensitive help of software products).

# **18.1 Data Collection for Customer Support**

When contacting customer support, please provide the following information:

- **Serial number** of the instrument.
- **Detailed description of the problem** that includes:
	- Timestamp of the error
	- Instruction on how to reproduce the error
	- Has daily and weekly maintenance been performed on the system?
	- Video or photo that shows the error
	- LOT number of item for complaints related to consumables
	- etc.
- **Description of preliminary troubleshooting:** What has been already attempted to resolve the problem?
- **Instrument hardware and software configuration:**
	- Arm order, tip configuration and integrated devices
	- Software and driver versions
- Data generated with the **Snapshot Tool** as well as **additional files**, if appropriate.

#### **18.1.1 SnapShot Tool**

The **Snapshot Tool** is used for collecting e.g., *Fluent Log Files, Screenshot, Instrument Configuration, Firmware Versions, Windows Event Logs, Journal Files and Audit Trail and Sample Tracking Log Files* over certain period of time. The collected information will be stored in a ZIP file for further use and a pop-up window will show where the ZIP file is stored at the end of the collection process.

**DumpFiles** are files that are created when **FluentControl** unexpectedly closes. In case FluentControl freezes and does not respond it is possible to create DumpFiles manually from the jump list. To do so, right click FluentControl in the taskbar and click **Create Dump File** as shown below. To create a snapshot proceed as follows:

1. Open the **SnapShot Tool** from the Windows Start menu, or from the FluentControl jump list.

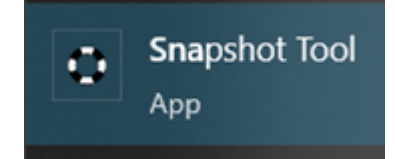
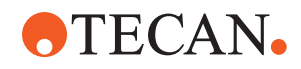

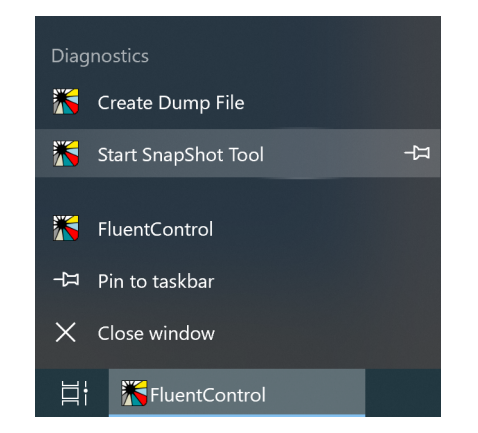

2. The **SnapShot Tool**starts with the **Issue Description** tab. Please describe the issue in detail in this window. You can also add drawings, images or further screen shots.

**Select additional folder for logs**: The user can specify a folder for additional log files which will be included in the ZIP (e.g. DriverFramework log files). **Logging Range**: Select the time range within which the issue(s) or error(s) occurred. Narrow down the time frame the issue was observed to limit the amount of data to be sent.

**Snapshot shall be saved in**: Define the path to save the ZIP-file of the snapshot.

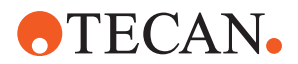

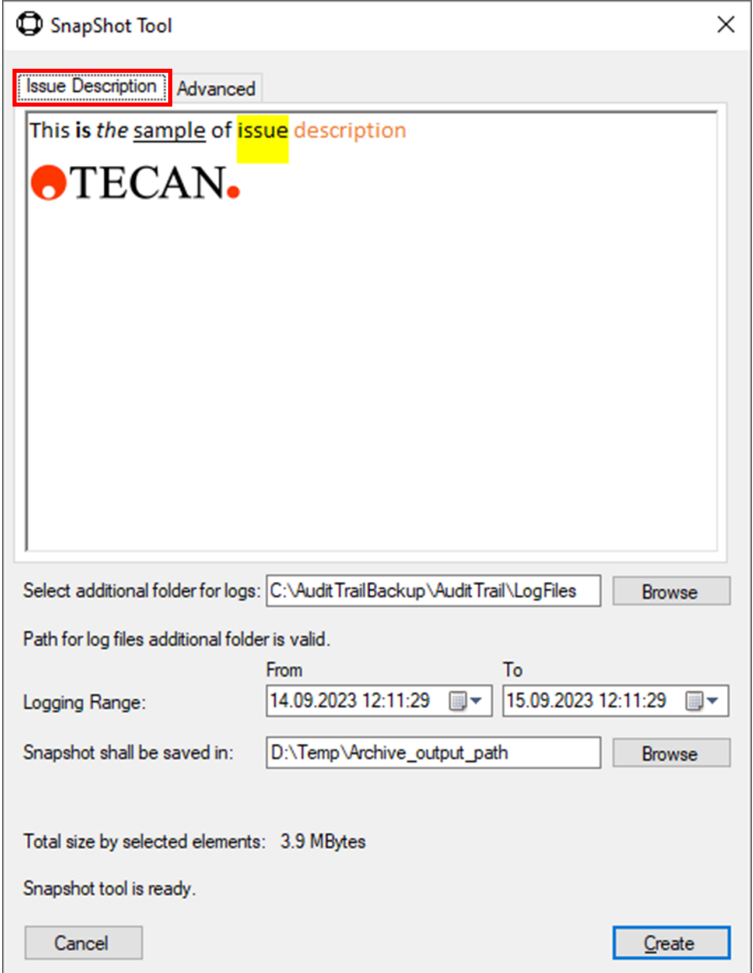

**Total size by selected elements**: Depicts the total file size of the snapshot.

3. Switch to the **Advanced** tab to select which data shall be collected. Additional data can be added, for example: *Add Sample Tracking Log Files* for Sample Tracking-related issues, add *Journal Files* to collect method recovery data for

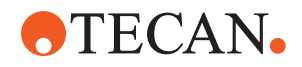

issues related to recovery. In case you observed an unexpected shutdown, or a software freeze include *Dump Files*.

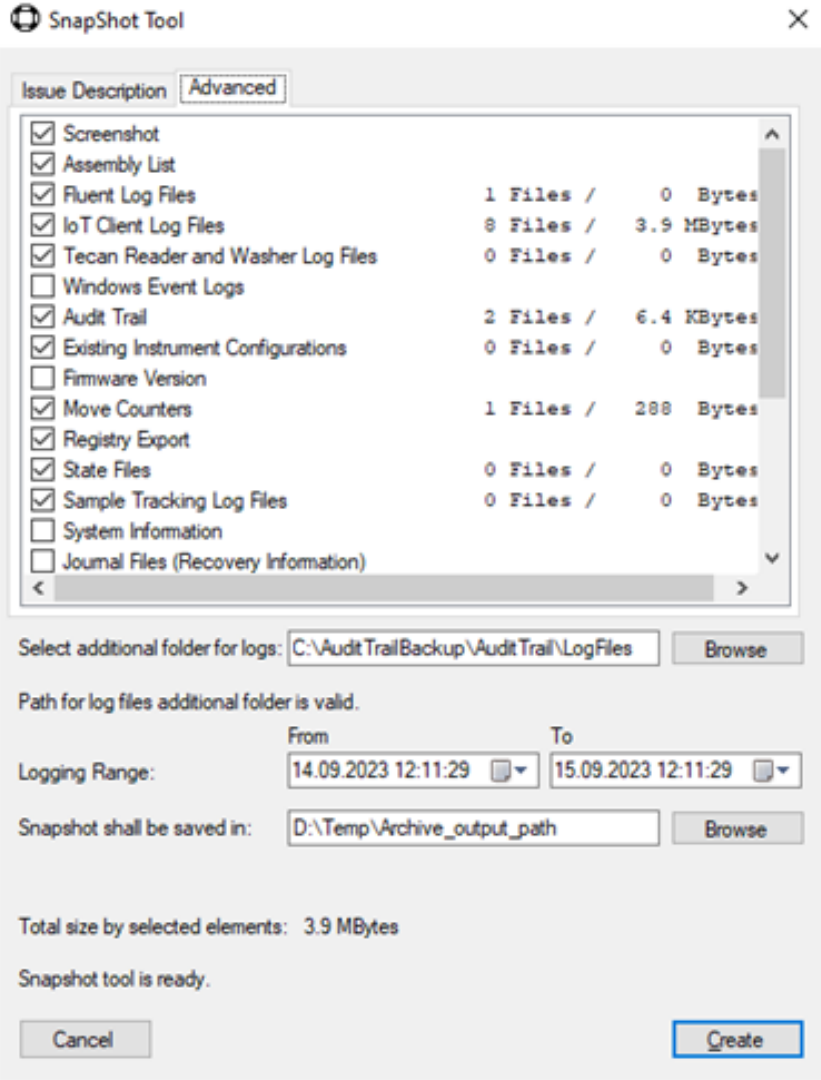

- 4. When all data are selected, and a valid path is chosen the "**Snapshot tool is ready**" sign appears.
- 5. Click **Create** to start collecting the data. This procedure might take some minutes. Once data collection is completed a message displaying where the ZIP-file is stored is shown.

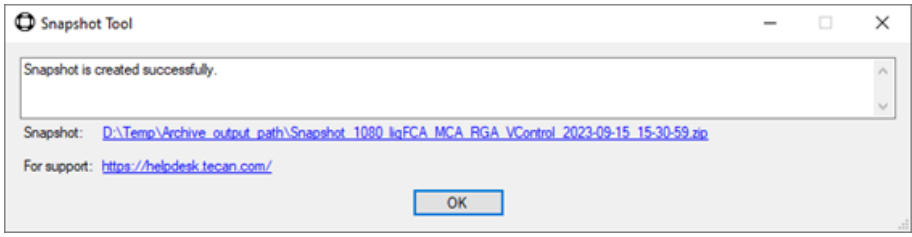

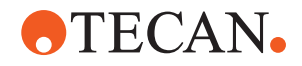

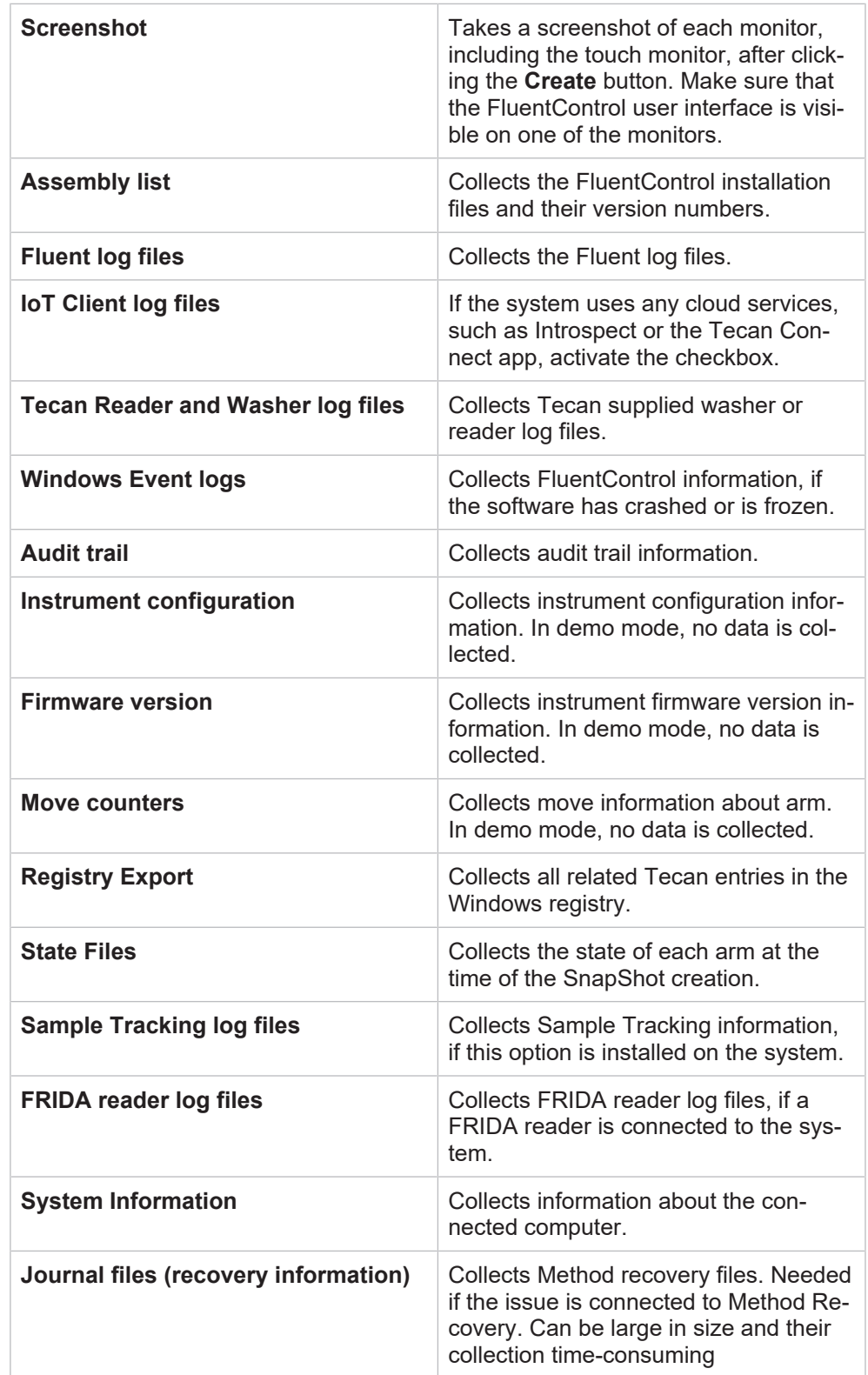

*Tab. 22:* : List of elements that can be included in the snapshot

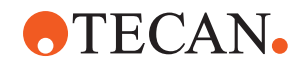

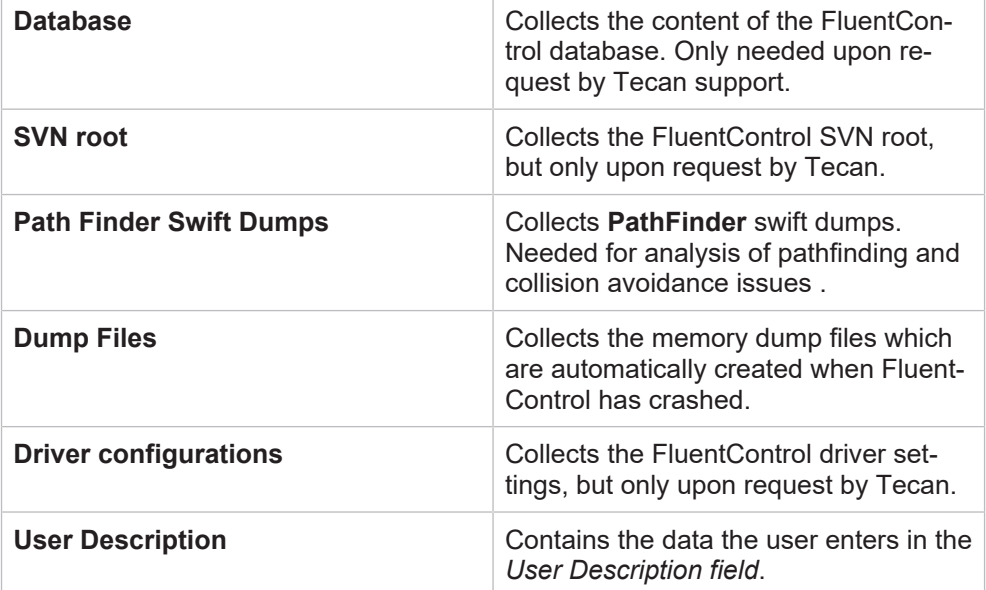

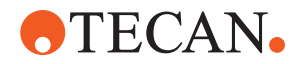

## **18.1.2 Export / Import Tool**

FluentControl includes an Export / Import tool for exchanging scripts, liquid classes, carriers and labware definitions with other installations, for technical support or for backup use. The Export / Import tool can be accessed from the main FluentControl application window and produces files with the \*.zeia extension. Note: For troubleshooting, use the Export tool to export relevant methods and/or scripts including dependencies as a \*.zeia file. To add other external files that are not automatically referenced, such as worklist files, click the "Add external Files" to the exported objects. Make sure all dependencies of a method or script such as carriers, labware, and liquid classes are always included.

1. In the **Database** menu, click **Export...** or **Full Export....**

*The Export dialog window opens.*

*The Available Objects list on the left is expandable and contains items that are available for export.*

*The Exported Objects list on the right contains items that are currently selected for export (empty in the image below).*

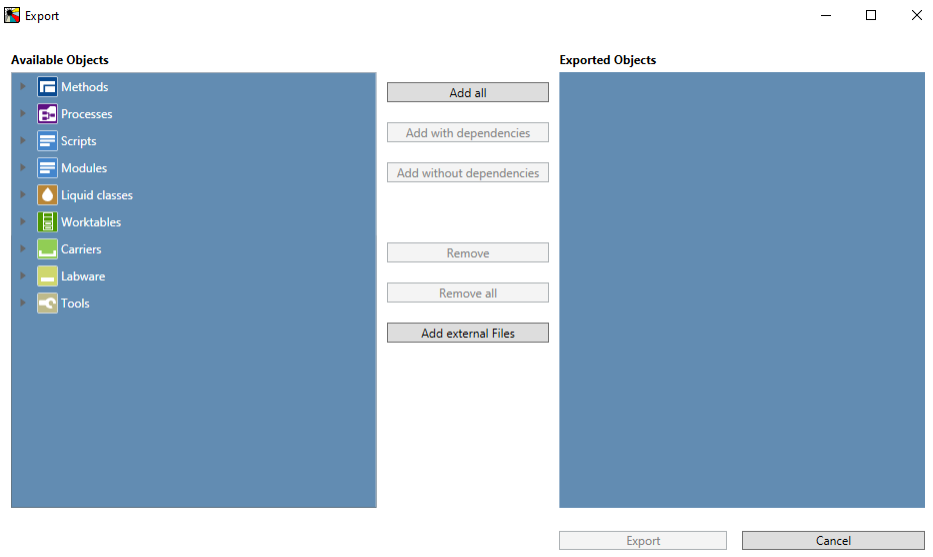

2. Select the items to be exported by using one of the following options:

*Add all adds all items in the database to the Exported Objects list.*

*Add with dependencies adds all selected items to the Exported Objects list —including their referenced scripts, liquid classes, worktables, carriers, labware and tools.*

*Add without dependencies adds all selected items to the Exported Objects list—without their referenced objects. Note that if any of the referenced items is missing, it may not be possible to import these items successfully to the target system.*

3. To include external files in the export (e.g., images, PDFs, etc.), click **Add external Files**.

*In the file browser that opens, select the files and click Open.*

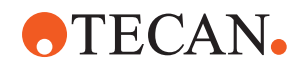

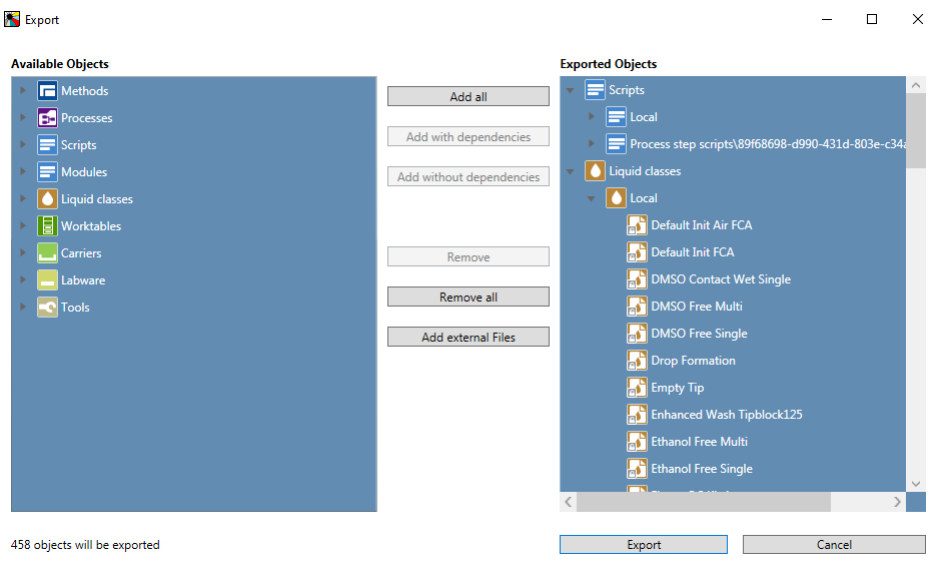

#### *The selected external files will be added to the Exported Objects list.*

4. Click **Export** to export all items of the **Exported Objects** list.

#### **18.1.3 Import Mode**

To import a file proceed as follows:

- 1. On the **Database** menu, click **Import...,**
- 2. In the file explorer browse for and select a .ZEIA file to be imported. *The Import dialog box opens.*

*The expandable Available Objects list contains all items that are available for import. They are arranged in the same way as in the Controlbar.*

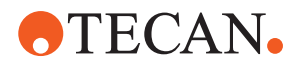

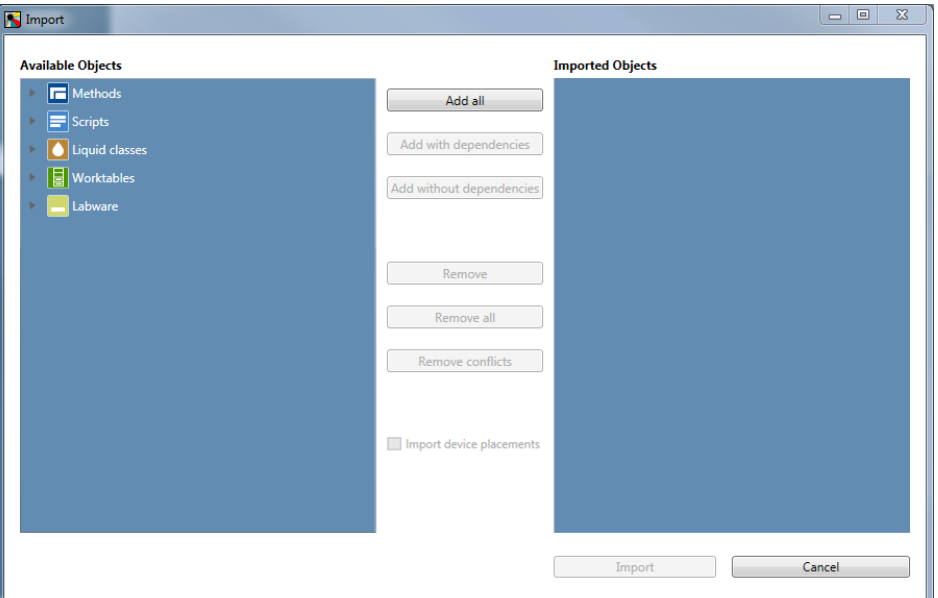

*The Imported Objects list contains all items that are currently selected for import.*

3. Select the items to be imported by using one of the following options:

*Click Add all to add all items in the \*.zeia file to the Imported Objects list.*

*Click Add with dependencies to add all selected items to the Imported Objects list—including their referenced scripts, carriers, tools, modules, processes, worktables, labware and liquid classes.*

*Click Add without dependencies to add all selected items to the Imported Objects list—without their referenced items. Connectors, sites and meshes are part of the import.*

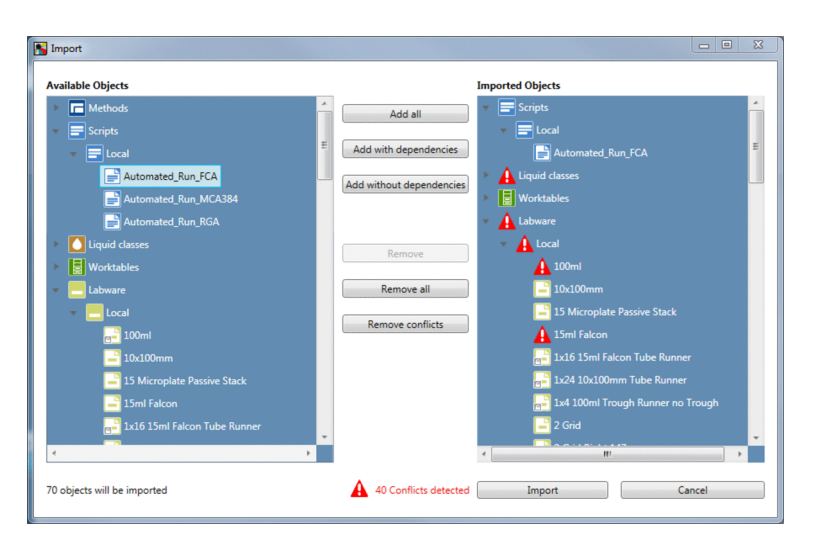

*After selecting the items for import, FluentControl checks for conflicts with the target system's database.*

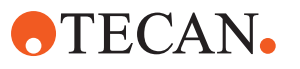

*Conflicts occur when items have the same name, type and subfolder but different content. Conflicts are marked with a red alert symbol in the Import dialog box. When importing a conflicting item, the item in the target system database will be overwritten.*

*It is possible to exclude individual items from the Imported Objects list, but this may result in context-check errors with imported scripts or methods or missing components on the imported worktable. Carriers, labware or tools that are not present on the target system – but are used by a worktable to be imported – must also be imported.*

4. To remove items from the **Imported Objects** list, use one of the following options:

*Click Remove removes the selected items from the Imported Objects list.*

*Click Remove all removes all items from the Imported Objects list.*

*Click Remove conflicts removes all conflicting items from the Imported Objects list.*

*The checkbox Import device placements specifies whether it will import placement data for non-grid based device carriers. If non-grid based devices are already successfully integrated on your system, one should not import device placements as it may overwrite existing placements. On the other hand if you replace a computer of an existing system and import backed up methods & scripts from a \*.zeia file on the new FluentControl installation, it would make sense to import the device placements.*

5. Click **Import** to import all items of the **Imported Objects** list.

*If items to be imported reference scripts, worktables, labware or liquid classes that are not part of the import, a Warning dialog listing the missing referenced items may appear and ask for confirmation.*

*When importing a .ZEIA with external files, the dialog box below may also appear.*

6. To store the external files, click **Browse** and select the desired directory and click **OK**. This directory may be different from the original system directory (e.g., if files are stored on a different drive that does not exist on your own computer). Clicking **Skip** or **Cancel** aborts the import, and the external files will not be stored.

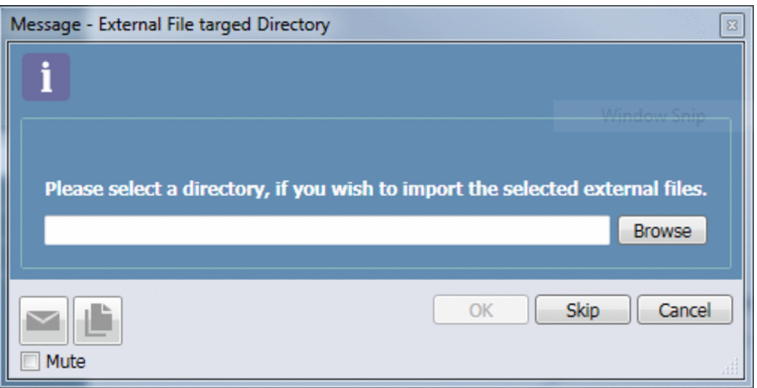

*When importing a script with referenced external files (e.g., worklists, VB scripts), the script and the referenced files will be stored in the same folder of the target system. If the target system's folder is inaccessible, the Inaccessible import paths dialog box opens. All inaccessible target system folders are grouped by their root directory. The dialog is displayed for each of these root*

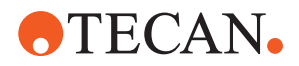

#### *directories.*

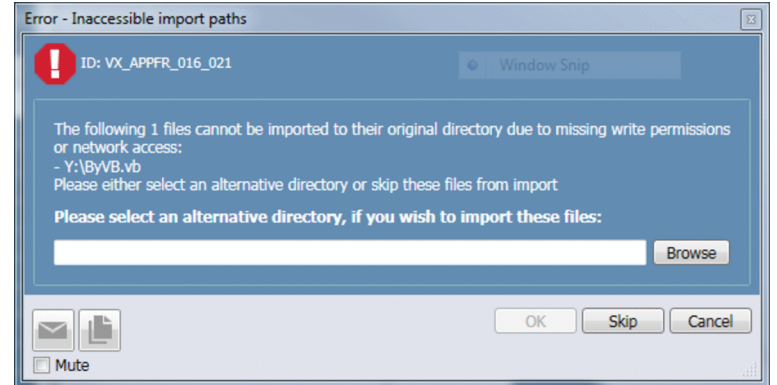

- 7. Click **Browse** and select the desired directory on the target system. Then click **OK**.
- 8. To avoid storing the referenced external files of a root directory, click either **Skip** or **Cancel** to abort the import.

#### **18.1.4 Additional Files**

The Audit Trail Archiving tool (AuditArch) allows you to archive FluentControl log files and audit trail data either manually or automatically.

If you are required to comply with the FDA regulations, make sure you archive and keep all Audit Trail and log files located in:

- C:\ProgramData\Tecan\VisionX\AuditTrail
- C:\ProgramData\Tecan\LoggingServer\LogFiles
- C:\ProgramData\Tecan\IoT Client\Logging
- C:\ProgramData\Tecan\Tecan User Management\v1.1
- C:\ProgramData\Tecan\Sample Tracking\AuditTrail\log

Automatic archiving of Audit Trail and log files may be active. By default, log files from

```
C:\ProgramData\Tecan\VisionX\AuditTrail
are moved to
C:\AuditTrailBackup\AuditTrail
after 24 hours.
```
- **Names of affected scripts or methods**
- Additional **screenshots** (e.g., auto-context check errors, etc.)
- Additional **log files**

C:\ProgramData\Tecan\LoggingServer\LogFiles Log files archiving might be active. To gather archived log files, check the destination folder defined in the **AuditArch** filter.

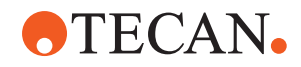

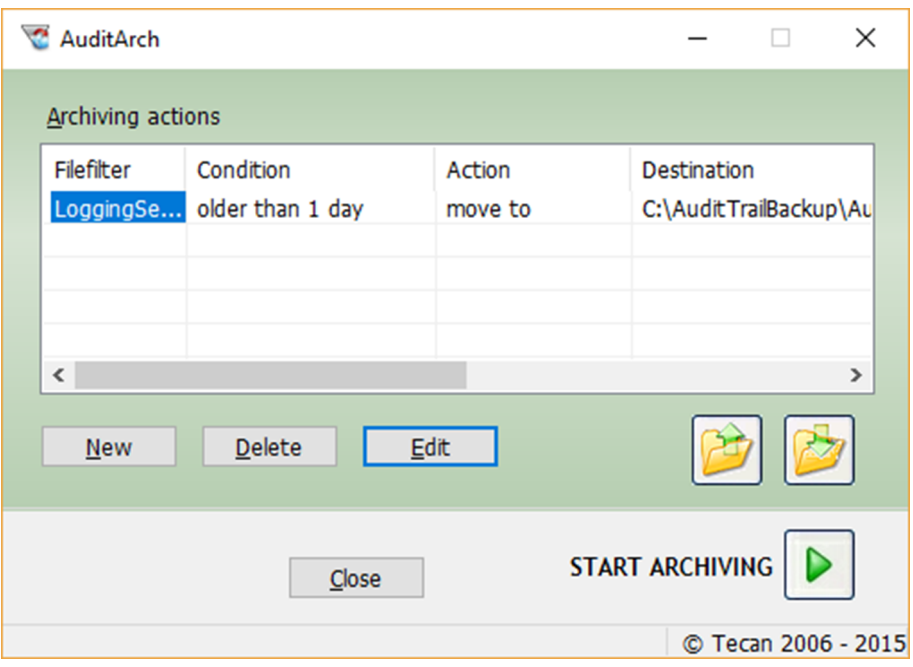

## – Click **Settings** > **Configure System** > **Application Settings** > **Start AuditArch**

- Click **New** to create a new archiving action. Click **Delete** to delete an existing archiving action. Click the yellow buttons on the right to:
- Save the current set of archiving actions in an AAL file.
- Open a previously stored set of archiving actions.
- Click the large green arrow on the right to start the archiving procedure manually using the currently configured archiving actions. Click **Edit** to configure the selected archiving action
- **Magellan** C:\Users\Public\Documents\Tecan\Logfiles\Magellan
- **Washer driver** C:\Users\Public\Documents\Tecan\LogFiles\
- **Driver Framework**

C:\ProgramData\Tecan\Pegasus\Log

• **Third-party device drivers** Check driver manual for any special requirements.

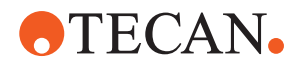

# **18.2 Contacts**

Please contact your local distributor or one of the addresses below.

Also see our homepage on the web: [www.tecan.com](http://www.tecan.com)

*Tab. 23:* Customer Support contacts

| <b>Country/Region</b>                       | <b>Address</b>                                                                                                    | Telephone/Telefax/E-mail        |                                                                                            |
|---------------------------------------------|----------------------------------------------------------------------------------------------------|---------------------------------|--------------------------------------------------------------------------------------------|
| Asia                                        | Tecan Asia Pte Ltd.<br>18 Boon Lay Way,<br>#10-106 TradeHub 21<br>Singapore 609966<br>Singapore                                             | Phone<br>Fax<br>E-mail          | +65 6444 1886<br>+65 6444 1836<br>tecan@tecan.com.sg                                       |
| Australia<br>New Zealand<br>Pacific Islands | Tecan Australia Pty Ltd<br>21 / 3 Westside Avenue<br>Port Melbourne Vic 3207<br>Australia                                                   | Phone<br>Phone<br>Fax<br>E-mail | Toll Free:<br>1300 808 403<br>+61 3 9647 4100<br>+61 3 9647 4199<br>helpdesk-aus@tecan.com |
| Austria                                     | Tecan Austria GmbH<br>Untersbergstrasse 1a<br>5082 Grödig<br>Austria                                                                        | Phone<br>Fax<br>E-mail          | +43 6246 8933 256<br>+43 6246 72770<br>helpdesk-at@tecan.com                               |
| Belgium                                     | Tecan Benelux B.V.B.A.<br>Mechelen Campus<br>Schaliënhoevedreef 20A<br>2800 Mechelen<br>Belgium                                             | Phone<br>Fax<br>E-mail          | +32 15 42 13 19<br>+32 15 42 16 12<br>tecan-be@tecan.com                                   |
| China                                       | Tecan (Shanghai) Laboratory Equip-<br>ment Co., Ltd.<br>1F, T 15-4, #999, Ningqiao Road,<br>Pilot Free Trade Zone,<br>Shanghai, PRC, 201206 | Phone<br>E-mail                 | +86 40 0821 38 88<br>helpdesk-cn@tecan.com                                                 |
| France                                      | Tecan France S.A.S.U<br><b>Tour Swiss Life</b><br>1 bd Marius Vivier Merle<br>F- 69 003 Lyon<br>France                                      | Phone<br>Fax<br>E-mail          | +33 4 72 76 04 80<br>+33 4 72 76 04 99<br>helpdesk-fr@tecan.com                            |

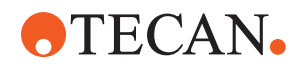

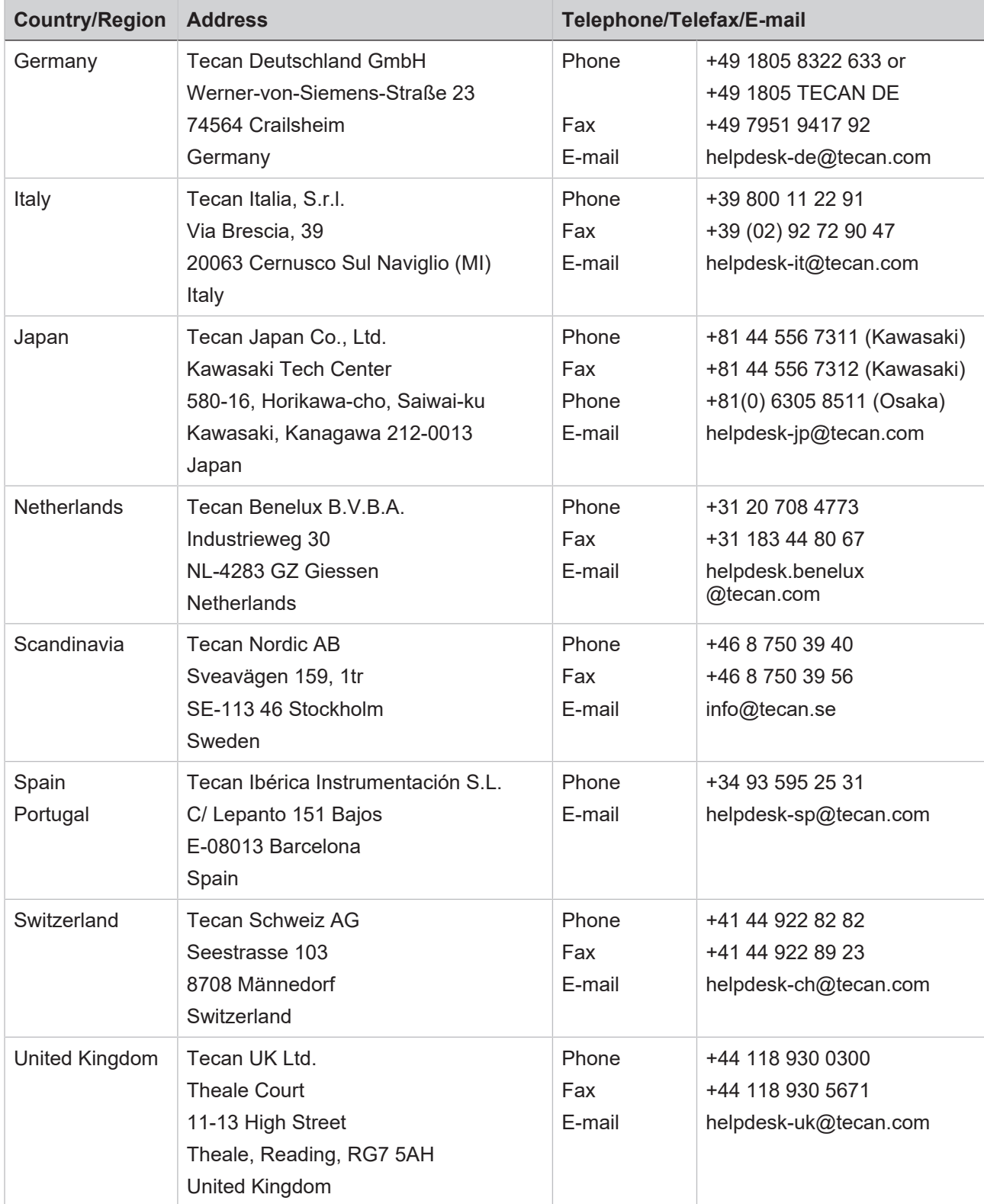

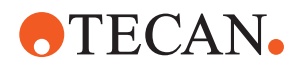

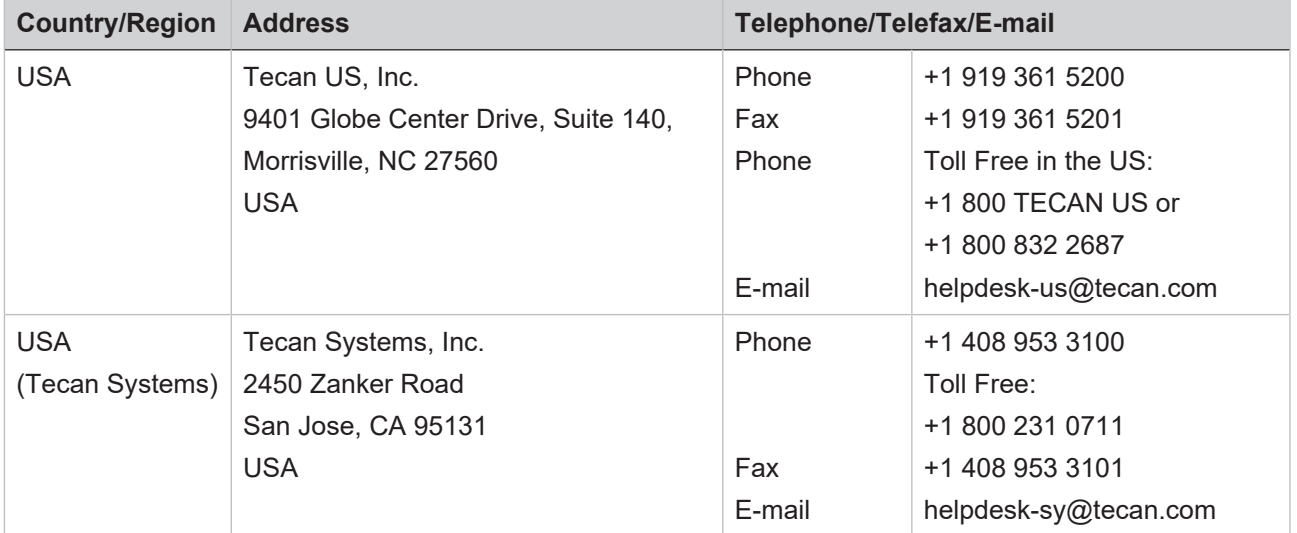

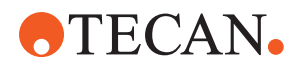

# **19 Abbrevations**

# **19.1 Abbreviations Table**

This tables establishes a list of abbreviations for the Fluent:

*Tab. 24:* Abbreviations table

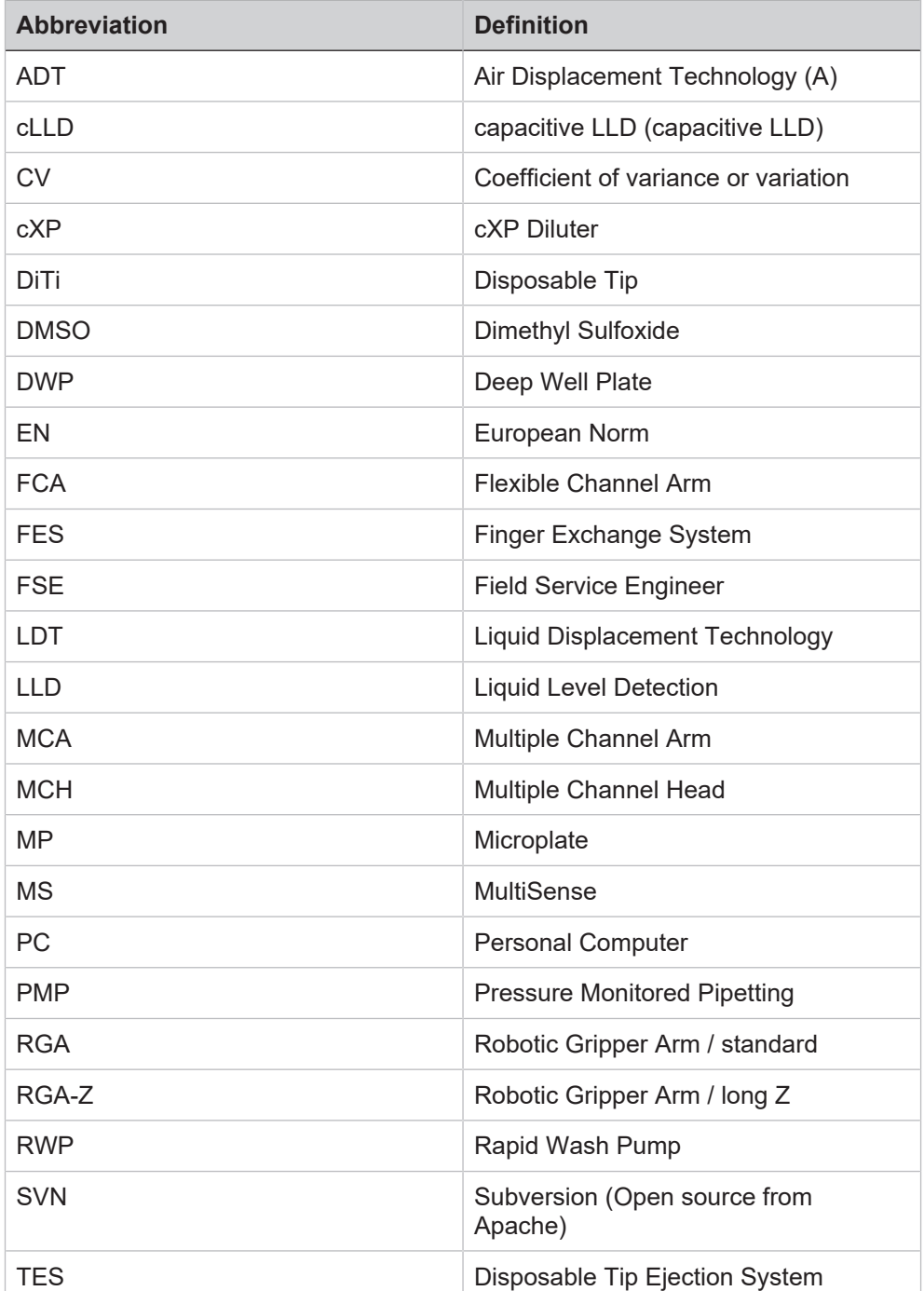

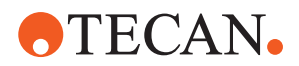

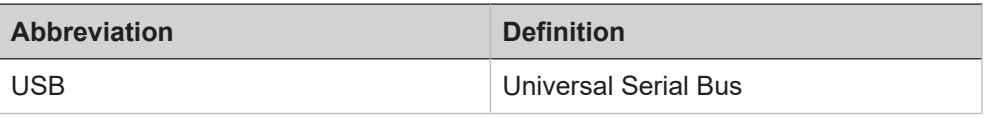

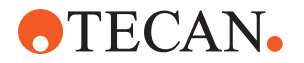

# **Glossary**

## **Accuracy**

The degree of closeness of measurements to a standard or true value. It is expressed as a percentage, represented by the function: Difference between expected value and actual value, divided by the expected value, multiplied by 100%.

## **Active Wash Waste System**

A liquid active wash and waste station for low volume fixed tips for deep and shallow cleaning positions.

## **Adapter DiTi**

Adapter for the MCA384 pipetting head for mounting disposable tips.

## **Adapter Fixed**

Adapter for the MCA384 pipetting head with 384 or 96 fixed tips.

#### **Adapter QC**

Adapter for setups and tests with the MCA384.

#### **Adapter Rack**

A special rack for the System Carrier of the multiple channel arm (MCA384). Various versions to hold tip adapters, DiTi boxes or microplates.

# **Application**

Generally refers to a s specific procedure or test, such as RIA (Radio Immuno Assay), EIA (Enzyme Immuno Assay ), etc. A corresponding method is programmed in the FluentControl software and the application is performed with defined samples and reagents.

## **Base Carrier**

A special carrier for the multiple channel arm (MCA384), which is equipped with a wash station and adapter racks to hold tip adapters, DiTi boxes or microplates.

## **Base Worktable**

All carriers, labware and tools that are not saved only with the script. In general all carriers and tools are by default a part of the base worktable. The assignment to the base worktable can be altered with the shortcut menu of any active worktable object. Base worktables can be shared between scripts.

#### **Batch**

A batch is one part of a method and consists of scripts.

#### **Breakpoint**

The system will pause before the execution of the command with a break point. The Operator must press continue on the touch interface or runtime controller.

# **Capacitive Liquid Level Detection (cLLD)**

This is a standard feature of the liquid handling channels of the flexible channel arm. It measures the capacitance between the pipetting tip and the electrical ground (instrument deck). As soon as the tip touches the liquid, the change in capacitance triggers a signal, which is used for liquid detection. The special features of the cLLD also monitor the tip for an exit signal during aspiration and when the tip retracts from the liquid. The function only works with conductive tips (and DiTis) and conductive liquids.

**Glossary**

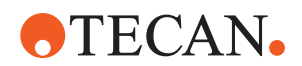

## **Carrier**

The generic term for components that can be placed on the instrument's deck. Carriers are categorized as nest segments, deck segments, runners (placed on deck segments) and special deck components (e.g. disposable tip waste station, combo carriers).A carrier is a removable support on the instrument's deck. You can use a carrier to hold one or more pieces of labware in place. Carriers can be fitted to the deck at pre-defined grid positions (positioning pins/ clips). The pre-defined grid positions are spaced 25.0 mm apart in X-direction. By default, carriers are saved in the base workspace, labware is saved in scripts. NOTE: Carriers are also used to represent positions on devices which can be accessed by a robot. For example, a robot can put a micro plate onto the shuttle of the Te-Stack stacker when the shuttle is at the transfer position. The carrier name indicates the labware type for which it is designed (for device carriers, it indicates the device type).

# **Carry Over**

Residue of any liquid that remains in a tip after rinsing at the end of a pipetting cycle. Such residue is "carried over" to the next cycle. Where carry over needs to be kept to a minimum, disposable tips (DiTis) must be used.

#### **Cleaner**

The position in the wash station into which a tip is placed during a wash cycle. System liquid is pumped through the tip. The liquid rising in the cleaner rinses the outer surface of the tips. Overflowing liquid is collected in the waste.

# **Coefficient of Variation (CV%)**

The statistical representation of the precision of a measurement. It is expressed as a percentage, represented by the function: Standard deviation divided by the mean value, multiplied by 100%.

# **Container**

Any vessel placed on or under the deck and containing a liquid or other chemical, e.g. one well in a microplate, a sample tube or a system liquid bottle.

# **Control**

A liquid containing a known concentration of the substance which is to be tested. Used to determine (high/ low/cutoff) limits and/or as reference for quality control. The properties of the control are well known and stable.

# **Deck**

Part of the instrument where carriers and options are placed for access by the robotic arm(s).

# **Diluter**

A precision pump used for aspiration and dispense of exactly defined liquid volumes. It mainly consists of a syringe with a motor-driven plunger and a valve to control flow direction. Each pipetting channel is equipped with a diluter.

# **Disposable tip (DiTi)**

Tip often made of plastic that will be discarded after a single aspiration/ dispense cycle. Used whencarry over needs to be kept to a minimum.

# **DiTi Transfer Rack**

A special rack for the multiple channel arm, which is used to pick up or park the disposable tips.

# **EMC**

Electromagnetic Compatibility

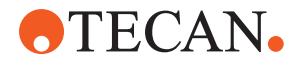

## **Excess Volume**

The volume of excess liquid which is aspirated together (not separated by an air gap) with the liquid to be distributed. It is not dispensed anywhere, but discarded to waste (or a special position) after use, and serves to minimize dilution of the reagents by the system liquid.

# **Field Service Engineer (FSE)**

A person especially trained by the manufacturer for the performance of maintenance and service jobs on the instrument. Also carries out the initial installation of the instrument and its options as well as product upgrades at the user's site.

## **Fixed Tip**

General term for a washable and reusable tip for aspiration/dispense that is fixed to the pipetting device.

# **Flexible Channel Arm (FCA)**

Robotic arm positioned above the instrument's deck area. It holds the pipetting tips and controls the liquid handling. Robot arm on the pipetting instrument which is mounted on the X-slide and typically holds four or eight pipetting tips. It is used for pipetting samples in different volume ranges, depending on the tip types used and the features of the liquid system.

#### **Fluent Carousel**

An optional module (Fluent Carousel) to store microplates in stacks that are arranged in a circle. It offers random access to the microplates and can be used for microplate feed and incubation purposes.

# **FluentControl**

FluentControl is the software for the Fluent.

# **Flush**

The procedure which rinses the complete liquid system with the purpose of removing outgassed air or exchanging the system liquid. It is executed only at the beginning or the end of a pipetting cycle.

#### **Free Dispense**

A dispense mode in which liquid is dispensed while the pipetting tip does not touch the liquid surface in the container. In this mode carry over is minimal, however, droplets may remain sticking to the tip due to surface tension of the liquid.

## **FSE**

Field Service Engineer

# **FSE**

Field Service Engineer

# **GLP**

Good Laboratory Practice

#### **HEPA**

High‑Efficiency Particulate Arrestance

#### **Labware**

Disposable item such as a microplate or a tube, able to hold liquid in an arrangement of containers or cavities; placed on a carrier for pipetting. Labware can be moved using one of the robotic arms on the instrument.

## **LIMS**

Laboratory Information Management System

## **Liquid Class**

Script defining a theoretical model for a particular type of liquid; includes all liquid handling parameters which are required to pipette liquids of that type. A set of properties defining a theoretical model of a liquid for a specific

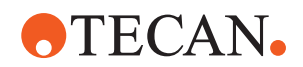

pipetting device. The liquid classes are set up in the FluentControl software. Standard liquid classes are identified by a generic name (e.g. "Water", "Serum", "Ethanol", etc.) and include all default liquid handling parameters required to properly handle these liquids. The application specialist may define new liquid classes for optimization or liquids with special properties.

# **Liquid System**

All instrument modules and parts which contain or directly influence liquid (tubing, diluters, valves, tips, etc.).

# **Location**

A logical group of sites that can split a carrier or combine sites.

# **MCA**

Multiple Channel Arm

# **MCA384**

The MCA384 is a special liquid handling arm which can be fitted with 96 or 384 fixed tips or disposable tips (DiTis). The spacing between the tips is fixed (9 mm and/or 4.5 mm). Socalled head adapters are used to adapt the pipetting head to the different tip types. The MCA384 can be optionally fitted with a gripper system (CGM, common gripper module) which can be used to pick up and move labware. The gripper module can be rotated.

# **MCA96**

The MCA96 is a special liquid handling arm which can pick up up to 96 disposable tips (DiTis). The spacing between the tips is fixed (9 mm). The MCA96 can be optionally fitted with a gripper system which can be used to pick up and move labware. The gripper module cannot be rotated.

# **Method**

In FluentControl, a method is a collection (sequence) of batches. The method can be executed in a run.

# **Microplate**

A labware in the shape of a rectangular plate of standardized size and layout, mostly comprising 96, 384 or 1536 cavities (wells).

# **Multi Pipetting**

The pipetting mode in which a larger amount of liquid is aspirated and then several aliquots are dispensed to different positions.

# **Multiple Channel Arm (MCA)**

Robotic arm with a multiple channel pipetting head (with 96 or 384 channels) fixed to it. All channels of the pipetting head can aspirate/dispense liquid simultaneously.

# **Nest Segment**

A nest segment is a mount for microplates or other labware. It is placed on the instrument's deck.

# **Piercing**

The penetration of a sealing membrane on a container, such as a microplate or sample tube, by means of a pipetting tip in order to make the liquid inside the container accessible for pipetting.

# **Pipetting Cycle**

A sequence of aspiration and dispense steps to complete a pipetting task.

# **Pipetting Mode**

Describes the main method by which a liquid can be distributed: either by single pipetting or multi pipetting.

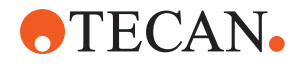

#### **Plunger**

The piston in a syringe or a channel of a multiple channel pipetting head. It aspirates liquid by moving in one direction and dispenses it when moving in the opposite direction.

# **Position**

A 3-dimensional numbering of positions within a location.

# **RGA**

Robotic Gripper Arm

# **Robotic Gripper Arm (RGA)**

Robotic arm which can be equipped with different types of gripper fingers to pick up, transport and place objects (plates and tubes) within the working area of the pipetting instrument.

## **Run**

A run is the execution of a method. Only one run can be executed at a time.

## **Runner**

Holds sample tubes or reagent troughs. The runners are placed on a deck segment and can slide along the positioning pins, e.g. for barcode identification.

## **RUO**

Research Use Only

## **Script**

A script is a collection of commands to carry out the actions and interactions required for an assay protocol. More technically speaking it is a sequence of statements and can be executed in a run. Control structures can influence the order of execution of the statements.

#### **Segment**

A plate with positioning pins. It is placed on the instrument's deck and positions the runners.

## **Site**

A continuous numbered 1-dimensional identification of a position on a carrier.

## **Syringe**

Part of the diluter. In consists of a glass barrel and a movable plunger to aspirate/dispense the required quantity of liquid.

## **System Liquid**

System liquid refers to a liquid which fills the liquid system and is used as wash fluid. • Standard system liquid: Deionized or distilled water with a conductivity between 0.5 μS/cm and 10 μS/ cm or an aqueous buffer solution with a conductivity of less than 500 μS/cm. NOTE: Recommendation: Add 1% isopropanol to the above. • Special system liquid: DMSO NOTE: Make sure that the system liquid container is clean. NOTE: The system liquid must be free of particles. NOTE: The system liquid must be free of air bubbles and must be at room temperature. NOTE: In order to ensure that during operation no air bubbles form in the pipetting tubing, a sufficient quantity of system liquid must circulate in the system. We recommend at least 60 ml per hour. NOTE: To reach the pipetting performance we recommend degassing the system liquid. For further information on this issue, please contact your responsible application specialist. NOTE: Any additives to the system liquid must be validated to evaluate the influence on the pipetting performance and the overall analytical process.

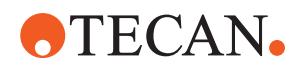

# **Tip**

A needle-like device that can be mounted to a pipetting device for aspirating or dispensing liquids. The following tip types are used with Tecan instruments: • Standard tip • DiTi (disposable tip) • ActiveTip • Fixed tip • Tip block (for multipipetting heads)

# **Tip Retract Supervision**

A special function of the capacitive liquid level detection (cLLD) which generates a message if the difference between the liquid levels measured before and after sample aspiration/dispense does not correspond to the calculated difference. This indicates that the tip may be occluded or that an object, such as a filament, is hanging from the tip.

# **Wash**

Aspirating system liquid from the system liquid container and dispensing it through the pipetting tip into the wash position to clean the inside and the outside of the pipetting tip.

# **Well**

One of the cavities in a microplate.

# **Z-dispense**

The height of the point of the pipetting tip at which liquid is dispensed.

# **Z-max**

The lowest possible position the pipetting tip is allowed to reach. During a "search liquid command" the instrument will search for liquid from Zstart down to Z-max. If the tip reaches Z-max without finding liquid, the instrument reacts according to the liquid detection error mode selected.

# **Z-start**

The height of the pipetting tip at which the cLLD is switched on during a "search liquid command". It is usually slightly above the rim of the liquid container.

# **Z-travel**

The height at which the pipetting tip moves from one X/Y-position to another. Moves passing over different labware always use the highest Ztravel defined.